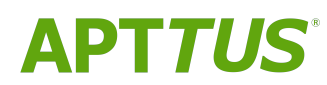

## Contract Management on Salesforce Summer 2019 Administrator Guide

07/01/2020

Rev C

## **Table of Contents**

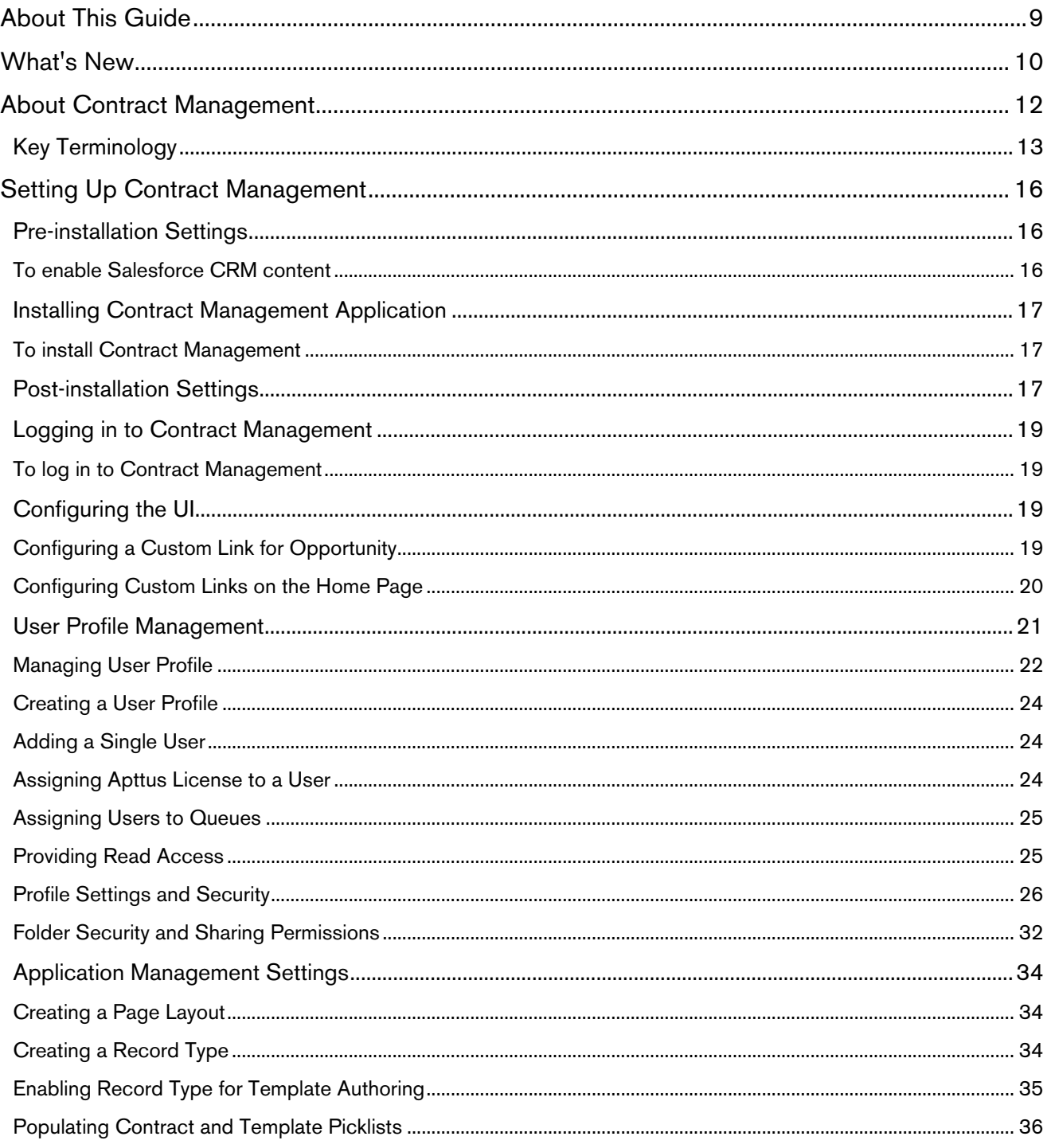

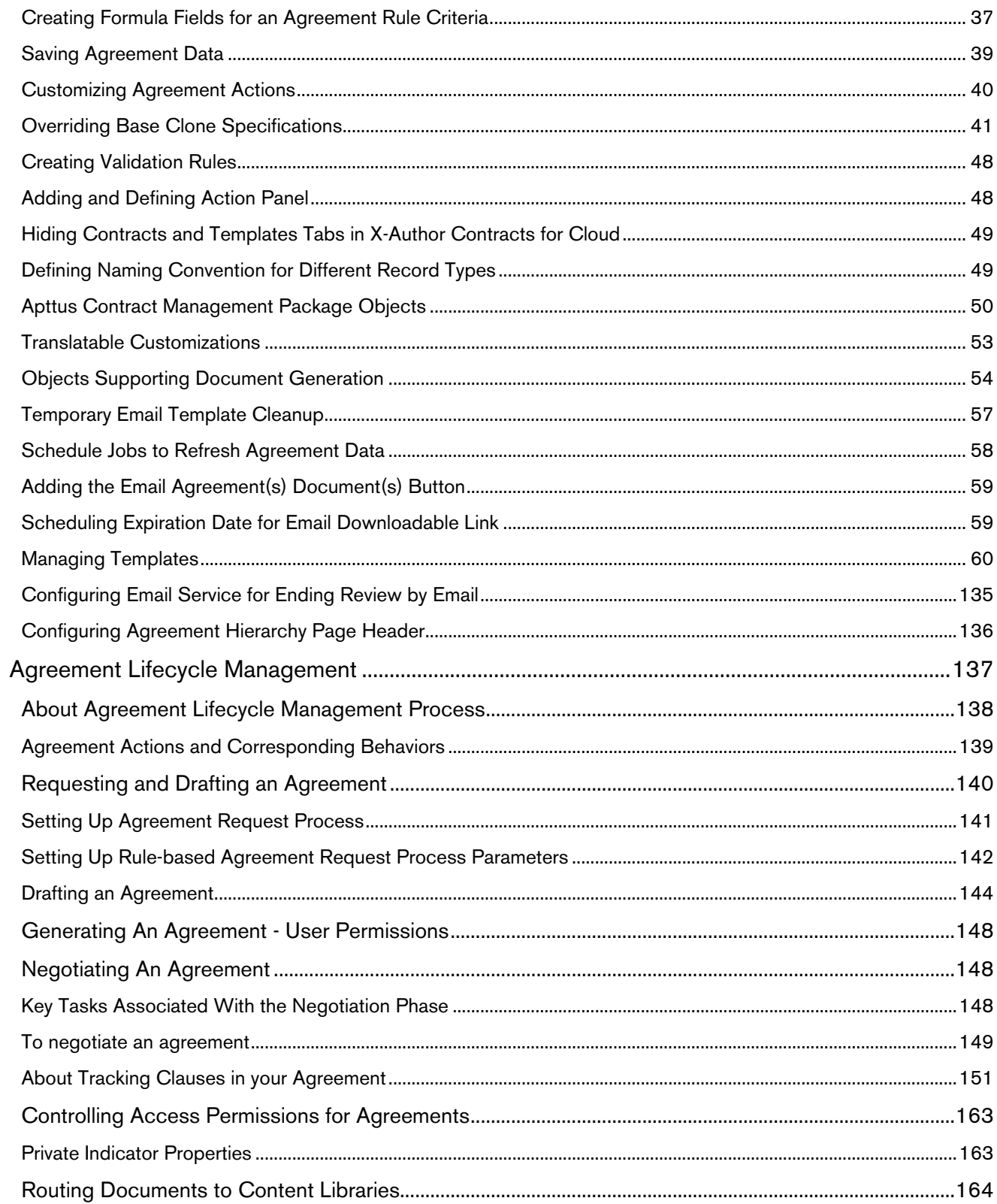

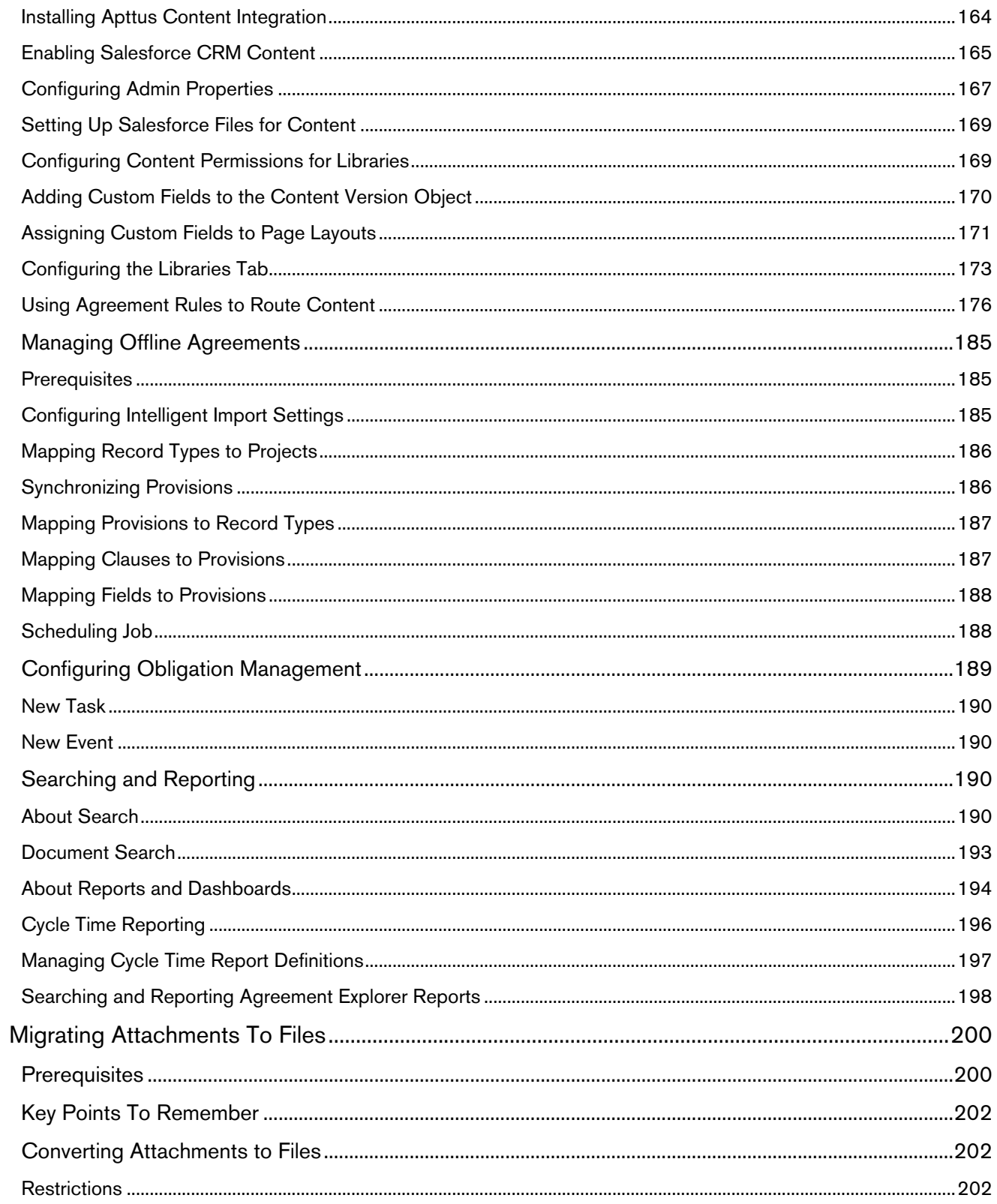

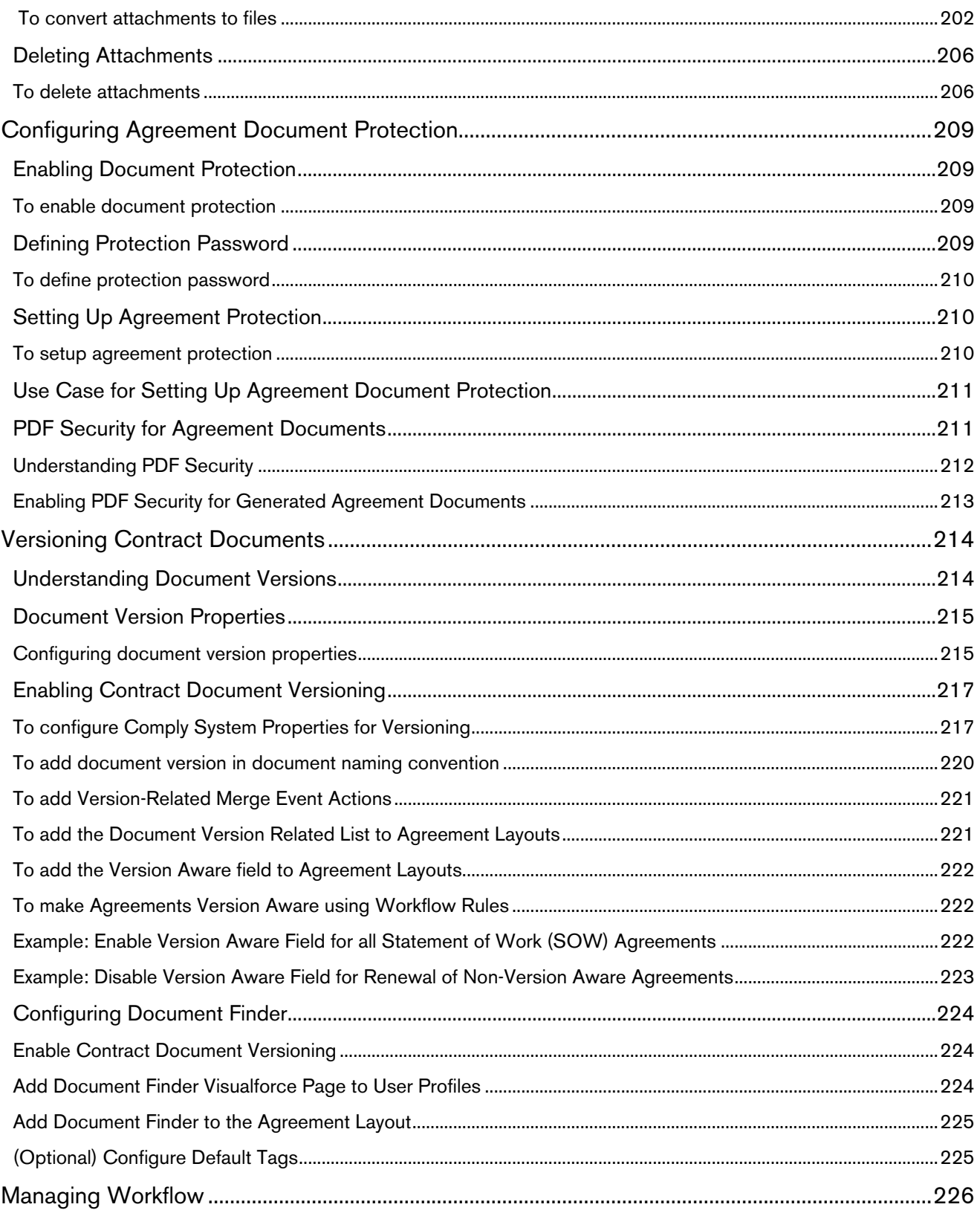

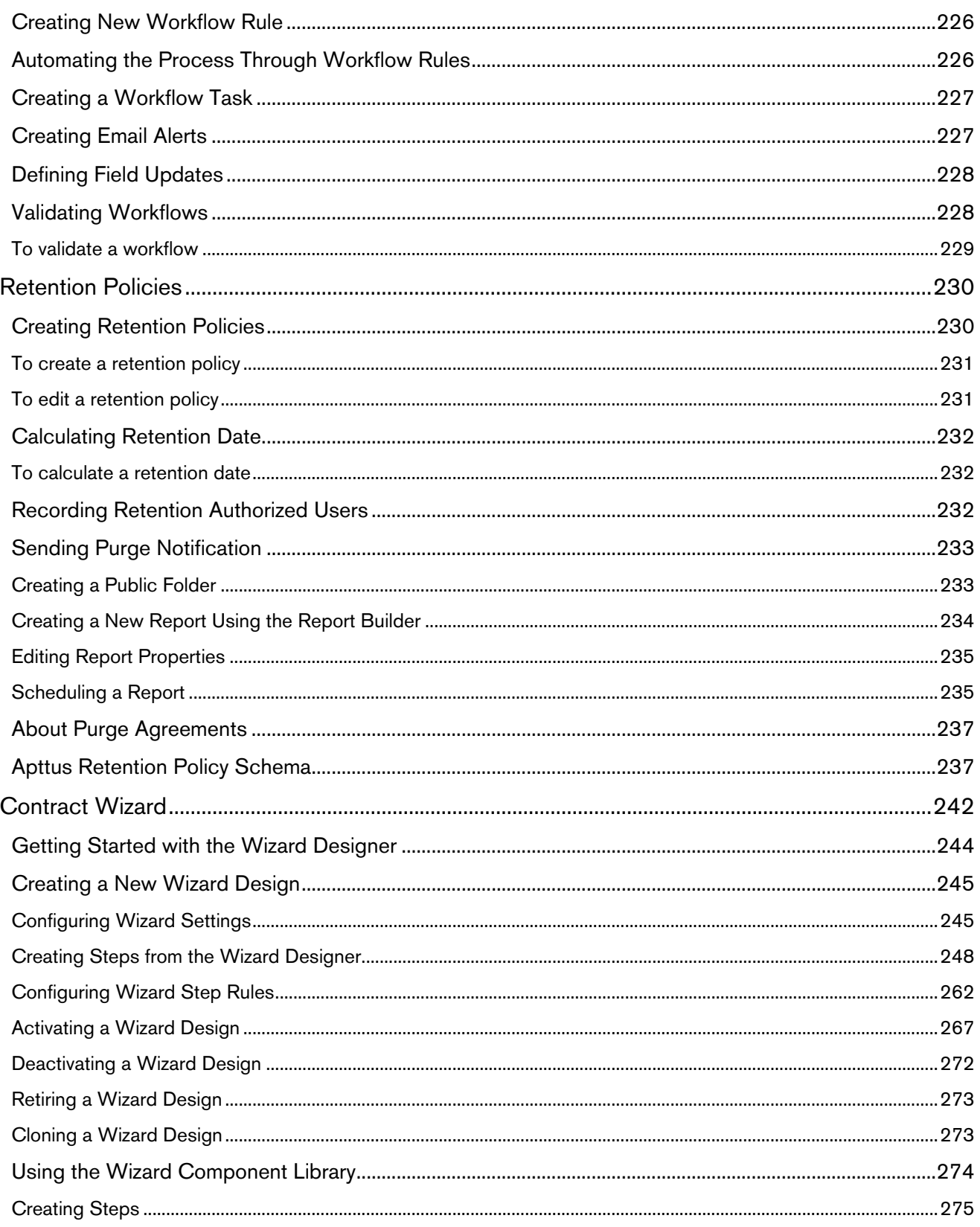

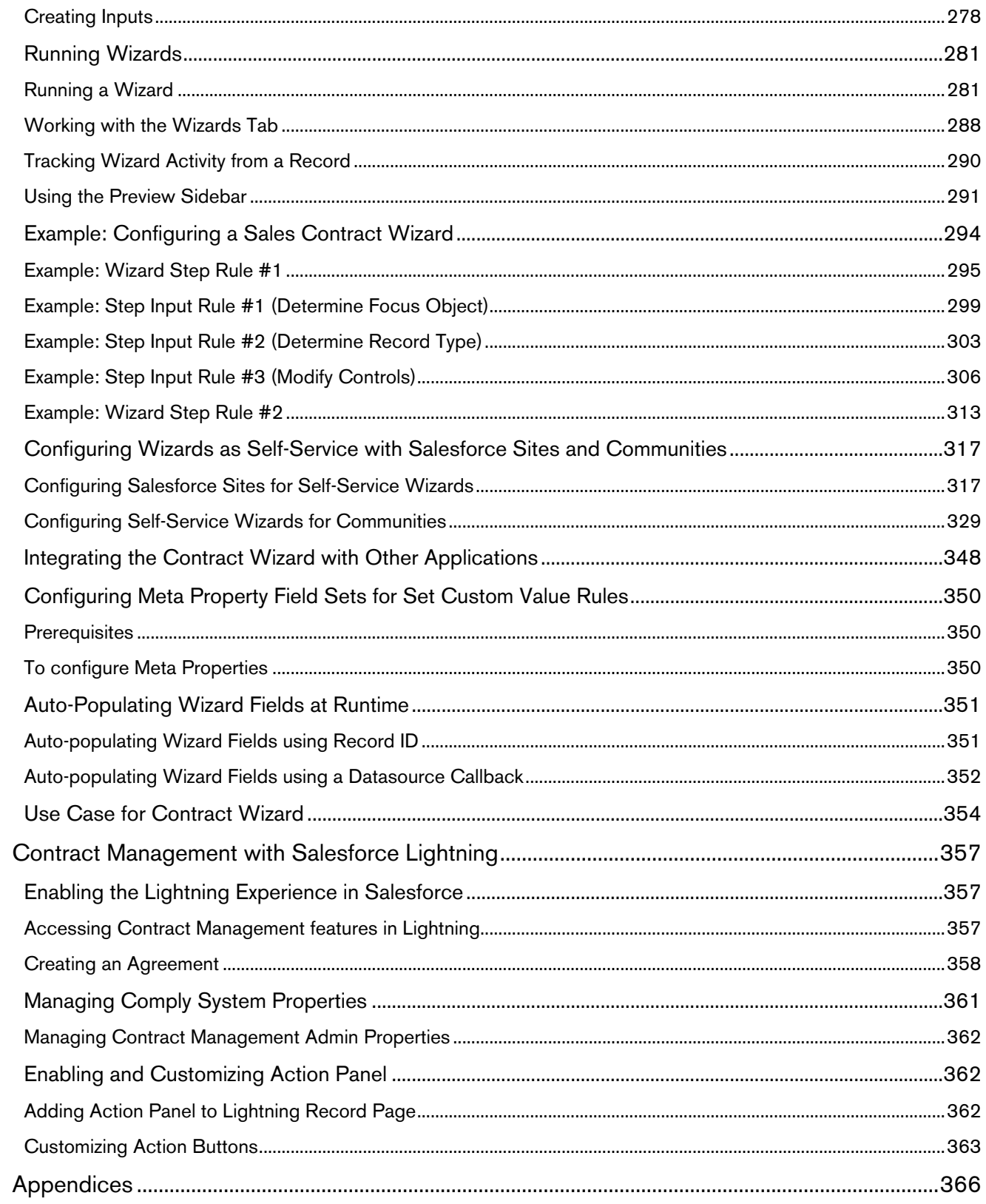

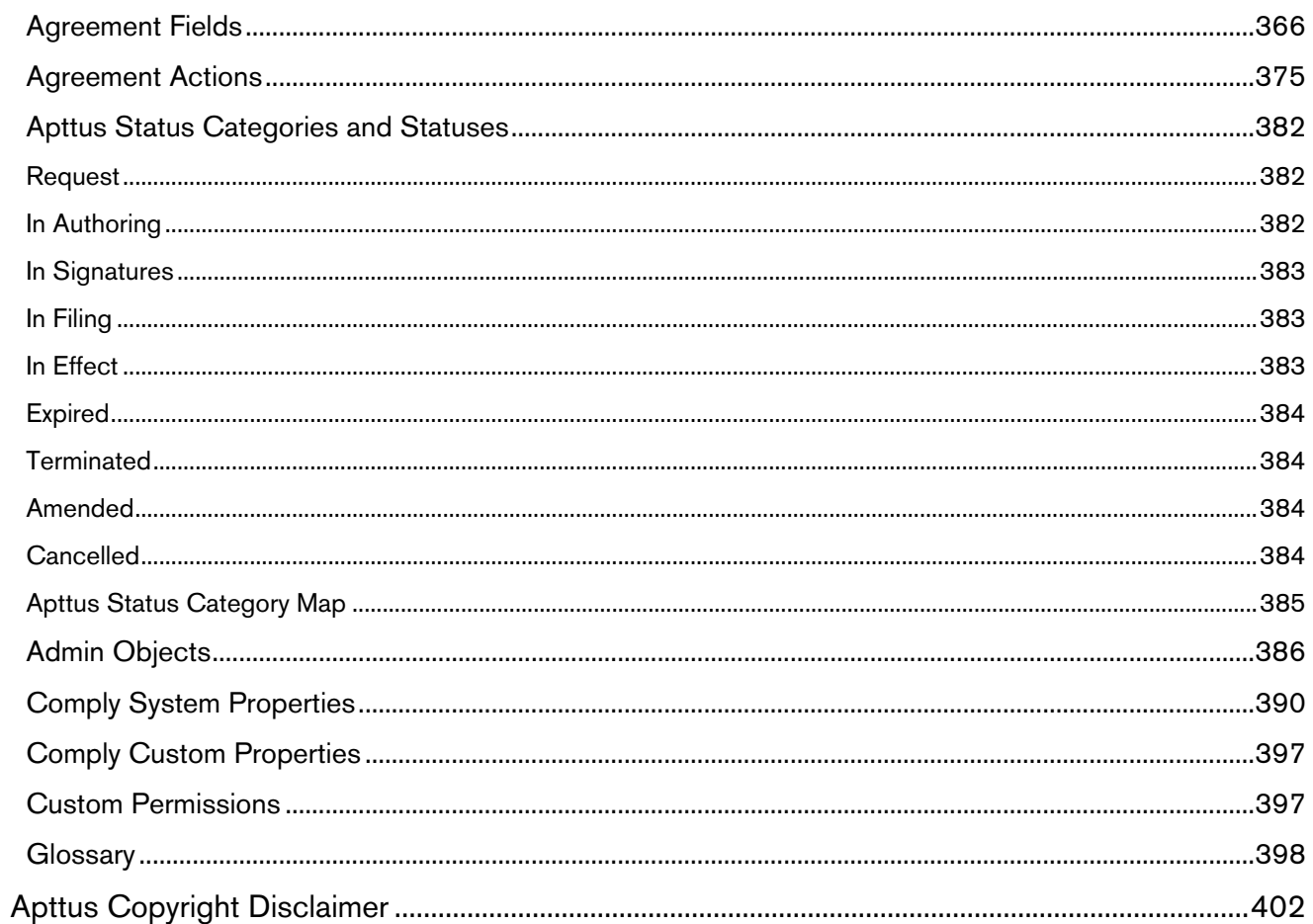

## <span id="page-8-0"></span>About This Guide

With the Contract Management Administrator Guide, you can find out how Apttus Contract Management works and how to manage your organization's and your customers' contracts.

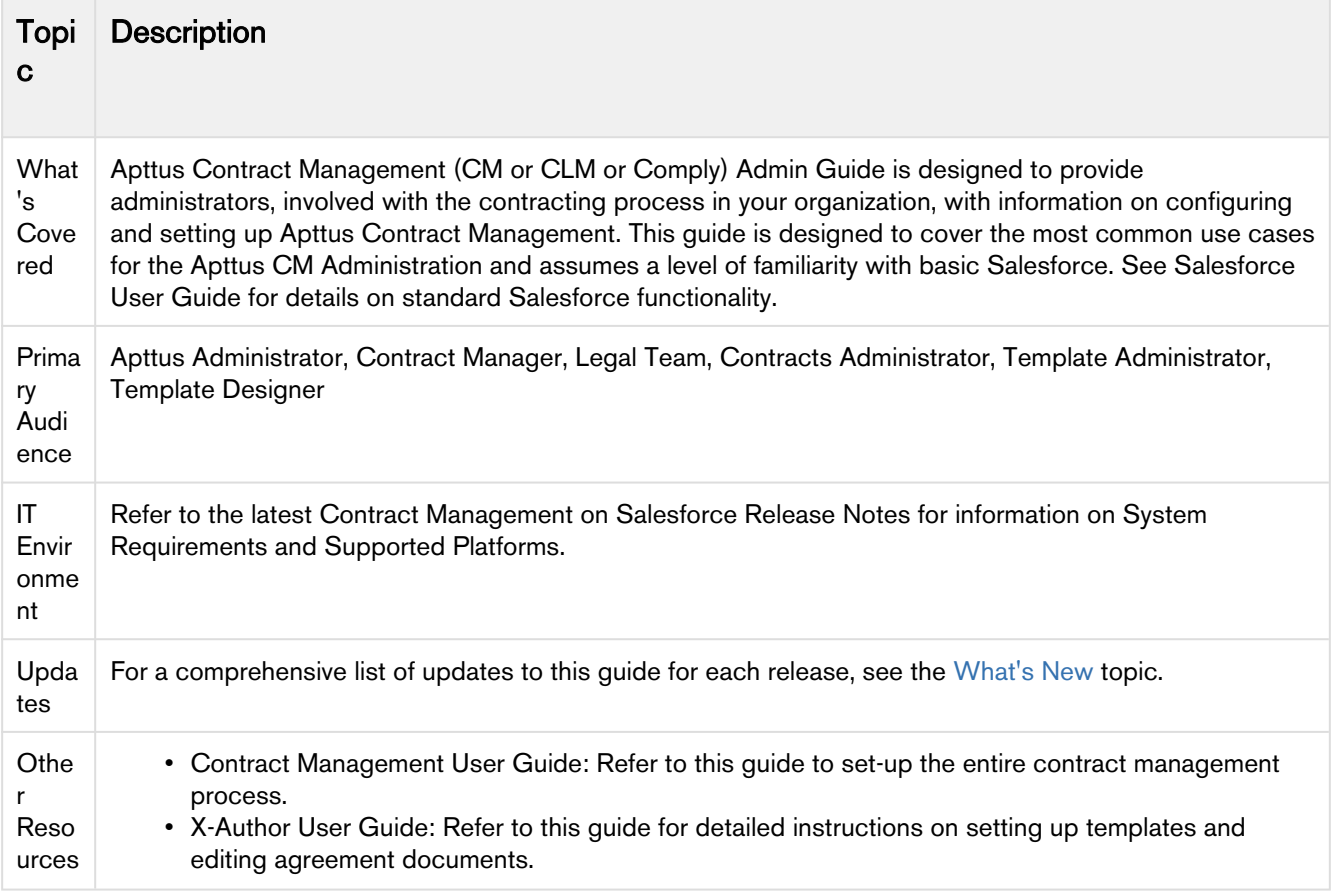

This guide describes the following tasks:

- Setting up the Contract Management application
- Managing agreement lifecycle
- Configuring agreement document protection
- Versioning contract documents
- Securing agreement documents
- Reporting using agreement explorer
- Configuring contract wizard

Before using Contract Management, you must be familiar with the following:

- Basic Salesforce administration
- Salesforce and Apttus terms and definitions

## <span id="page-9-0"></span>What's New

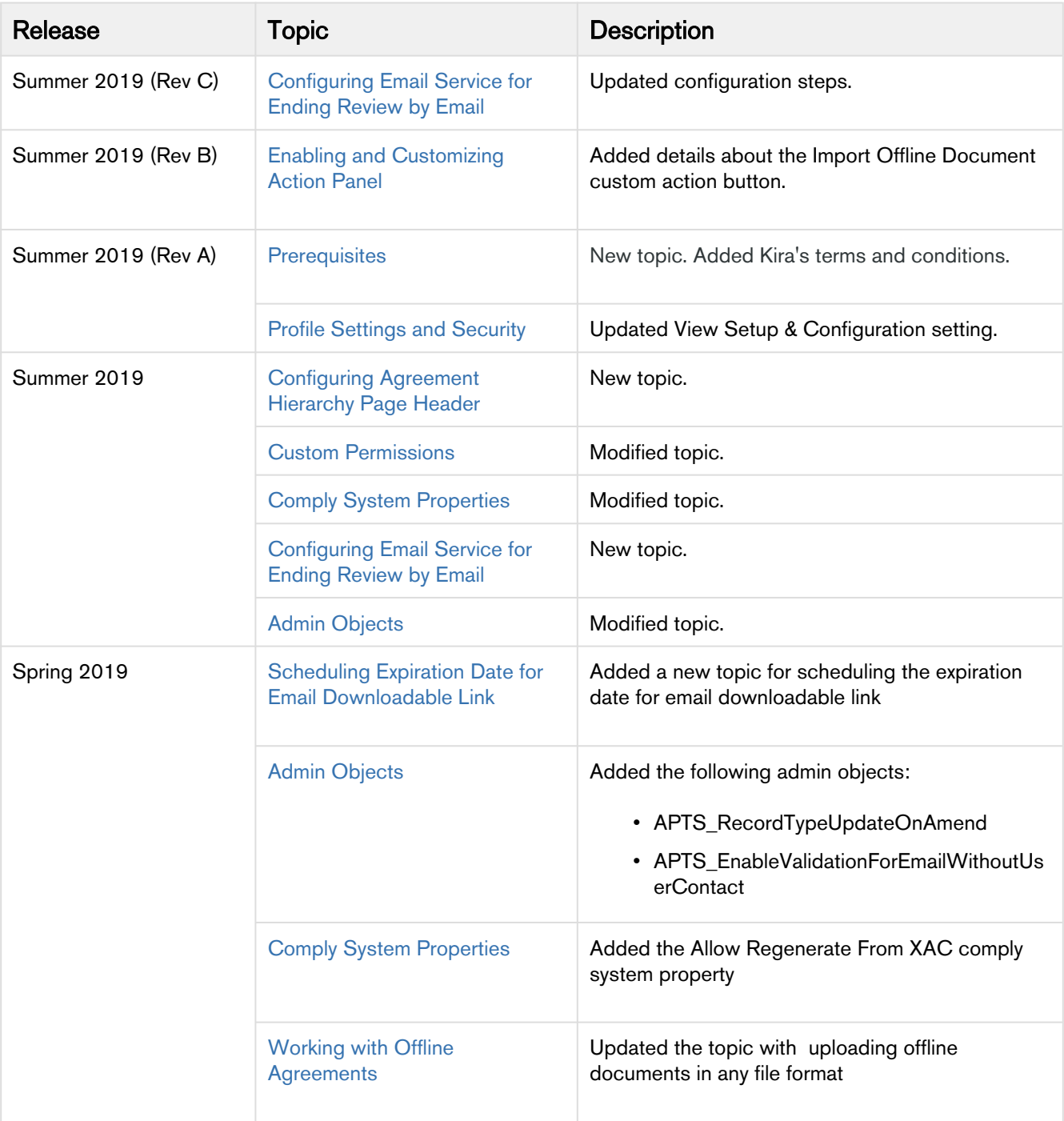

The following table lists changes in the documentation to support each release.

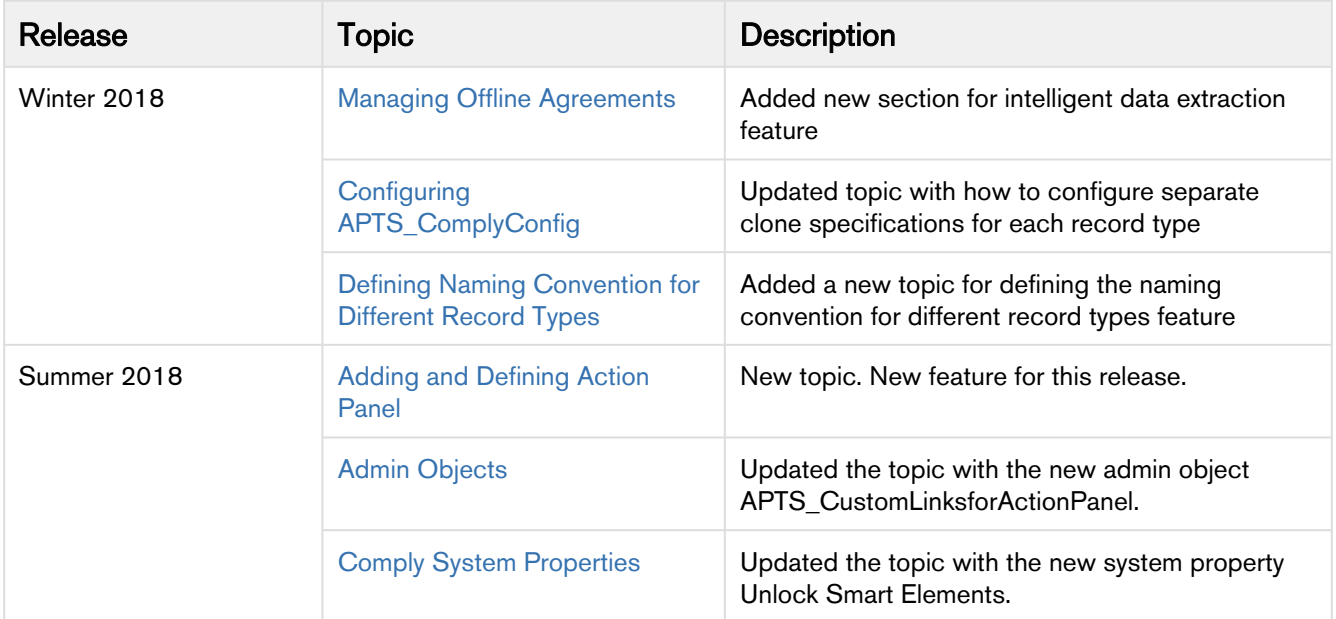

## <span id="page-11-0"></span>About Contract Management

A contract or an *agreement* is a legally binding arrangement between two or more entities. Contract Management (CM) or Contract Lifecycle Management (CLM) is the process of managing contract creation, analysis, execution, and maintenance. Apttus Contract Management is a cloud-based solution that standardizes, streamlines, and automates the contract lifecycle management process—from the initial request through drafting, redlining, sending for signatures, securing documents, managing obligations, and renewing contracts.

Apttus Contract Management runs on the Salesforce platform and all the contract data is stored in Salesforce. Apttus Contract Management data-handling practices are the same for Apttus as they are for any Salesforce implementation: cross-border data exchange, data transmission methods, data storage and encryption, and logical and physical separation of data.

As an administrator, you can design the user interface of Apttus Contract Management by creating page layouts, customizing agreement actions, adding custom links, and customizing the action panel. Apttus Contract Management lets you manage user profiles by configuring user permissions and secure the agreement documents by implementing document protection. With X-Author Contracts, you can create agreement templates and agreement clauses and use Apttus Contract Management to manage them. You can design workflows and agreement lifecycles in Apttus Contract Management. You can integrate Apttus Contract Management with eSignature solutions—Adobe Sign and DocuSign. You can also track agreement versions and secure agreement documents. Apttus Contract Management allows you to schedule jobs to automate recurring tasks, such as refreshing agreement data, setting the expiration date for the links used to download multiple agreements, extracting intelligent data, and generating reports.

Apttus Contract Management allows an administrator to perform the following administrative tasks:

- Manage user profiles
	- Create, edit, and delete a user profile
	- Add single or multiple users to a user profile
	- Assign Apttus license to a user
	- Apply security and permissions to a user profile
- Configure user interface
	- Create and edit page layouts and record types
	- Configure custom links on the home page
	- Add the action panel
	- Configure an offline agreement window
- Manage templates
	- Set up a template object
	- Secure documents
	- Organize agreement clauses
	- Manage template versions
	- Configure term exceptions
	- Configure dynamic document assembly
	- Configure auto and manual template publishing
	- Set up template filtering rules
	- Configure query templates
- Manage agreements
	- Set up an agreement request process
	- Set up agreement record types
	- Customize agreement actions
	- Schedule jobs to refresh agreement data
	- Set up an agreement output format
- Track clauses used in agreement documents
- Control access permissions for agreements
- Route documents to content libraries
- Configure agreement rules to route content
- Configure intelligent import
- Configure agreement versioning
- Implement agreement protection
- Configure contract wizard
- Manage workflow
	- Create, edit, delete, and validate workflow rules
	- Configure workflow and approval email alerts
	- Configure retention policies
- Configure reports
	- Manage cycle time reports
	- Configure Agreement Explorer

For end-user functionality, see Contract Management on Salesforce User Guide.

## <span id="page-12-0"></span>Key Terminology

It is important to understand how terms are used when working with Apttus Contract Management.

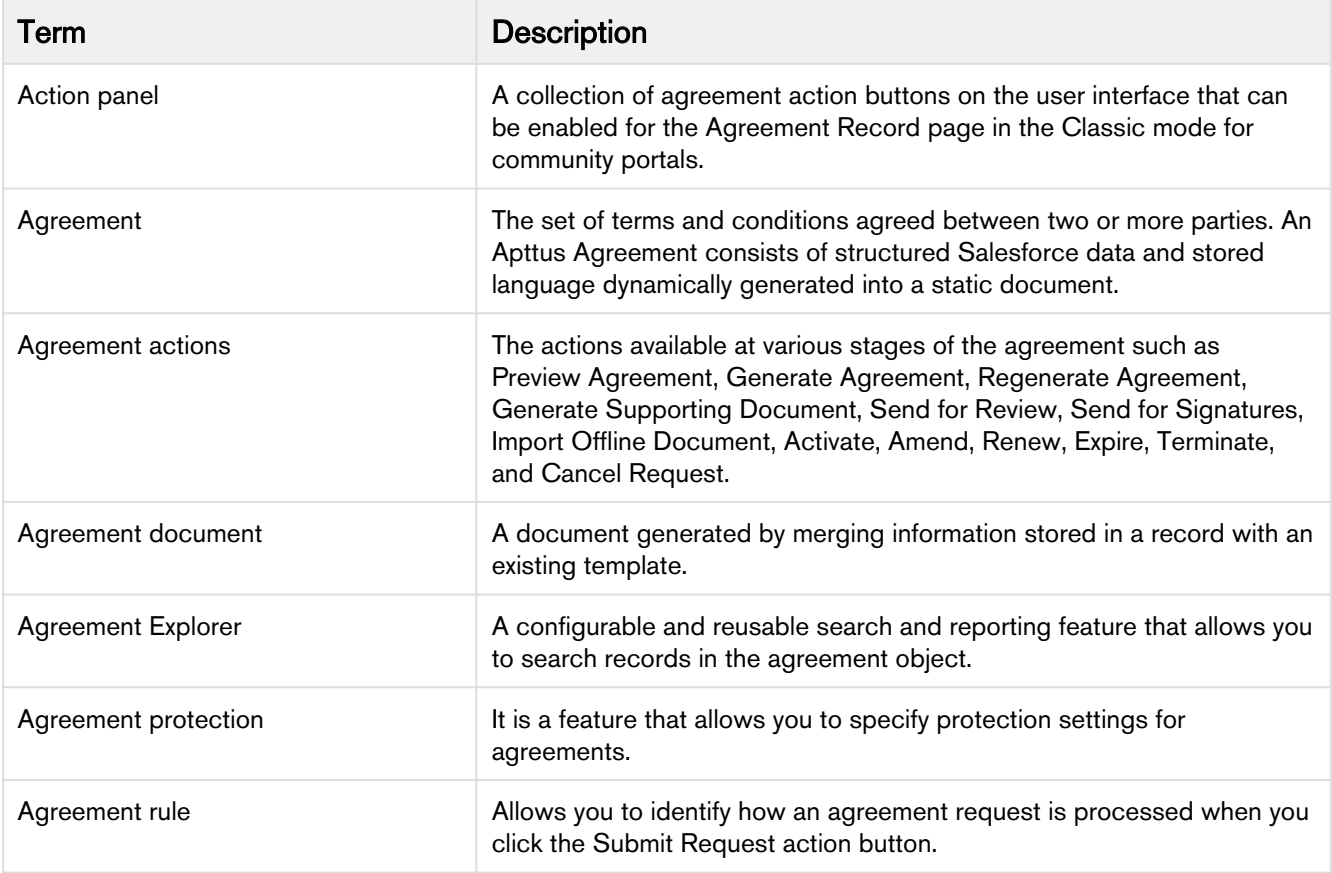

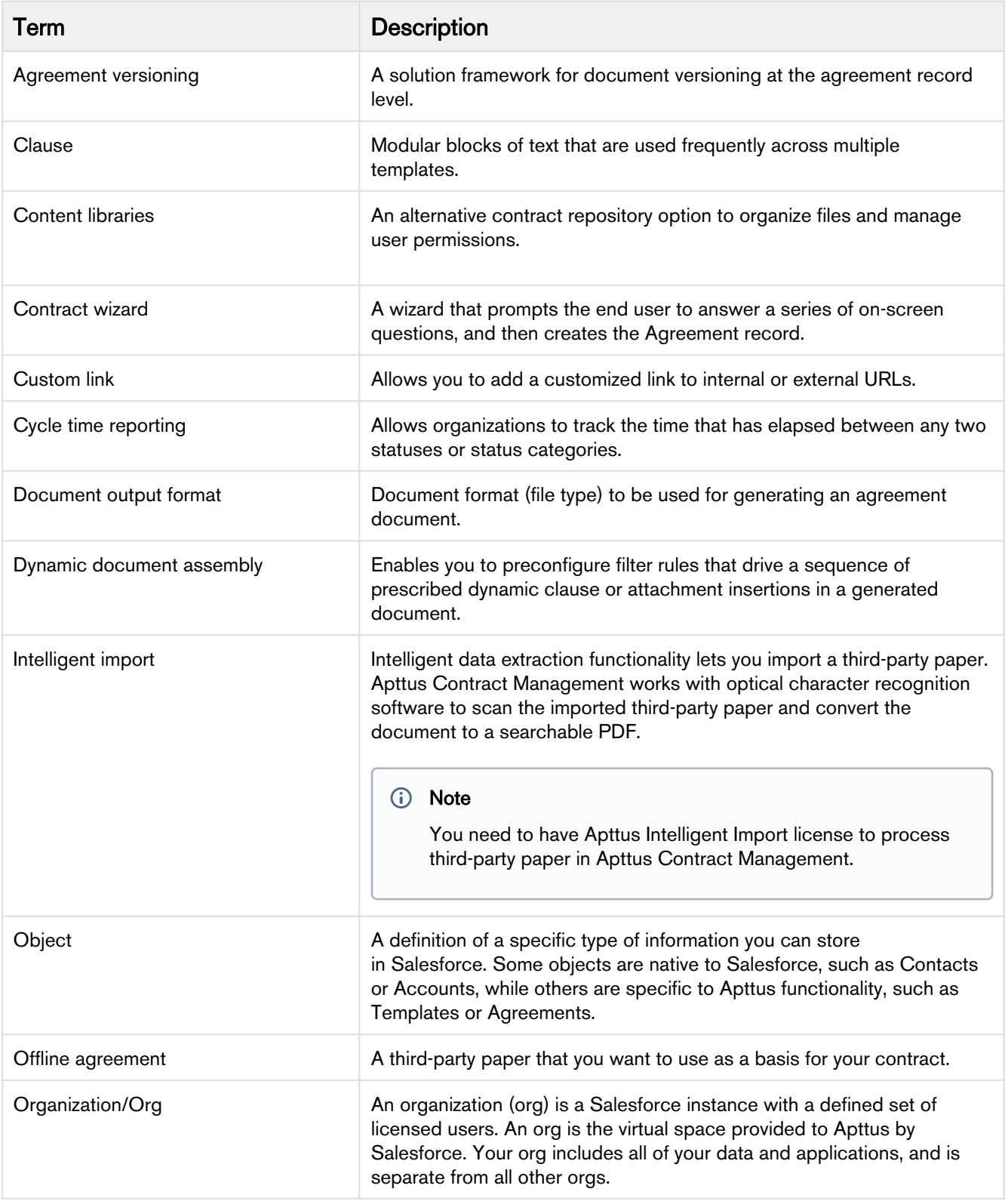

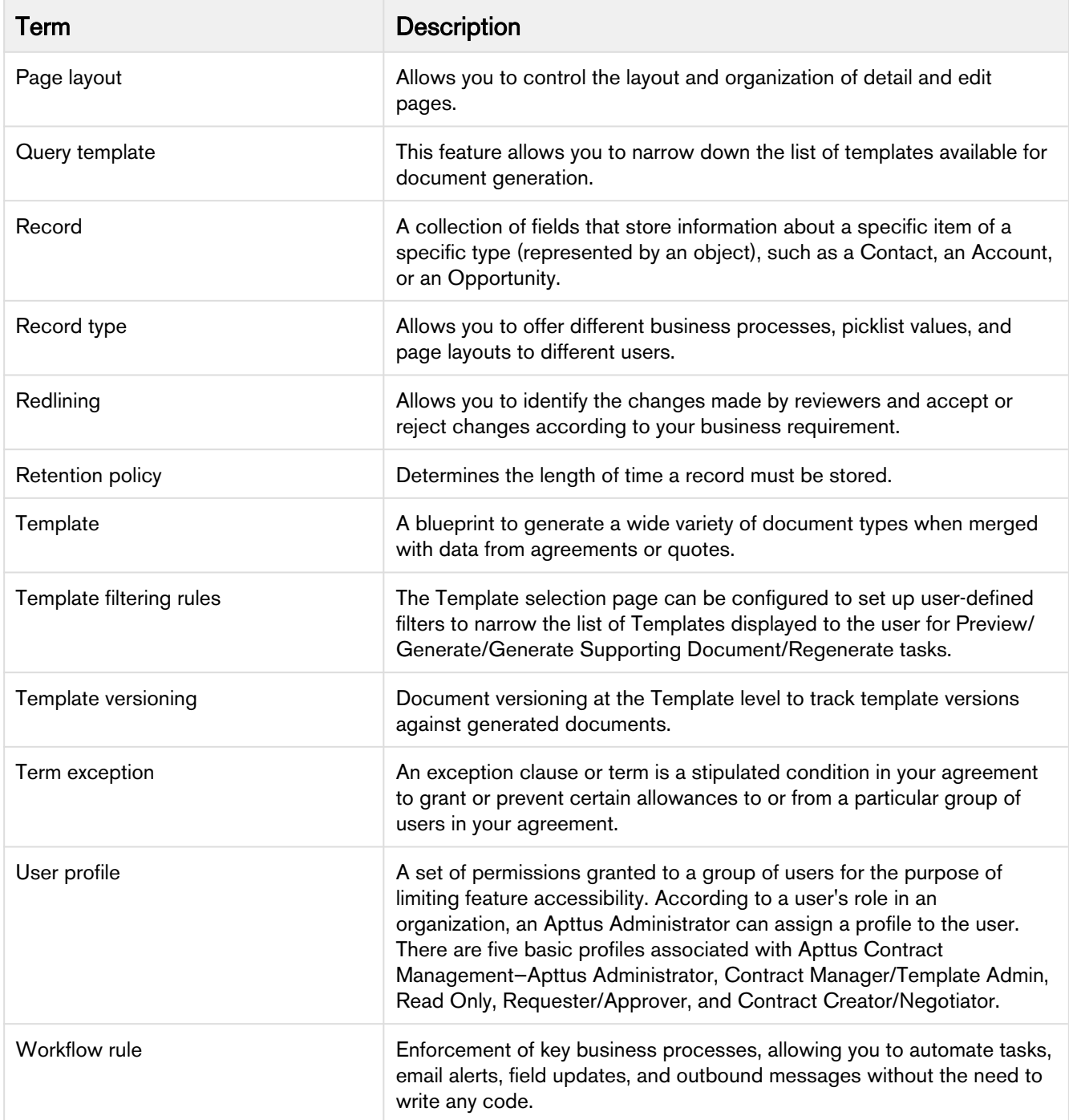

For more information about terms used with Apttus products, see [Glossary](#page-397-0).

## <span id="page-15-0"></span>Setting Up Contract Management

• Pre-installation Settings

Before you install Apttus Contract Management package, you must enable Salesforce CRM content in your organization.

- Installing Apttus Contract Management
- Post-installation Settings

After installing Apttus Contract Management, configure admin settings and system properties to meet the business objectives of your implementation.

## <span id="page-15-1"></span>Pre-installation Settings

Before you install Apttus Contract Management package, you must enable Salesforce CRM content in your organization.

#### **Prerequisite**

- You must have the latest X-Author Chatter package installed in your Salesforce org.
- You must have an instance of System Properties created under X-Author Chatter package's Custom Settings. For more information on how to create X-Author System Properties, refer to Configuring System Properties topic of X-Author Chatter on Salesforce Integration Guide (Winter 2018 version or later).

## <span id="page-15-2"></span>To enable Salesforce CRM content

Contract Management uses Chatter Files functionality, which requires Salesforce CRM Content to be enabled before installing the Contract Management package. Ensure this setting is enabled before installing the Contract Management package because it impacts migration.

1. Go to Setup > App Setup > Customize > Salesforce Files > Settings and click Salesforce CRM Content.

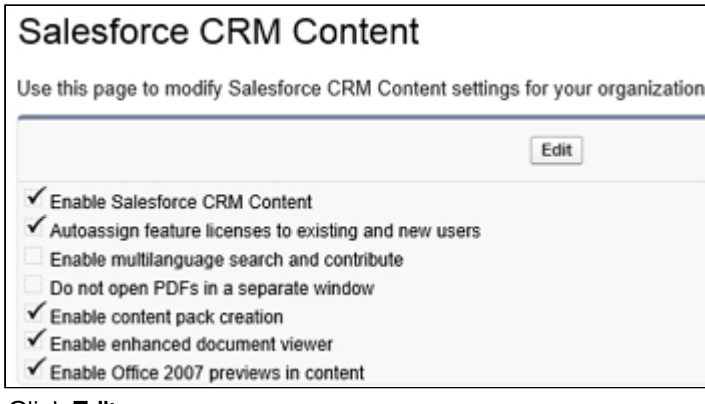

- 2. Click Edit.
- 3. Ensure that Enable Salesforce CRM Content is selected.
- 4. Click Save.

You can now install the Contract Management package.

## <span id="page-16-0"></span>Installing Contract Management Application

You can install Apttus Contract Management from the Apttus Customer Success Portal.

## <span id="page-16-1"></span>To install Contract Management

You must have Apttus provided login credentials.

- 1. Go to <https://apttusportal.force.com/community> and use the credentials to log in to the portal.
- 2. Click Install Center and go to the Contract Management tab and click Get It Now.
- 3. Choose Production or Sandbox, and click Get It Now on the AppExchange site.
- 4. Click Login to the AppExchange and use your Salesforce credentials to log in.
- 5. Select the environment to install the package and follow instructions on the page.
- 6. Select I have read and agree to the terms and conditions and click Confirm and Install!. You may be prompted to log in using your Salesforce credentials.
- 7. Enter the password provided by Apttus and click Submit. Review the package items being installed. In case of an upgrade, the details of the currently installed version are also displayed.
- 8. Click Continue and click Next.
- 9. To approve package API access, click **Next.** These settings control the access components in this package have to standard objects through the API.
- 10. Select a security level and click Next.

**A** If you do not know the security settings, leave it as Grant access to admins only. You can change the security settings later.

11. To install all the components in the package, click Install.

Contract Management is successfully installed in your selected environment. Complete the post-installation settings.

## <span id="page-16-2"></span>Post-installation Settings

After installing Apttus Contract Management, configure admin settings and system properties to meet the business objectives of your implementation.

- [Admin Custom Object Entries](#page-17-0)
- [Customize the Comply System Properties settings](#page-17-1)

If there are any issues with your installation, verify all of the objects were installed as expected. If you have too many agreement records, you can index the agreement number.

#### Creating or Verifying Administration Entries

Admin entries have different values and you can use them for different purposes. See Appendix A for a list of all the admin settings available in the system. The fields that are displayed in the Recent Admin list are determined by the following view settings:

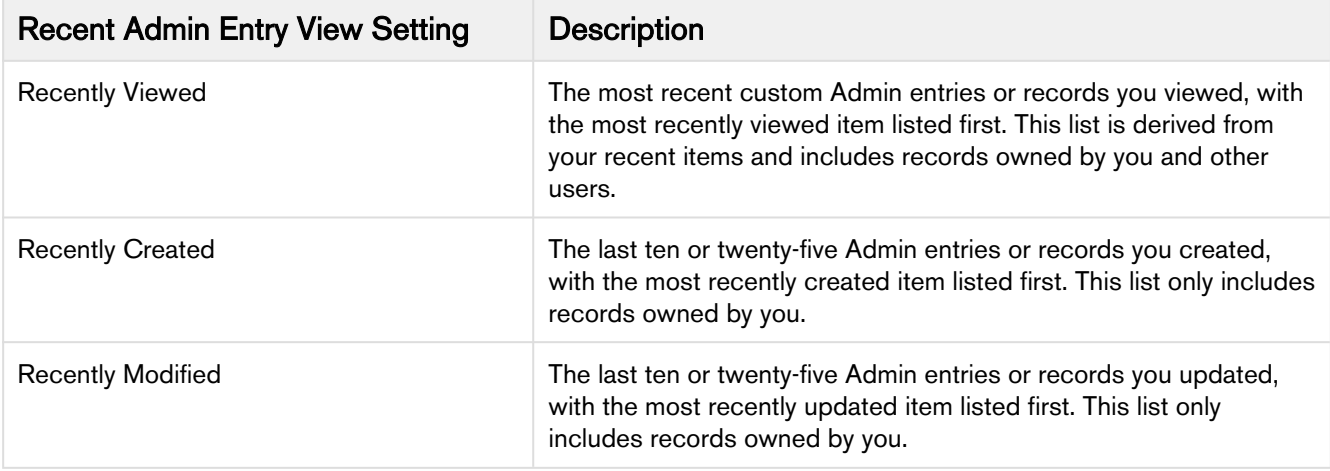

#### <span id="page-17-0"></span>To create or verify admin entries

- 1. Click + and click Admin. All the out-of-the-box Admin entries are displayed on the Admin home page. Based on your organizations' requirement, you may want to add or create new Admin entries.
- 2. To create a new Admin entry, click New.
- 3. Type Name, Value, and Code for the Admin entry and click Save.

Your new Admin entry is saved and added.

#### Customizing the Comply System Properties Settings

System Properties describes the configuration of the working environment and allows you to customize your system settings. Use custom settings to create and manage custom data at the organization, profile, and user levels. Custom settings data is stored in the application cache that you can access efficiently, without the cost of repeated queries.

To use the Apttus Comply System Properties custom setting, create a dataset named System Properties.

#### <span id="page-17-1"></span>To customize the comply system properties settings

- 1. Go to Setup > App Setup > Develop > Custom Settings.
- 2. Click Manage for Comply System Properties and click New.
- 3. In Name, type System Properties as the data set name.
- 4. Enter details in one or more of the required fields and click Save.

You have customized the comply system properties settings.

#### Verifying Contract Management Package Objects

Contract Management is installed with several objects which are used to control the behavior of an application.

- 1. Go to Setup > Create > Objects.
- 2. Verify that the Contract Management objects are displayed on the Custom Objects page.

#### Indexing Agreement Number

If there are too many agreement records in your org environment and you query excessive amount of data (for example, 100000 agreement records), or initiate actions such as Amend/Renew, theSOQL\_EXECUTE\_BEGINerror is displayed. This is because the Agreement Number field is not indexed.

Contact SFDC support to index Agreement\_Number\_\_c field on the Agreement object, as you cannot index any field out-of-the-box except for those indexed by Salesforce. By default, Salesforce indexes the following fields:

- Primary Keys
	- For example, ID, Name, and Owner.
- Foreign Keys
	- For example, look-up, or master-detail relationship fields.
- Audit Dates
	- For example, LastModifiedDate.
- Custom Fields
	- For example, External ID, Unique.

## <span id="page-18-0"></span>Logging in to Contract Management

#### **Note**

It is recommended not to use the **Back** button of your browser during the entire Contract Management Lifecycle.

## <span id="page-18-1"></span>To log in to Contract Management

Apttus Contract Management package must have been installed. You must have Apttus provided login credentials.

- 1. Go to http://www.salesforce.com/. If your organization is using a sandbox or test environment to access Apttus Contract Management, for example, as part of your User Acceptance Testing (UAT) process, go to http://test.salesforce.com/.
- 2. Click Login.
- 3. Type your User Name and Password, and click Login in to Salesforce.

You are successfully logged in to Apttus Contract Management. Navigate to the **Salesforce.com App Menu**, select Apttus Contract Management to access the Contract Management tabs. Navigate to the Opportunities or Accounts tab.

## <span id="page-18-2"></span>Configuring the UI

This section covers the following topics:

- [Configuring a Custom Link for Opportunity](#page-18-3)
- [Configuring Custom Links on the Home Page](#page-19-0)

## <span id="page-18-3"></span>Configuring a Custom Link for Opportunity

Setting up the custom link allows you to quickly create an agreement from an existing opportunity. This is beneficial to Legal Users or Contract Managers.

### To set up Opportunity links

#### User Permissions Needed

To add custom links to the Opportunity page layout: Customize Application

- 1. Go to Setup > Customize > Opportunities > Page Layouts.
- 2. Click Edit beside the Page Layout Name to which you want to add the Create Agreement From Opportunity custom link. The Page Layout Edit screen is displayed.
- 3. On the top-left, click **Custom Links**.
- 4. Drag the Create Agreement custom link to the Custom Links section in the Opportunity Details related list.
- 5. To review the page layout, click Preview As. Select a profile to see how the pages will look for users with different profiles. Ensure that the Create Agreement custom link is displayed under the Custom Links section. Most related lists' columns preview without data.
- 6. To save your changes, click Save. If you navigate away from your page layout without saving the changes, you will lose your changes. To create a copy of your page layout, click Save and select Save As. When you copy a page layout, any actions assigned to it are also copied to the new layout. Here are a few points to keep your page layouts well-organized and easy to use:
	- Do not include unnecessary fields.
	- Keep the minimum number of required fields.
	- Check your layouts in Read and Edit modes.
	- To optimize related lists, adjust their overall order, the sorting of the records, and display of relevant columns and buttons.

A customized opportunity link is created and you have customized your organization's page layouts. If required, add the Create Offline Agreement custom link.

## <span id="page-19-0"></span>Configuring Custom Links on the Home Page

Setting up Home page links allows quick and easy access to common functions of the applications from the Home page. The following steps are involved to set up a home page.

- 1. Create New Agreement Component
- 2. Create New Home Page Layout (alternatively, you may further customize your own home page layout, if any)
- 3. Assign New Layout to Appropriate User Profile

## User Permissions Needed

### Creating a New Agreement Component

1. Go to Setup > Customize > Home > Home Page Components.

To create or change home page layouts: Customize Application

2. To create a custom component, click New. You can use custom components to tailor the Home page to different user profiles. Also, you can add your own components to your Home page.

- 3. Provide your own component name, for example My Custom Links, and select the Links custom type. Click Next.
- 4. From the left column, select NewAgreementRequest, CreateOfflineAgreement, StoredExecutedAgreement custom links, and add it to the Custom Links to show column. To select multiple elements individually, use CTRL+click. To select multiple elements as a group, use SHIFT+click.
- 5. Click Save.

A new Agreement component has been successfully created. Create a new Home page layout.

### Creating a New Home Page Layout

- 1. Go to Setup > Customize > Home > Home Page Layouts.
- 2. To create new home page layout, click New.
- 3. From the Existing Home Page Layout list, select the layout on which you want to base the new layout. For example, Home Page Default.
- 4. Provide your own layout name in the Custom Home Page text area. For example, My Custom Page.
- 5. Click Save.
- 6. From the Narrow Components to Show list, select **My Custom Links,** and click **Next.** A custom component is added to the Home Page Layout. Use the arrow keys to move a new component up or down in the list to display in the desired order. Typically this component is at the top, under Search.
- 7. Click Save.
- 8. Optionally, to display the home page layout, click Preview. Click Save & Assign to save the page layout and assign it to a profile. Initially, all users, including Customer Portal users, are assigned to the Home Page Default layout.

A new Home Page layout has been created. After you have created a new Home page layout, assign the new layout to an appropriate user profile.

### Assigning a New Layout to an Appropriate User Profile

- 1. Go to Setup > Customize > Home > Home Page Layouts.
- 2. Click Page Layout Assignment.
- 3. Click Edit Assignment.
- 4. Select the newly created home page layout for the appropriate user profile.
- 5. Click Save.

A new layout has been assigned to the user and new customized links have been created to enable quick and easy access of the application from the Home page.

## <span id="page-20-0"></span>User Profile Management

This section covers the following topics:

- [Managing User Profile](#page-21-0)
- [Creating a User Profile](#page-23-0)
- [Adding a Single User](#page-23-1)
- [Assigning Apttus License to a User](#page-23-2)
- [Assigning Users to Queues](#page-24-0)
- [Providing Read Access](#page-24-1)

Contract Management on Salesforce Summer 2019 Administrator Guide

- [Profile Settings and Security](#page-25-0)
- [Folder Security and Sharing Permissions](#page-31-0)

## <span id="page-21-0"></span>Managing User Profile

A profile contains user permissions and access settings. There are five basic profiles used with Apttus Contract Management:

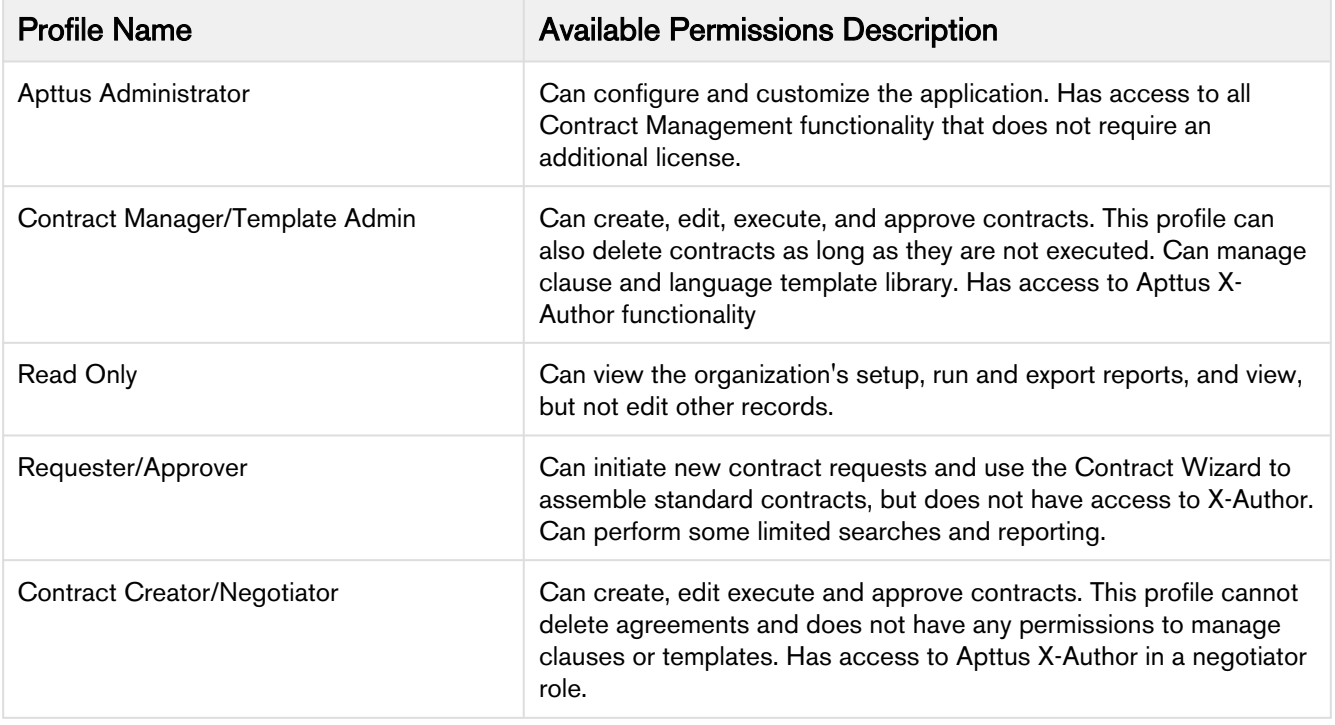

For details on profile settings and related securities, see Profile Settings and Security.

#### • Contract Management User Roles & Tasks

The following table presents the broad view of some of the key Contract Management roles and their descriptions:

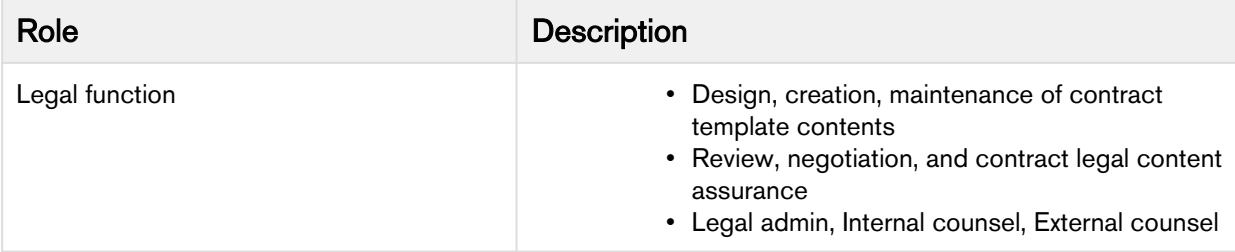

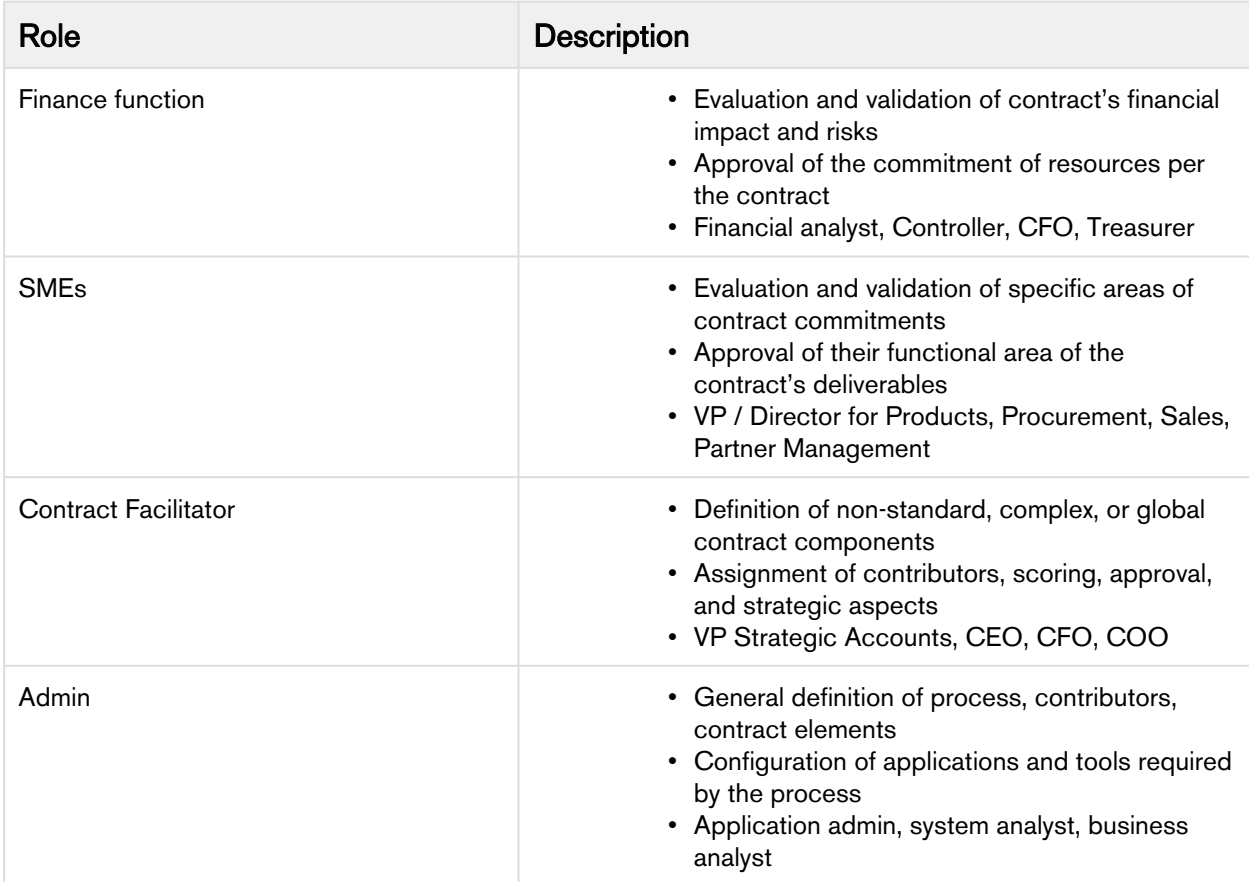

#### • Creating a User Profile

Profile is essentially a definition of a set of permissions granted to a group of users.

#### • Adding a Single User

The maximum number of users you can create is determined by your Salesforce Edition.

#### • Adding Multiple Users

The maximum number of users you can create is determined by your Salesforce Edition. Depending on the number of available licenses, you can create up to 10 users.

#### • Assigning Apttus License to a User

In addition to Salesforce licensing, a user profile must be assigned to the Apttus Contract Management license.

#### • Assigning Users to Queues

Queues allow groups of users to manage a shared workload more effectively. A queue is a location where records can be routed to await processing by a group member. If the sharing model for all objects in the Queue is Public Read/Write/Transfer, you do not need to assign users to the queue, as all users already have access to the records for those objects.

#### • Providing Read Access

This allows preview and generate agreement actions to read the document password from the Admin object without allowing them to view it. You can set the permissions and page layouts for the selected profile. The permissions defined here control access at the object level. Set access levels based on the functional requirements for the profile. For example, create different groups of permissions for individual contributors, managers, and administrators.

## <span id="page-23-0"></span>Creating a User Profile

Profile is essentially a definition of a set of permissions granted to a group of users.

### To create a user profile

You must have administrative privileges.

- 1. Click Setup > Manage Users > Profiles.
- 2. Click New.
- 3. From Existing Profile, select a mandatory profile. For example: System Administrator.
- 4. Type a mandatory **Profile Name**.
- 5. Click Save. If this profile already exists, examine the settings or permissions.
- 6. Click Edit.
- 7. Use the available settings to ensure the profile settings correspond to the Apttus custom profile.
- 8. If needed, repeat the steps for other Apttus profiles.

## <span id="page-23-1"></span>Adding a Single User

The maximum number of users you can create is determined by your Salesforce Edition. To add a single user, refer to the standard Salesforce Help.

### Adding Multiple Users

The maximum number of users you can create is determined by your Salesforce Edition. Depending on the number of available licenses, you can create up to 10 users. To add a single user, refer to the standard Salesforce Help.

## <span id="page-23-2"></span>Assigning Apttus License to a User

In addition to Salesforce licensing, a user profile must be assigned to the Apttus Contract Management license.

### To assign an Apttus license to a user

Before you assign Apttus Contract Management license to a user, you must first add a user.

- 1. Click Setup > Deploy > Installed Packages.
- 2. Locate the Apttus Contract Management installed package and click Manage Licenses.
- 3. To assign the license, click **Add Users.**
- 4. Select the user that you wish to assign a license and click Add.

The user has been assigned Apttus Contract Management license.

## <span id="page-24-0"></span>Assigning Users to Queues

Queues allow groups of users to manage a shared workload more effectively. A queue is a location where records can be routed to await processing by a group member. If the sharing model for all objects in the Queue is Public Read/Write/Transfer, you do not need to assign users to the queue, as all users already have access to the records for those objects.

### To assign a user to a queue

Before you assign a user to a queue, you must add the user.To assign a user to a queue, refer to the standard Salesforce Help.

When you create a queue, Salesforce automatically creates a corresponding list view. You can now access the queue list view from the Cases, Leads, Service Contracts or custom object tabs. Only queue members and users above them in the role hierarchy have access to the queue list view depending on your sharing settings.

Set up lead or case assignment rules to automatically reassign ownership of leads and cases to the queue.

## <span id="page-24-1"></span>Providing Read Access

This allows preview and generate agreement actions to read the document password from the Admin object without allowing them to view it. You can set the permissions and page layouts for the selected profile. The permissions defined here control access at the object level. Set access levels based on the functional requirements for the profile. For example, create different groups of permissions for individual contributors, managers, and administrators.

To allow documents to be protected correctly when the *Preview Agreement or Generate Agreement* actions are taken, the field level security needs to be setup so the Value field is Read Only for any profile you want to create protected documents for. You must follow the below process for each profile you want to hide the document protection password from.

### To provide users unviewable read access

- 1. Go to Setup > Manage Users > Profiles, and select the Requester or other appropriate profile.
- 2. Click Edit next to the left of the profile you want to edit. Scroll down to the Custom Object Permissions related list, and for Admin custom object, select Read.

Contract Management on Salesforce Summer 2019 Administrator Guide

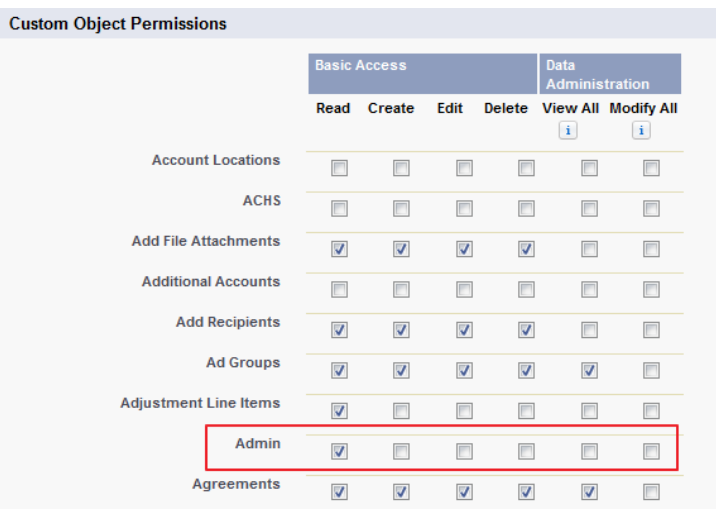

- 3. Click Save and then click on the Requestor profile link. Scroll down to the Field-Level Security Settings and find the Admin object in the Custom Field-Level Security area.
- 4. Click View. Ensure that all the fields are visible and the read-only attributes for the Value field are set to the following fields:
	- Created By
	- Last Modified By
	- Value
- 5. Go to Setup > Security Controls > Sharing Settings.
- 6. Click Edit and locate the Admin entry to Public Read-Only for all the users in the organization.
	- This ensures the Contract Wizard can read the password from Salesforce and protect generated documents with it.
	- Other users can read the Admin password values but cannot set or see them when the Admin tab is hidden for that profile. Furthermore, layouts can be modified to hide the Value field, if required.
- 7. To hide the Admin tab from all users except for Administrators, click the Requester profile and find the Tab Settings.
- 8. From the Admin drop down list, select the Tab Hidden option.

## <span id="page-25-0"></span>Profile Settings and Security

Use the following settings to ensure the profile settings correspond to the Apttus custom profile.

See also [Sharing Security.](#page-31-0)

Apttus recommends checking field-level security for corresponding objects when configuring profiles.

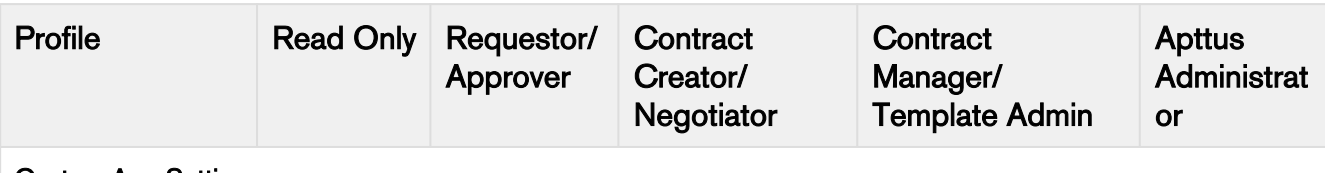

#### Custom App Settings

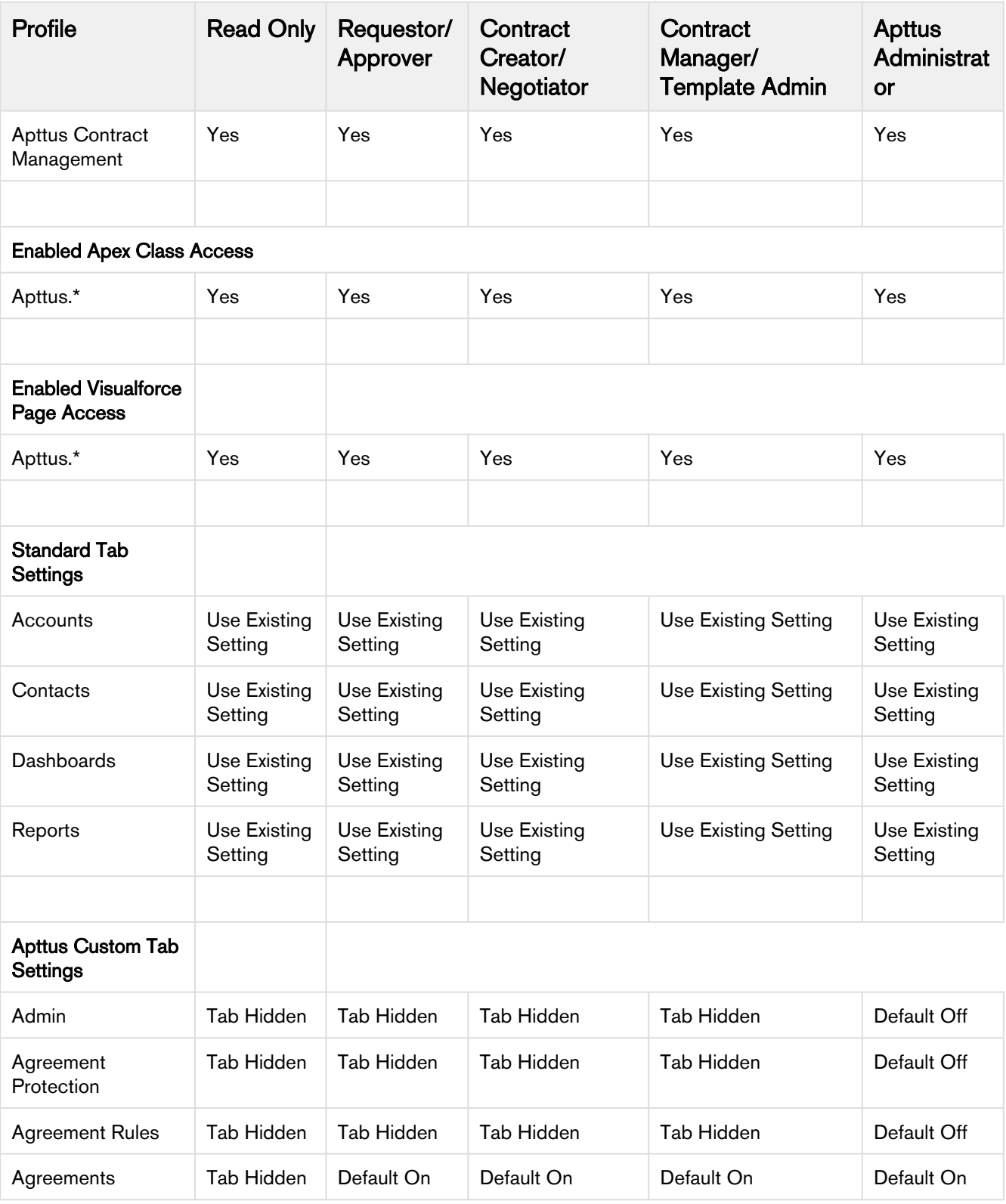

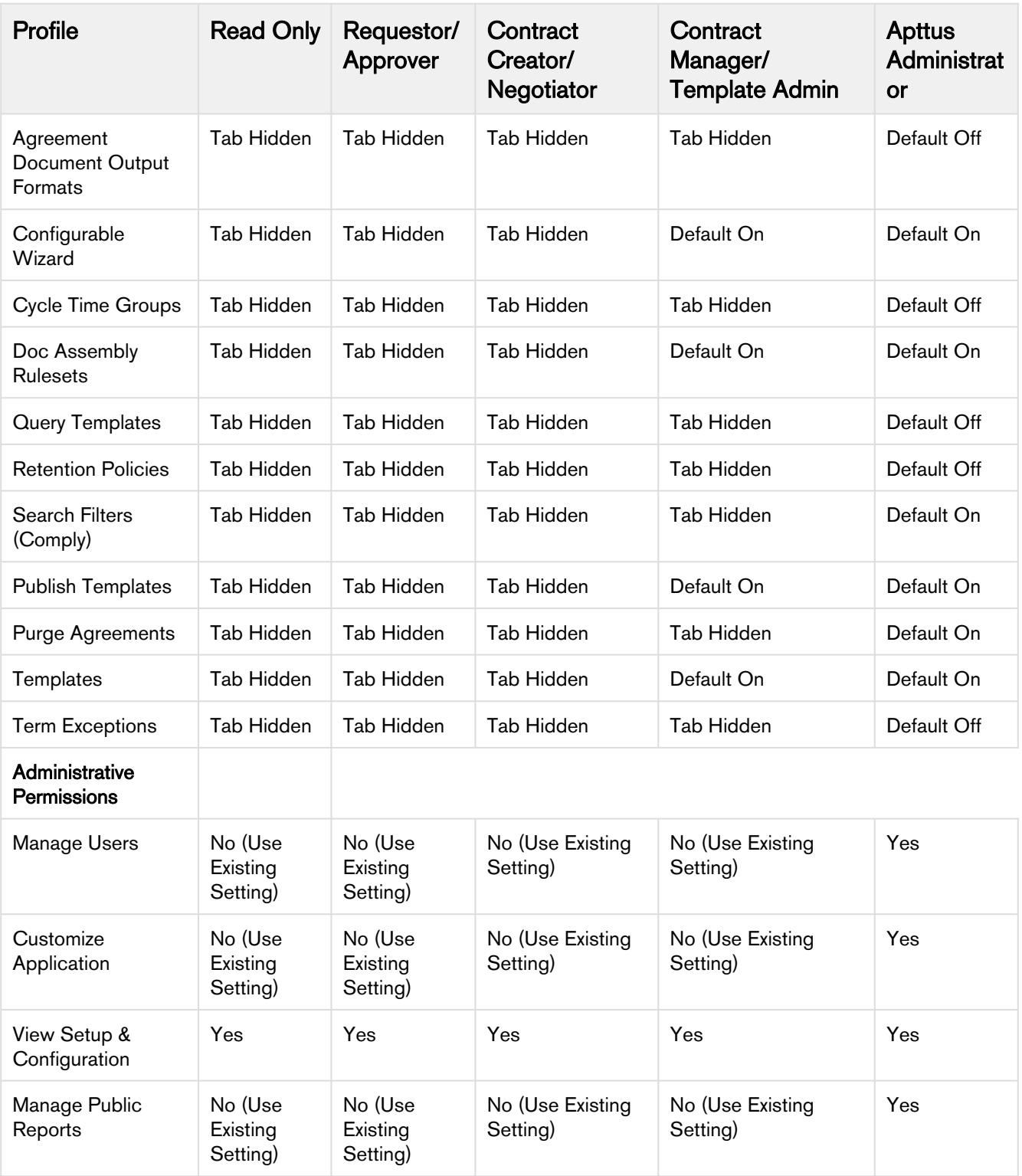

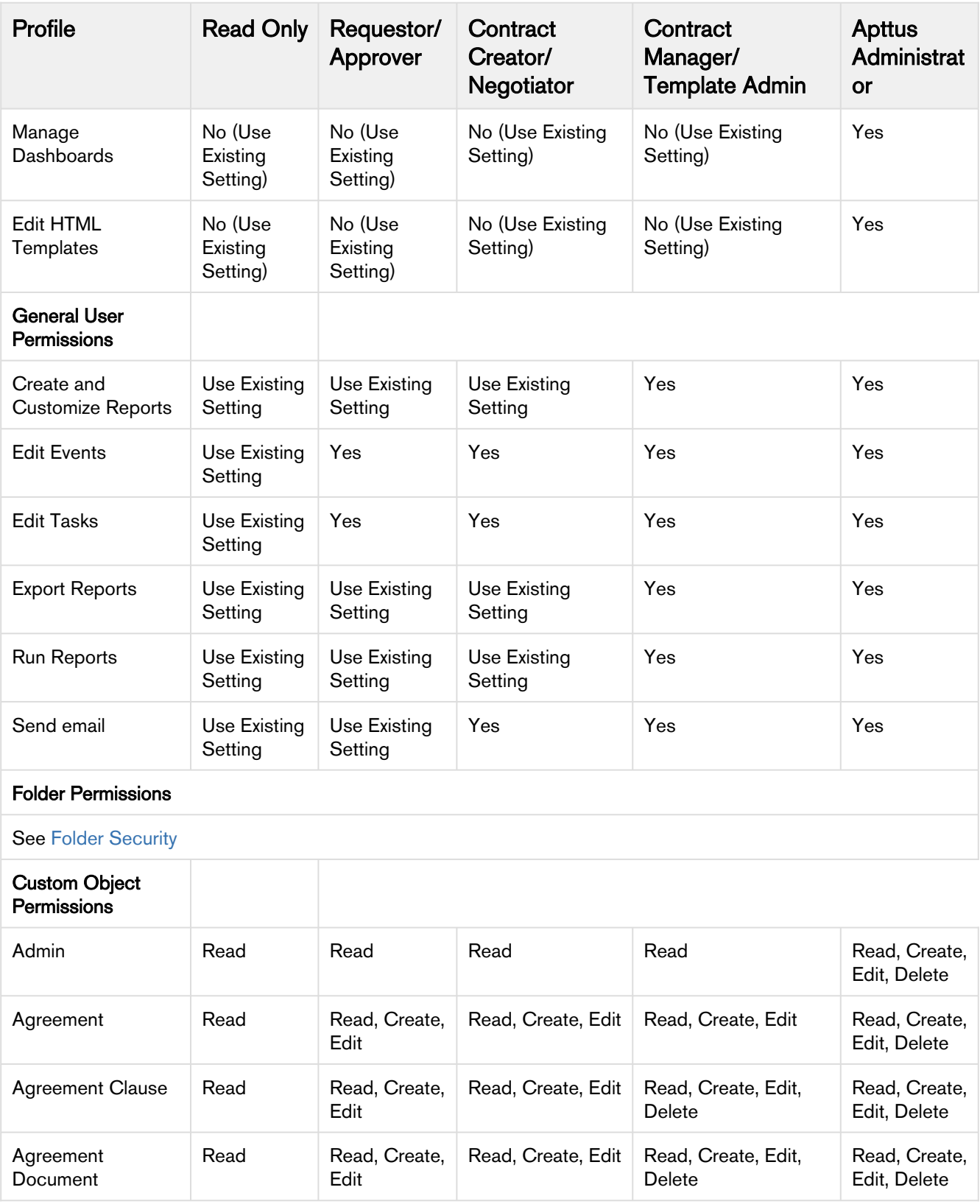

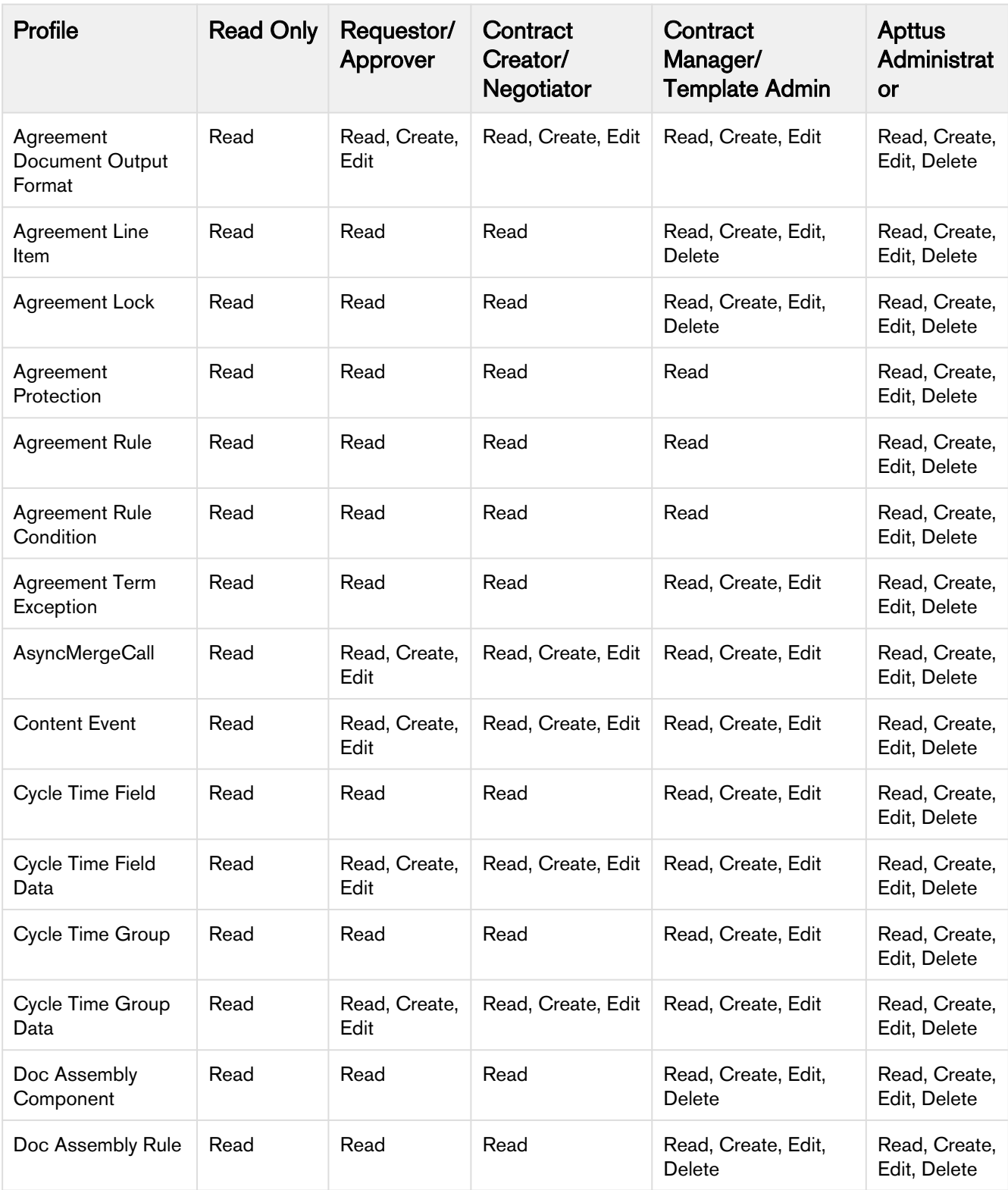

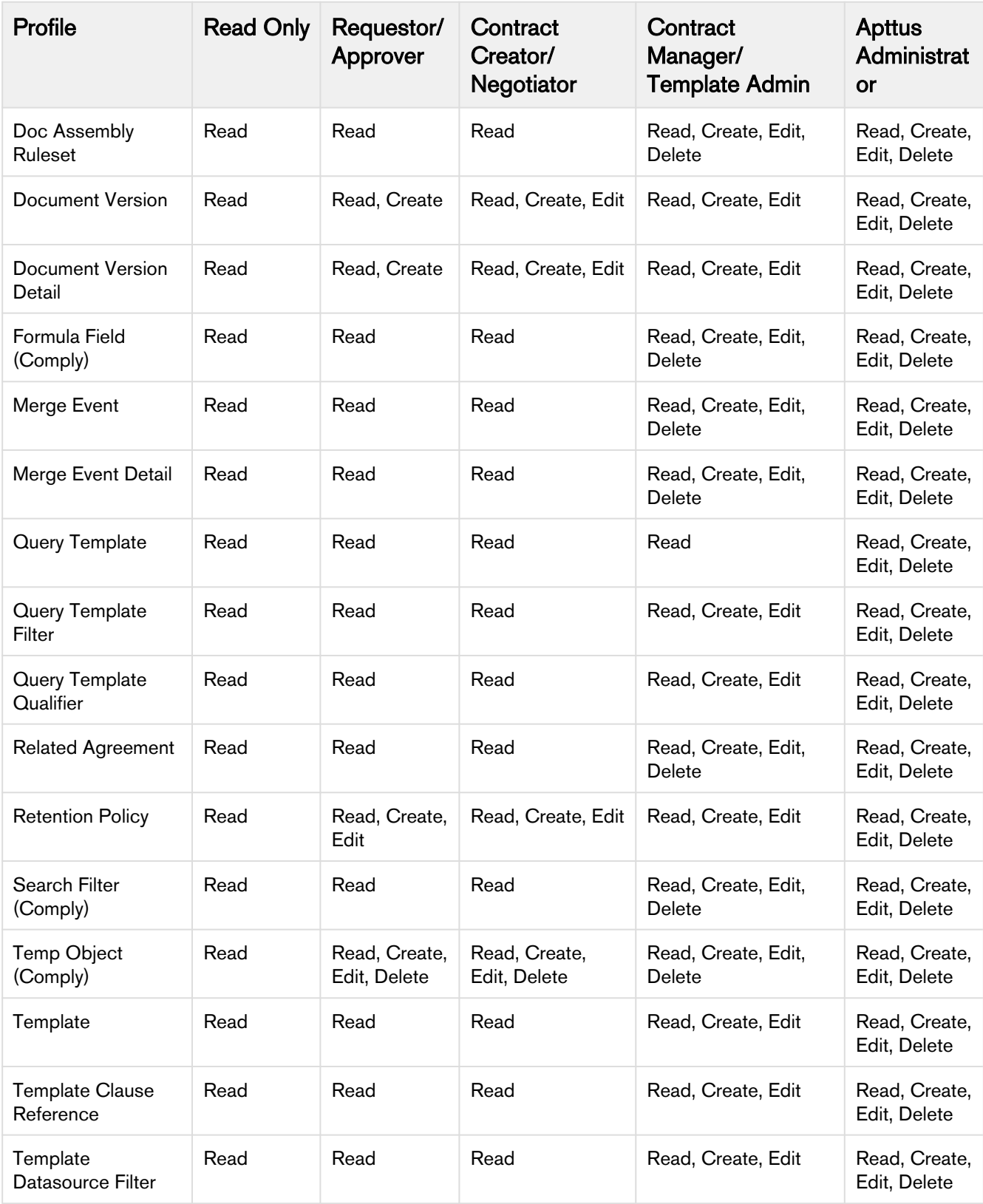

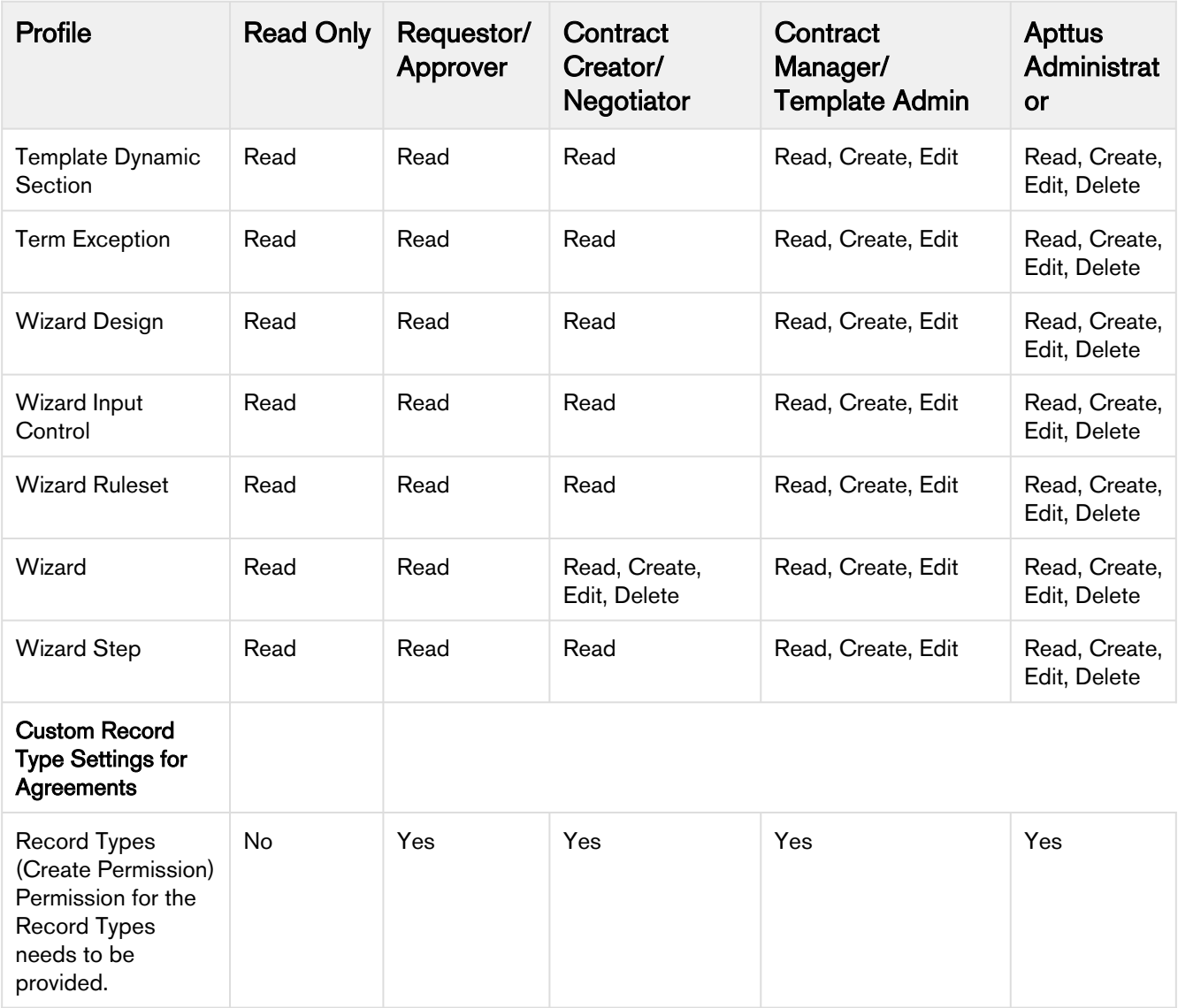

## <span id="page-31-0"></span>Folder Security and Sharing Permissions

This reference goes into more detail regarding typical permission settings for Folders used by Apttus Contract Management and provides guidelines for enforcing Sharing settings within your organization.

### Folder Security

The following table represents typical Profile-based permission settings for folders used by Apttus Contract Management. Security of any folder should be set according to the needs of your business and is independent of Agreement record security. Read further on this page for more discussion on security considerations for your folders, content repositories and records.

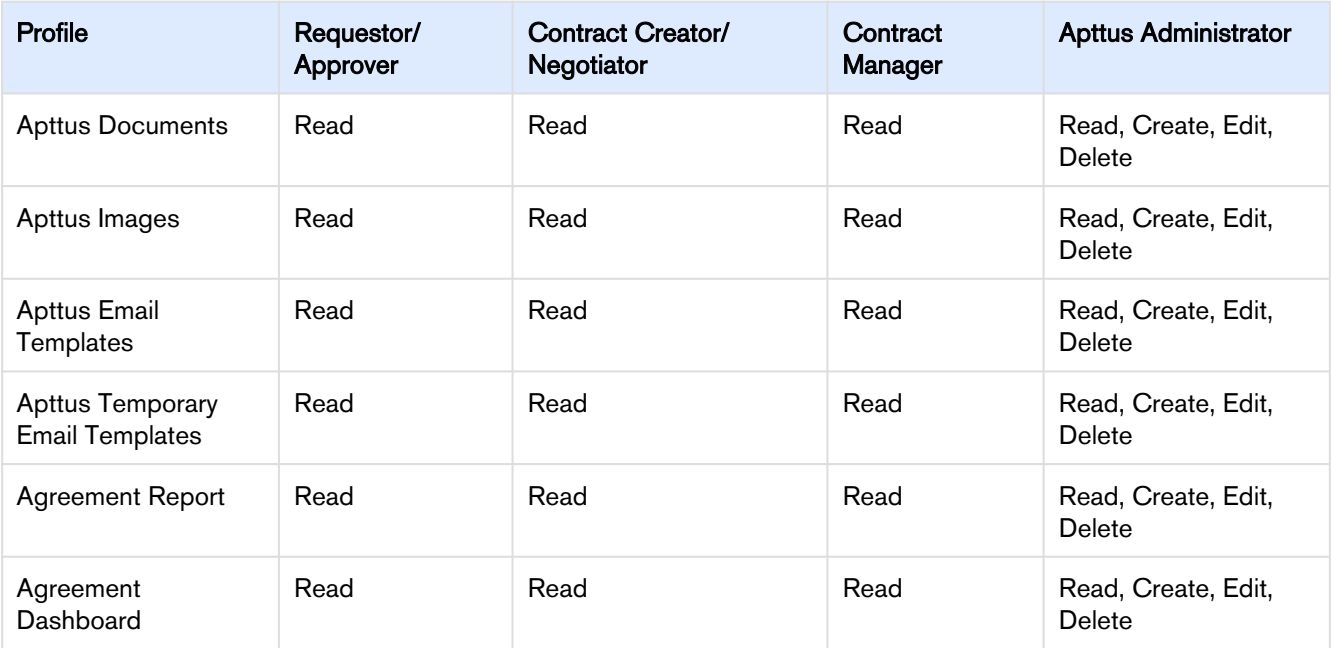

### Content Repositories

Following activation of an agreement, documents designated for content search are routed to a content repository. The default content repository for Apttus agreement documents is the Documents folder, but you can also configure the system to route these documents to any of the following:

- Content Libraries
- Chatter Feed (File Feed data store)

See [Routing Documents to Content Libraries](#page-163-0) for more information on setting up alternate content repositories for your activated agreement documents.

### Email Folders

Email templates and temporary email templates with Agreement attachments are stored in the Apttus Email Templates and Apttus Temporary Email templates folders. If you have integrated electronic signature functionality into your Apttus solution, the respective custom objects store the request and response information which might contain the contract documents. Because of this, access should be restricted to specified users and user groups, and external portal users should be explicitly restricted from accessing these folders.

## Sharing Security

Permissions associated with User Profiles are not always sufficient when determining access to specific records. Profile security is granted at the Object level. If a particular User Profile has Read/Edit permissions for an Object, by default they have the same permissions at the record level. Sharing security allows you to enforce permissions at the  $R$ ecord level.

### Creating Your Private Sharing Model

The default Sharing setting (controlled by Organization-Wide Defaults) is always Public Read/Write for all Apttus custom objects. You can restrict any of these defaults by changing settings to Private or Public Read Only. Then use Sharing Rules to allow specific users or groups of users additional access. Rules are typically based on the record owner or Field values on the records in the Object (e.g. for Agreements, "Agreement Type"). You can also decide to grant access using Role hierarchies, meaning access is automatically given to users above the record owner in your organization's hierarchy.

For more information on determining Organization-Wide Defaults and creating Sharing Rules, please refer to Salesforce Documentation [here.](https://help.salesforce.com/apex/HTViewHelpDoc?id=security_data_access.htm&language=en_US)

## <span id="page-33-0"></span>Application Management Settings

Before you use the Apttus Contract Management application to manage contracts, you must define the agreement record types. An agreement record type is a way of categorizing agreements and allows us to provide different page layouts to users based on their profile. The page layout provides a canvas for adding fields and related lists.

The following are some of the agreement record types:

- Non-Disclosure Agreement (NDA)
- Master Subscription Agreement (MSA)
- Software License Agreement (SLA)
- Statement of Work (SOW)

To enable a new agreement type,

- 1. [Define a new Page Layout](#page-33-1)
- 2. [Create a new Record Type and associate it with the page layout](#page-33-2)
- 3. [Enable the Record Type for Template Authoring](#page-34-0)

## <span id="page-33-1"></span>Creating a Page Layout

A page layout allows you to control the layout and organization of detail and edit pages. It also enables you to control which fields, related lists, and custom links users see, on detail and edit pages only. Page layouts control the layout and organization of buttons, fields, s-controls, Visualforce, custom links, and related lists.

To create a standard page layout, refer to the standard [Salesforce Help.](https://help.salesforce.com/articleView?id=customize_layoutcreate.htm&type=5)

## <span id="page-33-2"></span>Creating a Record Type

Record types allow you to offer different business processes, picklist values, and page layouts to different users. After saving the new record type, you will be able to customize the picklist values.

To create a standard record type, refer to the standard [Salesforce Help.](https://help.salesforce.com/articleView?id=creating_record_types.htm&type=5)

### Creating an Agreement Record Type

Agreement records type setup allows support for creating and maintaining multiple types of agreements.

### To Create Agreement Record Types

# User Permissions Needed

To create record types for custom objects: "Customize Application"

- 1. Go to Setup > Create > Objects.
- 2. Click Agreement under the Label column to edit the custom Agreement object. The custom object definition details are displayed.
- 3. Scroll down to the Record Types objects. To create a new record type, click New.
- 4. Select Master from the Existing Record Type drop-down list to copy all available picklist values, or select an existing record type to clone its picklist values.
- 5. Enter a unique Record Type Label.
- 6. Enter a Record Type Name. The Record Type Name refers to the component when using the Web services API and prevents naming conflicts on package installation in managed packages.
- 7. Enter a description.
- 8. Select Active to activate the record type.
- 9. Select Enable for Profile next to a profile to make the record type available to users with that profile. Select the check box in the header row to enable it for all profiles. If each profile is associated with a single record type, you will not be prompted to select a record type when creating new records.
- 10. For enabled profiles, select Make Default to make it the default record type for users of that profile. Select the check box in the header row to make it the default for all profiles.
- 11. Click Next.
- 12. Choose a page layout option to determine what page layout displays for records with this record type:
	- To apply a single page layout for all profiles, select Apply one layout to all profiles and choose the page layout from the drop-down list.
	- To apply different page layouts based on user profiles, select Apply a different layout for each profile and choose a page layout for each profile.
- 13. Click Save to edit the values of the standard and custom picklists available for the record type. Optionally, click Save & New to create another record type.

A new record type is created and a layout is assigned to profiles.

## <span id="page-34-0"></span>Enabling Record Type for Template Authoring

After you create a new record type, you must add it to the list of available X-Author agreement types.

### To Assign Agreement Record Types to Template Agreement Types

#### 1. Click Setup > Create > Objects > Template.

- 2. Under the Custom Fields & Relationships section, click Agreement Types.
- 3. Scroll-down to the Picklist Values section and click New.
- 4. In the Agreement Types box, add one or more Agreement type picklist values and click Save.

If you have installed X-Author, you can view the record type in the list of available options.

## <span id="page-35-0"></span>Populating Contract and Template Picklists

Templates are contract language templates available in the system. An Apttus template is a common set of sections, clauses, text, and placeholders for terms and conditions. Templates can be merged with structured data to generate agreements or proposals. Templates are stored within an Apttus template repository, and are used to create quotes and contracts. You can create distributable documents with Apttus templates.

Templates can include standard and non-standard language. Contract and template picklists are populated to define subtypes for contracts, categories, subcategories, and supported contract types for templates.

The following topics will provide you information about creating contract picklists and template picklists.

### Populating Picklist Values for Contract Object

- 1. Go to Setup > Create > Objects.
- 2. Under the Label column, click Agreement to edit the custom Agreement object. The custom object definition is displayed.
- 3. Scroll down to the Custom Fields & Relationships related list and click the Record Types Field Label. The Subtype custom field definition is displayed.
- 4. Scroll to the Picklist values section and click New.
- 5. Add one or more picklist values. For example, for an NDA agreement, you can add One Way Inbound NDA, One Way Outbound NDA, Mutual NDA, Subcontractor picklist values. These picklist values can be applied to any type of agreement.
- 6. Select the Record Type Names for the picklist values and click Save.
- 7. To sort the picklist items in the desired order, click Reorder. You can sort the list alphabetically and select one of the values as the default value by choosing one of the values from the Default Value list. To keep the changes, click Save.

Picklist values for the contract object is populated.

### Populating Picklist Values for Template Contract Types

- 1. Go to Setup > Create > Objects.
- 2. Under the Label column, click Template to edit the custom Template object. The custom object definition is displayed.
- 3. Scroll down to the Custom Fields & Relationships related list and click the Agreement Types Field Label.
- 4. Click New to define a picklist value for each and every record type you have defined in the system. If you add a new contract record type, you must also add the type to this set of picklist values for the system to work properly. In other words, the values in this picklist and the record types defined for the system must be kept in sync. For example, if you have defined an NDA agreement record type, add it to the picklist values.
- 5. Add one or more picklist values and click **Save**. You can reorder the picklist values and select one as the default value. The default value selected must be the same as the default record type. Also, you can sort and define the default.

Picklist values for the template contract types is populated.
## Populating Picklist Values for Template Subcategory

- 1. Go to Setup > Create > Objects.
- 2. Under the Label column, click **Template** to edit the custom Template object. The custom object definition is displayed.
- 3. Scroll down to the Custom Fields & Relationships related list.
- 4. Click the **Subcategory** Field Label.
- 5. Click New to create subcategory picklist values. Create subcategory picklist values similar to the way you created picklist values for the category.
- 6. Assign subcategory values to the appropriate categories.
- 7. Scroll to the Field Dependencies related list and click the **Edit** action to the left of the Subcategory dependent field. Follow the instructions to include or exclude subcategory values for a particular category.
- 8. Click Save.

Picklist values for the template subcategory is populated.

# Creating Formula Fields for an Agreement Rule Criteria

You may use the Formula Fields tab to create relationship fields which may be used in the Agreement Rule conditions.

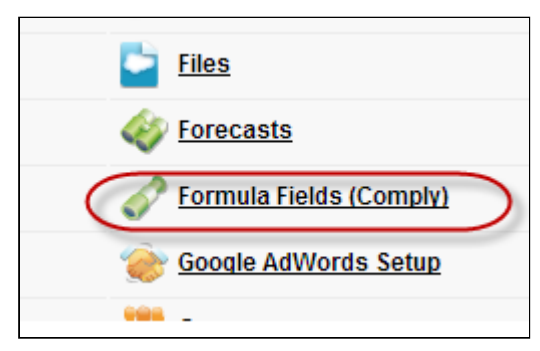

## To create a formula field

1. Click **a** and click **Formula Fields (Comply)** and to create a new formula field, click **New**.

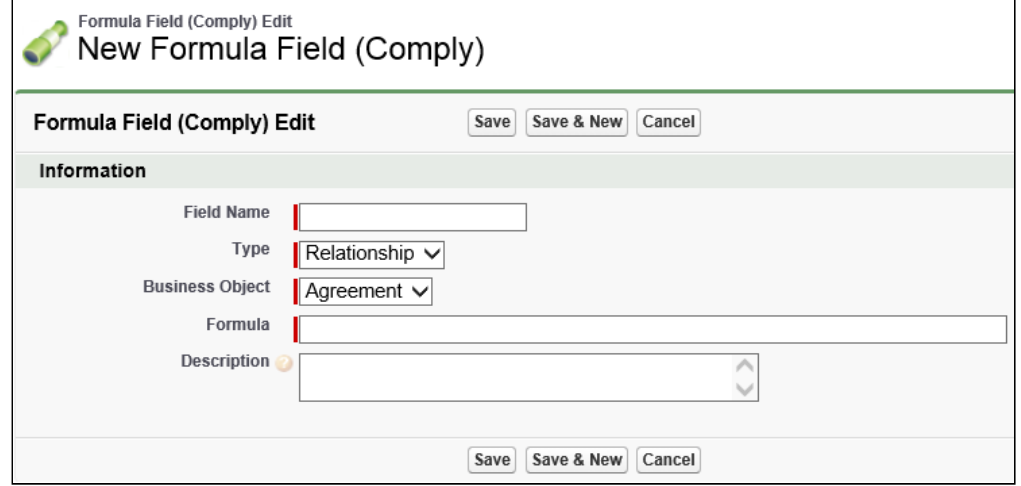

- 2. Type a mandatory Field Name, and select a mandatory Business Object. For example, to create a new Formula Field for the Opportunity Stage field from the Agreement object using the Related Opportunity lookup, type Field Name = Opportunity Stage, and select Business Object = Agreement.
- 3. Type a mandatory Formula, and type a Description and click Save. For example: Formula = Apttus\_\_Related\_Opportunity\_\_c.StageName.

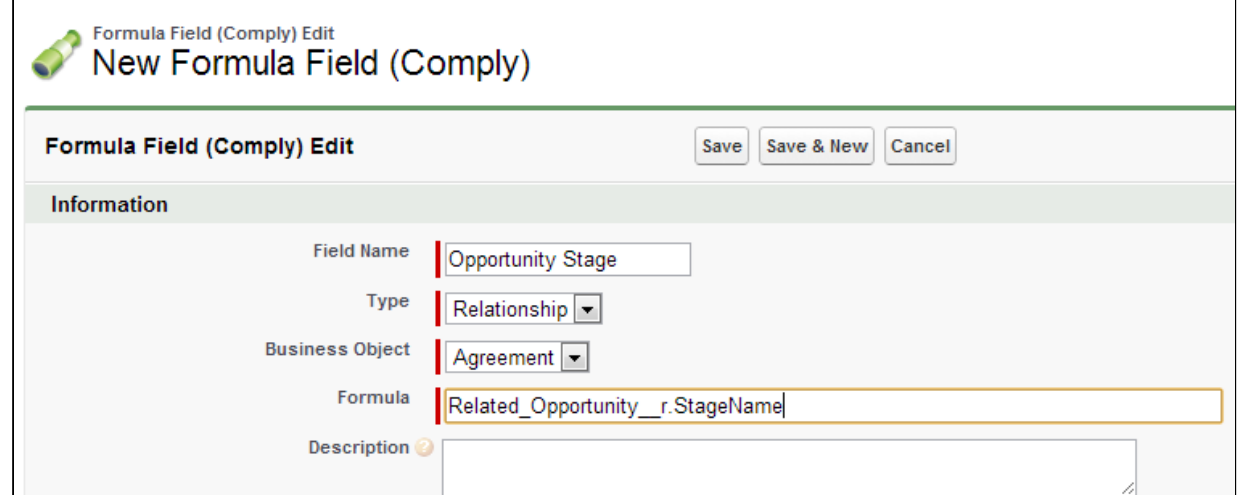

4. To create a new Formula Field for the Opportunity Type field from the Agreement object using the Related Opportunity lookup, type Field Name = Opportunity Type and Formula = Apttus\_\_Related\_Opportunity\_\_c.Type.

#### 5. Click Save.

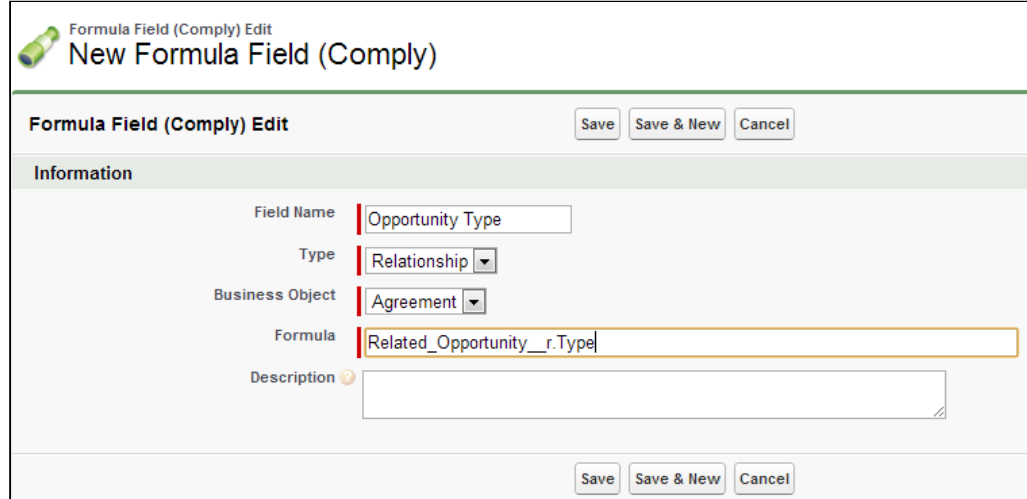

The Formula Fields are added and displayed in the Field list as a Related Field.

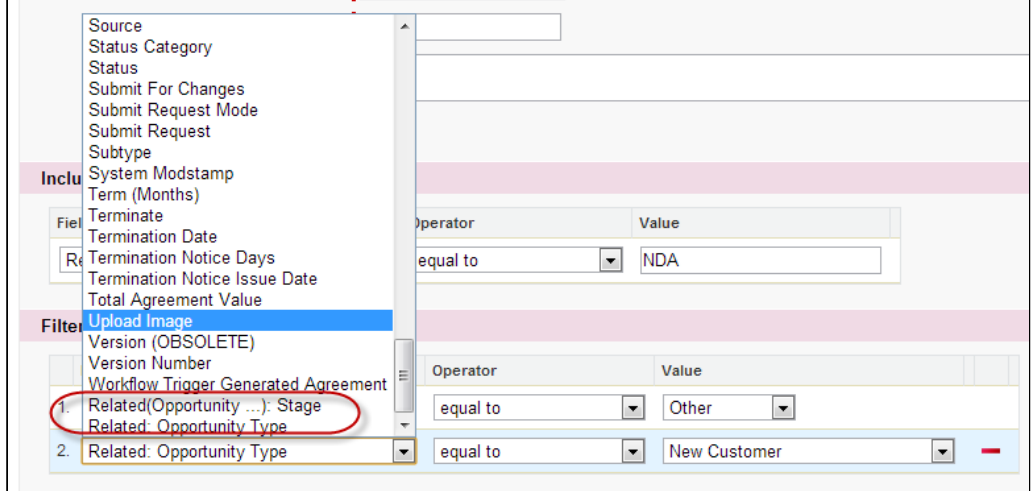

# Saving Agreement Data

The Is Transient feature ensures the safety of your agreement data against the following unexpected events:

- Hardware failure. For example, network or system break-down.
- Human error. For example, the user suddenly abandons the record creation process midway, without knowing the impact or consequence.

The above mentioned cases could cause agreement data loss, resulting in time-consuming, costly, and long contract cycles making monitoring and managing agreements a challenge.

Is Transient feature keeps records in a transient state as a precautionary measure. This allows you to retain or retrieve your data at any stage in the contract life cycle until you save the data.

This field is displayed as a check box on the agreement record. By default, the Is Transient check box is selected, signifying the agreement data is safe and retainable until you explicitly save it.

Contract Management on Salesforce Summer 2019 Administrator Guide

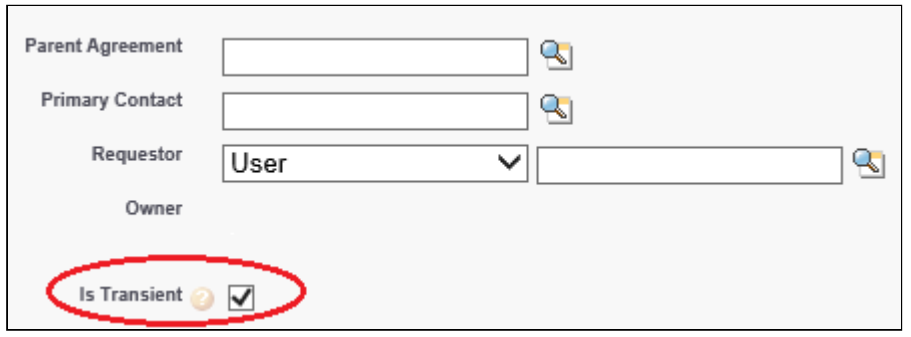

Apttus Contract Management application treats all such freshly created agreements as a transient data and displays the Is Transient check box as selected. This helps you (System Administrator) easily identify, run a report, and delete all the transient agreements (or such agreements which are not explicitly saved).

This is standard behavior of the application and a critical facet to the design, implementation, and usage of any system which stores, processes or retrieves data.

If this field is not displayed, you can add it by editing the page layout.

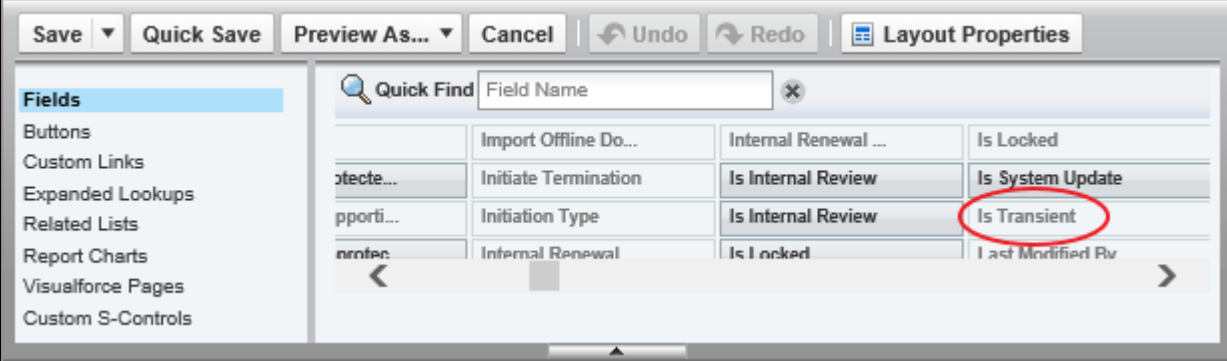

# <span id="page-39-0"></span>Customizing Agreement Actions

You can customize the standard agreement actions and override their default behaviour. The following agreement actions can be customized by using the code mentioned in their respective Visualforce pages:

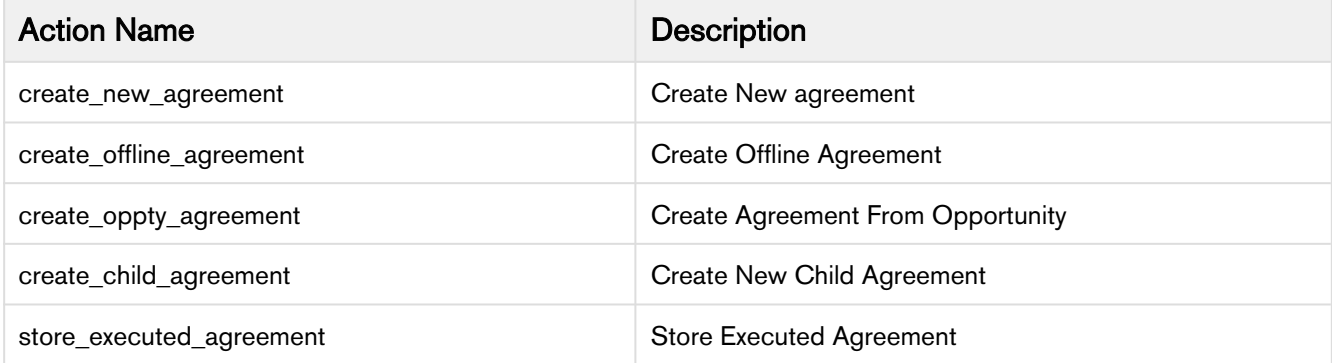

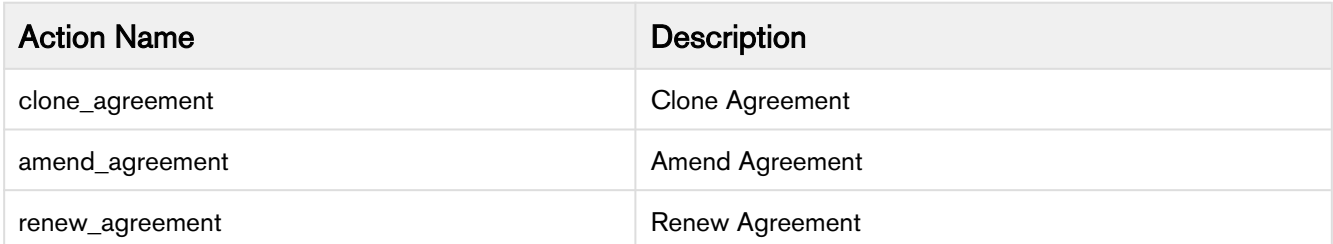

Customization is achieved by using the exisiting Visualforce page containing javascript code and configuring the action to invoke the javascript code in a new Visualforce page before displaying the agreement to the user for editing. Ajax javascript libraries supplied by Salesforce are available for use in the javascript code.

# Overriding Base Clone Specifications

Configuring clone specification indicates which custom objects need to be cloned as part of the agreement clone operation.

Use the clone specifications to override the base configuration for cloning the agreement. The base clone specifications are defined in the APTS\_ComplyConfig admin entry.

The APTS\_ComplyConfig XML admin property is used to override base clone specifications for agreements. The base clone specification and the custom clone specification are merged in to a single clone specification to determine the objects to clone.

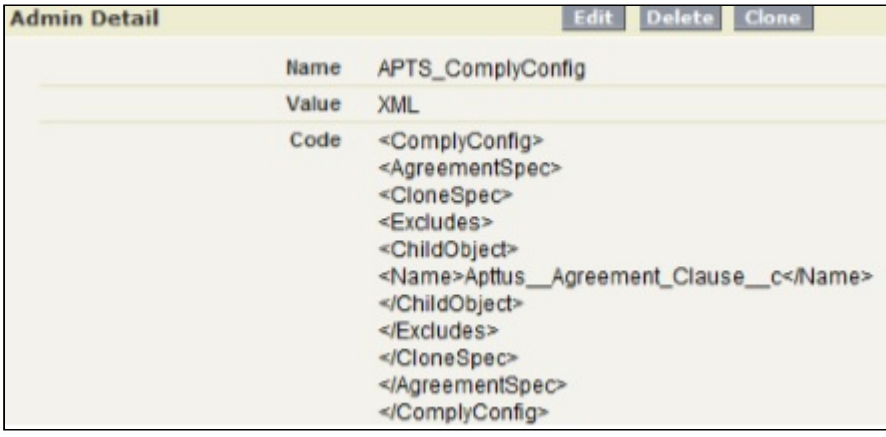

## Overriding Clone Behavior of Custom Objects

By default, all custom objects related to an agreement are automatically cloned. If one or more custom objects are to be excluded, it can be accomplished by creating a custom clone specification listing the custom objects in the excludes element.

By default only the base objects listed in the includes element are cloned. If one or more base objects are to be included, it can be accomplished by creating a custom clone specification and listing the base objects in the includes element. If one or more base objects are to excluded, they can be listed in the excludes element, provided the base clone specification allows the override (or, the isOverridable property is set to true).

## Configure Clone Specifications Based on Record Types

You can configure separate clone specifications for each record type. If there are no clone specifications configured for a record type the default setting (APTS\_ComplyConfig) is selected during clone operation.

## <span id="page-41-0"></span>Clearing Cloned Agreement Field Values

You can configure the clone feature to automatically clear certain field values for the cloned agreement.When you clone an agreement and go to the Agreement Edit page, any fields that have been configured to be cleared will have their values removed. This eliminates the need to have to go through the edit page clearing values before you save the agreement. Clearing field values applies to all your agreements, regardless of their agreement type.

This property can be used when you renew an agreement and want to control the fields which should be excluded during the cloning process.  $(i)$ 

You must add code to APTS ComplyConfig to indicate which fields you want to clear after cloning an agreement.

## Configuring APTS\_ComplyConfig

Configuring clone specification indicates which custom objects need to be cloned as part of the agreement clone operation.

### To configure APTS\_ComplyConfig

- 1. Click  $(\blacksquare)$  and click Admin.
- 2. From the Recent Admin relation list, select APTS\_ComplyConfig. Optionally, if the property is not listed on the page, click Go and then select APTS ComplyConfig.

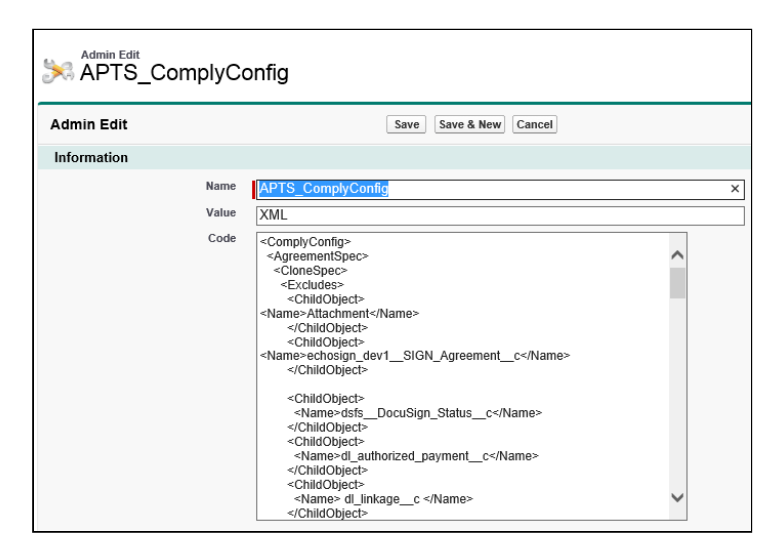

3. Click Edit and between the<ComplyConfig><AgreementSpec><CloneSpec></CloneSpec></ AgreementSpec></ComplyConfig>tags, enter the new<ClearFields>tags and then enter the API name for each agreement field that you want to clear.

```
<ClearFields>
<ClearField>
<Name>Apttus__Company_Signed_By__c</Name>
</ClearField>
<ClearField>
<Name>Apttus__Company_Signed_Date__c</Name>
</ClearField>
</ClearFields>
```
The above code snippet example, the Company Signed By and Company Signed Date fields are be cleared from the Agreement record when you clone any agreement

A You can add various items that can be configured in the XML.

<ComplyConfig> <AgreementSpec> <CloneSpec> <Excludes> <ChildObject> <Name>Attachment</Name> </ChildObject> <ChildObject> <Name>echosign\_dev1\_\_SIGN\_Agreement\_\_c</Name> </ChildObject> <ChildObject> <Name>dsfs\_\_DocuSign\_Status\_\_c</Name> </ChildObject> <ChildObject> <Name>dl\_authorized\_payment\_\_c</Name> </ChildObject> <ChildObject> <Name> dl\_linkage\_\_c </Name> </ChildObject> <ChildObject> <Name>Apttus\_\_AgreementLineItem\_\_c </Name> </ChildObject> </Excludes> <ClearFields> <ClearField> <Name> Apttus\_\_Company\_Signed\_By\_\_c</Name> </ClearField> <ClearField> <Name>Apttus\_\_Company\_Signed\_Date\_\_c </Name> </ClearField> <ClearField> <Name>Apttus\_\_Company\_Signed\_Title\_\_c</Name> </ClearField> <ClearField> <Name>Apttus\_\_Other\_Party\_Returned\_Date\_\_c</Name> </ClearField> <ClearField> <Name>Apttus\_\_Other\_Party\_Sent\_Date\_\_c</Name> </ClearField> <ClearField> <Name>Apttus\_\_Other\_Party\_Signed\_By\_\_c</Name> </ClearField> <ClearField> <Name>Apttus\_\_Other\_Party\_Signed\_By\_Unlisted\_\_c</Name> </ClearField> <ClearField> <Name>Apttus\_\_Other\_Party\_Signed\_Date\_\_c</Name> </ClearField> <ClearField>

```
<Name>Apttus__Other_Party_Signed_Title__c</Name>
</ClearField>
<ClearField>
<Name>Test_Apicklist__c</Name>
</ClearField>
<ClearField>
<Name>Test_Ccheckbox__c</Name>
</ClearField>
<ClearField>
<Name>New_DateTime__c</Name>
</ClearField>
<ClearField>
<Name>RichText1__c</Name>
</ClearField>
<ClearField>
<Name>Apttus__Special_Terms__c</Name>
</ClearField>
</ClearFields>
</CloneSpec>
</AgreementSpec>
<TemplateSpec>
<CloneSpec>
<Excludes>
<ChildObject>
<Name>Apttus__Agreement_Clause__c</Name>
</ChildObject>
</Excludes>
</CloneSpec>
</TemplateSpec>
<SortSpec>
<SortObjects>
<SortObject>
<Name>Apttus__Agreement_Clause__c</Name>
<SortFields>
<SortField>
<Name>Apttus__Category__c</Name>
</SortField>
<SortField>
<Name>Name</Name>
</SortField>
</SortFields>
</SortObject>
<SortObject>
<Name>Invoice_Relay_Service__c</Name>
<SortFields>
<SortField>
<Name>Name</Name>
</SortField>
</SortFields>
</SortObject>
```
Contract Management on Salesforce Summer 2019 Administrator Guide

```
<SortObject>
<Name>AddBilling_Product__c</Name>
<SortFields>
<SortField>
<Name>Name</Name>
</SortField>
</SortFields>
</SortObject>
<SortObject> 
<Name>Accessory__c</Name> 
<SortFields> 
<SortField> 
<Name>Accessory_Category_Type__c</Name> 
</SortField> 
</SortFields> 
</SortObject>
<SortObject>
<Name>Business_Diode__c</Name>
<SortFields>
<SortField>
<Name>Diode_Number_N__c</Name>
</SortField> 
</SortFields>
</SortObject>
</SortObjects>
</SortSpec>
</ComplyConfig>
```
4. Add all the required fields and click **Save.** A full list of fields to be cleared is included in APTS\_Config.

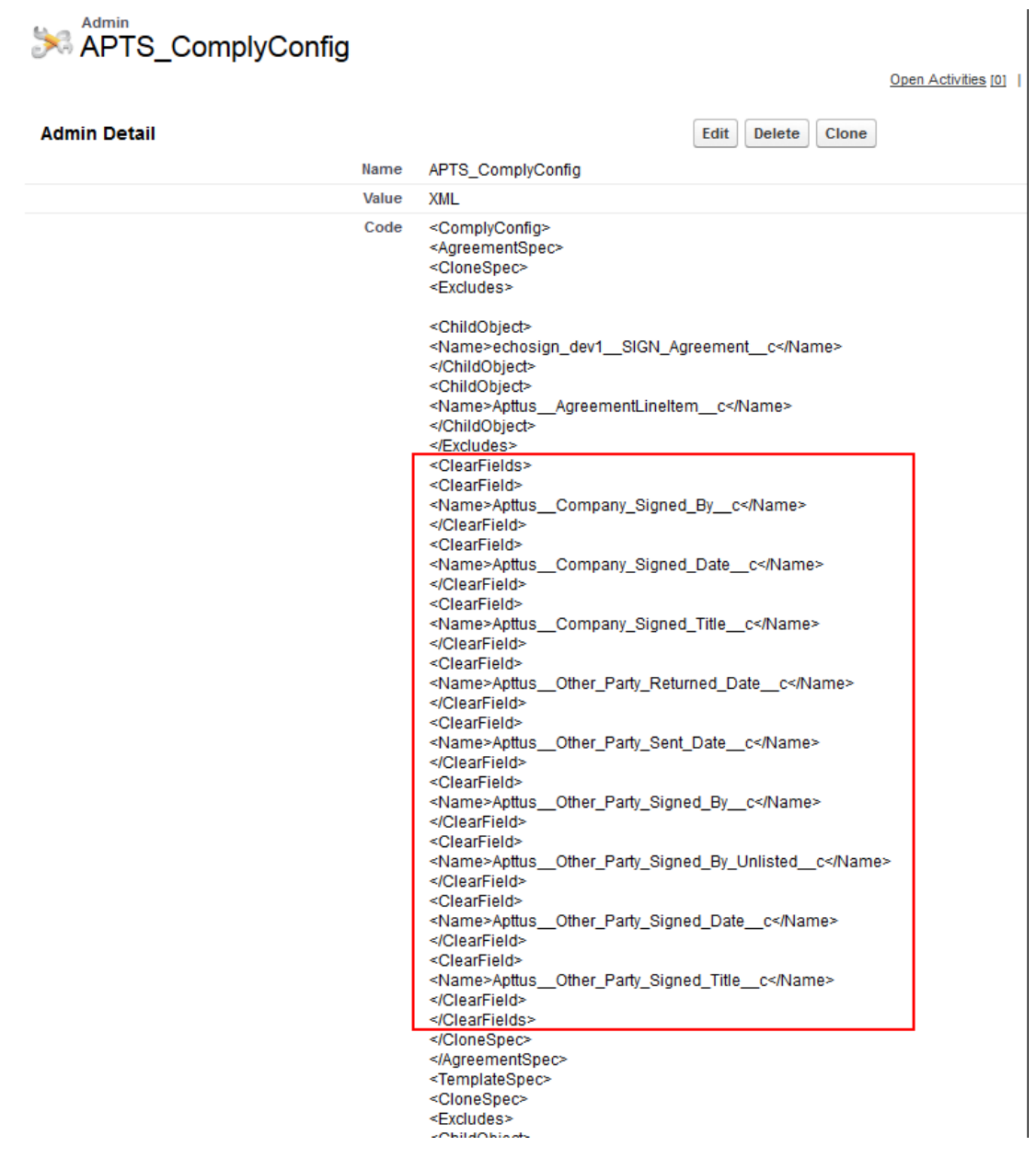

## Configuring Clone Specifications Based on Record Types

You can configure separate clone specifications for each record type. If there are no clone specifications configured for a record type the default setting (APTS\_ComplyConfig) is selected during the clone, renew, and amend operations.

### To configure clone specifications based on record types:

- 1. Navigate to Admin Home page.
- 2. Click New. This displays Admin Edit page.
- 3. Enter the following details:
	- a. Name: APTS\_ComplyConfig\_<RecordType>
		- Ensure that you create a single clone specification for each record type.
	- b. Value: XML
	- c. Code: Enter clone specification.
- 4. Click Save.

# Creating Validation Rules

Validation rules verify the data entered by a user in a record meets the specified standards before the user can save the record. A validation rule can contain a formula or expression that evaluates the data in one or more fields and returns a value of True or False.

The following task creates a validation rule for evaluating the agreement start and end dates. It will ensure you cannot save an agreement record with a start date that begins after the end date.

## To create a validation rule

- 1. Go to Setup > Create > Objects > Agreement.
- 2. Scroll-down to the Validation Rules related list and click New.
- 3. Type End Date after Start Date in the Rule Name box and select Active.
- 4. Type a logical description for the validation rule.
- 5. Click **Insert Field** to select the *Apttus Agreement* and *Agreement Start Date* and click **Insert**.
- 6. Click Insert Operator to select the > Greater Than operator.
- 7. Click Insert Field again to select the Apttus Agreement and Agreement End Date.
- 8. In the Error Message box, type an appropriate error message and click Save.

## Adding and Defining Action Panel

The Action Panel is a collection of agreement action buttons that can be enabled for the Agreement Record page in the Classic mode for community portals. The Action Panel is created as a Visualforce Page component and you can include it in your page layout from admin objects. Each button in the action panel can be customized to meet your design requirements. The buttons have a default image and you can also use a custom image for buttons.

## **Prerequisites**

Make sure that the required buttons are created. For more information, see [Customizing Agreement Actions.](#page-39-0)

## To add Action Panel from Salesforce Classic

- 1. Click + and click Admin. All the out-of-the-box Admin entries are displayed on the Admin home page. Based on your organizations requirement, you may want to add or create new Admin entries.
- 2. Click APTS\_CustomLinksforActionPanel.
- 3. In the Value field, enter the API names of required buttons separated by comma.

4. Click Save.

# Hiding Contracts and Templates Tabs in X-Author Contracts for Cloud

This feature allows you to hide contracts or templates tab in X-Author Contracts using custom permissions.

## **Prerequisites**

Refer Salesforce documentation to understand how to create custom permissions.

## To Hide Contracts or Templates Tab:

- 1. Create XA\_Template and XA\_Contracts custom permissions in the Contract Management application.
- 2. Navigate to Setup>Manage Users>Profiles.
- 3. Click a profile name to hide the Contracts or Template tab for that profile. This displays the Profile Overview page.
- 4. In the Apps section, click Custom Permissions. This displays the Custom Permissions page.
- 5. Click Edit.

When the XA\_Template and XA\_Contracts custom permissions are in Available Customer Permissions section, the user will not be able to view Template and Contracts tabs in the X-Author Contracts for Cloud. When the XA\_Template and XA\_Contracts custom permissions are in Enabled Customer Permissions section, the user will be able to view Template and Contracts tabs in the X-Author Contracts for Cloud.

- 6. Move the XA\_Template or XA\_Contracts custom permissions from Enabled Custom Permissions section to Available Custom Permission to hide Contracts or Templates tab.
- 7. Logout and log in each time after you disable or enable a custom permission.

A When you login into the X-Author Contracts for Cloud:

- If you have only XA\_Template custom permission, you will only see the Templates tab.
- If you have only XA\_Contract custom permission, you will only see the Contracts tab.
- If you have both XA\_Template and XA\_Contract custom permission, you will see both Templates tab and Contracts tab.
- If you do not have both XA\_Template and XA\_Contract custom permission, you will get a message and will be logged out.

# Defining Naming Convention for Different Record Types

This feature allows you to define a specific naming convention for the generated files based on the record types. If there are no naming conventions defined for the record types in the Admin Settings, the Document Naming Convention defined in Comply System Properties will be used as the naming convention for the generated files.

#### To configure naming convention based on record types:

- 1. Navigate to Admin Home page.
- 2. Click New. This displays Admin Edit page.
- 3. Enter the following details:
	- a. Name: APTS\_DocumentNamingConvention\_<RecordType>

**A** Ensure that you create only one naming convention per record type.

b. Value: XML c. Code: Enter naming convention.

4. Click Save.

# Apttus Contract Management Package Objects

Apttus Contract Management package objects contain fields that are maintained in the corresponding tables for the objects.

Note

Check organization-wide defaults set for the objects. This table is intended for guidance purpose only.

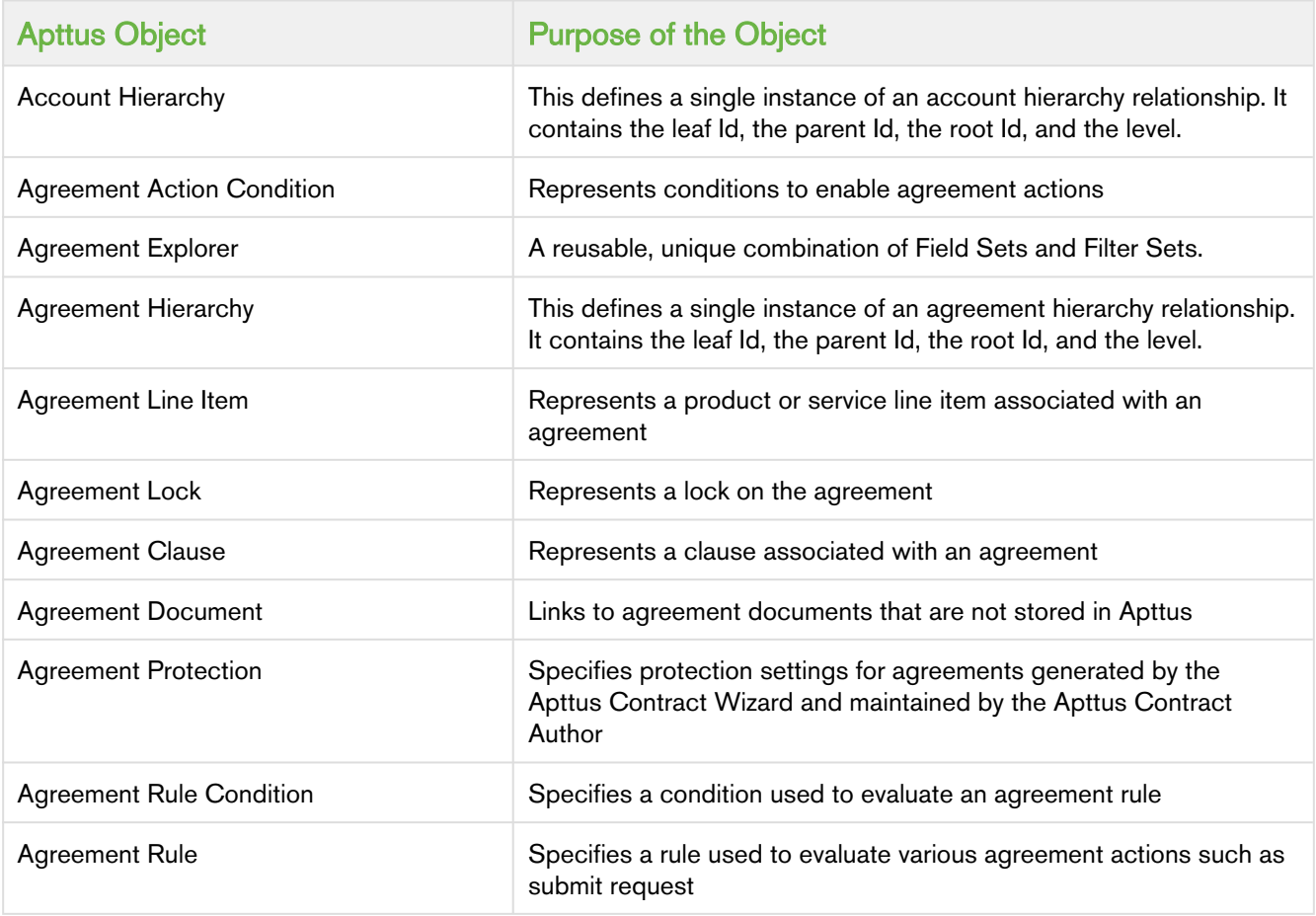

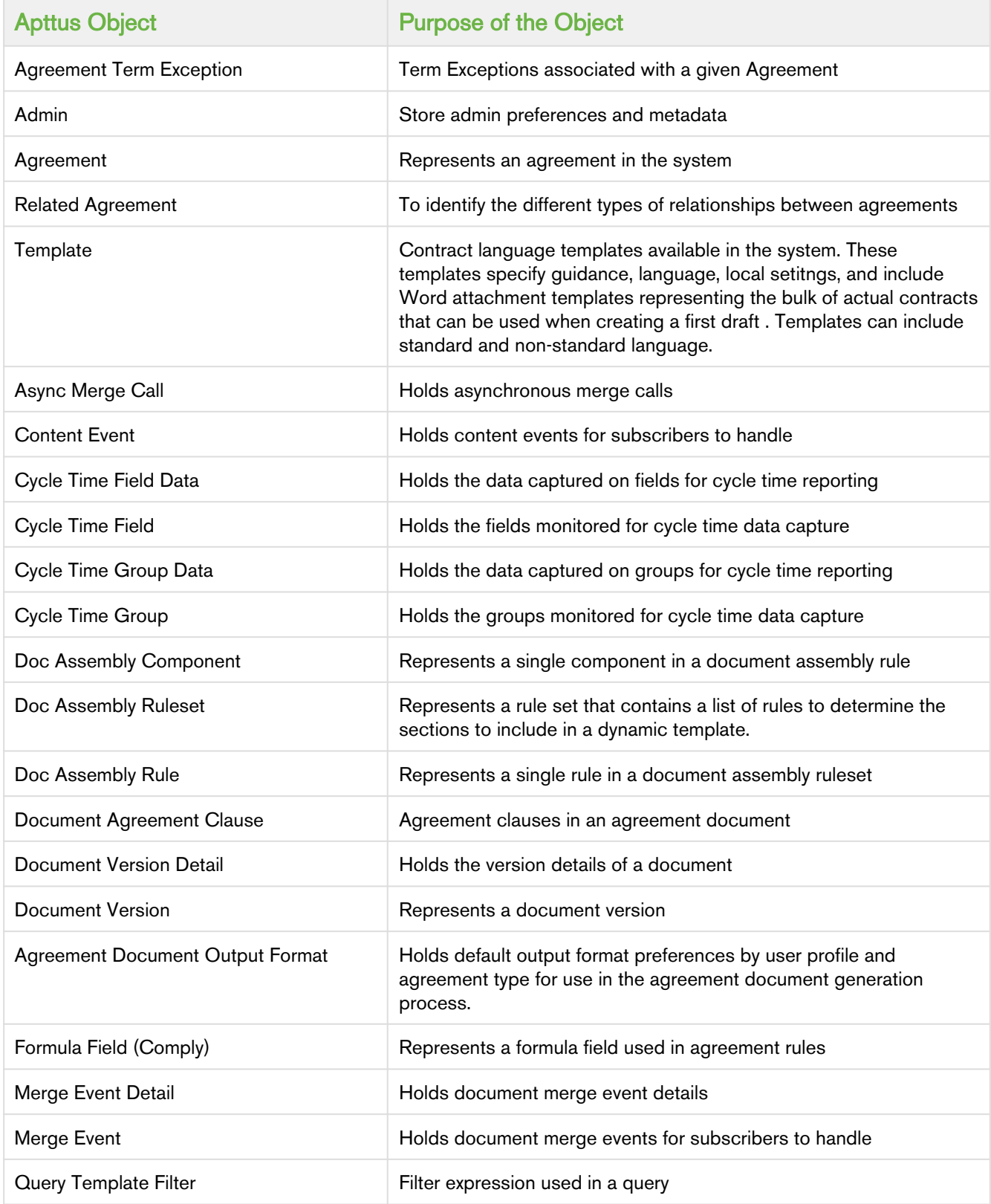

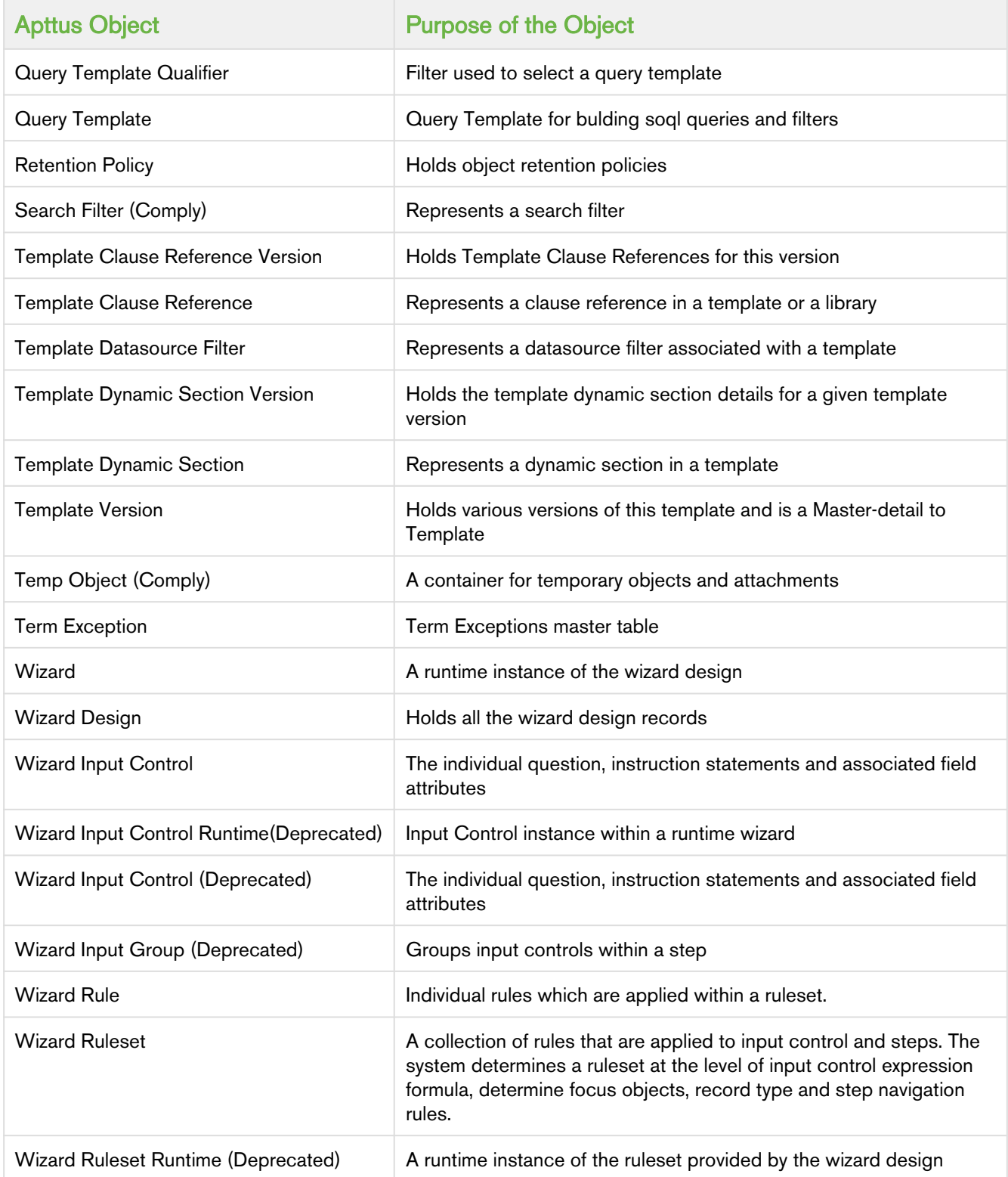

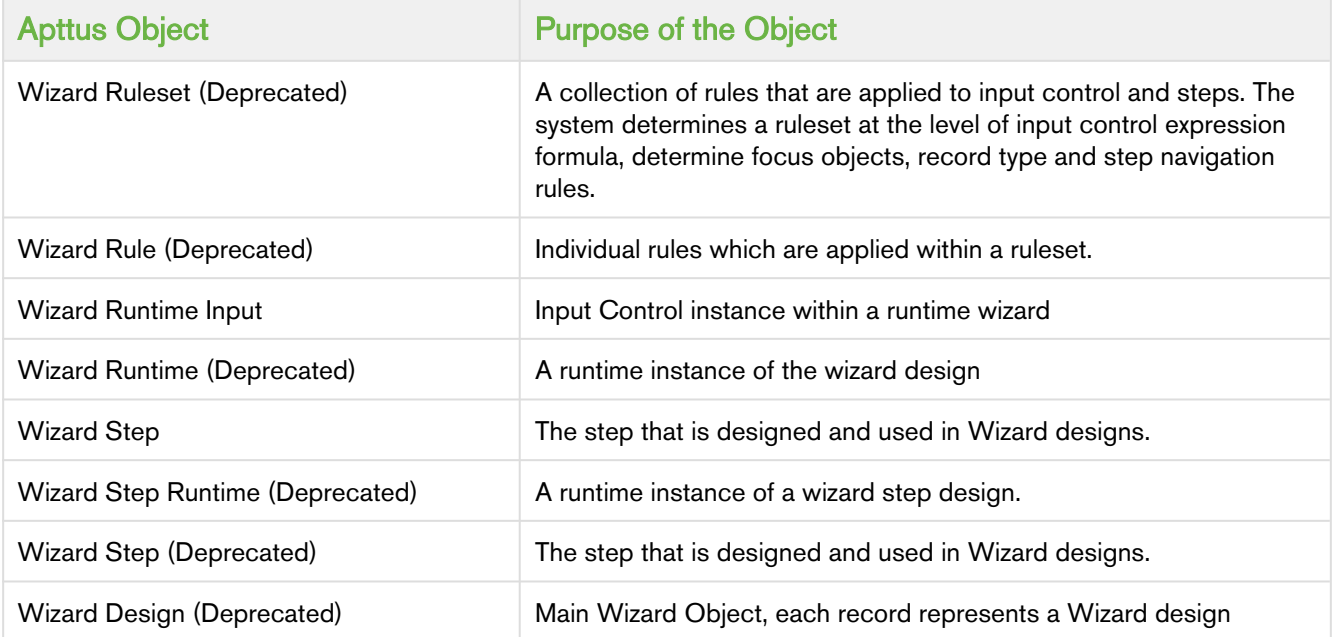

# Translatable Customizations

To view the translatable customizations, click Translation Workbench > Translate. If needed, select the Setup Component.

You can translate the following components:

- Apex Sharing Reasons
- Button and Link Labels
- Custom App Labels
- Custom Field Help
- Custom Fields
- Custom Report Types
- Data Categories
- Data Category Groups
- Divisions
- Layout Sections
- Lookup Filters
- Picklist Values
- Record Types
- Related List Labels
- S-Controls
- Solution Categories
- Standard Field Help
- Validation Error Messages
- Web Tabs
- Workflow Tasks

# Objects Supporting Document Generation

For any object to support Document Generation, there can be 2 options.

- For any object, if the value is Yes, the system supports Document Generation for that object but certain setup needs to be done.
- The value No indicates that the Document Generation is not supported for that object.

The following table contains the summary of whether Document Generation feature is supported for the specific objects or not:

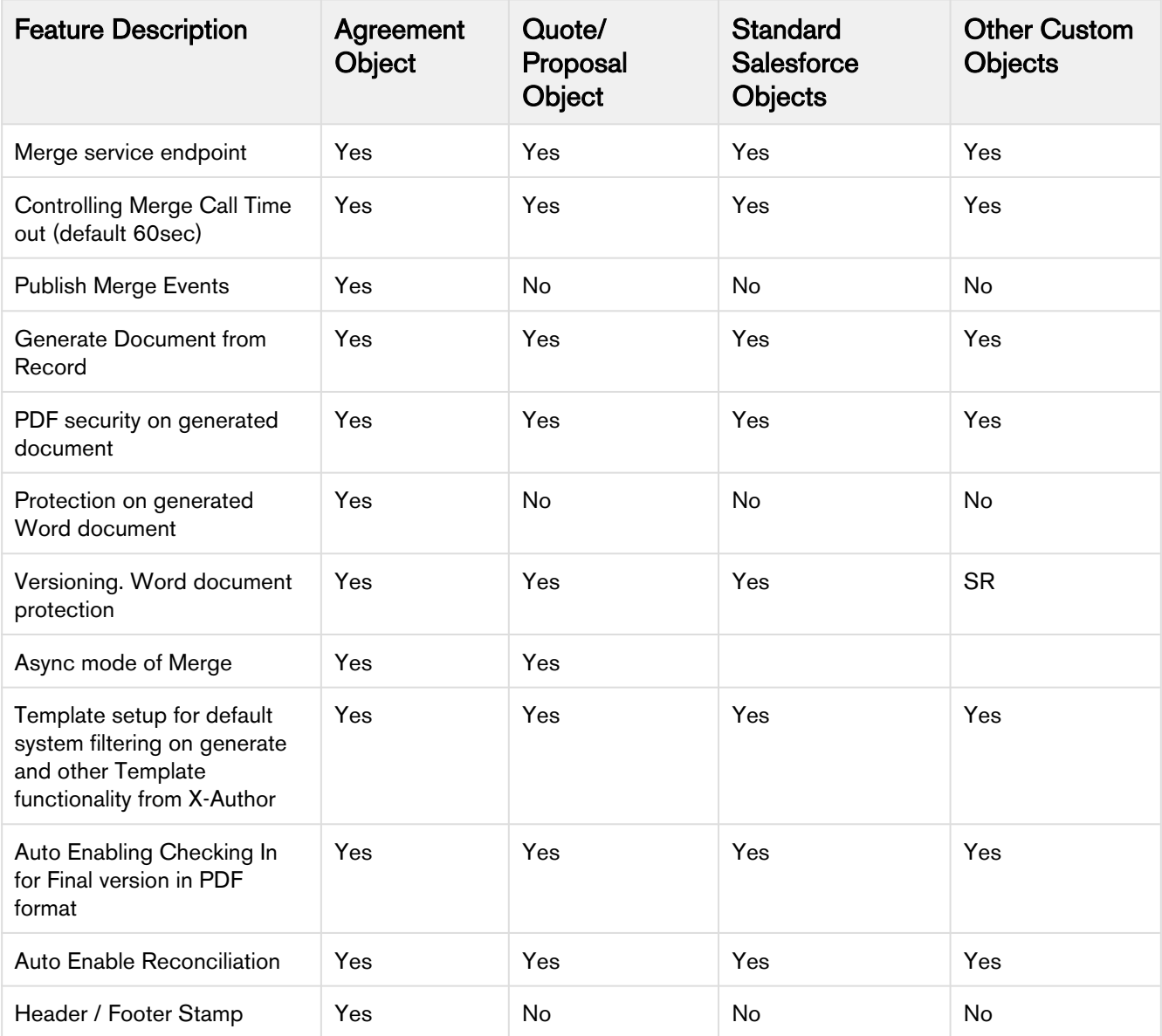

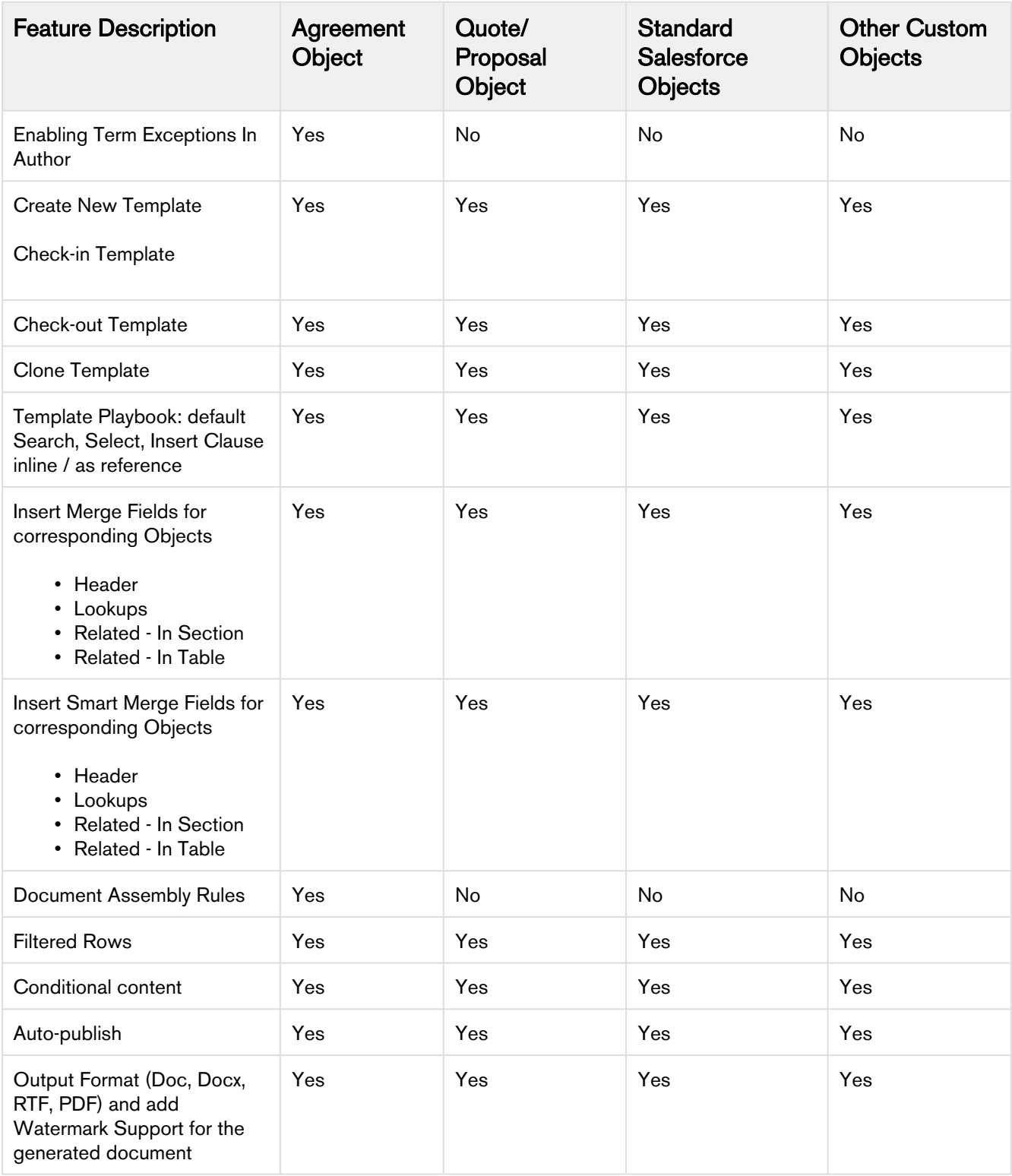

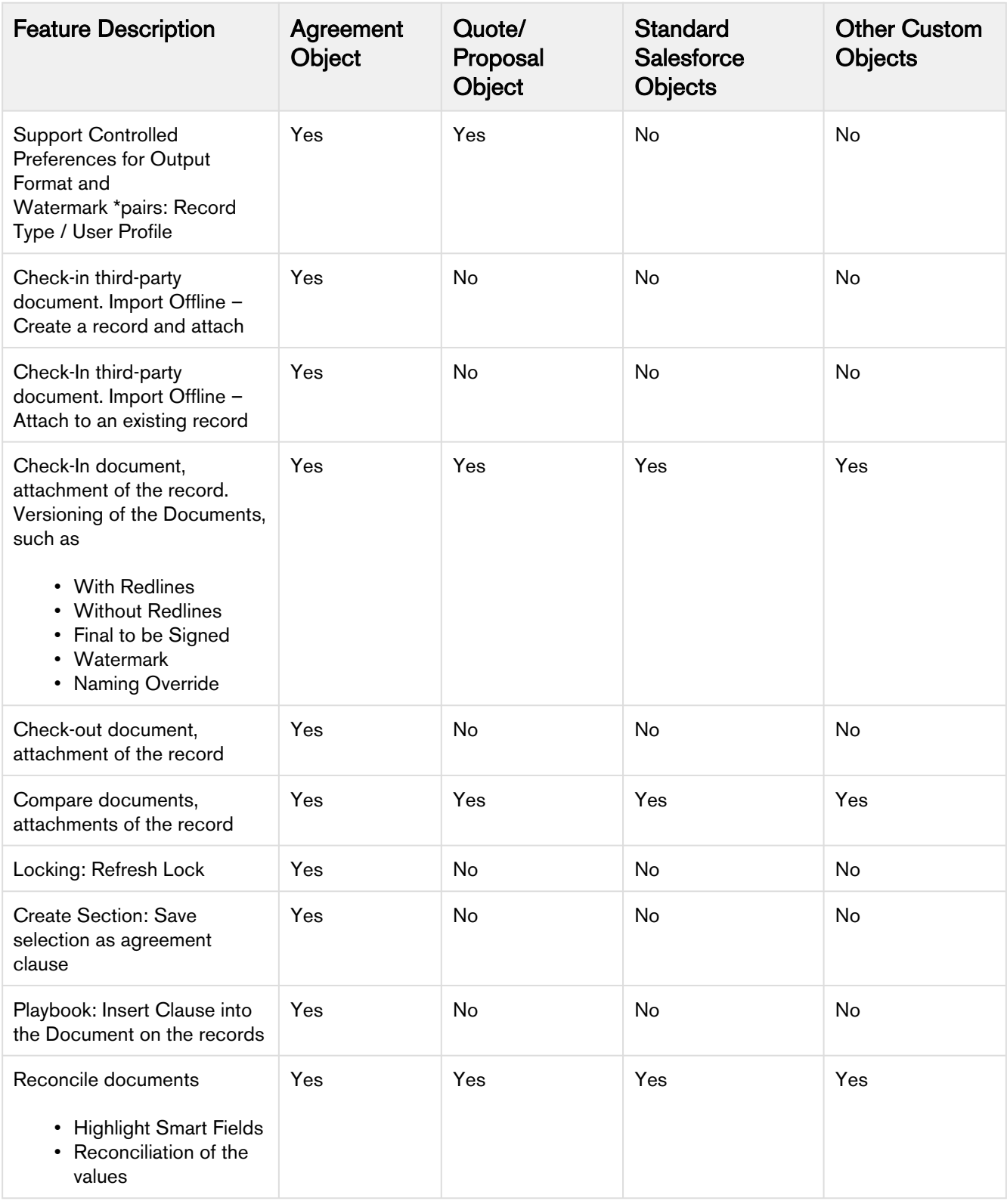

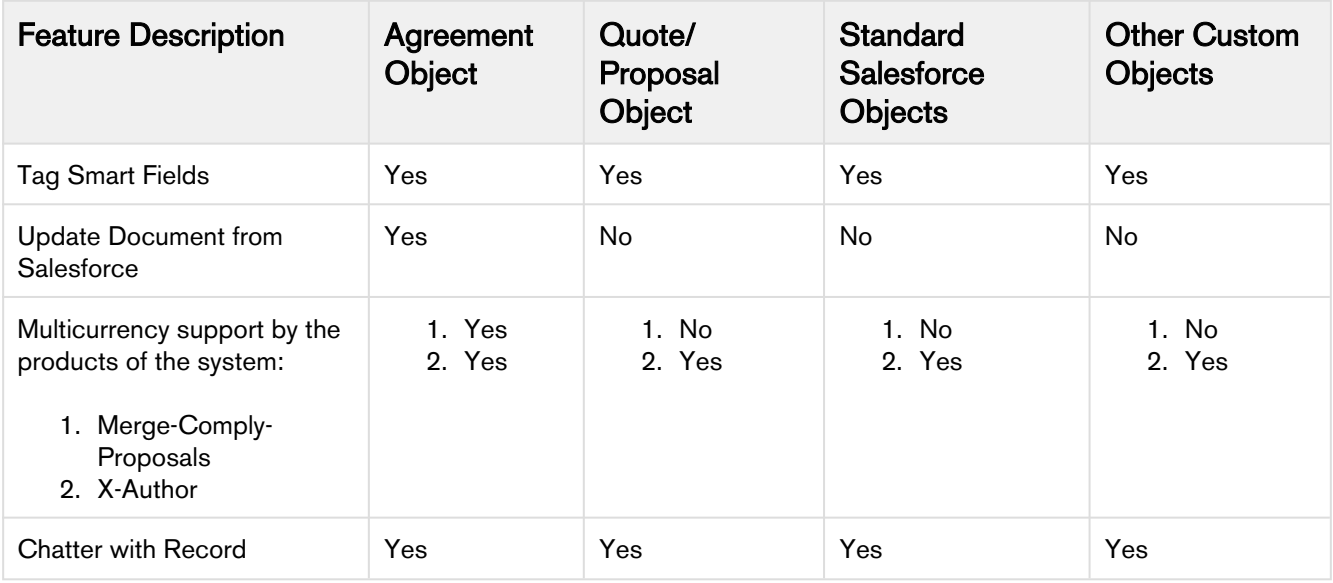

# Temporary Email Template Cleanup

You may find in some cases that contents in your Apttus Temporary Email Templates folder contain sensitive contractual data as attachments to offline agreements. To remedy this, you can use the following APEX job and associated Comply System Property to clean up temporary email templates that are older than a configured period. When this job runs it checks for all temporary email templates older than the period configured by the new Comply System Property and deletes them.

# Step 1: Configure APEX Scheduler Job

Schedule a new job using the Apex Scheduler using the standard Salesforce process.

- 1. From Setup, enter "Apex Classes" into the Quick Find box, select Apex classes, and click the Schedule Apex button.
- 2. Enter a **Job Name** and click the lookup button to choose **CleanupJobScheduler** as the Apex Class.
- 3. Choose the job Frequency and other execution options for the class.
- 4. Click Save.

## Step 2: Configure Comply System Property

Use the Temp Email Template Inactive Hours Comply System Property to set the orphan period of temporary email templates to use in conjunction with the CleanupJobScheduler APEX class. The default value of this property is set to 4 hours.

- 1. Navigate to Setup > Develop > Custom Settings.
- 2. Click Manage next to Comply System Properties.
- 3. Click Edit.
- 4. Specify a value for the property Temp Email Template Inactive Hours. This sets the number of hours after which a temporary email template is considered inactive. When the **CleanupJobScheduler** job runs (Step 1), any temporary email templates which are older will be deleted.
- 5. Click Save.
- Note: You cannot set this property value to zero (0) as it will interfere with the execution of your email templates. Please set the property to 1 or higher if you intend to configure temporary email cleanup.

# Schedule Jobs to Refresh Agreement Data

Because the Agreement Explorer works off data stored in the most recent cache for the Agreement object, users may find that more recently created agreement records are not being listed in their reports. Users must use the Refresh Data button in Report Settings to refresh the data pool extracted from object tables in the database. Instead, you can schedule a job using the Apex Scheduler to refresh data such as agreement hierarchy and account hierarchy, in the background.

## Agreement Hierarchy

Perform the following steps to schedule a job to refresh agreement hierarchy.

- 1. Go to Setup.
- 2. Under Develop, click Apex Classes.
- 3. Click Schedule Apex.
- 4. Enter a name in the Job Name field.
- 5. Click the lookup button next to the **Apex Class** field and select the AgreementHierarchySchedulableBatch class.
- 6. In the Schedule Apex Execution section, select the job frequency, start date, end date, and preferred start time for the class.
- 7. Click Save.

## Accounts Hierarchy

Perform the following steps to schedule a job to refresh accounts hierarchy.

- 1. Go to Setup.
- 2. Under Develop, click Apex Classes.
- 3. Click Schedule Apex.
- 4. Enter a name in the Job Name field.
- 5. Click the lookup button next to the Apex Class field and select the AccountHierarchySchedulableBatch class.
- 6. In the Schedule Apex Execution section, select the job frequency, start date, end date, and preferred start time for the class.
- 7. Click Save.

# Adding the Email Agreement(s) Document(s) Button

You can configure the Email Agreement(s) Document(s) button to email multiple documents of multiple agreements to selected contacts or to a user group.

To configure the Email Agreement(s) Document(s) button:

- 1. Go to Setup > Create > Objects > Agreement
- 2. Under the Search Layouts section, click the Edit link before the Agreements List View layout. This displays the Edit Search Layout page.
- 3. Under the Custom Buttons section, in the Available Buttons column, select Email Agreement(s) Document(s).
- 4. Click the Add Luicon. 5. Click Save. This displays Email Agreement(s) Document(s) in the Selected Buttons column.
	- This adds the Email Agreement(s) Document(s) button on the Agreements List page.

# Scheduling Expiration Date for Email Downloadable Link

You can send a downloadable link for downloading multiple documents of multiple agreements through email, to selected contacts or to a user group without downloading the agreement documents and sending them through email individually.

## Step 1: Configure an APEX Scheduler Job

- 1. Go to Setup > Develop > Apex Classes > Schedule Apex.
- 2. Enter the following information to configure the job parameters.
	- a. **Job Name**: Enter a job name.
	- b. **Apex Class**: Click the **icon.** Enter AgreementDocumentEmailCleanupJob and select AgreementDocumentEmailCleanupJob.

Frequency: Select Weekly or Monthly based on your requirement.

- i. If you select Weekly, you must specify one or more days of the week the job needs to run (such as Monday and Wednesday).
- ii. If you select Monthly, you must specify the date the or the day (such as the second Saturday of every month)
- d. Start: Select a start date.
- e. End: Select an end date.
- f. Preferred Time: Select a preferred time for the dropdown.
- 3. Click Save.

## Step 2: Configure the Admin Object

- 1. Go to the **Admin** tab (click + and choose the **Admin** tab.) Click **Go** to view all Admin objects (your list can vary depending on which objects are already created).
- 2. Click New Admin. This displays the Admin Edit page.
- 3. Enter the name as APTS\_DownloadableLinkExpiration.
- 4. Enter the value as per your requirement. The value field corresponds to the number of days to expire the downloadable link.
- 5. Click Save.

# Managing Templates

Apttus template is a common set of sections, clauses, text, and placeholders for terms and conditions. Templates can be merged with structured data to generate agreements or proposals. Templates are stored within an Apttus template repository, and are used to create quotes and contracts. An Apttus template can be termed as a blueprint or mold for creating distributable documents.

X-Author is a Microsoft add-in designed to work with Microsoft Word. It allows users to dynamically interact with Salesforce data and updates Word with two Apttus-specific ribbons. In a typical scenario where an agreement/ proposal document is sent to an external party for negotiation, the external party makes changes to the document as part of the negotiation.

Template Administrators maintain and manage contract and clause templates. These templates contain merge fields, which pull the respective field values to create distributable documents the template is generated. Template Administrators can perform the following tasks:

- Create complex contract templates from existing Word documents or other contract templates kept in **Salesforce**
- Apply conditional clauses or text to display if the condition is met
- Insert smart fields enabling reconciliation with the Apttus agreement/proposal
- Insert clauses from clause libraries which get resolved during the generation of the contract agreement
- Translate contracts from one language to another

Ensure that the API name of the smart fields you insert in your template do not end with start or end.

If the changes to the document involve data belonging to the agreement/proposal record, then the reconciliation provides the mechanism to ensure the values in the document and the agreement/proposal records are reconciled.

For details, see Apttus X-Author Contracts User Guide.

- [Setting up template object for Contract Management](#page-113-0)
- [Securing Documents](#page-112-0)

Word Trust Center/Protected View options can impact your ability to see generated documents and should be disabled before you begin using X-Author Contracts.

• Agreement Clause

Clauses have embedded merge fields contained within them that get auto populated during agreement creation time.

• Agreement Clause Subcategories

Subcategory picklists display values based on what was selected in the Category picklist. The picklists also now behave the same for both the Playbook and Create Section dialog, in that they both have Category and Subcategory drop-down lists.

• Creating Offline Agreements

You can create offline agreements directly in X-Author by taking an existing Word document that was created outside of Salesforce and has not previously been associated with an agreement.

#### • Auto Publishing

Publishing templates improves document generation performance by taking referenced clauses in a template and 'publishing' them before the template is used to generate a document. This takes the content of the clause and enters it into the template body as static text, as if it was another part of the main template. Autopublishing enhances this by enabling you to schedule a batch job, which will automatically complete the publishing task that previously needed to be completed manually.

#### • [Document Generation for Templates with Nested Clauses](#page-107-0)

The Autopublishing features improve document generation performance, but some Contract Management customers choose to generate documents without using the Autopublishing features.

#### • [Query Template](#page-110-0)

Using template filtering rules, you can set up user defined filters to narrow the list of templates that display for tasks that involve previewing or generating documents. For example, for agreement templates created for multiple regions, you should only be able to select templates for the region to which they belong. The template filter uses agreement fields and related child object fields to select the templates to display.

#### • Template Datasource Filter

Template Datasource Filter enables you to filter the records of various business objects in your Agreement document based upon the filter criteria.

#### • Dynamic Document Assembly

Dynamic Document Assembly enables you to preconfigure filter rules that drive a sequence of prescribed dynamic clause insertions in a generated document. This results in a complete and well-formed agreement using a combination of contract field values. These contract field values are expressed as a user-configured key that determine the desired contract clause content during document generation.

• [Setting Up Template Filtering Rules](#page-112-1)

By setting up the template filtering rules, the Template selection page can be configured to setup user defined filters to narrow the list of Templates displayed to the user for Preview/Generate/Generate Supporting Document/Regenerate tasks. The template filter is setup by an administrator and allows agreement fields and related child object fields to be used in selecting the templates.

#### • Agreement Term Exception

An exception clause or term is a stipulated condition in your agreement that may need approval from management, to grant or prevent certain allowances to or from a particular group of users in your agreement. Contract Management enables you to associate such exception clauses or terms to your agreement document as a separate agreement term exception record.

## About Agreement Phases

User Permissions Needed

The contract process goes through typical sequences of events, or phases. The following phases encompass the various options for managing the Agreement life cycle:

- Amendment
- Renewal
- Termination
- Expire

For details, refer to [Apttus Status Categories and Statuses.](#page-381-0)

#### Amendment

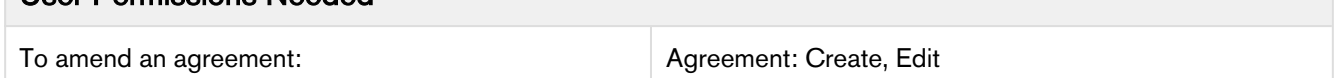

During the term of the agreement you may need to modify the contract. For example, the language or terms of the contract. The Amend action is used for this functionality. The Amend action creates a new version of the agreement record. The new, amended record shares the same base agreement number as the original with the decimal point incremented by one. All the data from the original version is copied into the new version. The new version can then go through the same agreement process as described above. On execution of the amendment, the status category of the original version of the agreement is changed to Amended from In Effect.

#### Renewal

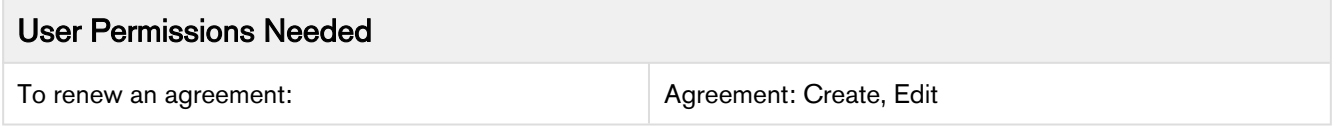

Towards the end of the term of the agreement, you may want to renew the agreement for a further period of time. In such a scenario, the Renew action would create a new version of the agreement. The agreement can then be executed after updating the term of the agreement. You can quickly identify contract renewal candidates, allowing plenty of time to act, and create new contract drafts based on the previous contract. You may refer [Clearing Cloned](#page-41-0) [Agreement Fields Values](#page-41-0) to understand how to control which fields to clone during renewal process.

#### **Termination**

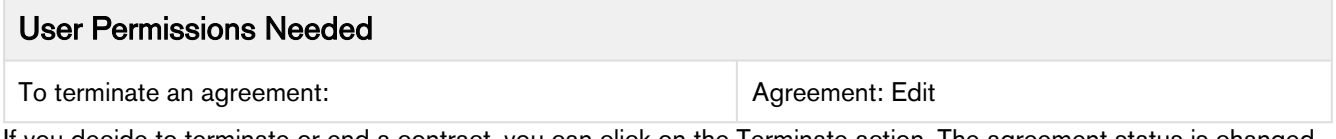

If you decide to terminate or end a contract, you can click on the Terminate action. The agreement status is changed to Terminated.

#### **Expiration**

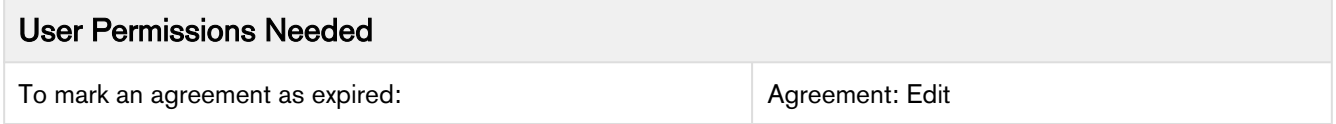

After the agreement term ends, use the Expire action to mark the agreement as expired.

## Configuring Agreement Clause Categories and Subcategories

Clauses have embedded merge fields contained within them that get auto-populated during agreement creation time.

To organize agreement clauses, it may be useful to create categories and sub-categories. These can also be used for reporting purposes. The Subcategory pick-list displays values based on Category pick-list selection.

These picklists display when you perform the following actions:

- Creating new agreement clauses in Salesforce
- Using the Playbook in X-Author for templates and generated documents
- Creating new agreement and clause templates in X-Author
- Creating sections in a generated document

To set up a clause:

- [Match Agreement Clause and Template categories and subcategories.](#page-62-0)
- [Associate categories and subcategories.](#page-63-0)

### Agreement Clause Subcategories

Subcategory picklists display values based on what was selected in the Category picklist. The picklists also now behave the same for both the Playbook and Create Section dialog, in that they both have Category and Subcategory drop-down lists.

Subcategories can be selected when you choose to save part of a document as an agreement clause in Author, as well as when you create a clause in Salesforce.

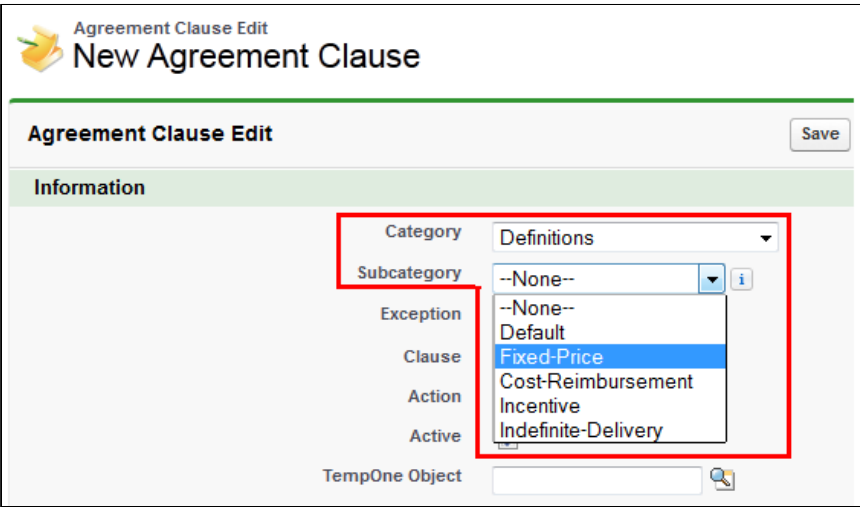

To maintain consistency, the Category and Subcategory values for the Agreement Clause custom object must match the Category and Subcategory values for the Template custom object. The Apttus\_category\_c and Apttus\_\_Subcategory\_\_c API names refer to different objects though.

If the values do not match and you add an agreement clause to an agreement using the Playbook, an unexpected category and subcategory is added in Salesforce to the Agreement Clause related list's categories and subcategories.

### <span id="page-62-0"></span>To match Agreement Clause and Template Categories and Subcategories

The values of the category and subcategory fields for Agreement Clause and Template objects must match. You must sync the picklist values between the two objects and then ensure the same association of categories and subcategories.

- 1. Navigate to Setup > Build > Create > Objects, right-click Agreement Clause and open link in a new window.
- 2. Navigate to Setup > Build > Create > Objects and click Template to display the Template object page.
- 3. For both, Agreement Clause and Template, go to the Custom Fields & Relationships section and click Category.

Observe the values for both Category picklists. If the values are not the same, they should be modified so they match between the two objects.

Contract Management on Salesforce Summer 2019 Administrator Guide

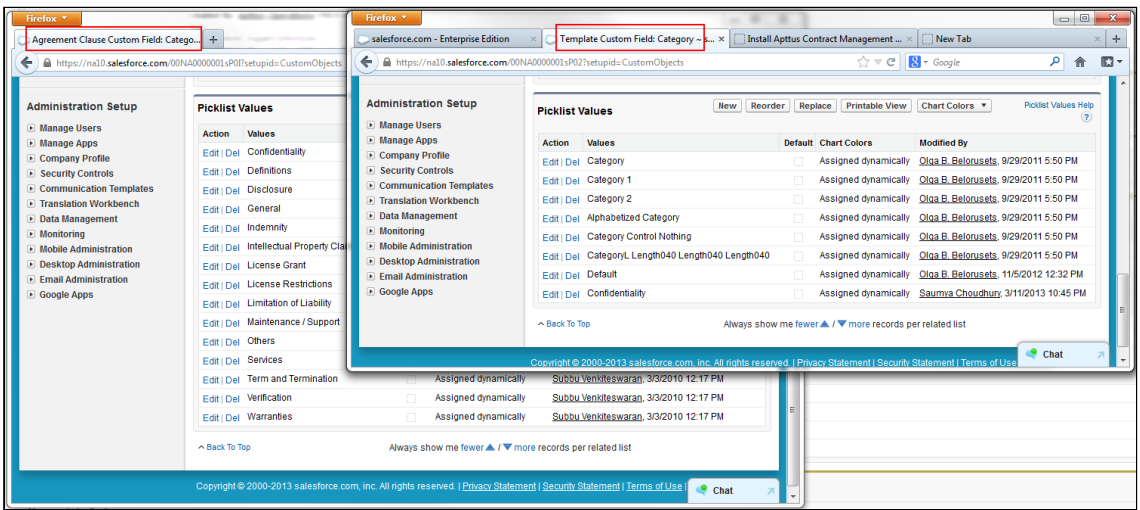

4. Return to the Custom Fields & Relationships section for both objects and click **Subcategory.** Similar to the previous step, modify mismatching picklist values so they are the same for both objects.

The categories and subcategories for the Agreement Clause and Template objects match.

You must associate the same categories and subcategories.

### <span id="page-63-0"></span>To Associate Categories and Subcategories

The **Agreement Clause** and **Template** objects require matching category and subcategory values.

- 1. Navigate to Setup > Build > Create > Objects > Agreement Clause and click Subcategory to display the field details.
- 2. Click New in the Picklist Values section.
- 3. Enter all of the required picklist values for all of the categories and click Save.
- 4. Click Back to Agreement Clause and then click Category to display the field details.
- 5. Click Edit beside Subcategory in the Field Dependencies section.
- 6. Double-click the sub-categories required for each Category column, when highlighted it indicates they will be associated with that category.

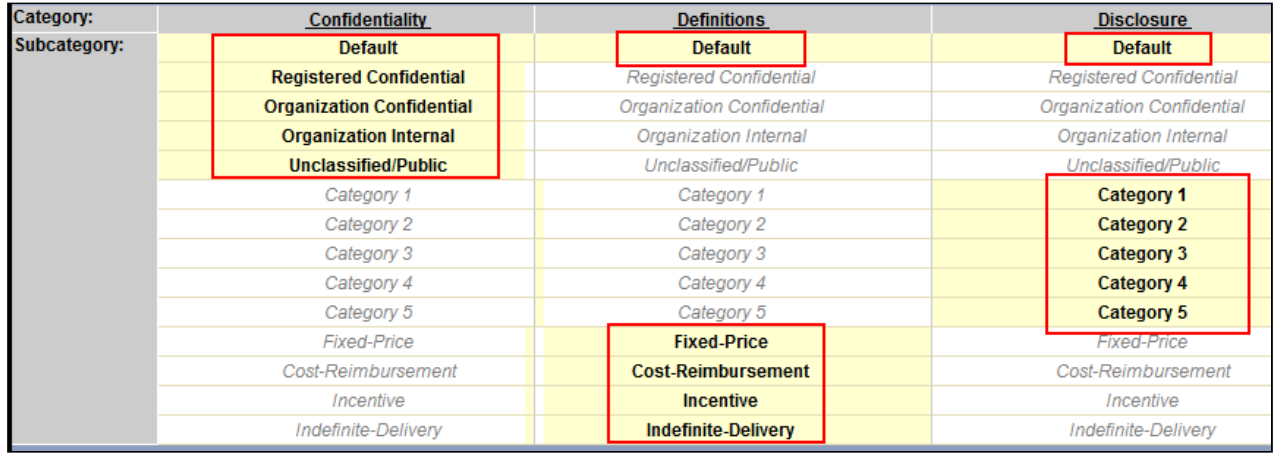

- 7. Click Preview to ensure the categories are associated correctly.
- 8. Click Save.

When you create an Agreement Clause in Salesforce or a section in X-Author, the subcategories created above will be available for selection. You should repeat this procedure for the Template object categories and subcategories to ensure they align with the **Agreement Clause** values.

## Configuring Agreement Term Exception

An exception clause or term is a stipulated condition in your agreement that may need approval from management, to grant or prevent certain allowances to or from a particular group of users in your agreement. Contract Management enables you to associate such exception clauses or terms to your agreement document as a separate agreement term exception record.

For example, if your customer requires certain extended payment terms for an agreement, other than what is mentioned in your agreement document, you can associate such exception clause to your agreement as a term exception, named Extended Payment Terms.

To insert Agreement term exception in your agreement document, you must configure the following:

- 1. [Creating an Admin Entry for Term Exception](#page-64-0)
- 2. [Creating a Term Exception](#page-65-0)
- 3. [Associating a Term Exception with a Clause](#page-65-1)

After you follow the above mentioned procedures and generate an agreement document, the generated agreement document reflects the agreement term exception. You can also view the agreement term exceptions associated to your agreement record in the Agreement Term Exception related list.You can also associate an approval process (Term Exception Approval) with the term exception record if your exception clause or term has to be approved by a higher authority before being inserted in your agreement document. For more information, refer Apttus Advanced Approvals Admin Guide.

The approval process is triggered when you check-in a clause with a term exception associated to it.

### <span id="page-64-0"></span>Creating an Admin Entry for Term Exception

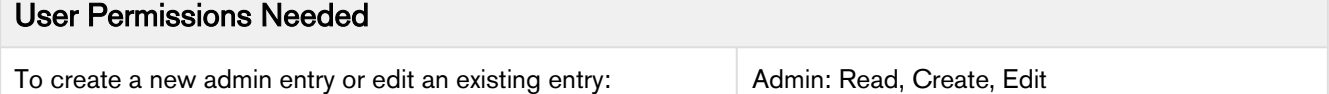

- 1. Click  $\Box$  and search for **Admin.**
- 2. Click **New** to create a new admin entry.
- 3. In the **Name** field, type *APTS\_EnableTermExceptionsInAuthor* and in the **Value** field, type *True.*
- 4. Click Save.

You have created an admin entry to enable term exceptions for your records. You must now create a term exception record to implement term exception in your documents.

### <span id="page-65-0"></span>Creating a Term Exception

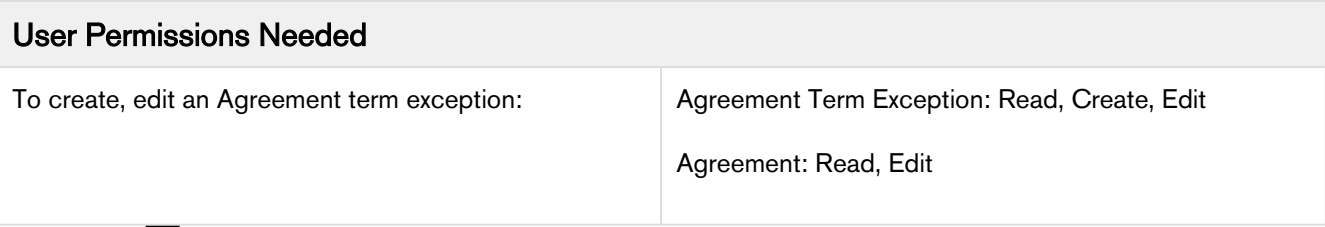

- 1. Click **1** and search for Term Exceptions.
- 2. Click **New** to create a term exception record.
- 3. Enter details in one or more of the following fields, as required:

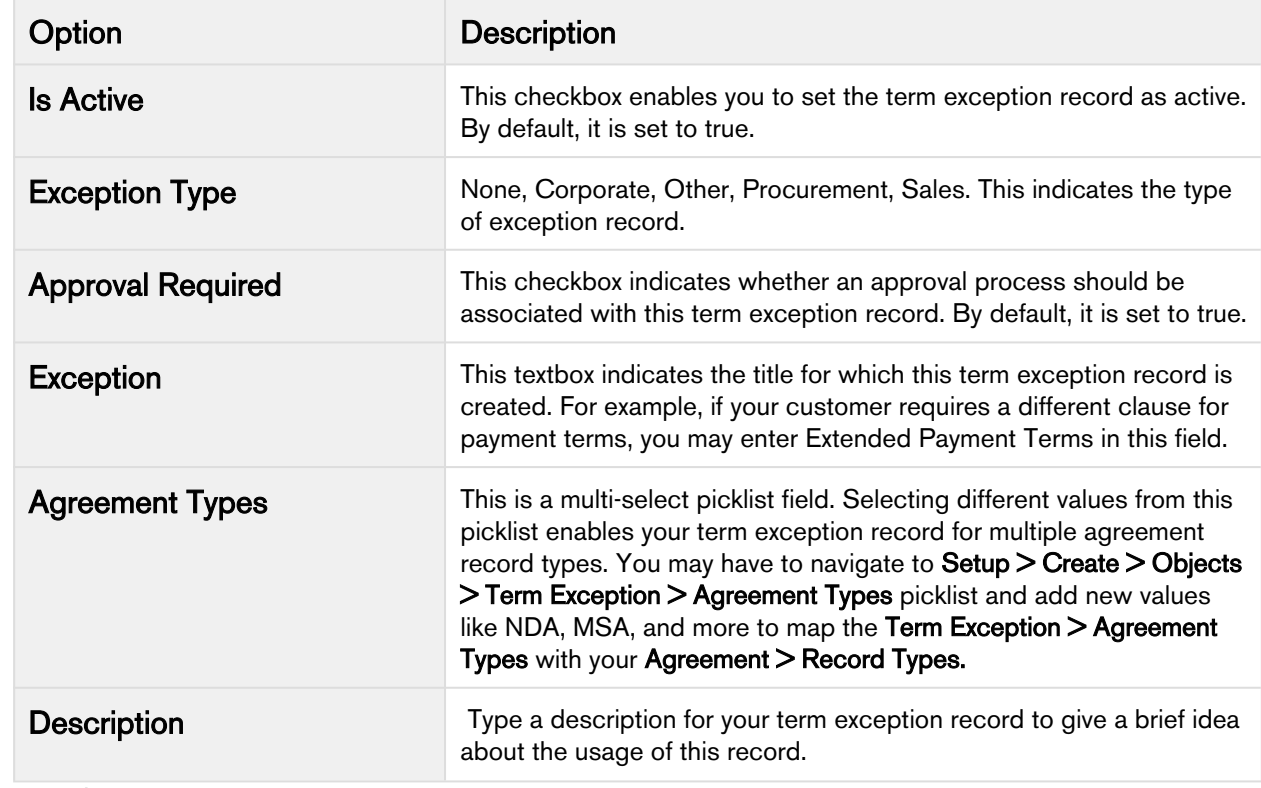

#### 4. Click Save.

You have created a term exception record. You must associate your term exception record with a clause.

### <span id="page-65-1"></span>Associating a Term Exception with a Clause

#### **Prerequisites**

- You must ensure that you have an existing term exception record in your Salesforce org.
- You must also ensure that you have a clause record checked in using X-Author Templates in Microsoft Word.

#### Steps

1. Click the Templates tab and navigate to your existing clause record.

- 2. Look for the Term Exception look up field.
- 3. Use the look-up icon to search for your term exception and select it. You can also associate the term exception with a clause when you check-in your clause from X-Author Templates in Microsoft Word.
- 4. Click Save.

You have associated a term exception record with a clause and can see the changes in the Sections/Clauses related list under your term exception record. You can insert this term exception clause in your existing template and use it further for agreement document generation.

## <span id="page-66-0"></span>Configuring Dynamic Document Assembly

Dynamic Document Assembly enables you to preconfigure filter rules that drive a sequence of prescribed dynamic clause or attachment insertions in a generated document. This results in a complete and well-formed agreement:

- Clause insertions use a combination of contract field values to drive document assembly rules. These contract field values are expressed as a user-configured key that determine the desired agreement or proposal clause content during document generation.
- Attachment insertions rely on configuration of document assembly rule components and operate at the lineitem level. Document assembly component definitions refer to attachments on objects that are a lookup from the line item object. These component references and condition expressions defined in X-Author Contracts determine attachment content during document generation.

Dynamic Document Assembly Rulesets are enabled for the Agreement and Quote/Proposal objects.

Support for the the Agreement at the line-item level is only enabled for users of Apttus Contract Management and X-Author Contracts November 2016 release or later (versions 8.335 (CM) and 8.508 (XAC) respectively). Prior versions only support the Agreement object header level and clauses as dynamic components (not attachments). Support for the Proposal object at the Header (clause insertions) and lineitem level (attachments) is only enabled for users of Apttus Proposal Management November 2016 release or later (versions 8.104 (PM) and the above mentioned versions of the Contract Management Product suite.

Filter rules are enabled through the Document Assembly Rulesets tab and Apttus objects, for Rule Sets, Rules, and Components, which are maintained externally from templates. Rulesets can contain many rules, and each Rule can be applied to many Components, with each Component assigned to an attachment or clause template for insertion when the Rule filter values are found. Document Assembly Rulesets can be used in any template through the Insert Dynamic Sections option in X-Author. These Dynamic Sections in the template are the link to the associated Ruleset, and therefore to the prescribed content.

The Template object can be configured to display Related Lists identifying where a clause template has been used as a Ruleset component, or where the Template contains assigned dynamic sections (either clause or attachment).

A note on Record Types: In the modeling of your system, it is recommended to make every effort to ensure that any Template Agreement Types that make use of dynamic segments also be included in the Document Assembly Ruleset object Record Types picklist. For example, if you have NDA templates that make use of dynamic segments, the "NDA" Agreement Type should be present in both the Template Object Agreement Types picklist and the Document Assembly Ruleset Record Types picklist. It is recommended to design your approach in this way, especially for Rulesets that do not make use of Document Assembly Rule filter criteria.

### Dynamic Document Assembly Elements

The following elements comprise Dynamic Document Assembly.

### Doc Assembly Ruleset

Dynamic Document Assembly uses the Doc Assembly Ruleset as the container object for the functionality as shown in the following figure:

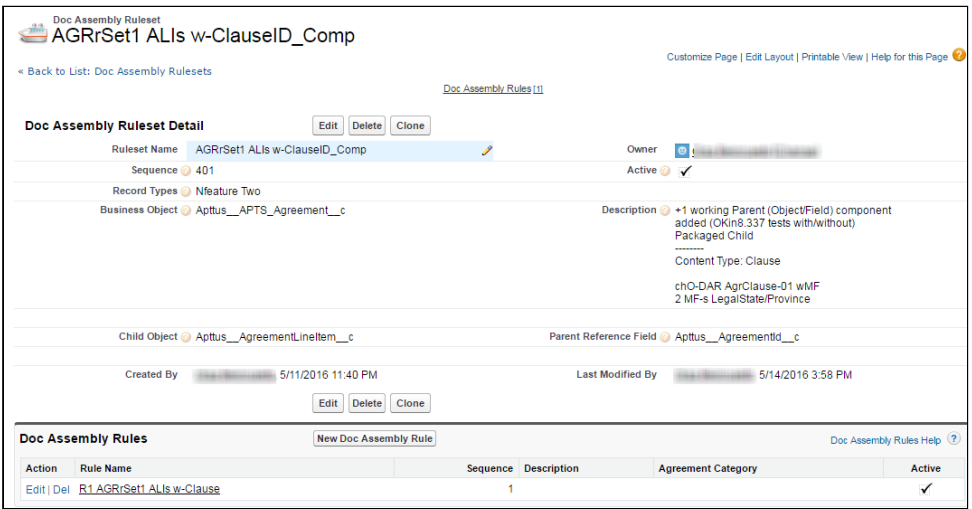

Doc Assembly Ruleset is the main object that contains all of the sub-objects and components required for document assembly. This object contains fields, such as Business Object and Record Types (A). These fields control which object record and which specific record types of that object can use the rules. There can be one or more Doc Assembly Rules (B) for each ruleset.

### Doc Assembly Rules

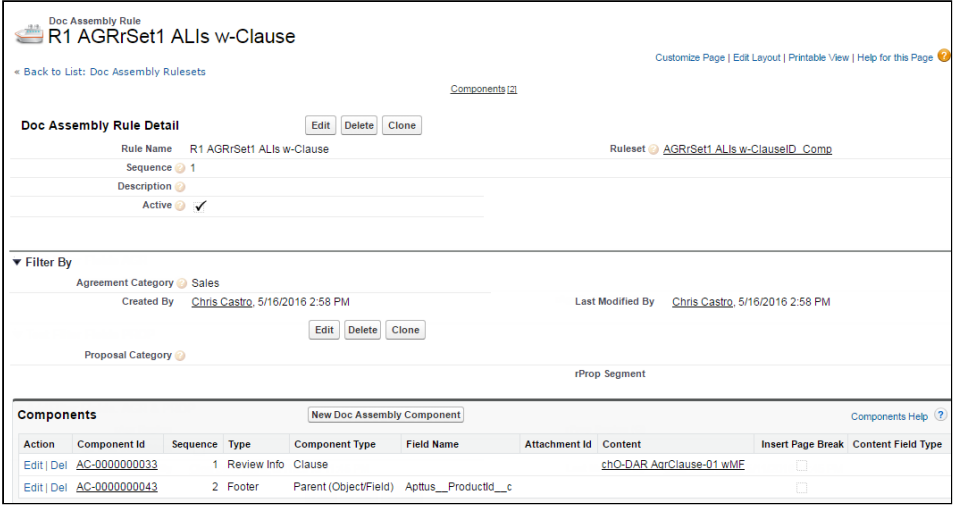

Doc Assembly Rules contain all of the components including all of the content that will be included in the document:

- For Doc Assembly Rules at the Header-level, only components that reference clause content can be used. These rules fire based on contract field values identified in Doc Assembly Rule Field Sets.
- For Doc Assembly Rules at the Line-item level, attachments components can be used (along with clause components, if necessary). The rules fire automatically as long as component attachments can be found, and are further filtered by expressions defined in the template document.

#### Document Assembly Components

#### Clause

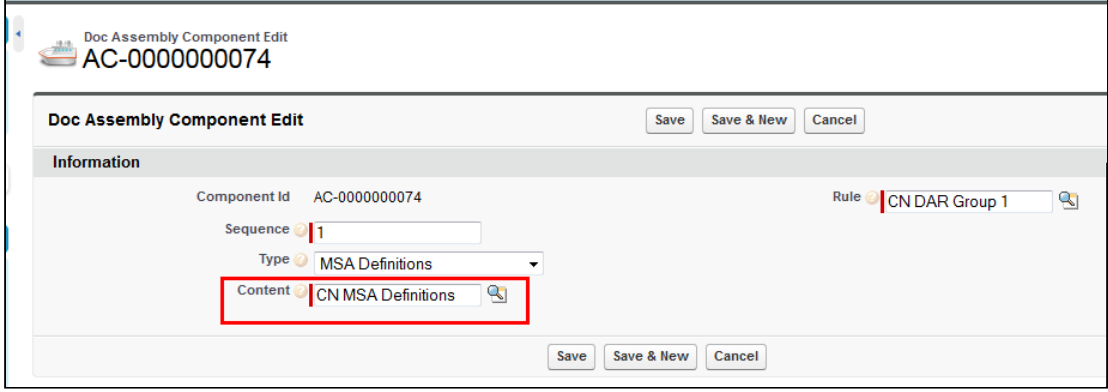

Each Doc Assembly Component contains a reference to a single template or clause that has been created in X-Author. This provides the actual content that is inserted into the agreement document at generation time.

#### **Attachment**

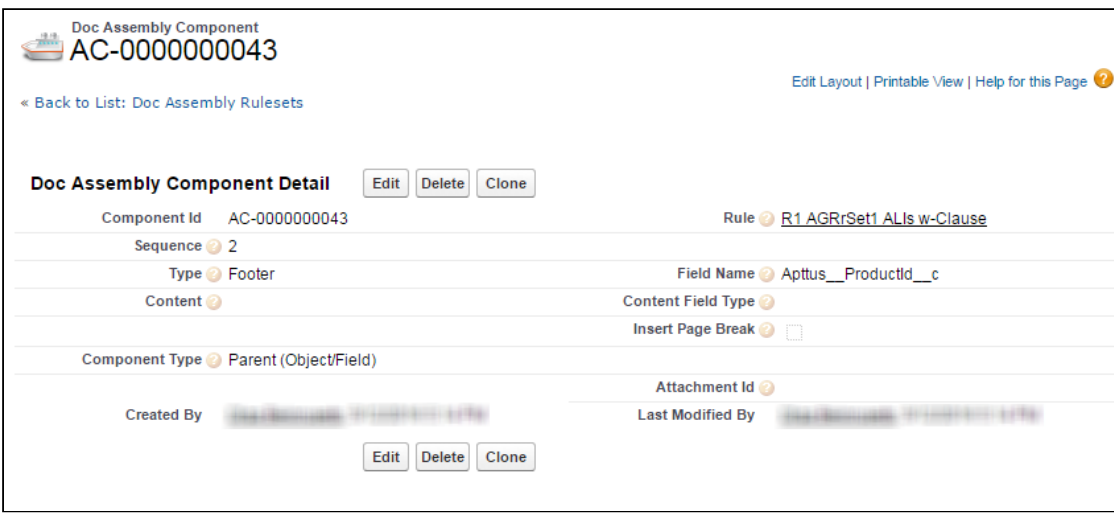

Each Doc Assembly Component contains a reference to one or more attachments (depending on the Component Type) on an object referenced by an Agreement Line Item or Proposal Line Item object record.

### Dynamic Document Assembly Workflows

The configuration and workflow process for creating Dynamic Document Assembly Rulesets, Rules and Components is different depending on where the Ruleset focus brings Clause content or Attachments. Refer to the Workflow that best supports your individual use case. In the event that you intend to create Rulesets that bring both clauses and attachments, refer to the Clause Workflow for initial configuration, then the Attachment Workflow to enhance functionality.

- [Dynamic Document Assembly Workflow: Clauses](#page-70-0) The Apttus Contract Management package enables you to merge independent clause templates into a single Master Agreement or Proposal template using a set of predefined rules within a ruleset.
- [Dynamic Document Assembly Workflow: Attachments](#page-74-0) Merge independent attachments on lookup objects from Agreement Line Item or Proposal Line Items using a set of pre-defined rules within a ruleset.
- [Cloning Dynamic Document Assembly](#page-66-0) Learn how to clone Document Assembly Rulesets, Document Assembly Rules, and all the associated components.

### Creating Custom Fields

You can create a custom field and configure where you want it to appear in the application.

#### To create custom fields

- 1. From Setup, go to Create > Objects > Agreement (Apttus Contract Management).
- 2. From Custom Fields & Relationships, click New. Dynamic Document Assembly supports custom fields of all data types, except Picklist (Multi-Select) and Text Area (Long).
- 3. Follow the standard [Salesforce instructions](https://help.salesforce.com/HTViewHelpDoc?id=adding_fields.htm) for creating a field.
- 4. After you have created all the fields on the Agreement object, go to Create > Objects > Doc Assembly Rule.
- 5. From Custom Fields & Relationships, click New.
- 6. Create the exact same fields that you did for the Agreement object and you must use the same API names to ensure the correct auto mapping of fields between the agreement object and the rule.

The fields required for auto mapping and the field set are available.

Create fieldsets to be used as static and dynamic fieldsets for the Doc Assembly Rule using the fields created in steps 4 to 6. The fields in the static fieldset are a subset of the fields in the dynamic fieldset.

#### Note

Packaged fields cannot be added to a FieldSet as custom fields pointing toward the same namespace (e.g., "Apttus"). Also, if you omit the namespace when you create the field, you will get an error on generate. If you want to include fields from a package you will need to create a custom formula field that points to the packaged field.

### <span id="page-70-0"></span>Dynamic Document Assembly Workflow: Clauses

Using Dynamic Document Assembly, you can merge independent clause templates into a single Master Agreement template using a set of predefined rules within a ruleset.

**G** Support for the Proposal object at the Header (clause insertions) is only enabled for users of Apttus Proposal Management November 2016 release or later (versions 8.104 (PM) and Apttus Contract Management and X-Author Contracts November 2016 release or later (versions 8.335 (CM) and 8.508 (XAC) respectively). Prior versions only support the Agreement object.

Use the following workflow to configure and define Doc Assembly Rulesets, Rules and Components for Agreement and Proposal templates using dynamic segments to insert clauses:

Configuring Dynamic Document Assembly

- Create custom fields for an agreement using which an agreement will be filtered. For example if you want to filter agreements by language, create a custom field for language for an agreement.
- Create Document Assembly Field sets: The field sets comprise the fields used to filter an agreement. The field should have the same API name as that of the custom fields for the Agreement object.
- Specify the API name of the fieldset in Comply Custom Properties.
- Enable Document Assembly Rulesets for the Quote/Proposal object.

Creating Dynamic Document Assembly Rulesets

- Define a Doc Assembly Ruleset: You have to create a ruleset that comprises the rules using which an agreement is filtered.
- Define Doc Assembly Rules: Define a set of filter criteria by which an agreement is filtered and available. The filter by fields should have the same API name as the fields of the Agreement object. For example you want to filter all agreements having language as English. The Language custom field in the Agreement object has the API name as Language\_c. The filter by criteria field for a Document rule should have the same API name Language\_c.
- Specify Doc Components: If an Agreement satisfies the filter criteria, you can specify the doc components(templates) and the sequence in which they are included in the master agreement template.
- Navigate to X-Author and checkout an existing template or create a new blank template and check it in. Once the blank template is checked in successfully, insert a dynamic section in the template. For an existing template insert the dynamic section in the required location and specify the ruleset. The Dynamic section allows you to define the ruleset for which the template is applicable for an agreement. This blank template is used as the master agreement template.
- Once you click Generate or Preview, if the agreement satisfies the rules defined in the document ruleset, the corresponding master agreement template for that ruleset is shown. Select the master agreement template and click Generate. All the components defined in the Document Rule set are inserted in the sequence by which they are defined.
- This page only includes instructions for configuring and create Dynamic Document Assembly Rulesets for Clause components. If you intend to create Rulesets that also include attachment components at the line item level, refer to [Dynamic Document Assembly Workflow: Attachments](#page-74-0) for additional configuration.

### Doc Assembly Rule Filter Logic

The following table shows the summary of system behavior based on various conditions:

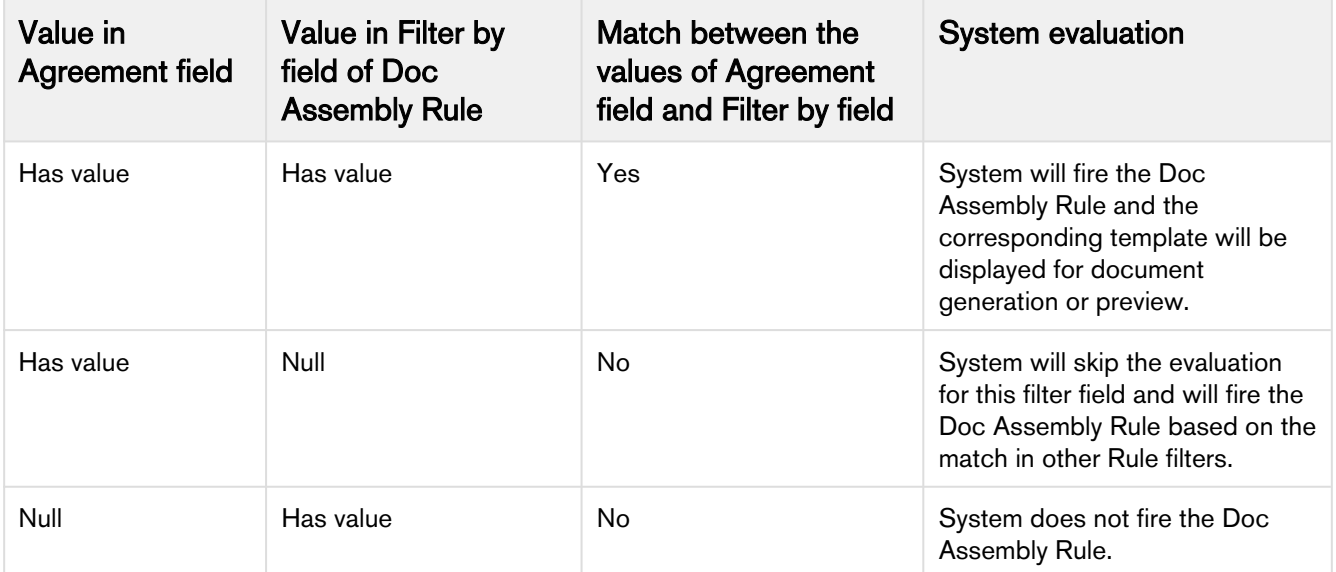

#### Creating a Document Assembly Fieldset

Complete To create custom fields so you have all of the fields you want to use in the fieldset available on the Doc Assembly Rule object.

- 1. From Setup, go to Create > Objects > Doc Assembly Rule.
- 2. From the Fields Sets Related List, click New and enter a mandatory Field Set Label, Field Set Name, and info on where it is used and click **Save.**
- 3. Drag and drop the desired fields onto the field set and click Save.
- 4. Repeat steps 2 and 3 to create a separate Static fieldset. The fields in the static field set will be a subset of the fields in the dynamic field set.

The field set object, with its field has been saved.

- You can now add the fields defined in the field sets to a specific page layout. To call out the static and dynamic field sets, create separate Static and Dynamic sections on the page layout and drag and drop the requisite fields accordingly.
- Go to Develop  $>$  Custom Settings  $>$  Comply Custom Properties and click Manage and then Edit for Apttus\_\_APTS\_Agreement\_\_c. Enter the API name of the field set you created in the Doc Assembly Rule FieldSet Name field. Enter the API name of the static field set you created in the Doc Assembly Static FieldSet Name.

If there is no Apttus\_\_APTS\_Agreement\_\_c entry, you should create one first and then enter the field set name.

Populating a Doc Assembly Component Type picklist
- 1. From Setup, go to Create > Objects > Doc Assembly Component.
- 2. From Custom Fields & Relationships, click Type.
- 3. From Picklist Values, click New and add the required type values and save them.

These values are now available from the Type picklist when creating a Doc Assembly Component.

Adding the Related Lists

- 1. From Setup, go to Create > Objects > Template.
- 2. From the Page Layouts section, click Edit beside the layout you want to add the Related List to.
- 3. Select Related Lists and drag and drop the following Related Lists onto the page.
	- Doc Assembly Components: When you create a Doc Assembly Component and use it in your template, this Related List will have a new record added to it.
	- Template Dynamic Sections: When you add a dynamic section to a template using Insert Dynamic Sections ribbon from X-Author Templates, this Related List will have a new record added to it.
	- Template References: When use a template as a doc assembly component using lnsert Dynamic Sections ribbon from X-Author Templates, this Related List will have a new record added to it.
- 4. Click Save.

The Related Lists will now be displayed on that Template page layout.

### Adding DAR for the Proposal Object

By default, a custom property is created for the Quote/Proposal object when you upgrade or install the Apttus Proposal Management package, but you still need to manually add the Quote/Proposal object to the picklist when creating a new Doc Assembly Ruleset.

- 1. From Setup, go to Create > Objects > Doc Assembly Ruleset.
- 2. Under Custom Fields & Relationships, click on the **Business Object** field label link.
- 3. Scroll to Picklist Values and click New.
- 4. Enter Apttus\_Proposal\_Proposal\_c as a new Picklist option.

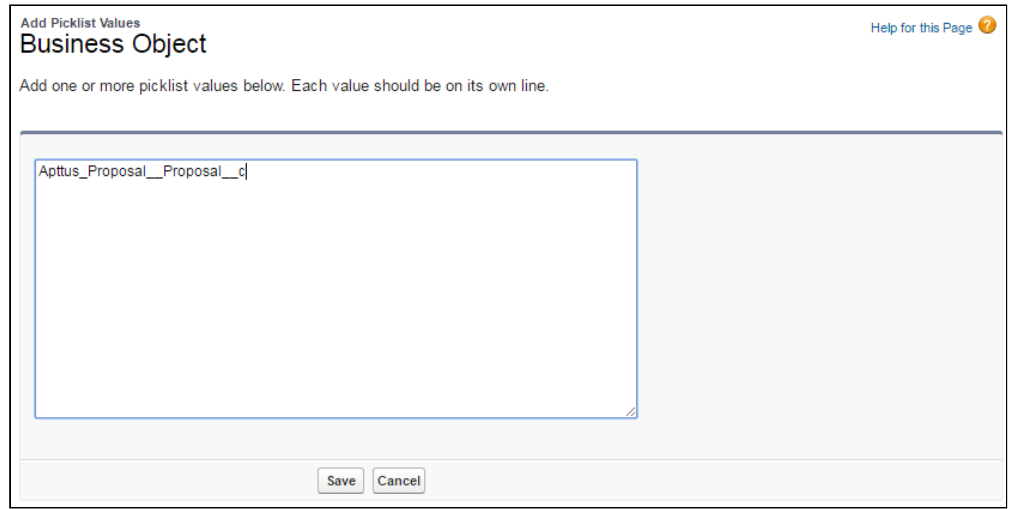

5. Click Save. The Proposal object is now available as an option when you are creating DAR Rulesets.

Creating Doc Assembly Rulesets

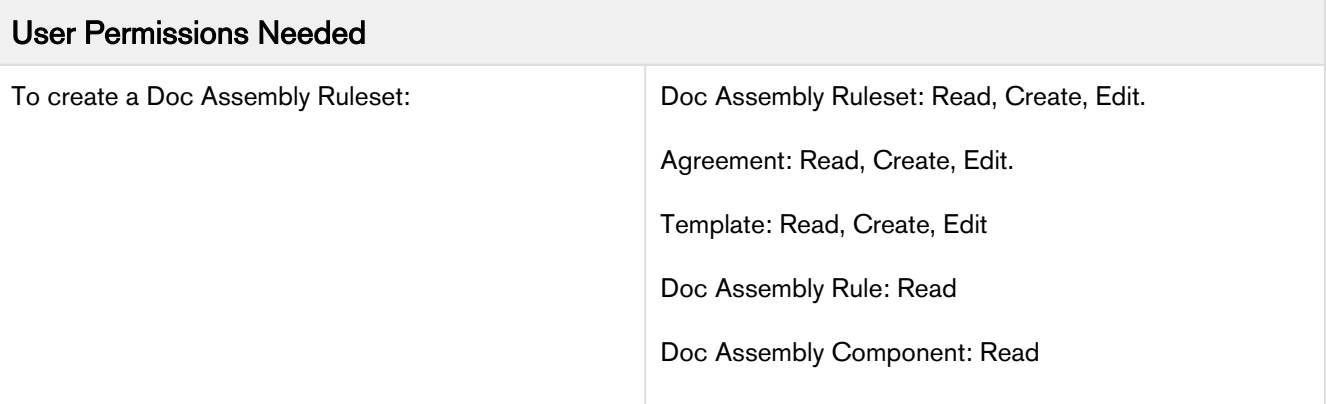

- You must have created templates that you want to use as the Content of your *Doc Assembly Components.*
- You must ensure that you add the fields created in the fieldset in the page layout for Doc Assembly Rule by using Edit Layout option.
- 1. Go to the Doc Assembly Rulesets tab and click New.
- 2. Enter the following values for the ruleset:

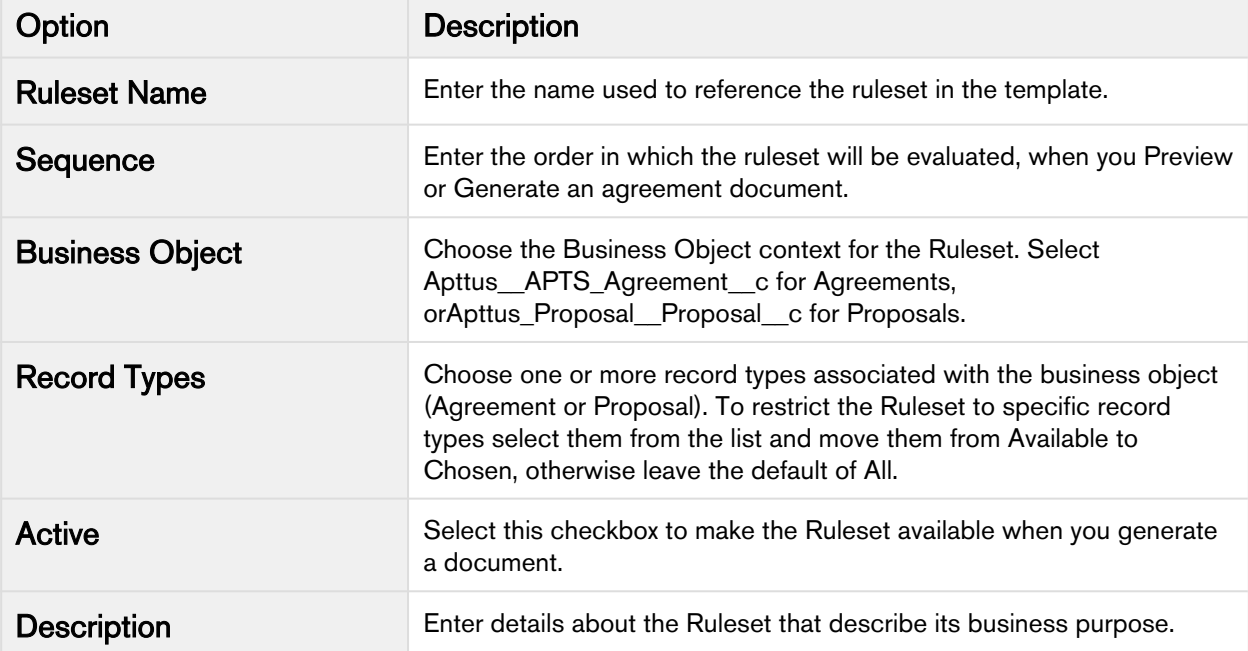

3. Once the settings are configured, click Save to display the Doc Assembly Ruleset record.

4. Click New Doc Assembly Rule and enter values for the following options:

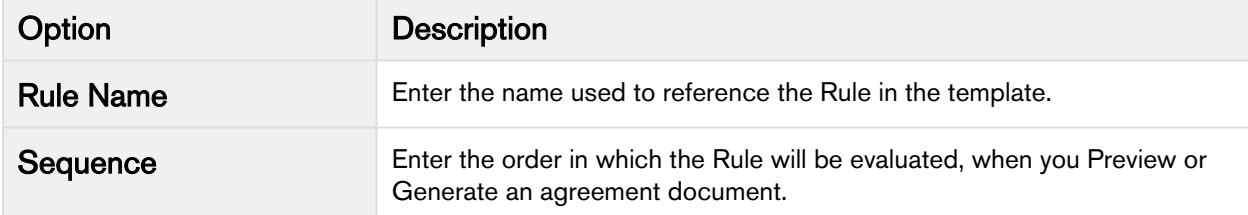

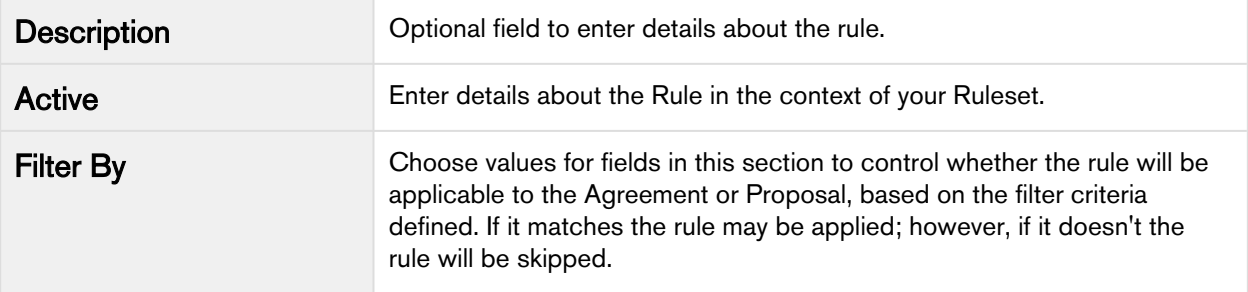

- 5. Once the settings are configured, click Save to display the Doc Assembly Ruleset record.
- 6. Click New Doc Assembly Component and enter values for the following options:

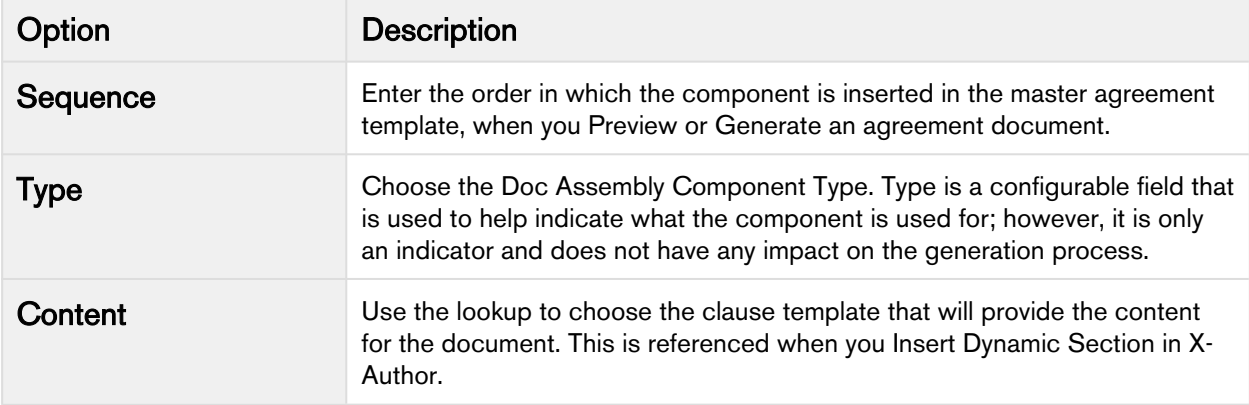

### 7. Click Save.

The components of active Rulesets and Rules can now be used when you insert dynamic sections into agreement templates.

To create new templates or edit existing templates and include Dynamic Sections in them, refer to Inserting Dynamic Segments in the X-Author Contracts User Guide.

# Dynamic Document Assembly Workflow: Attachments

Using Dynamic Document Assembly, you can merge independent attachments from lookups (e.g., Products) to Apttus line-item level Objects (Agreement Line Items, Proposal Line Item) into a single Master Agreement template using a set of predefined Rules within a Ruleset.

A Support for the Agreement at the line-item level is only enabled for users of Apttus Contract Management and X-Author Contracts November 2016 release or later (versions 8.335 (CM) and 8.508 (XAC) respectively). Prior versions only support the Agreement object header level and clauses as dynamic components (not attachments). Support for the Proposal object at the Header (clause insertions) and lineitem level (attachments) is only enabled for users of **Apttus Proposal Management November 2016** release or later (versions 8.104 (PM) and the above mentioned versions of the Contract Management Product suite.

Use the following workflow to configure and define Doc Assembly Rulesets, Rules and Components for Agreement and Proposal templates containing dynamic segments to insert attachments:

### Configuring Dynamic Document Assembly

• Specify the API name of the Child Object Types for the Apttus Agreement and/or Quote/Proposal objects in Comply Custom Properties.

- Populate the Doc Assembly Component Type Picklist.
- Add Attachments fields to the Doc Assembly Ruleset and Doc Assembly Component page layouts.
- Add Related Lists to the Template Object page layout.
- Enable Document Assembly Rulesets for the Quote/Proposal object (optional).

[Creating Dynamic Document Assembly Rulesets](#page-80-0)

- Define a Doc Assembly Ruleset: Create a Ruleset that comprises the Rules that define the Components to be inserted in to the generated document.
- Define Doc Assembly Rules: Define a Rule to serve as a container for Doc Assembly Components that reference attachments on line item objects.
- Specify Doc Components: Define the doc components (attachments) and the sequence in which they are included in the master agreement or proposal template.
- Navigate to X-Author and checkout an existing template or create a new blank template and check it in. Once the blank template is checked in successfully, insert a dynamic section in the template. For an existing template, insert the dynamic section in the required location and specify the Ruleset. The Dynamic section allows you to define the Ruleset for which the template is applicable for an agreement. This blank template is used as the master agreement template.
- Once you click Generate or Preview, if the agreement satisfies the Rules defined in the document Ruleset, the corresponding master agreement template for that Ruleset is shown. Select the master agreement template and click Generate. All the components defined in the Document Ruleset are inserted in the sequence by which they are defined.
- This page only includes instructions for configuring and create Dynamic Document Assembly Rulesets for attachment components at the line-item level. If you intend to create Rulesets that also include Clause template components, refer t[o Dynamic Document Assembly Workflow: Clauses](#page-70-0) for additional configuration that requires Field Sets to filter identified clause components.

## Configuring Dynamic Document Assembly Custom Properties

To enable support for Line Item attachments in Dynamic Document Assembly, you must create or modify existing Comply Custom Properties to identify the Child Objects of the Agreement and/or Proposal object that you want to include in your Rulesets.

- 1. Go to Develop > Custom Settings > Comply Custom Properties.
- 2. Click Manage to display Custom Properties for Agreements and Proposals.

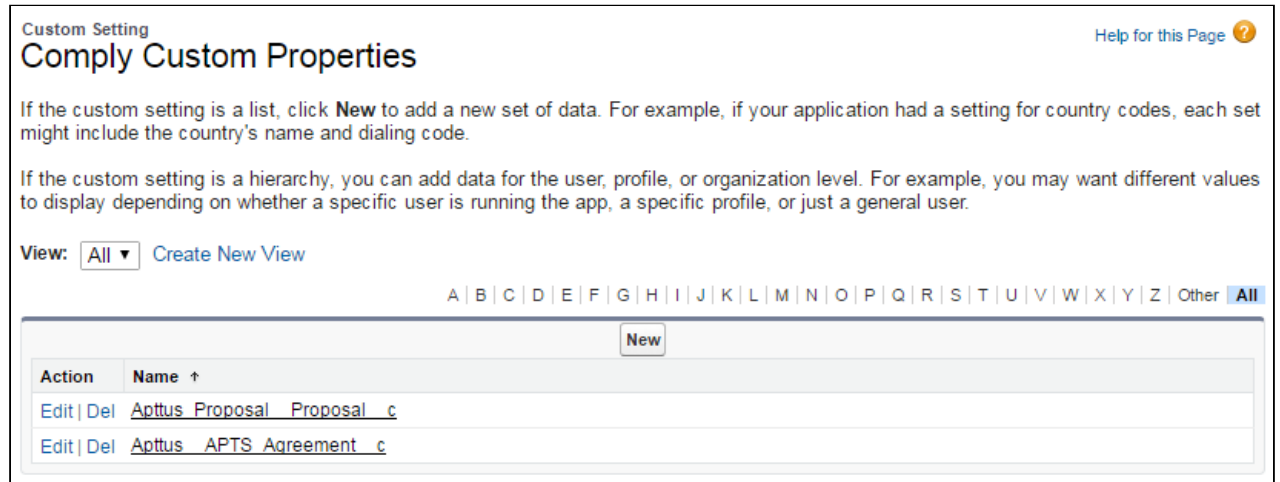

- 3. If the Properties displayed above appear in the list, continue to the next step. Otherwise, create the Custom Properties entries as shown above, then continue to complete the configuration.
- 4. Click Edit next to Apttus\_APTS\_Agreement\_c to display the Custom Properties information form.

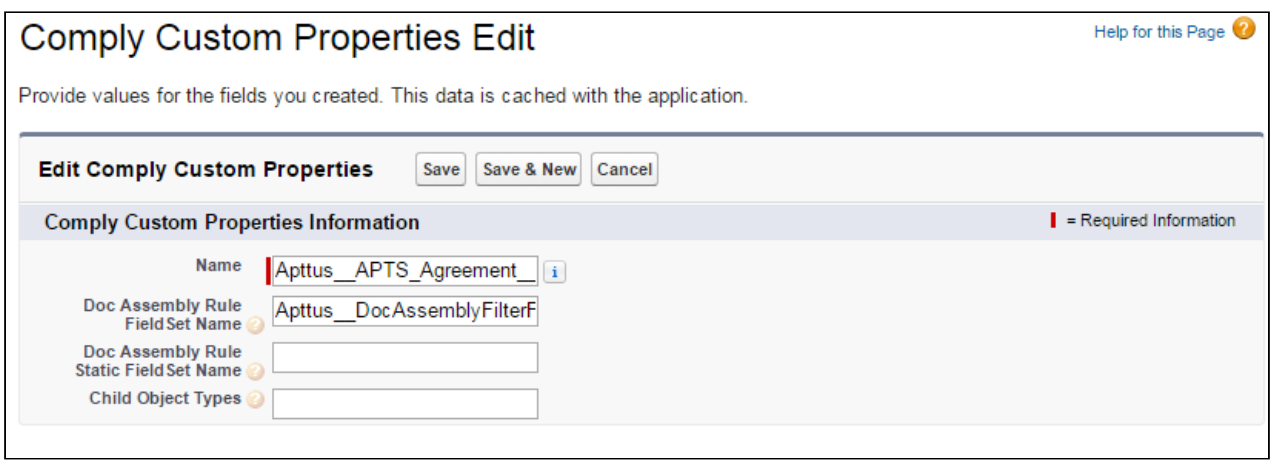

- 5. In the Child Object Types field, enter comma-separated values identifying the API name of the Child Objects you want to support in your Rulesets: "Apttus\_AgreementLineItem\_c,Agreement\_Product\_c"
- 6. Click Save.
- 7. If you have the Apttus Proposal Management package installed and want to create Rulesets for the Proposal object, click Edit next to Apttus\_Proposal\_Proposal\_c.

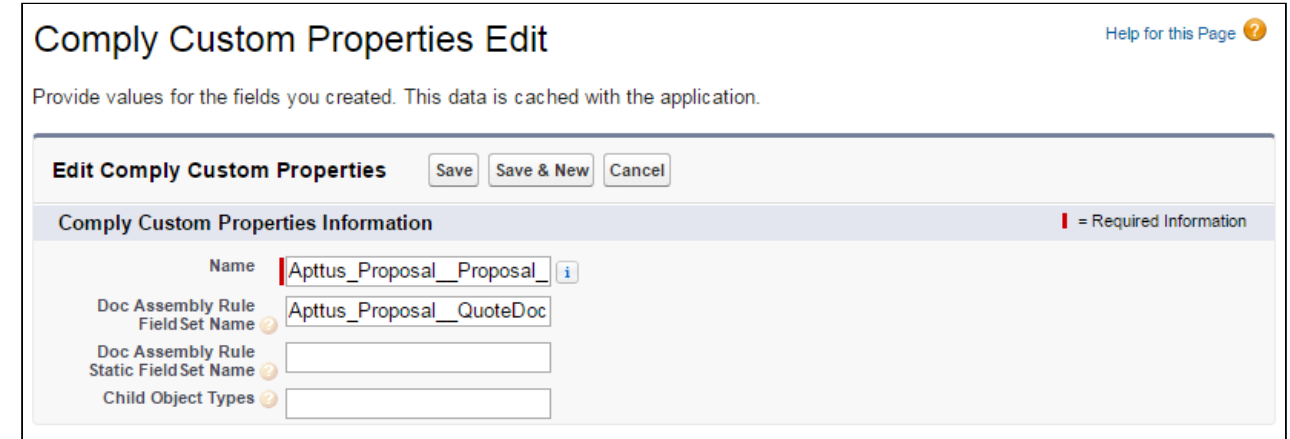

- 8. Enter the API name of the Proposal Line Item child object: "Apttus\_Proposal\_\_Proposal\_Line\_Item\_\_c"
- You do not need to include any "Doc Assembly Rule Field Set" properties unless you are planning to include Clause templates as components in your Rulesets. For instructions on configuring and creating Doc Assembly filter fields, refer to [Dynamic Document Assembly Workflow: Clauses.](#page-70-0)

Populating the Doc Assembly Component Type Picklist

Each defined Doc Assembly Component requires a "Type" to identify its purpose in the generated document. Follow these steps to populate the Doc Assembly Component Type picklist with desired values.

- 1. From Setup, go to Create > Objects > Doc Assembly Component.
- 2. From Custom Fields & Relationships, click Type.
- 3. From Picklist Values, click New and add the required type values and save them.

These values are now available from the Type picklist when creating a Doc Assembly Component.

Adding Context Fields to the Doc Assembly Ruleset Page Layout

In order to use line item objects as the context for a Doc Assembly Ruleset, you must add two (2) fields to the Doc Assembly Ruleset Page Layout.

- 1. From Setup, go to Create > Objects > Doc Assembly Ruleset.
- 2. From Page Layouts, click Edit.
- 3. From the Layout editor, drag and drop the **Child Object** and **Parent Reference Field** into the Information or System Information sections of the layout.

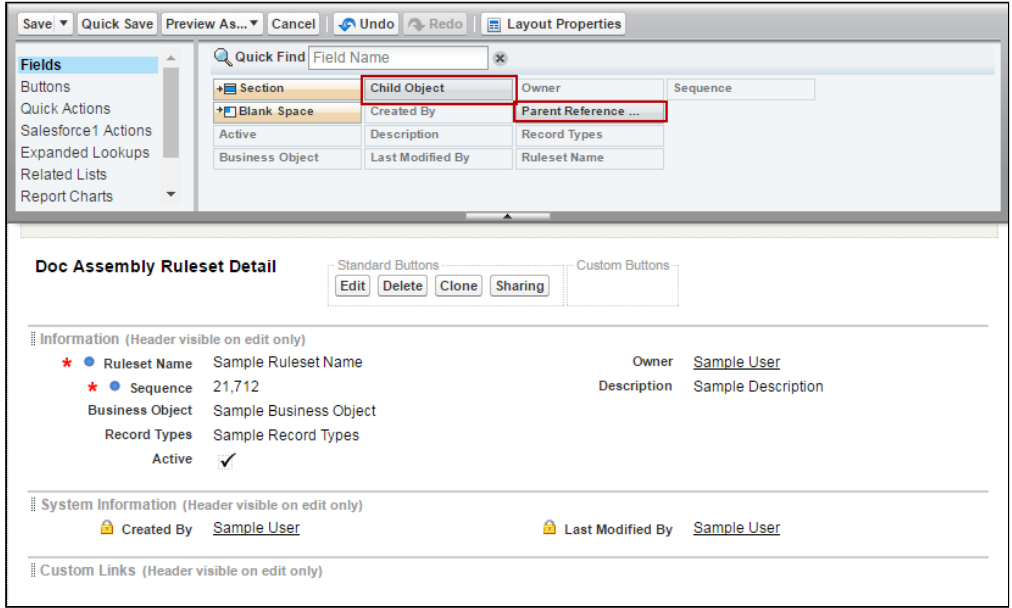

4. Click Save. Repeat this process for each Ruleset Layout you have created.

Adding Attachment Fields to the Doc Assembly Component Page Layout In order to configure Doc Assembly Component for line item attachment support, you must add three (3) fields to the page layout.

- 1. From Setup, go to Create > Objects > Doc Assembly Component.
- 2. From Page Layouts, click Edit.
- 3. From the Layout editor, drag and drop the **Component Type, Field Name,** and **Attachment ID** fields into the Information section.

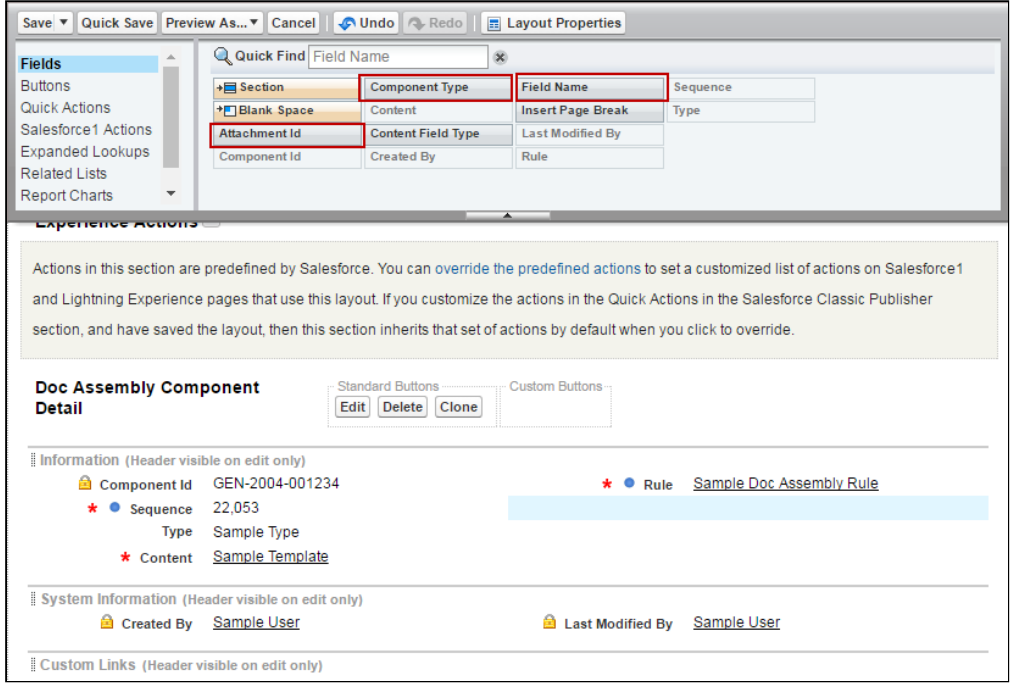

- 4. Click the configuration icon next to the **Content** field to display Field Properties.
- 5. Click the Required check box to make the Content field no longer required. You must make this field optional because you may not include Clause template components in your Ruleset.

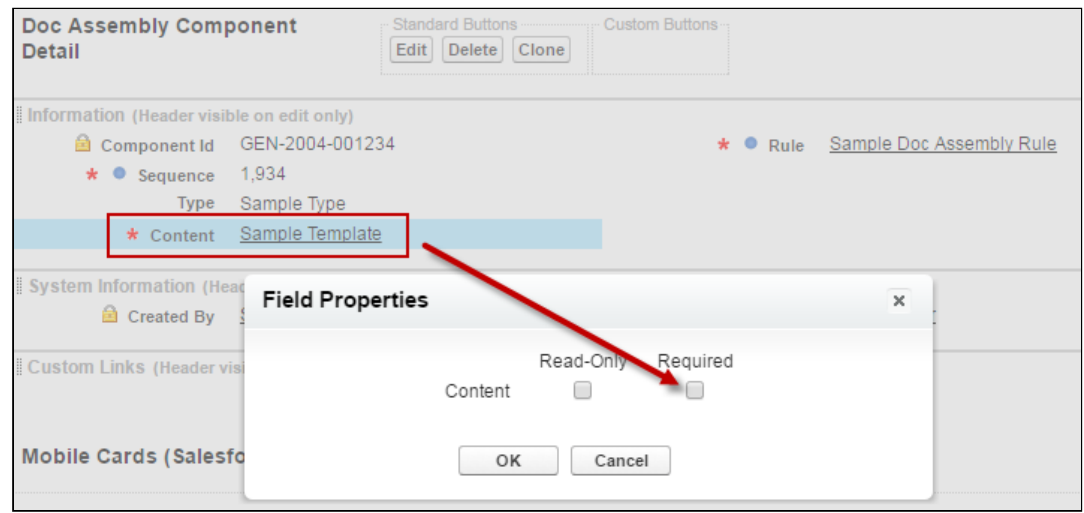

- 6. Click Save.
- 7. Repeat this process for each Ruleset Layout you have created.

### Including the Related Lists

- 1. From Setup, go to Create > Objects > Template.
- 2. From the Page Layouts section, click Edit beside the layout you want to add the Related List to.
- 3. Select Related Lists and drag and drop the following Related Lists onto the page.
	- Doc Assembly Components: When you create a Doc Assembly Component and use it in your template, this Related List will have a new record added to it.
	- Template Dynamic Sections: When you add a dynamic section to a template using Insert Dynamic Sections ribbon from X-Author Templates, this Related List will have a new record added to it.

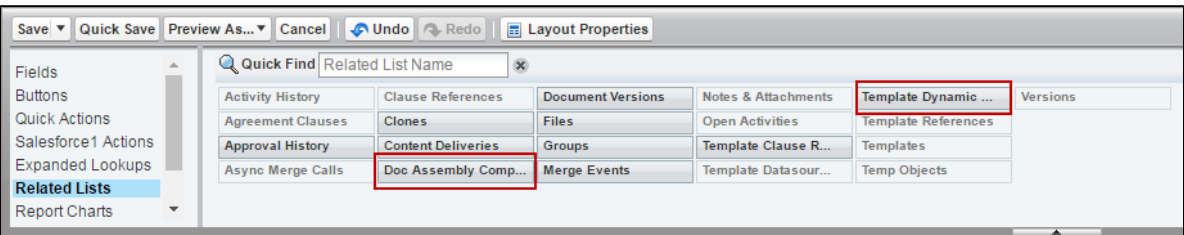

4. Click Save. The Related Lists are now displayed on that Template page layout.

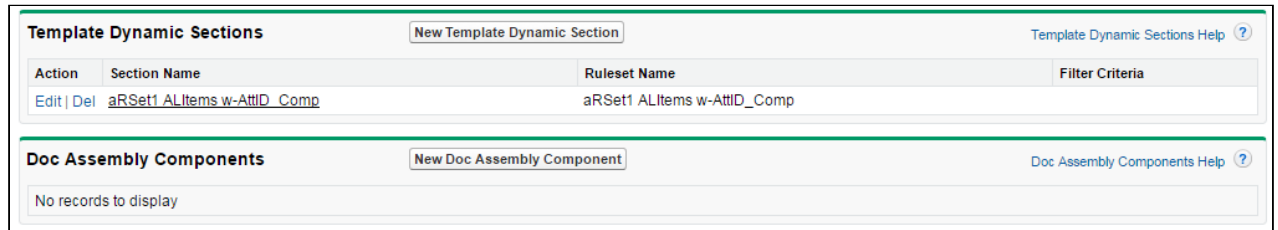

### Enabling DAR for the Proposal Object (Optional)

By default, a custom property is created for the Quote/Proposal object when you upgrade or install the Apttus Proposal Management package, but you still need to manually add the Quote/Proposal object to the picklist when creating a new Doc Assembly Ruleset.

- 1. From Setup, go to Create > Objects > Doc Assembly Ruleset.
- 2. Under Custom Fields & Relationships, click on the **Business Object** field label link.
- 3. Scroll to Picklist Values and click New.
- 4. Enter Apttus\_Proposal\_Proposal\_c as a new Picklist option.

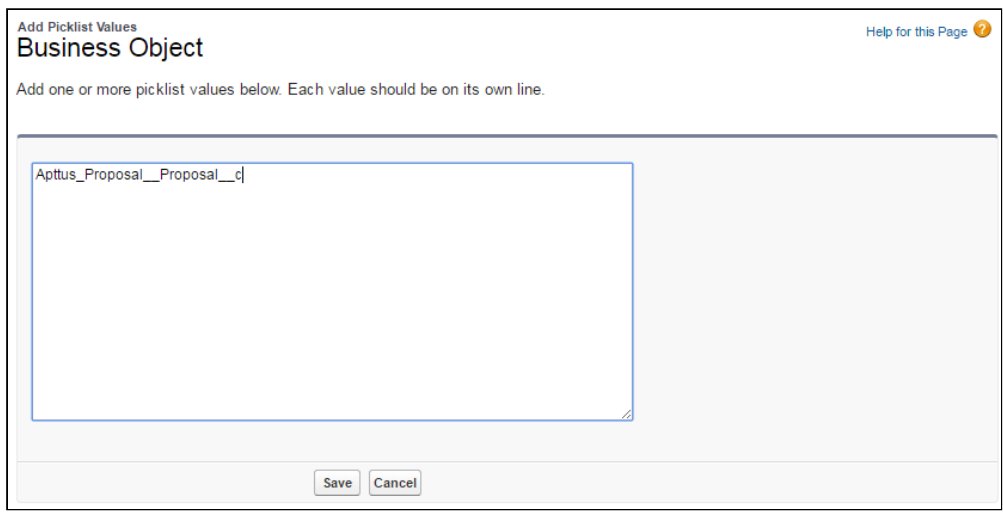

5. Click Save. The Proposal object is now available as an option when you are creating DAR Rulesets.

<span id="page-80-0"></span>Creating Doc Assembly Rulesets

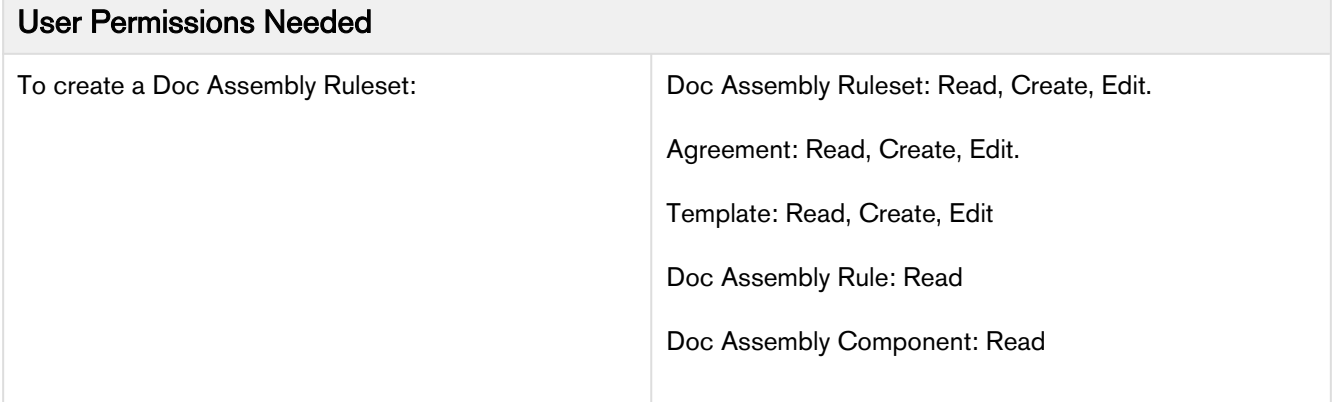

1. Go to the Doc Assembly Rulesets tab and click New. The Doc Assembly Ruleset form is displayed.

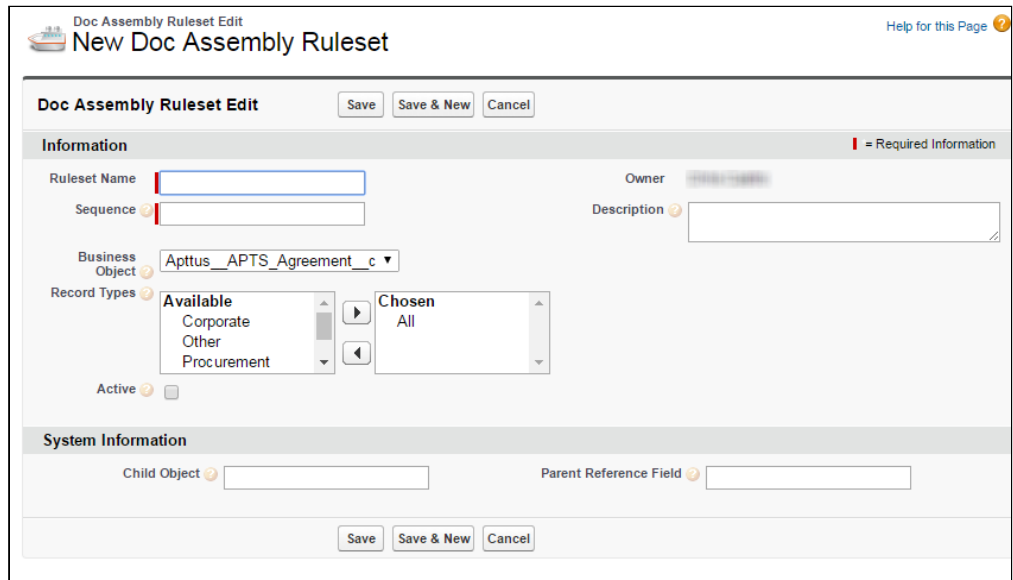

2. Enter the following values for the Ruleset:

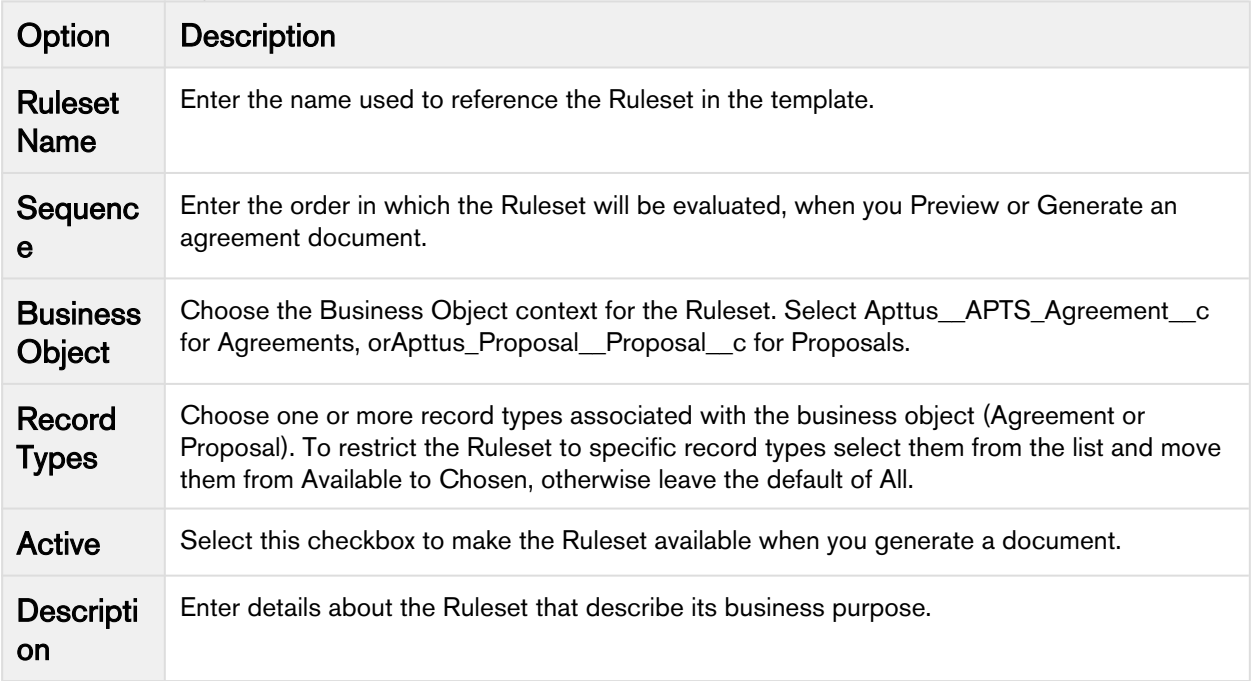

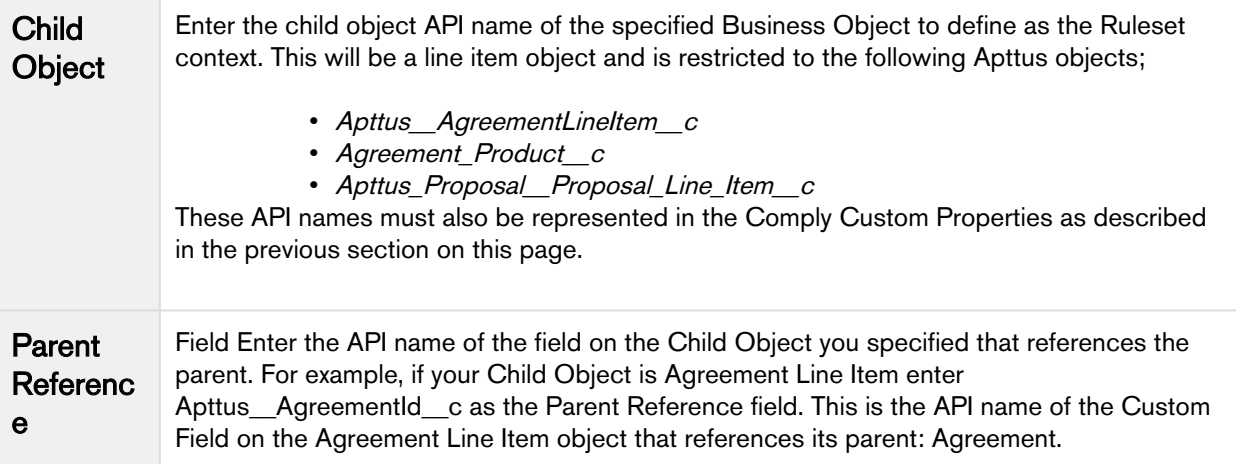

After entering field information, your Ruleset will be looking something like the following.

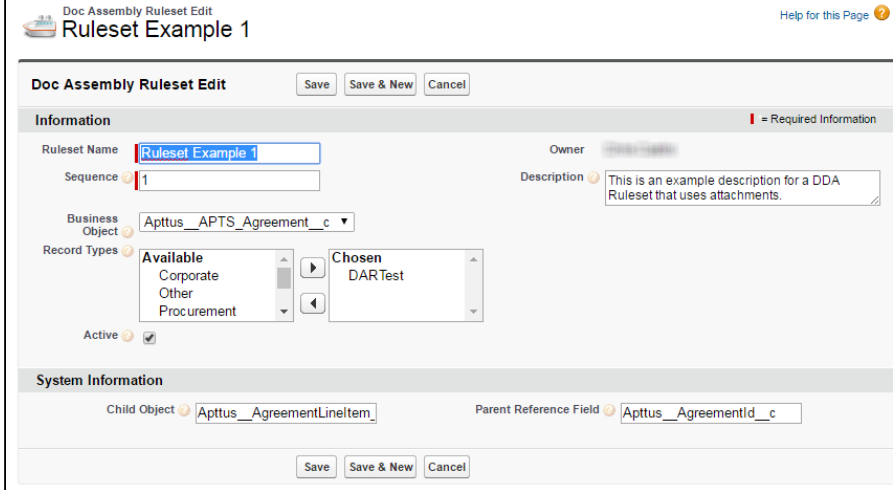

3. Click Save to display the Doc Assembly Ruleset record.

Creating Doc Assembly Rules

1. Click New Doc Assembly Rule. The New Doc Assembly Rule form is displayed.

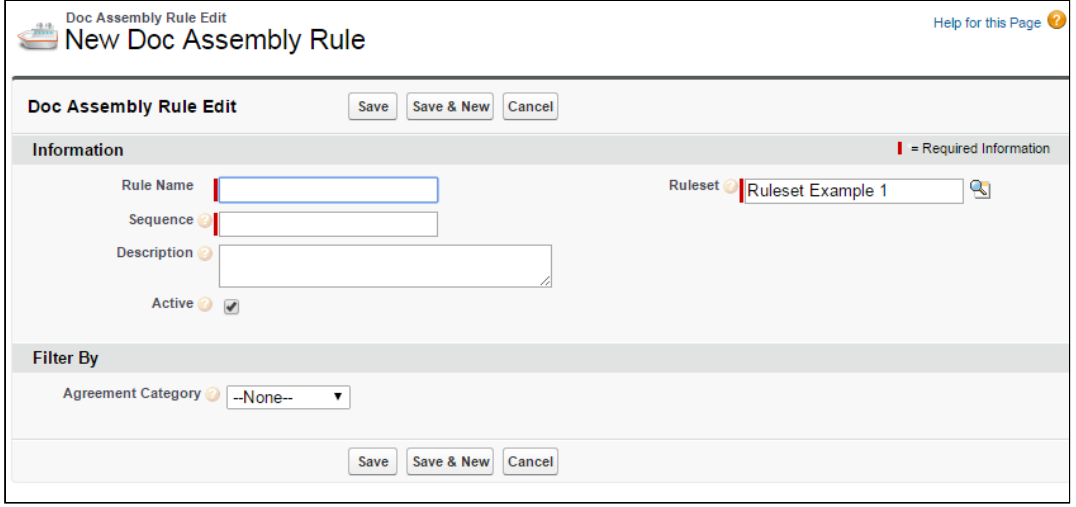

2. Enter the following values for the Rule:

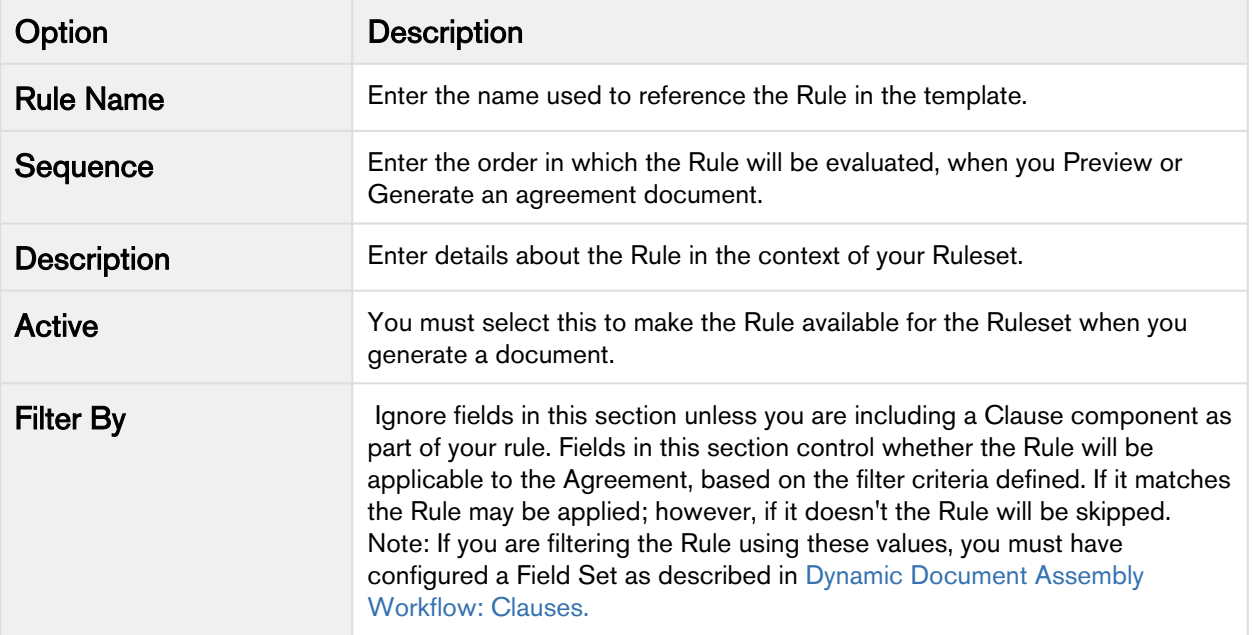

3. Click Save to display the Doc Assembly Ruleset record.

## Creating Doc Assembly Components

1. Click New Doc Assembly Component. The New Doc Assembly Component form is displayed.

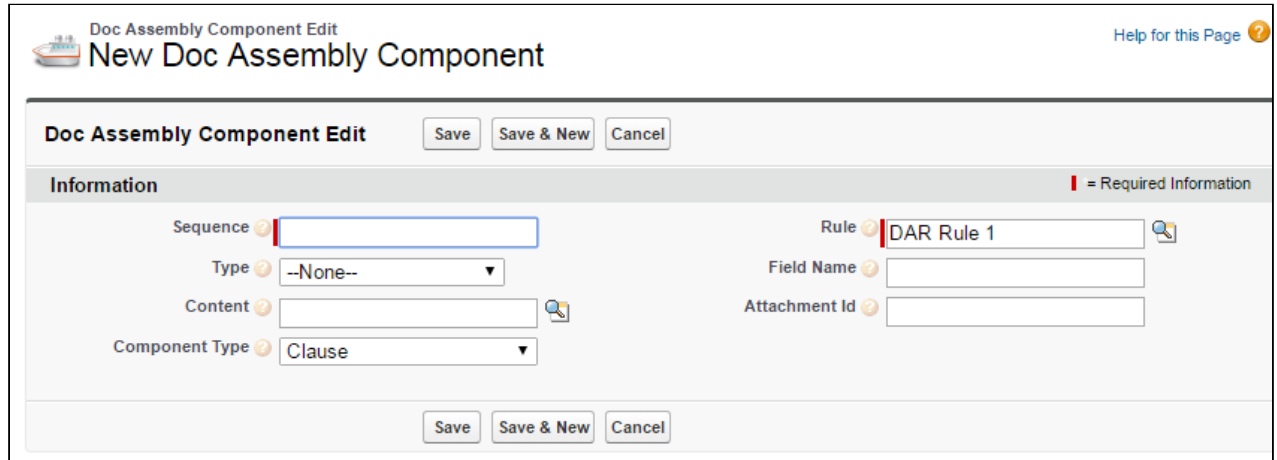

2. Enter the following values for the Component:

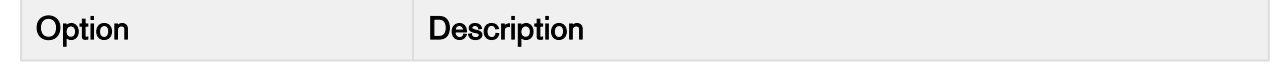

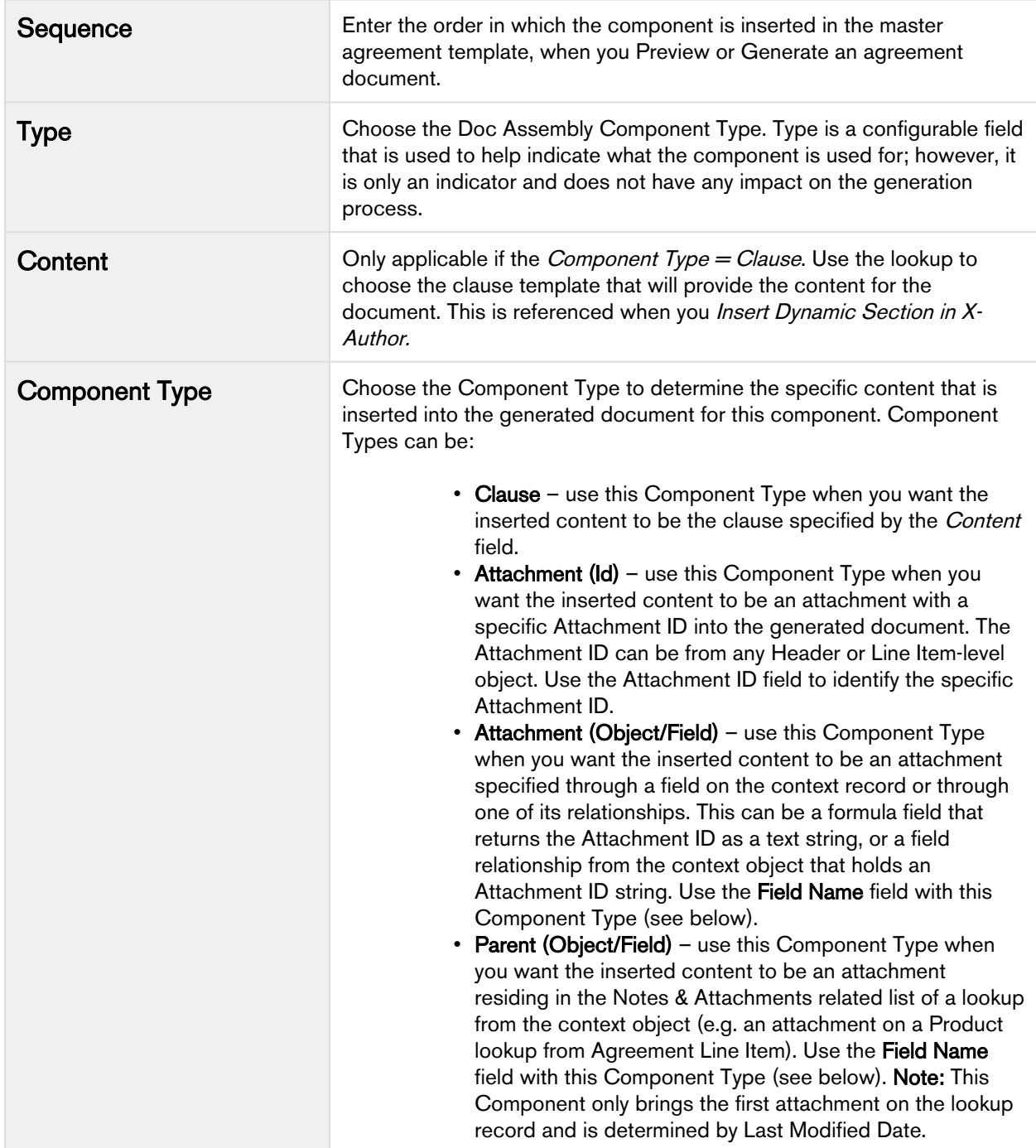

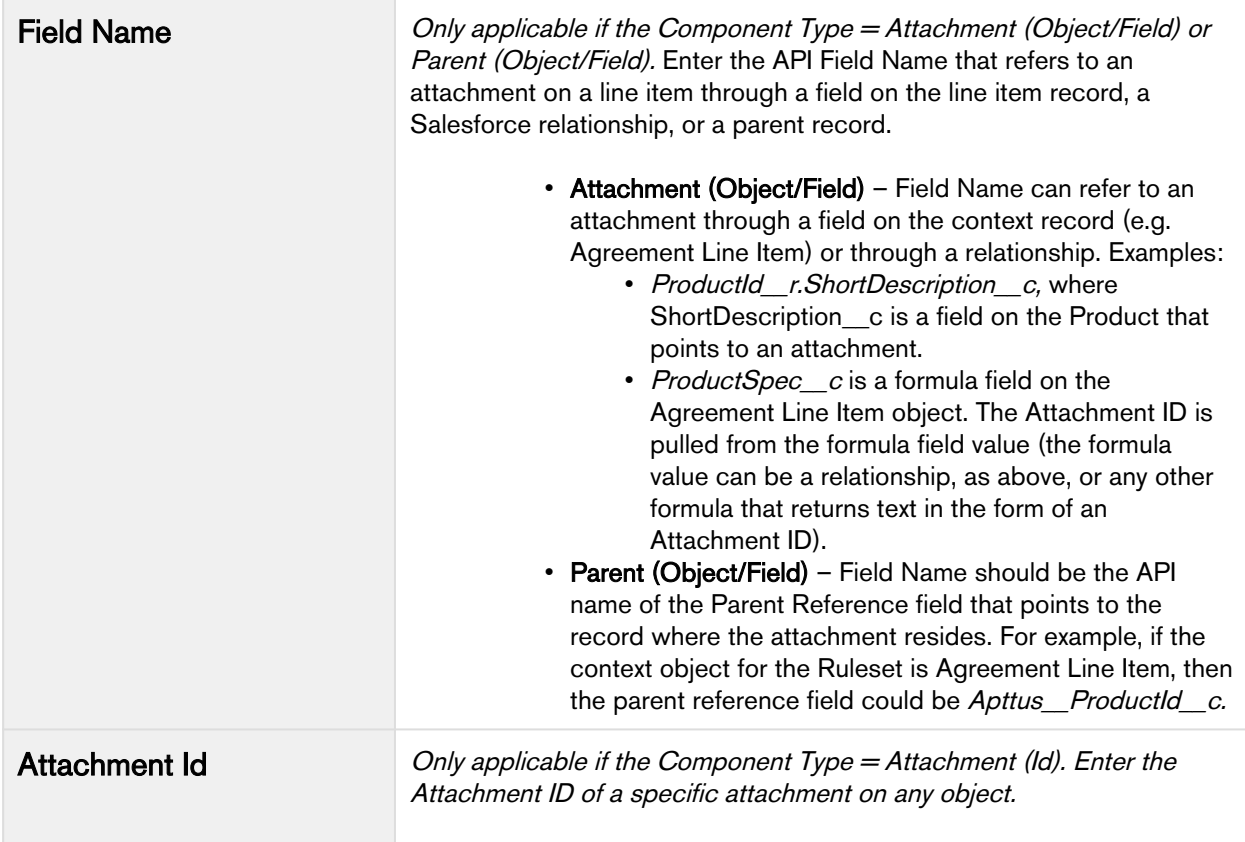

3. Click Save. Repeat these to create additional components to be used with the same Doc Assembly Rule.

The components of active Rulesets and Rules can now be used when you insert dynamic sections into agreement templates.

To create new templates or edit existing templates and include Dynamic Sections in them, refer to Inserting Dynamic Segments in the X-Author Contracts User Guide.

# Cloning Dynamic Document Assembly

**A** The instructions for cloning Document Assembly Rulesets, Rules and Components on this page only applies to Rulesets that contain clause components. Cloning for Rulesets that contain attachment components is planned for future releases.

With Dynamic Document Assembly, you can now clone Document Assembly Rulesets, Document Assembly Rules, and all the associated components.

Doc Assembly Rulesets can be cloned with all active rules and components. Similarly, a Doc Assembly Rule can be cloned with all components.

The Apttus Clone action button overrides the standard Salesforce Clone action button. The new Clone action button redirects you to the Apttus DocAssemblyRulesetClone or DocAssemblyRuleClone Visualforce pages to clone the Doc Assembly Ruleset and Doc Assembly Rule respectively. In the previous releases, the Clone action button used to redirect you to the standard Salesforce Visualforce page.

## Cloning Doc Assembly Ruleset

The newly cloned ruleset record requires that you must enter the mandatory sequence, enter a unique name and activate it (A).

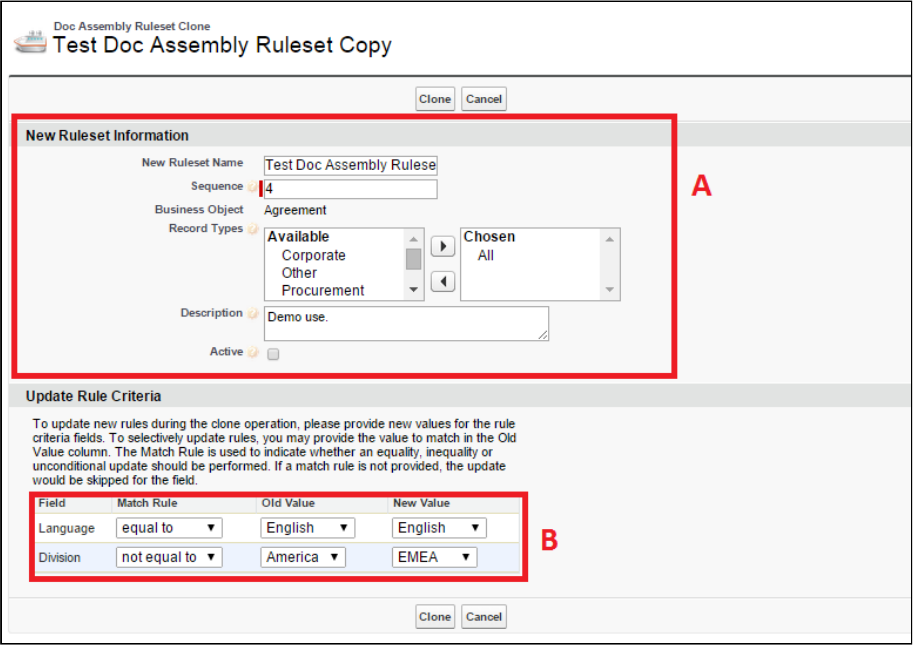

The Update Rule Criteria (B) section contains the dynamic fields which the system identifies in the field sets.

One of the field in the Update Rule Criteria section is the **Match Rule** field, which updates the new value of a field and works as follows:

If the field contains equal to, the Match Rule updates the new value of that field if the current value for that particular field matches the old value.

If the field contains not equal to, the Match Rule updates the new value of that field if the current value for that particular field does not match the old value.

If the field contains any, the Match Rule updates to the new value without checking the current value.

### Cloning Doc Assembly Rule

The Clone button on the Doc Assembly Rule detail page clones the existing Doc Assembly Rule, generates a sequence, and then activates the newly cloned rule (A).

Contract Management on Salesforce Summer 2019 Administrator Guide

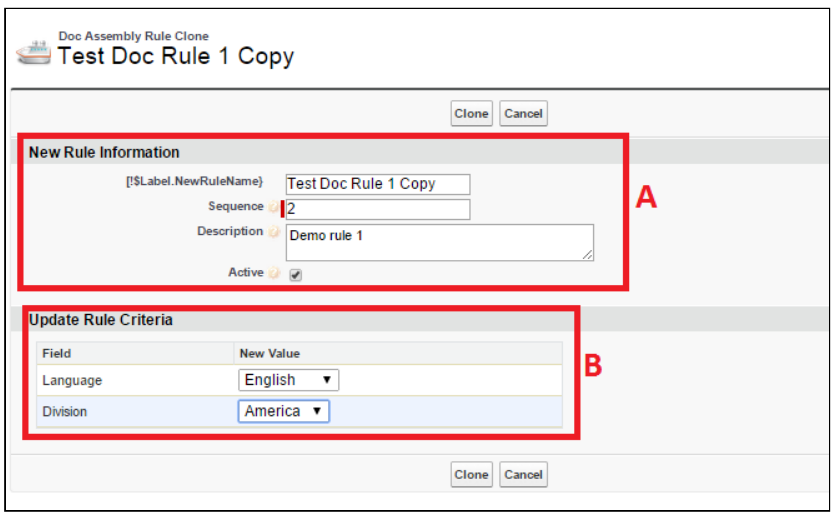

The Update Rule Criteria (B) section allows you to enter a new value or select an existing value for each filter field.

### Cloning Doc Assembly Component

The deep cloning of a component clones the current version and lets you select the content to place in the new component.

If you clone a clause template to replace an existing clause template with the Clone functionality of X-Author Contracts, while the original clause template is used as a component on the Doc Assembly Rule, then the system will identify the UUID of the new clone template on the original cloned clause template record.

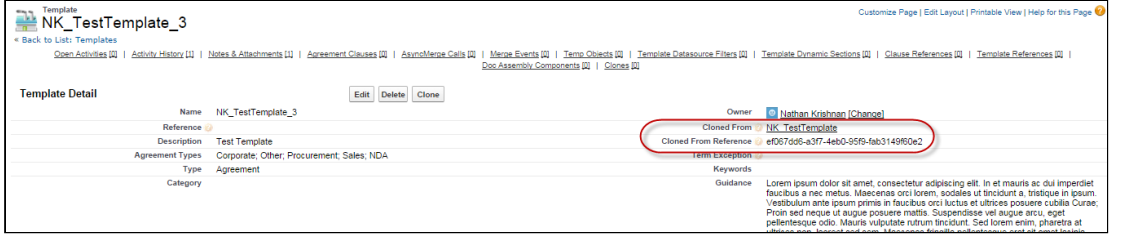

The fields, such as Cloned From and Cloned From Reference, on the Template detail page enable you to track the cloning information of the content in a component, which can be a clause or template. These fields are populated by X-Author Contracts when checking in a cloned template.

# Configuring Offline Agreement Window

You can create offline agreements directly in X-Author by taking an existing Word document that was created outside of Salesforce and has not previously been associated with an agreement.

When a document is open in X-Author Contracts and has not previously been kept in Salesforce, the Check-In option can be used for creating an offline agreement. There are some mandatory fields that must be completed before you generate a new agreement. The results are the same as creating an offline agreement from the Agreements tab in Salesforce.

There is a new Visualforce page that users must have access to and optionally you can change the fields that are displayed in the Create Offline Agreement window.

From Administration Setup > Manage Users, you must enable Visualforce Page Access for the page Apttus. CreateOfflineAgreement, for any user profiles or permission sets that control user's access to Apttus Author. You can accept the default Create Offline Agreement window fields or you can change which fields are included by configuring the Offline Agreement FieldSet.

Agreement Name, Account, and Primary Contact can be removed from the fieldset, but when they are included they will be mandatory. You can make all other fields mandatory or optional.

The New Offline Agreement window is not designed to contain a large number of fields, but just key fields for initially creating the agreement.

# Configuring Offline Agreement Window Fields

- 1. Go to App Setup > Create > Objects > Agreement (Apttus Contract Management).
- 2. From the FieldSets section, click Edit for Offline Agreement FieldSet.
- 3. In the FieldSet frame displays the current fields used for the Create Offline Agreement window. This is a mandatory field.
- 4. From the Agreement fields list, drag and drop the desired fields, select whether to make them mandatory and reorder them as necessary. Lookup fields cannot be used with Field Sets.
- 5. Click Save.
	- The selected fields are now included in the New Offline Agreement window.

## Permissions to Create Offline Agreement

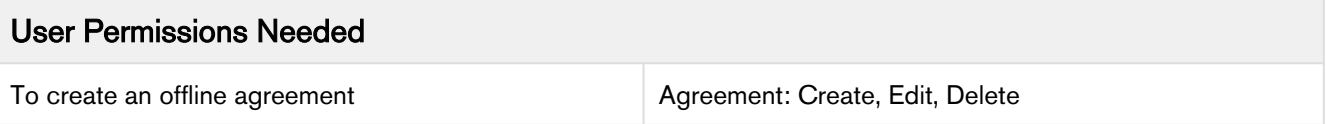

- 1. Click the Agreements tab.
- 2. Select an agreement record type for the new agreement and click Continue.
- 3. Perform the following:
	- a. To select the file, type the path of the file or click Browse to select a document to attach to the agreement.
	- b. To create the offline agreement with the selected document attached to the agreement, click Attach File.

The agreement is added to the system, with the Word doc used to create the agreement available in the Notes & Attachments related list.

# Agreement Number/Header Configuration

For both generating and checking in offline documents, a solution to inserting the type of agreement number is available. These changes can be made in the *Comply System Properties*. The configuration for automatically inserting header/footer data and the specified agreement number is as follows:

- When the Auto Insert Header Footer Data system property is NOT checked (set to false), the header will be left blank.
- *If* the **Auto Insert Header Footer Data** system property is checked (set to true),
- AND the **Agreement Number Field For Imported Docs** is left empty (no value entered), then the header will be set to the internal Apttus agreement number value.
- If the **Auto Insert Header Footer Data** system property is checked (set to true),
- AND the Agreement Number Field For Imported Docs contains an API field name value, then the value of header will be set to that field's value.

# Setting the Date and Time Format for the Footer

- 1. From Setup, go to Develop > CustomSettings and click Manage beside Comply System Properties.
- 2. Click Edit and for Footer Datetime Format For Imported Docs enter the format you want to use.
- 3. Click Save.

The following date and time formats are supported:

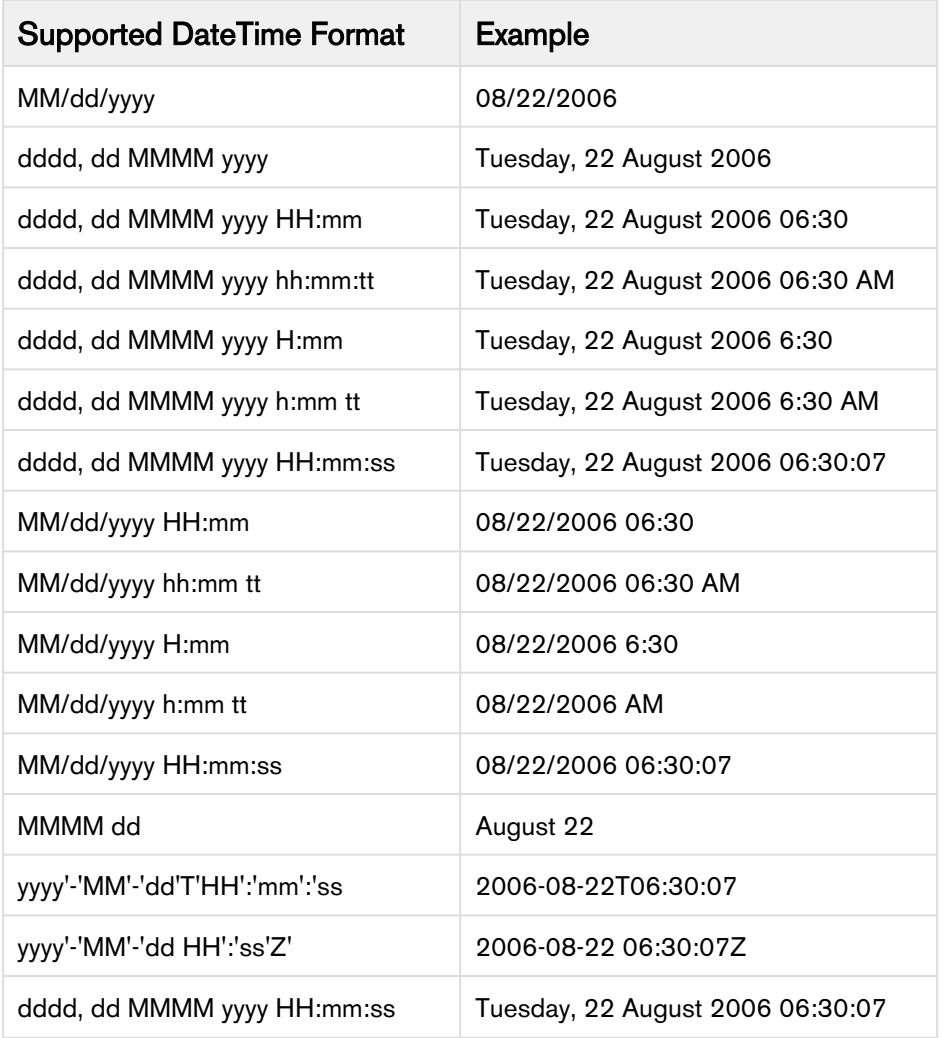

When a new document is imported into the system, it will include the Date in the bottom left corner of the footer on each page, in the format selected above.

### Note

The value of the latest timestamp for the footer is taken from the User Account Timezone field on Salesforce.

# Configuring Import Offline Button

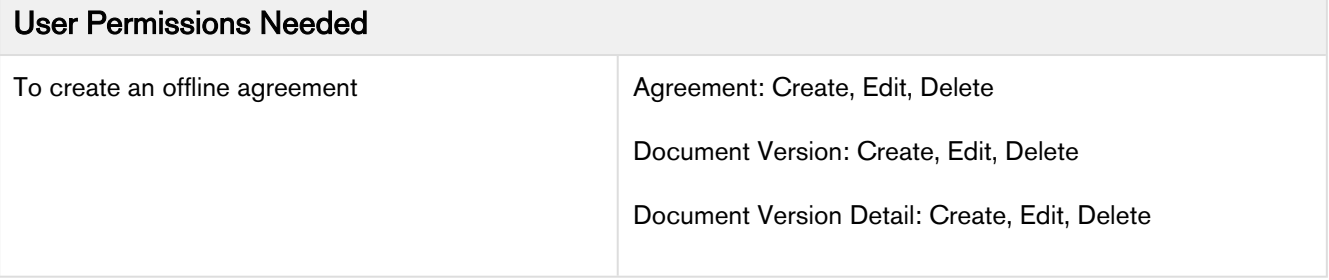

- 1. In Microsoft Word, select the X-Author ribbon and login.
- 2. Open the agreement document, currently kept outside of Salesforce, to be used to create the offline agreement.
- 3. Click Check-In.
- 4. Enter values for the mandatory fields.
- 5. Enter any remaining details for the agreement and click Save. The agreement is added to the system, with the Word doc used to create the agreement available in the Notes & Attachments related list.

# Adding Document Info Type Field in an Agreement

- 1. From Setup, go to Create > Objects > Merge Event.
- 2. Under Custom Fields & Relationships, click Action and for Picklist Values click New.
- 3. Enter *Create Offline Agreement* and Import Offline Agreement on separate lines and click **Save**.
- 4. From Setup, go to Create > Objects > Agreement Protection.
- 5. Under Custom Fields & Relationships, click Action and for Picklist Values click New.

6. Enter Import Offline Agreement and click Save. Document protection can now be extended to documents that were imported.

# Document Info Type Included at Check-in

Document Info is a new value that gets applied to a checked in document, which describes the type of document. This value is applied to the document when it is checked in through X-Author.

Please note that this document info is only applied when using X-Author Contracts and can only be used after your system administrator has included the Import Offline Agreement Actions and the Check-in Action within your Apttus Contract Management environment.

The Document Info field is located on the Merge Event Table.

# Configuring Template DataSource Filter

Template Datasource Filter enables you to filter the records of various business objects in your Agreement document based upon the filter criteria. It serves as a bridge between the Templates and Search Filters (Comply).

Scenario: Define Template Datasource Filter in a scenario when you want to filter Agreement Line Items in your agreement document based upon the filter criteria such as the records of a specific Charge Type, and the records having Net Price equal to 50. To enable a filter on the various business objects in your document, define the following:

- 1. Define custom objects for Search Filter (Comply): It provides the list of custom objects upon which you can create a Search Filter (Comply).
- 2. Create a Search Filter (Comply): It provides the filtering criteria for the Template Datasource Filter.
- 3. Create a Template Datasource Filter: It is applied to the Template on which the filter criteria is available.

The template which contains the Template Datasource Filter entry reflects the filtered records in the generated Agreement Document.

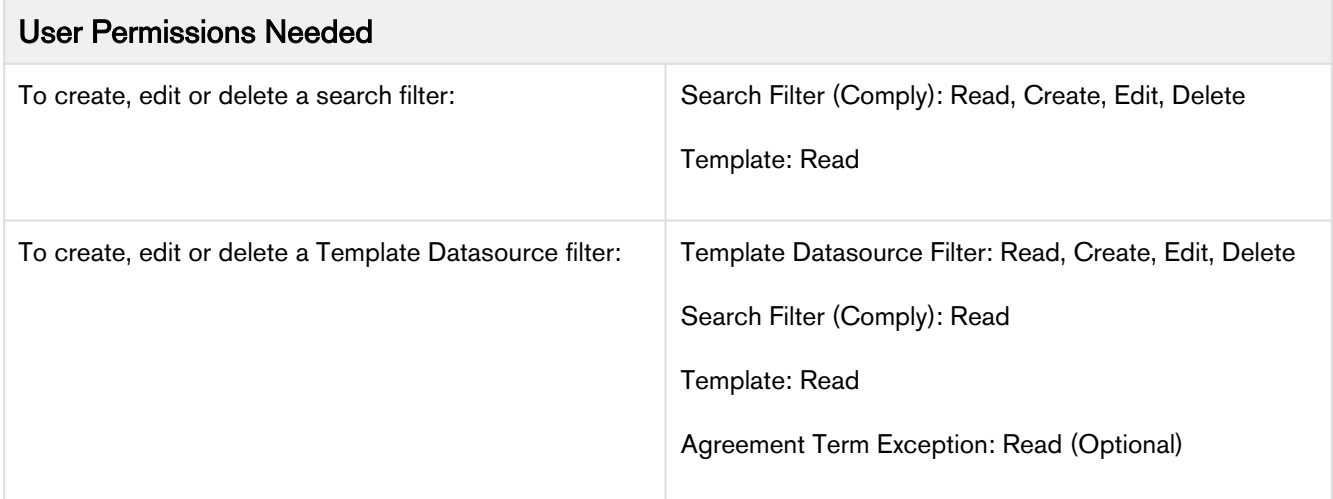

## To define custom objects for Search Filter (Comply)

- 1. Navigate to Setup > Create > Objects > Search Filter (Comply).
- 2. Click Business Object.
- 3. Go to the Picklist Values related list and click New.
- 4. Type the API names of custom objects, each on a diferent line. If you want to add Agreement Term Exception custom object in the picklist value for Search Filter (Comply), type Apttus Agreement Term Exception c.
- 5. Click Save.

The various custom objects appear in the drop-down list for Business Object. You can now create Search Filter (Comply).

## To create a Search Filter (Comply)

- 1. Click **bu** and click **Search Filters (Comply).**
- 2. Click **New** to create a new Search Filter (Comply).
- 3. Select the business object from the drop-down list and click Next.
- 4. Type a mandatory Filter Name and a description.
- 5. In the Filter Criteria section, select the fields and expressions you want to use to control which records will be filtered in your agreement document.

You can have a standard AND relationship between the expressions or use **Advanced Options** to the fields together in a more complex formula. The available fields are based on the Business Object.

6. Click Save.

The Search Filter (Comply) is created to filter agreement line item records. You can now create a Template Datasource Filter.

# To create a Template Datasource Filter

You must have a Search Filter (Comply) created for Agreement Line Item records.

- 1. On the Template detail page, navigate to the Template Datasource Filters related list and click New Template Datasource Filter.
- 2. Select a Template for this filter using the lookup icon.
- 3. Select a **Search Filter (Comply)** using the lookup icon.
- 4. Click Save.

A record is created under the Template Datasource Filters. You can now use this template to generate an agreement document and see the filtered agreement line item records in it.

# Configuring Template Versioning

Template Versioning provides a solution framework of document versioning at the Template level to track template versions against generated documents. Your organization's policies, requirements, legal and business practices may change over time, requiring templates to be updated. Rather than manually keeping track of template iterations, you can use template versioning to track and manage every version of your template throughout its lifecycle. Template versioning maintains those different versions as the template changes, giving template admins the ability to activate specific template versions based on their needs, and to observe how the template looked at every stage in the authoring process. Template versioning applies to both agreement and clause templates in your library.

In short, template versioning allows template admins to:

- Survey older contracts by viewing their associate template version to understand what was in the template at generation.
- Revert to previous template versions.
- Clone template versions to begin a new template lifecycle.
- Publish updated clauses and nested clauses across specific template versions.
- Understand the growth and evolution of a given template.

## How Template Versioning Works

Each agreement or clause template in your org (with or without template versioning enabled) always consists of one template, and multiple child references to clauses and sections contained in that template. For every instance of that template, there is always only one template which can be considered active (the version selected by the user to generate the contract or the version of the clause inserted into an agreement template).

More specifically, whenever a new template is created by any means, one instance of the template is created, stored in the Template object in Salesforce, and any clauses or dynamic sections nested in the template are stored in the Template Clause Reference and Template Dynamic Section objects respectively. The Template object has a masterdetail relationship to both child objects, as shown in the following figure.

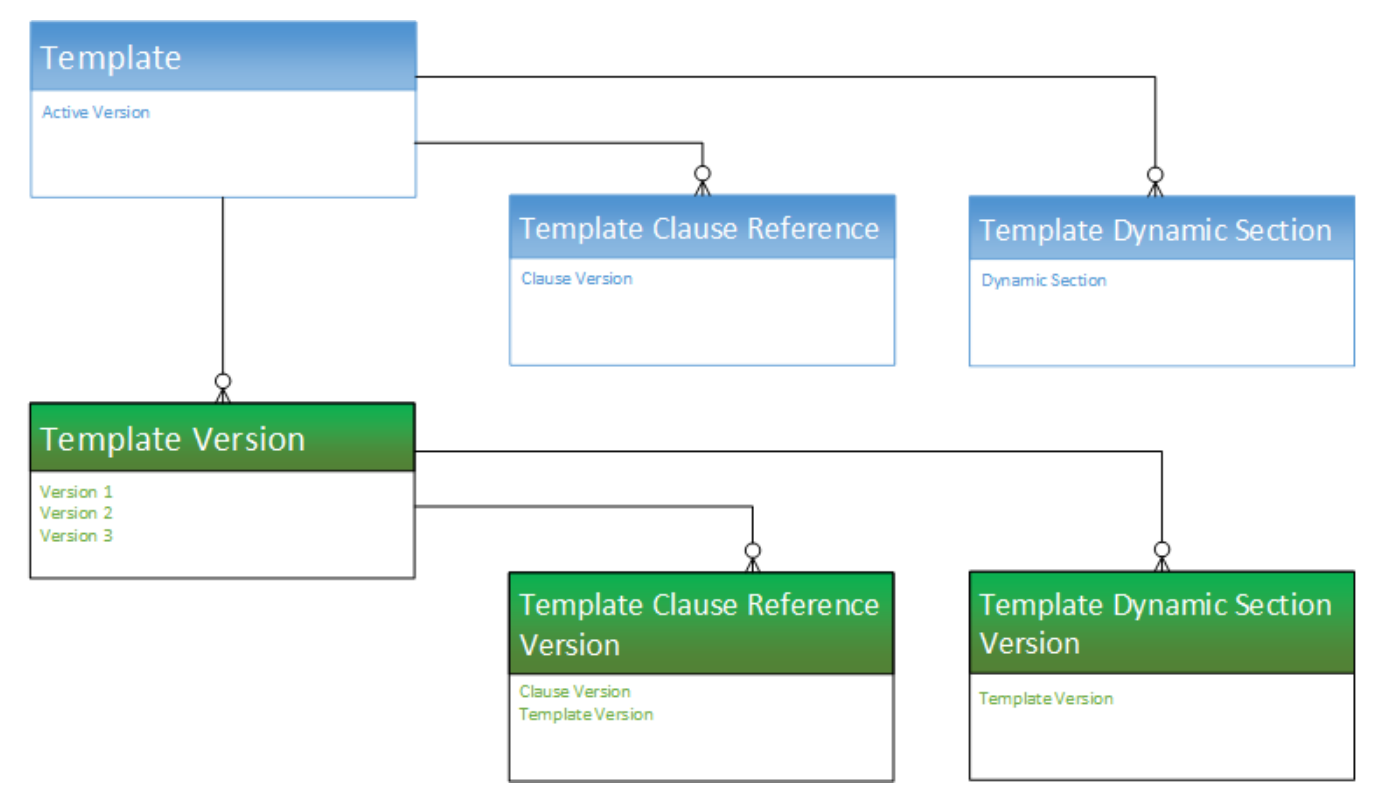

What Template Versioning does is preserve the same template, we'll call it the "Header Template," which has a oneto-one relationship with the Active Version of the template and its child objects, and a one-to-many relationship with other versions of the template, which also have versioned clause and section references, but are considered inactive.

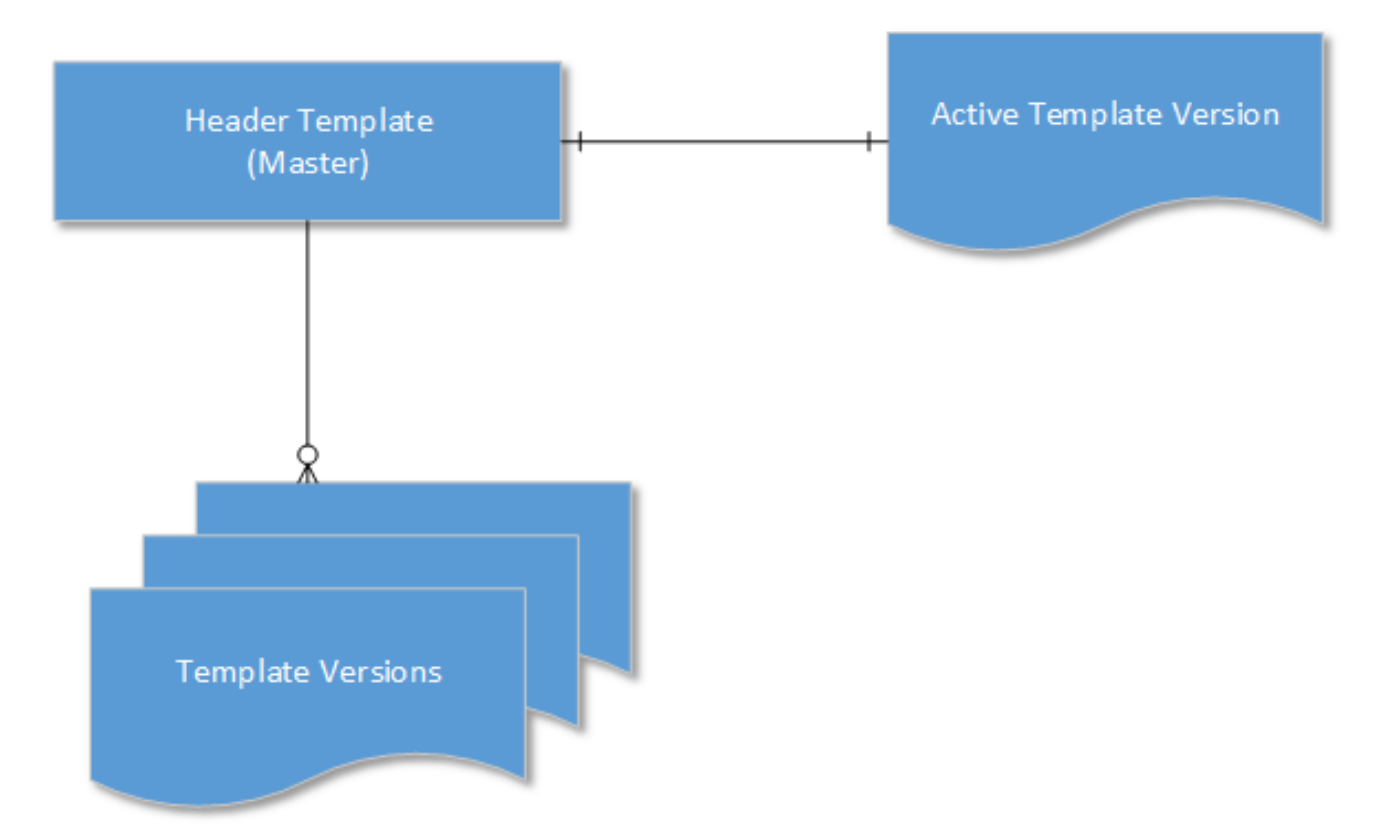

Template Versioning introduces three new objects:

- Template Version a detail object of the master Template object
- Template Clause Reference Version a child object of Template Version that stores nested clause references
- Template Dynamic Section Version a child object of Temple Version that stores dynamic section references

When a user creates a new version of a template, the version information is incremented (e.g. from "1.0" to 2.0") but stored in the Template Version object and its child objects, NOT the Template object, creating a separate record of that template version. After creation, when and if a template version becomes the *active* version, data from the Template Version objects are copied to the Header Template objects and that template version becomes the new active version of the Header Template.

# <span id="page-94-0"></span>Enabling Template Versioning

Template Versioning is disabled by default in all orgs. If you want to enable it to allow template administrators to create and manage multiple versions of agreement and clause templates, you must make changes to your org.

The following steps are required:

- Enable Template Versioning in Comply System Properties
- Add the Versions Related List to the Template Layout.

The following steps are optional:

• Add "Activate Version" and "Active Version" Fields to the Template Layout.

## Enabling Template Versioning

- 1. Go to Setup > Develop > Custom Settings.
- 2. Click Manage next to Comply System Properties.
- 3. Click Edit next to System Properties. The System Properties form is displayed.

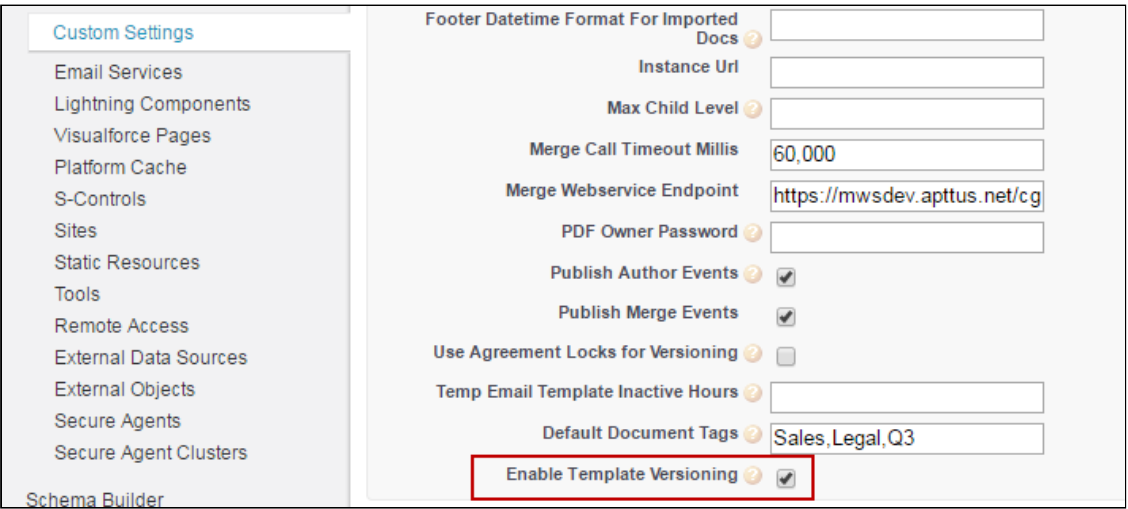

- 4. Check Enable Template Versioning.
- 5. Click Save. Template Versioning is now enabled in your org.

### Adding the Version Related List to the Templates Layout

- 1. Follow standard Salesforce instructions for editing the Template object layout (e.g., click "Edit Layout" from the Template details page).
- 2. From the Template layout console, click on Related Lists.

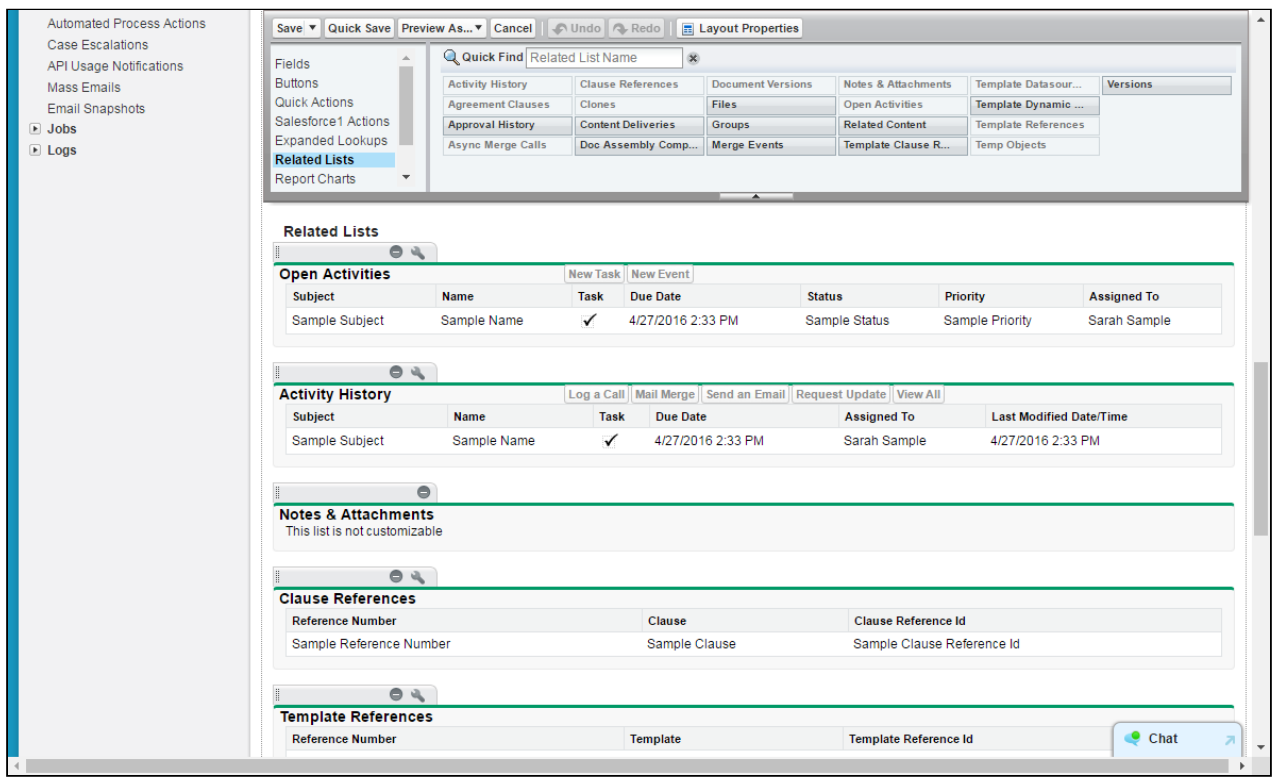

3. Drag the Versions Related List into your Template layout.

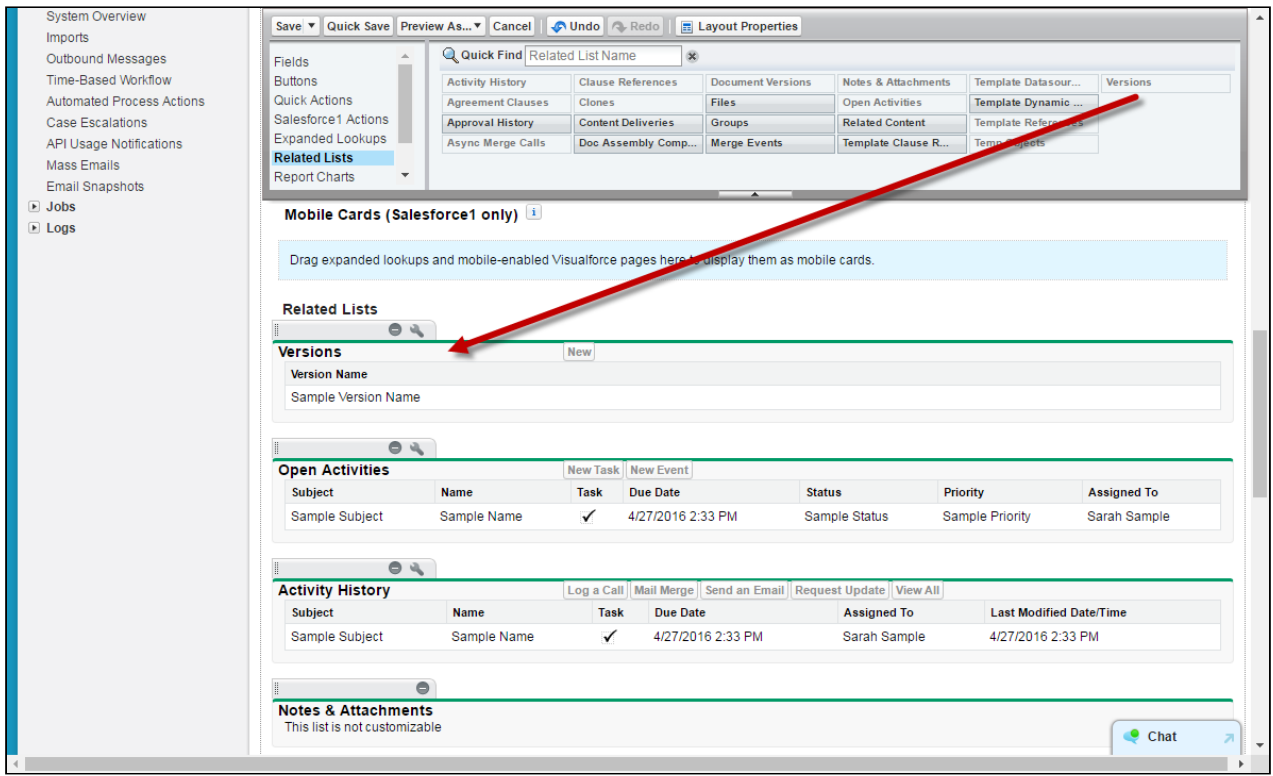

4. Click Save.

## Adding Optional Activate fields to the Template layout

- 1. Follow standard Salesforce instructions for editing the Template object layout (e.g., click "Edit Layout" from the Template details page).
- 2. From the Template layout console, click on Fields.

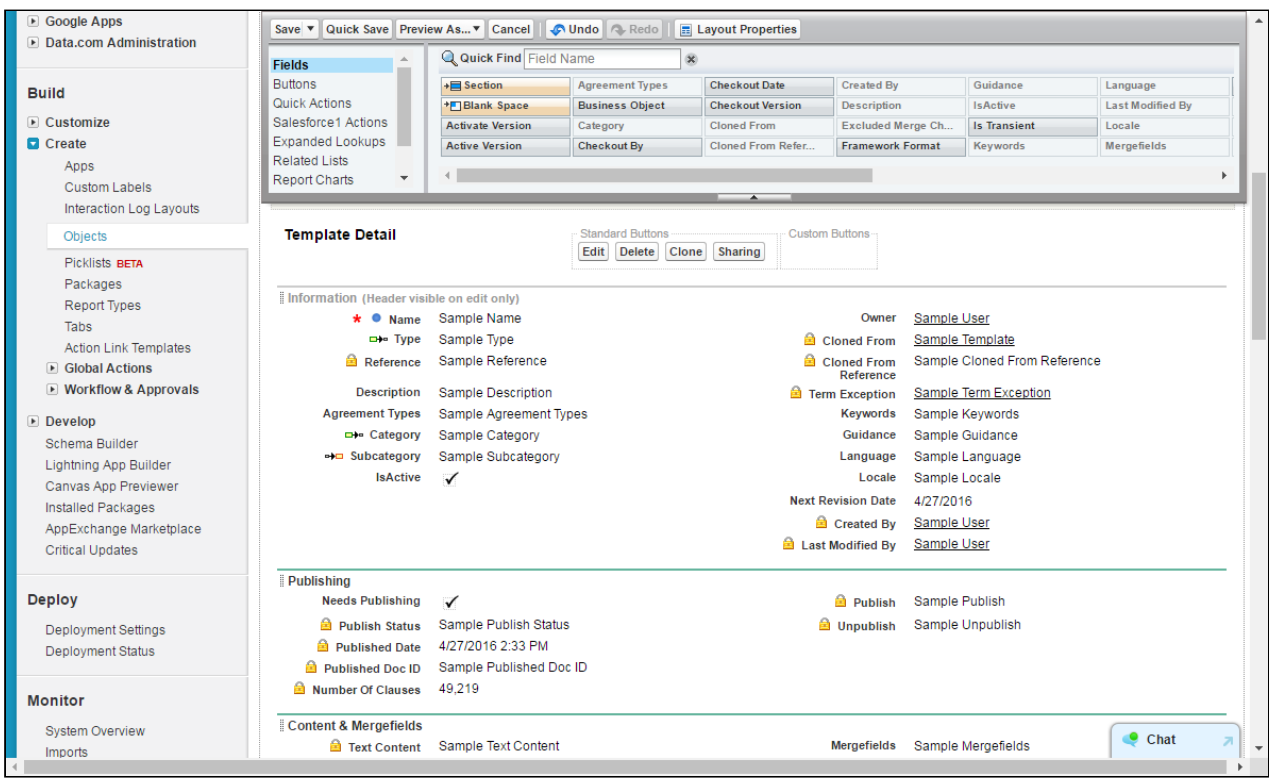

3. Drag the Activate Version and Active Version fields into your Template layout.

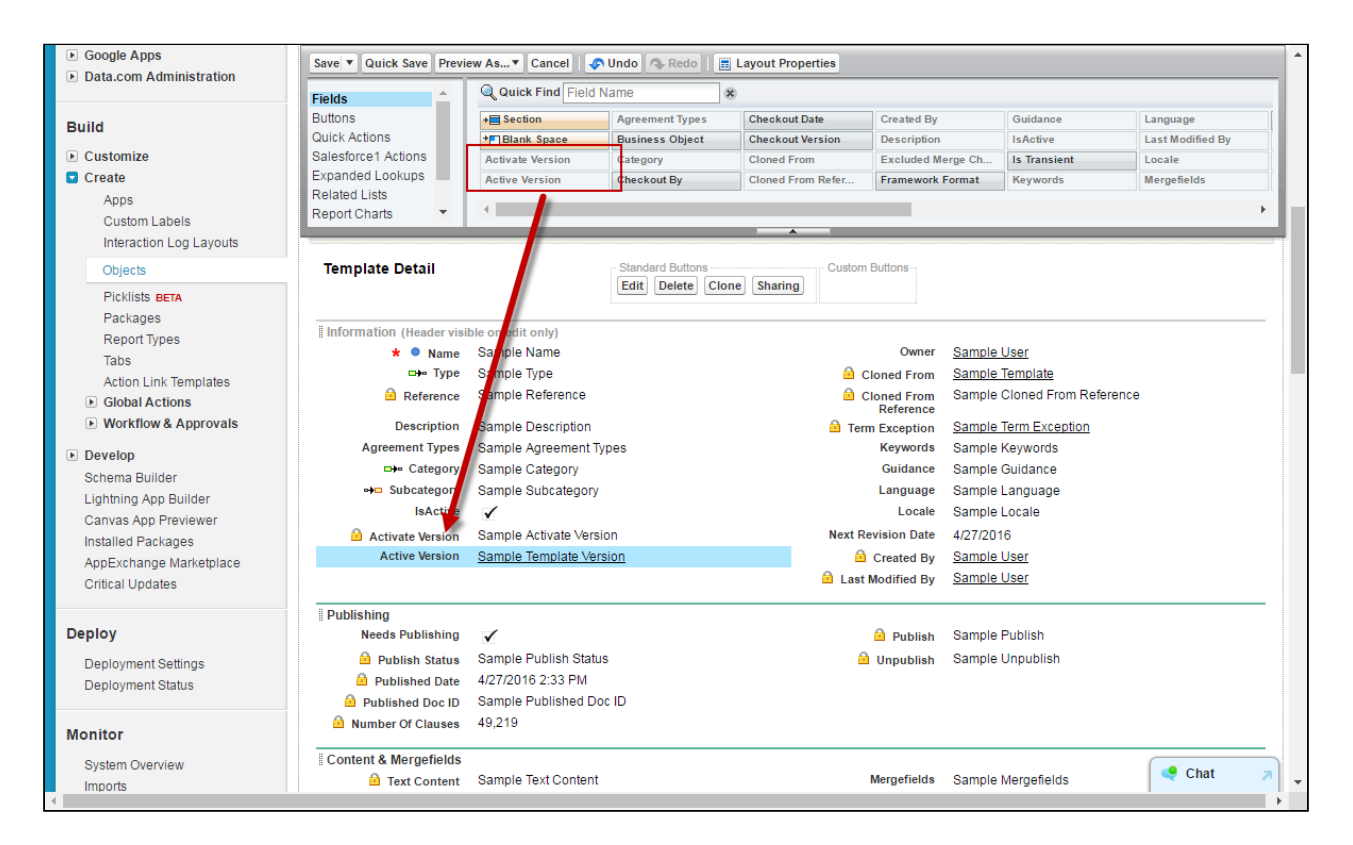

### 4. Click Save.

Template Details should now display the active version of the current template record and provide an "Activate Version" button for activating templates from within Contract Management.

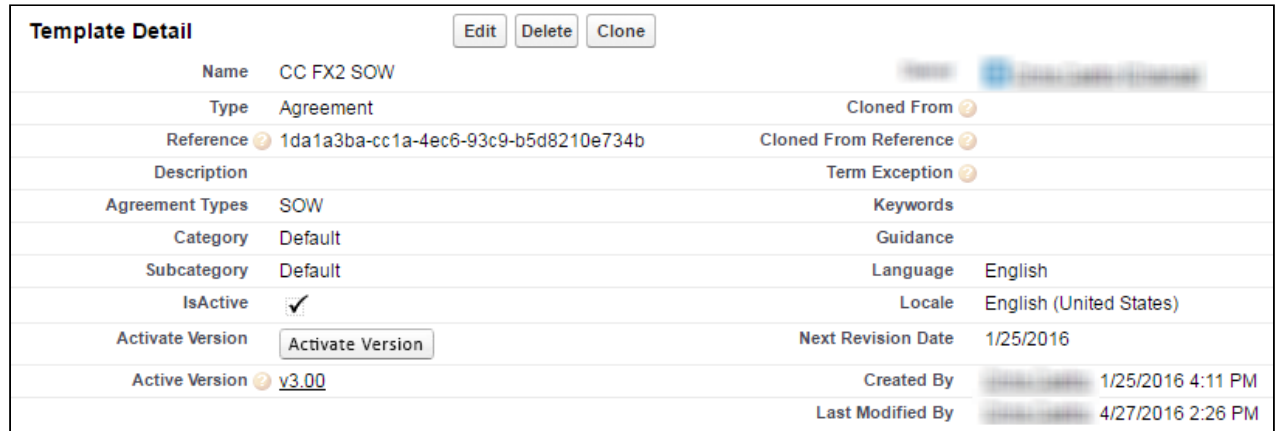

## Managing Template Versions in X-Author Contracts

Apttus Template administrators primarily use X-Author Contracts to create, check-out, check-in and make changes to agreement and clause templates. With Template Versioning, this practice should not change, and it is recommended that most template-related tasks be completed using the X-Author contracts add-in for Microsoft Word. Using X-Author Contracts, you can:

• Create new templates

- Check-in new template versions
- Check-out template versions
- Clone template versions
- Activate template versions
- Publish template versions which contain nested clauses

For full step-by-step instruction on managing template versions using X-Author, refer to the X-Author Contracts User Guide.

## Managing Template Versions in Contract Management

The following sections in this guide explain how to accomplish some of the above tasks in Contract Management, including:

## Activating Template Versions

When you want to change the active version of an agreement or clause template, you can activate it from the template record in Contract Management.

It is highly recommended that template versions be activated strictly from X-Author.

#### **Prerequisites**

Before you can activate a template version from the Template record:

- the "Activate Version" button must be [added to the Template Detail page in Salesforce](#page-94-0).
- the template must be in an inactive state.

To activate a template version

1. Navigate to the Templates tab. View the current active template version in the "Active Version" field under Template Detail.

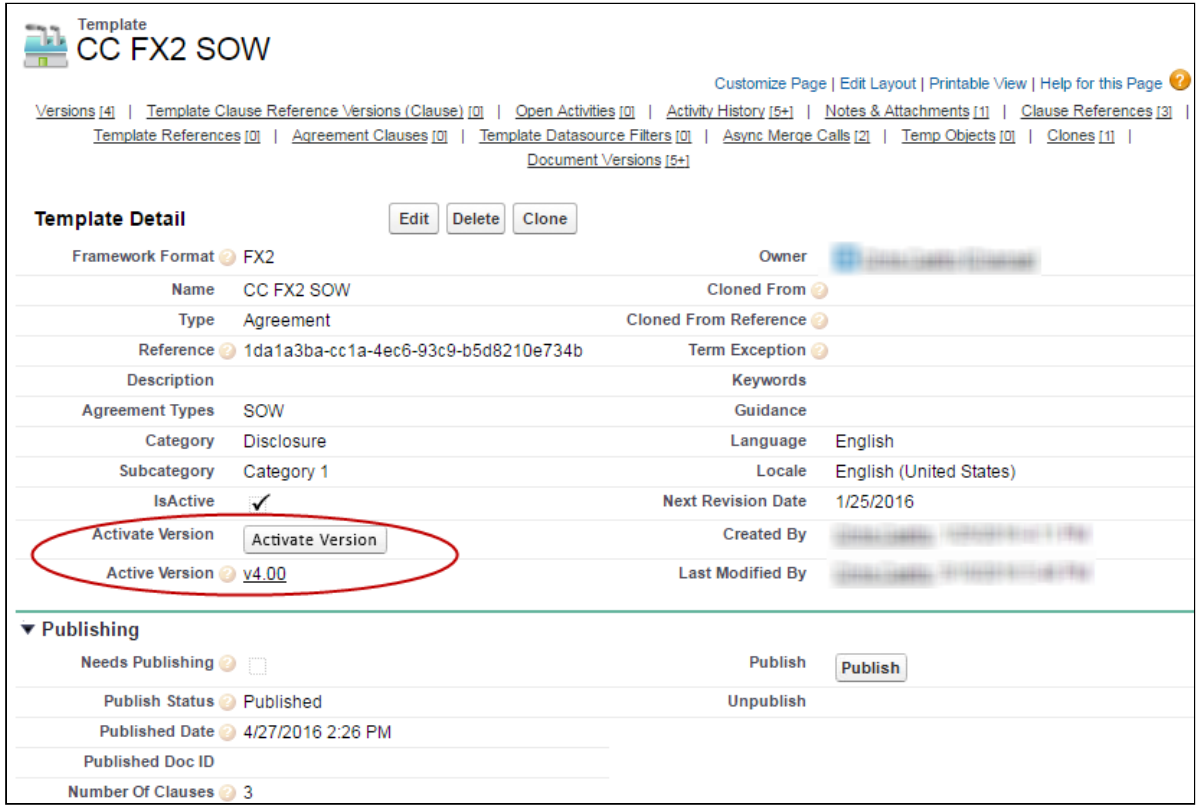

2. Click Activate Version. The Activate page is displayed.

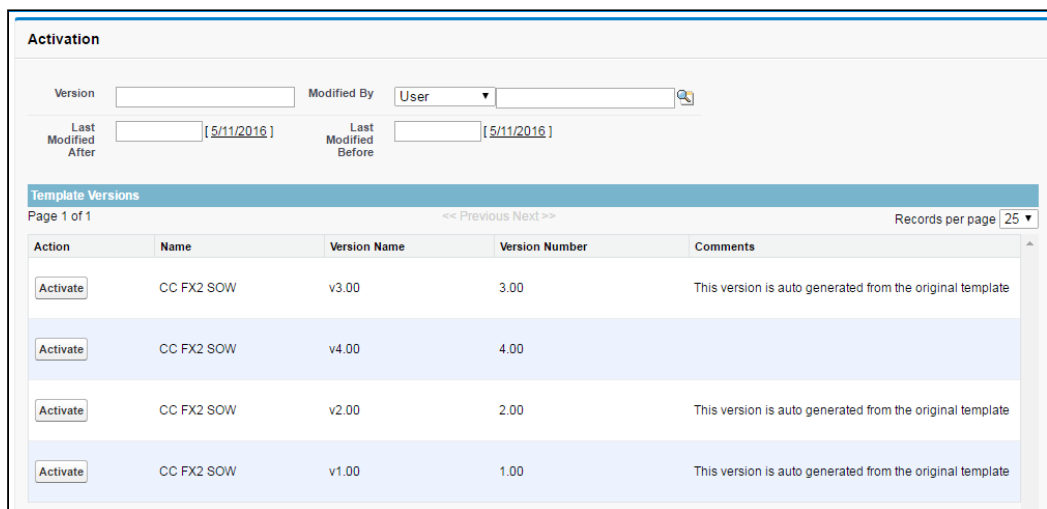

- 3. Search for a template version using any of the following filters:
	- Version number
	- Modified by (User)
	- Last modified after Date
	- Last modified before Date

4. Click Activate next to the version you want to activate. The following page is displayed on successful activation.

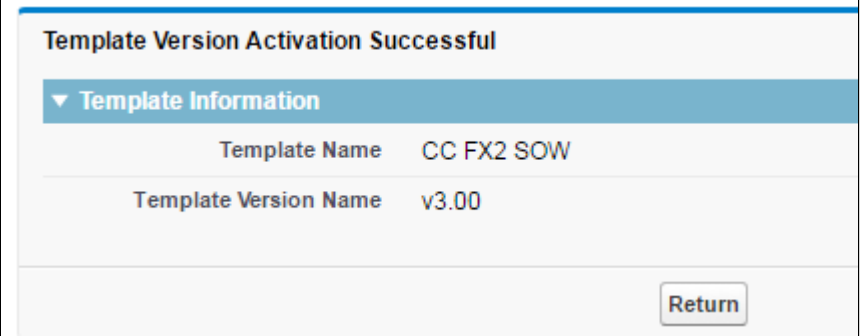

When a template version is successfully activated, every template above it will be flagged as "Needs Publishing." For example, if you change the active version of a Payment Terms clause which is used in three templates, all three templates will be flagged. For information on publishing template versions, refer to [Publishing Template Versions](#page-104-0).

### Cloning Template Versions

Hint: Click on an image to enlarge the view.

You can clone a template when the need arises to have a template with similar language or elements. When you clone a template version, a new template record is created as version 1.0. Remember the following when cloning a template version:

- You can only clone the *active version* of a template.
- Cloning a template record is just like creating a new one except a copy of the document you are cloning is attached to the new record as the first version.

To clone a template version

- 1. Go to the Templates tab to view the Template record.
- 2. From the Template record details, click the Clone button.

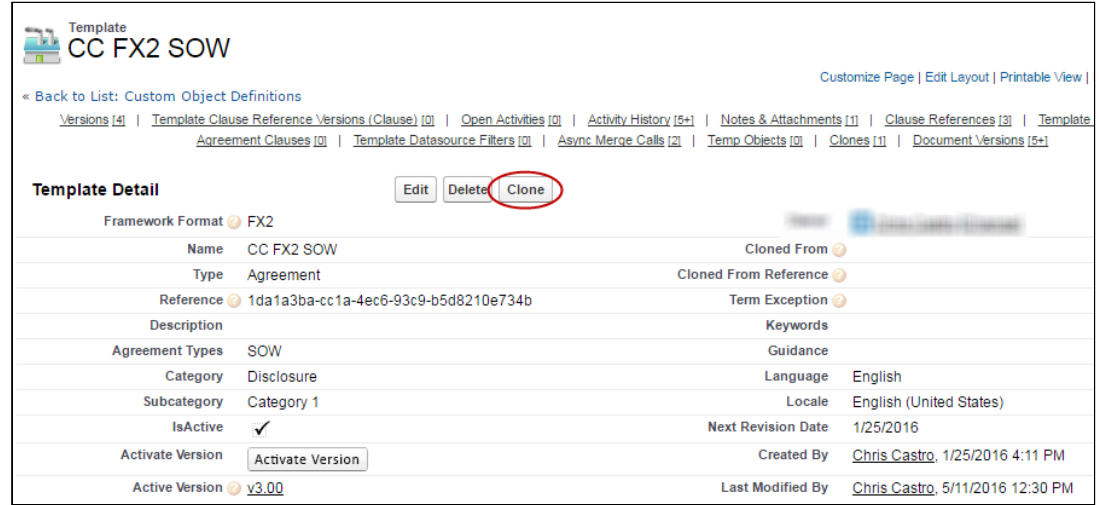

#### 3. On the next screen, click Continue.

4. Make changes as needed to Template header information.

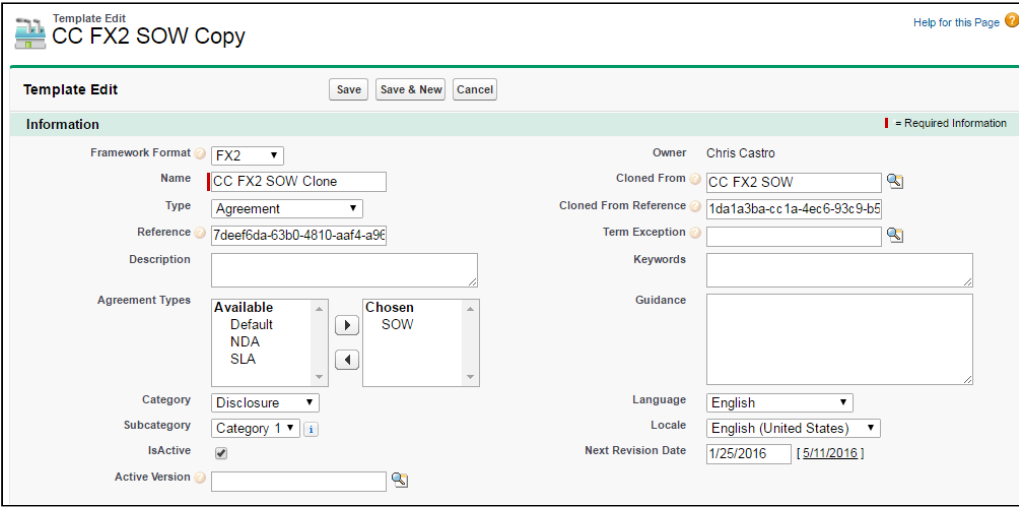

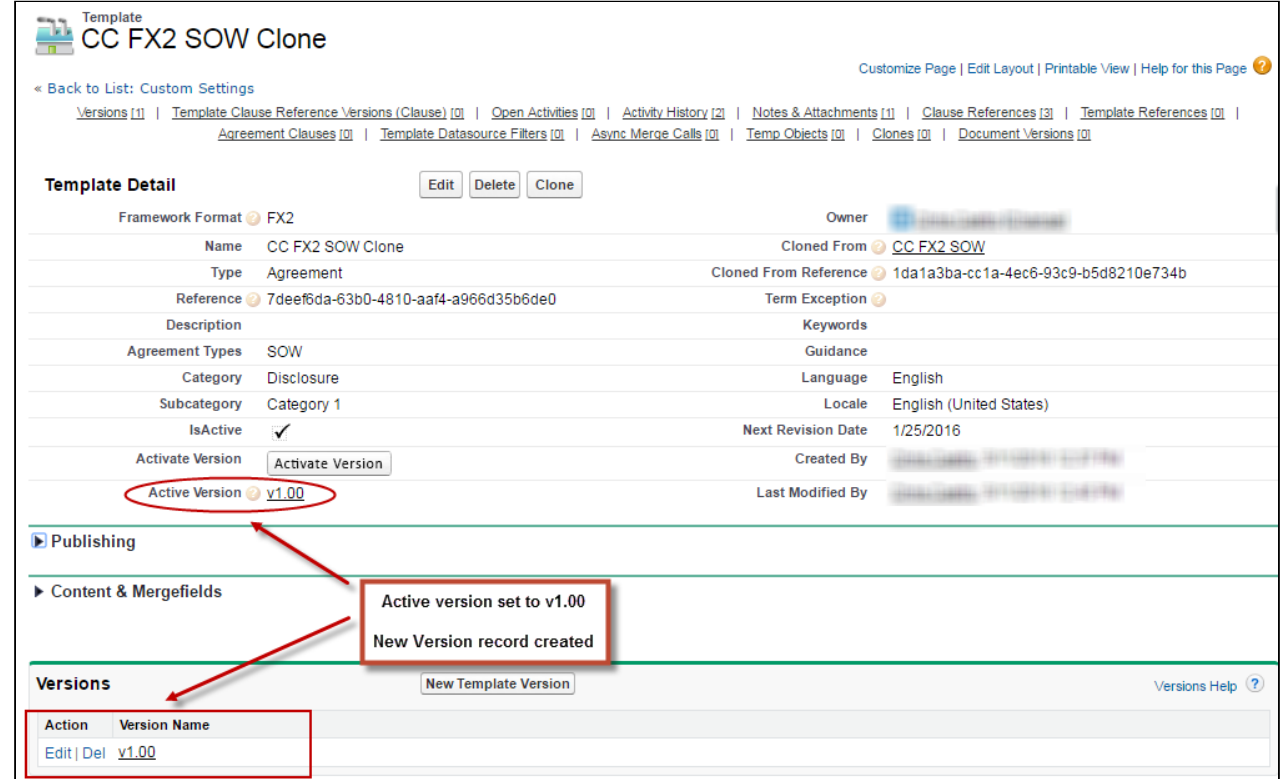

### 5. Click Save. The Template record is cloned.

The Active Version is set to 1.0 and the active version of the template document from the record that was cloned is attached to the cloned record in the Notes & Attachments section.

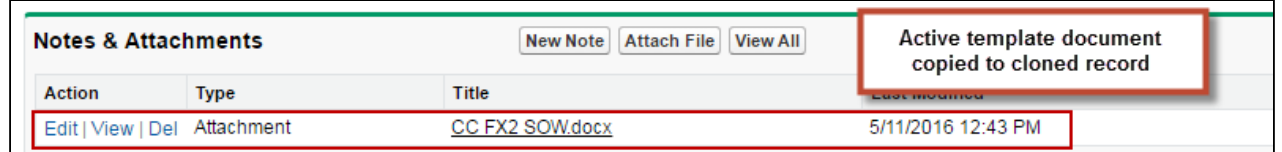

### To View Parent Template Version

You can clone a template from another template version and can track the version of the parent template from which the current template was cloned. To view the parent version of the current template:

- 1. Go to Templates tab to view the template record.
- 2. Go to Versions related list.
- 3. In the versions related list you can see the parent version of the current template in the Parent Version column. You can also see the active version from the Active Version field in the Publish Templates related list. The

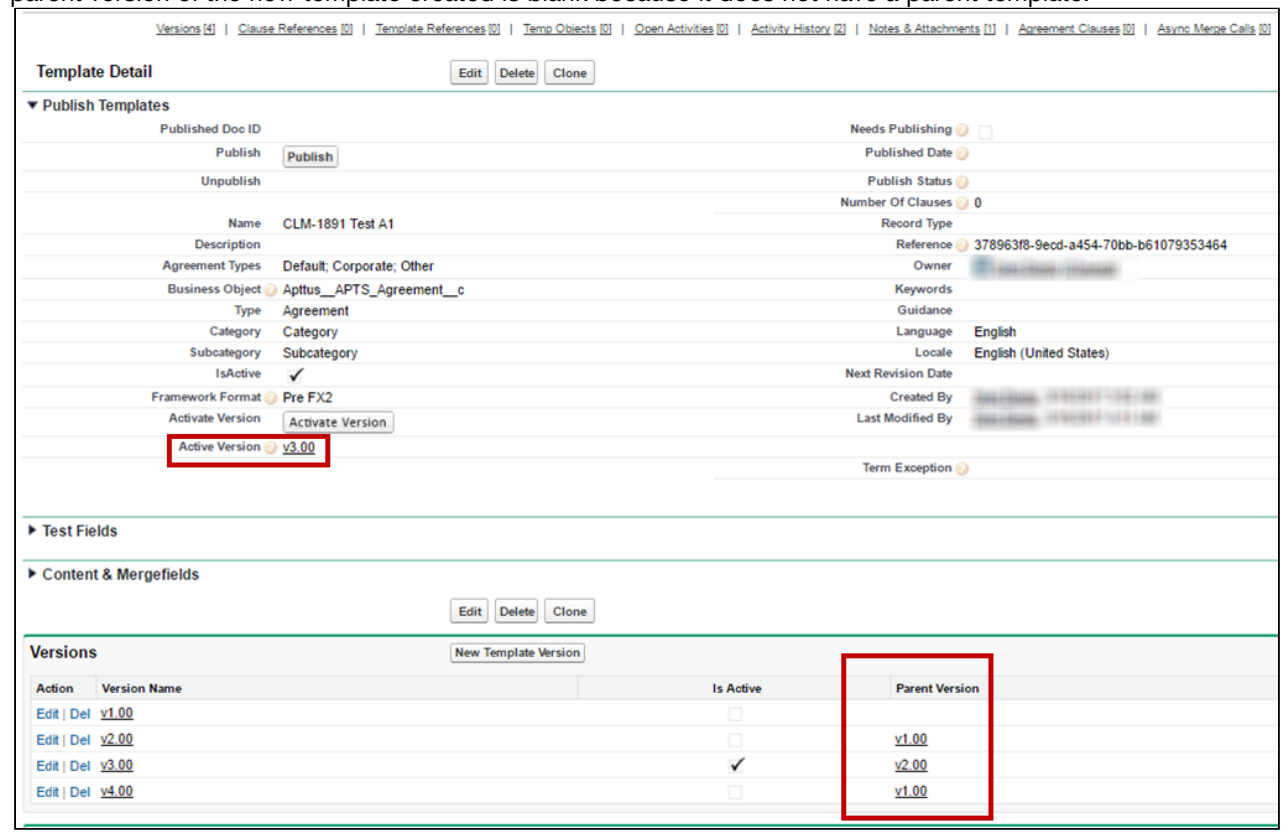

#### parent version of the new template created is blank because it does not have a parent template.

To view parent version, make sure to add the Parent Version column to the Versions related list using Edit Layout option from Salesforce.

### <span id="page-104-0"></span>Publishing Template Versions

Publishing templates improves document generation performance by taking referenced clauses in a template and "publishing" them before the template is used to generate a document. In Pre-FX2, this takes the content of the clause and enters it into the template body as static text, as if it was another part of the main template. In FX-2 format, updated clauses are inserted into the template.

Template Versioning allows you to be more selective when publishing templates. You can choose which versions to publish, updating nested clauses in some versions while preserving older versions of your clauses in other templates. In template versioning, publishing adopts a "bottom-up" approach. You publish the main template with nested clauses, but the process actually travels up from the updated clause to the main template itself. For example, consider a template with a nested clause which contains an updated clause. First the clause is updated, next its parent clause is updated, and finally the main template is updated. For every update, each template version is incremented by 1.

The process for both manually and automatically publishing templates in Contract Management is unchanged. Refer to [Publishing](#page-107-0) for step-by-step instructions to publish your templates.

**A** If a template has note yet been versioned and is published, the template is published with two versions: a pre-published version and the published version.

Consider the following scenario for publishing templates when a clause has been updated:

Sam Sales works for Tier One Systems, and is managing two different master templates, and MSA and MCA. Both templates contain the same Net Payment Terms clause (version 1.0). The figure below represents the template and clause hierarchy for both templates. Note the Net Payment Terms clause is nested under both.

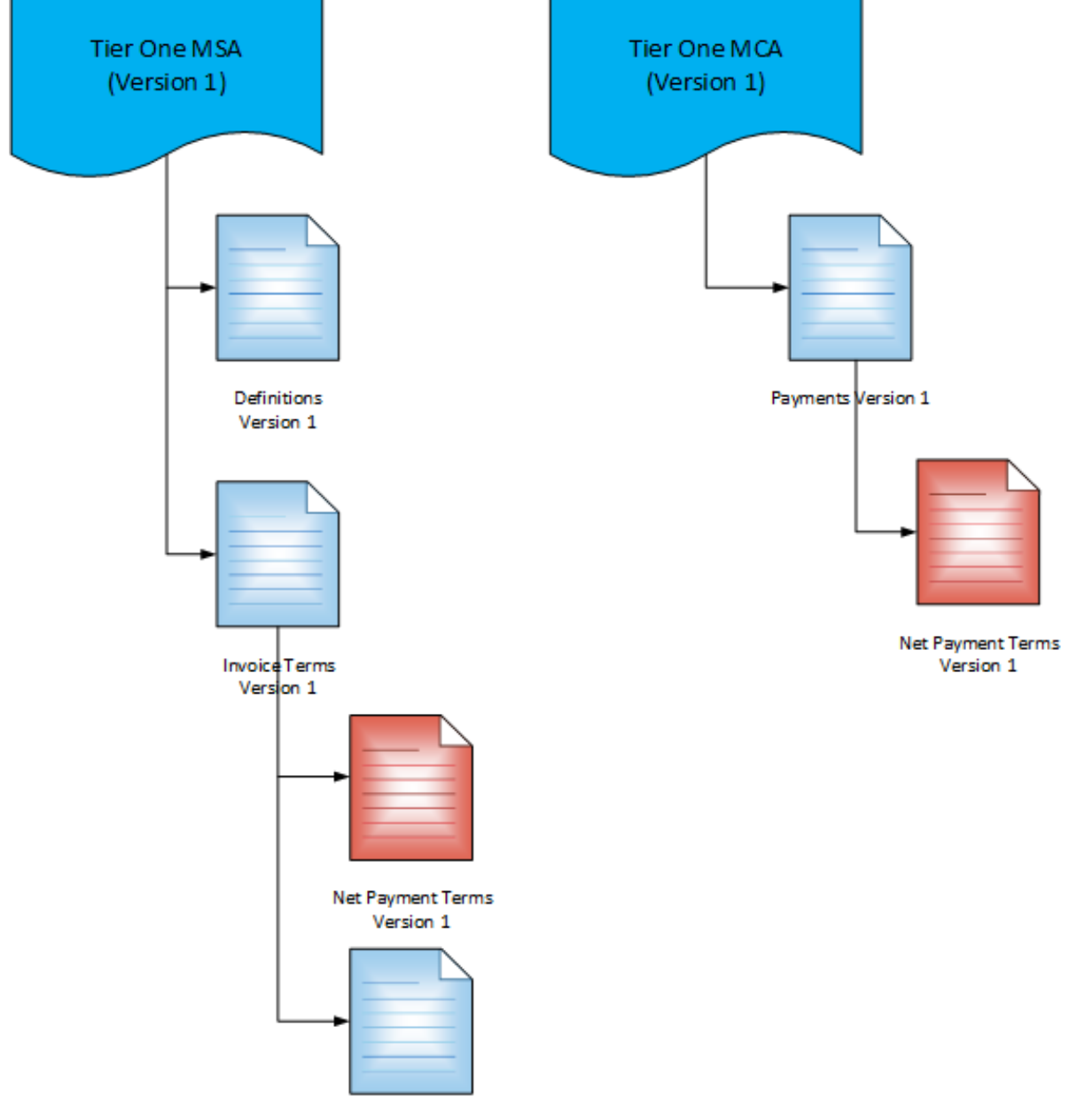

Delegation of Payment

Sam is given instructions to update the Net Payment Terms clause to a Net 45 from Net 30 for MSA contracts only. Sam updates the clause to version 2.0 and activates it. This flags both parent clauses and master templates as

"needs publishing." Because only the MSA contracts need to reflect the updated Net Payment Terms clause, Sam elects to publish just the MSA master template to a new version.

When the template is published, the Net Payment Terms nested in the MSA template, the Net Payment Terms clause, the MSA Payment Terms clause above it and the MSA master template are all updated to version 2.0. MSA template 2.0 is now the active template version. The MCA template is not published and still contains version 1.0 of the Net Payment Terms clause.

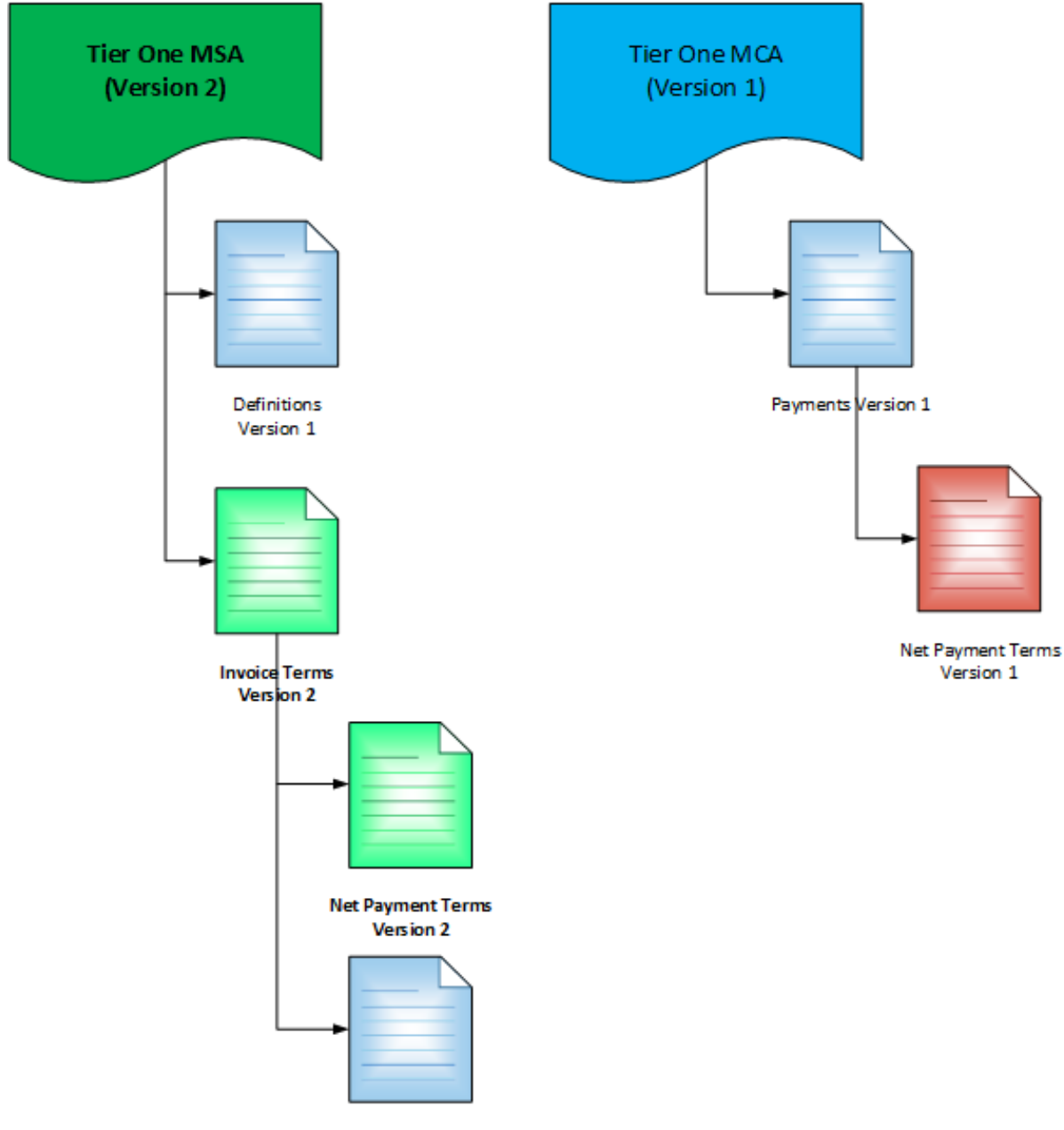

Delegation of Payment

All MSA contracts using this template will now use the updated clause version.

# Document Generation for Templates with Nested Clauses

The Autopublishing features improve document generation performance, but some Contract Management customers choose to generate documents without using the Autopublishing features.

The improvements to document generation resolve:

- Merge fields from agreement child or grandchild objects
- Merge fields within nested clauses

The improvements can be initiated in the new release version as follows:

- Using Migration Manager, which updates all of the content and mergefields in one process
- Using X-Author Contracts Check-out/-in functionality to update all mergefields as they are encountered
- Using Contract Management for generation of an agreement as it is initiated in Contract Management

### Note

Please note that the document generation time performance benefits realized using Autopublishing in advance of document generation will not be available to those customers who choose to forego Autopublishing and just rely on the document generation action.

# <span id="page-107-0"></span>Publishing Templates

Publishing templates improves document generation performance by taking referenced clauses in a template and 'publishing' them before the template is used to generate a document. This takes the content of the clause and enters it into the template body as static text as if it was another part of the main template. Auto-publishing enhances this by enabling you to schedule a batch job, which will automatically complete the publishing task that previously needed to be completed manually.

## About Auto-Publishing

Auto-publishing requires an apex scheduled job and then entering a username and password and selecting the Enable Auto Publish option on the Publish Template page to work. After that the system automatically handles the process. Even when you have auto publish enabled, you can always manually publish templates on an ad hoc basis. Auto Publishing automates an administrative task, that previously must have been completed manually. There are a number of new fields added to the Template object for this feature that you may or may not want to add to the templates page layout when upgrading. With new installations, by default, the publish fields will be included on the page layout.

### Note

The fields are automatically updated by the actions you take in X-Author Contracts and Contract Management, so there is no need to display them for the functionality to work as expected. Including them may actually hinder the functionality. For instance, someone could manually uncheck the Needs Publishing flag for an updated template.
You may want the fields visible and editable for system admin users for troubleshooting and for testing in a sandbox org; however, for typically business users there is no need to display these fields.

The new fields are:

- Needs Publishing this Checkbox field is automatically selected whenever the referenced clause of a template has been changed and a new version is checked in, since the template was last published. This serves as a flag, which will add the template to the list of templates to be auto-published.
- Number of Clauses this Roll up Summary field indicates how many referenced clauses are associated with the template.
- Published Date this Date/Time field indicates the last time the template was published.
- Publish Status this Picklist field indicates the status of the template in relation to going through the publishing process. The available values are Pending, Published, and Submitted.
- Published Doc ID This is a unique identifier field, cons assigned to the published template automatically after it is published. You can search for the details of the published template in Salesforce using this ID.

A scheduled apex job is used to set the frequency of your auto-publish jobs, while the Publish Templates page is where you can initiate publishing.

### Note

From Contract Management and X-Author Contracts February 2015 release onwards, auto-publishing can be done from the X-Author Templates in Microsoft Word by clicking any of the following ribbons:

- Publish
- Check-In

### Configuring Auto-Publishing

- 1. Go to App Setup > Develop > Apex Classes and click Schedule Apex.
- 2. Enter a Job Name and then click lookup icon for Apex Class and enter TemplatePublishJobScheduler.
- 3. Enter the Frequency, Start Date, End Date, and Preferred Start Time.
- 4. Click Save.
- 5. Click + and select Publish Template to display the Publish Template page. It includes a list of templates that have changed or had their associated clauses change, resulting in their Needs Publishing flag being checked, are displayed.
- 6. Enter the username and password details for the user who's credentials will be used to run the auto-publish, according to the schedule that was configured in the apex job in Steps 1-4.

### Note

There is no validation for the user's password. If it is entered incorrectly the auto-publish job will fail.

The auto-publish process stores the credentials in a custom setting in encrypted form. When the Apex batch job executes, the credentials are passed to the merge service similar to the process in manual publishing.

7. Check the Enable Auto Publish option. This is all that is required, there is no Save button. All template records that have the Needs Publishing flag checked will be published. They do not need to be selected from the Templates list. All templates on the list will be published.

Once the auto-publish has begun, the templates will have a publish status of Submitted, Pending, or Completed while they go through the process. The Batch Jobs list and a separate log file will indicate which templates were published successfully or not.

You can return to the scheduled apex job as required to change the timing and you can uncheck Enable Auto-publish on the Publish Templates page when you do not want to auto-publish.

### To manually publish templates using the Publish Templates tab

- 1. Click + and select Publish Template and a list of templates that have changed or had their associated clauses change, resulting in their Needs Publishing flag being checked, are displayed. If you are going to manually publish a template it does not matter if the Auto-publish option is checked. The manual template publish process does not store the credentials. The credentials are retained in memory and passed to the merge service which uses it to login and establish a session with Salesforce.
- 2. Select the templates you want to publish and click Publish. The status for the template changes to Submitted and an entry is added to the Batch Jobs list for each selected template that is published.

Once the template is published the Batch Jobs list status will change to Completed.

If the job failed, the Batch Jobs list will provide a message you can use to troubleshoot.

If a job failed, you can try publishing the template again. If it published successfully, you can use the template with its updated clause references, for generating agreement documents.

### Using Merge Service

Merge Service and the Contract Management package work together as follows, to auto-publish templates.

- A username and password must be provided each time you publish, whether you are initiating an Auto (scheduled) or Manual run. The current session ID is not used, so the user may choose to log out during the process.
- Contract Management uses the AES-256 (Advanced Encryption Standard with a 256-bit key length) protocol.
- When the publish job is submitted, Contract Management calls Merge Service to initiate the publishing process.
- Merge Service does a complete cycle of publishing within each session. This includes fetching the template document and referenced clauses from Contract Management, in-lining the referenced clauses within the Template, and saving the published template document to the Contract Management template record.
- As each template publish cycle is completed, Contract Management updates the Auto publish job status regarding the template as completed, and initiates the next Merge Service template publish cycle. There is never any persistent data retained by Merge Service.
- Each template publish cycle is executed as a separate session with its own unique Session ID.
- When the last template has been published, Contract Management updates the job complete status.

### Note

SSO does not work for auto-publishing. The process requires specific login credentials for a user with access to publish documents.

### Handling Auto Publishing Security Considerations

Merge Service is hosted in the Amazon EC2 cloud, where service instances may be brought online dynamically to handle demand loads. This means their IP address may change, which precludes the ability to add a static IP address to a whitelist and instead requires the use of a security token.

The template publish process is run through Merge Service, outside the customer's firewall. The initial service action is to call back into Salesforce to initiate the publish process and pull data from Salesforce. For this, a mechanism is needed to initiate a Salesforce session by providing user credentials to the org, which includes a user name, password, and security token.

In a Single Sign-On (SSO) environment, the user logs into the environment once and passes the token to other applications seamlessly. But in the SSO environment, the security token link is hidden, which then requires additional steps to get a security token for publishing. The SSO token is not available to jobs scheduled to run in the future. Both the current Manual and Auto publishing processes are treated in this way.

### Security Handling Options

The typical solution for Salesforce integration jobs is to have a specific profile assigned to a small number of system administrator users, to carefully control who has access to the objects required to complete tasks. So there are three possible ways to approach this security challenge if running a publishing job is desired:

- It is recommended that you create a specific API user profile, with the minimum privileges required to publish templates. Then create a specific API user and assign the profile to this user for all template publishing tasks. For more details, see this [Salesforce help topic](http://developer.force.com/cookbook/recipe/setting-up-your-salesforce-com-web-services-api-applications).
- Another option is to enable Two Factor Authentication for the user profile, which makes the security token link available. After the security token is secured, the Two Factor Authentication may be turned off. The security token will remain valid until the password is changed.
- This additional option is suggested for those who do not want to use a Salesforce license, which is required for our recommended option. You can bypass auto-publishing and use the current user session to manually publish the templates. This would be set up similarly to the method used by Salesforce for Workflow Outbound Messaging, that allows a remote web service to call back into Salesforce, as described in this [Salesforce help topic.](https://help.salesforce.com/articleView?id=workflow_managing_outbound_messages.htm&type=0)

# Query Template

Using template filtering rules, you can set up user-defined filters to narrow the list of templates that display for tasks that involve previewing or generating documents. For example, for agreement templates created for multiple regions, you should only be able to select templates for the region to which they belong. The template filter uses agreement fields and related child object fields to select the templates to display.

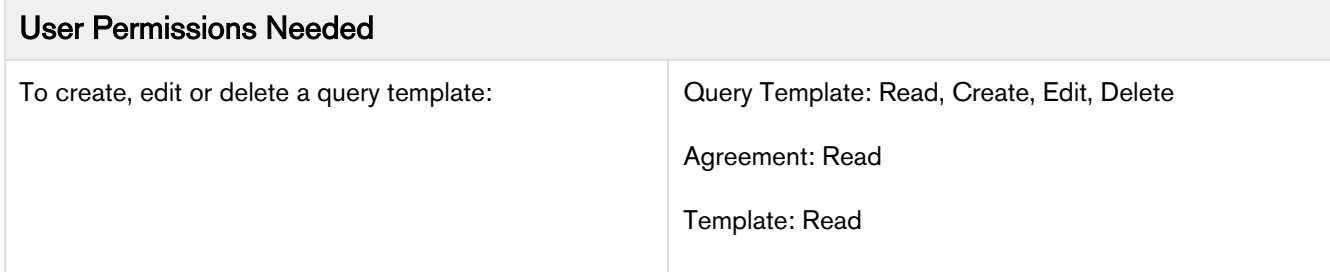

### To insert an amendment template

You can insert an Amendment Template in the available choice of templates while generating an agreement in the state: In Amendment=In Amendment status.

- 1. Create an Agreement type template to be used in amendment situations.
- Use any keyword in the keywords field. For example, Amendment.
- 2. Using the **Query Template** tab, create a Query Template.
- 3. The Query Template has two Related Lists: Qualifiers and Filters.

4. Add a new Query Template Qualifier, provide the following information, and click Save.

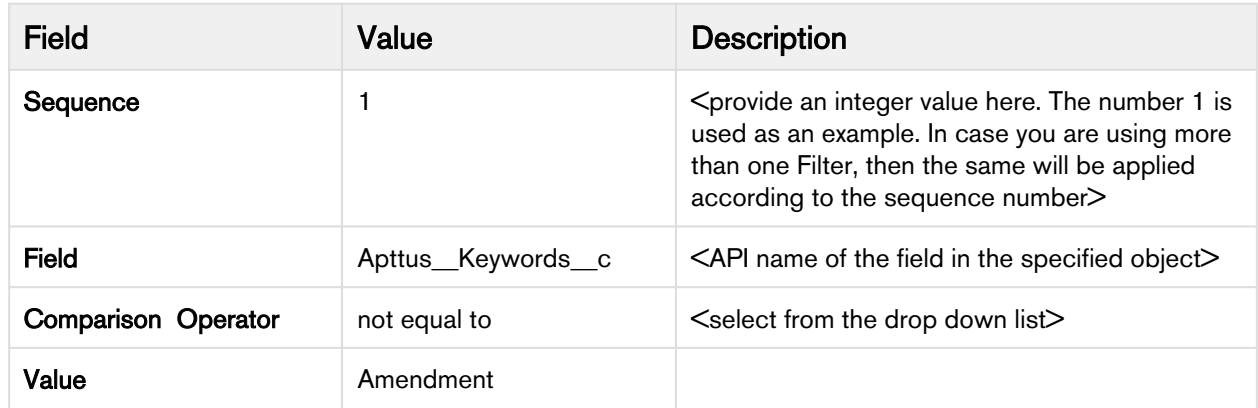

5. Generate an agreement, which is in the state: In Amendment=In Amendment state. The desired Amendment template is displayed as one of the options along with other templates. For more information on setting up Template filtering rules, refer to [To setup template filtering rules](#page-112-0).

### Use Case for Creating Query Template

This topic describes the use case for creating a query template.

### Standard Statement

This use case gives one example on, by creating query template filtering rules, System Administrators can define which templates display when previewing, generating or re-generating documents. You might use this functionality differently, depending on your business case.

This use case describes how you can filter templates while previewing, generating or re-generating documents by using query template filtering. For example, if agreement templates are created for multiple regions, a user should only be able to select templates appropriate for the region they belong to.

In this case, a Sales Representative can select NDA English and NDA Spanish templates for generating or regenerating an agreement. The user has to manually select which template they want to use.

### Prerequisite:

The Query Template will look for a match between fields on the Agreement and Template records. The Agreement record contains a Language field with the possible values of English or Spanish, while the Template record contains a similar Language field. By comparing and finding a match between the Language field values on the Agreement record and Template records, the Query Template will present the appropriate template for document generation.

To create a query template, perform the following steps:

- 1. Select the Query Templates tab.
- 2. Click New.
- 3. On the Query Template Edit screen, enter 1 as Sequence.
- 4. Retain all other default values and Save.
- 5. Click New Query Template Qualifier from the Qualifiers related list.
- 6. Enter 1 as Sequence.
- 7. Retain Agreement as Object.
- 8. Type RecordType.Name for the Field value.
- 9. Retain Comparison Operator as equal to.
- 10. Type NDA-yourinitials in the value field. This must be an exact match to your record type label.
- 11. Retain Apttus\_APTS\_Agreement\_c in the SObject Type.
- 12. Click Save. Click QT-#### (top right of page) to navigate back to your query template record.
- 13. Click New Query Template Filter from the Filters related list.
- 14. Enter 1 as Sequence.
- 15. Type (or copy) **Apttus\_Language\_c** for the Field value.
- 16. Retain Comparison Operator as equal to.
- 17. Type (or copy) Apttus\_APTS\_Agreement\_c.Language\_c in the Value field.
- 18. Click Save.

#### Result:

When a specific language is selected on the agreement record, the associated template is automatically used for document generation.

#### Next Step:

Similarly, you can create query template for other languages, to generate your agreement for a specific region.

## Securing Documents

Word Trust Center/Protected View options can impact your ability to see generated documents and should be disabled before you begin using X-Author Contracts. Clearing the protected view settings will remove the ribbon displayed when you view a document. If you do not clear these settings, when you click Enable Editing, the generated document closes and a new blank Word document is displayed in its place.

### **Prerequisites**

- You must have a valid Salesforce (SFDC) account with an Apttus Contract Management license.
- Apttus X-Author Contracts must be installed on your local machine with an Apttus X-Author license.

### To secure and control documents

- 1. Start Word and click File > Options to display the Word Options dialog.
- 2. Select the Trust Center sidebar option and then click Trust Center Settings.
- 3. Select the Protected View sidebar option and then clear the three Protected View 3.options.
- 4. Click OK for each of the two dialog boxes to complete the procedure.

## <span id="page-112-0"></span>Setting Up Template Filtering Rules

By setting up the template filtering rules, the Template selection page can be configured to set up user-defined filters to narrow the list of Templates displayed to the user for Preview/Generate/Generate Supporting Document/ Regenerate tasks. The template filter is set up by an administrator and allows agreement fields and related child object fields to be used in selecting the templates.

The template selection page for the agreement generation actions displays only the templates that are applicable for the agreement. For example: For the Agreements of Type Other, show the templates that are defined for a region.

### Setting Up Template Filtering Rules

- 1. Click **+** and click **Query Templates.**
- 2. Click New.
- 3. To create a query template sequence, enter the Sequence (numeric). If there is more than one query template defined for a template object then sequence is the order in which the query templates are applied.
- 4. Enter the description for the query template and click Save.
- 5. To create a qualifier, click **New Query Template Qualifier**. *Qualifier* is as a condition on the Agreement object.
- 6. Enter the Sequence. If there are several template qualifiers, then the qualifiers are applied in the order of the sequence number.
- 7. Enter the API name of the agreement Field. For example, RecordType.Name.
- 8. Select the Comparison Operator. For example, equal to.
- 9. Enter the Value. For example, Other.
- 10. Click Save.
- 11. To define Query template Filter, click the associated query template link next to the Query Template. The Query Template Details page is displayed.
- 12. Click New Query Template Filter.
- 13. Enter appropriate values in the Sequence, Field, Comparison Operator, and Value fields and click Save.

### Getting the ID of a Template Used to Generate a Document

- 1. Go to Setup > Build > Develop > Custom Settings > Comply System Properties > System Properties and click Edit.
- 2. Select Publish Merge Events.
- 3. After generate, select the rows in Merge Event based on agreement id & timing to get the template id.
- 4. Perform a query on the Template object and get the template information based on template id. The template ID is received.

### About Universal Unique IDs

Universal unique identifier (UUID) fields of the agreement templates, clause templates, and term exceptions in Contract Management support the functionality available with the X-Author Migration Manager.

The UUIDs help provide the ability to update and migrate templates from one org to another. These IDs are unique and once an ID is assigned to a template or term exception object record, it cannot be changed.

To use the templates with the UUID field, you must have X-Author Contracts 7.0 or higher.

# Setting up template object for Contract Management

1. Click  $+$  > Customize My Tabs.

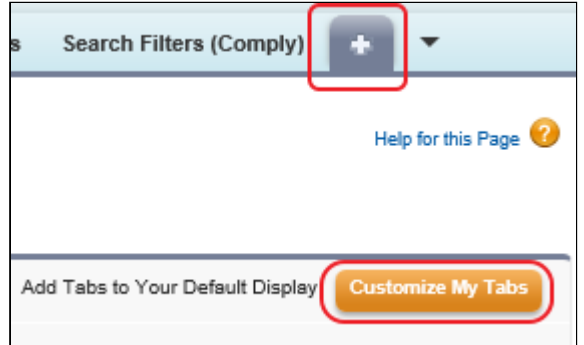

- 2. Scroll down the available options and select Templates.
- 3. Click Add.

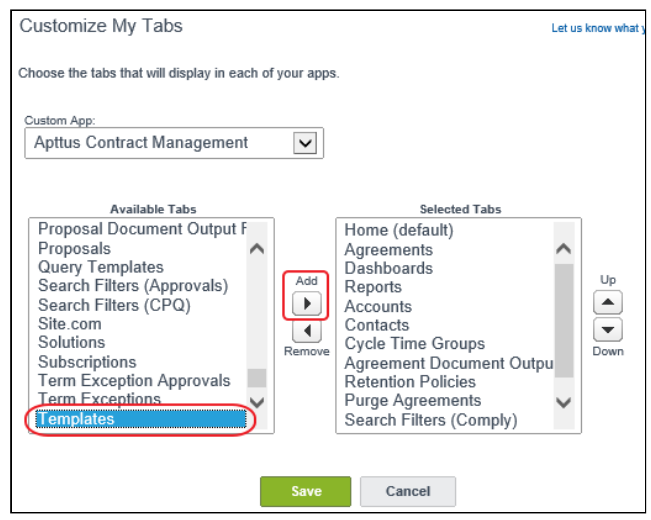

### 4. Click Save.

The Templates tab is added to the Contract Management application selection.

## Document Generation Capabilities

The capabilties of Document Generation, or *DocGen*, are made completely visible in Contract Management. We have extended document generation beyond the Agreement and Quote/Proposal object to cover the standard Salesforce objects and custom objects.

The Apttus Contract Management Suite uses the following components in the generation of documents:

- Apttus Contract Management application is 100% native on the Salesforce platform Includes custom objects, tabs, Apex classes and Visual force pages on the Salesforce platform.
- Apttus Merge Web Service hosted on Amazon EC2 (Elastic Compute Cloud) stacks A stateless service which includes .NET components for generating Word and PDF documents using data from Salesforce. No data is persistent in this component.
- Apttus X-Author for Contracts Add-in to Microsoft Word A .NET-based add-in to Microsoft Word used for creating and managing merge templates and for generating and managing contract documents throughout the negotiation stage of the cycle.

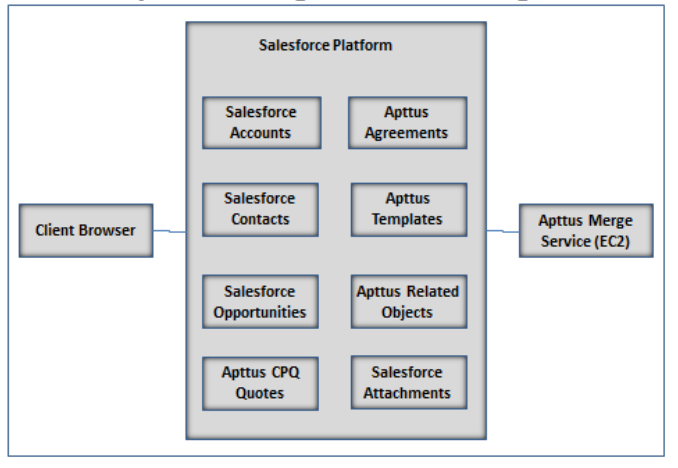

### **Apttus Merge Service - Logic**

The following steps are performed during the document generation process:

- 1. The document generation process is initiated when you use the Apttus Contract Management application in the following scenarios.
	- Select the document attributes, such as output format, protection type, and a template (including defined structured data fields in clauses with terms and conditions).
	- Click Generate for the supported objects. To view the list of supported objects, refer [Document](#page-116-0) [Generation Features List.](#page-116-0)
- 2. The Apttus Contract Management application uses Apex code in Salesforce to make an HTTPS Web Service call to the Apttus Merge Service endpoint using the REST API .
- 3. The Apex controller passes to the Apttus Merge Service the current user's session ID and the endpoint server URL obtained using the {!\$Api.Session ID} and {!\$Api.Partner\_Server\_URL\_250} Visualforce variables.
- 4. No logging occurs on the Apttus Merge Service which would capture the information, such as SessionId or agreement details, moving through the Merge Service.
- 5. The Apttus Merge Service uses the session ID and endpoint server URL to establish a session with Salesforce. The mechanism is similar to Salesforce Workflow Outbound Messaging, allowing session information to be passed for a callback.
- 6. The Apttus Merge Service retrieves from the Apttus Contract Management application the contract object record's user-selected Microsoft Word template and the data for the merge fields embedded in the template.
- 7. The Apttus Merge Service merges the data and produces the contract document in the user-selected format: DOC, RTF, DOCX, or PDF.
- 8. The generated contract document is stored in Salesforce as an attachment to the agreement record.
- 9. Errors encountered in the document generation process are displayed to the user from the contract management application in Salesforce, where you initiated the generation command for the document.
- 10. All details are removed from the Amazon EC2 web servers when the document generation process has been completed. No data is stored in the Apttus Merge Service since all data is stored only in Salesforce.

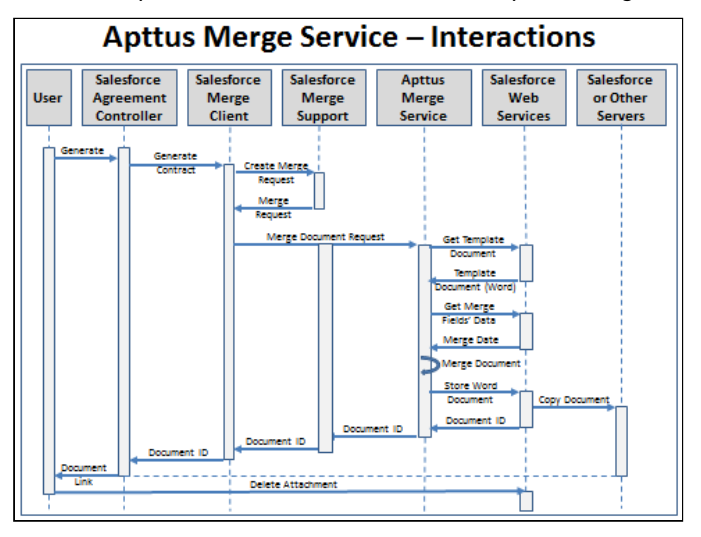

### <span id="page-116-0"></span>Document Generation Features List

The following table includes a list of functions that are related to document generation, or "DocGen". Each column in this table represents either the Agreement, Quote/Proposal, standard Salesforce, and Custom objects. While every function is completely supported for the Agreement object, there are limitations for the Quote/Proposal, standard Salesforce, and Custom objects.

This list is a representation of all document generation features by Object Type.

The following list is a representation of the notation used:

- $X =$  supported out of the box
- NSP = not supported
- CSP Comply System Properties
- PSP Proposal System Properties

#### **Note**

The table below provides the required setup, if there is a necessary configuration for a document generation feature. In order to see what you must configure for a particular object, the configuration settings are noted under that corresponding object in the table.

For example, to use the *Merge Service Endpoint* feature for document generation on a custom object, you must configure Remote Site - Salesforce Admin Setting and CSP Endpoint.

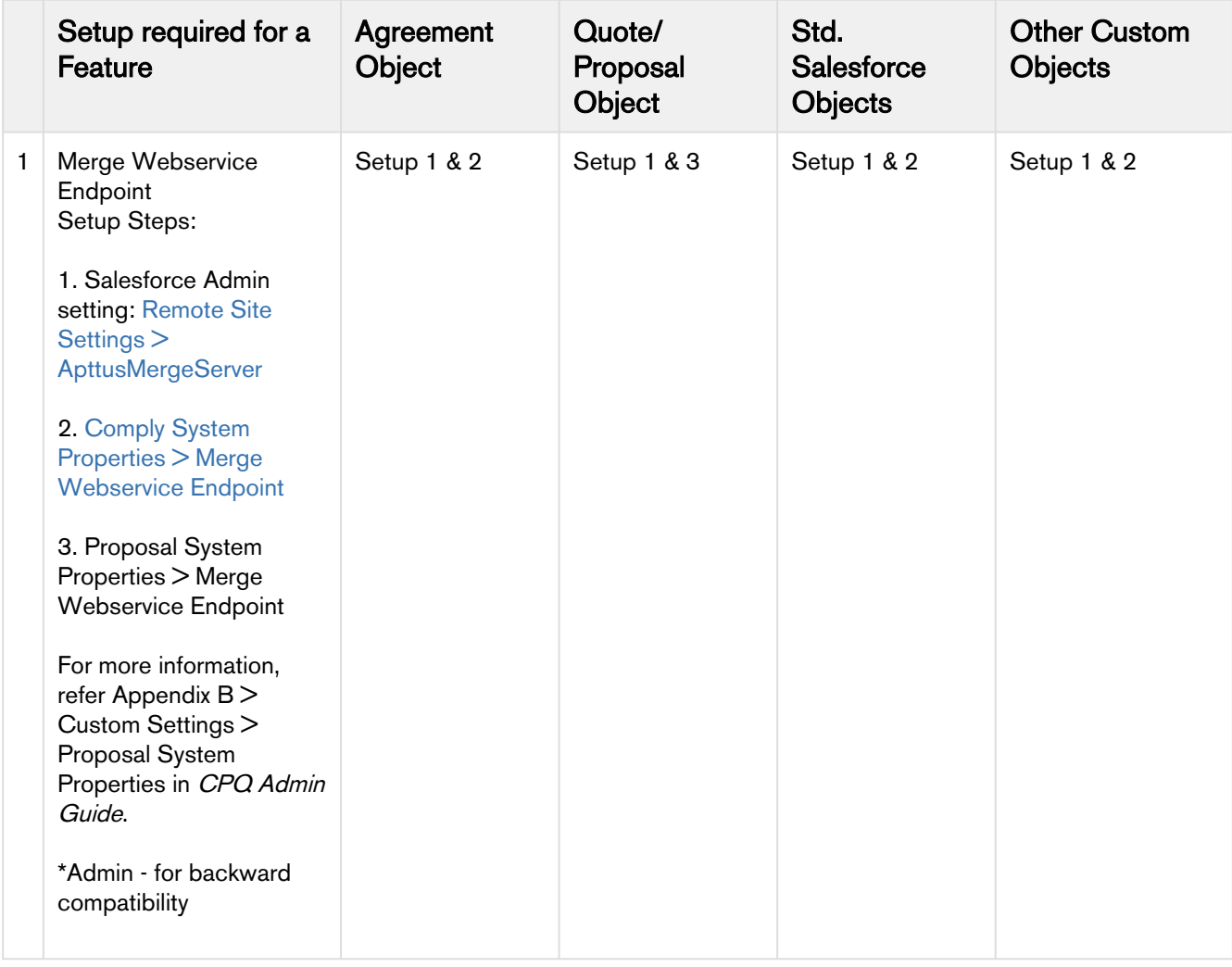

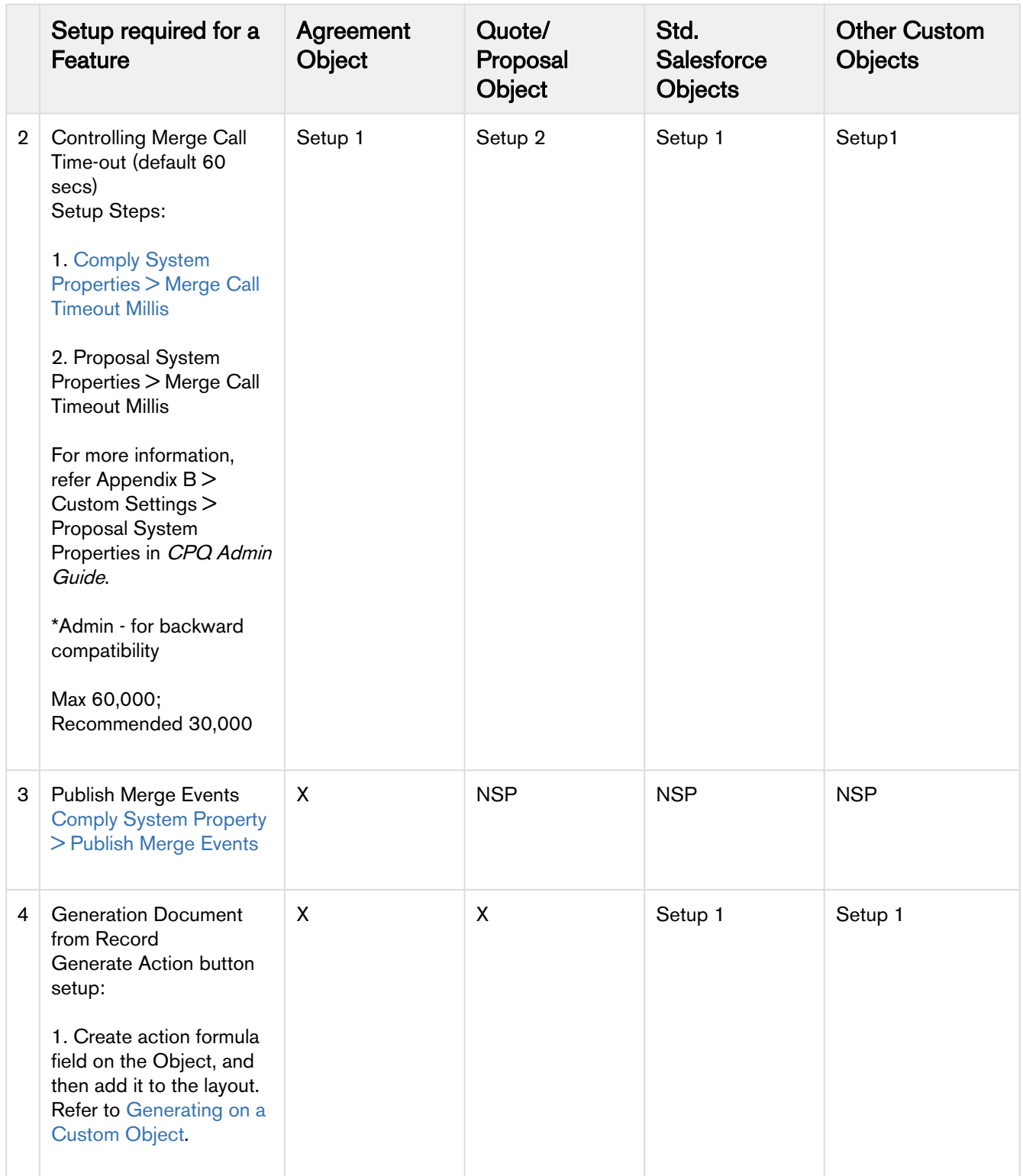

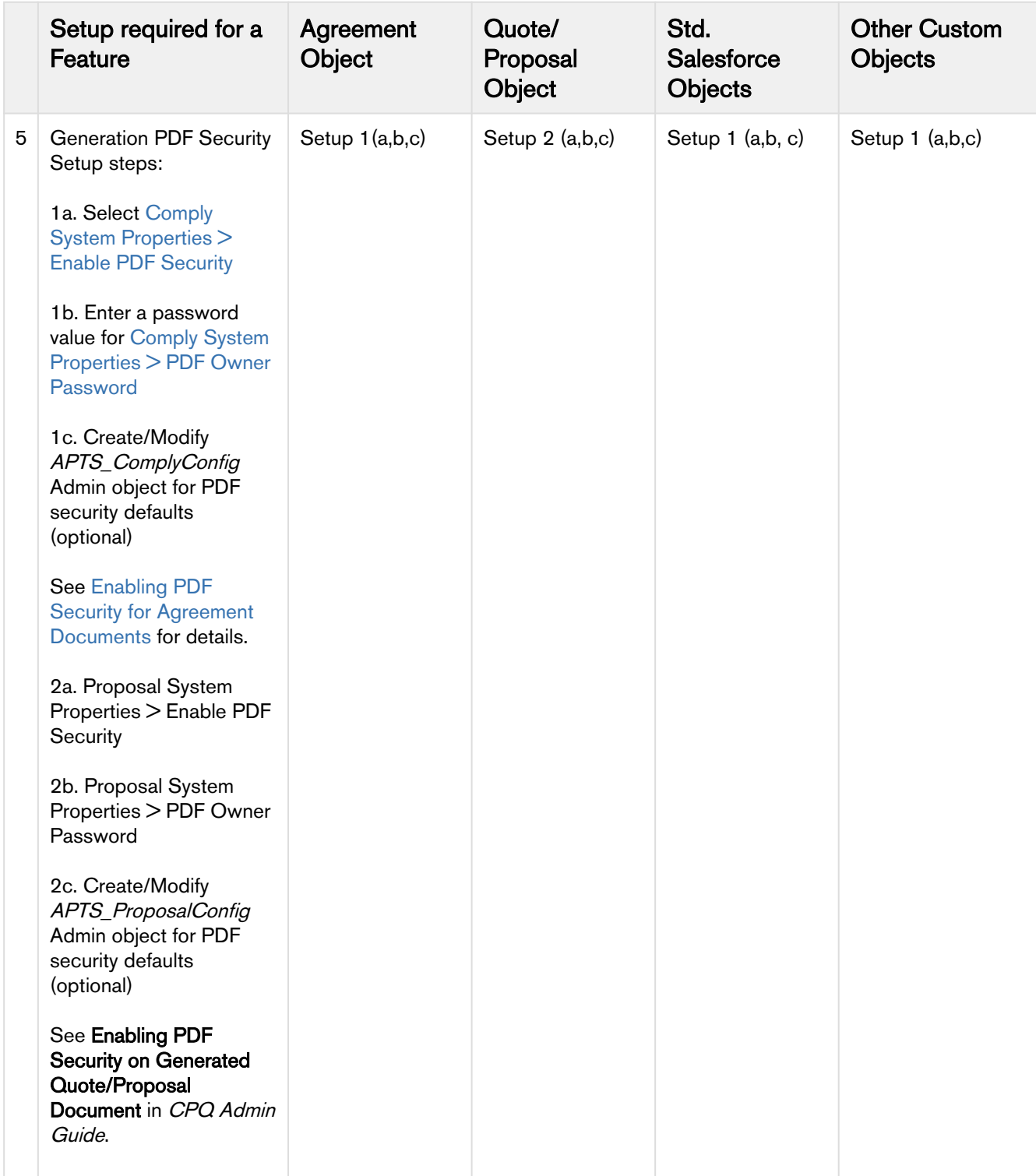

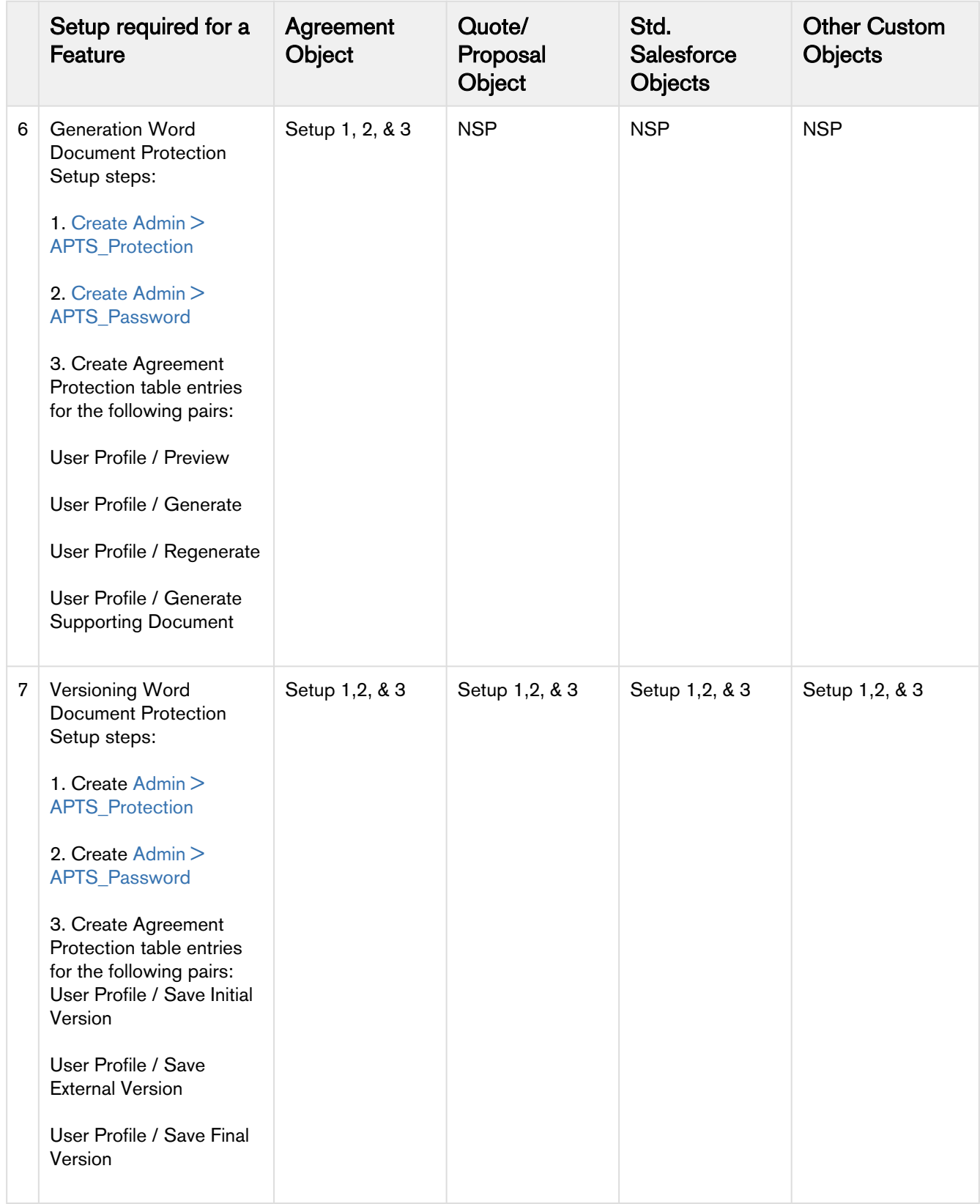

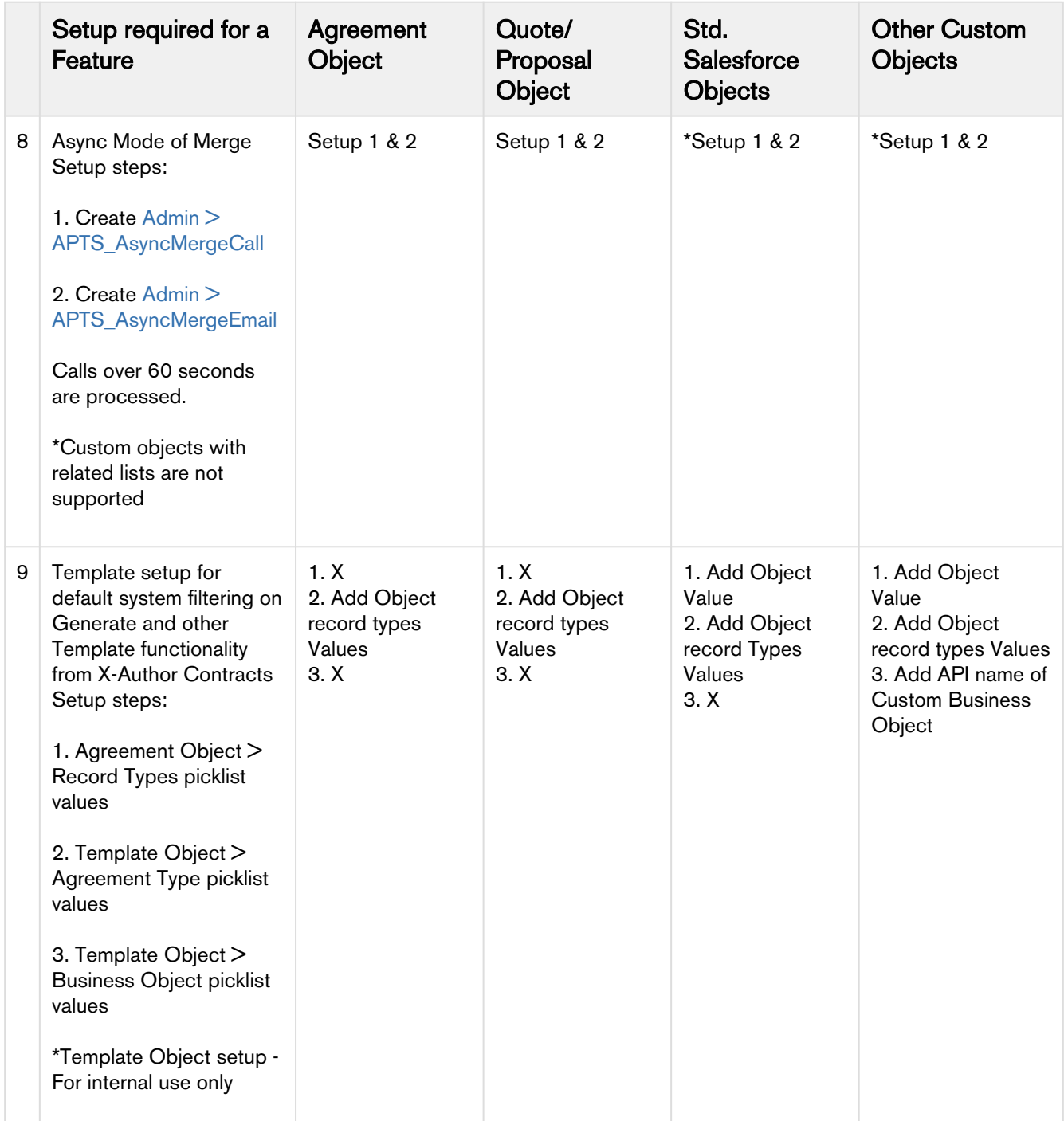

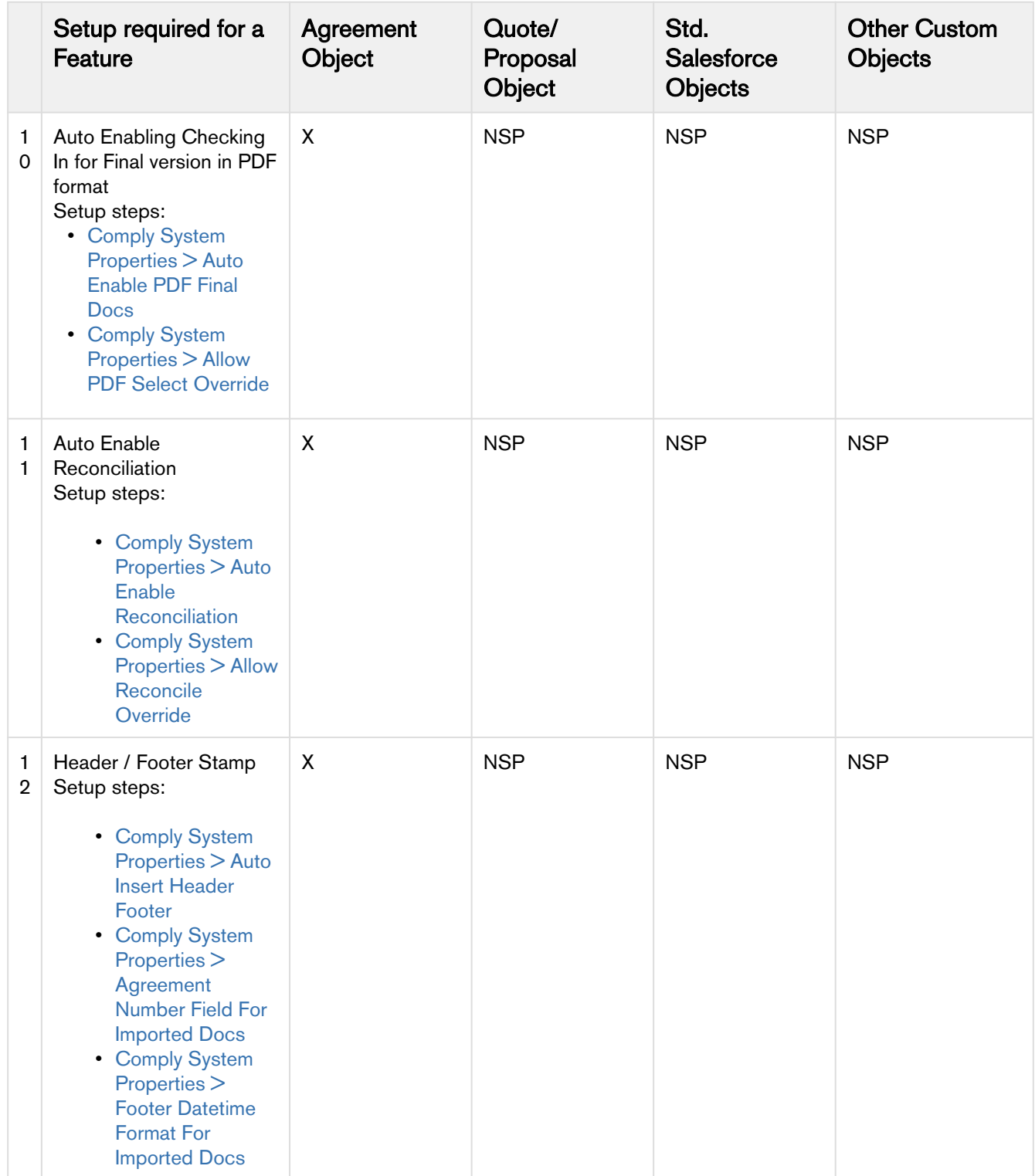

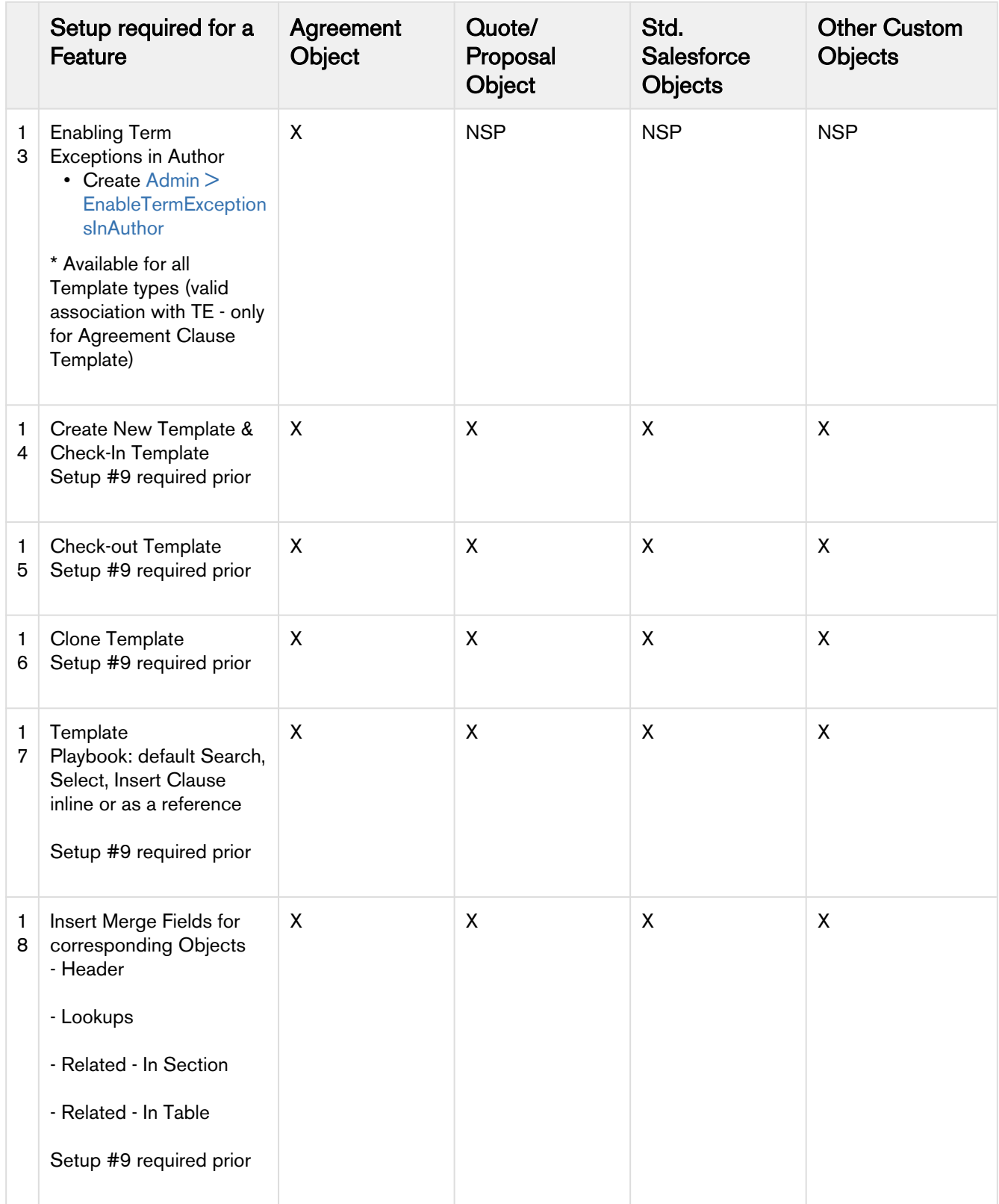

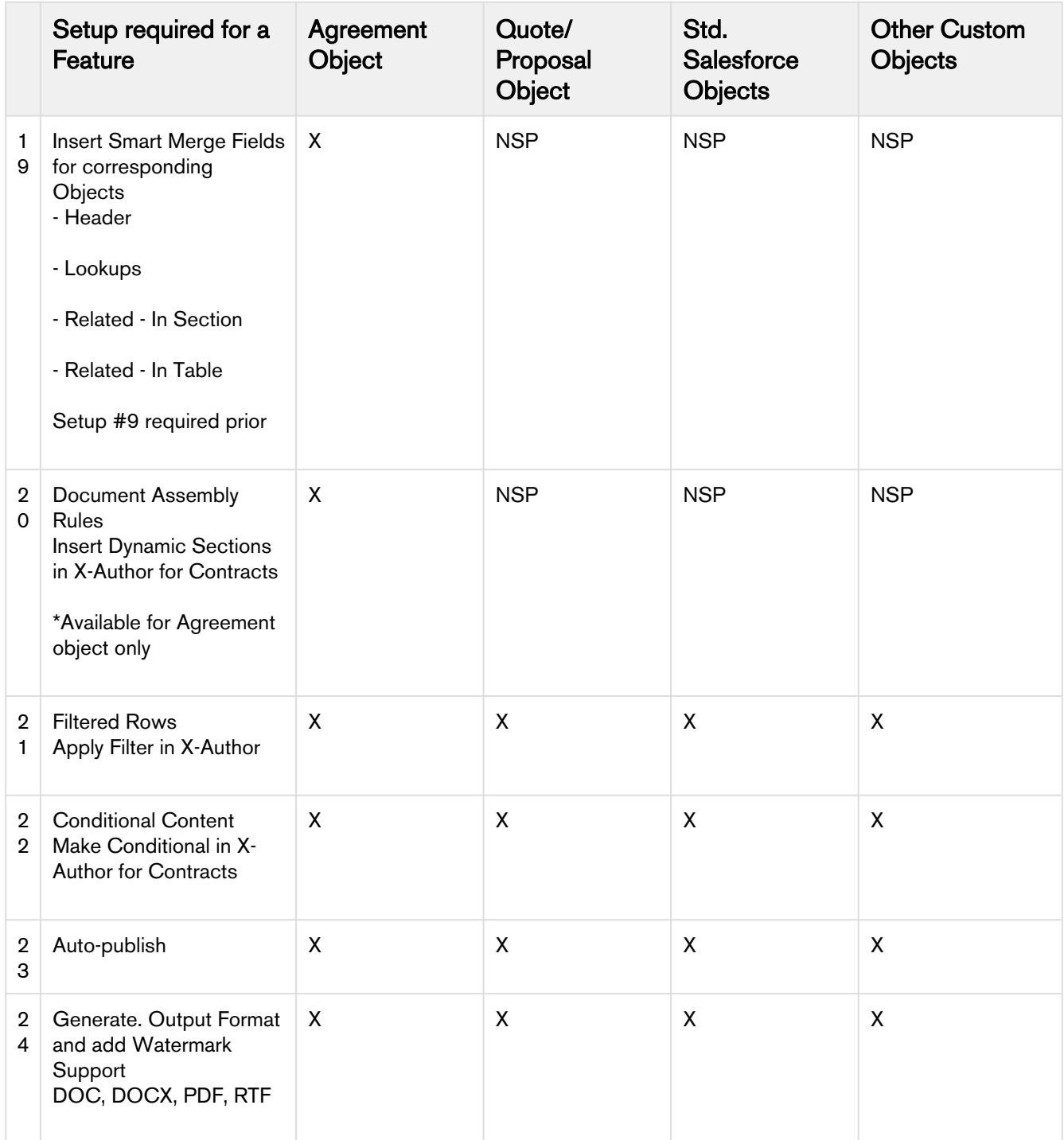

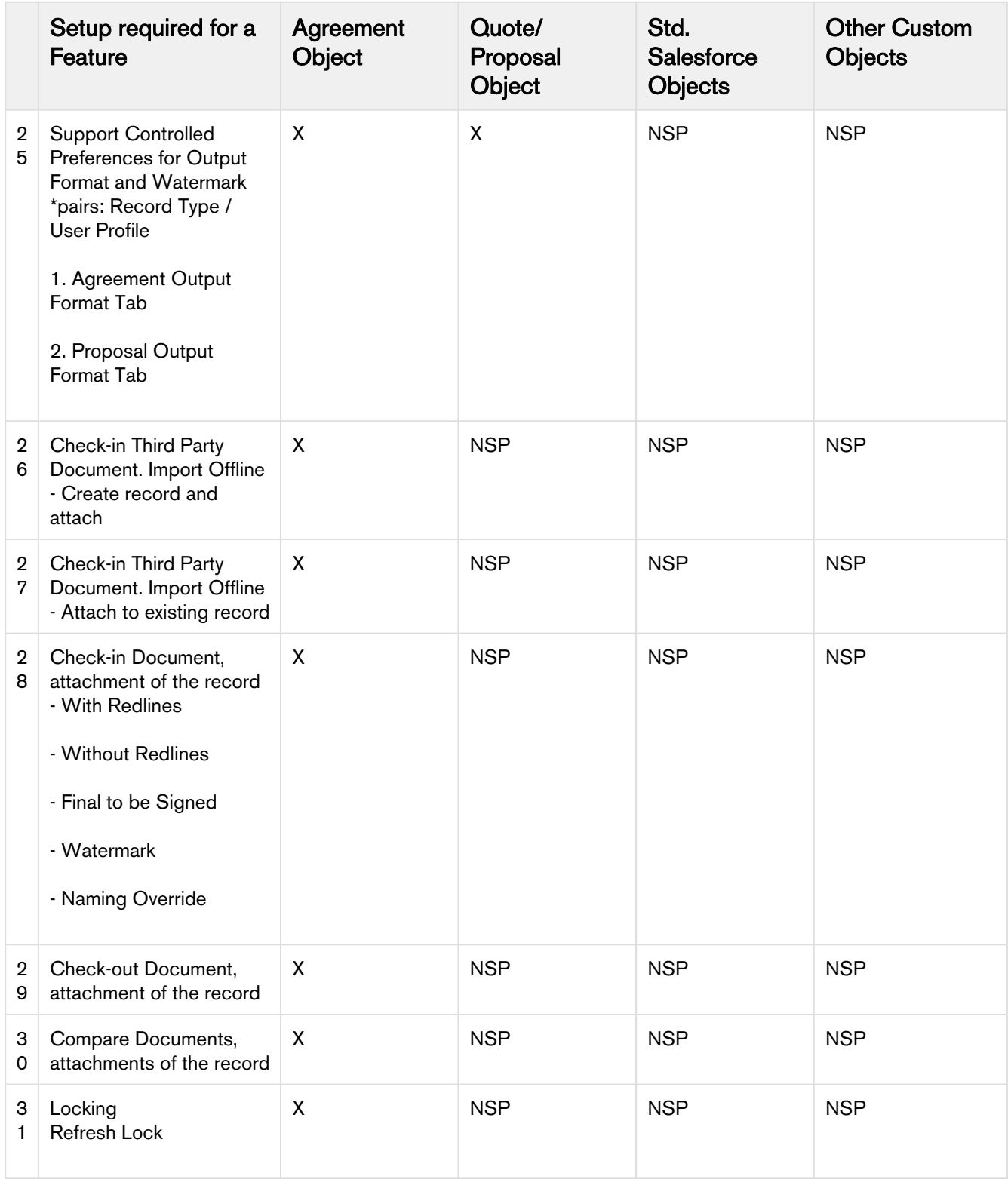

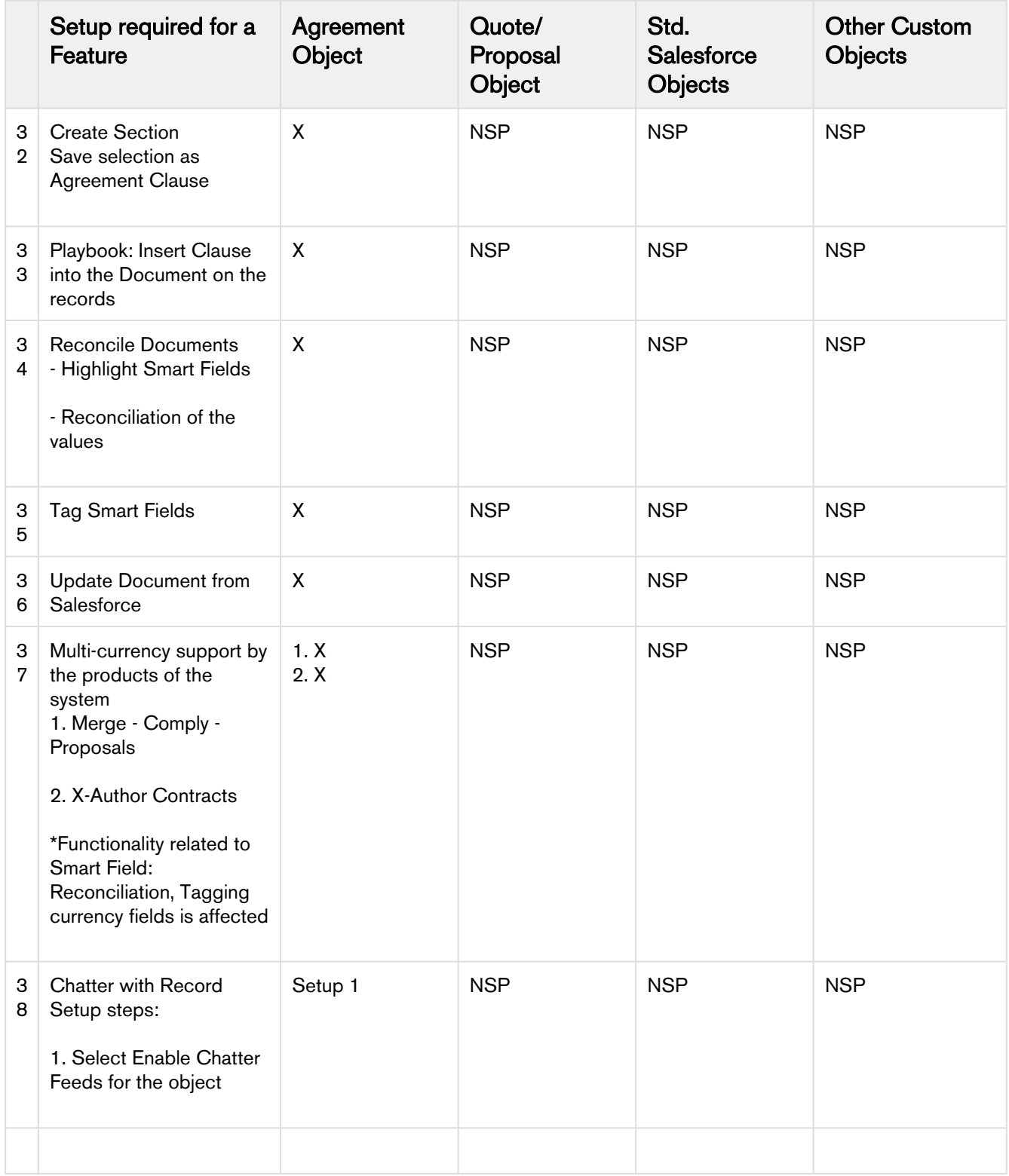

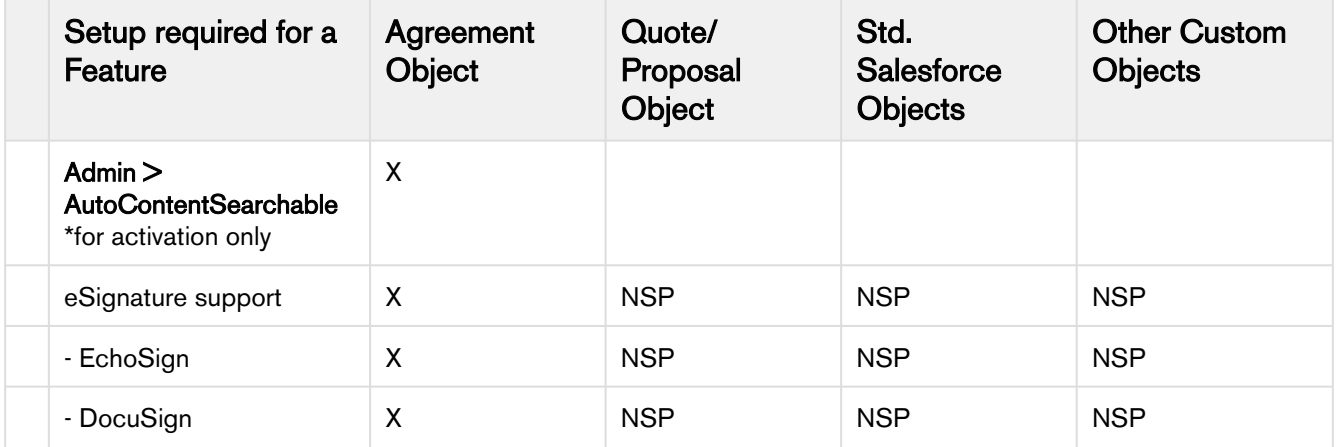

### <span id="page-127-0"></span>Generating on a Custom Object

Apttus Contract Management provides a solution for configuring document generation on Custom Objects. Configuration for this feature creates a slightly different flow than for Agreements and utilizes a separate Visualforce page and class to facilitate document generation. Follow the steps in this section to configure your custom object for document generation. On this page we use the Custom Object "Invoice" in our examples.

### Setting up Template: Object Type

Before you can generate on any object, it must first be associated with the Template object.

- 1. Go to Setup > Create > Objects
- 2. Click on the link for the Template object.
- 3. Under "Custom Fields & Relationships", click on Type.
- 4. Under "Picklist Value Set", click New.
- 5. Enter the label name of the custom business object you want to associate with the template (e.g., "Invoice").
- 6. Click Save. On the next page, check the picklist values to verify your entries were saved.

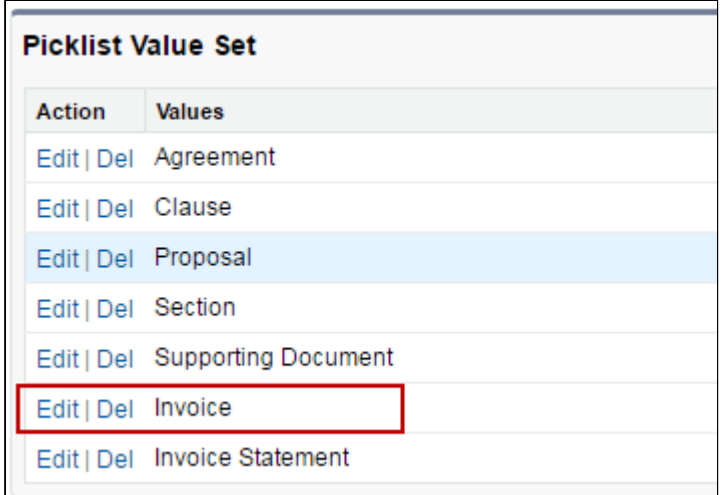

### Setting up Template: Agreement Type

The next step requires you to create record types for your custom object.

- 1. Go to Setup > Create > Objects.
- 2. Click on the link for the Template object.
- 3. Under "Custom Fields & Relationships", click on Agreement Types.
- 4. Under "Picklist Value Set", click New.
- 5. Enter record types for your custom object templates, with each entry on a separate line. In this example, we will create 3 record types for Invoice: Pro Forma, Credit Memo, and Debit Memo.
- 6. Click Save. On the next page, check the picklist values to verify your entries were saved.

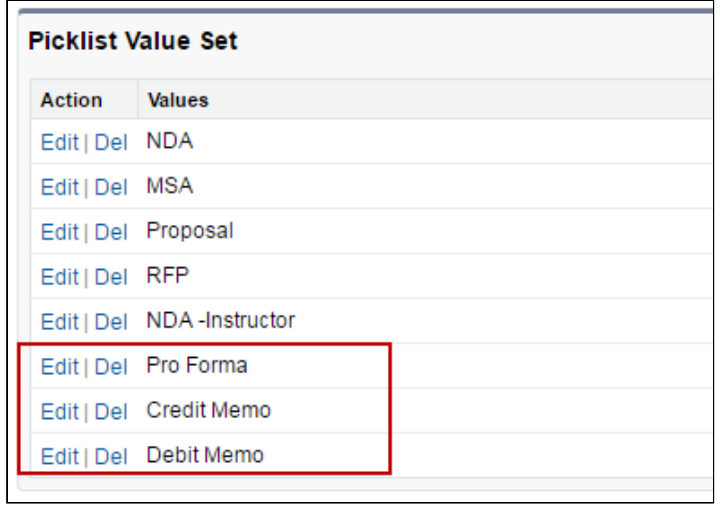

### Setting up Template: Business Object

Complete template setup by finalizing the association of your custom object with the template.

- 1. Go to Setup > Create > Objects.
- 2. Click on the link for the Template object.
- 3. Under "Custom Fields & Relationships", click on Business Object.
- 4. Under "Picklist Value Set", click New.
- 5. Enter the API name of your custom object as a new picklist entry. (e.g., "Invoice\_\_c")
- 6. Click Save. On the next page, check the picklist values to verify your entries were saved.

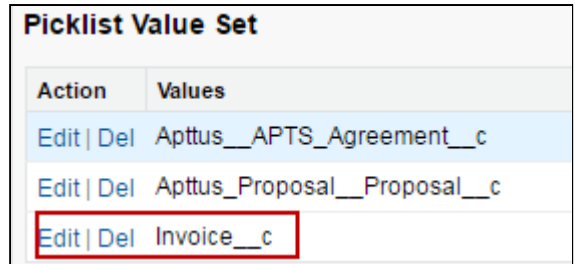

7. Next, create associations between your new Business Object and template Types using dependent picklists. Go back to the Template object and click on the Type field.

8. Under "Field Dependencies," click Edit next to the "Business Object" dependent field.

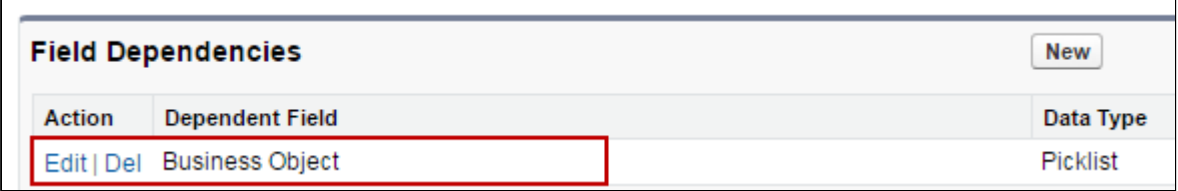

9. Create a dependency between the Template Type for your custom object and the Business Object you defined in Step 5. Click on the Business Object API name in the list under your custom object type and click Include Values. In the below example, "Invoice\_c" is included in the "Invoice" dependent picklist.

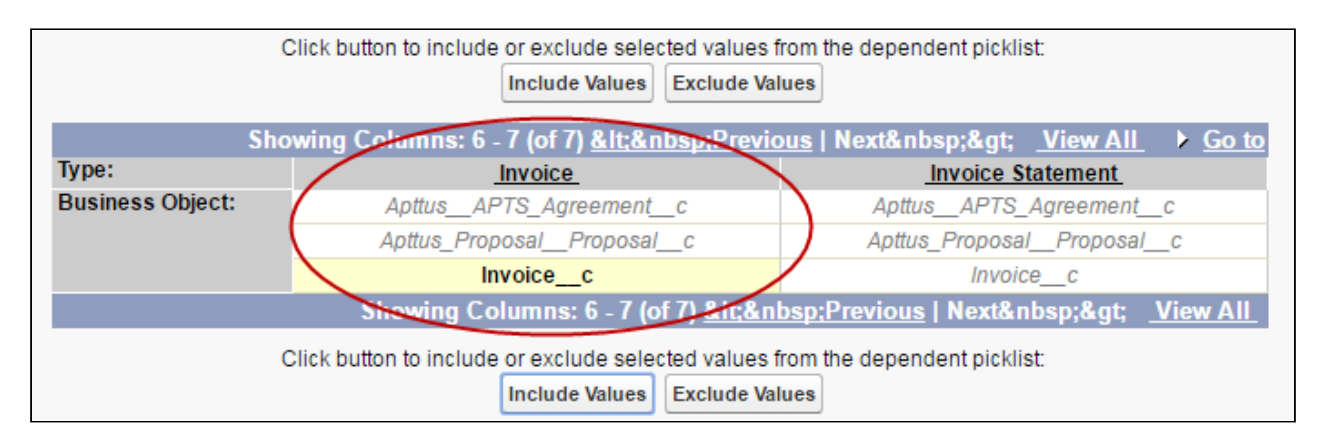

10. If you intend to define clauses to use in your custom object templates, you also need to add your custom business object to the Clause dependent picklist. Click on the Business Object API name in the list under "Clause" and click **Include Values**. In the below example, "Invoice\_c" is included in the "Clause" dependent picklist.

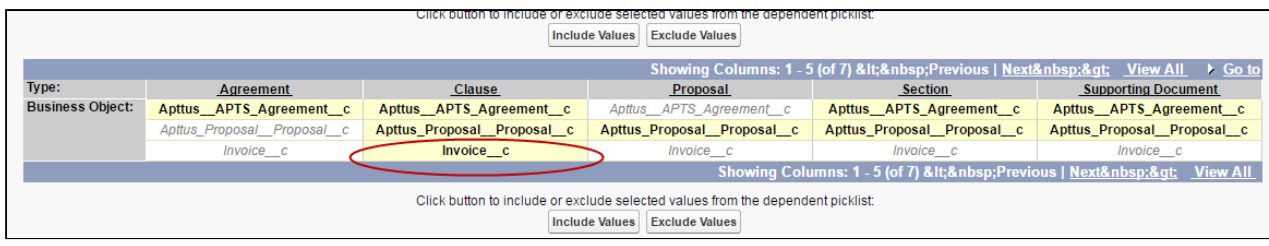

11. Click Save to save your dependencies.

### Setting up Custom Object: Generate Action

The final step required to configure your custom object for document generation is to create the field or button on your custom object and add it to the object layout. Custom objects use a specific Visualforce page and controller class for generating documents. Pay attention to the format in the steps below. In the following example, a custom "Generate" field is created for the Invoice object. You can also make this a button or a link if you want–the action is controlled by a formula in every case.

- 1. Go to Setup > Create > Object > Your Custom Object. (In this example, we are using "Invoice")
- 2. Under "Custom Fields & Relationships," click New.
- 3. For "Data Type," select Formula. Click Next.
- 4. Enter the label you want to use for your Generate action ("Generate Invoice" is used here). For "Formula Return Type," choose Text. Click Next.

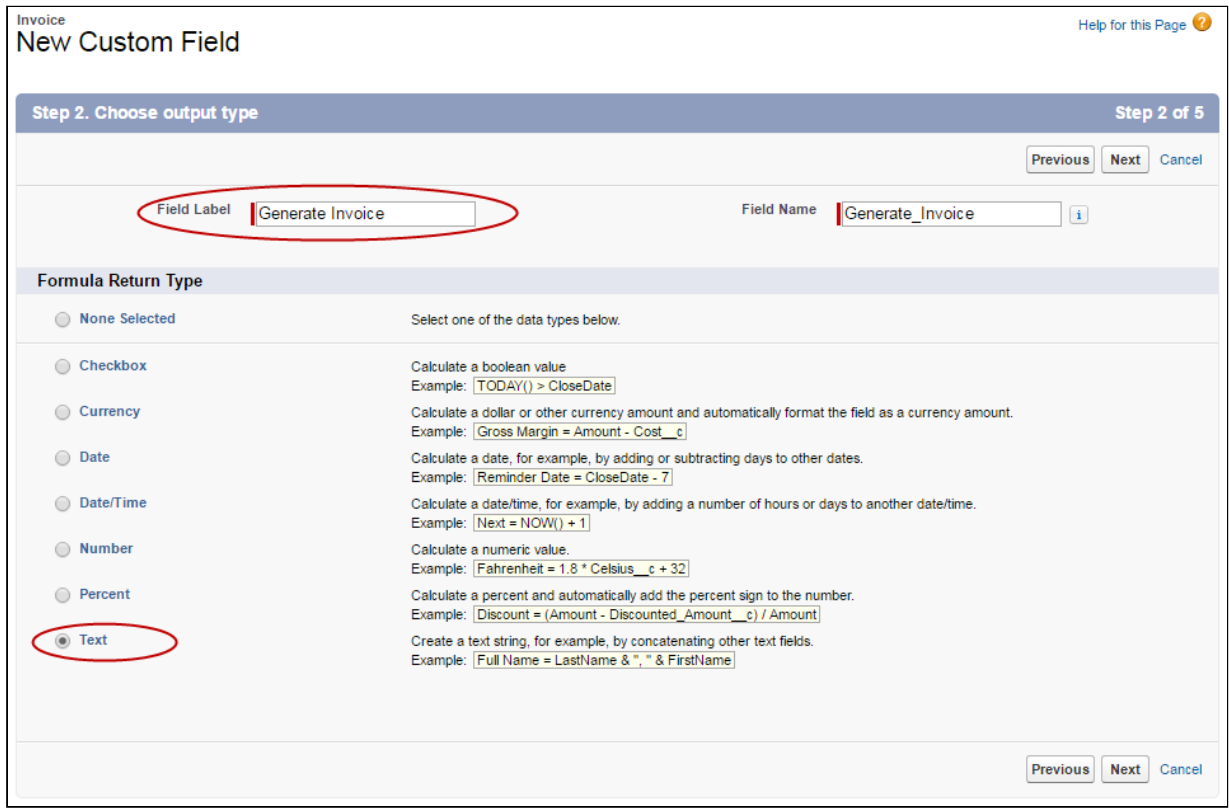

5. Enter the formula for your custom Generate action. In your formula, define the template type as the label for your custom object (e.g., "Invoice"). Be sure to check your syntax. The following is an example:

### HYPERLINK("/apex/Apttus\_DocumentGenerate?id="&Id &

"&action=Generate\_Document&templateType=Invoice", IMAGE("/resource/Apttus\_\_Button\_Generate", "Generate"),"\_self")

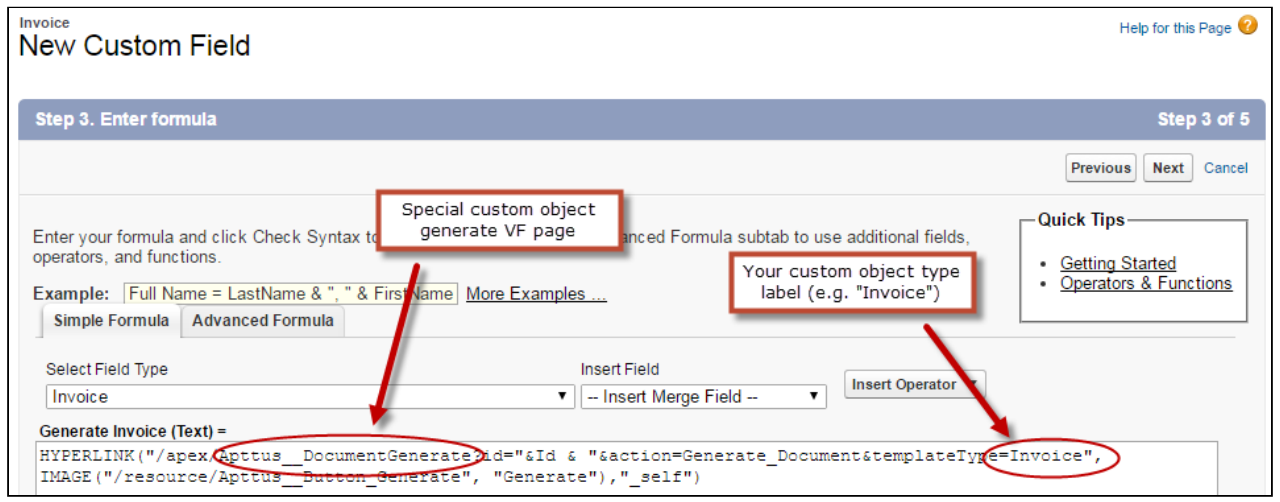

Click Next when you are satisfied with your formula.

- 6. On the next page, specify field-level security for profiles to use the Generate action. Click Next.
- 7. Specify which page layouts should include this field. You can always add the field to new layouts as you need to in the future.
- 8. Click Save. You are finished!

### Creating Templates for your Custom Object

Follow the same instructions found in the Contract Management Administrator Guide and X-Author Contracts User Guide to create and check-in your custom object templates for document generation. Remember that Rules and Document Protection are not supported for any object other than Agreements. The Generate flow for your custom objects will have a single step and resemble the page displayed in the below image.

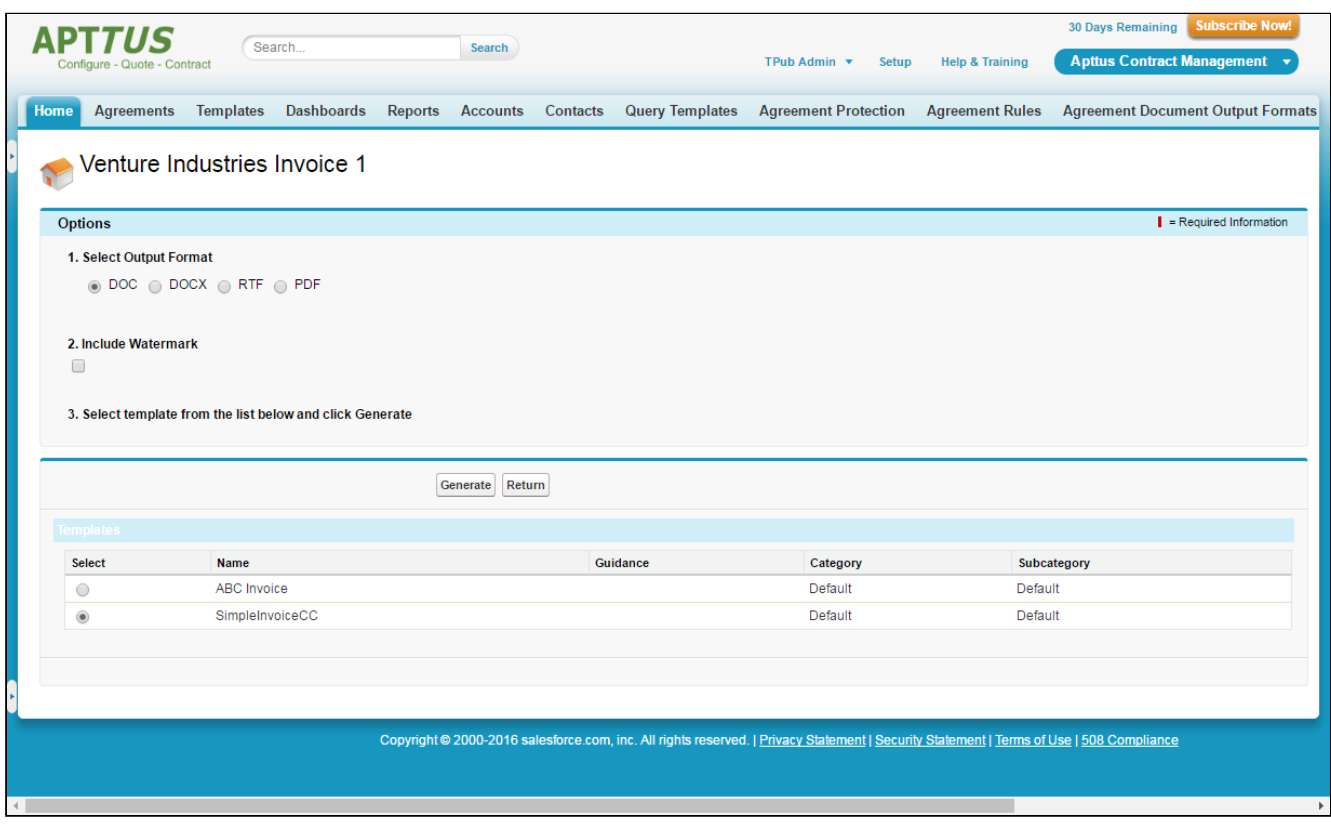

## Agreement Document Output Formats

Documents are often setup to allow you the option of specifying a document output format upon generation. In some cases, you may want to restrict these options.

You can setup company-wide default formats to be used for generating document, at User Profile and Agreement Type levels. Along with specifying the format, one can also indicate whether the end user can override the default format. This is indicated by the Allow Override check box shown in the setup UI. Supported formats are: DOC, DOCX, PDF, RTF. If you select Prompt option, you will be prompted to select a format at the time of document generation/preview.

### Setting Up an Agreement Output Format

You must have the Apttus Administrator profile.

- 1. Click **+** and click Agreement Document Output Formats.
- 2. Select a profile and click Edit. For example, Apttus Administrator.

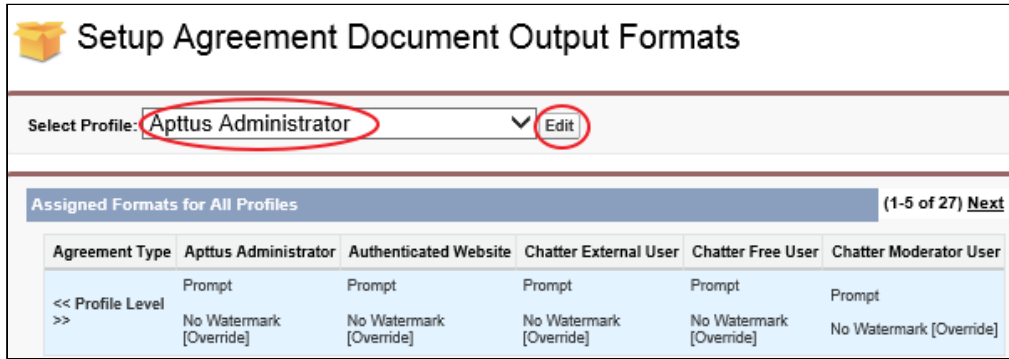

3. For agreement type, select the required output format option.

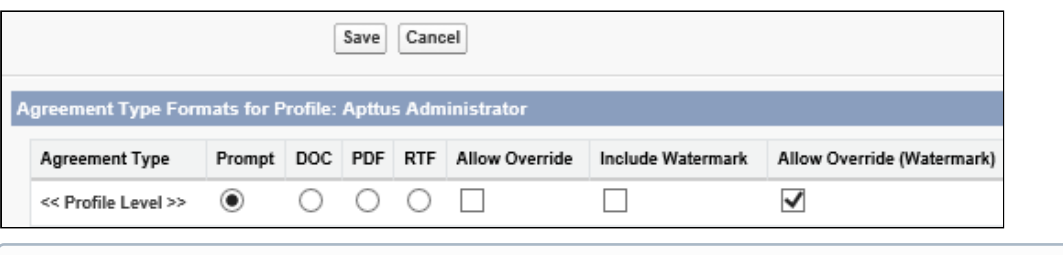

- When you select the document format and any of the other settings at the <<Profile Level>>, it is saved as the setting for any record type where you select Prompt. The setting at <<Profile Level>> does not override record types where a specific format is selected as default.
- 4. To add or remove a watermark, select or clear Allow Override (Watermark).
- 5. Click Save.

You have configured the output-controlling parameters to generate an agreement document in a required format.

### Use Case for Setting Up Document Output Format

This topic describes the use case for setting up document output format. This use case gives one example on how to set up default document output format for publishing your agreement. You might use this functionality differently, depending on your business case. In this case, a System Administrator configures the default document output format settings which allow users to automatically generate an agreement in the desired output format. In addition, Allowable Output Formats option, allows users to select a different format if necessary.This use case describes how to set up default document output format which fulfills users' specific needs.

#### Pre-requisite:

You must have the System Administrator profile access permission.

To set up output formats for your agreement, perform the following steps:

- 1. Select the Agreement Document Output Formats tab. Setup Agreement Document Output Formats page is displayed.
- 2. Select System Administrator from the Select Profile drop-down list.
- 3. Click Edit.
- 4. Select PDF radio button, if you want pdf for the output document in the Agreement Type Formats for Profile: System Administrator section.
	- Supported formats are PDF, DOC, DOCX, and RTF.
- 5. Click Save.

### Result:

Your agreement record will display PDF by default when you preview, generated, and re-generate the document.

### Next Step:

Similarly, you can set up other types of Agreement Document Output Formats based on your specific need.

# Configuring Email Service for Ending Review by Email

This configuration allows a user to end a parallel review by email.

## To configure email service

- 1. Go to Setup > Build > Develop > Email Services.
- 2. Click New Email Service.
- 3. Enter the following details:
	- a. Email Service Name: Enter *AgreementEndParallelByEmail*.
	- b. **Apex Class**: Enter AgreementEndParallelReviewByEmail.
	- c. Accept Attachments: Select Binary Attachments Only.
	- d. Advanced Email Security Settings: Leave the checkbox unselected.
	- e. Accept Email From: Leave it blank.
	- f. Active: Select the checkbox.
- 4. In the Failure Response Settings section, leave the options as is.
- 5. In the Email Addresses section, click the New Email Address button.
- This displays the Email Service Address page.
- 6. Enter the following details:
	- a. E**mail Address Name**: *ApttusEndReviewByEmail*
	- b. Email address: Leave the value as is.
	- c. Active: Select the checkbox.
	- d. Context User: Logged in user name is provided by default. Leave the user name as is.
	- e. Accept Email From: Delete the default email address and leave it blank.
- 7. Click Save.

This displays the Email Service: ApttusEndReviewByEmail page.

- 8. From the Email Addresses section, copy the email address.
- 9. Navigate to the **Admin Home** page.
- 10. Click New. This displays the Admin Edit page.
- 11. Enter the following details:
	- a. **Name**: Enter *APTS\_EndReviewEmailServiceAddress*.
	- b. Value: Paste the email address from the email service.
- 12. Click Save.

# Configuring Agreement Hierarchy Page Header

You can configure the fields that are displayed in the header section of the Agreement Hierarchy page.

## To configure fields on the Agreement Hierarchy page

- 1. Go to Setup > Create > Objects.
- 2. Click Agreement.
- 3. Navigate to Field Sets section.
- 4. Click the Edit link before Agreement Hierarchy Fields.
- 5. Drag and drop fields into the In the Field Set section.
- 6. Navigate to the Agreement Hierarchy page to view the configured fields.

# Agreement Lifecycle Management

This section describes how to request an agreement, manage it through the Agreement Lifecycle and which actions are available to manage your agreement after it goes into effect. Here is a brief summary of the following sections:

### Requesting and Drafting Agreement

Requesting for an agreement is the first stage of the contract management process. At this stage, users initiate agreements and find apposite documents.

#### Generating An Agreement

Apttus enables you to generate an agreement using an existing template.

#### Configurable Wizard

This feature makes it possible to create your own agreement-creation wizards. These wizards can then be used by your sales representatives, purchasing agents, HR managers and other users to quickly create their own agreements.

#### Negotiating An Agreement

This stage is designed for you to manage the agreement negotiation process. You can manage redlined versions of agreements in various formats side-by-side, Lock / send document, insert clauses, respond, chat, and compare versions. This also allows you to quickly observe any discrepancies and reduce negotiation time.

#### Marking an Agreement Document as Private

Contract Management now allows you mark your agreement document as private.

### Finalizing An Agreement

This stage covers the process for sending agreements for executing, gathering signatures and logging into the repository.

#### Routing Documents to Content Libraries

The Libraries tab has several publishing-related options at the top of the page that allows you to upload, classify, and publish files in the Salesforce CRM Content repository.

#### Managing Templates

Apttus template is a common set of sections, clauses, text, and placeholders for terms and conditions. Templates can be merged with structured data to generate agreements or proposals. Templates are stored within an Apttus template repository, and are used to create quotes and contracts. An Apttus template can be termed as a blueprint or mold for creating distributable documents.

#### Agreement Phases

The contract process goes through typical sequences of events, or phases.

### Managing Obligations

Obligation management refers to email alerts and reminders that ensure internal and external obligations in connection to your agreements are properly fulfilled.

### Searching and Reporting

Apttus provides the default set of capabilities for searching, views, dashboards, and reporting. This is one of the key benefits from a Contract Management system. The ability to get the key information out, for example, dates, amounts and number of contracts to make business decisions is crucial. Modifying the search and reports is based on standard Salesforce functionality.

# About Agreement Lifecycle Management Process

Contract Lifecycle Management includes processes that contribute, create or utilize contract data. Apttus has defined the contract lifecycle to encompass everything from the initial request right through to the settlements of financial transactions around the agreement and enables you to have complete visibility and control over any given contract. Apttus Contract Management covers multiple business functions that can be managed seamlessly through a single application across the enterprise.

- Contract Management process includes the following stages.
- Requesting and Drafting an Agreement
- Agreement Negotiation
- Agreement Finalization
- Agreement Phases
- Obligation Management
- Searching and Reporting

Apttus Contract Management allows you to do the following actions.

- Leverage Salesforce as a central repository for all corporate contractual agreements.
- Set up a central repository, which provides visibility into contractual commitments, and reduces the risk of litigation and revenue leakage.
- Setup alerts and notifications around predefined trigger points.

The following diagram provides an example of a typical agreement process flow.

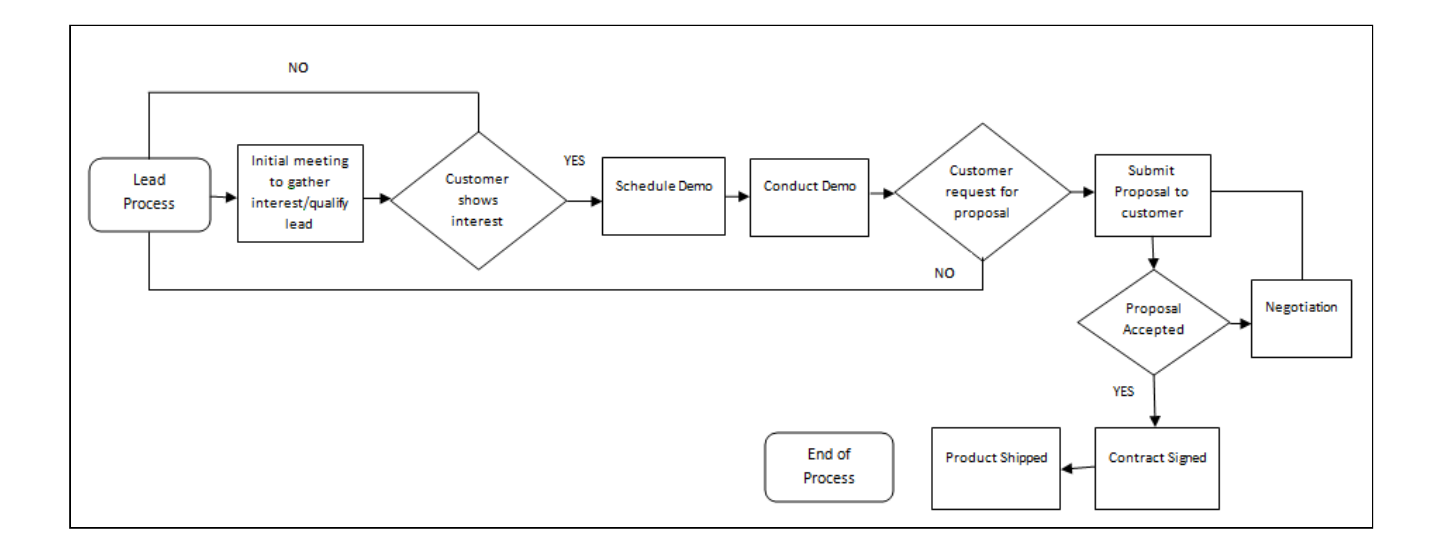

# Agreement Actions and Corresponding Behaviors

The diagram provides the flow of typical [Agreement Actions](#page-374-0) and behaviors, based on [Apttus Status Categories and](#page-381-0) [Statuses](#page-381-0) and requirements.

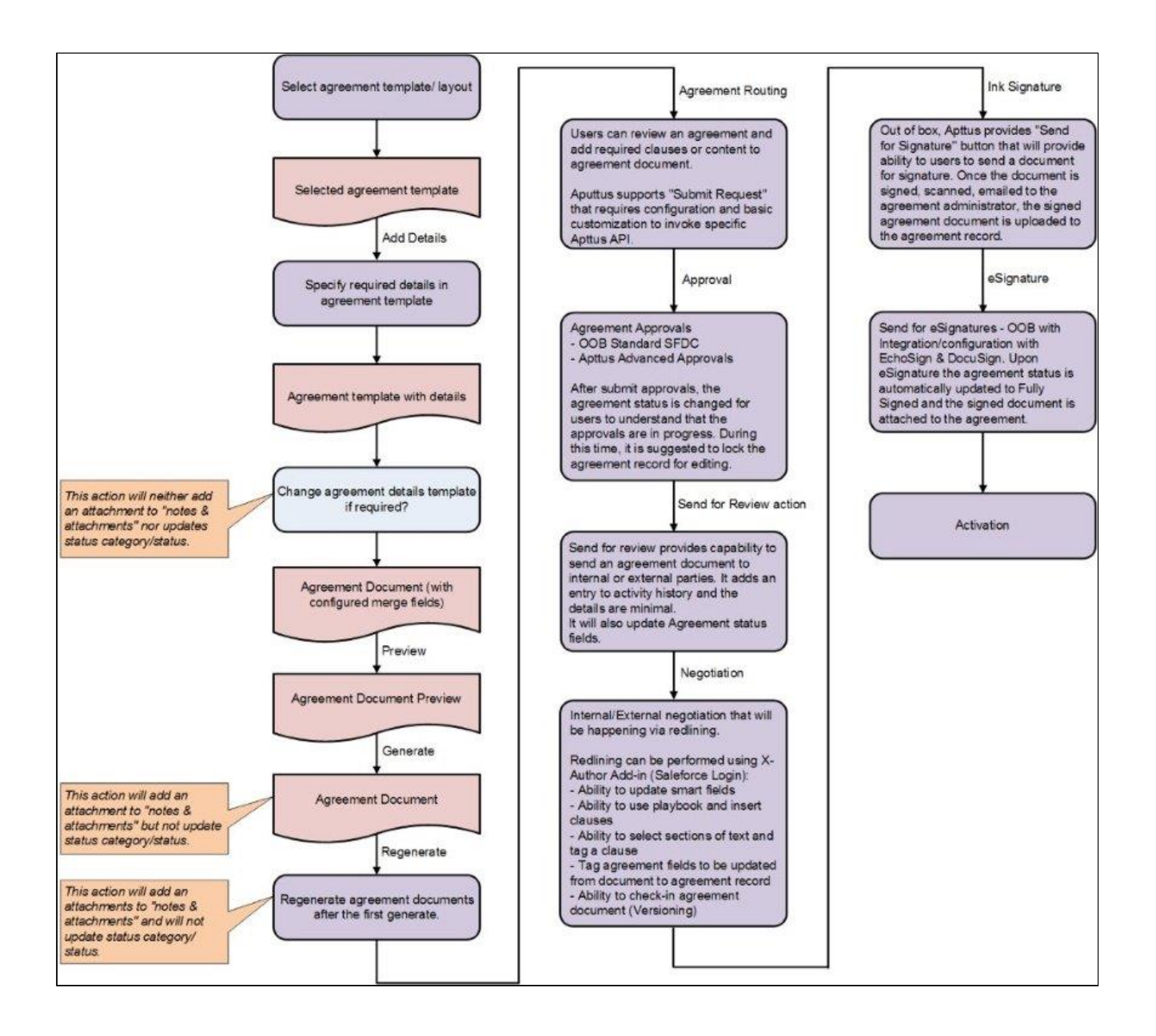

# Requesting and Drafting an Agreement

Requesting for an agreement is the first stage of the contract management process. At this stage, users initiate agreements and find apposite documents. This capability is designed with the idea of having the contract requestor fill out necessary information around an agreement and have it auto-populated into the relevant Agreement template to create an Agreement Document for presenting to trading partner. For details, refer to the Apttus Contract Management User Guide.

• [Setting Up Agreement Request Process](#page-140-0) Setting up an agreement request process enables the default process for managing and fulfilling Agreement Requests submitted by Requesters.

#### • [Setting Up Rule-based Agreement Request Process Parameters](#page-141-0)

The Agreement Request process requires parameters to identify the Auto Agreement Generation (Self Service Mode), Agreement Type, Queue for assigning, Agreement Template, and email template for notification. If the parameters are identified based on the values in the agreement record, Agreement Rules can be defined to identify these parameters.

#### • [Drafting an Agreement](#page-143-0)

While drafting an agreement, Apttus can accommodate any Agreement template type (Sales, Procurement, Services, Intellectual Property, etc.). The Out-of-the-box system does not have default Agreement types.

# <span id="page-140-0"></span>Setting Up Agreement Request Process

Setting up an agreement request process enables the default process for managing and fulfilling Agreement Requests submitted by Requesters. The following are the examples of a typical agreement request process.

- Requester enters relevant details for the Agreement and clicks on **Submit Request**.
- Based on the information provided by requester, system decides if an agreement is a Standard self-service agreement or a non-standard agreement requiring authoring and negotiations.
- In case of a Standard Agreement, system creates an agreement document from the configured template and sends an email containing the agreement document as an attachment to the requester, agreement owner and the primary contact. Requester obtains the signatures on the agreement document, scans the hard copy, and attaches it to the agreement record. Clicking Activate puts the agreement In Effect.
- In case of non-standard Agreement, the agreement owner is changed to the configured queue. Members of the queue will take ownership of the agreement, author the contract, and negotiate with the other party. After finalization of the contract they click Return to Requester link to inform the requester that the contract is ready for printing and getting the signatures. Requester obtains the signatures on the agreement document, scans the hard copy and attaches it to the agreement record. Clicking **Activate** puts the agreement In Effect.

### To set up an agreement request process

### User Permissions Needed

To create a new admin entry or edit an existing entry: Admin: Read, Create, Edit.

- 1. Click + and click Admin.
- 2. Click New.
- 3. Enter the APTS\_SubmitRequestConfig property and XML value, and paste the following code into the Code area:

Contract Management on Salesforce Summer 2019 Administrator Guide

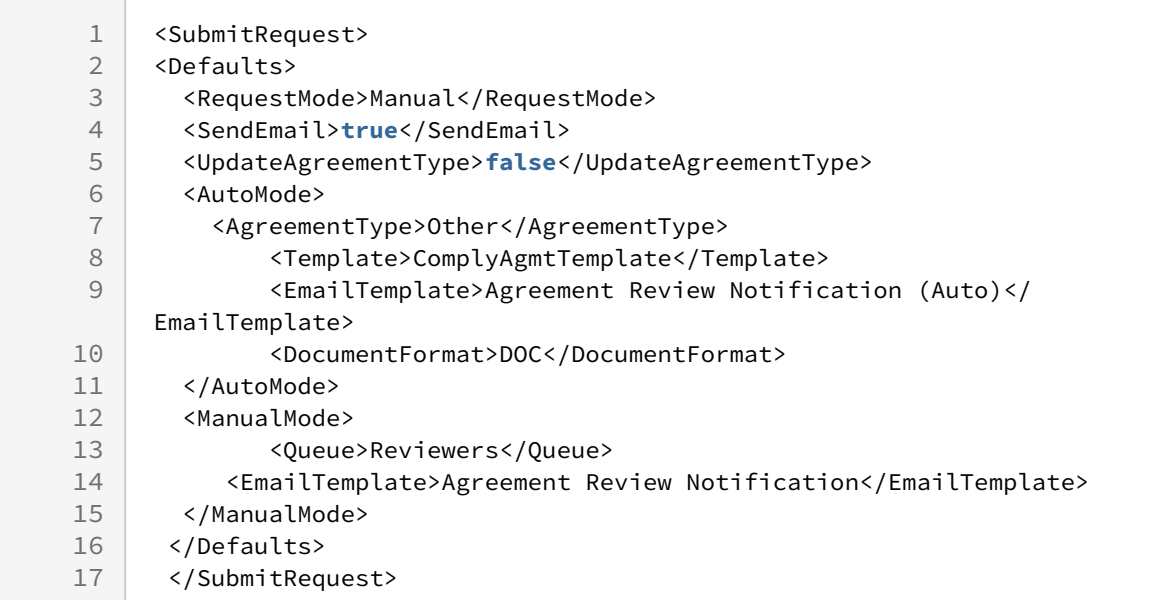

The defaults specified in the above code is:

- Agreement Template = ComplyAgmtTemplate
- Agreement Type = Other
- Email Template(sent when standard or self service contract is generated by system) = Agreement Review Notification

• Queue to which request is sent in case of request for Non Standard Agreement = Reviewers This is the minimum override with which you must enable the Agreement Request process functionality so that defaults are defined for Agreement types, templates, and queues if rules are not fired during the process.

- $\odot$
- Ensure that the default values in the above code piece are replaced with values applicable to your implementation, if necessary.
	- A sample SubmitRequestConfigSampleXML file is in the Static Resources as part of the standard Apttus product. The contents of this XML file can be copied, customized and pasted into the above Admin entry to enable additional processing logic.

# <span id="page-141-0"></span>Setting Up Rule-based Agreement Request Process Parameters

The Agreement Request process requires parameters to identify the Auto Agreement Generation (Self Service Mode), Agreement Type, Queue for assigning, Agreement Template, and Email Template for notification. If the parameters are identified based on the values in the agreement record, Agreement Rules can be defined to identify these parameters.

A rule filter criteria is evaluated in memory using the Apttus expression library and is not dependent on SOQL. All the configurations to create an agreement rule is done from the Agreement Rules tab and you can use Filter Criteria to set conditions based on the field, operator, and corresponding values.

Parameters (Rule Types) and respective description.

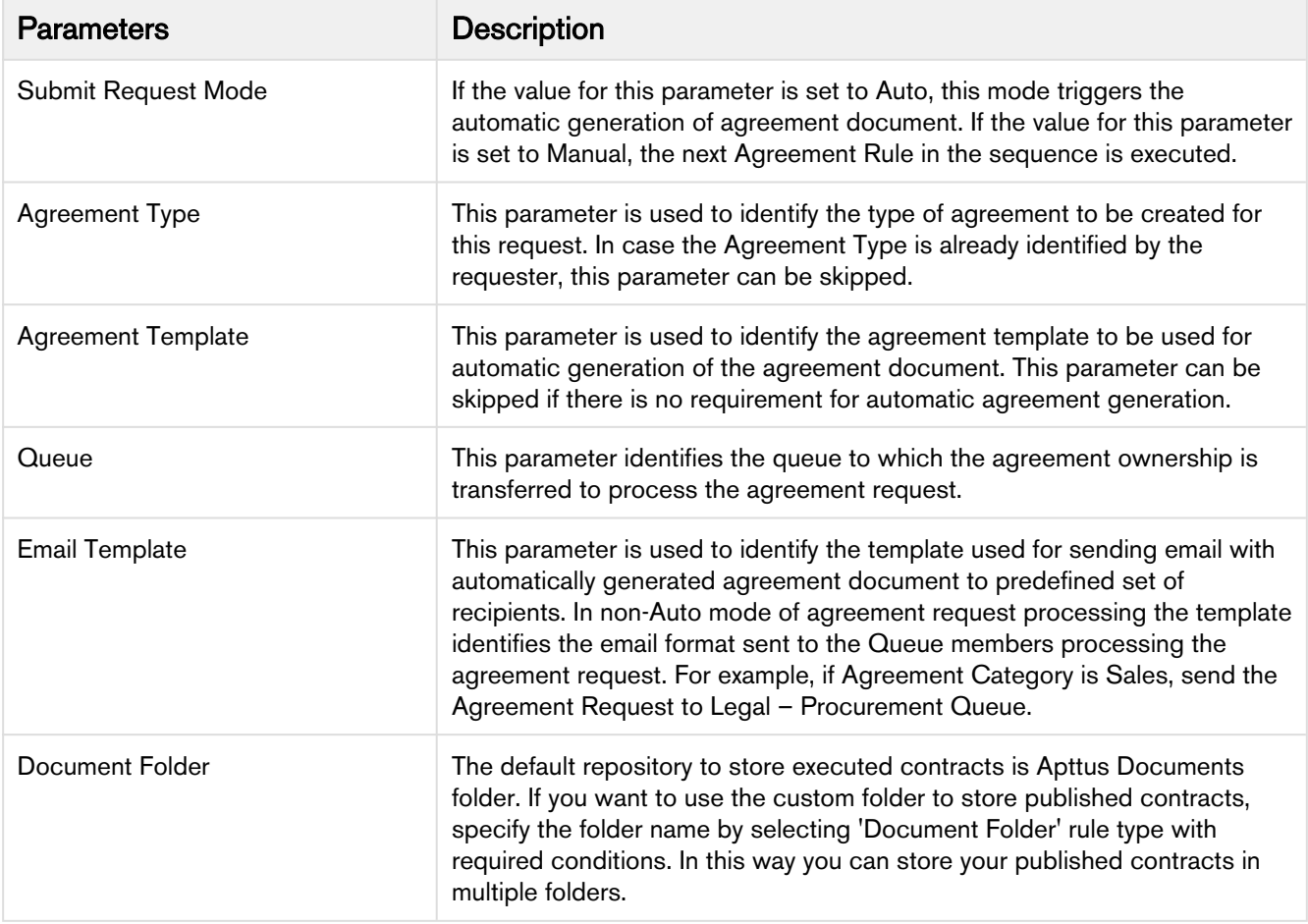

# To setup Agreement Rules to identify Agreement Request Process parameters

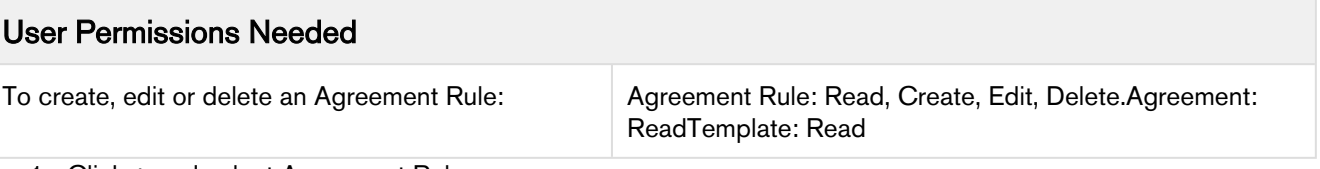

1. Click + and select Agreement Rules.

2. Click New and type a mandatory Sequence for the rule to determine the order in which the agreement rules are evaluated.

Contract Management on Salesforce Summer 2019 Administrator Guide

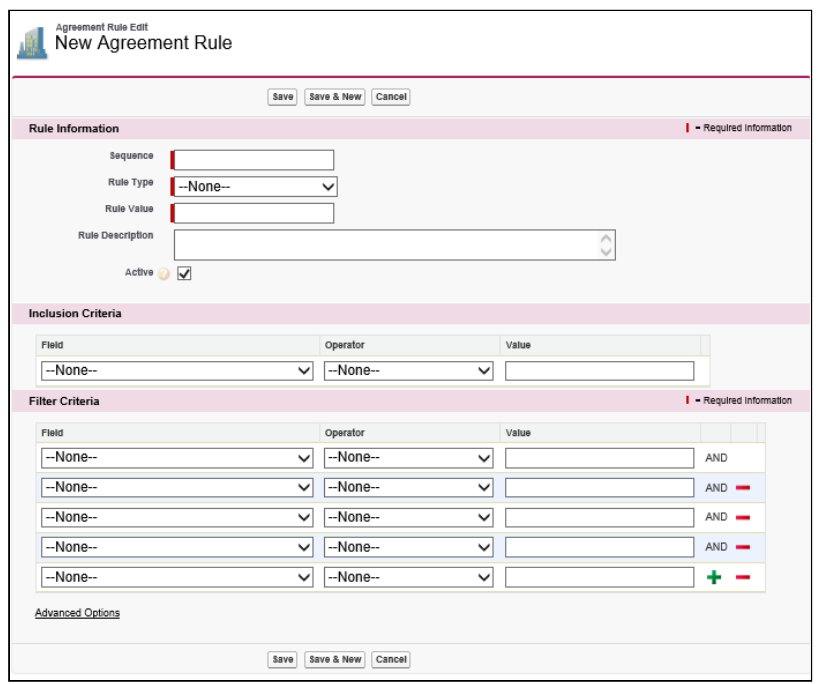

- 3. Select a mandatory Rule Type and enter a correct Rule Value. For example, if you select Queue Assignment as Rule Type, enter a valid Queue name for Rule Value.
- 4. Select the Active check box to activate an agreement rule.

By default, the Active check box is selected.

Inclusion Criteria and Filter Criteria sections for an agreement rule are optional, so you may skip Step 5 and Step 6.

- 5. In the Inclusion Criteria section, select the field and expression you want to use as entry criteria for the filter. For example, if you want to use agreement records of MSA record type, it can be included in the Inclusion Criteria.
- 6. In the Filter Criteria section, select the fields and expressions you want to use to control which agreement records will be visible when the inclusion criteria is met. For example, if you want to filter only the agreement records whose Start Date is after May 21,

2015, enter this condition in the Filter Criteria. If you use multiple fields, you can have a standard AND relationship between the expressions, meaning each expression must evaluate as true or use Advanced Options to the fields together in a more complex formula.

7. Click Save.

Similarly, you can setup the rules for the other parameters using the Rule Type field in step 3 for Email Template, Agreement Type, Agreement Template, Submit Request Mode, and Document Folder parameters.

# <span id="page-143-0"></span>Drafting an Agreement

You must set up the agreement type. Apttus can accommodate any Agreement template type (Sales, Procurement, Services, Intellectual Property, etc.). The Out-of-the-box system does not have default Agreement types. If agreement
types are not setup or if you have access to only one agreement type, then the step 2 is skipped and you will be navigated to the next step.

1. Click Agreements > New.

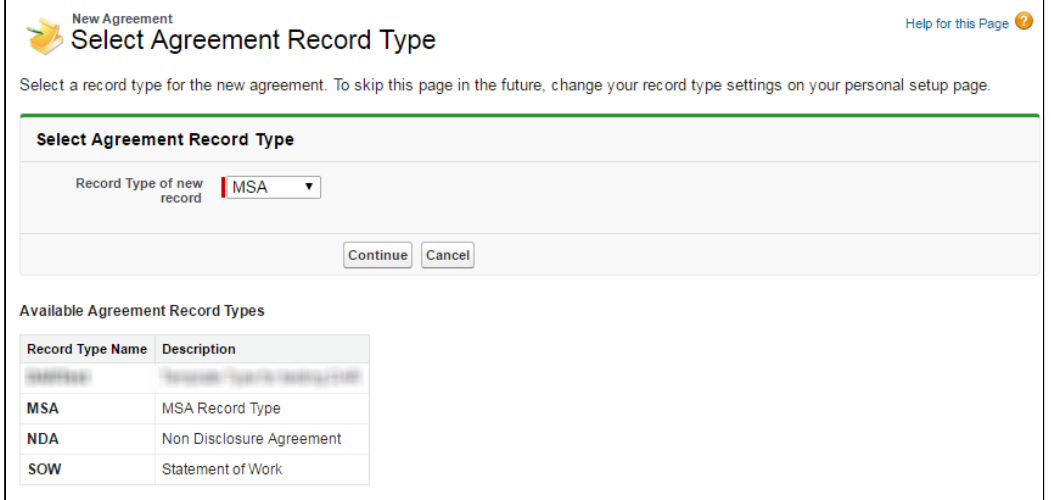

- If the default Agreement type is not set up for your org or you see only one agreement type, you will be navigated to the New Agreement page.
- 2. In the Select Agreement Record Type page, choose the desired Agreement Record Type and click Continue.
- 3. The New Agreement page is displayed. This is an intermediate page that allows you to enter values for certain important fields in your agreement record. Fill all the required fields (marked in red) and click **Continue.**

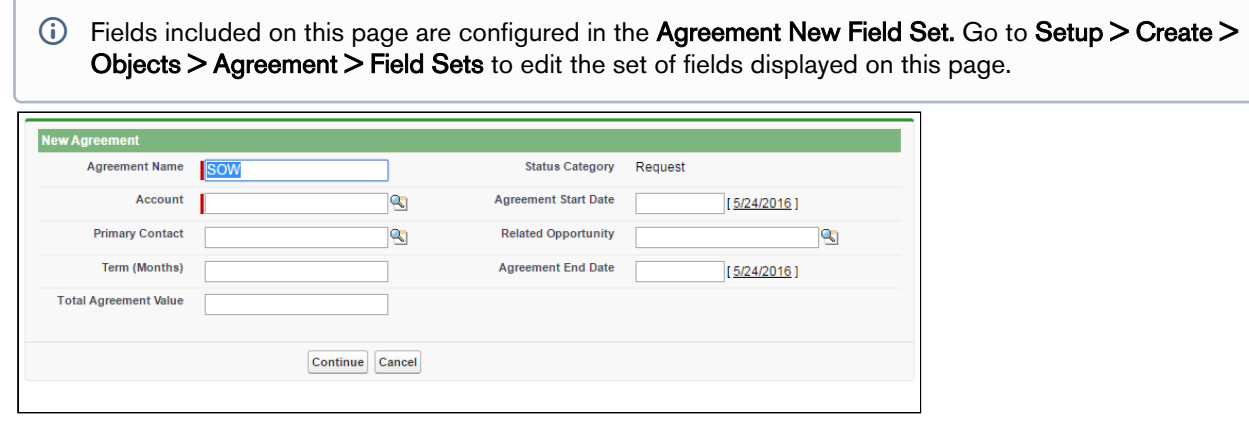

4. In the Agreement Edit form fill out various data fields relevant to this agreement to complete the agreement. Fields marked in red are required fields. For the complete list of agreement fields, see [Agreements Fields.](#page-365-0)

Contract Management on Salesforce Summer 2019 Administrator Guide

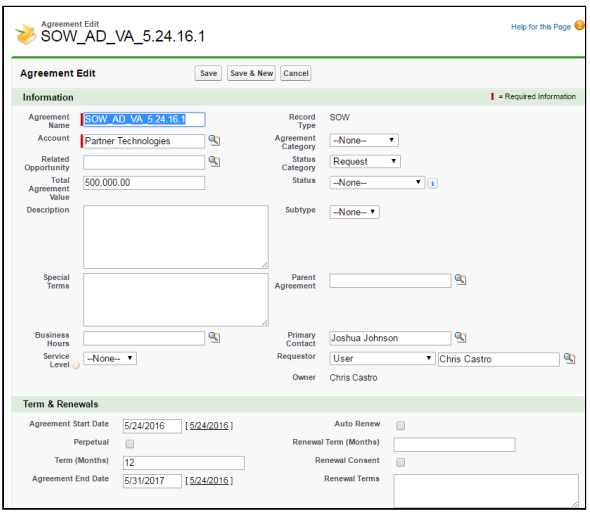

- The Status Category and Status fields are system fields, which help in identifying which step of the agreement process is currently in the agreement lifecycle. Agreement Status Category is a group of various Statuses. You can select the Status based on their respective process steps. The combination of Status Category and Status determines the actions available for a particular agreement. See [Agreement Status Categories](#page-381-0) and [Agreement Actions](#page-374-0) for details on various Status categories, corresponding Status and the Actions available at the respective Statuses respectively. Each agreement type can have data fields that are specific to an agreement type.
- 5. Fill in the Agreement details form applicable for the selected Agreement Type and click Save.
- 6. You can search and report the created draft agreement. The following table describes the usage of available buttons.

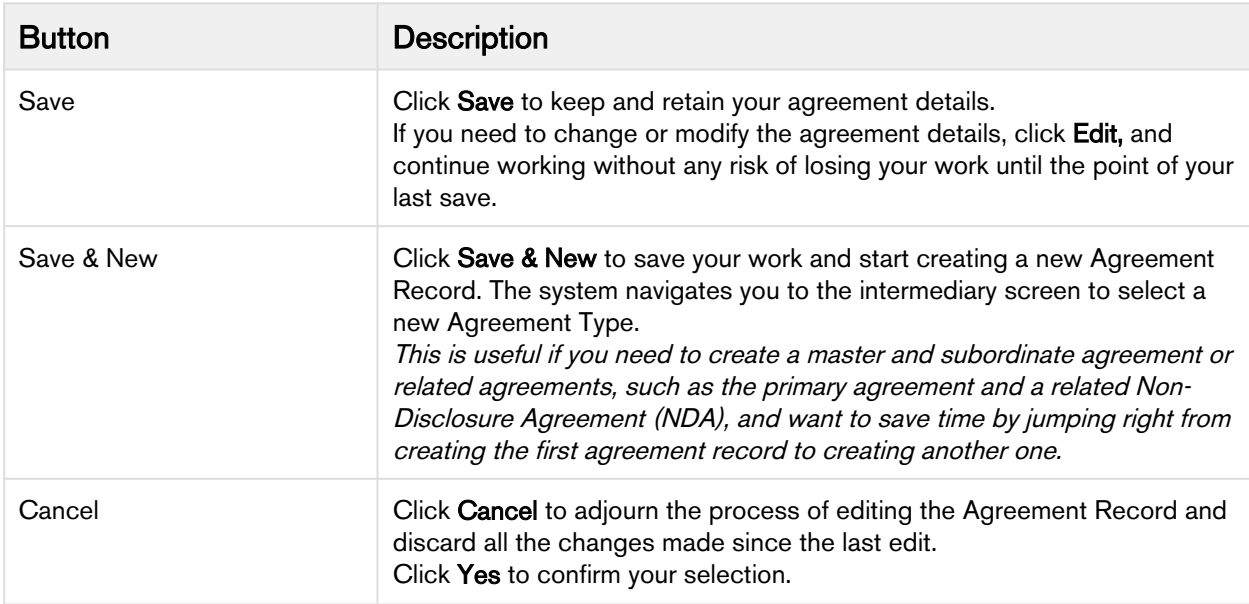

After you save the agreement, the following new sections are enabled on the agreement page (depending on your configuration, there may be additional sections and/or Related Lists displayed).

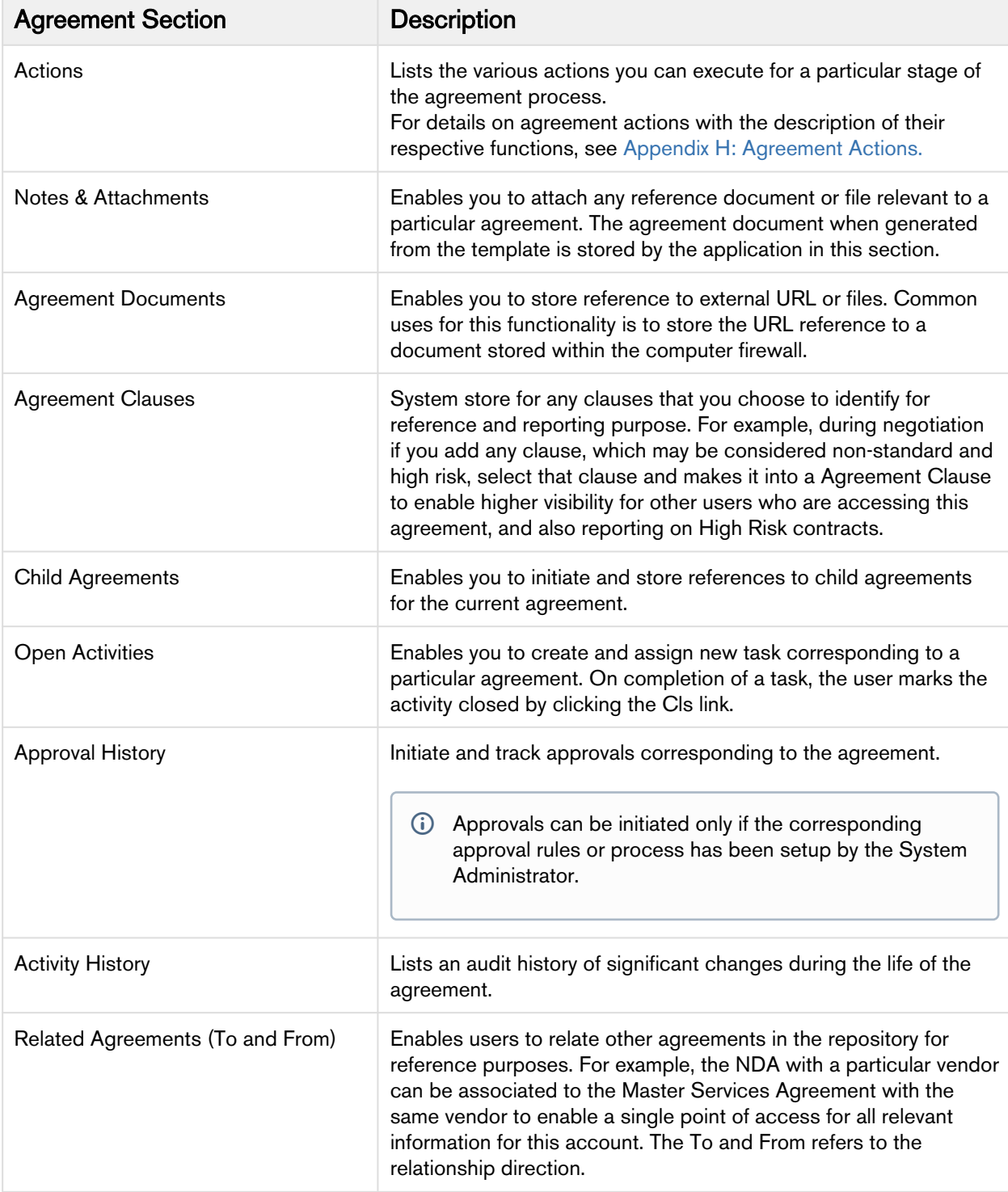

- To preview the agreement document, click Preview. For details, see [Preview Agreement in Appendix H.](#page-374-0)
- To send the agreement document to the third party for review, click Send For Review. This button is available if the Status for the Agreement Record is In Authoring or In Signatures. The button allows you to specify the attachment to send and then either look up or type in the other individuals to receive the Agreement Document. Use the lookup item to add contacts from within the system, and/or use the **Additional To:** field to enter email addresses of recipients manually. Once completed, click Send and the activity is logged in the Activity Log allowing others to see that the step has been taken, by whom, along with a time/date stamp.

# Generating An Agreement - User Permissions

Apttus enables you to generate an agreement using an existing template.

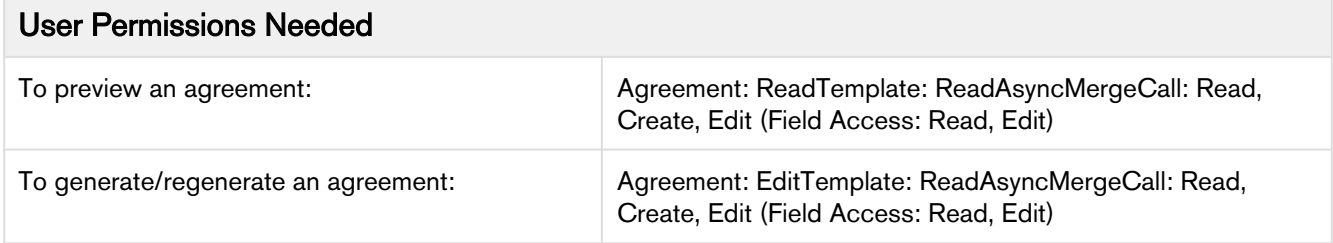

Templates can be created using Apttus X-Author Contracts. For each agreement record type, a different template can be created in Microsoft Word. For more information on creating a template using X-Author Contracts, refer to the X-Author Contracts User Guide.

# Negotiating An Agreement

This stage is designed for you to manage the agreement negotiation process. You can manage redlined versions of agreements in various formats side-by-side, Lock/ Send a document, insert clauses, respond, chat, and compare versions. This also allows you to quickly observe any discrepancies and reduce negotiation time.

Typically, this part of the process is handled by the following key roles ([Agreement Negotiators\)](#page-148-0):

- Agreement Facilitator
- Legal admin, counsel
- Financial analyst, controller
- VP/Director/Sales manager, sales operations, procurement, partners

# Key Tasks Associated With the Negotiation Phase

The following key tasks are involved to complete the negotiation:

- Timely internal collaboration in the negotiation process
- Maintenance of persistent repository of predefined agreement clauses
- Reconcile redline / compare negotiated changes to terms, clauses, lines
- Retention of artifacts throughout the negotiation

You can [secure documents](#page-112-0) during the negotiation cycle.

<span id="page-148-0"></span>As an Agreement Negotiator, you coordinate changes to the agreement that might occur over the course of agreement negotiation. They are generally involved in finalizing the process in accordance with company policies and legal requirements. Agreement Negotiators can perform the following:

- Amend and save agreements/proposals in Salesforce
- Highlight reconcilable data
- Reconcile agreement/proposal records
- View chatter feeds from within Microsoft Word
- Share content and document to Salesforce Chatter
- Translate agreement/proposal documents from one language to another
- Create reminder tasks or schedule appointment events in relation to the opened agreement/proposal document
- Redline and store versions of the document during negotiations
- Compare different versions of agreements/proposals side by side

To create and negotiate an agreement, the X-Author Contracts Word add-in is designed for agreement administrators and legal users to help streamline the process of maintaining agreements and associated agreement and clause templates. Using the Apttus X-Author Contracts, agreement administrators can manage complex negotiation cycles, clause and agreement template easily. The add-in is not a required component but adds tremendous value to the agreement administrator by leveraging the power of Apttus within Word.

The add-in provides support for versioning of agreements, and agreement administrators can save redlined, clean and final versions of non-standard language in a Word document opened either from Salesforce or locally. When saving final versions, the add-in also helps the user to reconcile any terms that might have changed during the approval process. Agreement and Clause templates can also be managed, including the ability to insert, save as, and replace them to and from Apttus. Finally, users can compare versions of an agreement document.

For details on the X-Author functions, refer to the X-Author Contracts User Guide.

# To negotiate an agreement

- 1. Next, to the Agreement Document in the Notes & Attachments area, click View. Save the document to any location on your computer.
- 2. Open the document using Microsoft Word.
- 3. On the toolbar, click Apttus X-Author Contracts.
- 4. Login with your credentials.

To use X-Author Contracts, you do not need to login directly via Salesforce. You only need to connect from the X-Author ribbon in Word. For details, see Connecting to X-Author Contracts section in Apttus X-Author Contracts User Guide.

Using Alternate and Fallback Provisions During the negotiation process, you may wish to incorporate existing alternate and fallback provisions that have been stored in your clause library. To perform this function, click X-Author Contracts, and then click the Playbook option. At the top of the new search window which opens on the right, you will be able to select from various filters to locate desired clauses that you may want to insert. You may insert the selected clauses as a reference or as inline text in your template When querying the Clause Library, you can elect to query the full language that will be included in your agreement or only the guidance. You can control this option by selecting X-Author, and then clicking Options > Template tab. Select or clear Store Template / Clause Content as Text. Add new text and delete a clause anywhere in the document. The X-Author plug-in provides the following options:

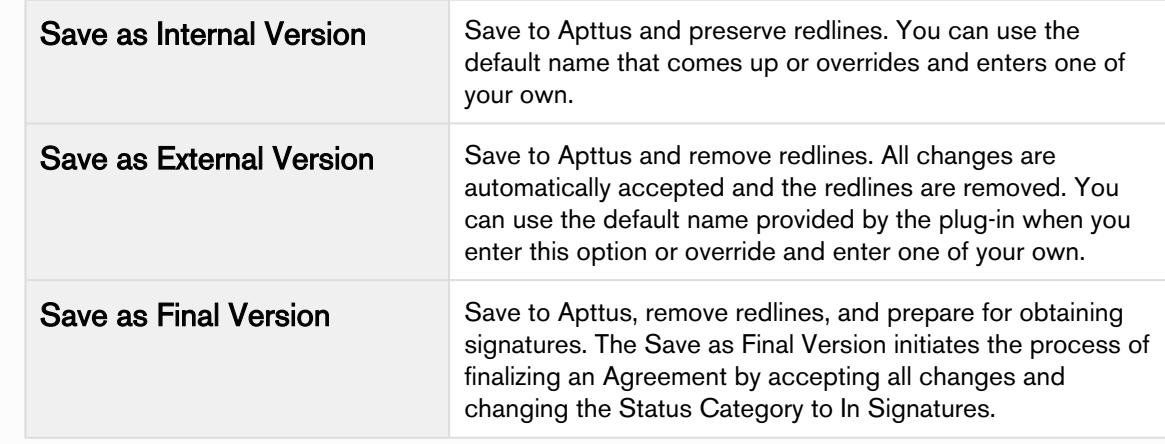

- By using consistent naming conventions in your organization, you can simplify the process of keeping everyone on the same page in terms of what is happening in a negotiation and provide an easy-tofollow historical record of activities.
- 5. When the agreement document is open and ready to be edited, go to Apttus X-Author and choose Save as Final Version.
- 6. If you are prompted to Reconcile, click No.
	- If the variables (for example, start date, end date) were modified, ensure the same change has been made on the agreement detail page.
- 7. Click View Refresh in Apttus browser. This action updates the agreement version in the repository and activity history.

Go to X-Author Contracts in Microsoft Word and click Compare, and select two versions of the agreement that you need to compare. The two versions of the agreement are presented side by side and you can quickly see any differences.

# About Tracking Clauses in your Agreement

Apttus Contract Management provides two solutions for tracking the clauses used in your agreement documents.

- [Tracking Agreement Clause Activity](#page-150-0) Track Agreement Clause activity using the Agreement Clause Related list. Whenever an agreement clause is inserted, modified or deleted during negotiation, agreement activity is recorded in the list at check-in and reconciliation. Use this data for reference or reporting purposes to track how non-standard language changes over the lifecycle of an agreement. This is the default means for tracking clause activity in your agreement.
- [Tracking Agreement Clause Versions](#page-152-0) Add the **Master Clause Listing** section to your agreement layouts to provide a comprehensive list of clauses referenced in the current/final agreement document, from first checkout to activation. Drill down into each clause listing to view a list of all Clause Iterations present in the document throughout the negotiation, as well as Clause Iteration Details. Generate reports on agreements that contain specific clauses or clause language.

#### Note

Tracking of Agreement Clause Versions is only available in Contract Management version 8.359 or higher when using X-Author for Contracts version 8.5.1010. Only agreement documents using FX2 format are supported.

### <span id="page-150-0"></span>Tracking Agreement Clause Activity

The Agreement Clauses related list on the Agreement record is used to capture clause activity for associated agreement documents during contract negotiation. When an agreement is checked out by a negotiator using X-Author for Contracts, changes can be made to the document that insert, modify or delete clauses. When the agreement document is checked back in, new records are created in the Agreement Clauses related list that reflect these changes. You can use this data for reference or reporting purposes to track how non-standard language changes over the lifecycle of an agreement.

Below is an example of Agreement Clause data recorded in the related list after several sessions of negotiation (NDA agreement):

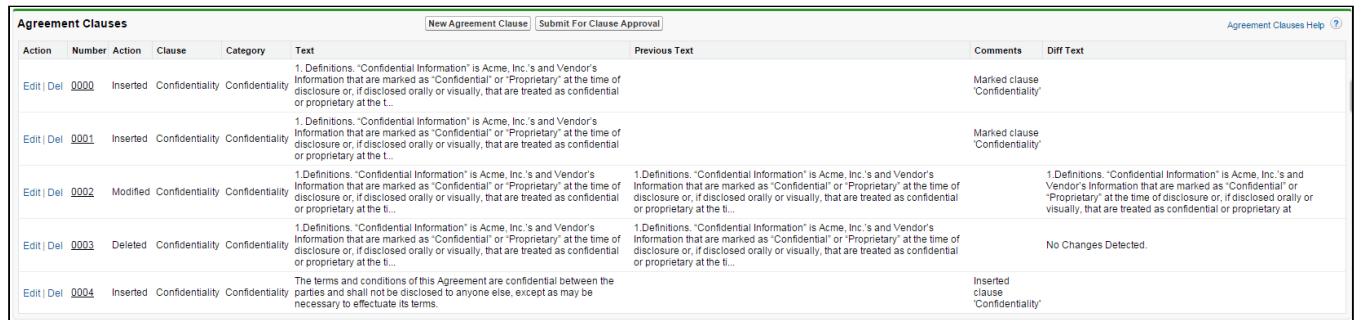

Clause activity during negotiation and subsequent check-in captured in Agreement Clauses include:

- Inserting a clause into an agreement document using Playbook
- Marking a clause in the document and replacing its content with clause content from Playbook.
- Marking a clause in the document to adopt the properties of a clause from Playbook.
- Modifying a clause in the agreement document.
- Marking a clause for deletion.

### Agreement Clause Records

Two factors determine how Agreement Clause activity is recorded in the related list during negotiation:

- The clause was inserted, modified or deleted in the initial session or a subsequent session. A session can be defined as the time between Check-Out and Check-In of the same agreement document.
- The clause was or was not reconciled to the agreement record.

#### Note

If you are using Contract Management 8.359 or higher with X-Author Contracts 8.5.1010 or higher: After the agreement document is generated and checked out for the first time, a record is created in the Related List for all smart clauses present in the generated document with the **Action** as *Original*.

The following tables describe how clause actions taken during a session affect Agreement Clause information on the Agreement record.

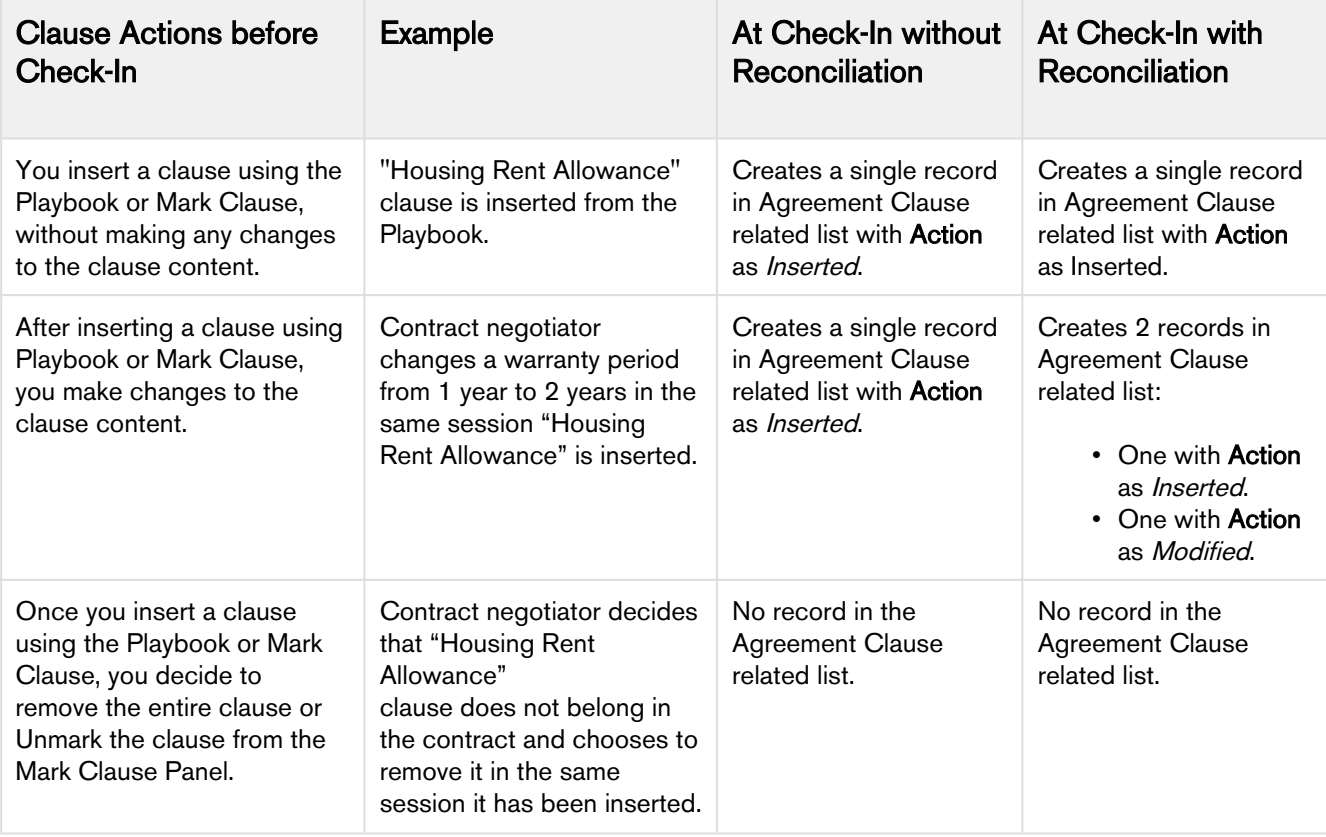

#### Initial Session (1<sup>st</sup> Check-Out)

#### Subsequent Sessions

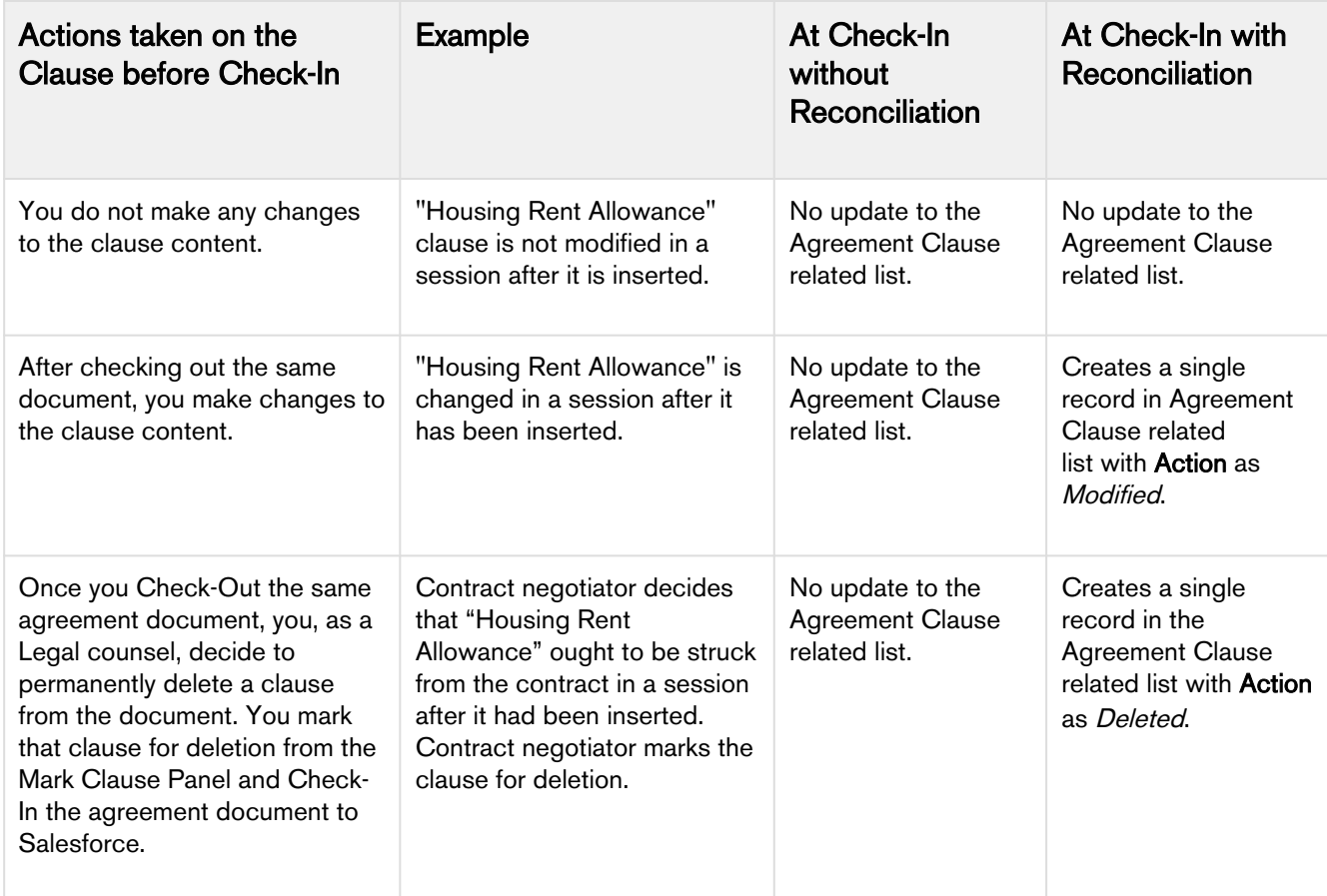

### <span id="page-152-0"></span>Tracking Agreement Clause Versions

Agreement Clause Versioning enhances existing document control by introducing a solution framework of clause versioning at the Agreement record level. Using this feature, you can easily view a comprehensive list of clauses referenced in the current agreement document. Agreement Clause Versioning is intended to complement standard agreement clause tracking through the [Agreement Clause Related List](#page-150-0). The primary purpose of Agreement Clause Versioning is to give users a means to track negotiation of clauses through the entire lifecycle of an agreement up to and including activation.

Using Agreement Clause Versioning you can:

- Add a **Master Agreement Clauses** section to the Agreement record layout that provides a listing of all clauses referenced in the primary agreement document from initial check-out to activation.
- Drill down into the list to view all **Clause Iterations** for a specific clause.
- **•** Drill down into each clause iteration to **Clause Iteration Details** to review changes to clause language.
- Customize reports (using standard Salesforce functionality) to locate agreements by clause and/or clause language.

### What is the difference between the Master Clause List and the Agreement Clause Related List?

While the two lists seem to be tracking the same information, both lists are unique and used for different purposes:

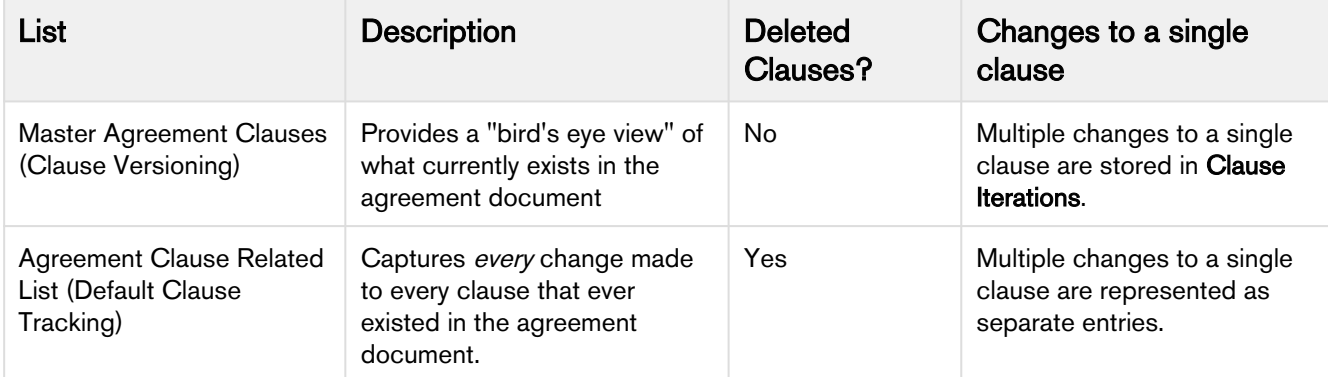

#### Note

Tracking of Agreement Clause Versions is only available in Contract Management version 8.359 or higher when using X-Author for Contracts version 8.5.1010. Only agreement documents using FX2 format are supported.

- [Adding Master Agreement Clauses to the Agreement Layout](#page-153-0)
- [Viewing Master Agreement Clauses](#page-157-0)
- [Viewing Clause Iterations](#page-157-1)
	- [Clause Iteration Records](#page-158-0)
	- [How Clause Iterations are Recorded](#page-159-0)
	- [Use Case: Clause Versioning Scenario \(SOW\)](#page-160-0)

### <span id="page-153-0"></span>Adding Master Agreement Clauses to the Agreement Layout

The Agreement Clauses Visualforce page is automatically enabled for all user profiles.

To make it visible on the agreement record, you must add it to the appropriate agreement layout.

#### 1. Go to Setup > Create > Objects > Agreement

2. Under Page Layouts, click the Edit link next to the layout you want to modify.

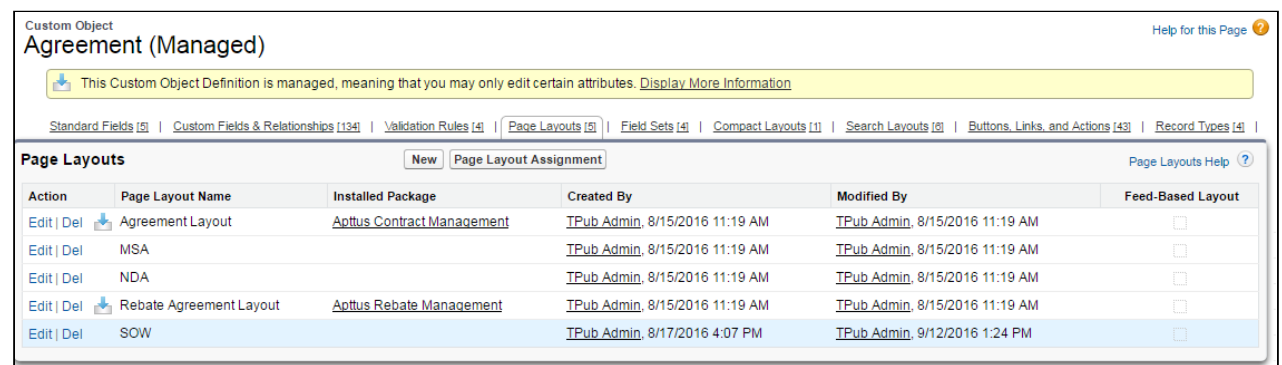

3. Drag-and-drop the Section field onto the area below the Actions section of the Agreement layout.

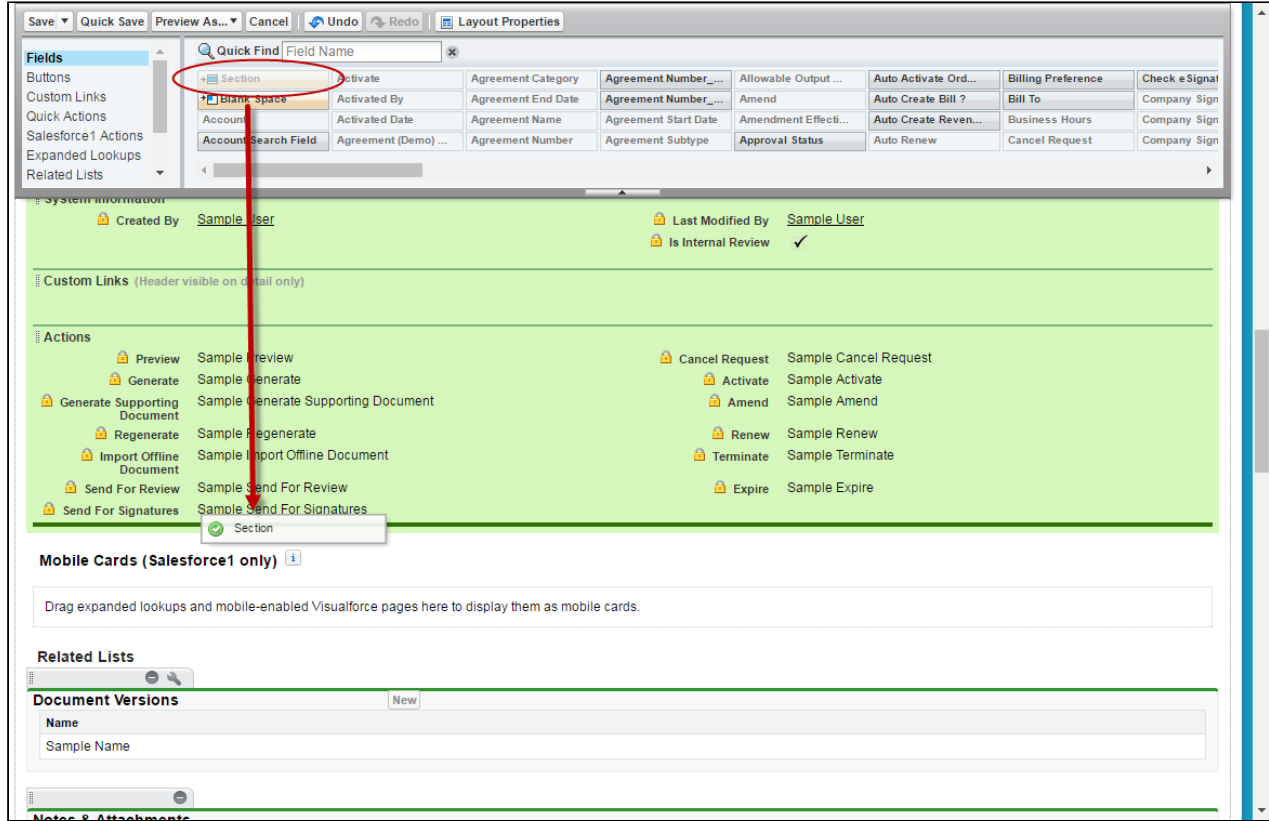

4. Enter **Agreement Clauses** as the section name and choose a 1-Column layout.

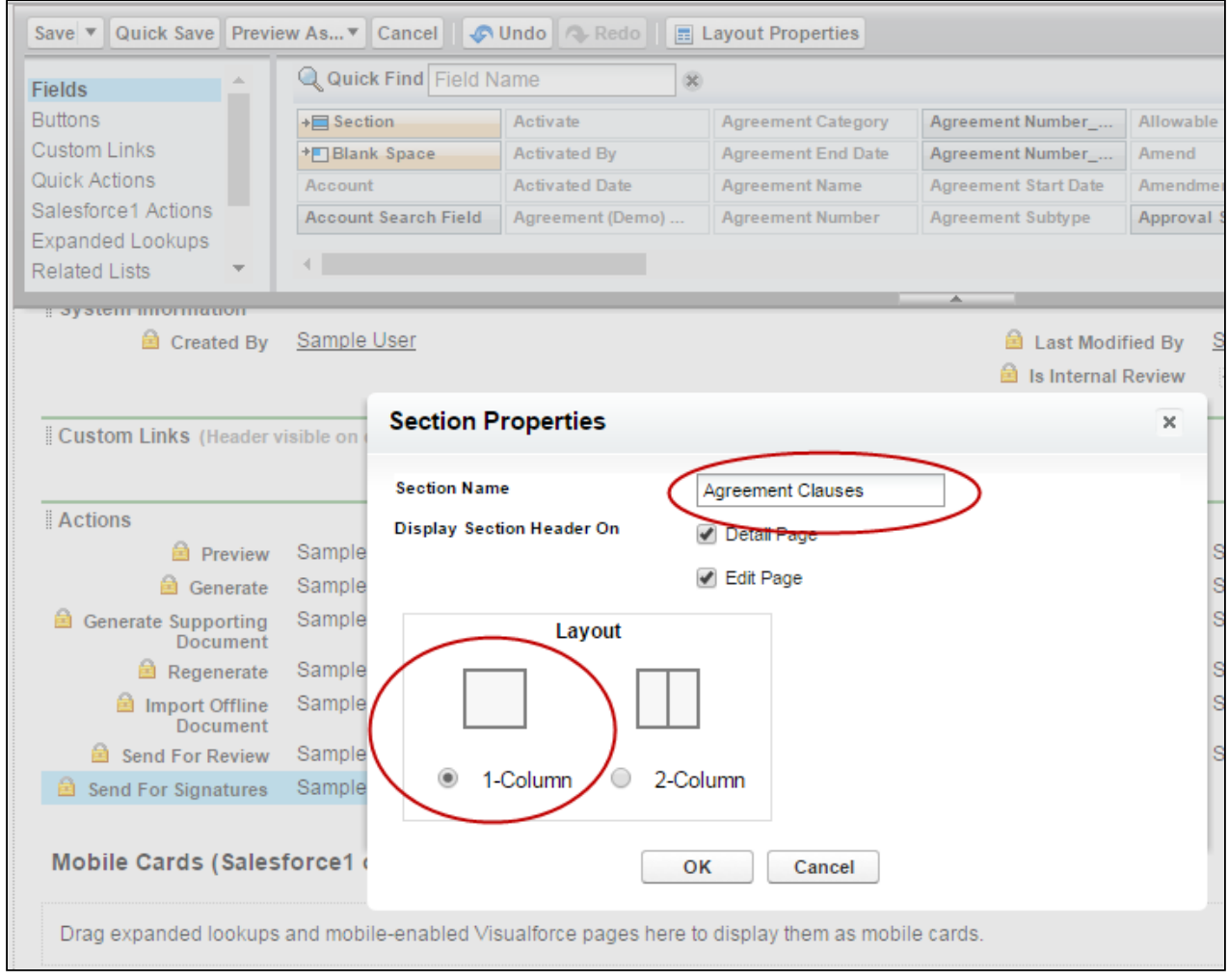

- 5. Click OK. The Agreement Clauses section is created.
- 6. From the Layout Designer menu, choose Visualforce Pages.

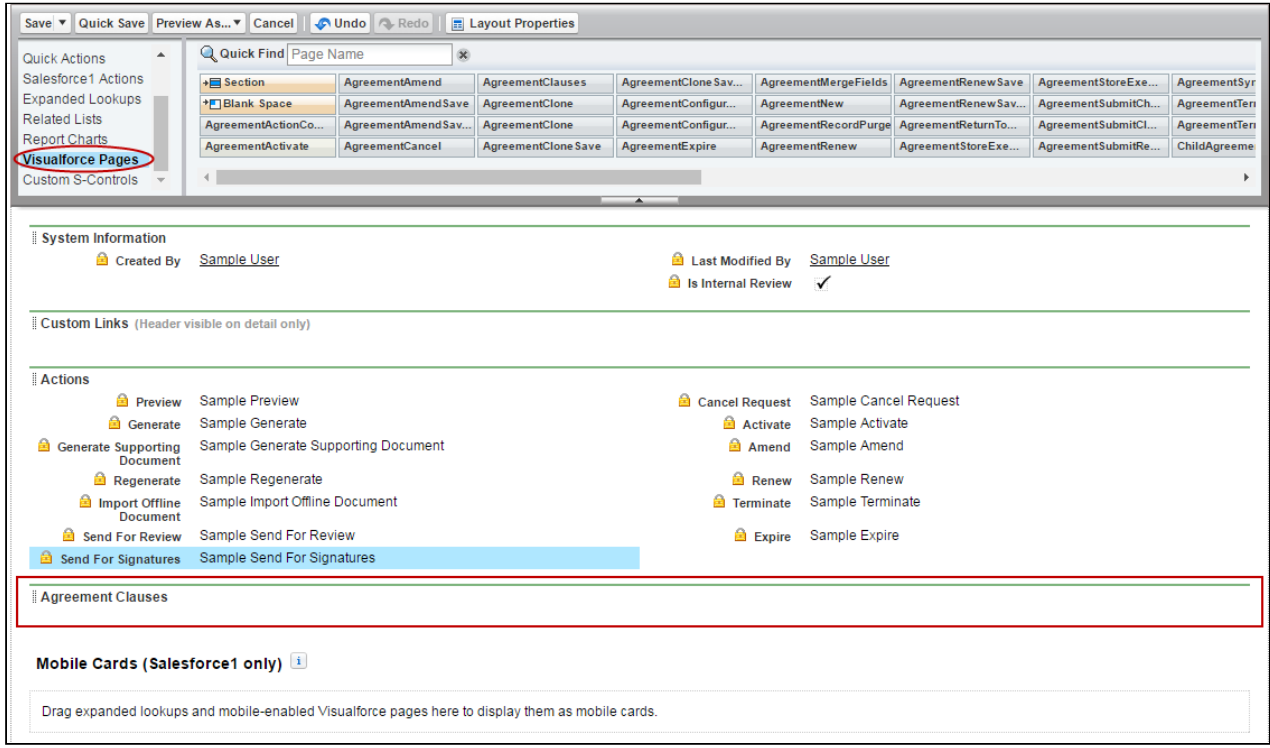

7. Drag-and-drop the AgreementClauses Visualforce page onto the section you just created.

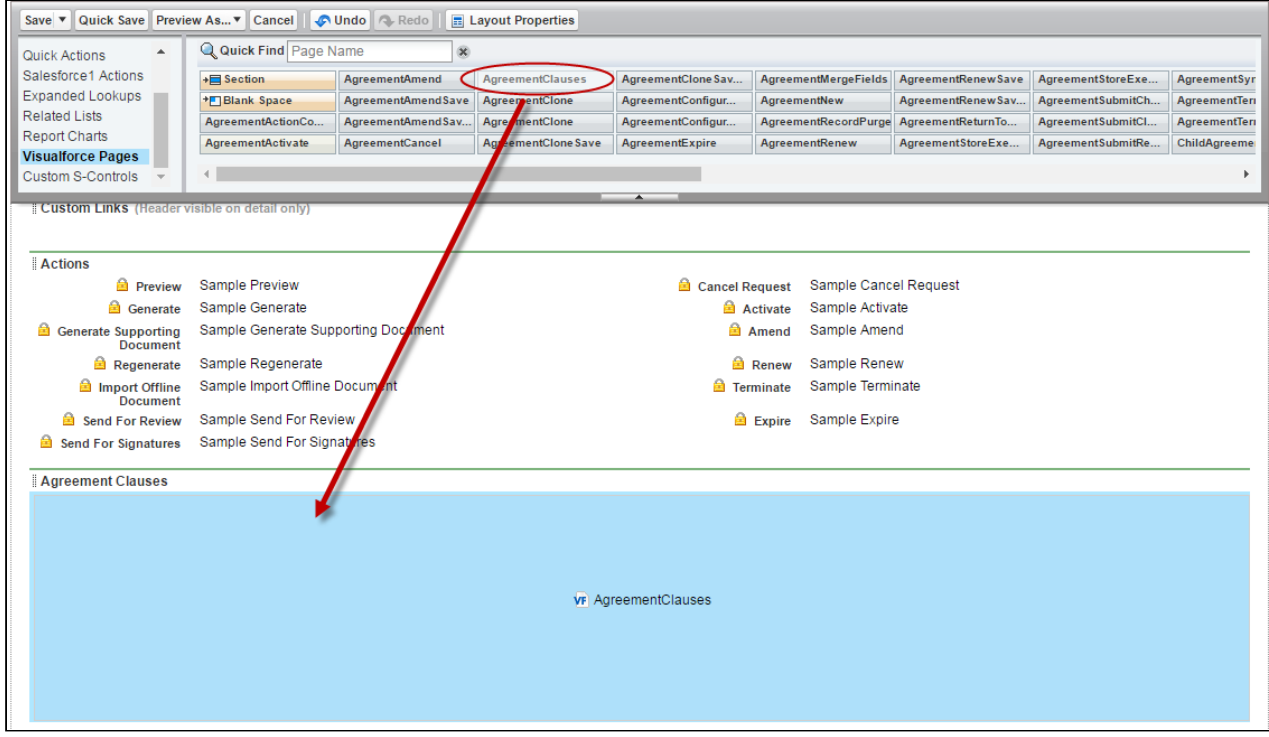

- 8. In the upper-right hand corner of the AgreementClauses section, click the icon to change the Visualforce Page Properties. Select the Show scrollbars option and click OK.
- 9. Click Save to save the Agreement page layout.
- 10. Repeat these steps for all Agreement layouts that will use Agreement Clause versioning.

### <span id="page-157-0"></span>Viewing Master Agreement Clauses

You can view a snapshot of each clause used in the agreement on the Master Agreement Clauses section on the Agreement record. You can drill down to view clause iterations from each master agreement clause record.

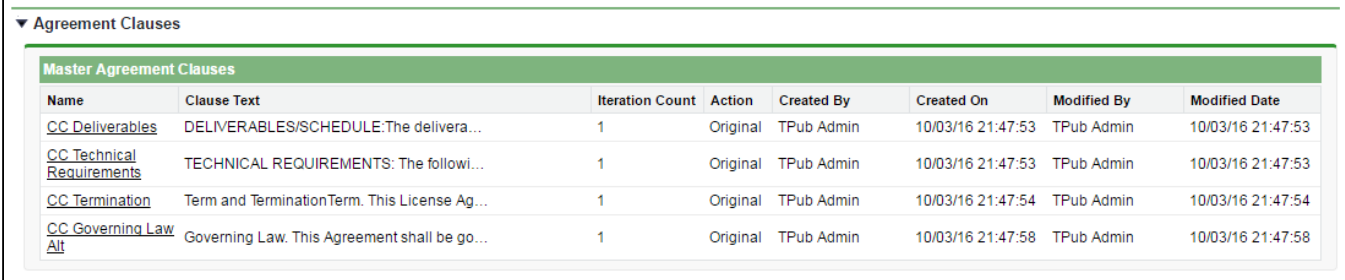

The important fields to note and what actions you can take are summarized in the following table.

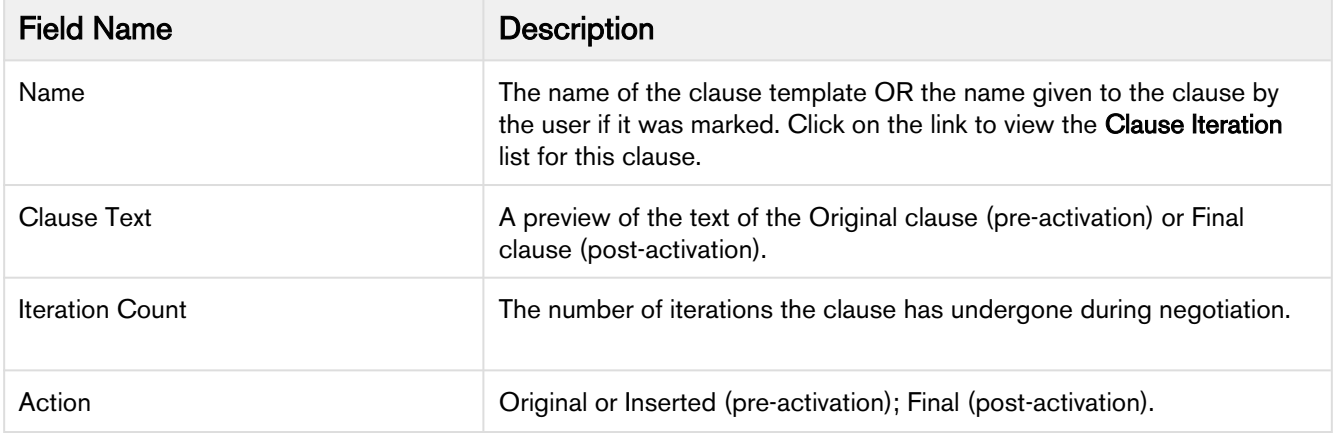

### <span id="page-157-1"></span>Viewing Clause Iterations

You can drill down into each master clause from the previous list to view a list of iterations the clause has gone through during negotiation. Sorted by action, if the agreement is activated, clause iterations will be listed from the "Final" version descending to the "Original" version. The following example shows a Payment Terms clause that has gone through several iterations, ending with the Final version.

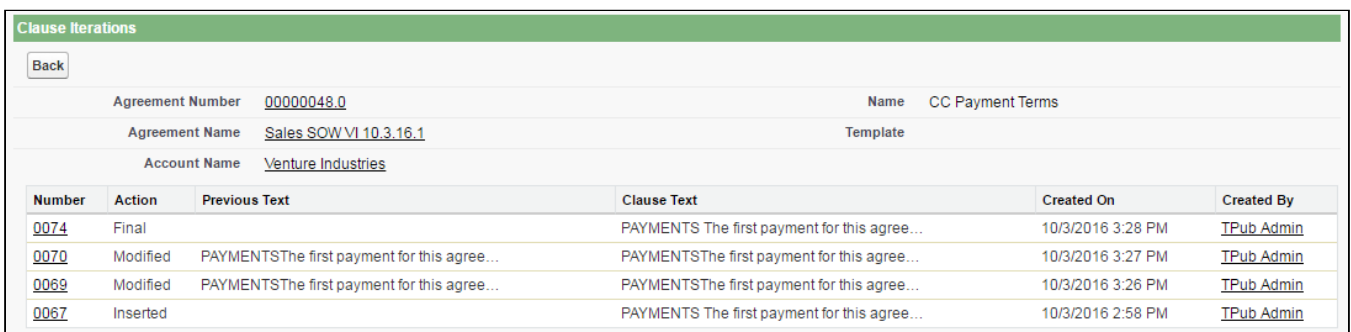

Click on any link under the **Number** column to view the **Clause Iteration Details** for a specific iteration. This allows you to review the full Current Text of the clause, the Previous Text and the Diff Text (redlined combination of current previous text).

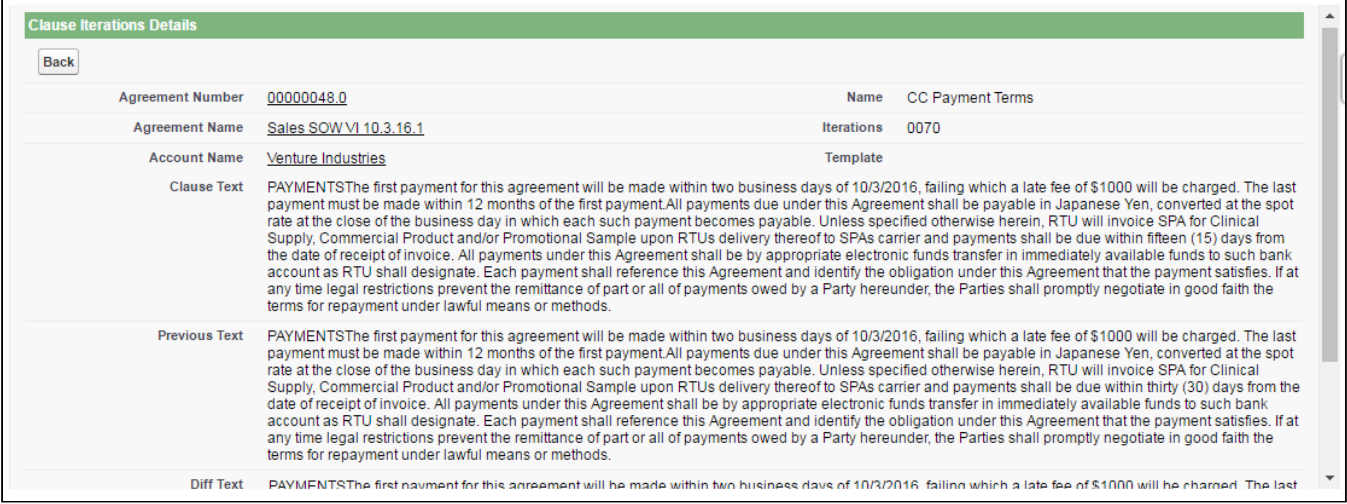

### <span id="page-158-0"></span>Clause Iteration Records

First Check-out: Iterations of a an agreement clause begin after the agreement document is generated and *checked* out for the first time. All clauses that exist in the document at this point are recorded as separate entries in the Master Clause Listing. The Action record in the Clause Iteration list is "Original" for these clauses. This helps you keep track of which clauses were present in the original version of the document.

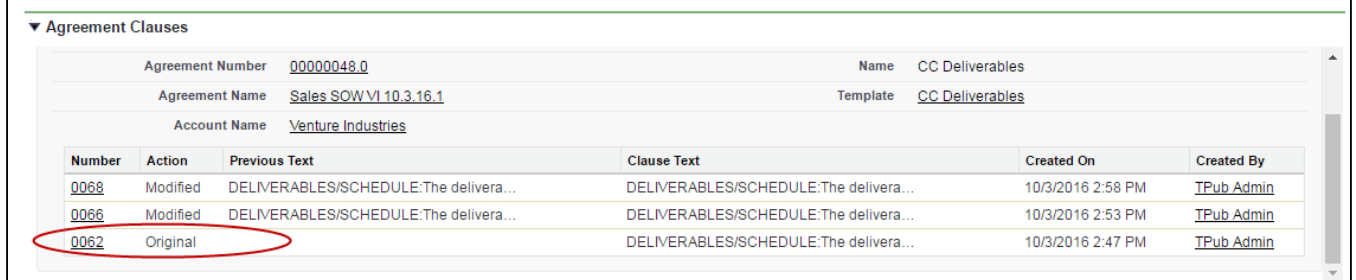

During the course of negotiation, changes are made to the agreement document that insert, or modify clauses. When any of these actions occur, they are recorded as in the Master Agreement Clauses list or Clause Iterations.

Clause activity during negotiation and subsequent check-in includes:

- Inserting a clause into an agreement document using Playbook.
- Marking a clause in the document and replacing its content with clause content from Playbook.
- Marking a clause in the document to adopt the properties of a clause from Playbook.
- Modifying a clause in the agreement document.
- Checking in the document as "Final to be signed."

#### Note

Deleted clauses are never recorded in the Master Agreement Clauses list or Clause Iterations because it is intended to represent the agreement document in its current state. All deleted clauses are tracked using the Agreement Clause Related List.

#### <span id="page-159-0"></span>How Clause Iterations are Recorded

Two factors determine how clause activity is recorded during negotiation:

- The clause was inserted or modified in the initial session or a subsequent session. **A session can be defined** as the time between Check-Out and Check-In of the same agreement document.
- The clause was or was not reconciled to the agreement record.

The following tables describe how clause actions taken during a session affect Agreement Clause information on the Agreement record.

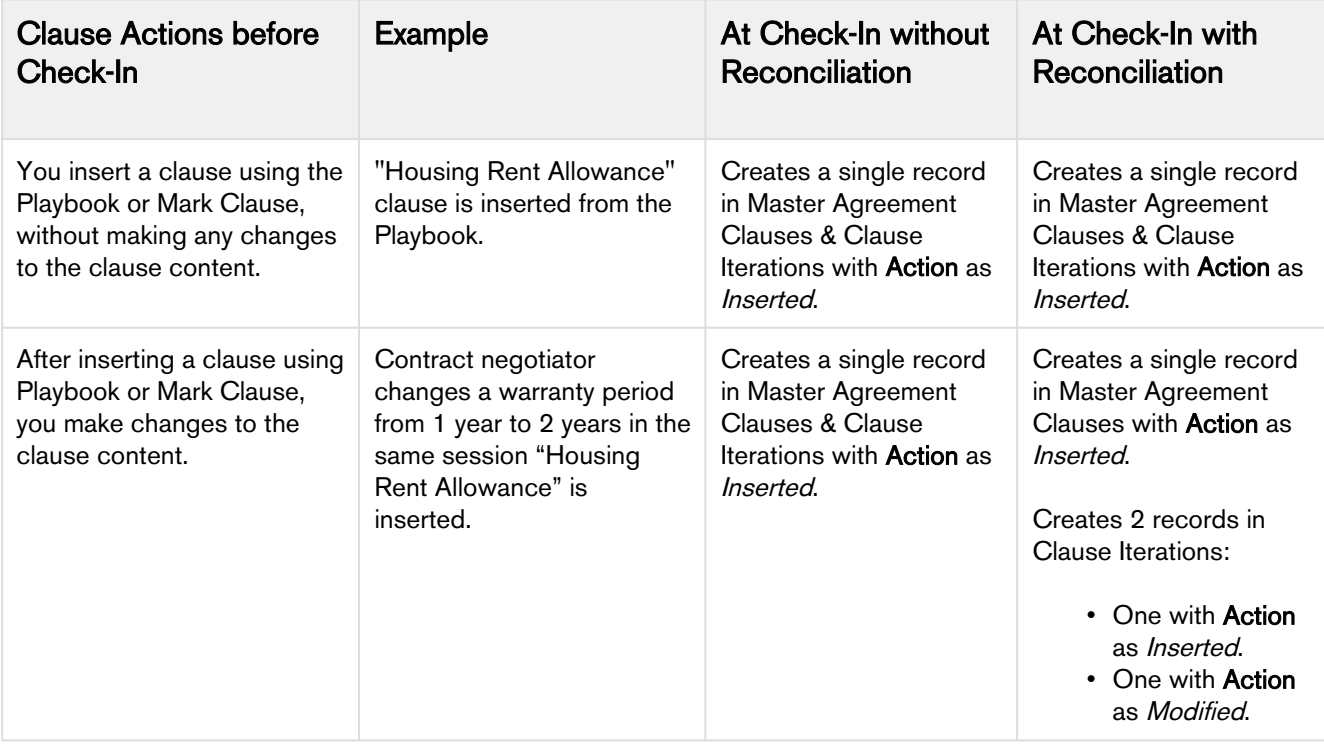

#### Initial Session  $(1<sup>st</sup> Check-Out)$

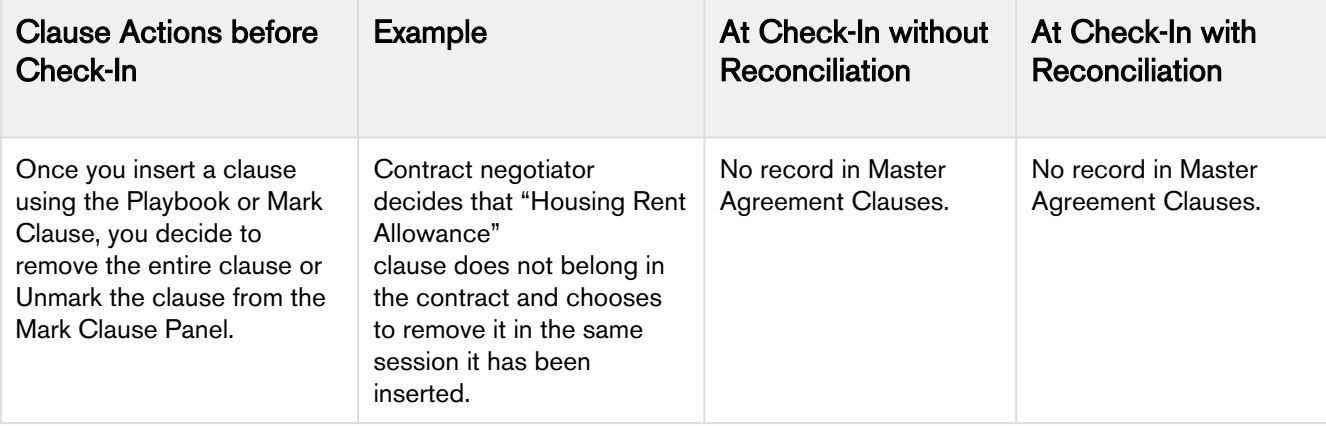

#### Subsequent Sessions

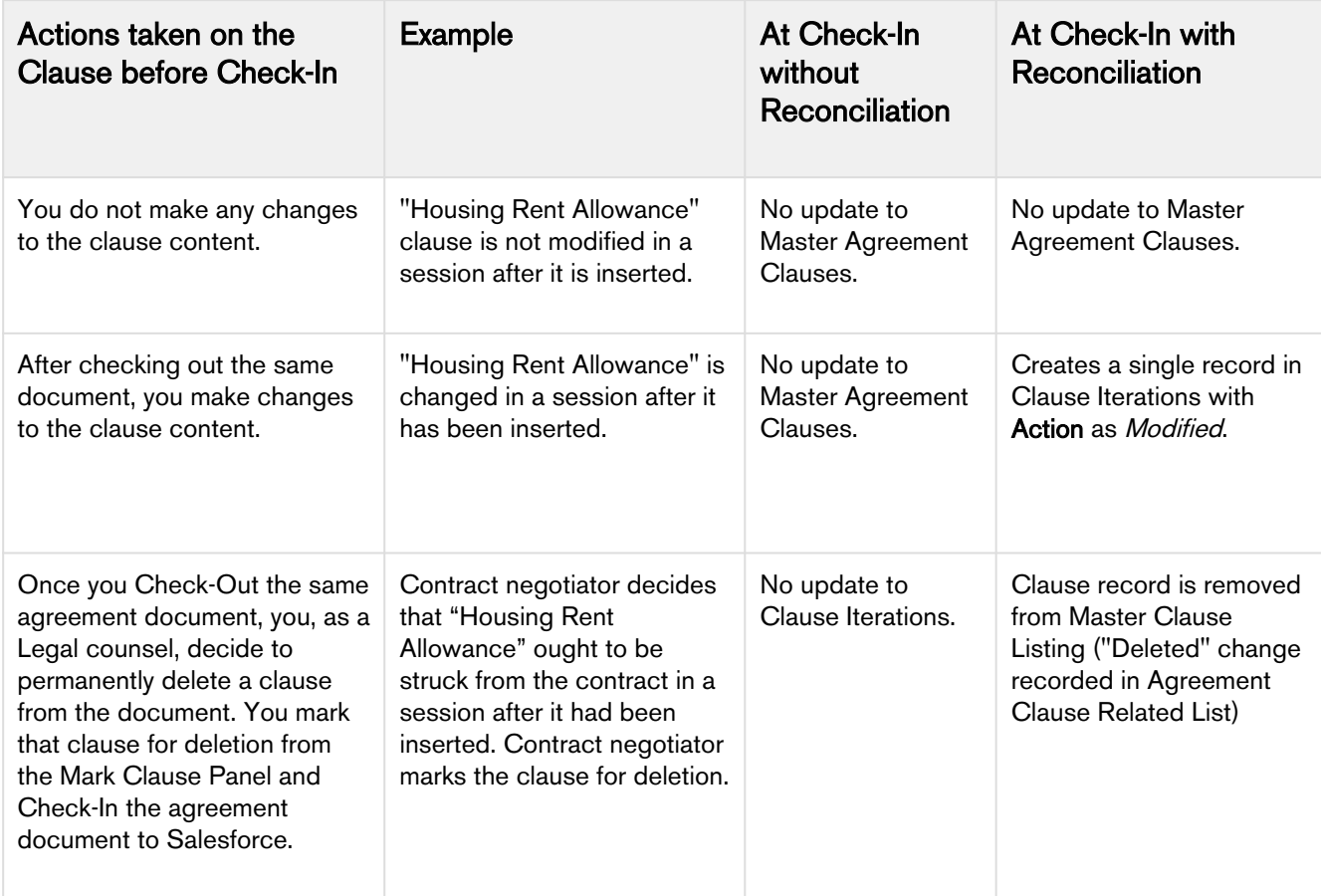

Final clause version: After the agreement document is checked in as "Final - to be signed," a new clause iteration record with the action "Final" is created for each clause present in the final agreement document.

### <span id="page-160-0"></span>Use Case: Clause Versioning Scenario (SOW)

Sam Sales created a Statement of Work for his customer, Venture Industries.

The agreement contains all standard fields, and the SOW agreement contains standard language. He generates the SOW agreement.

Mary Manager, the contract manager for this agreement, logs in to X-Author and checks out the document.

The **Master Agreement Clauses** listing on the agreement record is updated to list all smart clauses in the document. Because they were present in the document as of the first check-out, all clauses are listed as *Original*.

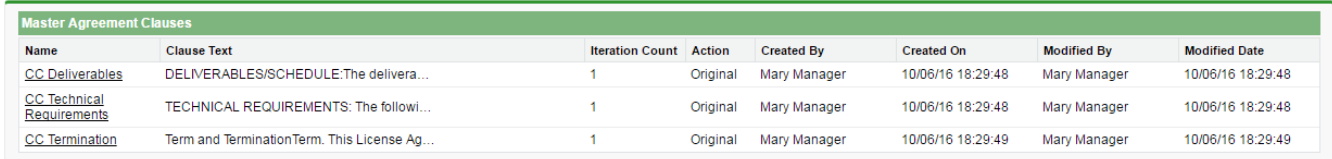

Mary decides to mark text in the agreement document as a Payment Terms clause. She then checks the document in and reconciles it to the agreement record. The marked clause is added to Master Agreement Clauses with the action Inserted.

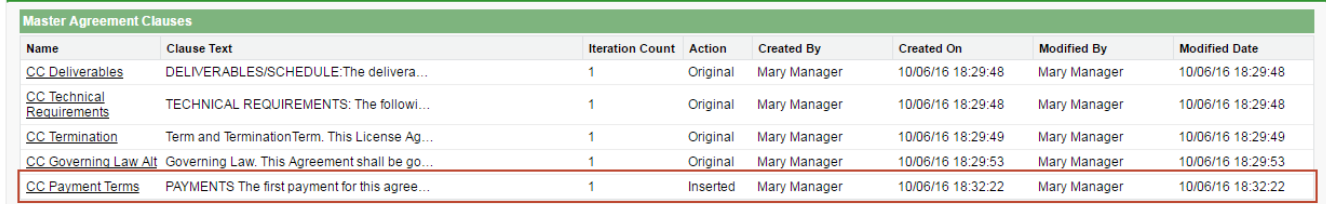

On a subsequent check-out, Mary Manger adds an Indemnification clause from Playbook and modifies the clause language in the same session. She checks the document back in to Salesforce and reconciles it. Two entries are created in the Clause Iterations listing, one for the initial insertion of the clause, and another for the modification.

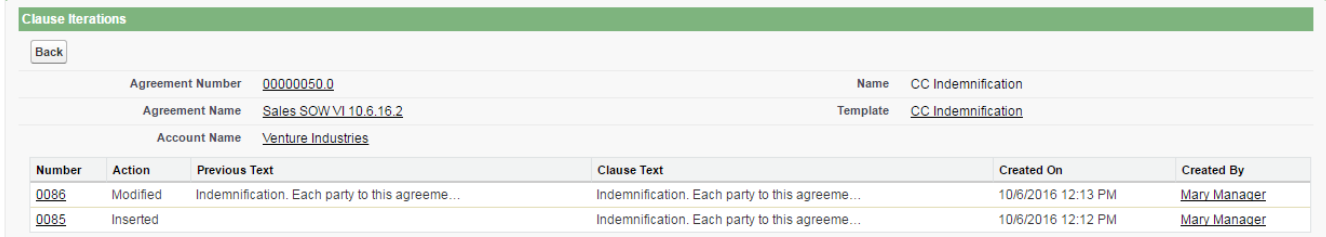

The agreement now goes to legal. During the process, the Governing Law clause is removed from the document. The clause is removed from Master Agreement Clauses, but the deletion is still tracked in the Agreement Clauses related list.

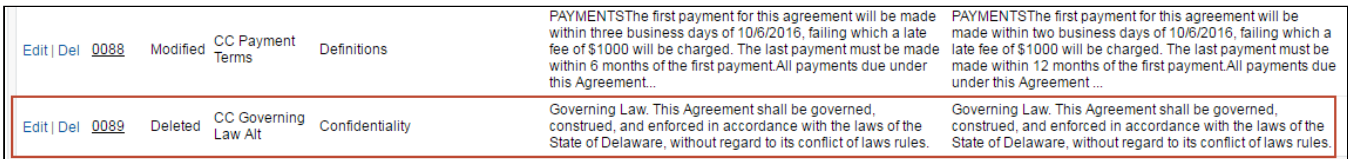

After negotiation concludes, Mary checks in the document as "Final - to be signed," and reconciles it. All clauses in the Master listing are updated with a "Final" iteration. The Payment Terms clause below demonstrates a complete tracking of versions, from initial insertion to Final check-in. Mary can drill down into the details for any iteration to view the Diff in clause text and other details.

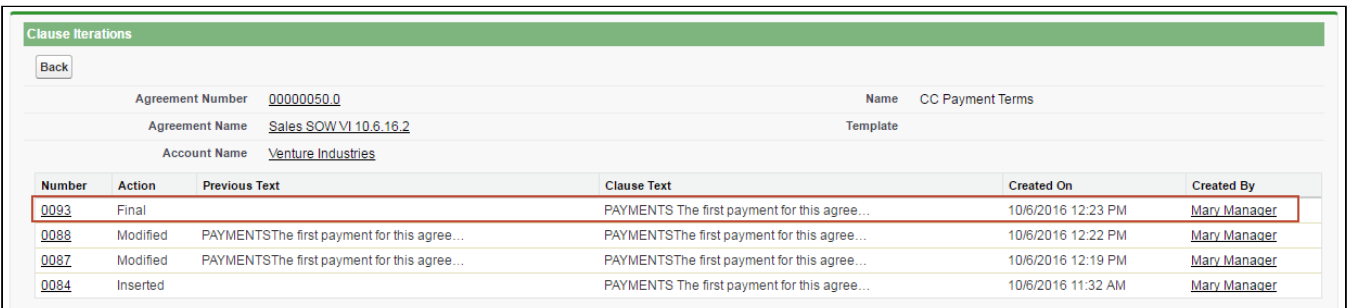

# Controlling Access Permissions for Agreements

Contract Management now allows you to mark your agreement document as private from X-Author Contracts.

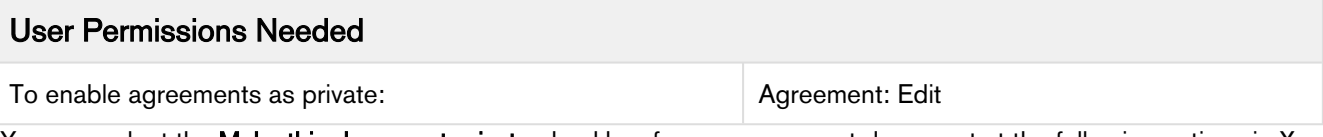

.You can select the **Make this document private** checkbox for any agreement document at the following actions in X-Author Contracts:

- Checking in an agreement document to Salesforce.
- Creating an offline agreement.
- Importing an Offline document.

Marking a document as private is a feature that must be extended by custom implementations to have any practical impact on the security of your agreement documents.

When you mark a document as private it sets the Is Private field for a specific record/action (Check In or Import Offline Agreement) of the Merge Event object to true. You can then use this flag to create custom triggers on the Agreement record for controlling permissions to your documents. You are encouraged to work with Apttus Professional Services to develop a solution for your private documents.

# Private Indicator Properties

There are two Comply System Properties that control the availability and behavior of the option to make documents private from X-Author:

- Auto Enable Private Indicator When this property is enabled, the Make this document private check box is automatically selected and cannot be deselected.
- Allow Private Selection Override When this property is enabled, the Make this document private check box option can be overridden when Auto Enable Private Indicator is set to true.

Depending on how the above properties are configured, when you check-in or create offline agreements, you may notice the Make this document private option is already enabled and can or cannot be changed. The following table describes how the combination of properties affects your ability to make documents private during one of these actions.

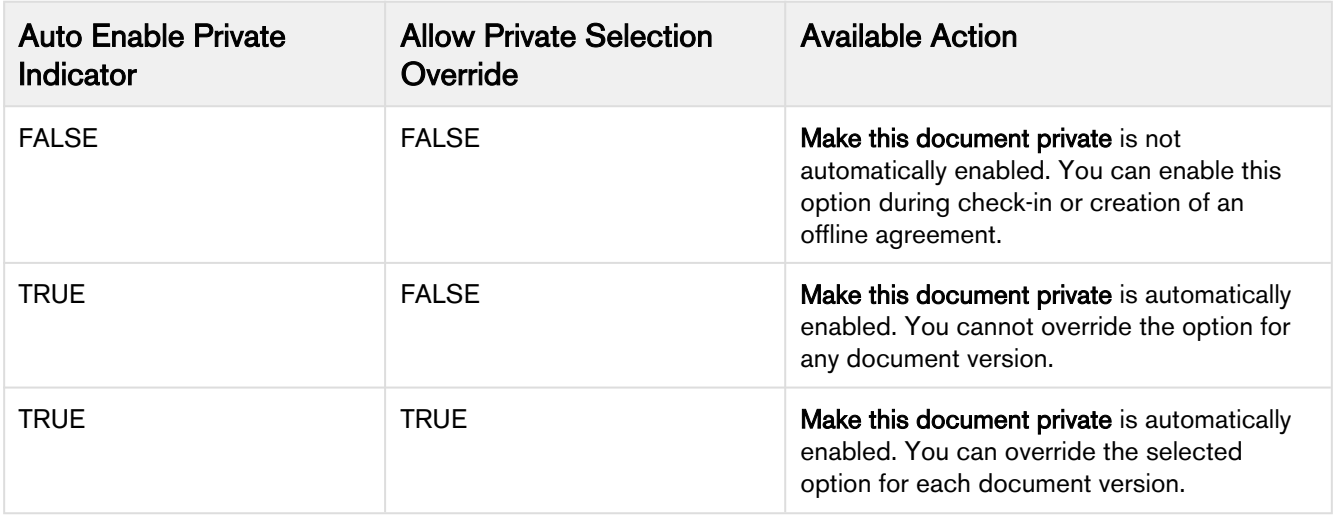

For more information on this feature, refer to Marking Agreement Documents as Private in the X-Author Contracts User Guide.

# Routing Documents to Content Libraries

When you activate an agreement, executed agreement documents are stored in the Document Folder Apttus Documents. This option will be sufficient for some users, but may prove to be too basic a solution. Apttus offers an alternative contract repository option that takes advantage of Salesforce CRM Content by allowing you to publish executed agreements to content libraries. There are many advantages to using content libraries:

- Multiple content libraries can be created by administrators to store agreements by any number of classifications.
- Library content can be tagged with labels and libraries are fully searchable and allow you to create filters to locate agreements.
- Content access can be restricted based on member groups which are configured when libraries are created.
- Users can subscribe to specific libraries to get notifications when content has been changed or added.

To publish activated agreements to the Salesforce CRM content repository:

- The Apttus Content Integration package must be installed in your Salesforce organization.
- Salesforce CRM Content must be enabled.
- The Libraries tab and other settings must be configured.

You can also create "Content Workspace" [Agreement Rules](#page-175-0) to route activated agreements to different libraries based on expressions you define.

# Installing Apttus Content Integration

- 1. Navigate to the Apttus Community Portal > Resources> Install Center.
- 2. In the left-hand navigation, click **Integrations** tab.
- 3. In the Integrations packages page go to Apttus Content Integration, click Install Now and follow the instructions to install the package in your Org.
- 4. Choose the type of org where you will install the package (Production or Sandbox).

## Enabling Salesforce CRM Content

To properly route agreements to your content libraries, you must first enable Salesforce CRM Content in your Salesforce Org. To enable Salesforce CRM content:

1. Go to Setup > Customize > Salesforce Files > Settings > Salesforce CRM Content or enter "Salesforce CRM" into the Quick Search dialog and select Salesforce CRM Content.

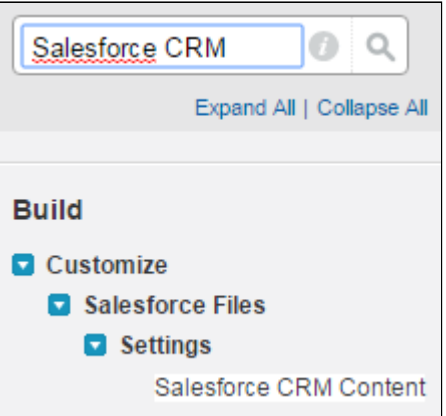

2. Click Edit on the Salesforce CRM Content page and select Enable Salesforce CRM Content.

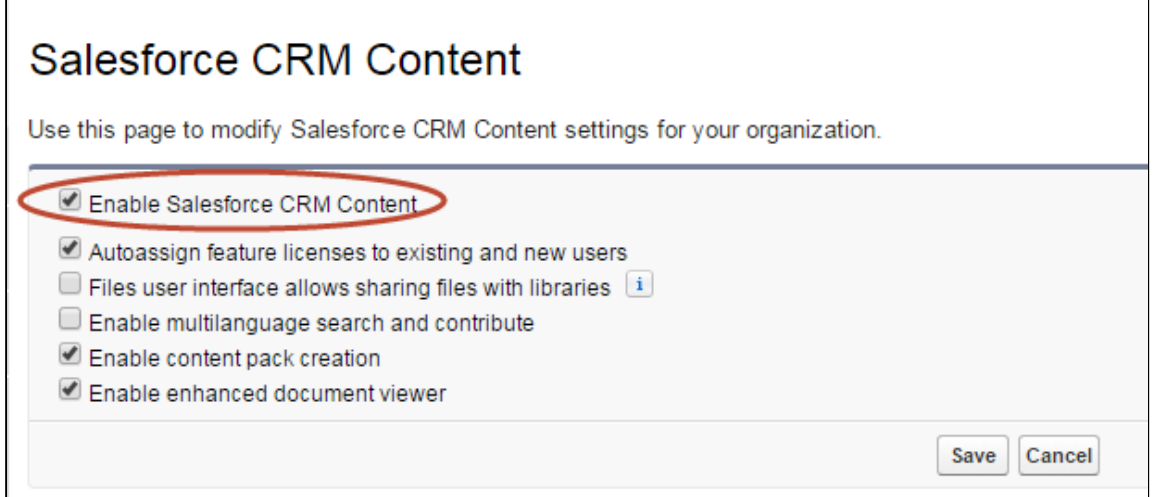

- 3. Click Save.
- 4. Go to Setup > Customize > Salesforce Files > Settings > Content Deliveries. Ensure that both content delivery options are enabled.

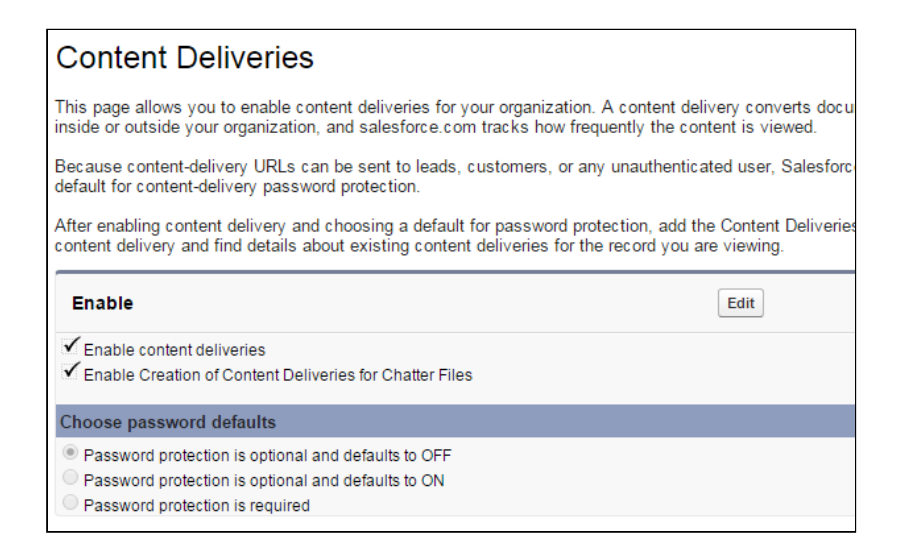

5. Users who are activating agreements must also have Salesforce CRM Content enabled. Turn on Salesforce CRM Content for all users who will be activating or managing agreement documents published to your content libraries. Go to Setup > Administer > Manage Users > Users.

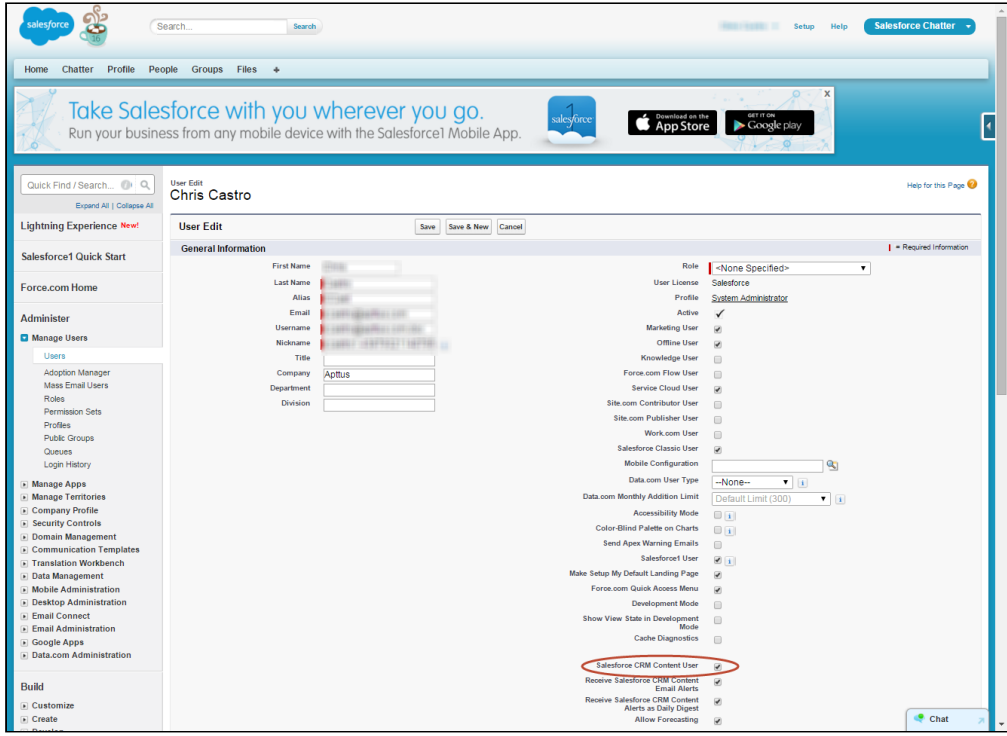

# Configuring Admin Properties

Several Admin Objects (properties) must be created or modified to identify the type of content to be routed and the default workspace to use for activated agreements.

1. Go to the Admin tab (click '+' and choose the Admin tab.) Click Go to view all Admin objects (your list will vary depending on which objects have already been created).

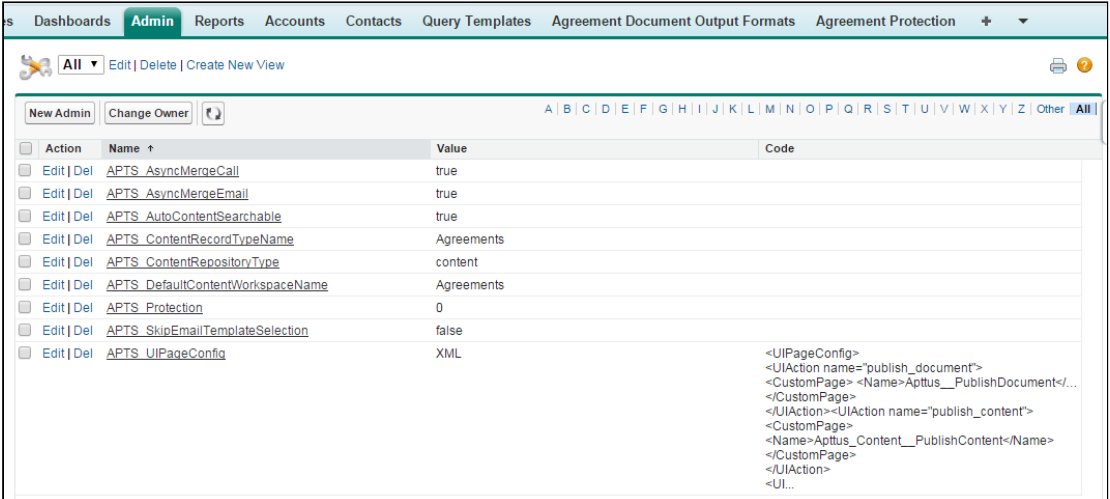

- 2. Create the following four Admin properties to enable content delivery for your activated agreements. Set values as required:
	- APTS\_ContentRepositoryType Set this property value to "content." The default setting is "document," which routes ALL activated documents to an Apttus folder. Changing this setting tells the system to use content repository settings for routing documents.
	- APTS\_ContentRecordTypeName Set this property value to "Agreements."
	- APTS\_DefaultContentWorkspaceName Set the default workspace name for your content library to "Agreements." This is the default content library which will store all activated agreements that are not routed to other content libraries defined in your Agreement Rules.
	- APTS\_UIPageConfig Set up a UIPage Config for the content repository type. Enter "XML" as the value and the following chunk of XML under Content:

```
<UIPageConfig>
<UIAction name="publish_content">
<CustomPage>
<Name>Apttus_Content__PublishContent</Name>
</CustomPage>
</UIAction>
</UIPageConfig>
```
- APTS\_AutoContentSearchable (Optional) Set this property to "True" to skip the optional step when activating an agreement that allows a user to determine which agreement documents are available for content search. This property is not required, but recommended when you are rotuing content to ensure that all relevant agreement documents make it into the library and are searchable.
- **APTS\_ContentConfig** (Optional) Set this property to override the default field mappings used by the Apttus Content Integration package. The default field mapping only maps the Agreement name field to the same field in the Content Version object and is found as a Static Resource in the Contract

Management package labeled "ContentConfig" (Go to Setup --> Quick Search --> Static Resources -- > ContentConfig to view the static resource).

- i. Copy the XML contents from the ContentConfig static resource into your new Admin Object (APTS\_ContentConfig).
- ii. Any [custom fields y](#page-169-0)ou add to the Content Version object and layout (detailed in the next section) which you want displayed in Content Version details for any stored agreement document must be mapped as part of this Admin property.

For example, if you want the values of the Account and Opportunity for the document's related Agreement automatically added to Content Version details, you would create the Admin Object and code as shown in the following image:

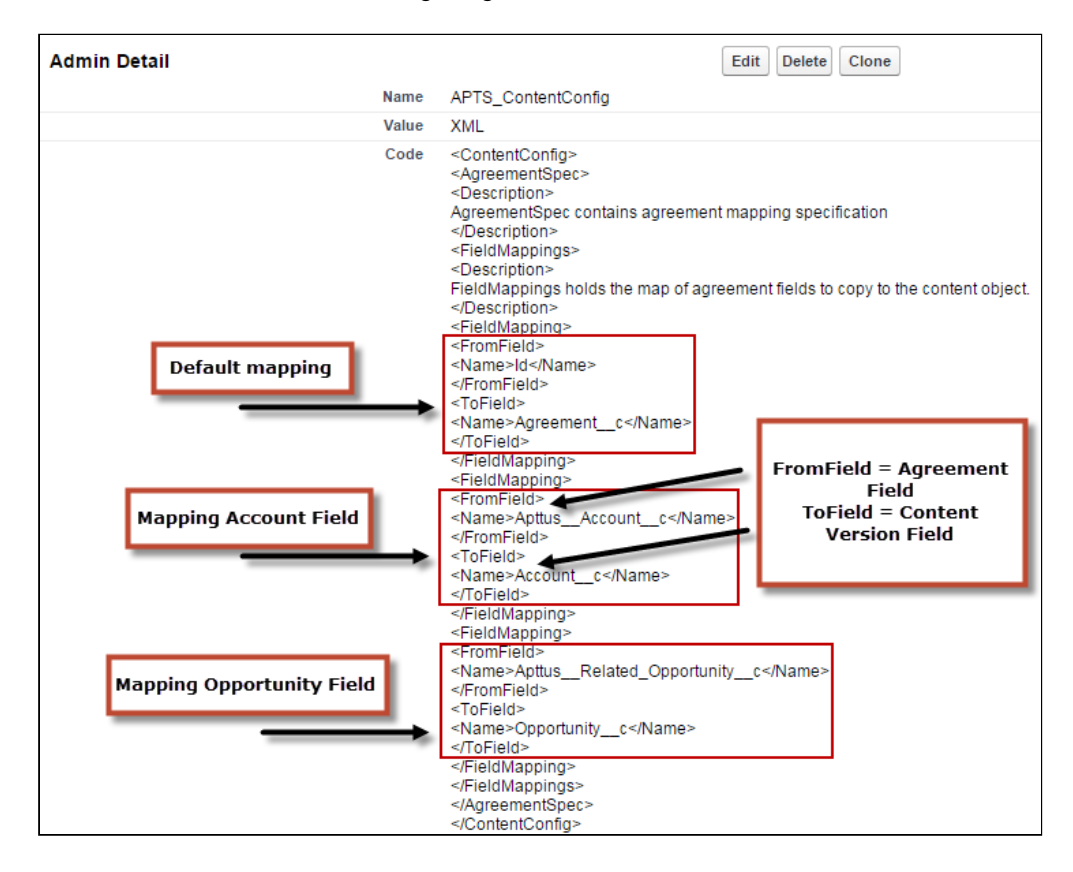

iii. After an agreement document is activated and routed to the proper library, mapped fields will pull data from the document's associated agreement record and be displayed on the Content Version Details page.

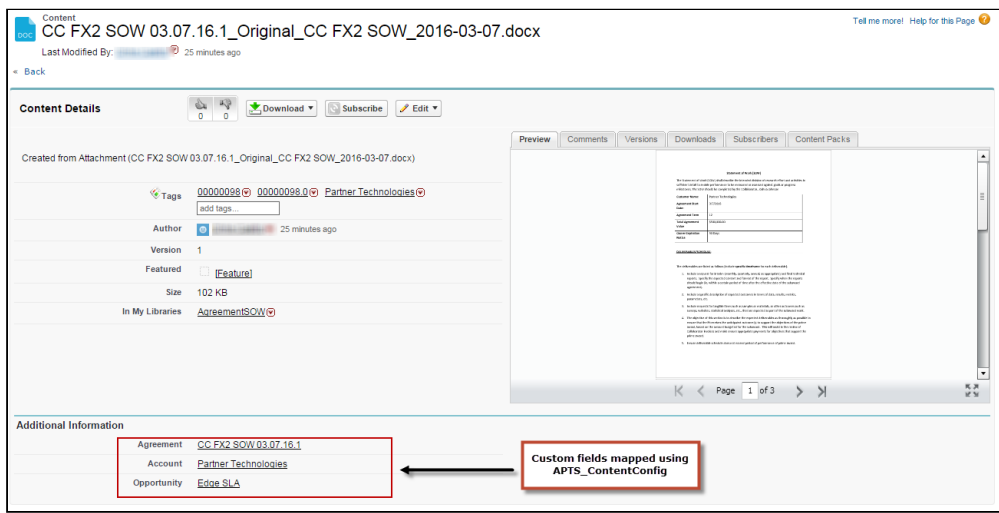

### Setting Up Salesforce Files for Content

Before you can configure the content libraries which will store your activated agreements, you must create a custom field lookup relationship to Agreement on the Content Version object, to associate Content Version records with Agreement records and to allow for related records to appear on Agreement layouts. You can also create different page layouts to display content version data, depending on the library where your documents are stored.

# Configuring Content Permissions for Libraries

You can define content permissions for managing your libraries. Each library permission represents a set of user privileges.

Go to Setup > Customize > Salesforce Files > Content Permissions to view, edit or add library permissions.

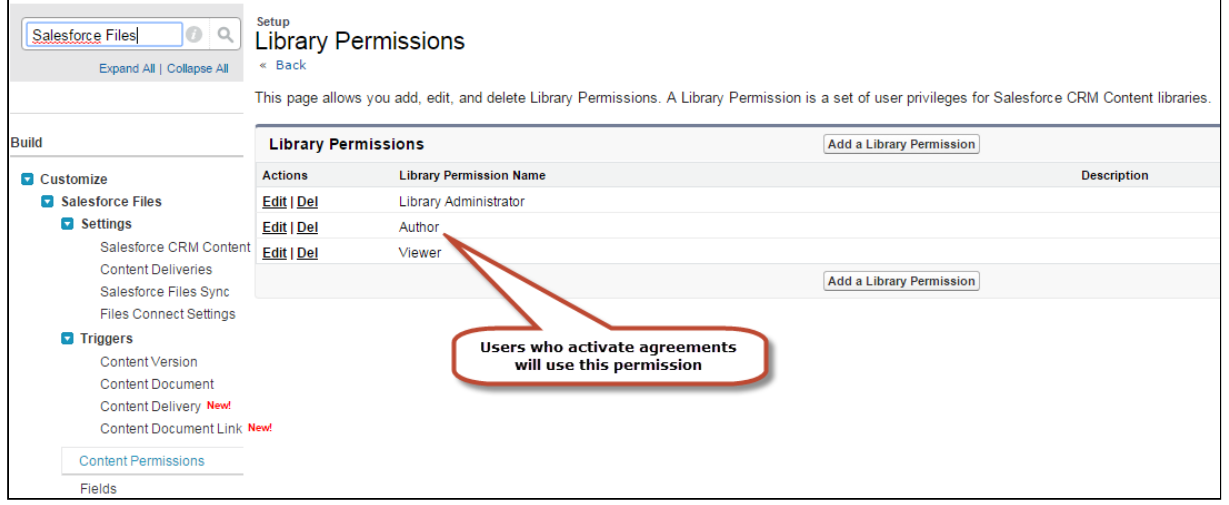

Users who will be activating agreements must have "Author" permission for content libraries. When you configure the libraries and edit members you will be able to assign permission to users.

### <span id="page-169-0"></span>Adding Custom Fields to the Content Version Object

To properly view information and navigate to your contract repository from the Content Versions related list on your Agreements, you must add "Agreement" as a custom lookup field to the Content Version object. The following configuration is required for configuring email agreement documents if you have installed the Apttus Content Integration package and if you have not created a lookup field for Agreement object.

- 1. Go to Setup > Customize > Salesforce Files > Fields.
- 2. Click New under "Content Version Custom Fields & Relationships."
- 3. Enter information into the form to create the **Agreement** field.

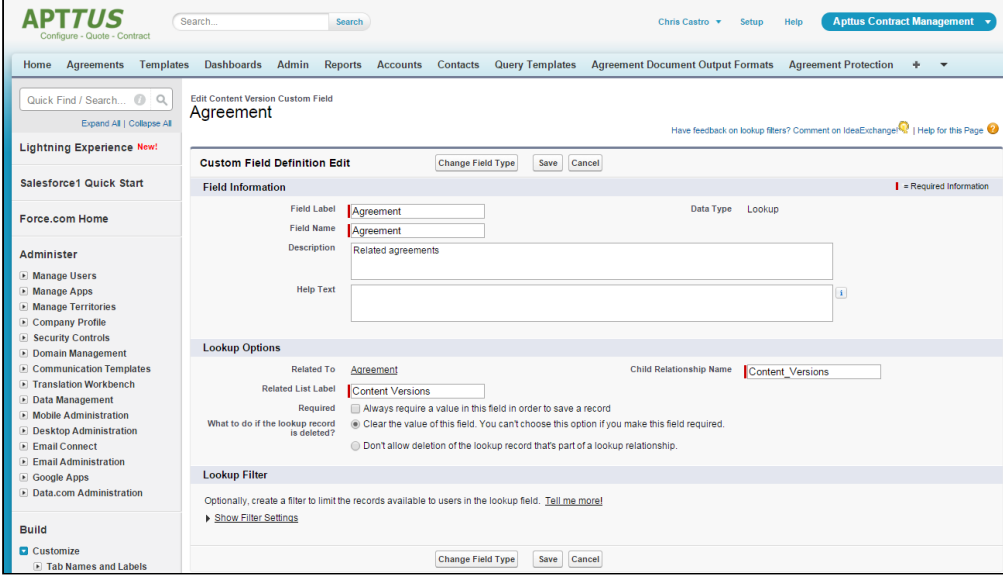

- 4. Click Save.
- 5. Add more fields as needed to, such as Opportunity and Account. These lookups are made available in the Content Details of activated agreements routed to your content libraries.

If you want any custom fields beyond Agreement to map field data from the Agreement record to your content library, you need to configure the optional APTS\_ContentConfig Admin object, as detailed in Set Admin Properties.

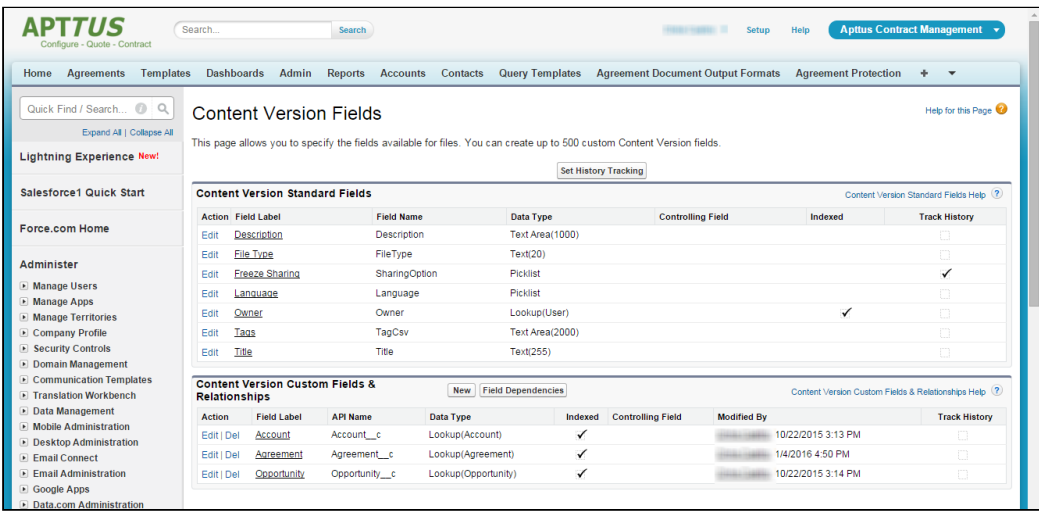

### Assigning Custom Fields to Page Layouts

Now that you have created custom fields for your content, you must assign them a page layout. Which page layout is used determines which fields are displayed when for the content you are storing. You can use the pre-existing General layout, or you can create additional layouts to display Content Version data.

- 1. Go to Setup > Customize > Salesforce Files > Record Types.
- 2. Click New to create a new record type with its own Library Content Version Layout.

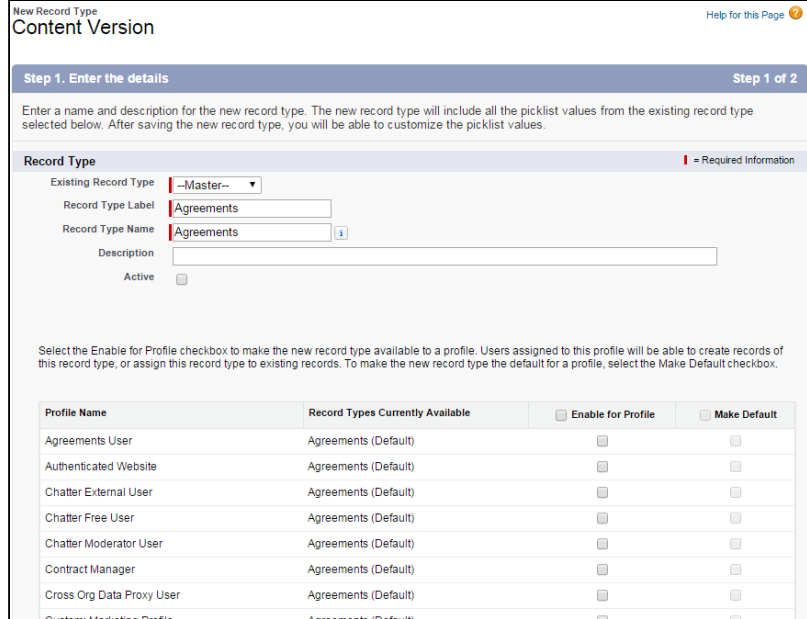

- 3. Create the record type "Agreements" and assign it to profiles you want to give access to Content Version data.
- 4. Repeat steps 2 3 to create additional Content Version Record Types as needed.
- 5. Go to Setup > Customize > Salesforce Files > Page Layouts.

Contract Management on Salesforce Summer 2019 Administrator Guide

- 6. Click New to create a custom layout and name it "Agreements."
- 7. Click Edit next to the General layout.

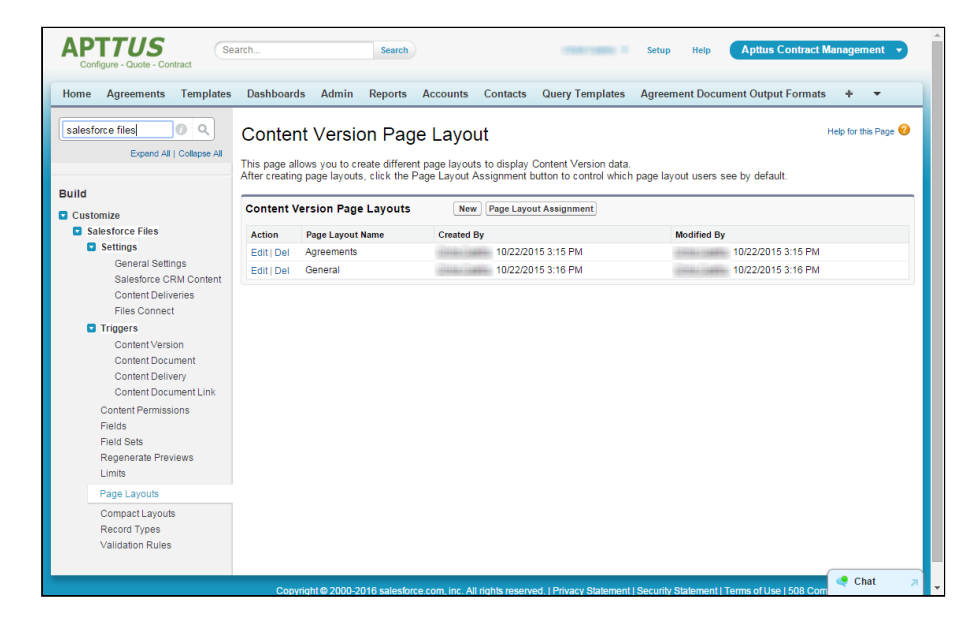

8. Add the new Agreement lookup field and any other Content Version fields you want to add to the General layout.

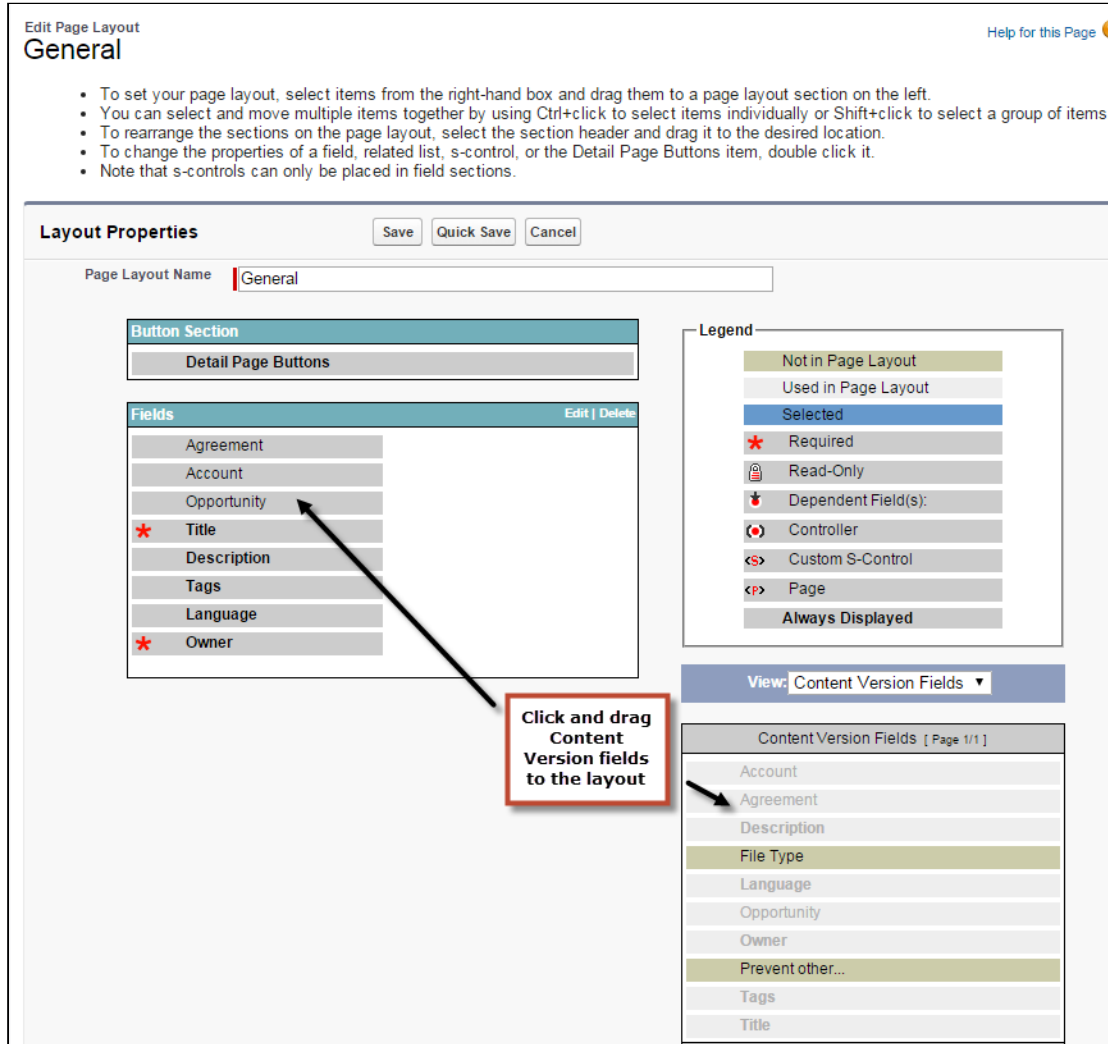

#### 9. Click Save.

10. Repeat steps 7 – 9 for the Agreements layout.

# Configuring the Libraries Tab

You now need to create the content libraries that will hold your documents. You can create as many content libraries as you want. Your initial content library will be the default library for stored agreements when no agreement rules are applied. You can create additional libraries for content routed using agreement rules.

- 1. Go to the Libraries tab (click + and click Libraries).
- 2. From "My Libraries," click New to launch the New Library Wizard.

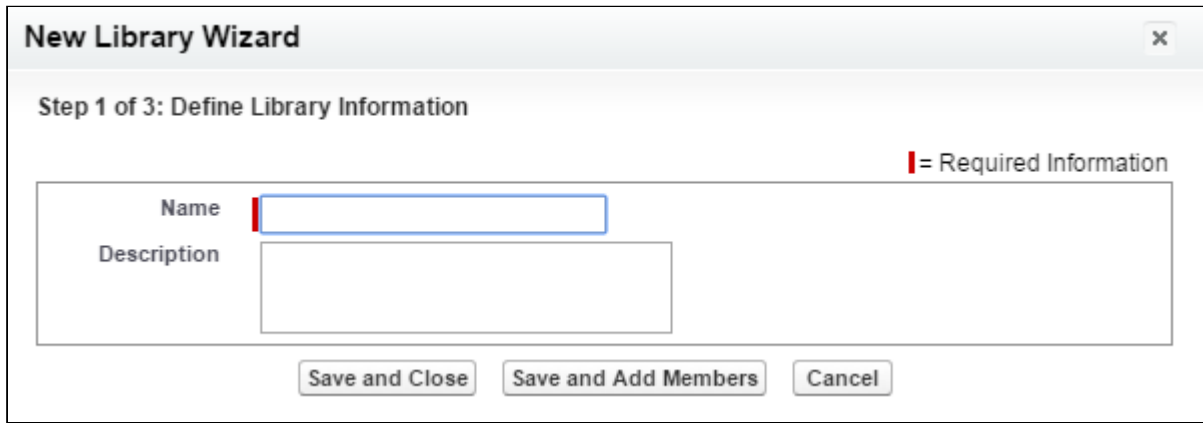

- 3. Enter the name you want to use for your library (e.g., "Agreements") and a description (e.g., "Activated Agreement Documents") and click Save and Close.
- 4. From "My Libraries," click on the library name.
- 5. Click Tagging Rules to edit tagging rules for your library. Click Save to save any changes.

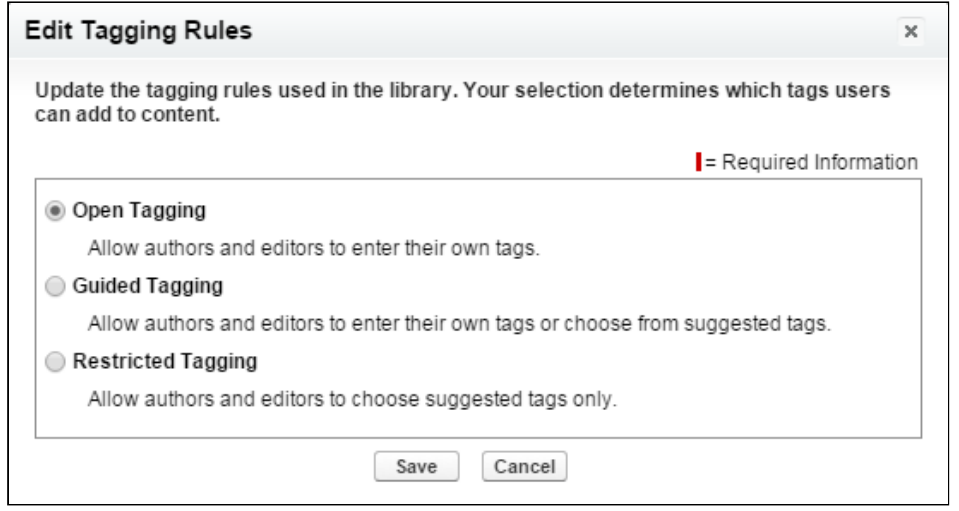

6. Click Record Types to assign content version record type restrictions to your library.

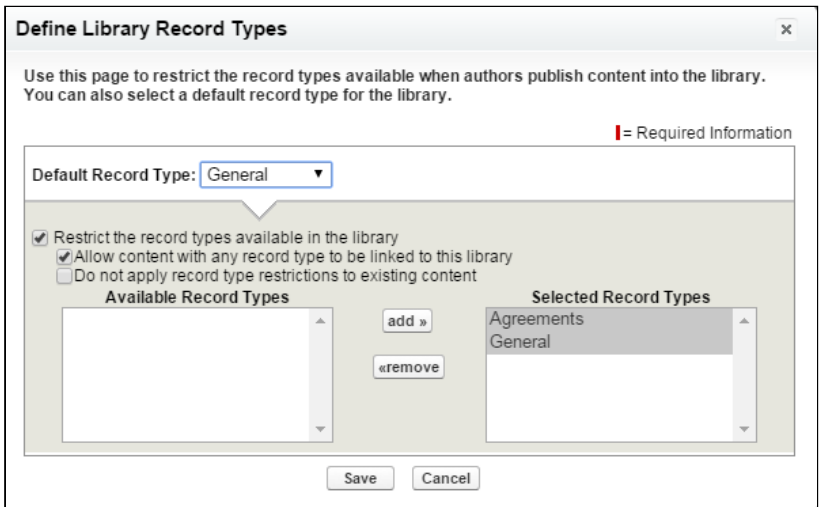

- 7. Choose which record types to restrict to your library. Be sure to add the Record Type you defined in the previous section.
- 8. Click Save.
- 9. Click Edit Members to choose which members have access to this library.

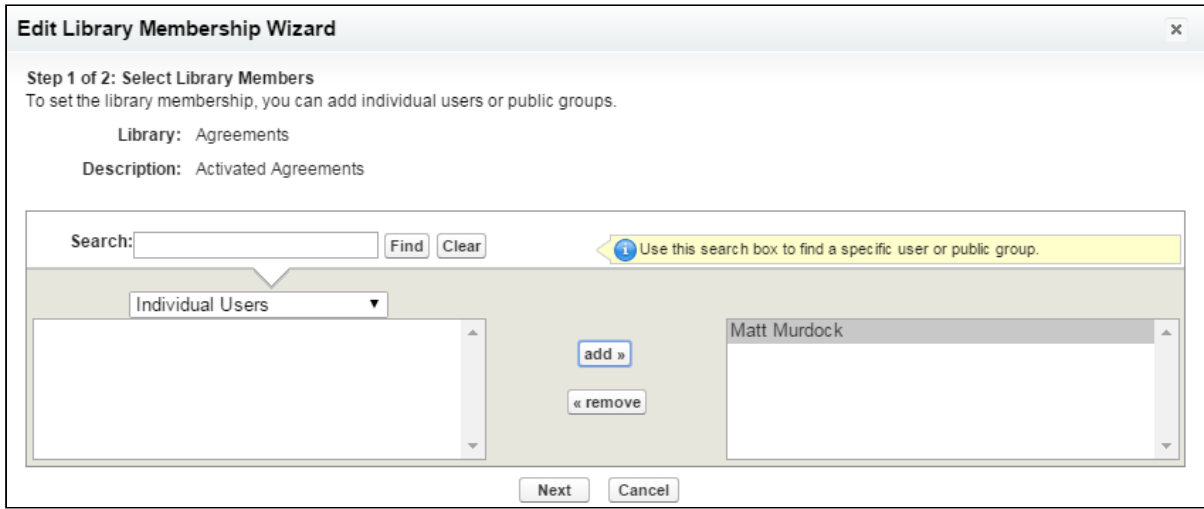

10. Click Next to choose which permission profile to apply to the library members you added. Remember, members must at least have "Author" permissions to publish documents to the library.

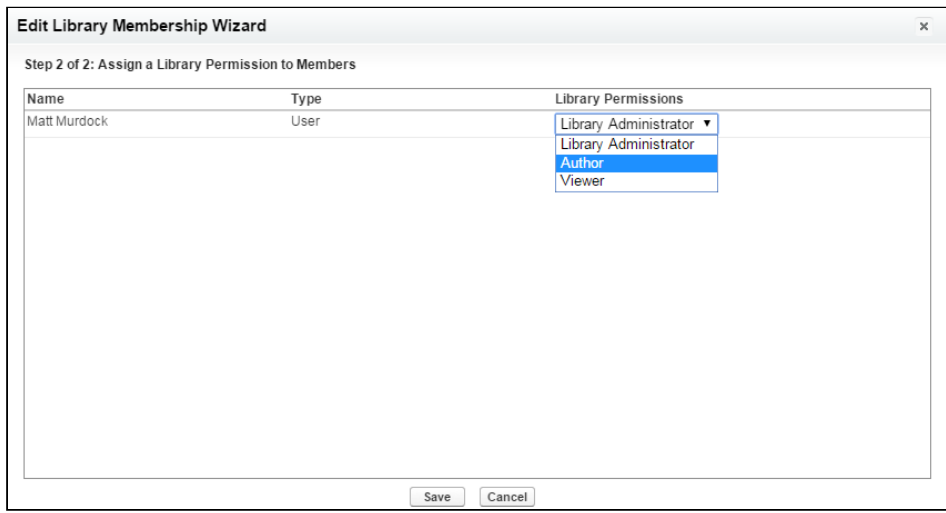

11. Click Save. Your content library is now ready to use! Repeat the process to create additional libraries. Route content to specific librarie[s using Agreement Rules to Route Content.](#page-175-0)

### <span id="page-175-0"></span>Using Agreement Rules to Route Content

One of the advantages to setting up Content Libraries for your activated agreement documents is the ability to develop agreement rules to route your content to specific libraries. By default, when you have content repositories configured your content will all route to the default content library. You can create additional libraries and rules which send your documents to these libraries based on the criteria you define. Follow the instructions in this section to set up Agreement Rules for content delivery.

### Setting up a Formula Field on the Agreement Object

- 1. Go to Setup > Create > Objects and click on the Agreement object.
- 2. Under Customer Fields & Relationships click New.
- 3. Choose Formula and click Next.

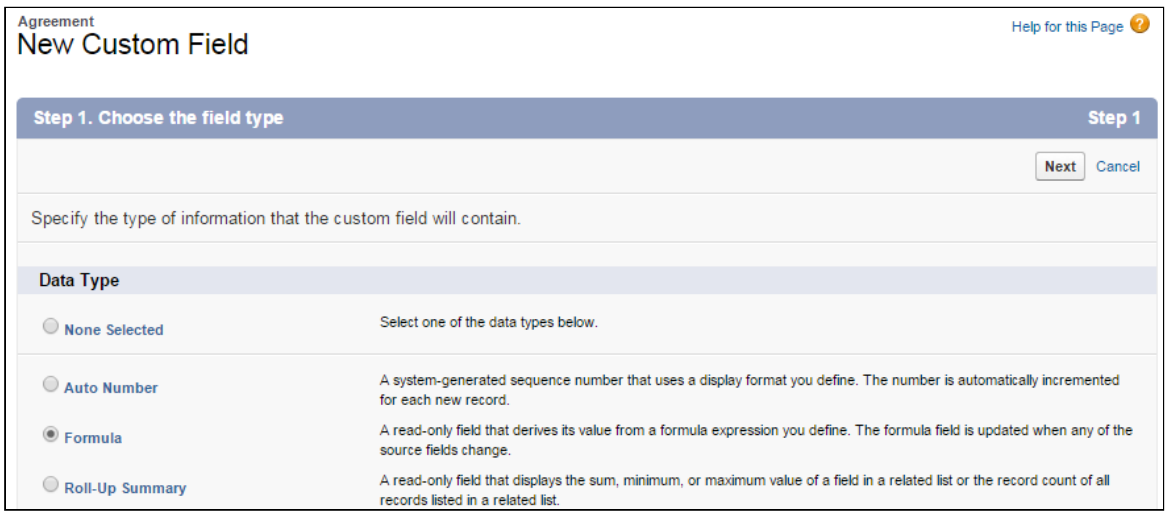

- 4. Enter "Contract Routing Formula" into the Field Label field and press tab to automatically create the Field Name.
- 5. Choose Text as the Formula Return Type. Click Next.

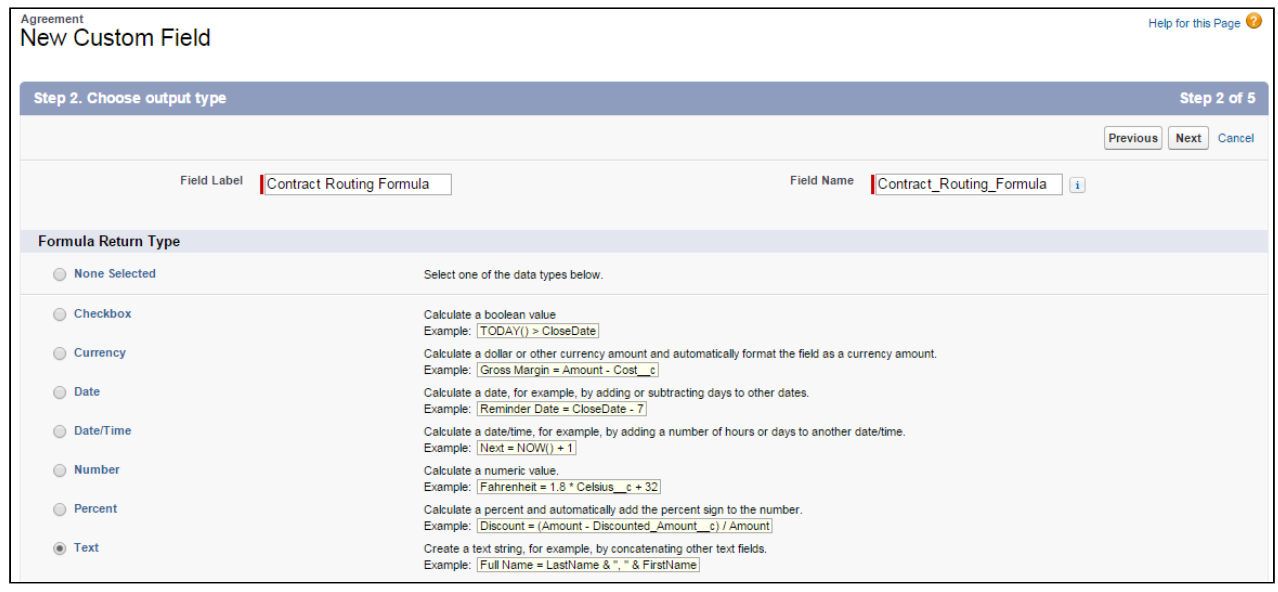

6. For the formula, enter "\$RecordType.Name" and click Next.

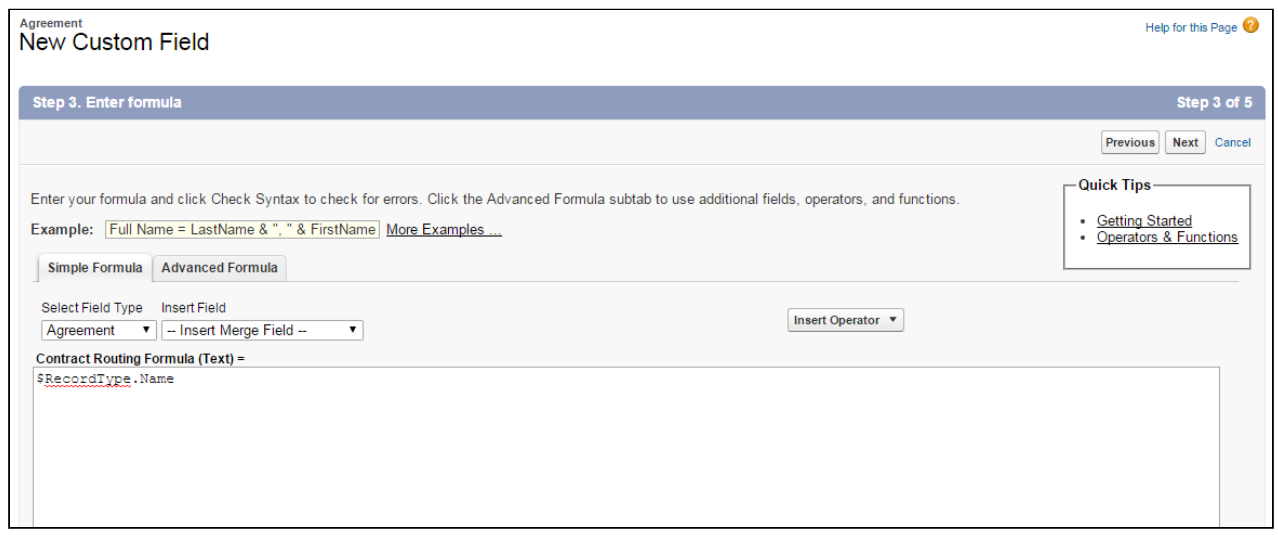

7. Make the formula available to the appropriate user profiles and available to page layouts as needed and click S ave in the final step.

### Extending the Agreement Rule Object to Include Content

In order to allow users to create rules to route content to specific libraries, you must first extend the Agreement Rule object to create a new "Content Workspace" Rule Type.

- 1. Go to Setup > Create > Objects and click on the Agreement Rule object.
- 2. Under Custom Fields & Relationships, click on the Rule Type field.

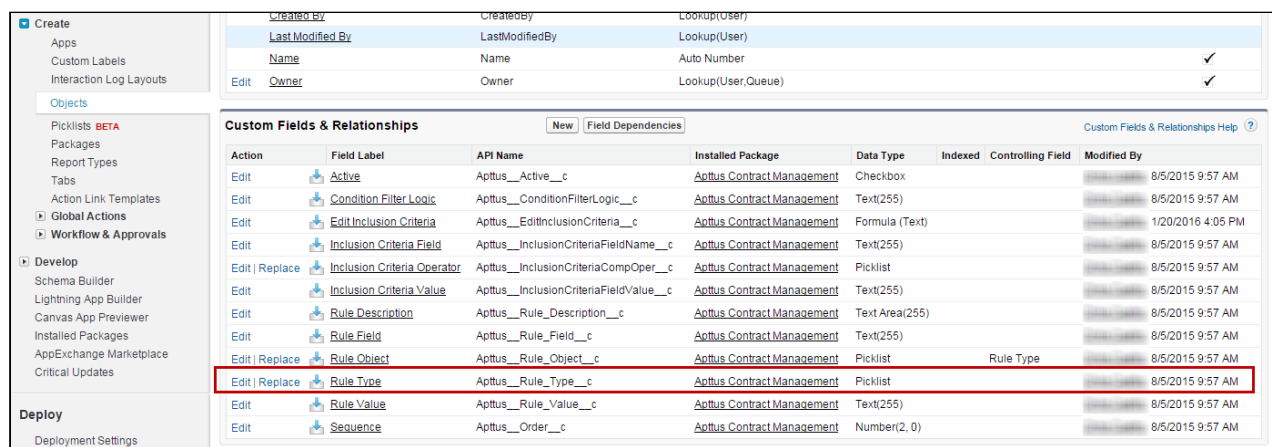

3. Scroll down to Picklist Values for the field and click New.

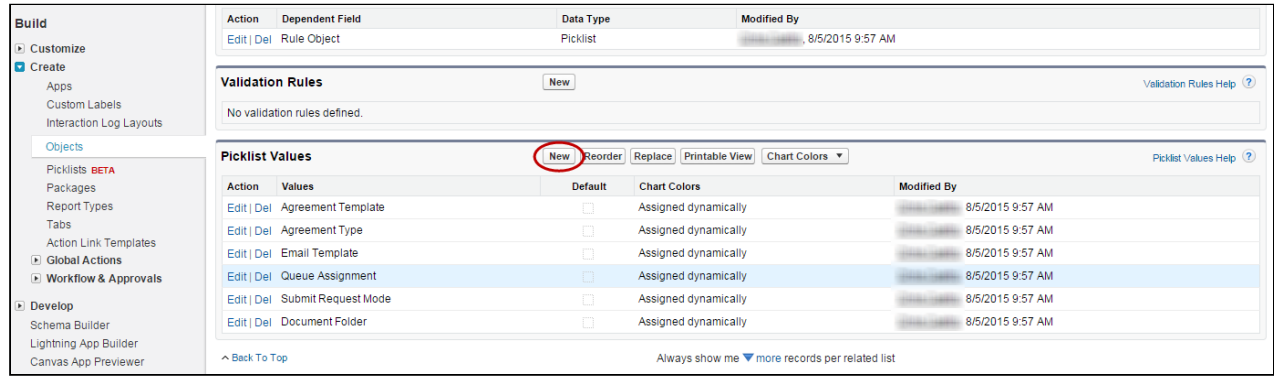

4. Add the picklist value "Content Workspace" and click Save.

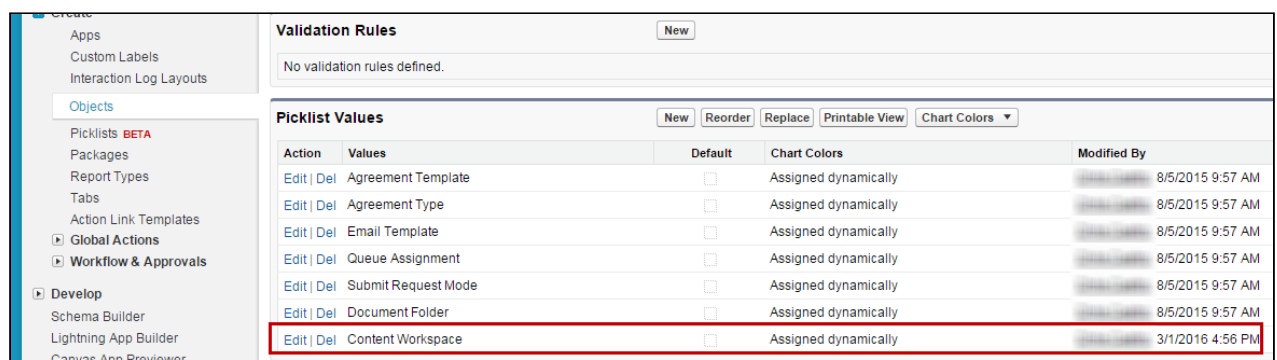

5. Return to the Agreement Rules Object Details page and click on the Rule Object Custom Field.

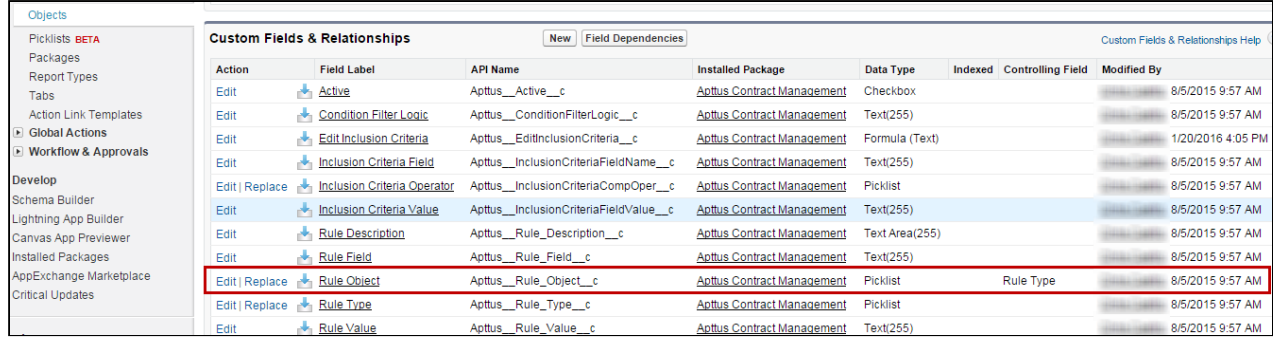

6. Add the value "Content" to the Rule Object picklist.

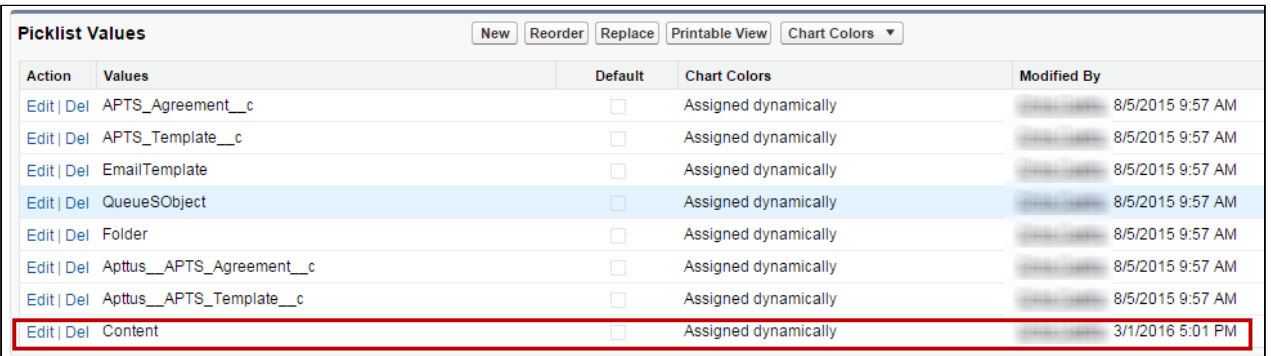

7. Now that you have added new picklist options, you need to edit field dependencies. From the Rule Object detail, click Change under Picklist Options.

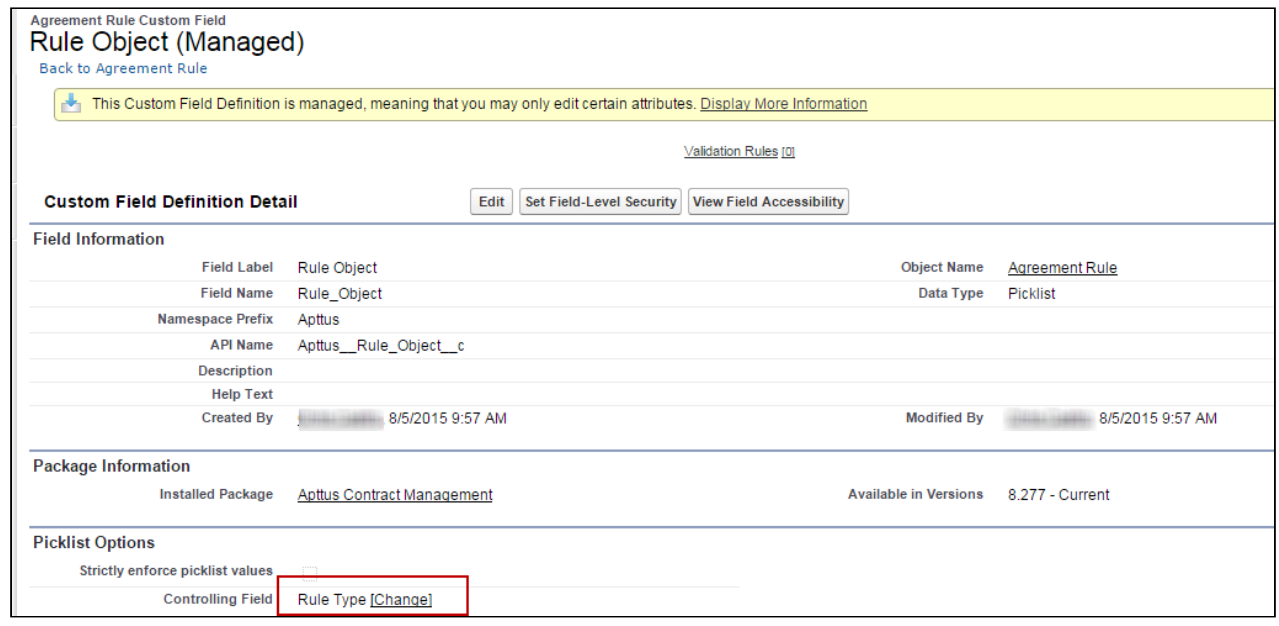

- 8. Click **Next** to display the last column in the picklist.
- 9. Under the Content Workspace column, click on **Content** and click **Include Values**.
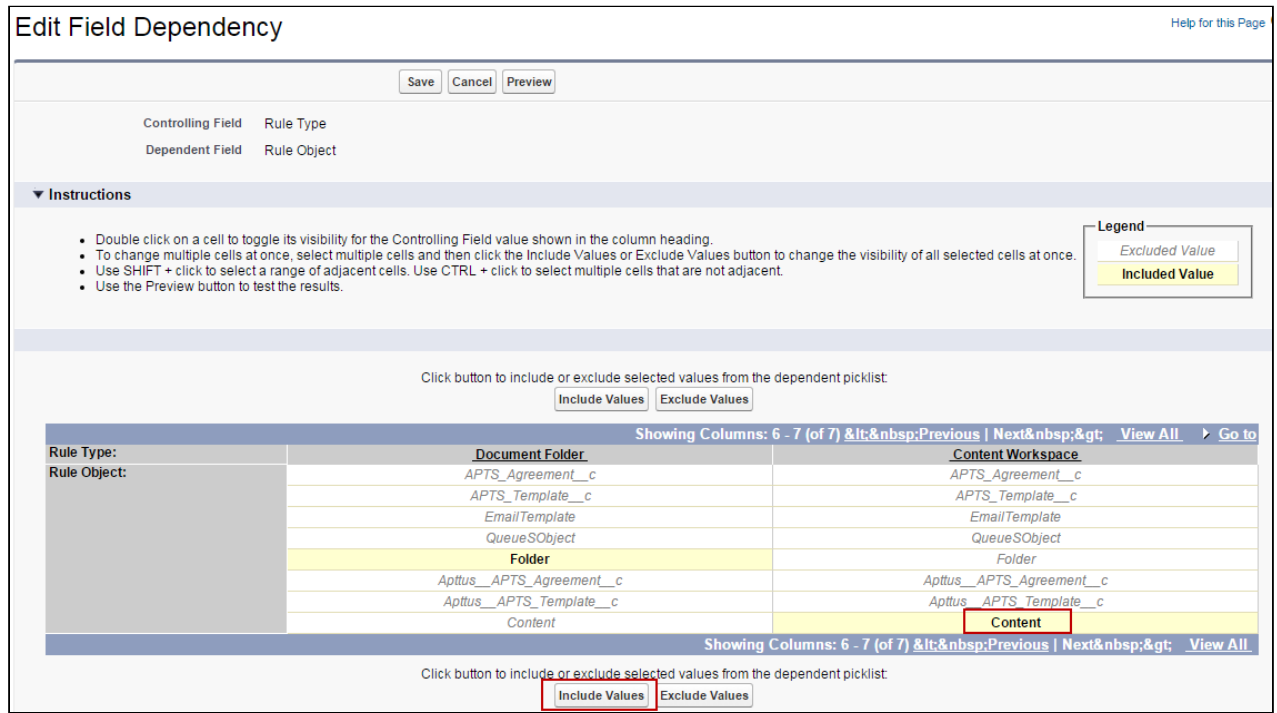

10. Click Save.

#### Creating a Content Workspace Agreement

Now that you have extended the Agreement Rule object for document routing, you can begin creating Agreement Rules to route your content to specific libraries. For example, if you have created a library for all your agreements of record type SOW, you can create a new rule to move all documents for records that match the Contract Routing Formula (RecordType.Name) to this library.

When you create a Content Workspace Agreement Rule, observe the following:

- Rule Type must equal "Content Workspace"
- Rule Value must be the name of the Content Library where you want to route the documents (e.g., "AgreementSOW").

For full instructions on creating Agreement Rules, refer to [Setting Up Rule-based Agreement Request Process](#page-141-0)  [Parameters](#page-141-0).

The following image shows an example of an Agreement Rule to route all SOW agreement documents to the appropriate library.

Contract Management on Salesforce Summer 2019 Administrator Guide

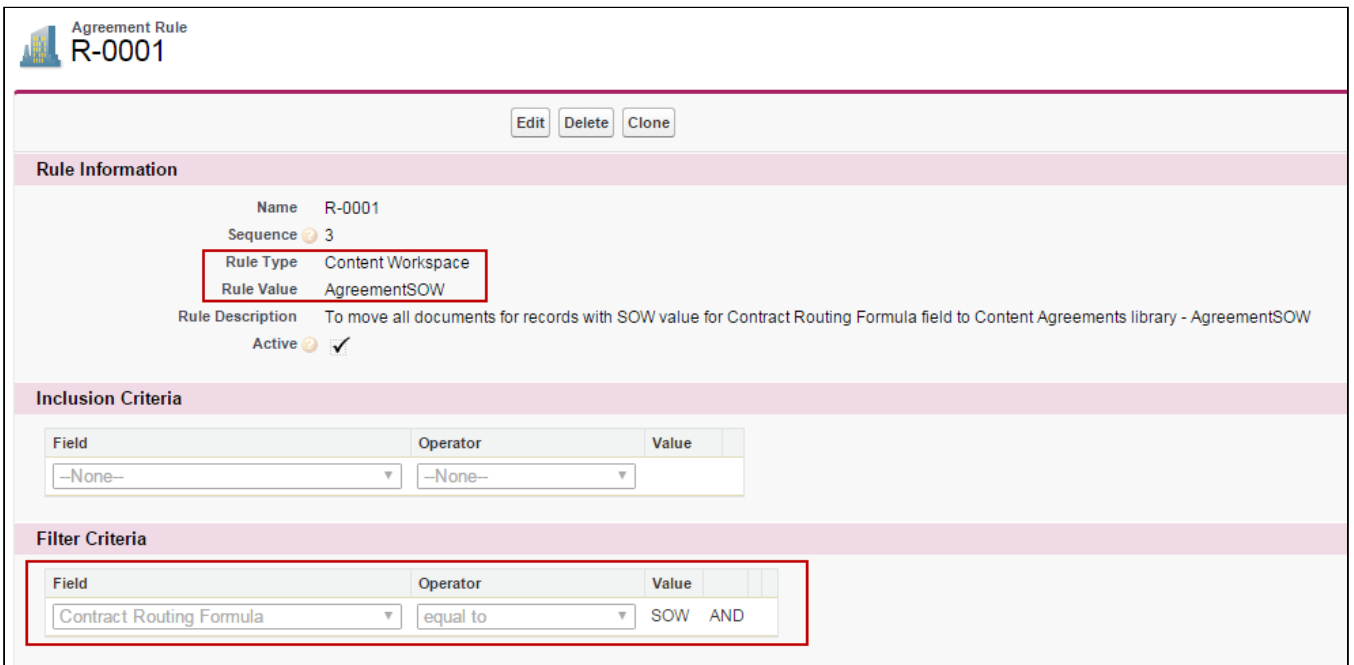

## Finding Content After Activation

Using the above rule, following activation, any SOW agreement is routed to the appropriate library. Go to Libraries to access stored documents.

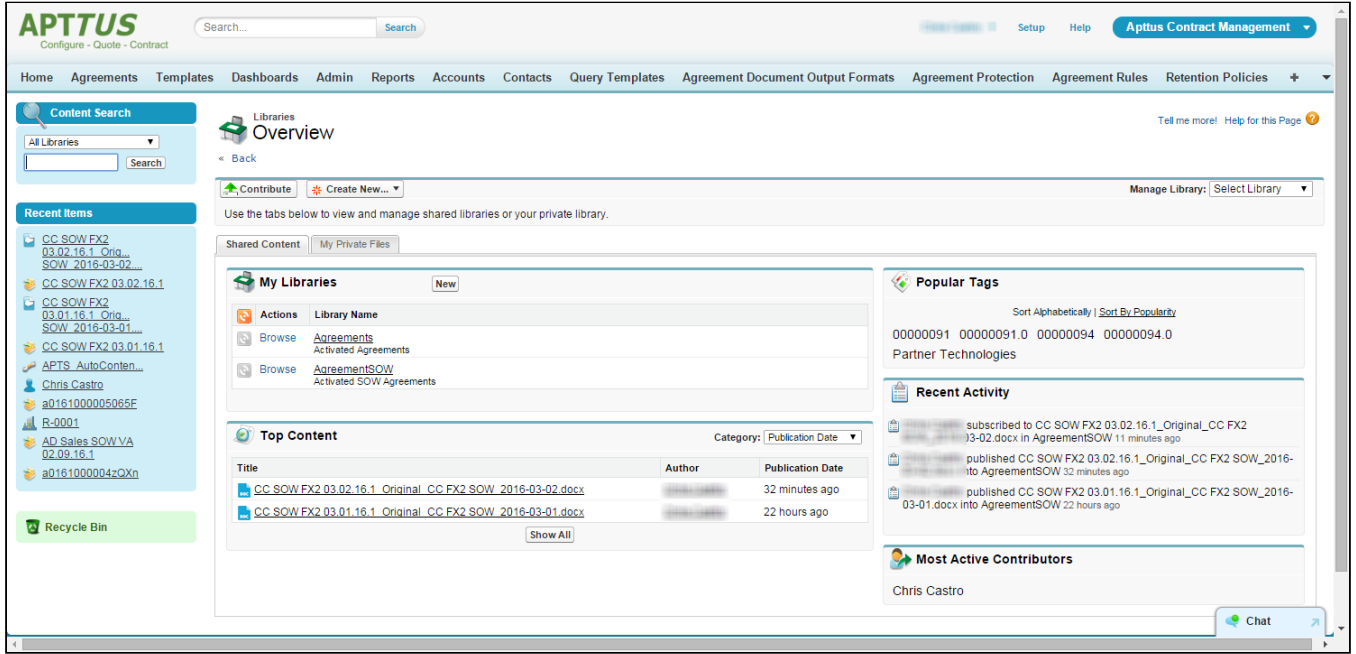

Click on a Library Name to view content stored in the library.

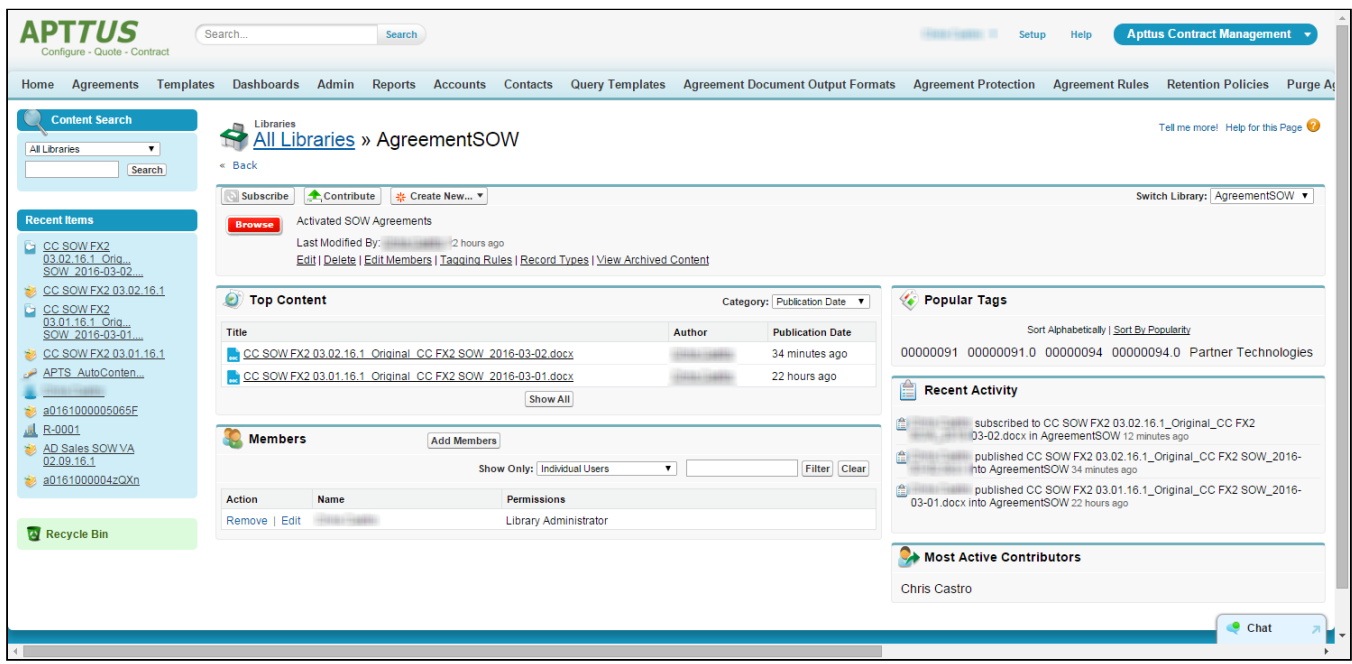

You can also search for your activated agreements by going to Content.

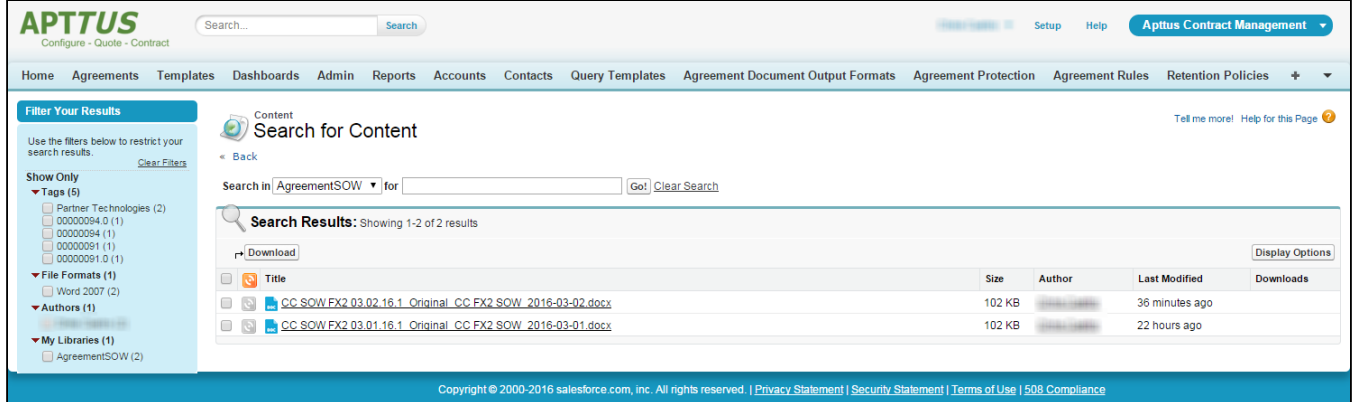

### Content Versions Related List

After an agreement is activated, the attached documents are displayed in the Content Versions Related List (these examples use the above SOW Agreement Rule).

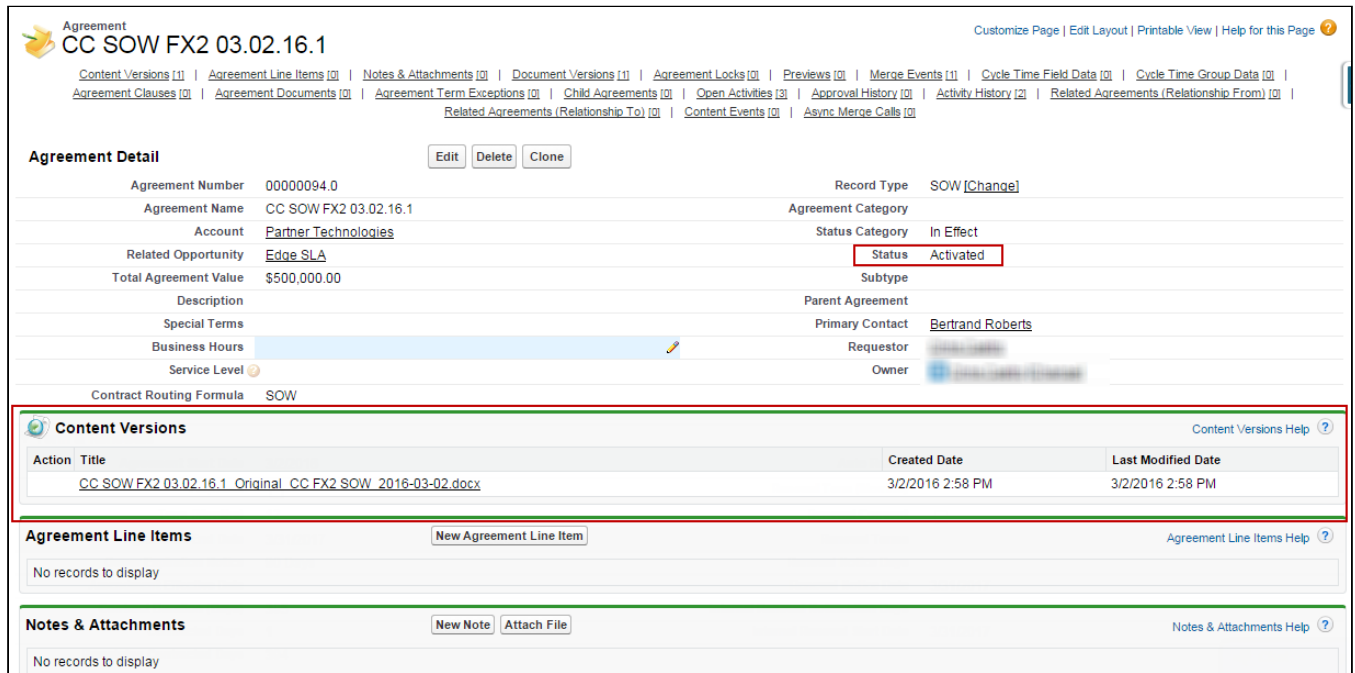

Drill down into the Content Version details for a document by clicking on the Title in the Content Versions Related List.

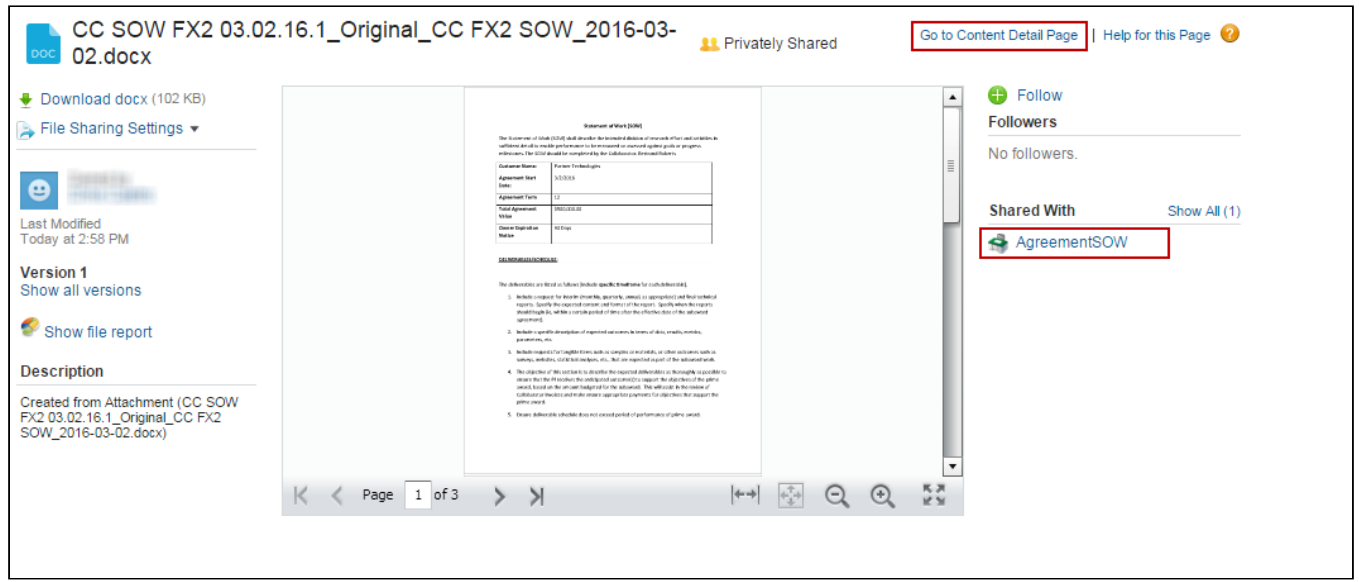

From this page you can download the document, view libraries the document is shared with, go to the Content Detail page to view more information or upload new versions. For more information on working with content, refer to Salesforce help on [Salesforce CRM Content.](https://help.salesforce.com/apex/HTViewHelpDoc?id=content_about.htm&language=en_US)

## Managing Offline Agreements

If you have a third-party paper that you want to use as a basis for your contract, Contract Management provides you with the ability to create or import it as an offline agreement document. After an offline document is uploaded, Contract Management tags it with Apttus metadata so that it can be checked out with X-Author Contracts.

Contract Management along with an intelligent data extraction software enables you to intelligently import a thirdparty paper. The intelligently imported third-party paper is scanned by the optical character recognition method and converts the document to a searchable PDF.

For information on creating an offline document using intelligent import, refer to "Working with Offline Agreements" the Contract Management on Salesforce User Guide.

**A** This documentation is created considering KIRA as intelligent data extraction software.

## **Prerequisites**

Kira is an intelligent data extraction software that enables you to intelligently import a third-party paper into Contract Management. Before configuring Kira with Contract Management, review the following topics:

- [Terms of Service](https://kirasystems.com/terms-of-service/)
- [Response Data and Rate Limiting](https://support.kirasystems.com/aspx/developer/?Id=00b00000000008A00cV) (you need to have Kira credentials to access this page)

## Configuring Intelligent Import Settings

This section provides you information about how to configure Intelligent Import Settings.

### To configure intelligent import Settings

**A** The following configuration is documented considering KIRA as intelligent data extraction software.

- 1. Navigate to Intelligent Import Settings tab.
- 2. Click New.
- 3. Enter the following details:
	- a. Name: KIRA
	- b. IDE Service URL: https://ca.app.kirasystems.com/platform-api
	- c. Logo URL: https://ca.app.kirasystems.com/images/logos/kira-dark-on-light-54.svg

**A** The KIRA logo is displayed during Intelligent Import.

d. Additional Setting: Add KIRA API related information in JSON or XML format.

```
Sample:
{ 
"Version":"v1",
```
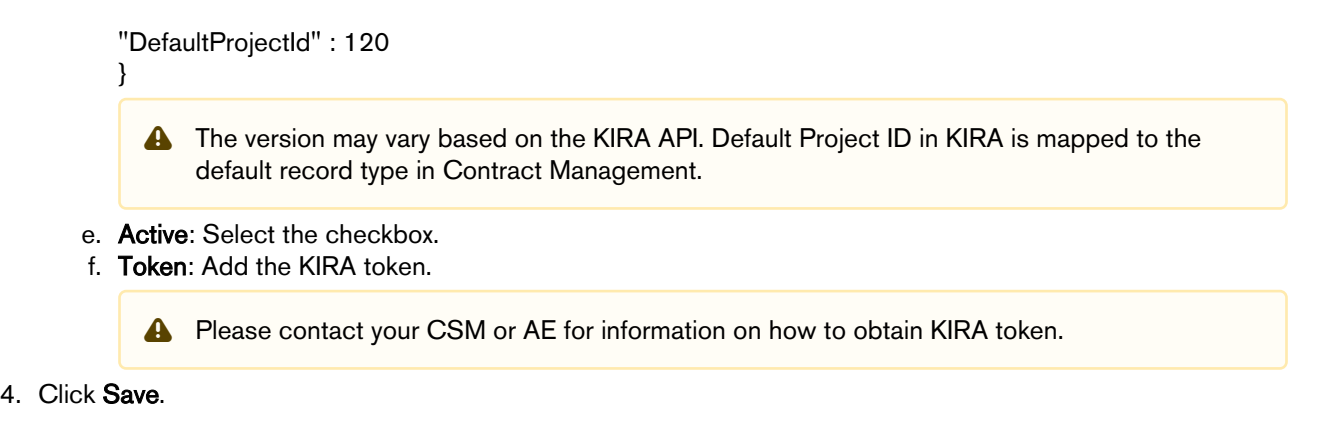

## Mapping Record Types to Projects

This section provides you information about how to map record types to provisions.

#### **Prerequisites**

- Ensure that a mapping of a record type to a project ID, with the same name, is not already created.
- Ensure that the record type in Contract Management and project ID in KIRA that you want to map are already created.

#### To map record types to the project

- 1. Navigate to the Intelligent Import Settings tab and click the Intelligent Import Data Mapping tab.
- 2. Click the Map Project-Record Type hyperlink.
- 3. Click New IDE Map Project Record Type. This displays the IDE Map Project Record Type Edit page.
- 4. Enter the following details:
	- a. **Name**: Enter a name.
	- b. Project ID: Enter the KIRA Project ID.
	- c. Record Type Name: Enter the Contract Management record type.
- 5. Click Save or Save & New based on the number of mappings you need to create.

### Synchronizing Provisions

You can synchronize all provisions from the Apttus Intelligent server and save them in Apttus Contract Management.

#### **Prerequisite**

Ensure that you have configured Intelligent Import Settings.

#### To synchronize provisions

- 1. Click Intelligent Import Settings tab.
- 2. Click Edit against the existing intelligent import setting.
- 3. Click Sync Provisions.
- 4. Navigate to the Intelligent Import Settings tab and click the Intelligent Import Data Mapping tab.
- 5. Click the Map Provision(s) hyperlink. All synchronized provisions are displayed.

## Mapping Provisions to Record Types

This section provides you information about how to map provisions to record types.

### **Prerequisites**

- Ensure that you have synchronized provisions.
- Ensure that you have mapped Record Types to Projects.

### To map provisions to record types

- 1. Navigate to the Intelligent Import Settings tab and click the Intelligent Import Data Mapping tab.
- 2. Click the Map Provision-Record Type hyperlink.
- 3. Click New IDE Map Provision Record Type. This displays the IDE Map Provision Record Type Edit page.
- 4. Enter the following details:
	- a. **Name**: Enter a name.
	- b. IDE Provision: Enter the field number for IDEProvision custom link or tab to which you need to map the record type.
	- c. **Record Type Name**: Enter the record type name to which you need to map the field number.
	- d. Description: Enter a description.
- 5. Click Save or Save & New based on the number of mappings you need to create.

## Mapping Clauses to Provisions

This section provides you information about how to map clauses to provisions.

#### **Prerequisites**

- Ensure that you have clauses in Contract Management to map to provisions.
- Ensure that you have mapped Provisions to Record Types.

#### To map clauses to provisions

- 1. Navigate to the Intelligent Import Settings tab and click the Intelligent Import Data Mapping tab.
- 2. Click the Map Provision-Clause hyperlink.
- 3. Click New IDE Map Clause Provision. This displays the IDE Map Clause Provision Edit page.
- 4. Enter the following details:
	- a. **Name**: Enter a name.
	- b. IDE Provision Record Type: Click the icon to search for clauses in Contract Management and select a clause.
	- c. Description: Enter a description.
	- d. Template Reference: Reference number provided in a template. Navigate to the Templates tab. From the Agreements selected view, select a Template Name. From the Template Detail section, note the Reference field value.
- 5. Click Save or Save & New based on the number of mappings you need to create.

## Mapping Fields to Provisions

This section provides you information about how to map agreement fields to provisions.

#### **Prerequisites**

- Ensure that the fields and provision you want to map are already created.
- Ensure that you have mapped Clauses to Provisions.

#### To map fields to provisions

- 1. Navigate to the Intelligent Import Settings tab and click the Intelligent Import Data Mapping tab.
- 2. Click the Map Provision-Field hyperlink.
- 3. Click New IDE Map Field Provision. This displays the IDE Map Field Provision Edit page.
- 4. Enter the following details:
	- a. **Name**: Enter a name.
		- b. IDE Provision Record Type: Click the icon to search for clauses in Contract Management and select a clause.
		- c. Base Object: Enter API name of the agreement object.
		- d. Meta Data Field: Enter the API name of the field.
		- e. Description: Enter a description.
- 5. Click Save or Save & New based on the number of mappings you need to create.

A Make sure that only one provision per record type is mapped to a field.

## Scheduling Job

The IDEJobScheduler Apex Class allows you to run IDE jobs on a regular basis. You can also use the Developer Console to schedule the job to run indefinitely. The IDE job helps in checking if the data processing is happening between Kira and Contract Management continuously. When the processing is complete, the IDE job sends an email to the user and the job IDE status changes to In-Review | Pending.

#### To schedule the IDE job via Schedule Apex

- 1. Click Setup > Develop > Apex Classes > Schedule Apex.
- 2. Enter the following information to configure the job parameters.
	- a. **Job Name**: Enter a job name.
	- b. **Apex Class**: Click the **in** icon. Set search to IDEJobScheduler and select IDEJobScheduler.
	- c. Frequency: Select either Weekly or Monthly based on your requirement.
		- If you select Weekly, you need to specify one or more days of the week the job needs to run (such as Monday and Wednesday).
		- If you select Monthly, you need to specify either the date the job is to run or the day (such as the second Saturday of every month.)
	- d. Start: Select a start date.
	- e. End: Select an end date.
	- f. Preferred Time: Select a preferred time for the dropdown.
- 3. Click Save.

#### To schedule the IDE job via Developer Console

- 1. Navigate to Developer Console. This displays the Developer Console window.
- 2. Select Debug tab and select Open Execute Anonymous Window. This displays the Enter Apex Code window.
- 3. Add the code in the following format

Apttus.IDEJobScheduler c = new Apttus.IDEJobScheduler(); String sch =  $'00$  \* \* \*?'; System.schedule ('Schedule Job1', sch, c);

## Configuring Obligation Management

Obligation management refers to email alerts and reminders that ensure internal and external obligations in connection to your agreements are properly fulfilled.

The Obligation Management stage ensures that deliverables must be met. This includes:

- Maximize contract value with fulfillment tracking
- Alerts linked to expirations, renewals, and key events, post-execution workflows
- Searching and reporting

Organizations typically set up common business rules that allow groups and users to receive email alerts 30, 60 and 90 days before agreements expire. Other rules can be configured based upon your needs. Check with your system administrator for more details. You can also set up tasks and events for specific agreements on a case-by-case basis. An example of another common business rule is a pricing change, where modifications to pricing and financial terms trigger a notification to interested parties.

## New Task

The New Task feature is available within an Agreement Record and allows you to create a new task related to a specific agreement. Click New Task to enter key pieces of information that need to be tracked in connection with a date, event or milestone. The key fields are as follows:

- Assigned to Allows you to identify the recipient. Use the lookup icon to identify this individual.
- Subject A pre-defined list is available through a lookup icon and can be configured for your organization.
- Status The status field is a drop-down or picklist and provides visibility into whether the task has not been started, is in progress, has been completed, etc.
- Comments Add any comments about the date, event or milestone that requires action.
- Send Notification Email The send notification email is critical to ensure timely notification of relevant individuals and make sure the task is properly managed.

Once you have completed the New Task window, click Save to complete the process. Other options include Save & New Task or Save & New Event if you want to create another Task or Event.

## New Event

The New Event process is the same as the New Task process except that instead of assigning a task to an individual, the event is logged and managed as an Event on the individual's Apttus and regular corporate email calendar. A status category is not included to manage whether the task has been completed or not, since for an event, status is not relevant.

## Searching and Reporting

Apttus provides the default set of capabilities for searching, views, dashboards, and reporting. This is one of the key benefits from a Contract Management system. The ability to get the key information out, for example, dates, amounts and number of contracts to make business decisions is crucial. Modifying the search and reports is based on standard Salesforce functionality.

## About Search

Search enables all contracts to be retrieved via a keyword search that searches all the key elements and is extremely easy to use.

#### Note

Global search and feed search are automatically enabled when Chatter is enabled. However, enabling Chatter disables sidebar search and advanced search.

This is a search functionality which enables you to quickly search for various items like Agreement, Templates, Accounts, Contacts, and so on.

You can further refine your search for specific objects by clicking on the Advanced Search link. You can search for records and tags using the following search options:

- You can search a subset of Agreement objects and fields and use wildcards and filters to refine your search.
- Sidebar search depends on the following:
	- Search options Sidebar search searches only a subset of records and fields. If the sidebar search drop-down list is available, you can limit your search to only tags or the records for a single object. If the sidebar search Limit to items I own checkbox is available, you can select this box to limit your search to records you own.
	- Search Terms Searches are conducted as a phrase search and match terms in the exact sequence that they appear. For example, searching for agreement 1 returns items withagreement\_1in a single string.

#### Sidebar Search Advanced Search Global Search

- Advanced Search allows more granularity, enabling you to search for Exact Phrases and against specific elements. For example, Agreements, Suppliers or Contacts.
- Use Advanced Search option in the sidebar to search a subset of objects in combination and more fields than sidebar search, including custom fields and long text fields such as descriptions, notes, and task and event comments. You can use wildcards, operators, and filters to refine your search.

• Global search finds more record types, including articles, documents, products, solutions, and Chatter feeds, files, groups, topics, and people. Global search also searches more field types, including custom fields and long text fields such as descriptions, notes, and task and event comments. The global search keeps track of which objects you use and how often you use them and arranges the search results accordingly. Search results for the objects you use most frequently appear at the top of the list. If the global search does not have enough information about which objects you use, you see results for all objects until it has more information.

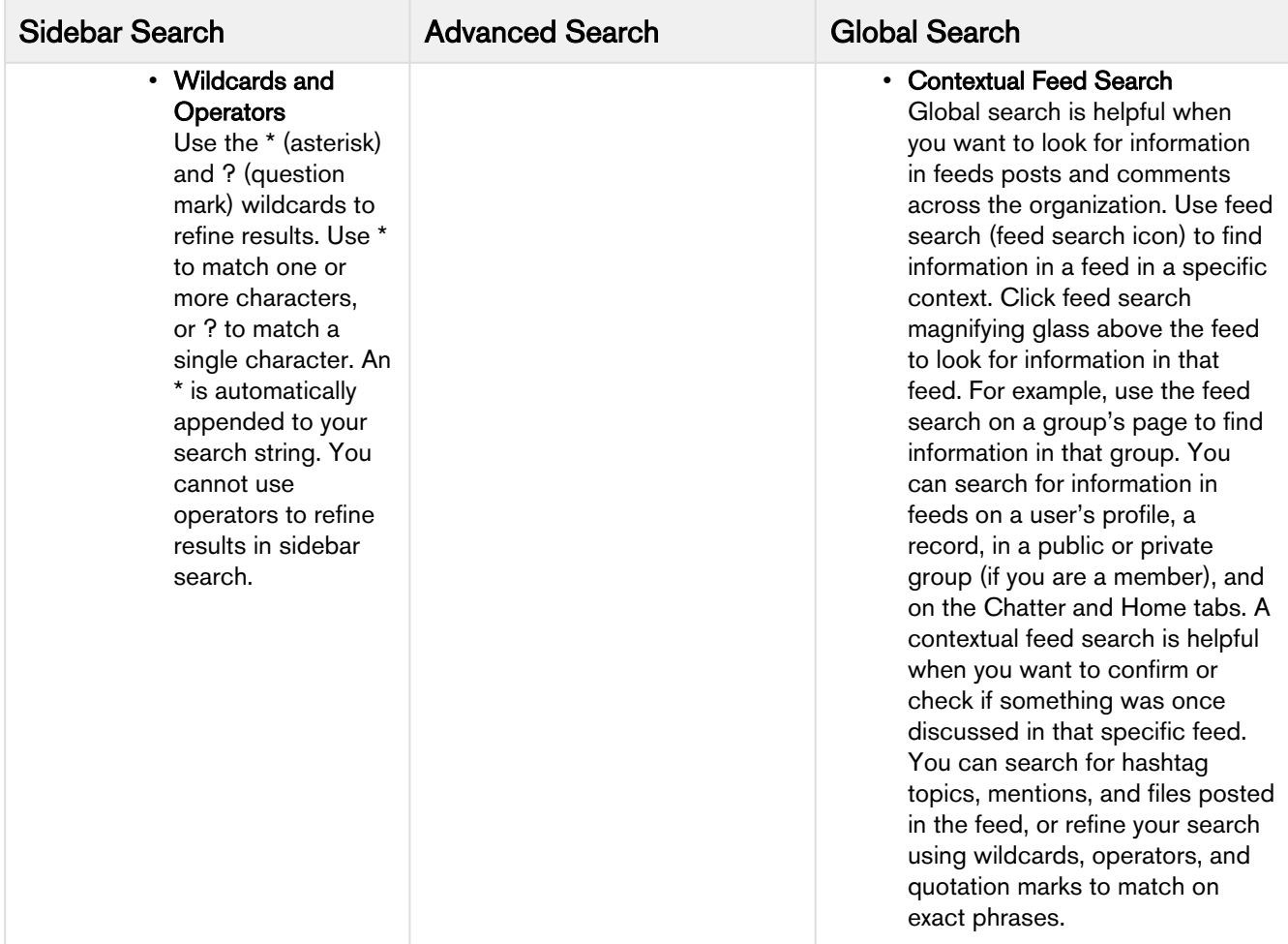

## Document Search

Use the Find Document button on the documents home page to find specific documents.

The Find Document action searches the following fields:

- Document Name
- Keywords
- Description

### To search a document

- 1. Click the Documents tab.
- 2. Enter your search terms and click Find Document.

The search returns a list of documents that match all your search terms. The search results are listed in order of the closest matches. The Keywords and Document Name fields are used to determine the closest matches. The fields you see are predefined and cannot be changed.

## About Reports and Dashboards

Salesforce enables you to create reports and dashboards.

#### **Reports**

You can access the reports through the Reports Tab. Apttus provides standard reports based upon the most common reporting needs for Contract Management.

You can find contracts by the following parameters:

- Renewal date
- Value
- Stage
- Risk

The default reports included with Contract Management are:

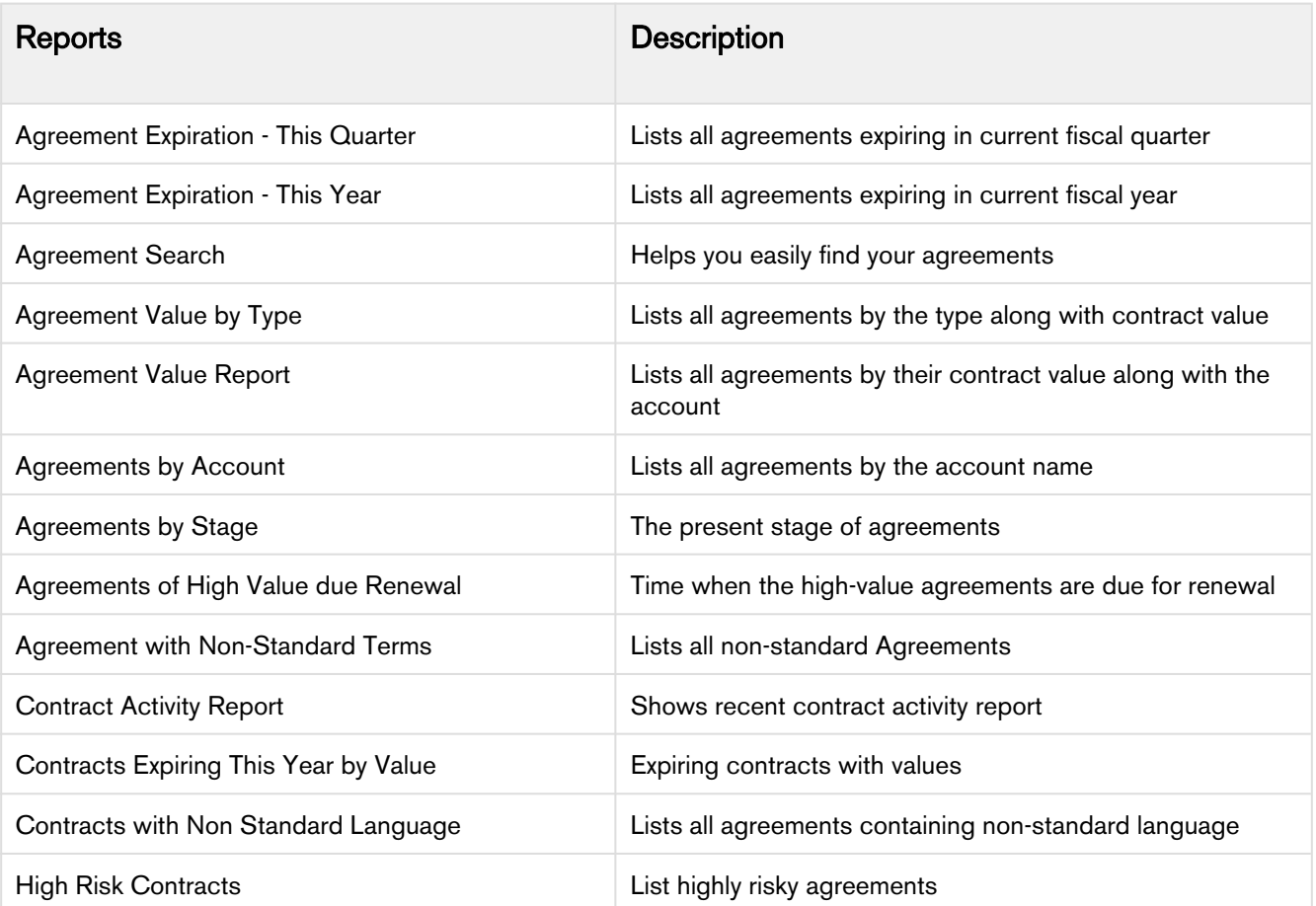

You can create new reports by either starting from scratch or taking a report containing the desired results, modifying it, and changing the reports name using the Save As feature.

Salesforce delivers standard report folders containing reports for each record type. For example: Accounts, Opportunities, Leads, and more. These reports are used as a starting point for your organizations reporting efforts. Salesforce allows all users to run, customize, and create reports. For more information on setting up and managing reports within Apttus, see [salesforce.com](http://salesforce.com) information related to creating and customizing reports.

Apttus provides you a set of out-of-the-box reports. You may create new reports or customize existing reports. To modify an existing report, run the report and click Customize. For more information, see [Create a custom report.](https://help.salesforce.com/HTViewHelpDoc?id=reports_custom.htm)

#### **Dashboards**

Dashboards organize and present rich and enhanced information in a format that is easy to read and interpret. Dashboards give you a real-time snapshot of corporate metrics and key performance indicators. A dashboard is a group of different charts (or components) that graphically display your custom report data.

Dashboards help you identify trends, sort out quantities, and measure the impact of the activities.

Apttus provides dashboard views for the following three most common profiles:

Contract Performance Dashboard

Executive Dashboard

Legal Performance Dashboard

Apttus provides a robust Dashboard capability at your fingertips, adding an edge to your business solutions. Navigate to the Dashboards tab to customize the page by designating which dashboard type you would like to see from a list. For more information, see [Working with Dashboards](https://help.salesforce.com/htviewhelpdoc?id=dashboard_builder_editing.htm).

#### **Structure**

A dashboard shows data from source reports as visual components, which can be charts, gauges, tables, metrics, or Visualforce pages. The components provide a snapshot of key metrics and performance indicators. A report returns a set of records that meets certain criteria, and displays it in organized rows and columns. Report data can be filtered, grouped, and displayed graphically as a chart. Reports are stored in folders, which control who has access. A report type defines the set of records and fields available to a report based on the relationships between a primary object and its related objects. Reports display only records that meet the criteria defined in the report type. As an Administrator, you can control access to reports and dashboards by storing them in folders, which can be public, hidden, or shared.

Here's a typical representation of the relation between Report Type, Report and Dashboard. Source: Visualforce.

#### Unleashing Reports and Dashboards

The Unleashing Reports and Dashboards section provides you the basic concepts and an understanding to enable you to use data to create dashboards and reports.

Use the available facts to present the information important to you—from the big picture to the data point. Let us consider a few use cases that suggest what reports and dashboards can do for you and how you can take advantage of built-in tools to share the information with others. This section also introduces you to some cool features, like combination charts and custom table components, conditional highlighting, cross filters, buckets, and custom summary formulas.

You can also try hands on more advanced topics, such as merging multiple reports into joined reports and embedding report charts in record detail pages.

## Cycle Time Reporting

The system does not provide the UI to select just fields for tracking time. You have to select a field and set up a dummy cycle time group. Once a group is set up for a field the system will start capturing duration every time the field value changes.

To access, go to the Cycle Time Group Tab. If the tab does not exist, select the Admin tab and click the Cycle Time Group link. Ensure that the APTS\_CycleTimeReportingEnabled admin setting value is set to true.

Cycle Time Groups must be with the following details:

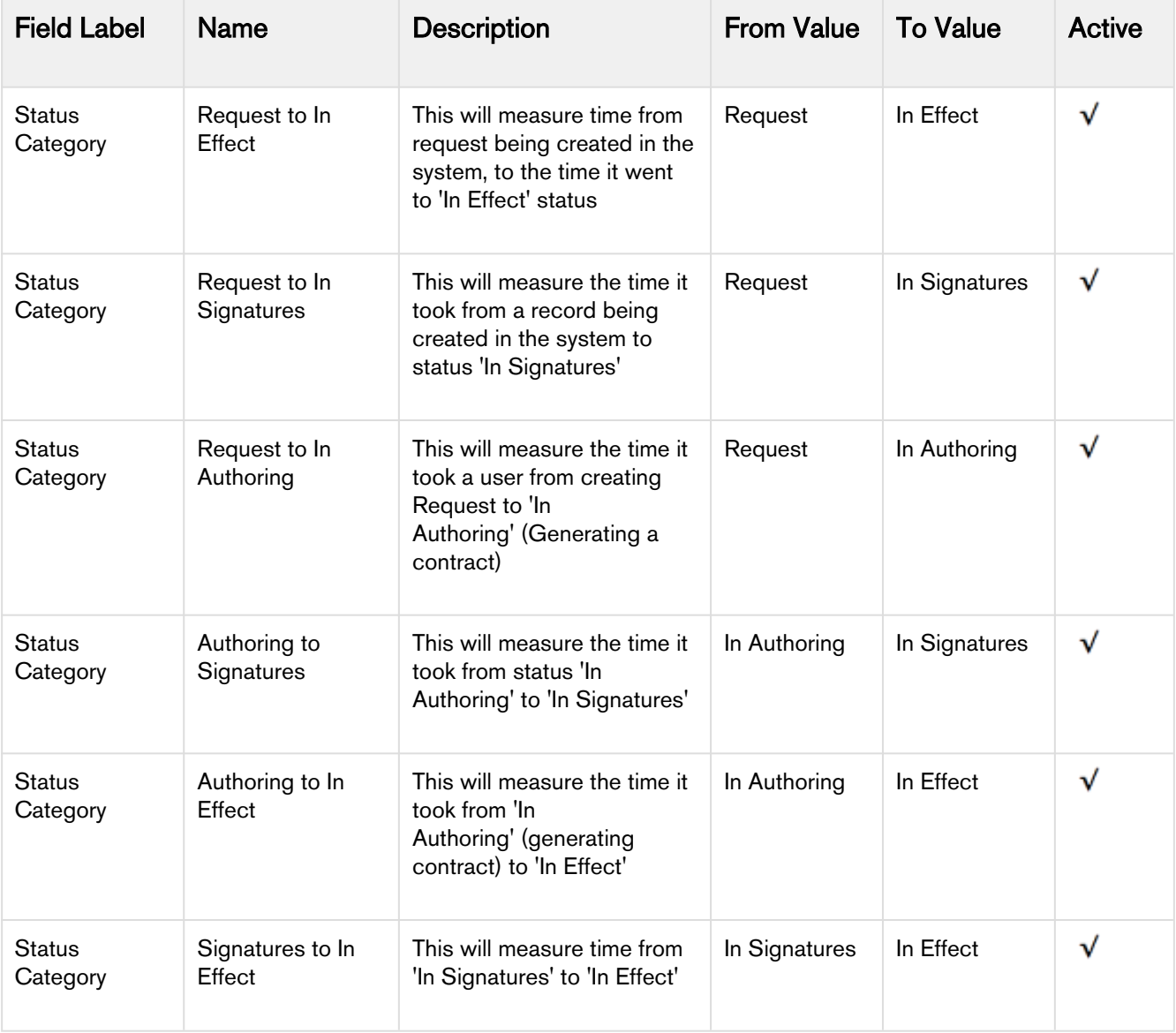

#### Note

Make sure all the groups are in the Active state.

### To maintain Cycle Time Groups

- 1. Click Cycle Time Group > New.
- 2. Select the agreement field and click Next.
- 3. Enter **Name, From, To** and Description and click Save. Optionally, click Save & New to save the current groups and create a new group.

#### To view, edit, activate, or delete Cycle Time Group

#### **Prerequisites**

- Groups must be in the Active state for the system to start capturing time.
- Groups must be in the Inactive state, to be eligible for deletion.
- 1. On the Cycle Time Group tab, access the saved Cycle Time Group.
- 2. As required, use Edit, Delete or Activate options.

#### To view, edit, or deactivate Cycle Time Group

- 1. Deactivating a group deletes all existing summary (CycleTimeGroupData) data for the group. Also, if this happens to be the last active group for the field, then the system deletes all detail (CycleTimeFieldData) data also for the field.
- 2. Groups must be in the Active state.
- 3. On the Cycle Time Group tab, access the saved Cycle Time Group.
- 4. As required, use Edit, or Deactivate options.

## Managing Cycle Time Report Definitions

You can define the Cycle Time Report using the two options- Using Summary Data or Using Detail Data.

### Using Summary Data

Select Agreements with Cycle Time Group Data object to define reports. Also, select Cycle Time Group and Duration fields.

### Using Detail Data

Select Agreement with Cycle Time Field Data object to define reports. Also, select Cycle Time Field and Duration fields.

### Excluding work-in-progress Records

Keep the following filter criteria for all of the reports:

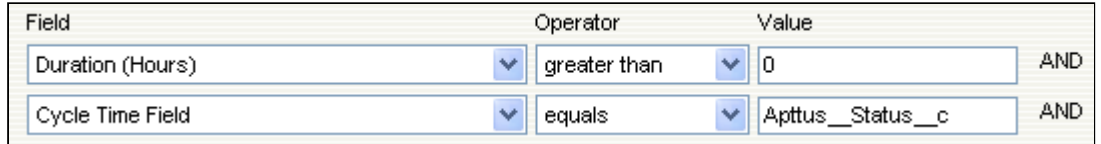

## Searching and Reporting Agreement Explorer Reports

Agreement Explorer is a powerful search and reporting feature that allows you to search for records in the Agreement object through the use of configurable and reusable search reports. This feature complements standard reporting views to satisfy the demands of many Apttus customers who require more powerful, specific search results and related exports to Excel to satisfy their business needs. Agreement Explorer expands your access to agreements by providing reusable searches with configurable fieldsets and filtered lists for multiple contexts associated with agreements. You can use these reports to discover and expose record lists for agreement searches, the hierarchies of agreements and accounts, and a combination of account hierarchies and the individual account's related agreement hierarchies. Users can create published lists of available reports, which can then be complemented by users creating and saving their own public or private ad-hoc reports. The resulting reports can be exported to Excel.

## Understanding Agreement Explorer Report Types

The key to understanding how to create and use Agreement Explorer reports effectively is to understand the application types assigned to each report. When you create an Agreement Explorer report as an administrator, you are required to define the context (type). The type determines the list of records and hierarchy displayed in the results available to the user. There are three types available for reports:

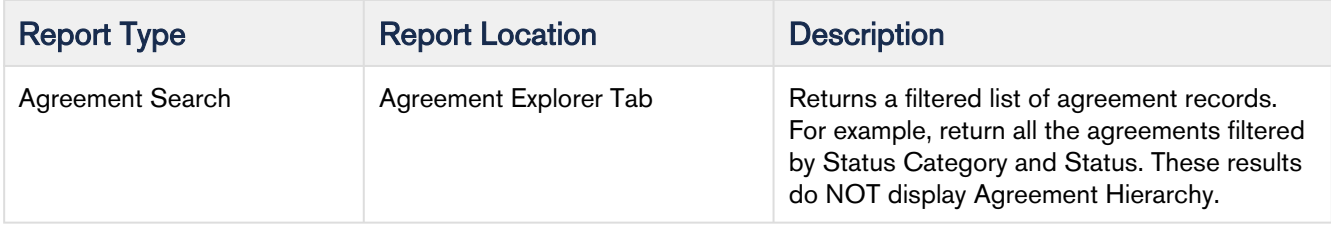

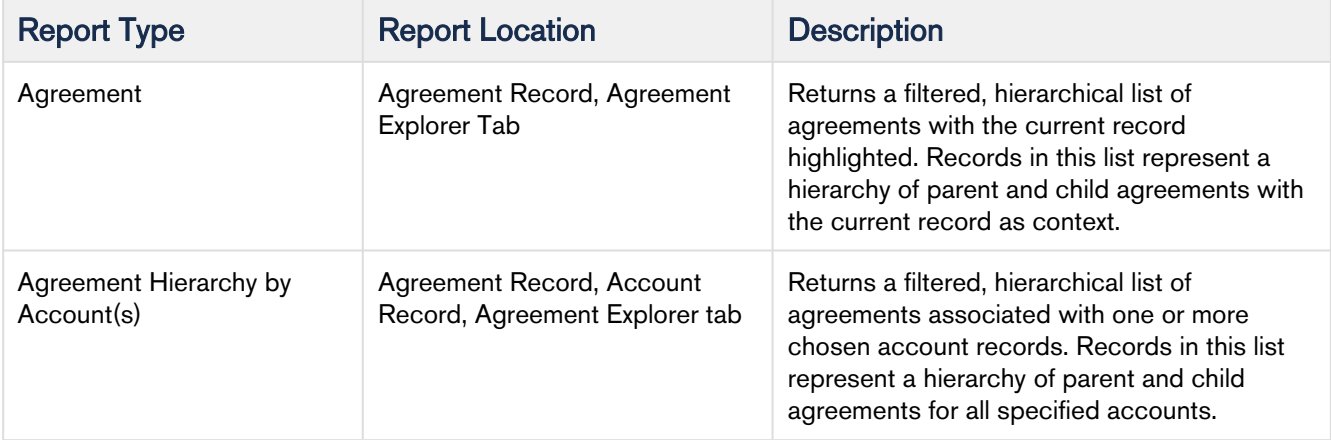

For more detailed information on how to run, use and maintain Agreement Explorer reports, please refer to Agreement Explorer section in the Contract Management User Guide.

### Configuring Admin Settings for Agreement Explorer

The APTS\_AdminProfiles admin entry should be configured to use Agreement Explorer.

#### To configure APTS\_AdminProfiles:

- 1. Navigate to Admin Home page.
- 2. Click New. This displays Admin Edit page.
- 3. Enter the following details:
	- a. **Name**: APTS\_AdminProfiles
	- b. Value: Enter profile names as comma separated values.
- 4. Click Save.

### Adding Agreement Explorer Buttons to Page Layouts

To enable default Agreement Explorer reports to be run from Agreement or Account records, an administrator must add custom buttons to the Agreement and Account object page layouts. Users and administrators use these custom buttons to run existing reports or to create "ad hoc" reports as required.

The following custom buttons must be added to their respective layouts:

- 1. Add two (2) buttons to the Agreements page (Agreement Page Layout):
	- a. View Agreement Hierarchy
	- b. View Hierarchy for Account
- 2. Add one (1) button to the Accounts page (Account Page Layout): View Hierarchy for Account

All custom buttons are already provided with installation of the Apttus Contract Management package. For information on how to add Custom Links and/or Buttons to object page layouts, please refer to Salesforce documentation on [Customizing Page Layouts](https://help.salesforce.com/articleView?id=customize_layoutcustomize_ple.htm&type=0) and [Customizing Search Layouts.](https://help.salesforce.com/apex/HTViewHelpDoc?id=customize_searchlayout.htm&language=en_US)

# Migrating Attachments To Files

Attachments to Files Migration feature enables you to convert all the documents, which are available as Attachments format, to the File format. You can either convert a single Attachment or bulk Attachments type to the File type.

Migration process consists of the following two tasks:

- 1. Converting Attachments to File
- 2. Deleting Converted Attachments

## **Prerequisites**

For converting attachments to files and deleting attachments, ensure you have met the following requirements:

• The migration tool is installed.

#### Note

For more information on installing a free package application to do bulk conversions of attachments to Salesforce Files, refer to the [Magic Mover Help](https://appexchange.salesforce.com/listingDetail?listingId=a0N3A00000EHAmyUAH) page.

- The following latest versions are installed:
	- Contract Management
	- Docusign/Echosign
	- XAC
	- ContentSearch
- One unmanaged trigger is manually created on the target org.

To create the trigger, use the following script:

```
1 / * *2 * Apttus Contract Management
3 * AttachmentMigrationTrigger 
      * Apttus Trigger, To be created before start of migration of Attachment to 
    files. It can be removed after migration
4
5
6 * @2018 Apttus Inc. All rights reserved.
7 \times/
8 trigger AttachmentMigrationTrigger on Attachment (before update) {
9
10 // Trigger body
11 if (Trigger.isBefore && Trigger.isUpdate) {
12 Map<ID,string> mapDocumentVersionDetail = new Map<Id,string>();
13 // check criteria and update
14 for (Attachment attSO : Trigger.new) {
15 if(attSO.Name.startsWith('[') && attSO.Name.indexOf(']') != -1) {
                  string fileid = attSO.Name.substring(1,attSO.Name.indexOf(']'));
16
17 
18 //validate if id is apended in the name
19 fileid = String.escapeSingleQuotes(fileid);
                   if((fileid.length() == 15 || fileid.length() == 18) && 
    Pattern.matches('^[a-zA-Z0-9]*$', fileid)) {
2021 //check if parent id is of type DocumentVersionDetail__c
                      if(attSO.ParentId !=null && 
    attSO.ParentId.getSObjectType().getDescribe().getName().contains(
    'Apttus__DocumentVersionDetail__c')) {
22
23 //update the documentversiondetail's contentid
24 mapDocumentVersionDetail.put(attSO.ParentId, fileid);
25 }
26 }
27 } 
28 } 
29 //update the contentid
            if(mapDocumentVersionDetail != null && 
    mapDocumentVersionDetail.size() > \theta){
30
                List<Apttus__DocumentVersionDetail__c> lstDocumentVersionDetail = 
    [select id, Apttus__ContentId__c from Apttus__DocumentVersionDetail__c where 
    id in :mapDocumentVersionDetail.keyset()];
31
                for(Apttus__DocumentVersionDetail__c docdetailSO : 
    lstDocumentVersionDetail){
32
                   docdetailSO.Apttus__ContentId__c = 
    mapDocumentVersionDetail.get(docdetailSO.Id);
33
34 }
35 
36 //update the records
                if(lstDocumentVersionDetail != null && 
    lstDocumentVersionDetail.size()>0){
37
38 update lstDocumentVersionDetail;
39 }
40 }
```
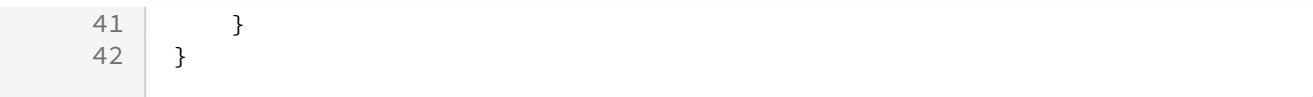

## Key Points To Remember

You must remember the following key points, before starting the migration:

- The current implementation does not support user-level flag Files Enable. It is the Org wide flag.
- The current version does not support **Template** in files, it should be in **Attachments**.
- **Attachment Migration trigger** needs to be created before running the Migration Tool.

Note (i)

After Files are migrated, you cannot switch back to the Attachment mode.

## Converting Attachments to Files

This feature enables you to convert documents, which are saved as attachments, to files.

### **Restrictions**

The migration process has the following limitations:

- You can convert only 2,00,000 attachments per day per Production Org.
- If you are an existing customer, you can start using this feature only after upgrading to the Contract Management new release version and before selecting the Enable File setting.
- Time to complete migration depends on the number of attachments getting converted to files.
- If the number of agreements is greater than 2,00,000, then migration and downtime should be planned accordingly.

### To convert attachments to files

- 1. Go to the [Salesforce.com](http://salesforce.com/) App Menu and select Attachments and Notes migrator.
- 2. Click Attachments to Files. The Attachments to Files page appears. Figure: Attachments to Files Page

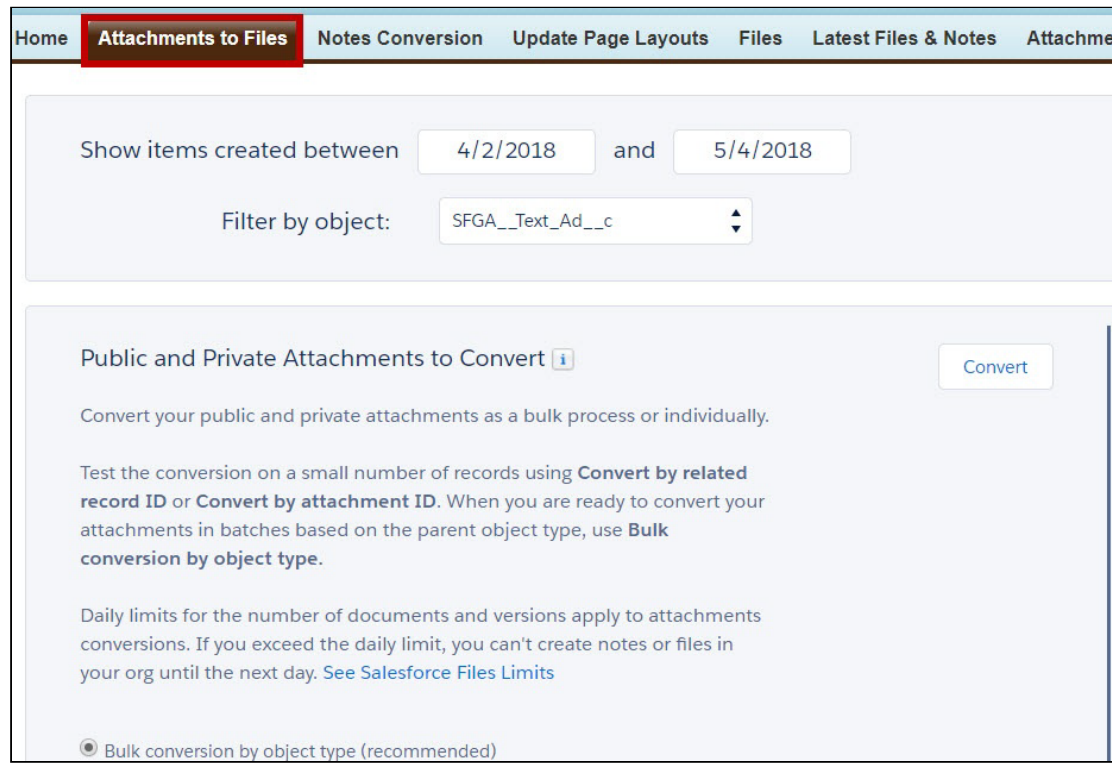

3. Select the required object from the Filter by object drop-down list as shown in the below figure. Figure: Filter by object

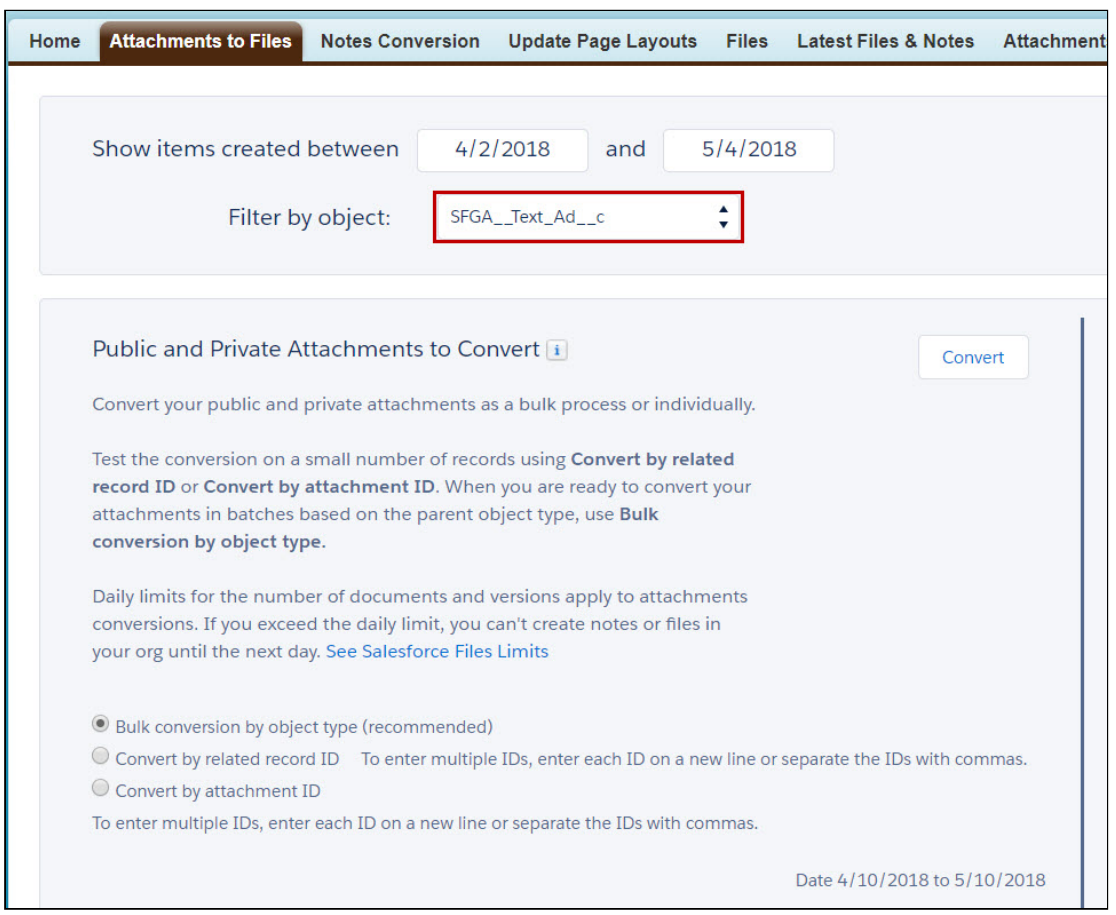

4. Select the Bulk conversion by object type radio button, as shown in the below image, from the Public and Private Attachments to Convert section.

#### Note

Do not select Apttus\_APTS\_Template\_C and Apttus\_TemplateVersion\_C as the current version does not support template in files.

Figure: Bulk Conversion

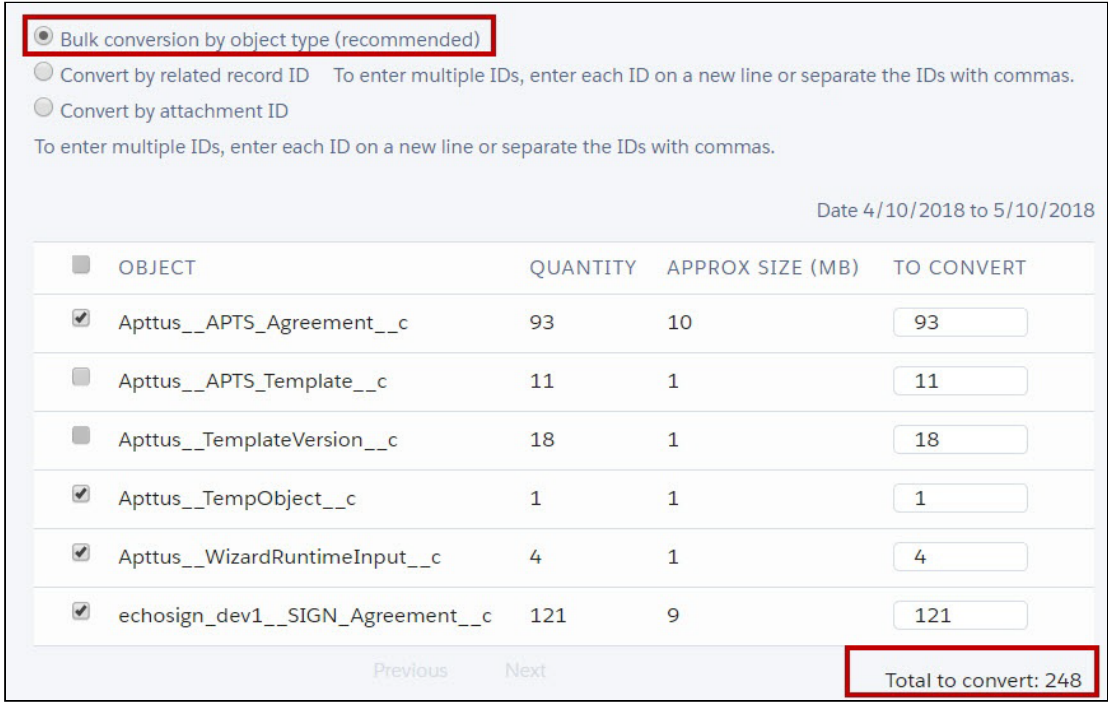

You can also convert attachments to files by selecting the followings:

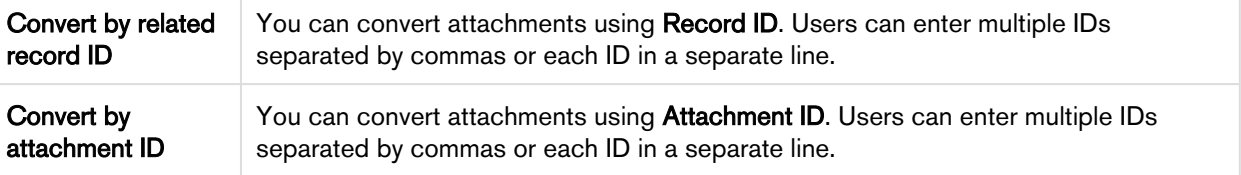

#### Note

You can filter attachments created in a specific time period using Show items created between, by Created Date, and by Last Modified Date options

#### 5. Click Convert.

#### Figure: Convert

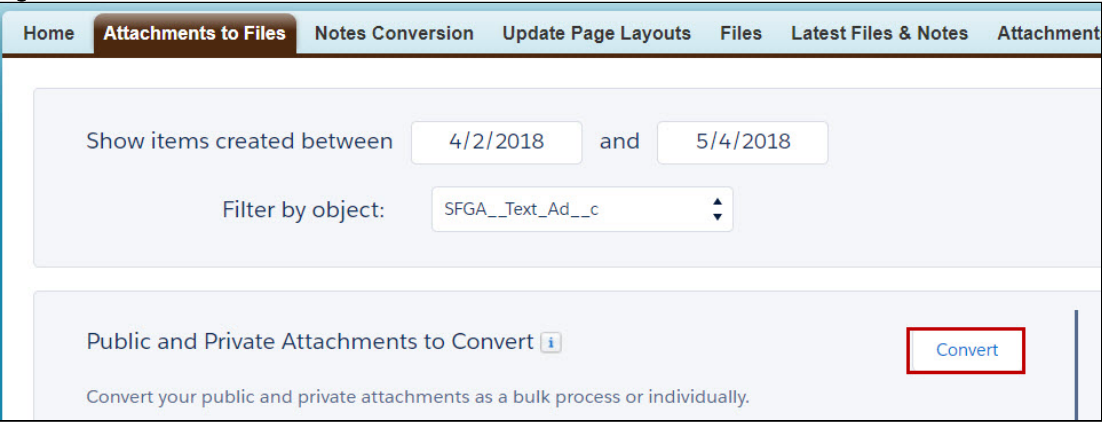

A pop-up appears displaying the below message as shown in the below figure. Figure: Convert Attachment

Contract Management on Salesforce Summer 2019 Administrator Guide

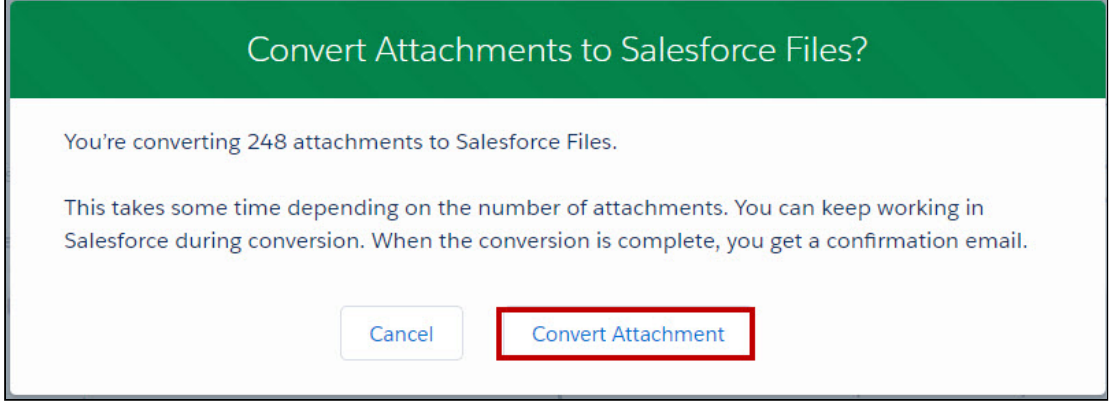

- 6. Click Convert Attachment to convert the attachments or click Cancel to cancel the conversion.
- 7. After attachments are converted to files, you will get an email which displays a message as highlighted in the below figure.

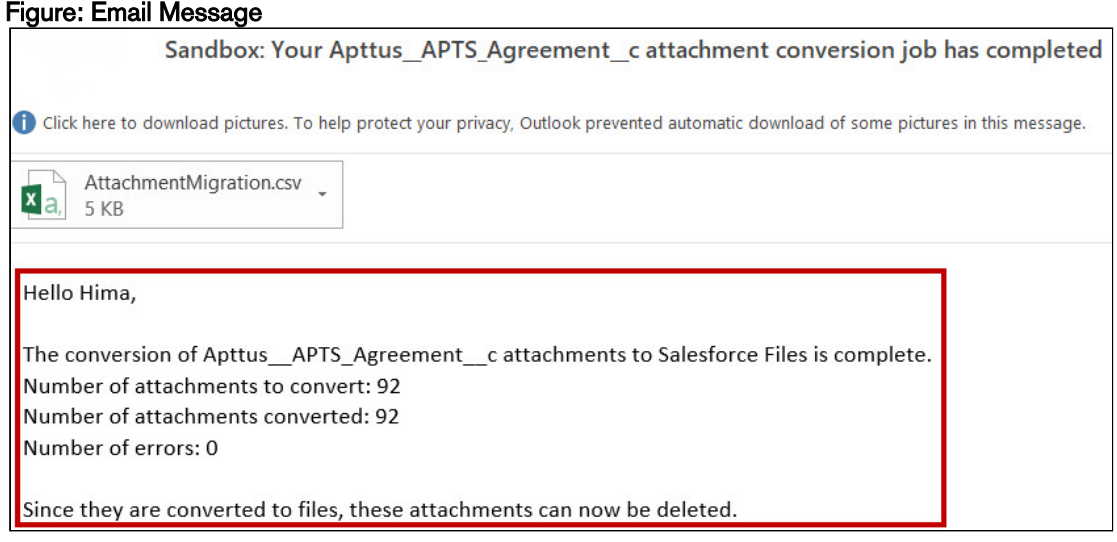

The conversion of attachments to files is completed.

## Deleting Attachments

Delete attachments option enables you to delete the attachments which are converted to files.

### To delete attachments

- 1. Go to the [Salesforce.com](http://salesforce.com/) App Menu and select Attachments and Notes migrator.
- 2. Click Attachments to Files. The Attachments to Files page appears. Figure: Attachments to Files Page

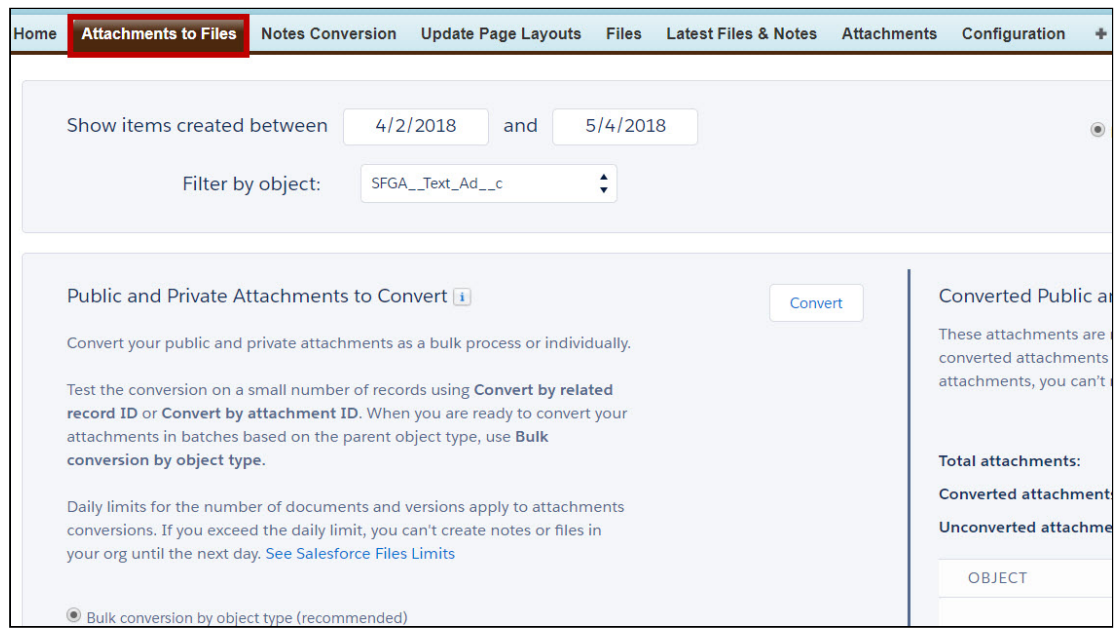

3. Click Refresh in the Converted Public and Private Attachments section, as shown in the below figure.

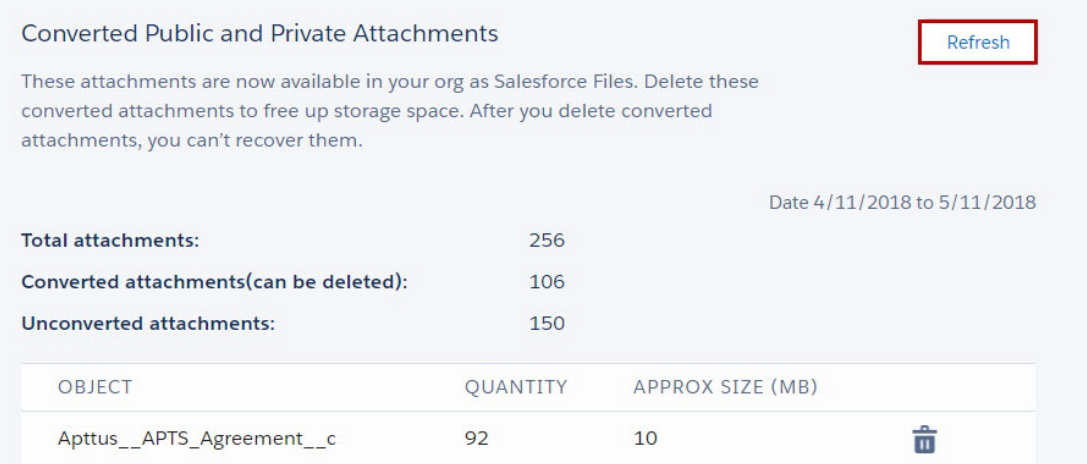

4. Converted attachments appear with details as shown in the below figure. Figure: Converted Attachments with Details

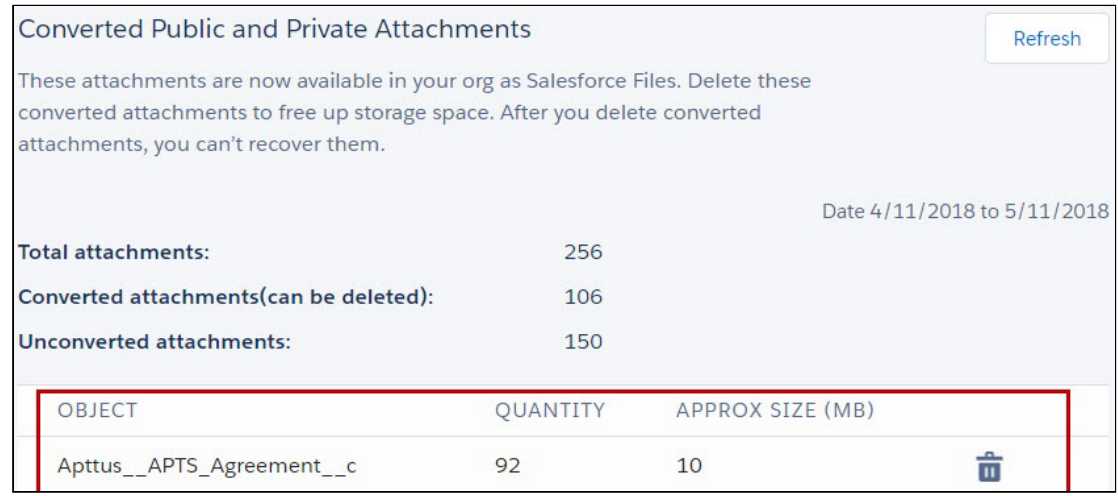

- 5. Click Delete icon to delete the attachments.
- 6. A pop-up appears displaying a message given in the below figure. Figure: Delete Converted Attachments

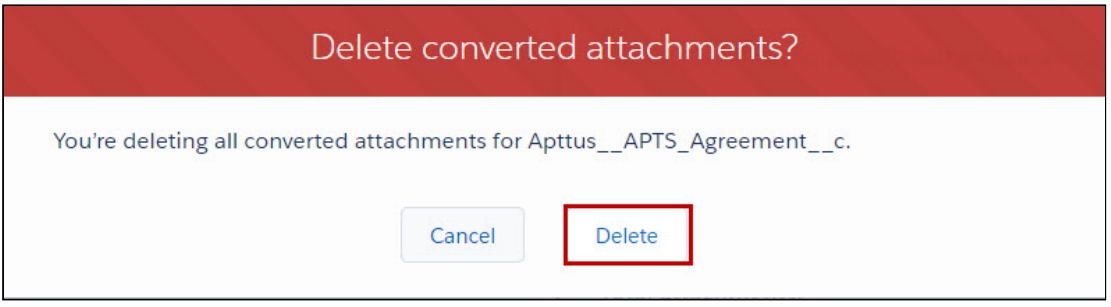

7. Click Delete to delete converted attachments or click Cancel to cancel it. Your selected attachments are deleted.

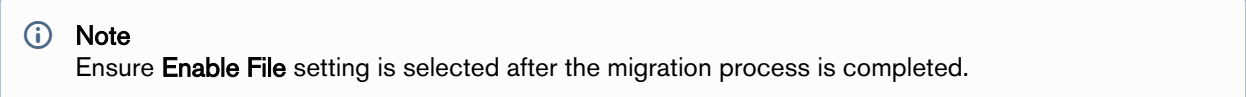

# <span id="page-208-0"></span>Configuring Agreement Document Protection

The document protection has following three phases:

• Enabling Document Protection

To enable document protection, you must first create a custom object record. A custom object record stores information that is unique and important to you and your organization. For example, your organization may use a custom object called Quotes to store data for your company's sales quotes.

- Defining Protection Password Create a custom object record to define password protection for your document.
- Setting Up Agreement Protection To restrict what specific profiles can and cannot do with generated documents, you can protect it either by making it read-only or enabling track changes to capture any updates on the generated document. For example, specify a Sales User who can generate or re-generate a document but when editing or forwarding it to a customer, track changes are enabled.

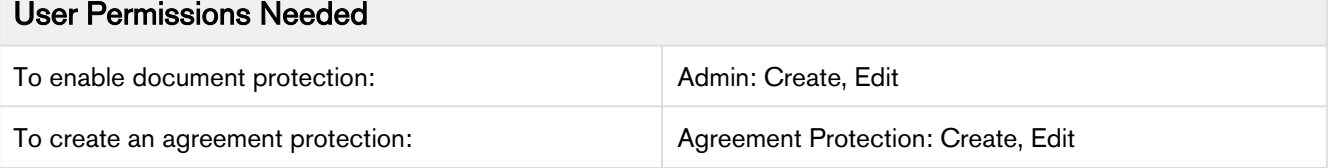

## Enabling Document Protection

To enable document protection, you must first create a custom object record. A custom object record stores information that is unique and important to you and your organization. For example, your organization may use a custom object called Quotes to store data for your company's sales quotes.

## To enable document protection

- 1. Click + and click Admin.
- 2. Click New and type APTS\_Protection in the name field.
- 3. In the Value field, enter 1 and click Save.

A new custom object record APTS\_Protection is created. After you have created a new custom object record, you can automatically associate the new custom object with another record if your administrator has defined relationships to other types of records.

When using Agreement Document Protection, inserting a clause via the Playbook will not be tracked as a redline in the document. However, when the document is checked in and reconciled, the added clause will be tracked via the Agreement Clauses related list.

## Defining Protection Password

Create a custom object record to define password protection for your document.

## To define protection password

- 1. Click + and click Admin.
- 2. Click New and type APTS\_Password in the Name field.
- 3. In the Value field, enter the password that you want to set to protect the document and click Save.

A new APTS Password custom object record is created with the password that you entered as its value.

## Setting Up Agreement Protection

To restrict what specific profiles can and cannot do with generated documents, you can protect it either by making it read-only or enabling track changes to capture any updates on the generated document.

For example, specify a Sales User who can generate or re-generate a document but when editing or forwarding it to a customer, track changes are enabled.

When the protection levels are setup at for different actions, the document is protected according to the protection type and the specified level.

To enable Agreement Protection, ensure that you set up the Admin entries for APTS\_Protection and APTS Password prior to defining the Agreement Protection.

### To setup agreement protection

- 1. Click + and click Agreement Protection.
- 2. Click New.
- 3. Enter Description and Profile Name.
- 4. Select an Action from the picklist.
- 5. Select one of the following protection types:
	- Ignore: With this option, protection settings can be by-passed.
	- Prompt: With this option, protection level can be selected at the generation time.
	- Automatic: With this option, protection level has to be selected at the configuration time. You can define protection level for the Automatic option. Following are the protection levels for the Automatic protection type:
		- Full access: This option provides complete access to a user's profile to perform the selected action.
		- Insert comments and tracked changes only: This option allows a user's profile to insert comments in the agreement document along with tracking the changes made by any other user.
		- Insert comments only: This option allows a user's profile to insert only comments in the agreement document.
		- Fill in form fields only: This option allows a user's profile to only fill in the form fields inside the agreement document.
		- Read only: This option gives only the read access to the user of the entered
	- Unprotect: With this option for the selected action, the password protected document can be unprotected for certain actions, provided the password is same as the one set in the admin object properties.

This option is not available for Generate/Regenerate actions.

#### 6. Click Save.

## Use Case for Setting Up Agreement Document Protection

This topic describes the use case for setting up an agreement document protection.

This use case gives one example on how to set up protection level for a document and restrict action levels of a specific user. You might use this functionality differently, depending on your business case.

This use case describes how to set up protection level for a document and restrict action levels of a specific user. For example, the Read Only protection level provides read-only access, while the Insert Comments and Track Changes Only level captures modifications made in the document generated by a specific user.

In this case, a System Administrator can specify that a user with the Sales profile is allowed full document access when generating or re-generating a document, but Track Changes is enabled when the user sends a document for review.

#### Prerequisites:

System Administrator must apply the appropriate settings before enabling the Agreement Protection; protection should be turned on and an unlock password must be created.

To set up protection or restrict access to your document, please perform the following steps:

- 1. Select the Agreement Protection tab. Agreement Protection page is displayed.
- 2. Click New.
	- Agreement Protection Edit page is displayed.
- 3. Enter a description in the Description field.
- 4. Enter profile name in the Profile Name field.
- 5. Select an action from the **Action** drop-down list.
- 6. Select Automatic from the Protection Type drop-down list.
- 7. Select Insert comments and tracked changes only in the Protection Level picklist.
- 8. Click Save.

#### Result:

You have enabled Track Changes for the generated Word document, which cannot be disabled by a user who will edit the agreement document unless the user enters the Unlock password which is set by the Administrator.

## PDF Security for Agreement Documents

Apttus uses [Agreement Document Protection](#page-208-0) to help you protect your documents when they are generated in Microsoft Word format, but when you need to generate a PDF you may also wish to restrict editing. Fortunately, you can use a combination of Comply System and Admin properties to finely control restriction for agreement documents generated in PDF format.

Note: PDF Security cannot be enabled for PDFs created during check-in from X-Author. The following instructions only apply to *generated* PDFs,

### Understanding PDF Security

When you enforce security on a PDF document, you typically have the option of enabling or disabling certain restrictions. To view the set of possible restrictions for a PDF from Acrobat Reader, go to File > Properties. You can view the current restrictions under "Document Restrictions Summary."

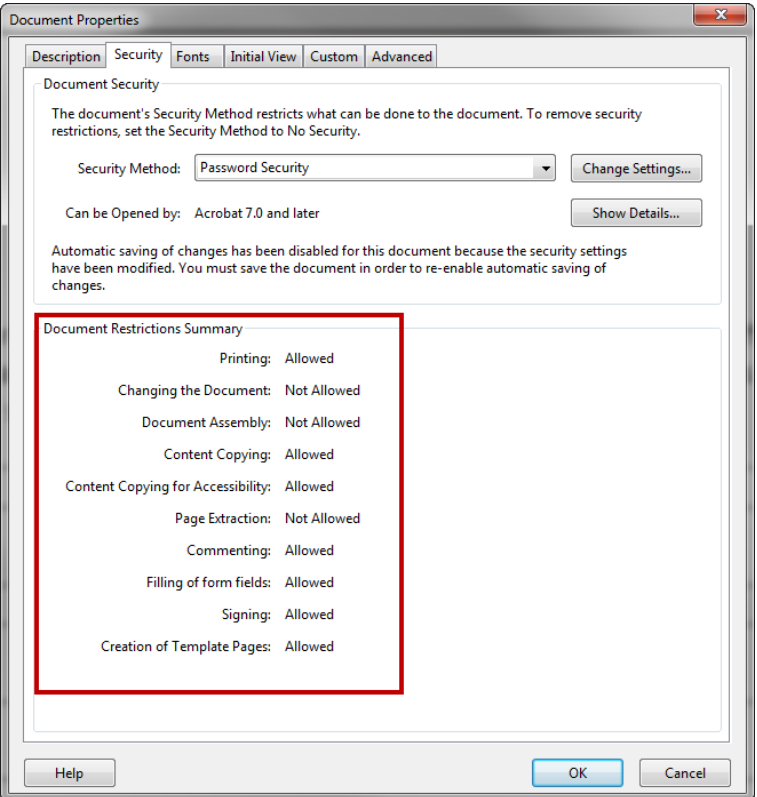

You can control the following document restrictions for PDFs generated in Apttus Contract Management:

- Printing
- Changing the document
- Content Copying
- Document Assembly
- Commenting
- Filling of form fields

All generated PDFs user 128-bit AES encryption.

## Enabling PDF Security for Generated Agreement Documents

#### 1. Go to Setup > Develop > Custom Settings.

- 2. Click Manage next to Comply System Properties
- 3. Click Edit next to System Properties and do the following:
	- a. Select Enable PDF Security.
	- b. Enter a desired value for PDF Owner Password.
	- c. Click Save.

All generated PDFs will now have security enabled. Consult the following table to understand which restrictions are enforced with this setting.

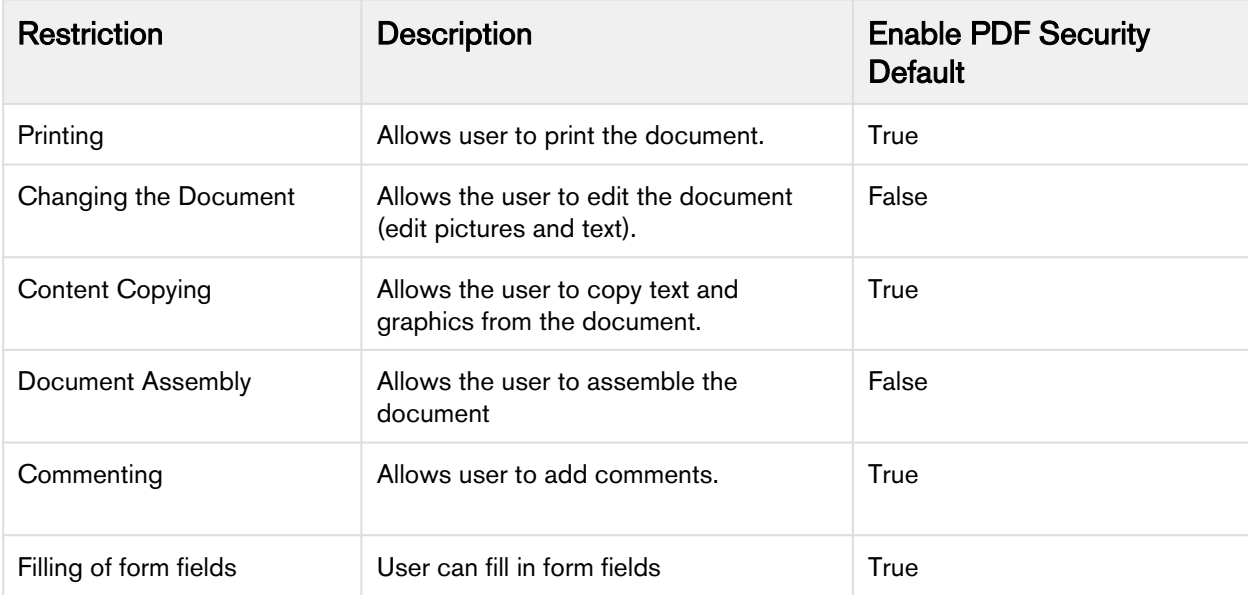

# Versioning Contract Documents

Contract Document Versioning enhances existing version control by introducing a solution framework of document versioning at the Agreement record level. Without Contract Document Versioning, all agreement documents are included in the Notes & Attachments related list, requiring that the agreement owner or other parties determine the proper document version or versions for review, signature, finalization, and activation. Document Versioning adds two new child objects with relationships to the Agreement object: Document Version (child object to Agreement) and Document Version Detail (child object to Document Version).

With Document Versioning enabled for your organization, rather than all the documents being attached to an agreement's Notes & Attachments Related List, each major version of a document is instead populated in the Document Versions Related list, with individual version information tracked using Document Version Details.

To take advantage of the full functionality of Contract Document Versioning, your organization should also be using X-Author for Contracts.

## Understanding Document Versions

Contract Document Versioning divides the version of an Agreement document into three parts: Major, Minor, and Revision. Each version of an agreement document is represented as a period-delimited numeric value in the Document Version Details object (e.g., "1.0.0"). Version values are numerically incremented as various actions are taken on the document by different users. The following table describes each version type represented by the version value and how it is created.

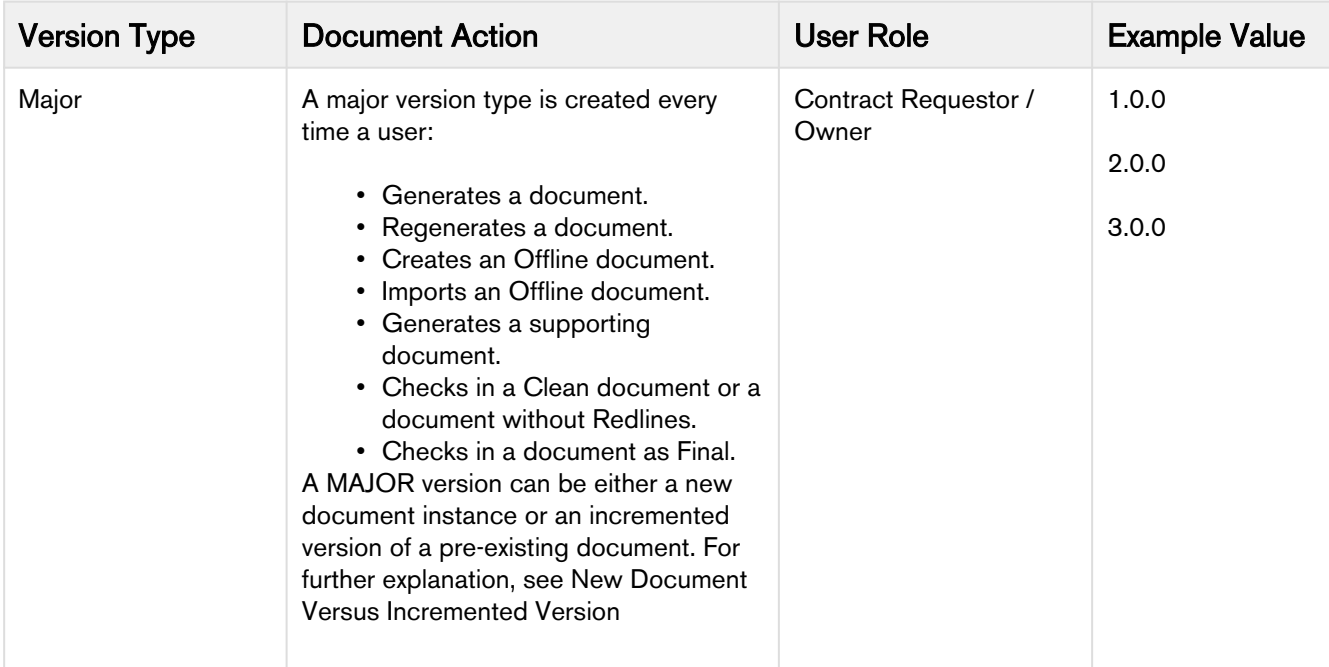

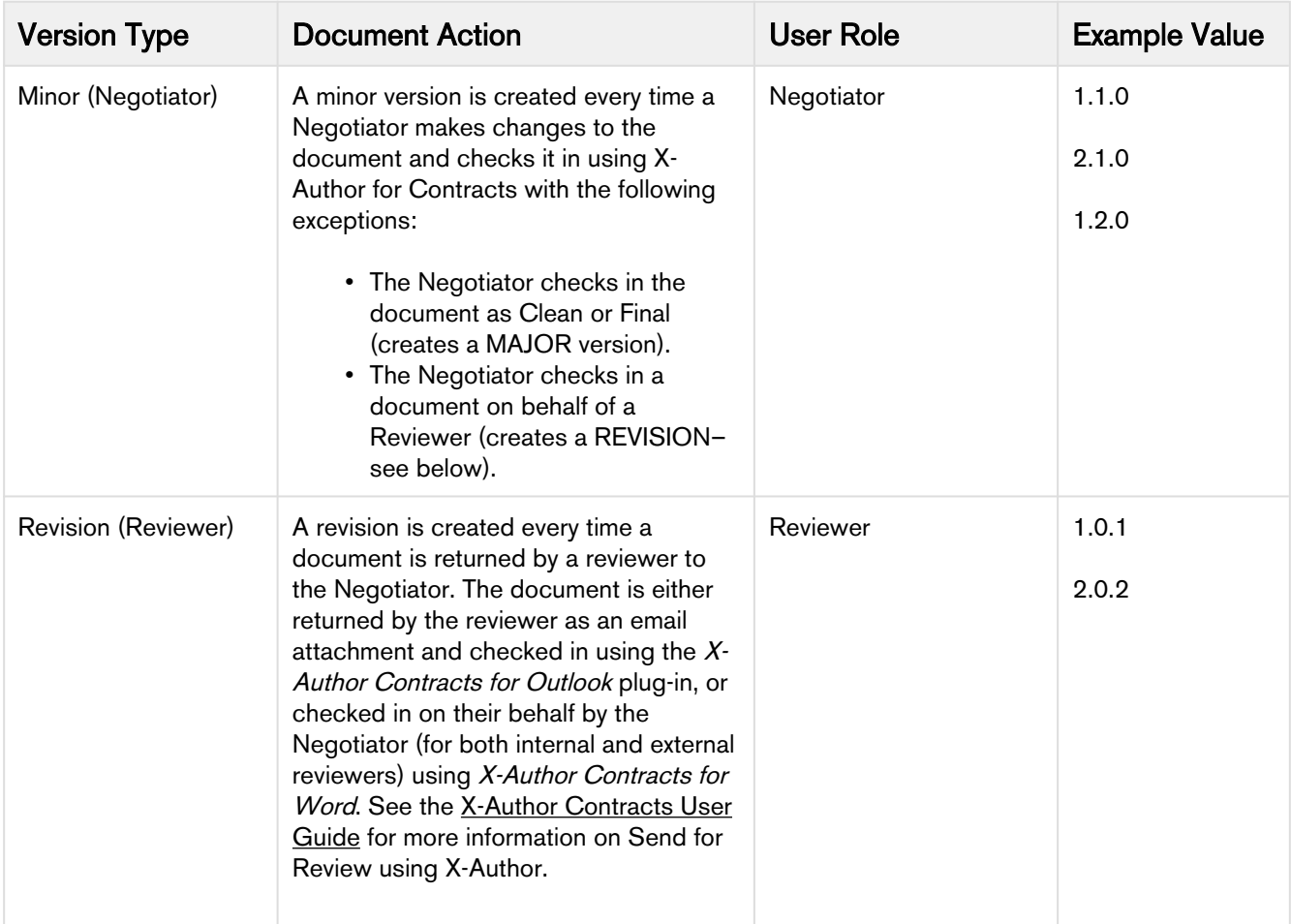

To enable Contract Document Versioning for your organization, refer to [Enabling Contract Document Versioning.](#page-216-0)

To learn how to work with Contract Document Versioning, refer to Contract Document Versioning section in the Contract Management User Guide.

## Document Version Properties

For agreement documents, Apttus follows the X.Y.Z pattern of document versioning where X denotes the major document version, Y denotes the minor document version and Z denotes the revision version. The Document Version Properties let you set the version increment factor and set the initial version number for your agreement documents.

## Configuring document version properties

To use and configure Document Version Properties in your org:

1. Navigate to Setup > Develop > Custom Settings.

2. Click the Manage link next to Document Version Properties. Click Edit to edit Document Version Properties. The Document Version Properties form is displayed.

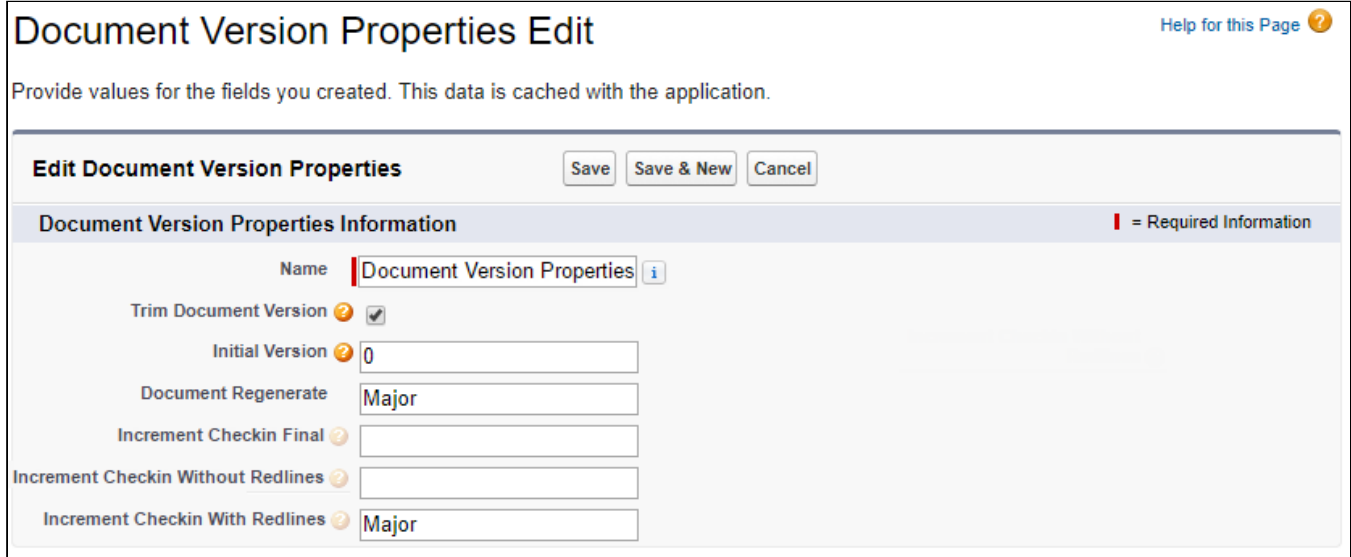

You can enter following property details in Document Version Properties:

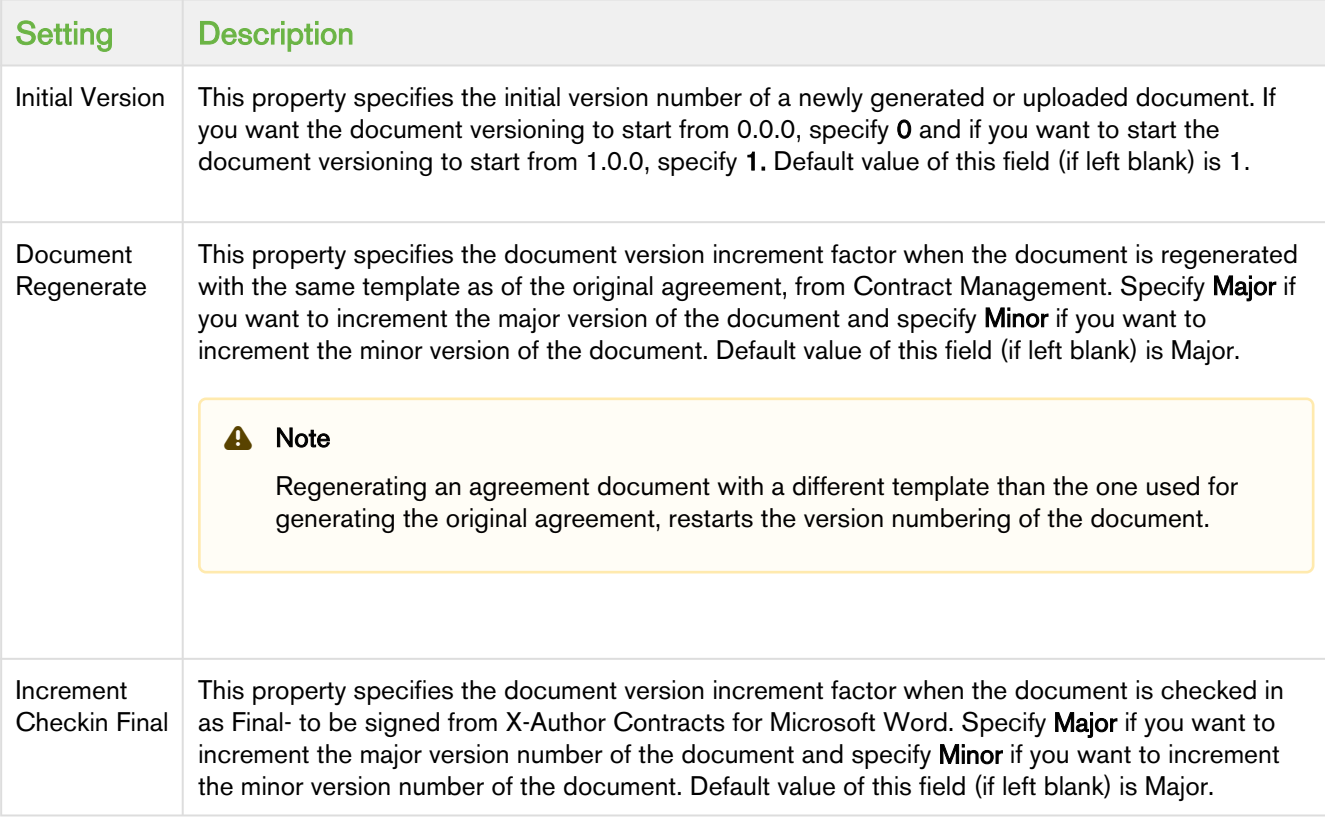
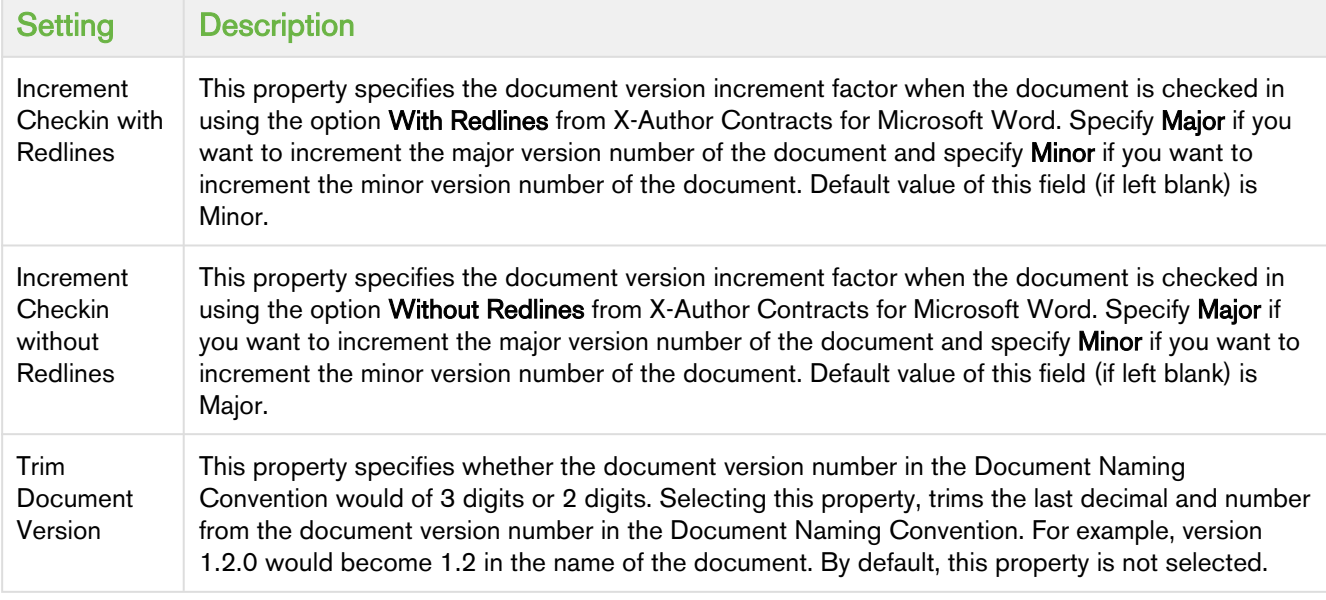

# <span id="page-216-1"></span>Enabling Contract Document Versioning

To enable Contract Document Versioning for your org, consider the following implementation options:

- [Enable Comply System Properties for Versioning](#page-216-0)
- [Add Version-Related Merge Event Actions](#page-220-0)
- [Add the Document Version Related List to Agreement Layouts](#page-220-1)
- [Add the Document Version to Document Naming Convention](#page-219-0)

To enable Contract Document Versioning for select agreements or based on conditions (without applying versioning globally):

- [Add the Version Aware field to Agreement Layouts](#page-221-0)
- [Add Workflow Rules to make Agreements Version Aware](#page-221-1) (optional)

### <span id="page-216-0"></span>To configure Comply System Properties for Versioning

Use Comply System Properties settings to enable Contract Document Versioning for agreements in your Org.

- 1. Navigate to Setup > Develop > Custom Settings.
- 2. Click on the Manage link next to Comply System Properties.
- 3. Click Edit to edit System Properties. The System Properties form is displayed.

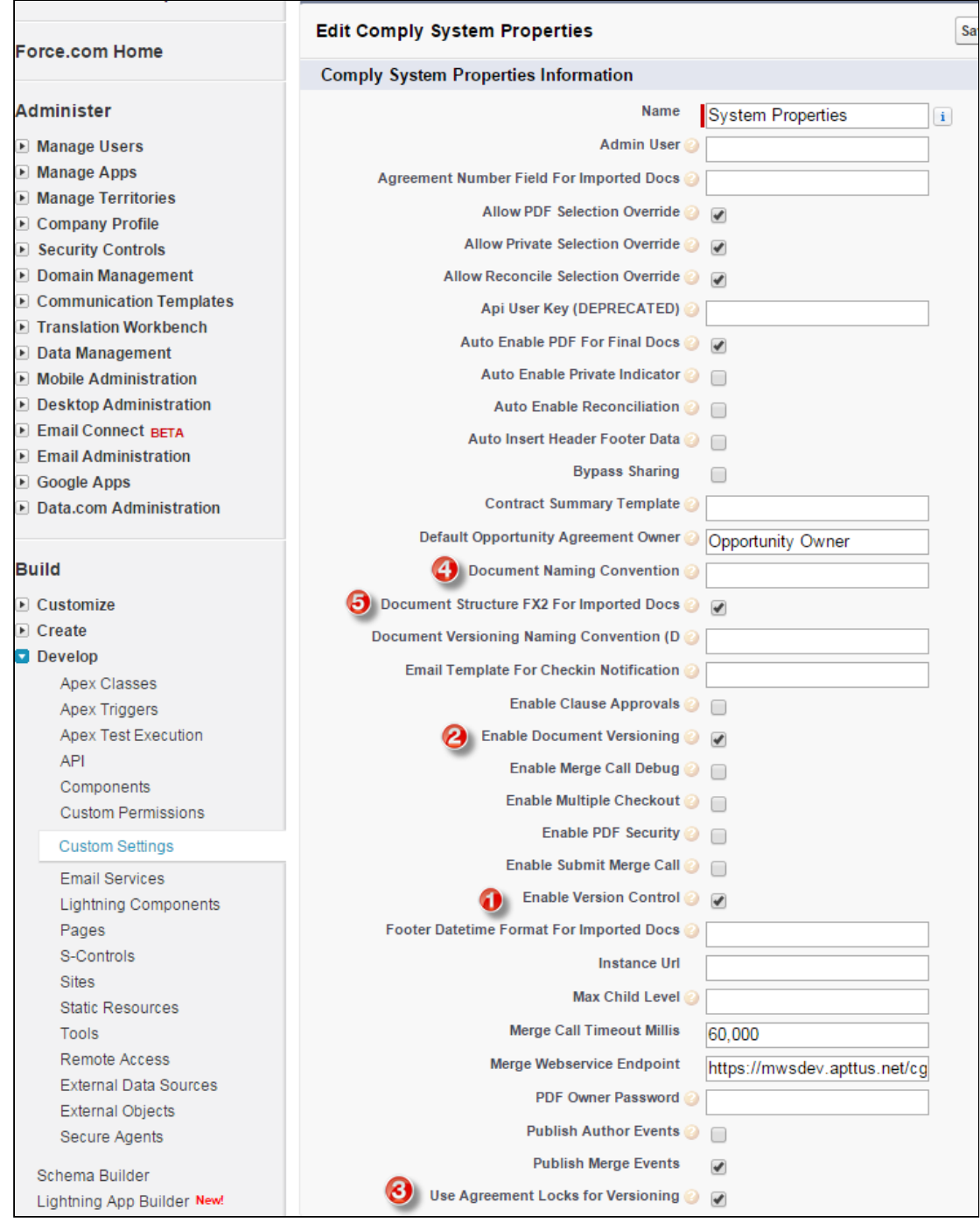

4. Configure the System Properties described in the following table.

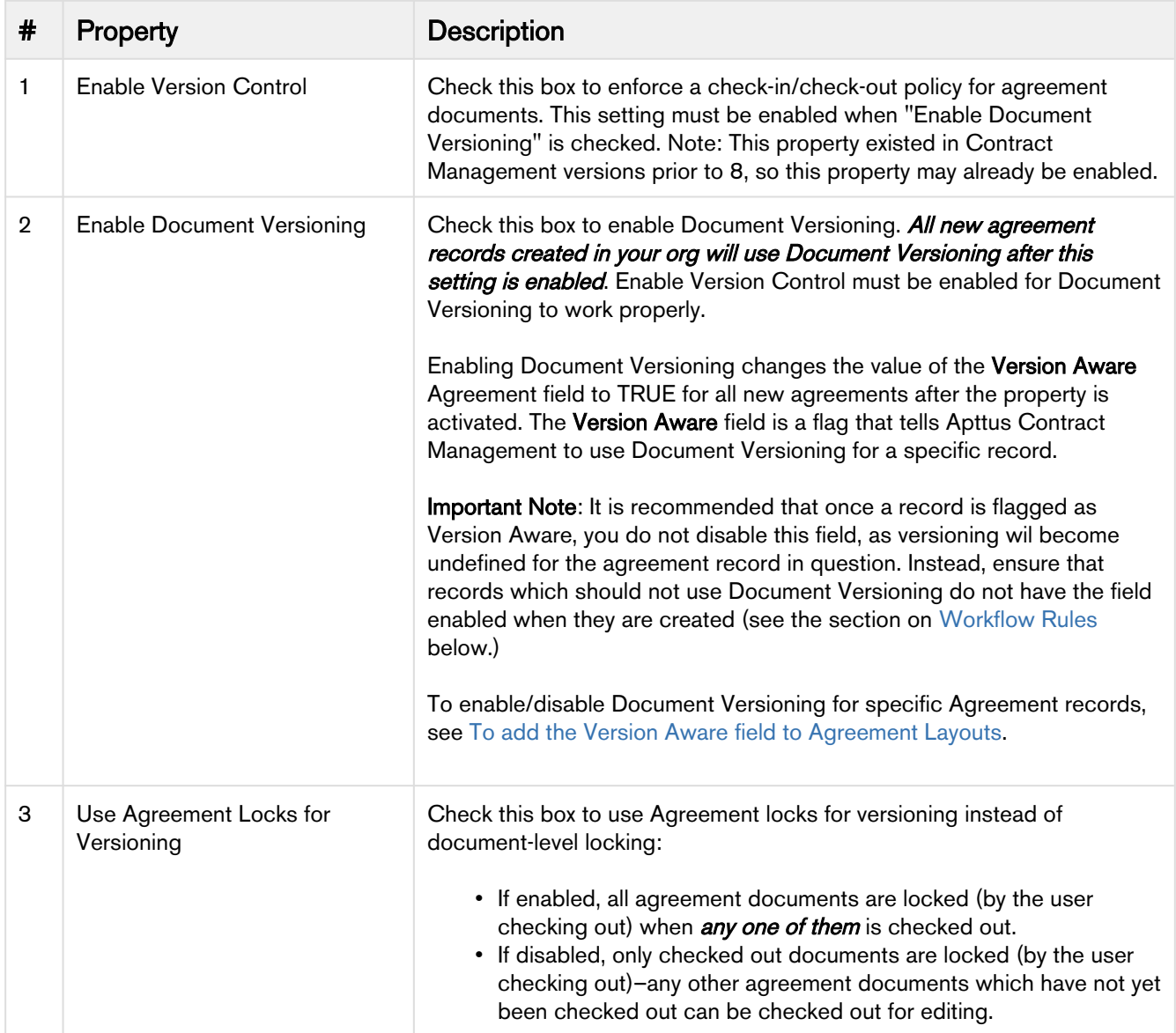

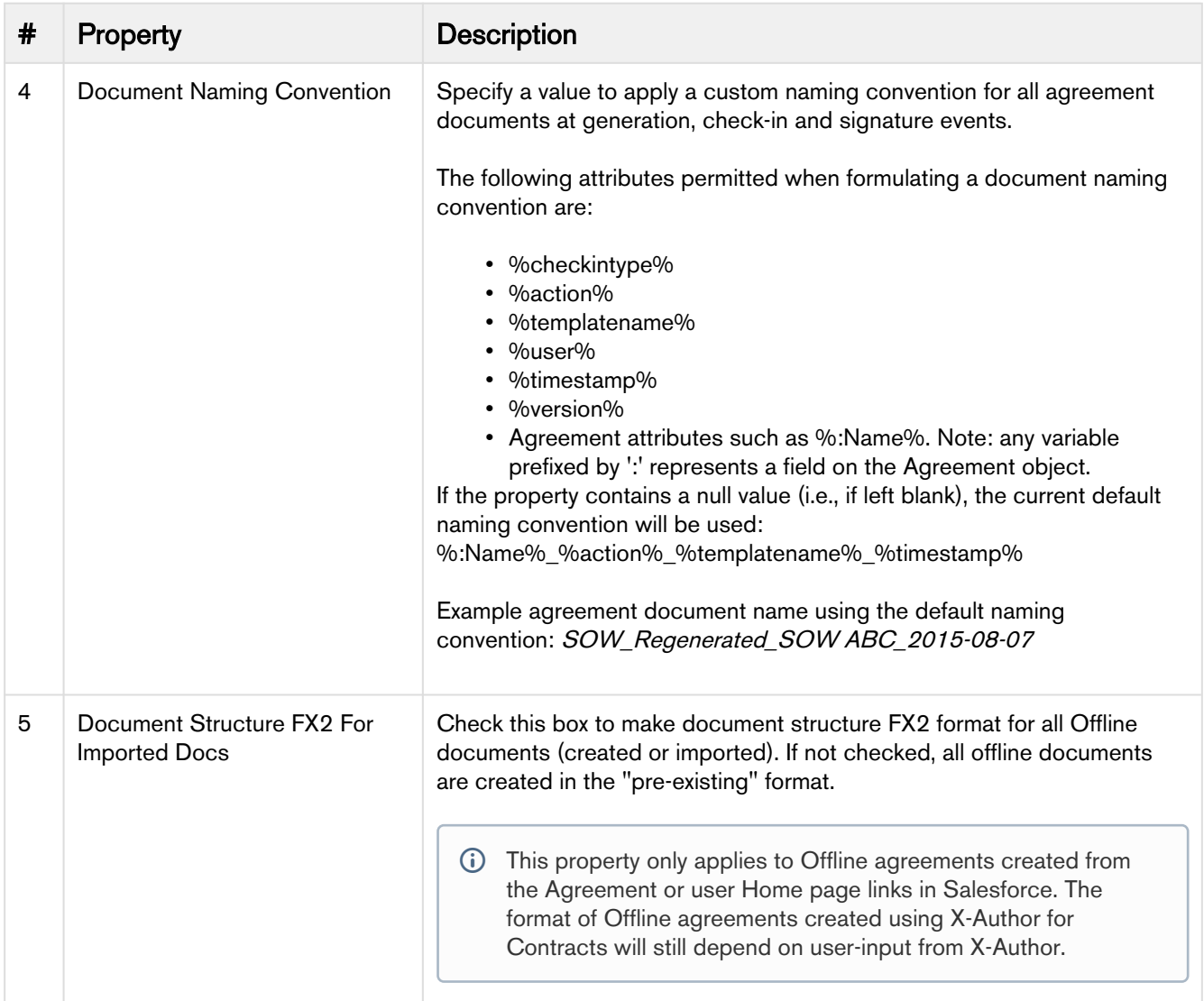

### <span id="page-219-0"></span>To add document version in document naming convention

You can append the document version to the document name by leveraging the *%version%* attribute of the document naming convention property. To configure this:

- 1. Navigate to Setup> Develop> Custom Settings> and click Manage link next to Comply System Properties.
- 2. Click Edit.
- 3. Configure the document naming convention field value as: %:Name%\_%templatename%\_%timestamp%\_%version%
- 4. Click Save.

An example agreement document name using above setting would be: Apttus NDA\_NDA\_2017-05-14\_1.0.0. Here the '1.0.0' appended at the end refers to the document version.

If you have configured %version% attribute in the Document Naming Convention property but the Enable Document Versioning property is disabled, the agreement document name shall contain an empty string in place of the version attribute.

For example- If you have configured Document Naming Convention field as %:Name%\_%templatename%\_%timestamp%\_%version%, but you have disabled Enable Document Versioning property, the generated sample agreement name shall be Apttus NDA\_NDA\_2017-05-14.

To trim the third decimal and number from the document version attribute in the Document Naming Convention property, select Trim Document Version checkbox in Document Version Properties. For more details on Trim Document Version, refer to [Document Version Properties](#page-214-0).

### <span id="page-220-0"></span>To add Version-Related Merge Event Actions

For Document Versioning to work properly, the picklist values for the Merge Event Action must be updated.

- 1. Navigate to Setup > Create > Objects > Merge Event.
- 2. Go to the Action Custom Field.
- 3. Add the following two values to the picklist:
	- Check Out
	- Revert Check Out

After adding values, your Merge Action picklist should appear as shown in the following image:

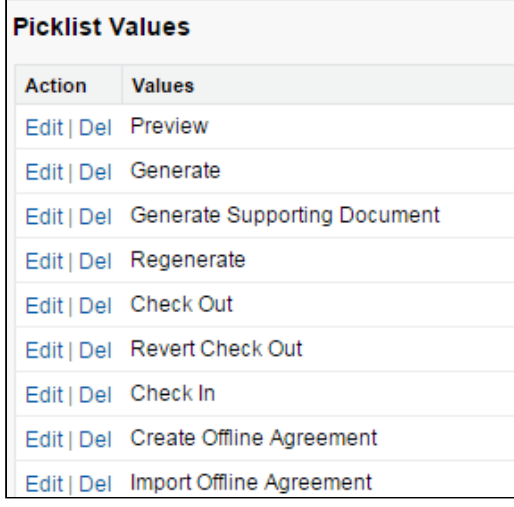

### <span id="page-220-1"></span>To add the Document Version Related List to Agreement Layouts

To view Document Version details for your agreement documents, the Document Version Related List must be added to your Agreement Page Layouts. To add the Related List to your page layouts, refer to Salesforce documentation for [E](https://help.salesforce.com/HTViewHelpDoc?id=accessing_layout_custom.htm&language=en_US) [dit Page Layouts for Custom Objects.](https://help.salesforce.com/HTViewHelpDoc?id=accessing_layout_custom.htm&language=en_US)

The Document Version Related List is included in the default Agreement Layout included with the Apttus Contract Management package.

### <span id="page-221-0"></span>To add the Version Aware field to Agreement Layouts

The Version Aware field is a flag that tells Apttus Contract Management if a specific record is using Document Versioning. When the Comply System Property Enable Document Versioning is enabled, the value of the Version Aware field is set to TRUE for all new agreements org-wide at the time of record creation. You can add the Version Aware flag to your Agreement layouts as a field which allows agreement editors to turn Document Versioning on or off for a specific agreement record.

Important Note: It is recommended that once a record is flagged as Version Aware, you do not disable this field, as versioning will become undefined for the agreement record in question. Instead, ensure that records which should not use Document Versioning do not have the field enabled when they are created (see the section on [Workflow Rules](#page-221-1) below.)

To add this field to your custom Agreement layout, refer to Salesforce documentation for [Edit Page Layouts for](https://help.salesforce.com/HTViewHelpDoc?id=accessing_layout_custom.htm&language=en_US)  [Custom Objects.](https://help.salesforce.com/HTViewHelpDoc?id=accessing_layout_custom.htm&language=en_US)

The Version Aware field is included in the default Agreement Layout included with the Apttus Contract Management package.

### <span id="page-221-1"></span>To make Agreements Version Aware using Workflow Rules

You can create one or more Workflow Rules to set the Version Aware flag value in certain records based on the value of other record fields.

- 1. Create a new Workflow Rule for Document Versioning. See the section on [About Workflow](#page-216-1) for assistance with setting up a Workflow Rule in Salesforce.
- 2. Specify your Workflow Rule Action as a "Field Update" (the rule will update the Version Aware field).
- 3. Use Apttus\_\_APTS\_Agreement\_\_c.Apttus\_\_VersionAware\_\_c as the field value in your rule.

### Example: Enable Version Aware Field for all Statement of Work (SOW) Agreements

Scenario: Your organization has decided not to enable Contract Document Versioning globally. However, you do want all new SOW agreements to be Version Aware.

Solution: Create a new Workflow Rule as detailed above.

1. Define your criteria as "Agreement: Record Type equals SOW."

```
Specify the workflow actions that will be triggered when the rule criteria are met. See an example
                          Rule Criteria
                                       Agreement: Record Type EQUALS SOW
                    Evaluation Criteria
                                        Evaluate the rule when a record is created, and any time it's edited to subsequently meet criteria
```
2. Specify your Workflow Rule Action to make the Version Aware flag *true* when the criteria are met.

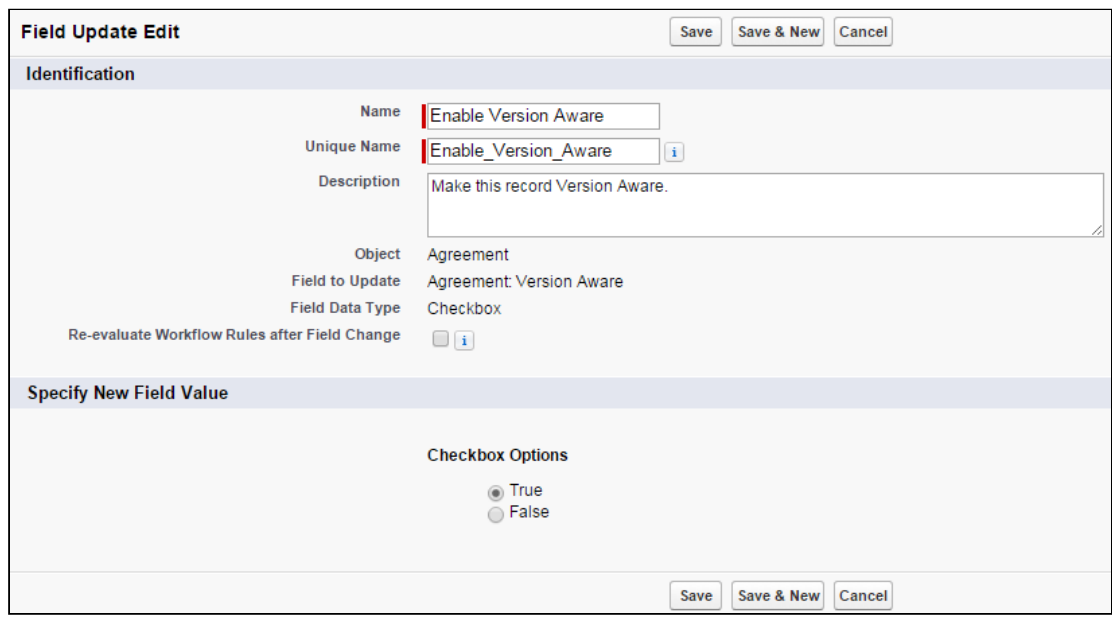

3. Validate your rule. When you create a new SOW, the Version Aware field should be checked.

# Example: Disable Version Aware Field for Renewal of Non-Version Aware **Agreements**

Scenario: Your organization has decided to enable Contract Document Versioning globally. As versioning will only apply to new agreements going forward, you have many agreements that are not Version Aware. By default, when an agreement is renewed and Document Versioning is enabled, the renewed agreement is automatically made Version Aware. You would prefer non-Version Aware documents remain non-Version Aware upon renewal.

Solution: Create a new Workflow Rule as detailed above.

1. Define your criteria as "Agreement: Version Number GREATER than 0."

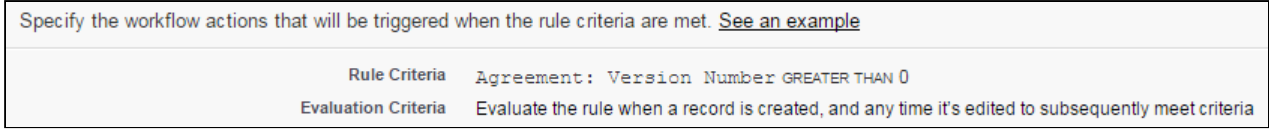

2. Specify your Workflow Rule Action to make the Version Aware flag *false* when the criteria are met.

Contract Management on Salesforce Summer 2019 Administrator Guide

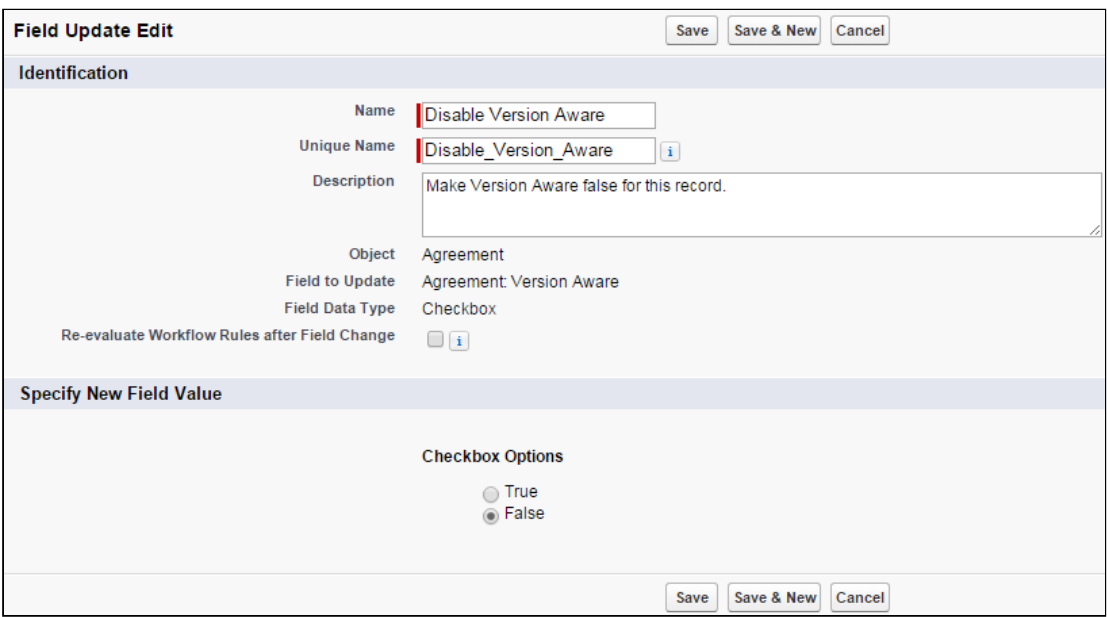

3. Validate your rule. When you renew an agreement, the Version Aware field should NOT be checked.

# Configuring Document Finder

Document Finder helps your contract managers, salespersons and legal teams to easily filter and find agreement documents directly from an agreement record. Follow the instructions on this page to set up Document Finder for use with your agreements.

### Enable Contract Document Versioning

To use keywords/tags defined in your org or created from check-in actions in X-Author Contracts requires Contract Document Versioning be enabled. When you are working with version aware records, you can take full advantage of search by keywords/tags and by document versions.

To learn how to enable Contract Document Versioning, refer to [Enabling Contract Document Versioning](#page-216-1).

### Add Document Finder Visualforce Page to User Profiles

To grant Document Finder access to a user, you must add the Visualforce Page to the list of Enabled Visualforce Pages on their corresponding User Profile.

- 1. Go to Setup > Administer > Manage Users > Profiles.
- 2. Click on the Profile corresponding to the user who needs access.
- 3. Click Edit under Enabled Visualforce Page Access.
- 4. Add Apttus. Document Finder to the list of Enabled Visualforce Pages.

#### 5. Click Save.

You can do this more quickly for multiple profiles by going to Setup > Build > Develop > Visualforce Pages and changing the Security for the Document Finder Visualforce page.

### Add Document Finder to the Agreement Layout

As Document Finder is a custom Visualforce page, it must be added to the Agreement layout inside of a section.

- 1. Go to Setup > Create > Objects > Agreements.
- 2. Hover over Page Layouts and click Edit next to the layout you want to modify. In this example, we will modify the Agreement layout page for the SOW record type.
- 3. Click-and-drag the Section field to the area below the Actions section of the Agreement Layout.
- 4. Enter "Document Finder" as the Section Name and choose a 1-Column layout.
- 5. Click OK. The Document Finder section is created.
- 6. From the Layout Designer menu, choose Visualforce Pages.
- 7. Click-and-drag the Document Finder Visualforce Page onto the section you just created.
- 8. Click Save to save the Agreement page layout.
- 9. Repeat these steps for all Agreement layouts that will use Document Finder.

# (Optional) Configure Default Tags

You can configure the Comply System Property Default Document Tags to define a set of comma-separated tags which will be automatically available to users who perform a search in Document Finder. X-author users can also choose from the same set of tags at document check-in, applying any of these default tags to an agreement document as part of the check-in process.

To configure the Default Document Tags system property:

- 1. Go to Setup > Develop > Custom Settings.
- 2. Click Manage next to Comply System Settings.
- 3. Click **Edit** next to System Properties.
- 4. Enter your desired default tags as comma-separated values for the **Default Document Tags** system property.
- 5. Click Save to update the system with your default tags. Now, when you place your cursor into the Document Name/Keywords search in Document Finder, you can choose from a list of default tags defined by the property.

X-Author users can also make use of these tags during check-in. Refer to the X-Author Contracts User Guide for more information.

# Managing Workflow

Workflow is a series of activities that automates tasks, email alerts, field updates, and outbound messages. This section covers the following topics:

- [Creating New Workflow Rule](#page-225-0)
- [Automating the Process Through Workflow Rules](#page-225-1)
- [Creating a Workflow Task](#page-226-0)
- [Creating Email Alerts](#page-226-1)
- [Defining Field Updates](#page-227-0)
- [Validating Workflows](#page-227-1)

# <span id="page-225-0"></span>Creating New Workflow Rule

Workflow rules give you the ability to enforce key business processes easily without needing to write any code. You can automate your organization's standard processes by configuring workflow rules.

To create new rules, refer to the following standard Salesforce Help:

- 1. [Selecting the Agreement object to which the workflow rule applies](https://help.salesforce.com/HTViewHelpDoc?id=creating_workflow_rules_select_object.htm)
- 2. [Configuring the workflow rule settings and criteria](https://help.salesforce.com/articleView?id=workflow_rules_new.htm&type=0)
- 3. [Configuring the workflow actions](https://help.salesforce.com/HTViewHelpDoc?id=creating_workflow_rules_configure_actions.htm)
- 4. [Activating the workflow rule](https://help.salesforce.com/HTViewHelpDoc?id=creating_workflow_rules_activate.htm)

Watch a demo: [Creating a new workflow rule.](http://www.salesforce.com/_app/video/workflow/help/create_workflow_rule.jsp)

# <span id="page-225-1"></span>Automating the Process Through Workflow Rules

In this fast-paced world time is money for your organization. You can save time by automating the processes by configuring workflow. Also, you can help make operations more efficient with standardized internal procedures and automated business processes.

To automatically perform the procedures and processes, you must do settings based on your workflow requirements.

Design workflow actions, and then configure workflow rules, and approval processes that determine the conditions under which actions are executed.

Workflow is a series of activities that automates the following types of actions:

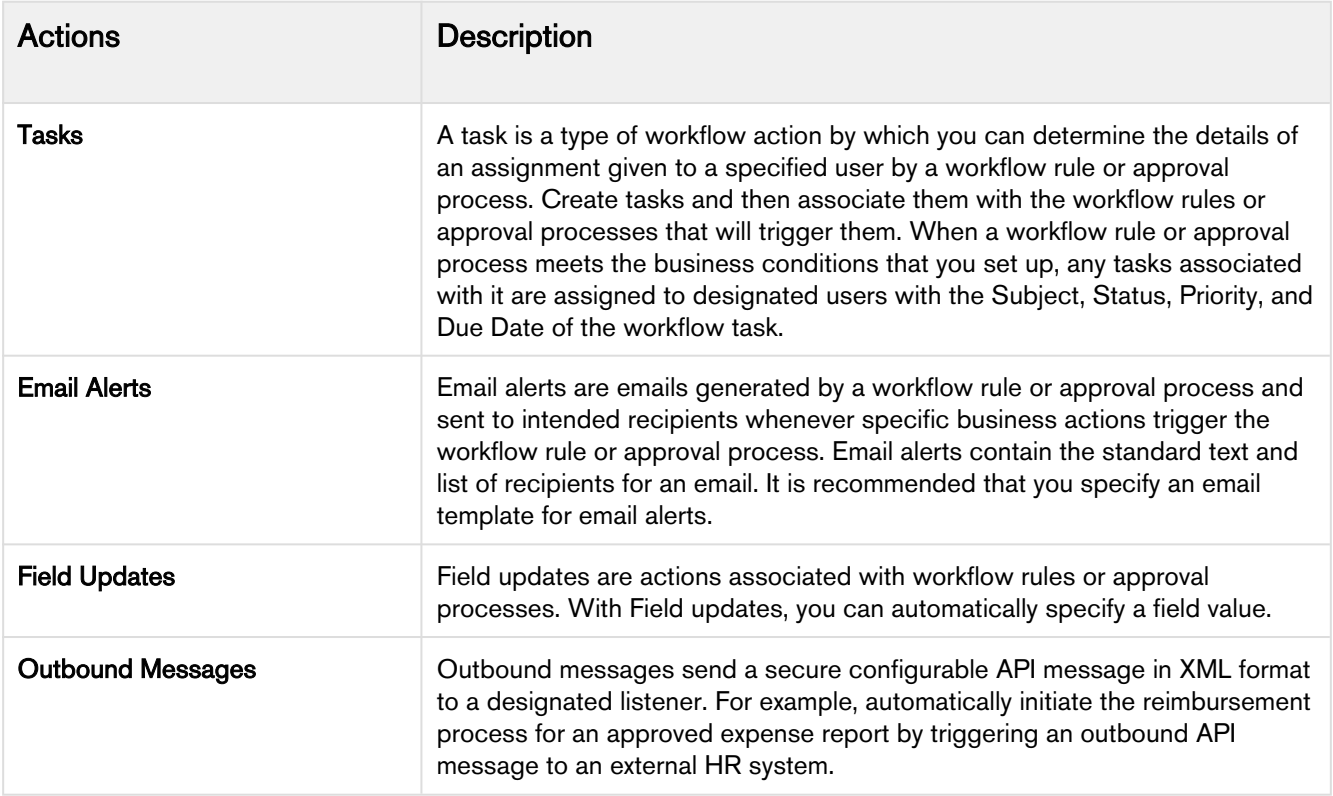

# <span id="page-226-0"></span>Creating a Workflow Task

- 1. Click Create > Workflow & Approvals > Tasks.
- 2. Click New Task.
- 3. Select a record type and click Next.

#### Note  $\omega$

You can associate Task with workflow rules or approval processes for the same object type.

- 4. Perform the following steps to configure the task:
	- a. Select an Assignee.
	- b. Enter a subject for the task.
	- c. Enter a Unique Name.
	- d. Specify a due date, status, and priority.
	- e. Check Notify Assignee to send an email notification when the task is assigned.
	- f. Check Protected Component to mark the task as protected.
	- g. Enter any comments to add to the task.
	- h. Click Save.

# <span id="page-226-1"></span>Creating Email Alerts

- 1. Click CreateWorkflow & ApprovalsEmail Alerts.
- 2. Click New Email Alert.
- 3. Perform the following steps to configure the email alert:
	- a. Enter a Description.
	- b. Enter a Unique Name.
	- c. Select the Object for the email alert.

#### Note

This is used when you generate merge field values for email templates with workflow rules and approval processes. Also, you can define the recipients of this email alert using contact and user lookup fields that are relevant to that object.

- d. Choose an email template from the lookup.
- e. If required, select the Protected Component check box to mark the alert as protected if it is part of a Managed - Released package.
- f. From the Recipient Type list, select who all (type of users) should get your email alerts.
- g. From the Available Recipients list, select the recipients who should receive this email alert in the Available Recipients list and click Add to include in the Selected Recipients list.
- h. Enter up to five additional email addresses.
- i. Use the From Email Address field to the email address of the default workflow user.

#### Note

Selecting Make this address the default From email address for this object's email alerts overrides the From Email Address for all email alerts associated with that object.

j. Click **Save**.

# <span id="page-227-0"></span>Defining Field Updates

- 1. Click CreateWorkflow & Approvals Field Updates.
- 2. Click New Field Updates.
- 3. Perform the following steps to configure the field update and complete the workflow:
	- a. Enter a **Name** and **Unique Name** for this field update.
	- b. Type the Description for the filed that you need to update.
	- c. Select the object for the associated field to update and click Next.
	- d. To re-evaluate the workflow rules on the selected object after the field update is done, select the Reevaluate Workflow Rules After Field Changecheck box.
	- e. Under the Specify New Field Value section, select an appropriate options from the list of available options based on the Field to Update selection.
	- f. Click Save.

# <span id="page-227-1"></span>Validating Workflows

After creating a new workflow rule, you must validate the workflow. Once validated, you will receive a confirmation email.

# To validate a workflow

- 1. Navigate to the Agreements tab and click New.
- 2. Select a record type for the new agreement and click Continue.
- 3. Type a mandatory Agreement Name and enter a mandatory Account.
- 4. From Select Category, select *In Effect*. Based on your selection from the Select Category, the Status pick list is auto-populated.
- 5. From Status, select Activated.
- 6. Click Save.

This saves the edited values and triggers the workflow. If your email is set for the Owner of the agreement type, you will receive an email.

# Retention Policies

A retention policy determines the length of time a record must be stored. Generally, organizations will apply retention policies to all records sharing certain characteristics. These characteristics can include but are not limited to, record type, region, and owner.

The following sections describe how to create Retention Policies for your agreement records and how to configure record purges based on your business needs:

#### Retention Policies

The Retention Policy object contains the policy details. The policy specifications are contained in an XML format and maintained using a Visualforce page. The policy header information is maintained using a standard Salesforce page. For details on the Retention Policy XML schema, refer Apttus Retention Policy Schema.

#### Retention Date

The retention date calculation is done periodically using a batch apex class. The batch apex sequences through all the active retention policies, select applicable business objects using the filters, compute the retention date and update the object.

#### Record Retention Authorized Users

You can use the RecordRetentionUsers public group to identify the users who are recipients of the purge notification report and authorized to selectively purge records.

#### Purge Notification

You can schedule a report to run periodically to identify records eligible for purging. The retention date field in the agreement provides the selection criteria. A sample report is provided which can use be used as the basis for creating the report.

#### Purge Agreements

The Purge Agreements Visualforce page allows the authorized user to search records eligible to be purged based on the retention date combined with other filter criteria. It also provides a scrollable record set to view.

# Creating Retention Policies

The Retention Policy object contains the policy details. The policy specifications are contained in an XML format and maintained using a Visualforce page. The policy header information is maintained using a standard Salesforce page. For details on the Retention Policy XML schema, refer to [Apttus Retention Policy Schema.](#page-236-0)

A Retention Policy contains several fields (see table), which store information about the policy specifications to support agreements and business objects.

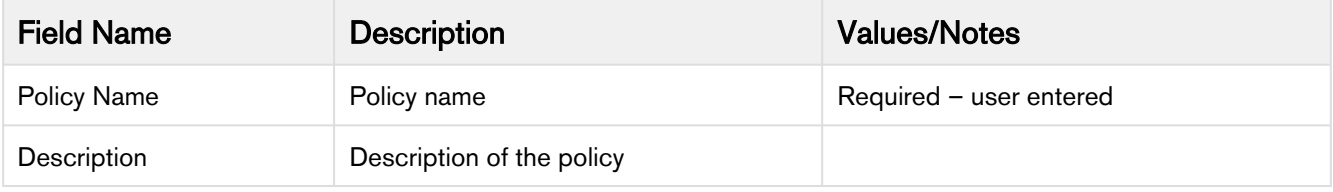

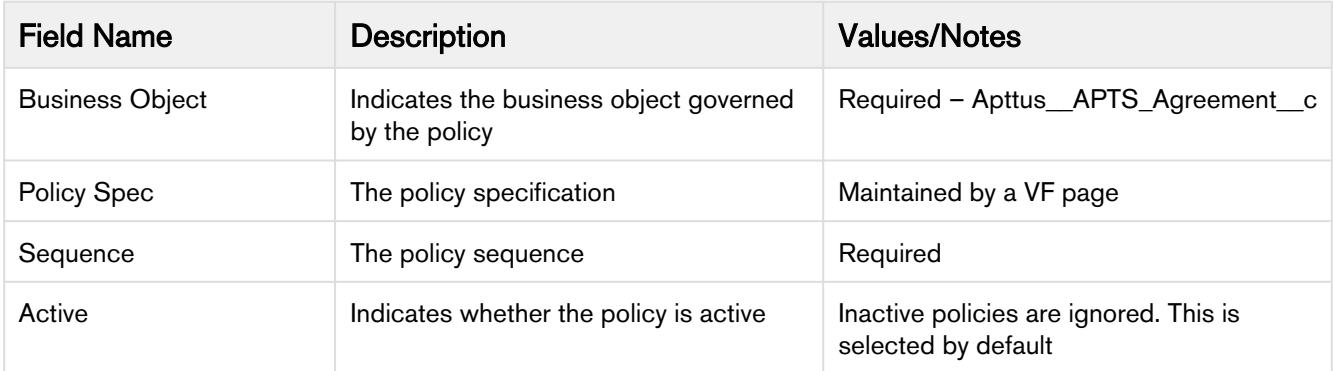

The policy specification is maintained using a Visualforce page. The policy header fields such as Name, Description, Sequence, Active indicator and so on, can be maintained using a standard Salesforce page.

### To create a retention policy

#### User Permissions Needed

To create and edit retention policies: Retention Policy: Create, Edit.

Agreement: Edit.

- 1. Click Retention Policies > New. 2. Enter details in one or more required fields and click Save. Optionally, you can click Save & New to save and create a new retention policy.
	- a. **Name**: Policy for NDA, CDA contracts
	- b. Sequence: 2
	- c. Business Object: APTS\_Agreement\_\_c

A retention policy is created and added to the Recent Retention Policies list.

# To edit a retention policy

A retention policy must have been already created.

- 1. Click Retention Policies and select the policy which you need to edit by clicking on the policy name link.
- 2. To edit the retention policy specifications, click **Edit Spec** in the policy detail page.
- 3. Set filters and rules and click Ok.

#### Note

The RetentionPolicyEdit Visualforce page enables the filter creation and a rule according to the [Apttus](#page-236-0) [Retention Policy Schema](#page-236-0).

# Calculating Retention Date

The retention date calculation is done periodically using a batch apex class. The batch apex sequences through all the active retention policies, select applicable business objects using the filters, compute the retention date and update the object.

An activity history record is written to the agreement with the policy information. The process terminates on two conditions- when either there are no more business objects to process, or all the policies have been applied. The process is scheduled using the RetentionDateCalcJobScheduler Apex scheduler class. Due to governor limits, each policy processes a maximum of 5000 records during each invocation.

### To calculate a retention date

A Retention Policy must have been created.

- 1. Click Setup > Develop > Apex Classes > Schedule Apex.
- 2. Enter the following information to configure the job parameters.
	- a. Job Name: Retention Calc Job
		- b. Apex Class: RetentionDateCalcJobScheduler
		- c. Frequency: Specify how often the Apex class is to run:
		- For Weekly—specify one or more days of the week the job is to run (such as Monday and Wednesday). For Monthly—specify either the date the job is to run or the day (such as the second Saturday of every month.)
- 3. Specify the start and end dates for the Apex scheduled class. If you specify a single day, the job only runs once.
- 4. Specify a preferred start time. The exact time the job starts depends on service availability.
- 5. Click Save.

After you have done the job of calculating a retention date, you can monitor the progress of the job on the [All](https://help.salesforce.com/HTViewHelpDoc?id=data_monitoring_jobs.htm) [Scheduled Jobs](https://help.salesforce.com/HTViewHelpDoc?id=data_monitoring_jobs.htm) page.

Once the job has completed, you can see specifics about the job (such as whether it passed or failed, how long it took to process, the number of records process, and so on) on the [Apex Jobs p](https://help.salesforce.com/HTViewHelpDoc?id=code_apex_job.htm)age.

# Recording Retention Authorized Users

You can use the RecordRetentionUsers public group to identify the users who are recipients of the purge notification report and authorized to selectively purge records.

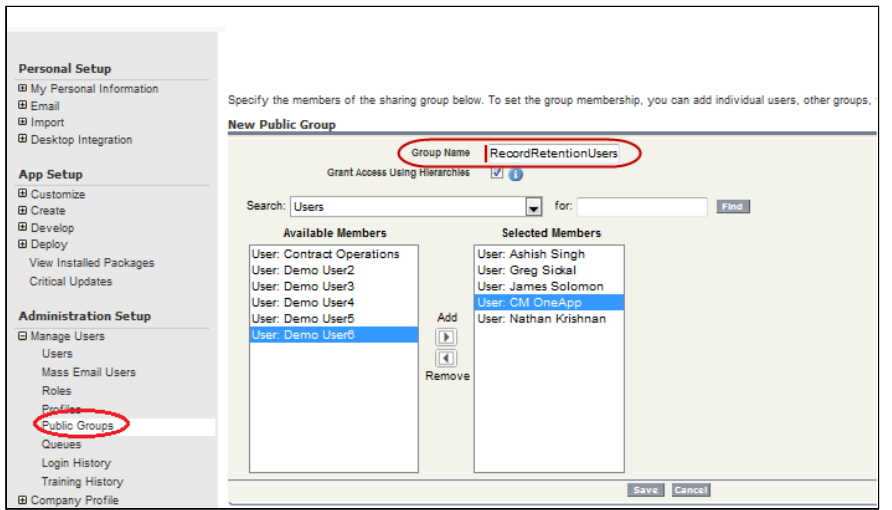

# Sending Purge Notification

You can schedule a report to run periodically to identify records eligible for purging. The retention date field in the agreement provides the selection criteria. A sample report is provided which can use be used as the basis for creating the report.

The report can be emailed to Record Retention Authorized Users to allow them to selectively purge records.

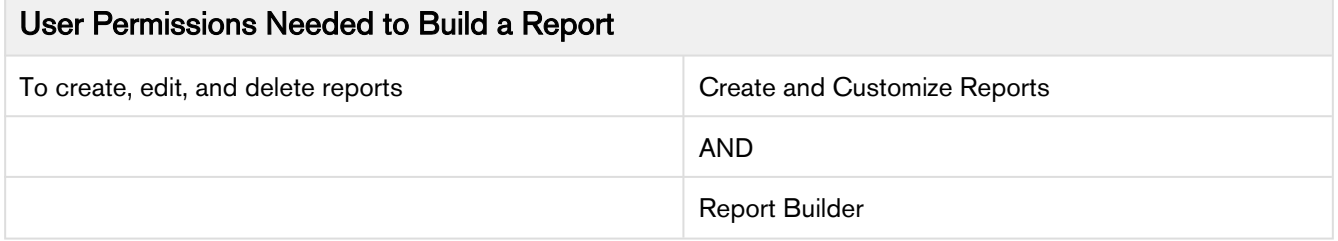

To send purge notification, perform the following:

- 1. Create a public folder to hold the purge notification report
- 2. Create a new report using the report builder
- 3. Edit report properties and save the report
- 4. Schedule the report and send notification

### Creating a Public Folder

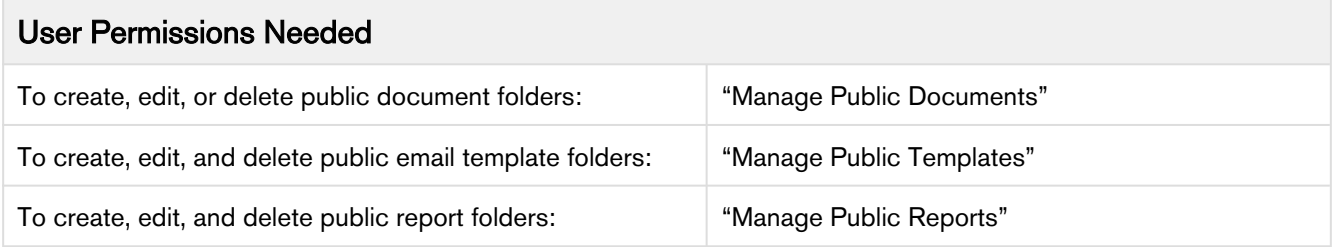

#### User Permissions Needed

To create, edit, and delete public dashboard folders: "Manage Dashboards" AND "View All Data"

- 1. Go to the Reports tab.
- 2. Click New Report Folder.
- 3. Enter a Report Folder Label. For example, Record Retention Report.
- 4. The Folder Unique Name is entered automatically when you type the folder label. If you have the Customize Application permission, enter a unique name to be used by the API and managed packages.
- 5. Choose a Public Folder Access option. Select read/write if you want users to be able to change the folder contents. A read-only folder can be visible to users but they can't change its contents.
- 6. Select an unfiled report, dashboard, or template and click Add to store it in the new folder. Skip this step for document folders.
- 7. Choose a folder visibility option.
- 8. Choose Public Groups from the Search drop-down list.

#### **Note**  $\Omega$

When you share a folder with a group, managers of the group members have no access to the folder unless those managers are also members of the group.

- 9. If the Available for Sharing list does not immediately display the desired value, enter search criteria and click Find.
- 10. Select the desired value from the Available for Sharing list and click Add to move the value to the Shared To list.
- 11. Click Save.

A folder is created. You can create a new report using Report Builder.

# Creating a New Report Using the Report Builder

- 1. On the Reports tab, select the report type and click Create.
- 2. Enter the Filters and Fields details as:

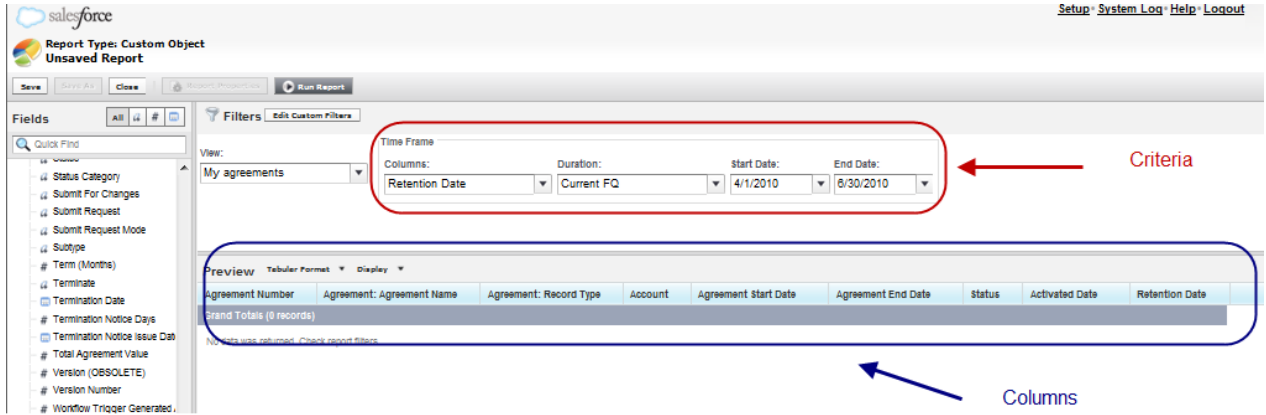

3. Add, reorder, and remove columns, summary fields, formulas, groupings, and blocks to customize and preview your report. Change the report format and display options, or add a chart. The preview shows only a limited number of records. Run the report to see all your results.

You have created report fields and filters, and previewed your report with some of the data. You can edit report properties.

# Editing Report Properties

- 1. On the Reports tab, select the report and click Edit.
- 2. Click the Report Properties tab.

3. Edit the report properties and click Save. A report is edited and saved. You can also schedule the report.

# Scheduling a Report

You must have the Schedule Reports permission to schedule reports.

- 1. On the Reports tab, click an existing report name.
- 2. From the Run Report drop-down, click **Schedule Future Runs**. If you're creating a new report, you are asked to save the report with a name and in a folder before scheduling.
- 3. On the Schedule Report page, specify a Running User who has access to the folder where the report is stored.

If the running user becomes inactive, the report is not run. The system administrator receives an email notification to either activate the user, delete the report schedule, or change the running user to an active one in the scheduled report.

The access level of the running user determines what other users, including portal users, see when they receive the scheduled report run results. You need the "View All Data" permission to specify a running user other than yourself.

4. Select an email setting:

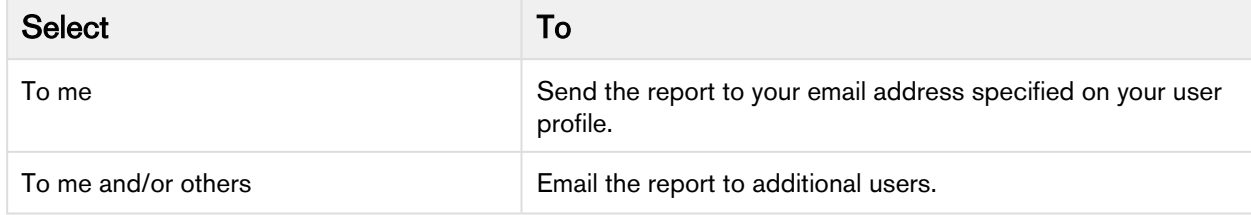

You can send reports only to email addresses included on Salesforce user records. When portal users receive emailed reports, they see the same data as the running user set in the report schedule. If you have the information you'd rather not share, schedule the report to run with a portal user as the running user.

#### Note

Portal users receive report and dashboard refresh email notifications when the Allow Reports and Dashboards to Be Sent to Portal Users option is enabled.

- 5. Set the frequency, duration, and time for running the report.
	- In the Frequency field, select Daily, Weekly, or Monthly and then refine the frequency criteria.
	- Using the Start and End fields, specify the dates during which you want to schedule the report. To enter the current date, click the link showing the date.
	- Next to Preferred Start Time, click Find available options to choose a start time.

Your preferred start time might not be available if other users have already selected that time to schedule a report.

6. Click Save Report Schedule. You can choose the following:

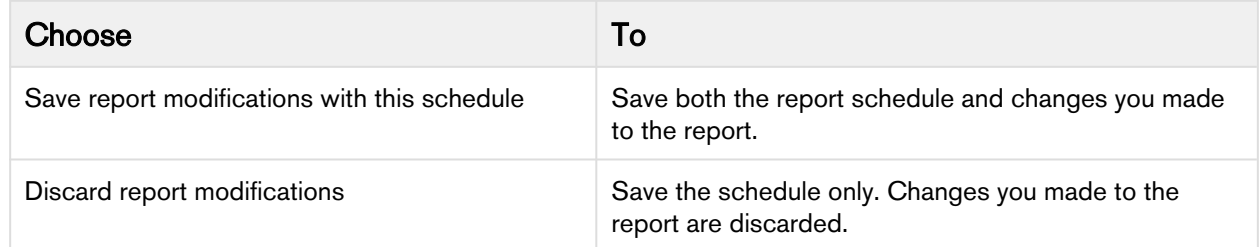

Report recipients can click the report name in emailed reports to log in to Salesforce and view the report directly.

A report is scheduled to run every Friday at midnight, and its results are emailed to a selected group and user.

- 1. All users, including portal users, viewing the scheduled report see the report data that Running User's access level allows.
- 2. Report run results are set to be emailed to a public user group called All Internal Users and the admin user.
- 3. The report is scheduled to run every Friday.
- 4. The report run is scheduled to start on the current date.
- 5. The schedule is saved without saving prior changes made to the report.

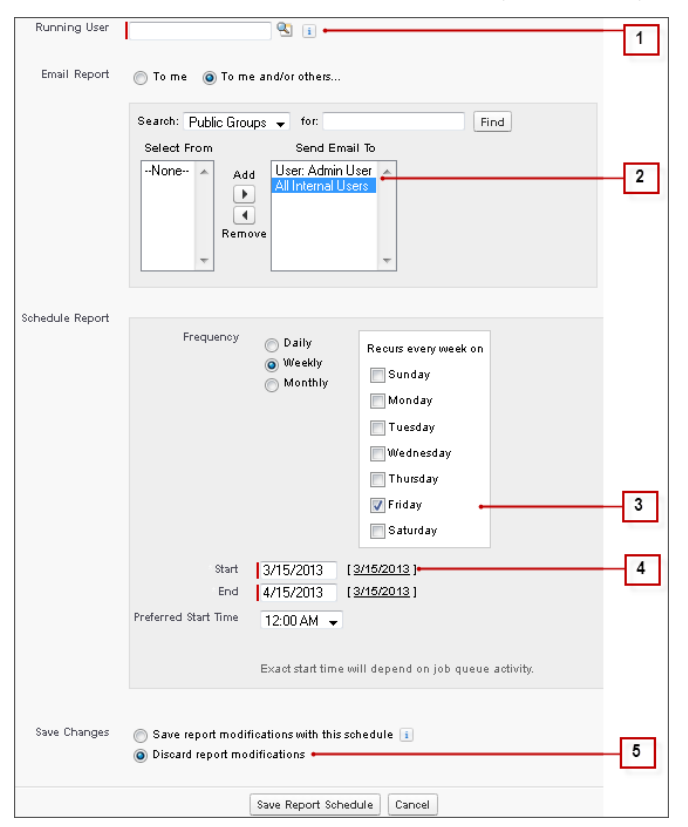

# About Purge Agreements

The Purge Agreements Visualforce page allows the authorized user to search records eligible to be purged based on the retention date combined with other filter criteria. It also provides a scrollable record set to view. To access the page, click + and select Purge Agreements.

# <span id="page-236-0"></span>Apttus Retention Policy Schema

An XML schema describing the policy specification is provided as a static resource named RetentionPolicySchema.

The policy specification contains filters and retention rules. The filters are used to constrain the set of agreements to which the policy applies. The retention rule specifies how to compute the retention date based on existing date fields in the agreement. The sequence field may be used to establish the order in which the policies should be applied.Here is the schema for the Apttus retention policy:

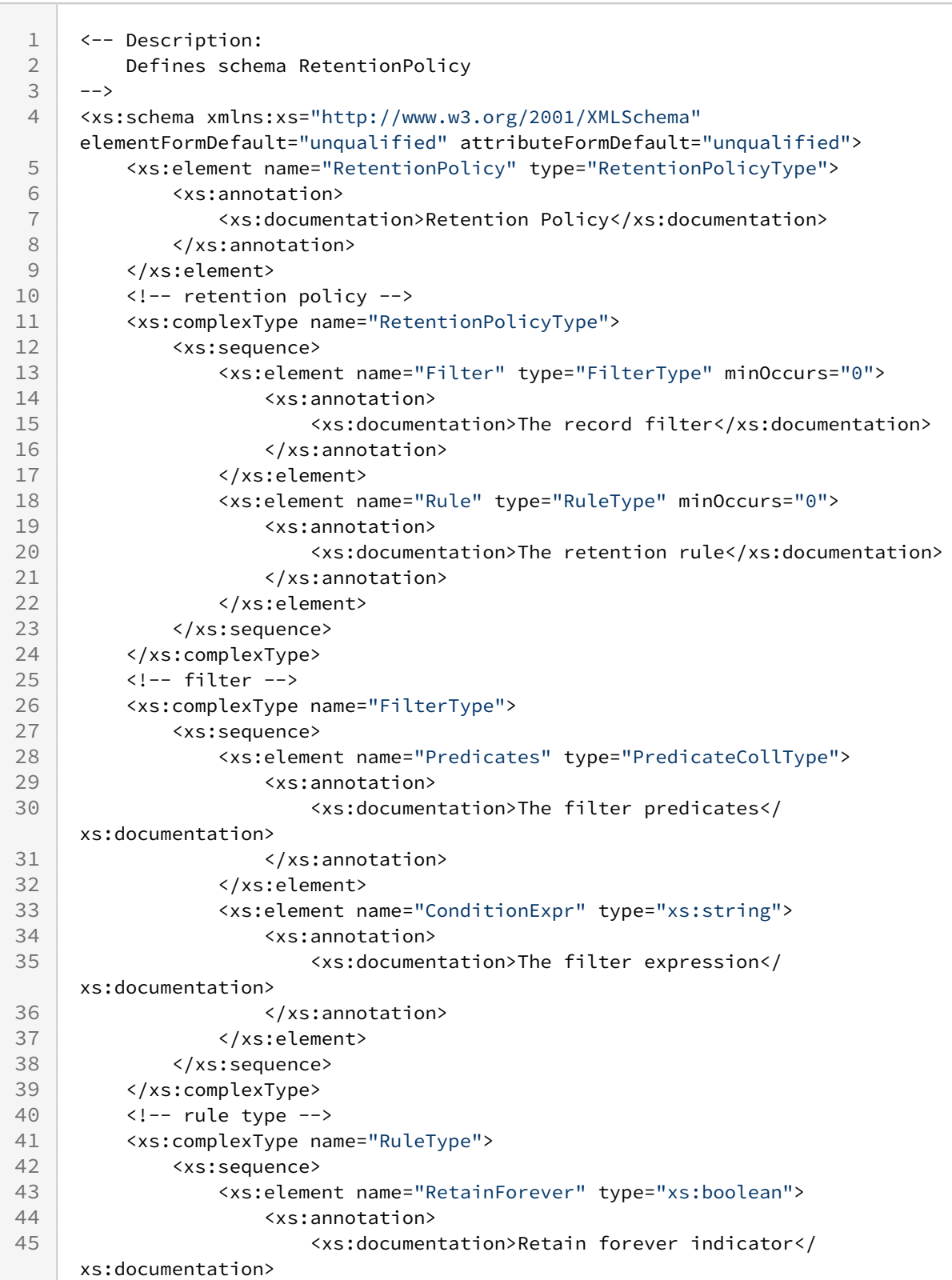

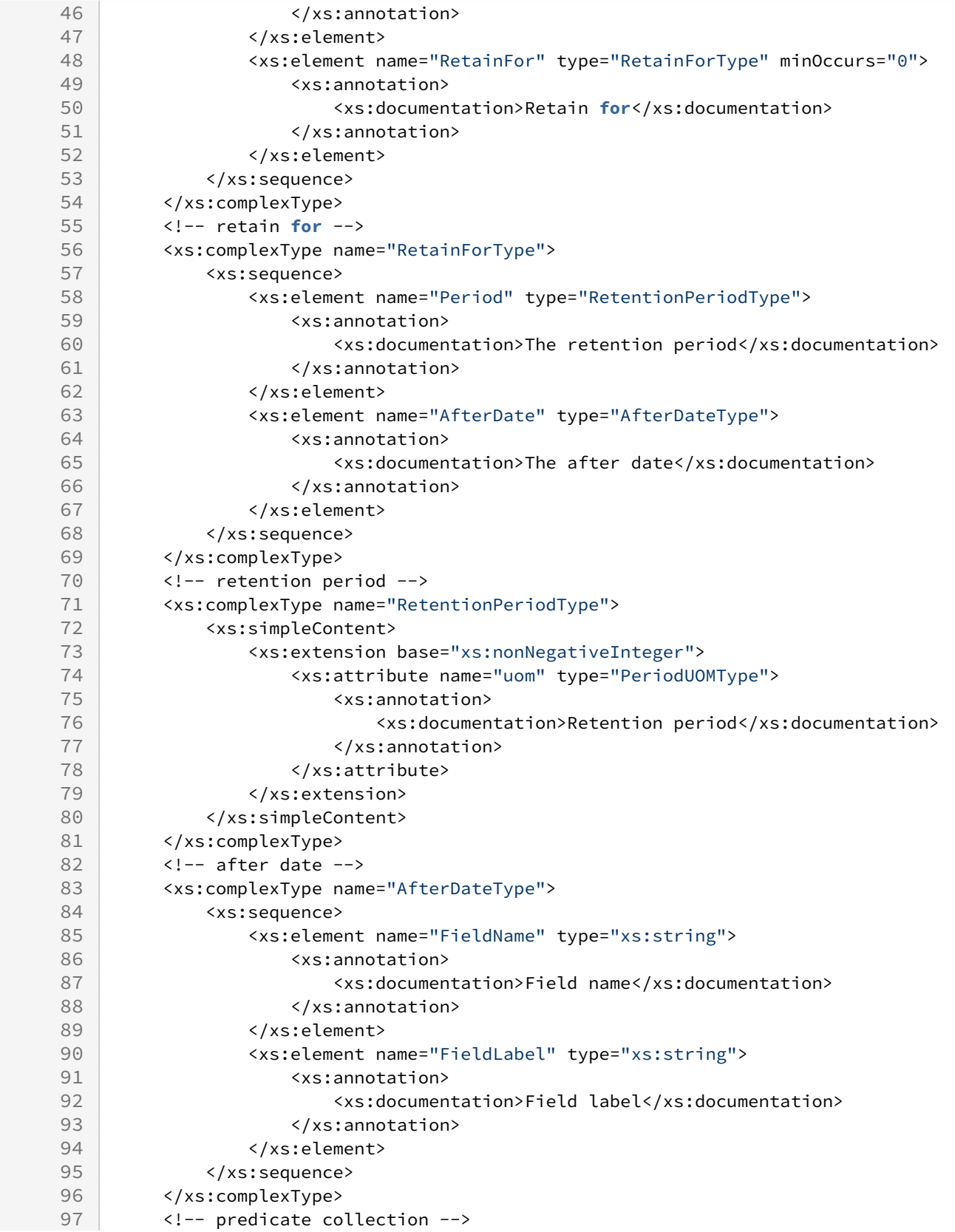

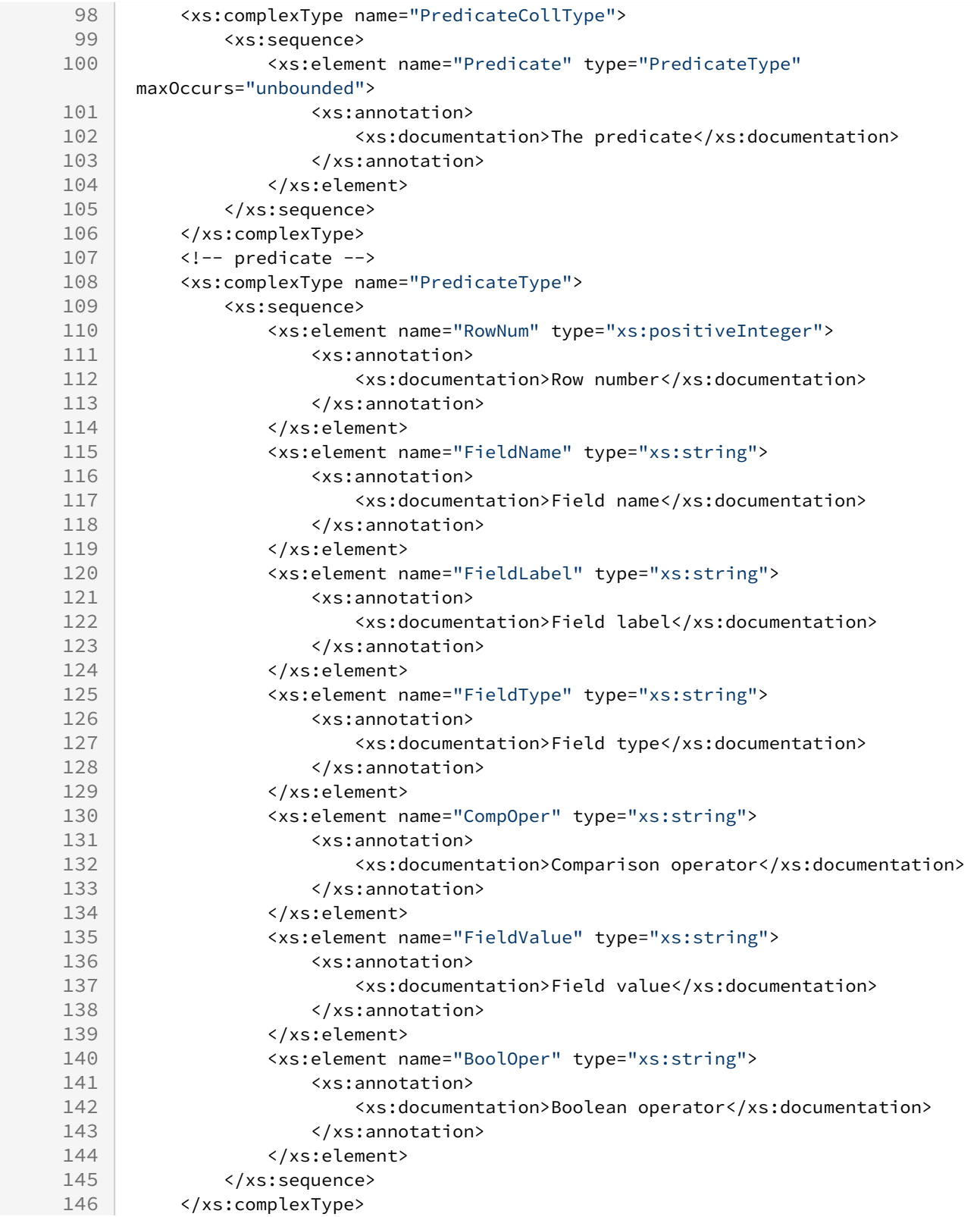

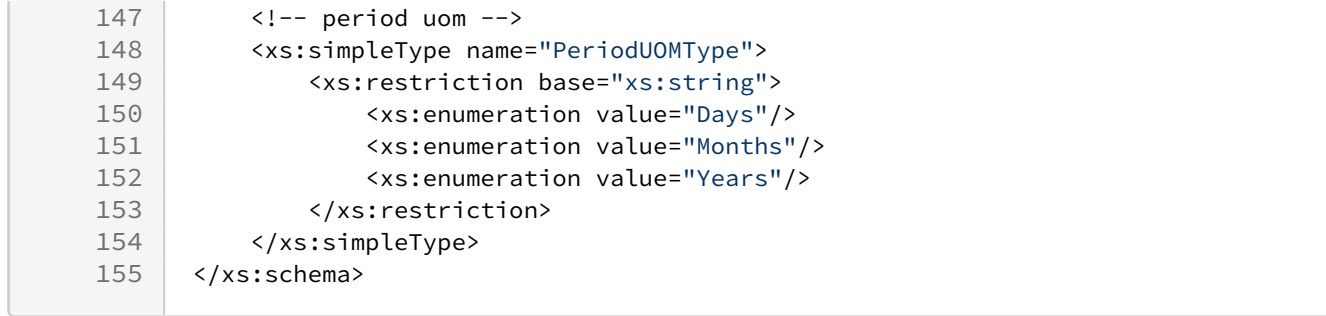

# Contract Wizard

Use the Apttus Contract Wizard to design and deploy custom user-friendly Wizards based on Accounts, Opportunities, Quotes/Proposals, Agreements and other custom Salesforce objects. These Wizards are intended to be used by your sales representatives, purchasing agents, HR managers and other users to quickly create their own records by entering responses to criteria-based inputs that follow a logical series of steps. Wizards can also be used to collect data from customers to be posted to internal systems or for other business use.

As an administrator, the wizards you create are stored as Wizard Designs. Wizard Designs are comprised of a series of Inputs and Steps, governed by rules that determine the flow and resultant values of the Wizard.

The Contract Wizard is comprised of three tabs:

• Wizard Designs – Use this tab to create new Wizard designs or edit existing Wizard designs. You assemble Wizards using the Wizard Designer tool, adding **Inputs** and Steps from the Wizard Component Library or creating instances for use with specific designs. You can design rules for your Inputs based on criteria or values from other Inputs, configure the flow for your Steps by creating and organizing Wizard Steps rules, and preview Steps and Inputs as needed while finalizing the Wizard Design. When you are finished with a design, you can activate it for use from the Wizards tab.

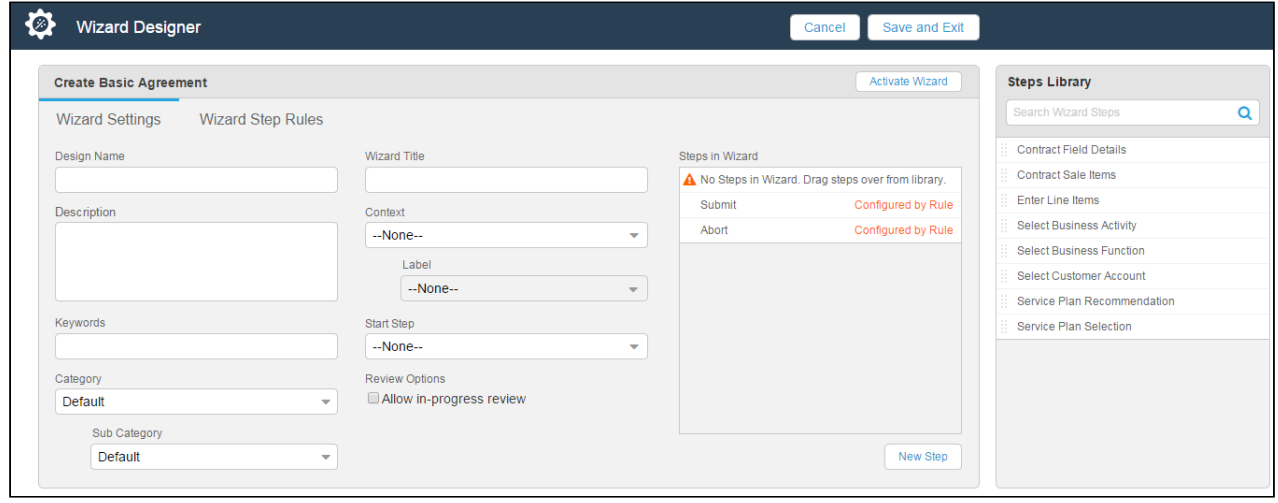

• <u>Wizard Component</u> Library – Use this tab to create reusable **Inputs** and **Steps** for your Wizard Designs. Separate, searchable libraries for both Inputs and Steps can be created and maintained. Metadata on Inputs and Steps in the library allow you to categorize and keep track of when Inputs and Steps are created or modified.

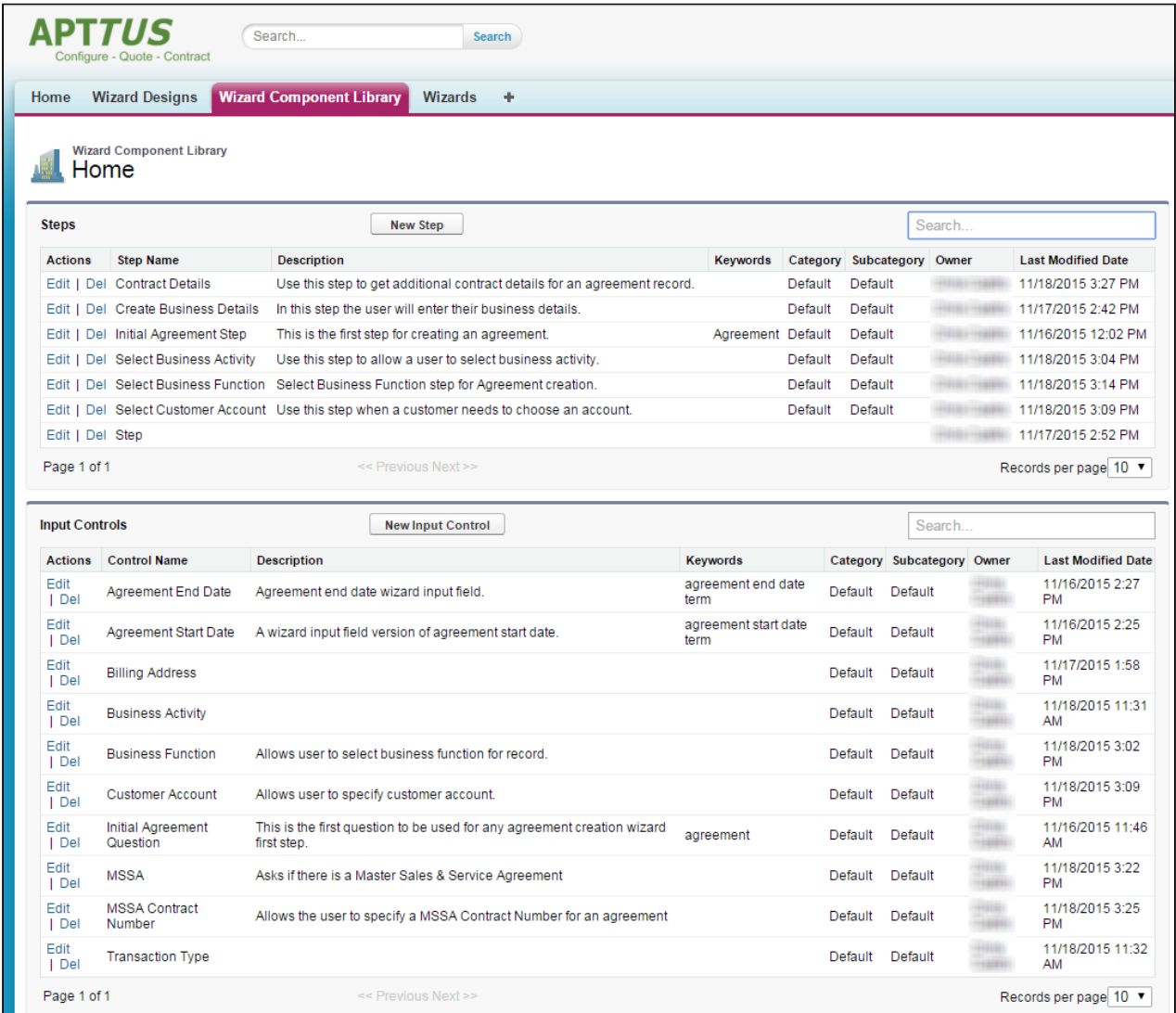

• Wizards - Use this tab to run Wizards created from the Wizard Designer. Your end-users will be able to easily search and select from Wizard designs to create well-formed records. Wizards are presented to users in a questionnaire style, allowing them to view and preview their progress with sidebar navigation and a review summary, returning to previous Inputs and Steps to make changes or corrections. Users can also use the tab to resume completion of in-progress Wizards or review completed or aborted Wizards.

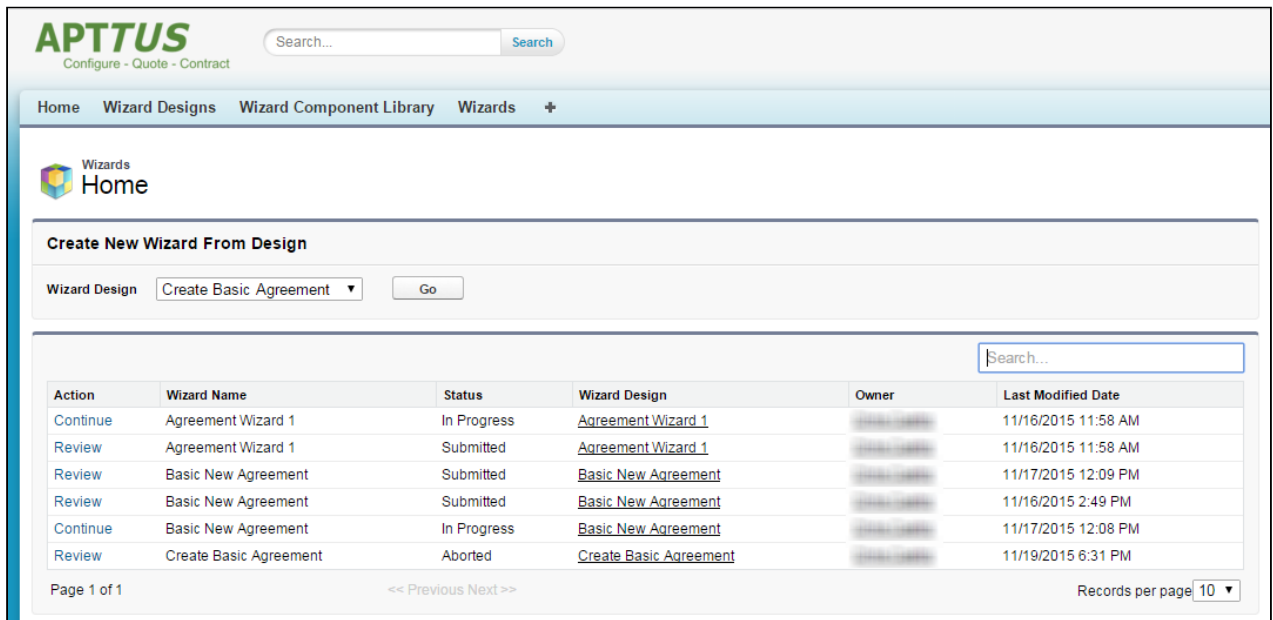

# Getting Started with the Wizard Designer

A Wizard Design can be as complex or simple as required, allowing your users to create a basic records or populate second and third-level items conditionally based on input or step rules.

A Wizard Design is comprised of the following key components:

- Inputs Input are the primary wizard component of any wizard. They are the questions and instructions that you provide to the end users of the wizard at runtime. The values received from the end user are stored as Inputs. For example, you might create an input that requires users to select options from a picklist, such as a Business Function or Agreement Start and End dates. Inputs are reusable, so you can use them in as many steps as you want to.
- Steps Inputs are placed in Steps in the desired sequence for runtime use. Steps will also contain rules which are used to designate the navigation flow, the object and submission actions, which are determined and executed based on the end user responses at runtime.
- Step Input Rules These rules allow you to configure rules and expressions for your Inputs at Wizard runtime. Input rule types can be configured to enable/disable or show/hide Inputs, or to conditionally determine the focus object of the Wizard (e.g., Agreement) or conditionally determine the record type for the focus object's record to be created (e.g., SOW, NDA, MSA, etc.), or to set the value of one input based on the value of other inputs.
- Wizard Step Rules These rules control the flow of Wizard steps at runtime. You can create "GoTo" rules for your steps which determine step order in the Wizard based on runtime user responses. The rules you create can be assigned as default for individual steps and can be made conditional based on expressions you create for each rule, using values from Inputs to determine whether or not rules are fired for any given step.

The following sections describe the Wizard design process, from initial settings to input and steps, including guidance on how to create your own Inputs and Steps during design and how to use and maintain the Wizard Component Library. The Agreement object is used as the focus object in most Wizard examples, but the same instructions can be used to create a Wizard based on Account, Opportunity or any custom Salesforce object.

# Creating a New Wizard Design

The following sections describe the Wizard Design process. The process is comprised of several steps:

- [Configure Wizard Settings and Add Steps](#page-244-0)
- [Create Steps for the Wizard](#page-247-0) (optional)
- [Configure Step Input Rules](#page-255-0)
- [Configure Wizard Design Step Rules](#page-261-0)
- [Activate the Wizard](#page-266-0)

### <span id="page-244-0"></span>Configuring Wizard Settings

The first step in designing a Wizard is to define the basic settings for your Wizard, including the name, description and other search properties, as well as the **Context** (for one Object or All Objects) and the **Start Step**.

In this step you also define the Static Resource location and CSS file for any branding and/or banner logo you want to add to your Wizard (see the table below). For information on how to add static resources to your Salesforce org, refer to Salesforce documentation on [Using Static Resources.](https://developer.salesforce.com/docs/atlas.en-us.pages.meta/pages/pages_resources.htm) Any Static Resource used with the Contract Wizard must contain all files in an application/zip format.

Hint: Click an image on this page to enlarge the view.

#### To configure Wizard Settings

- 1. From the Salesforce application menu, choose **Apttus Contract Wizard**. The application displays the Home tab and three tabs unique to the Contract Wizard: Wizards, Wizard Designs and Wizard Component Library.
- 2. Navigate to the Wizard Designs tab (click + and add the tab if it does not already exist).
- 3. Click New Wizard Design to open a new Wizard Design form displaying fields for Wizard Settings.

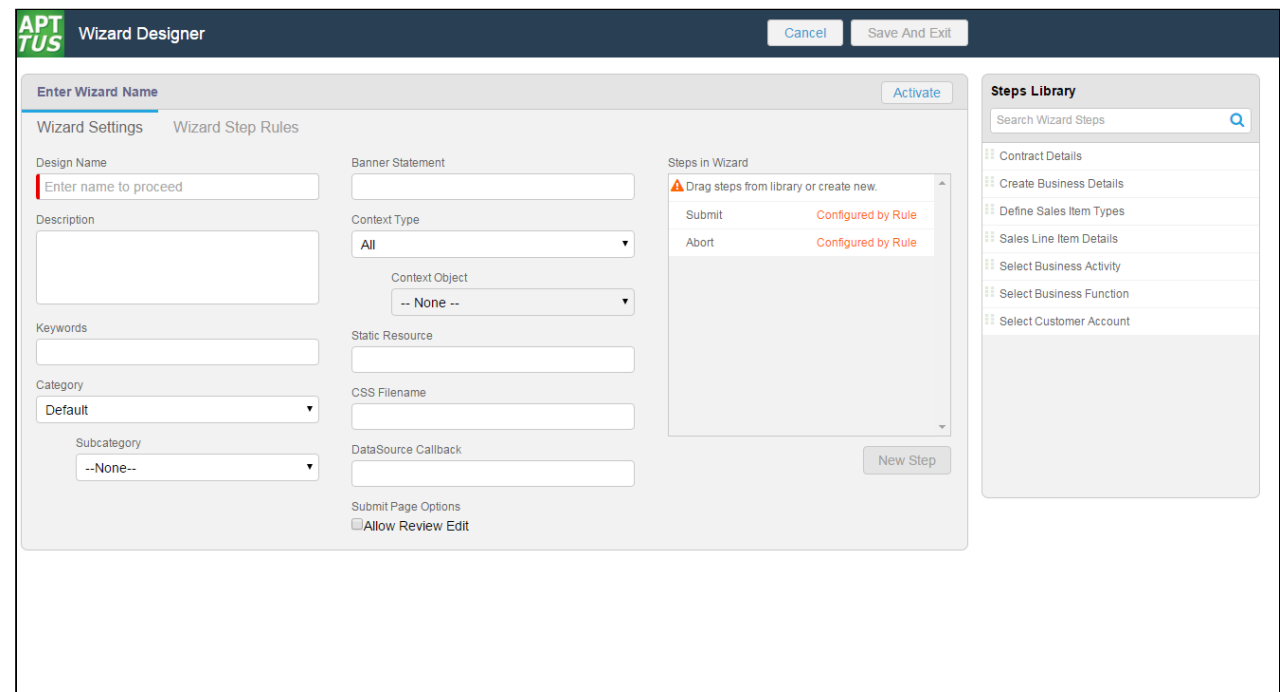

4. Enter the following search properties into the form:

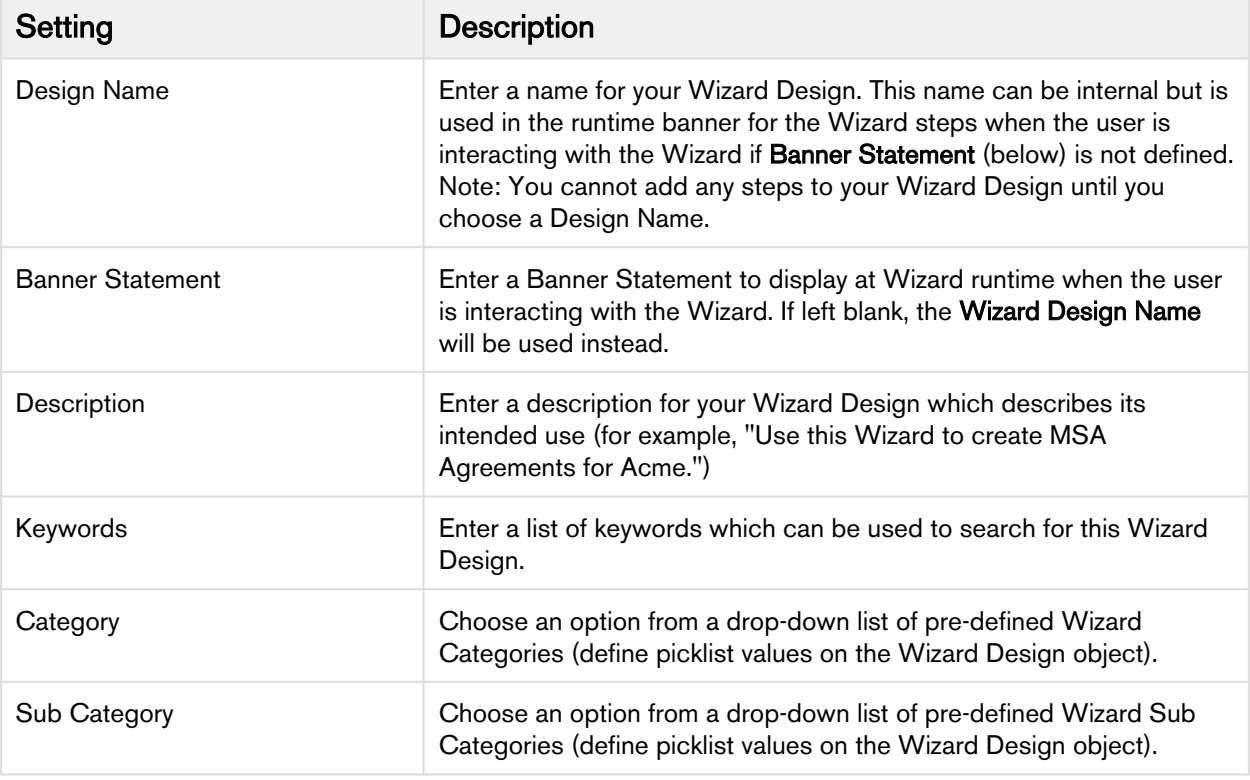

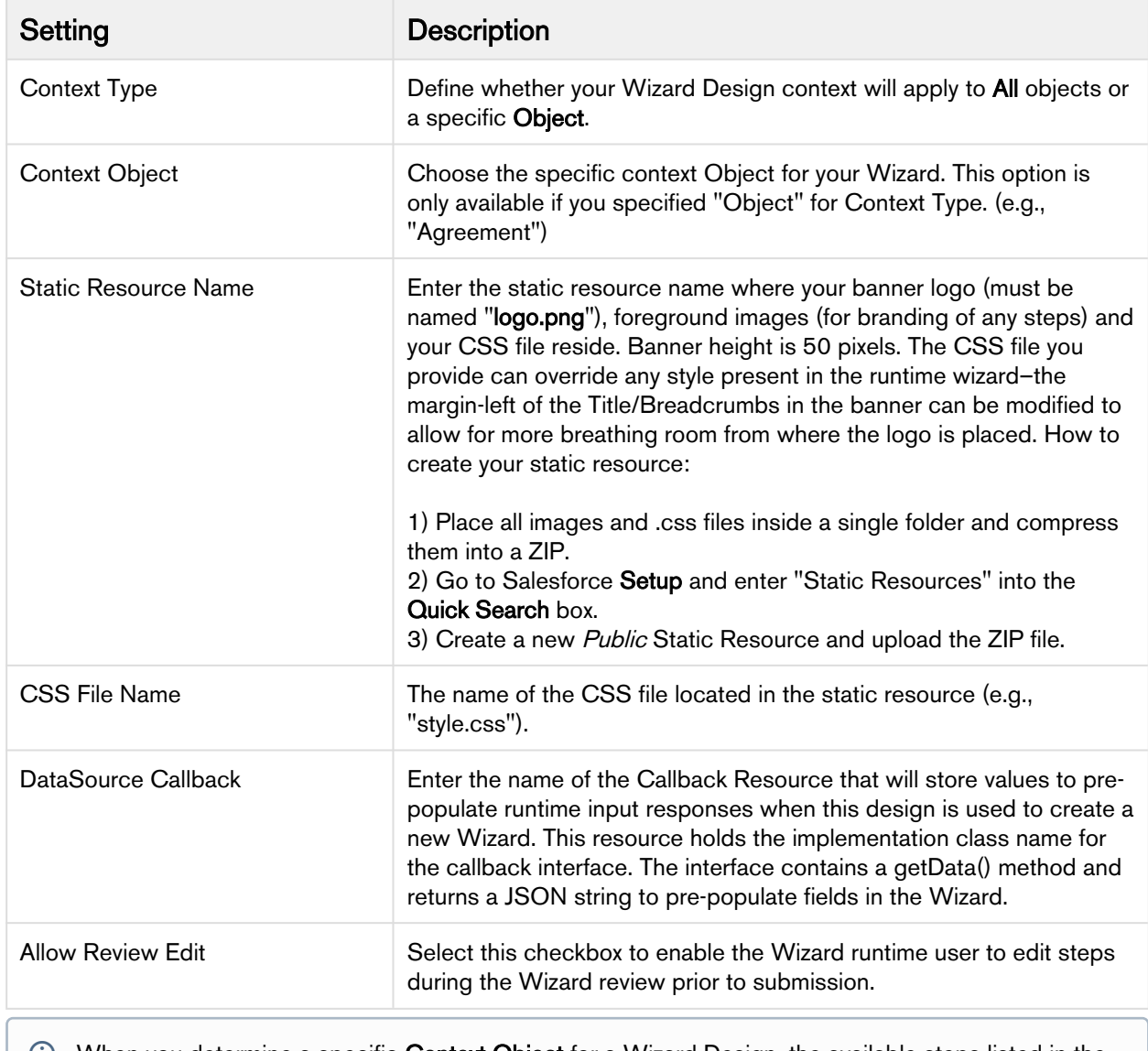

- When you determine a specific Context Object for a Wizard Design, the available steps listed in the Steps Library to the right of the form will be refreshed. Only Steps which match the Object type you selected will be displayed for use.
- 5. Drag-and-drop a step from the Steps Library to the Steps in Wizard pane. If you do not see your Step listed, use the type-ahead feature in the Search box to locate the step you want to use.

You cannot add steps to a Wizard unless the Design Name has been entered.

- 6. You can take the following actions on steps you have added:
	- Hover over a step in the list and click **Edit** to edit the step settings and inputs for *this wizard design* only.
	- Hover over a step in the list and click Delete to remove a step from the Wizard.
	- Click and drag steps in the Steps in Wizard pane to reorder them. If you have a more complex flow to your wizard, click on Wizard Step Rules to configure condition-based rules for your steps (see [Configuring Wizard Step Rules\)](#page-261-0).
- $\bullet$  The Submit and Abort steps system-provided and are always included in every Wizard design and cannot be modified, removed or reordered. Condition expressions can be defined to go to either step as part of a rule.
- 7. Add more steps from the Step Library as described in the general sequence you want them to appear in the Wizard.
- 8. If you do not find the correct step in the library and need to create a new one for your wizard, see [Creating](#page-247-0) [Steps from the Wizard Designer.](#page-247-0)
- 9. Click Save And Exit to save your changes or click Cancel to discard the Wizard and return to the Wizard Designs tab.

# <span id="page-247-0"></span>Creating Steps from the Wizard Designer

Steps are used to designate the actions that occur when end-users use the Wizard. Steps use common elements, like actions and rules, to define the flow of your Wizard. Each step represents a screen in the wizard runtime.

If the step you want to use in a Wizard design does not exist in the Steps Library, you can create one and use it with your Wizard from the Wizard Designer. Steps created in this way can be saved for use in the current Wizard design only.

#### To create a new Step from a Wizard design

1. From the Wizard Designer, click on New Step. (Note: Your Wizard design must have a Design name before you can create a new step.)

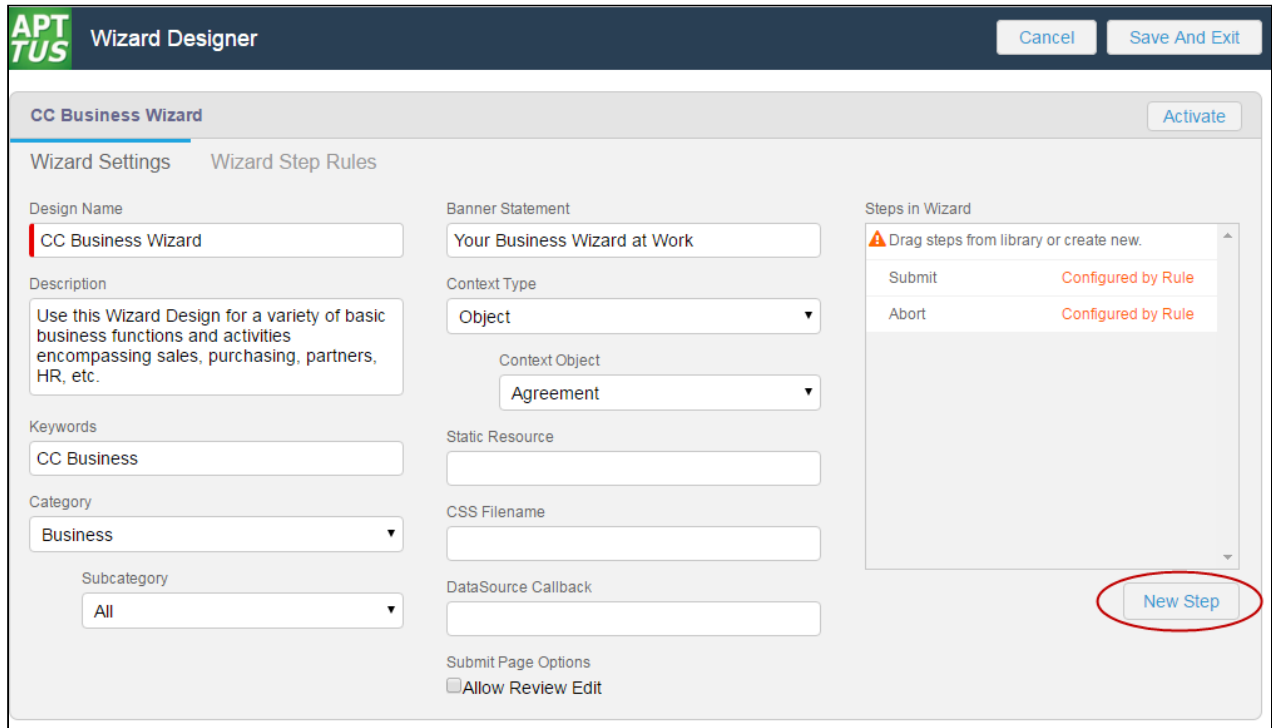

The Step Settings form is displayed.

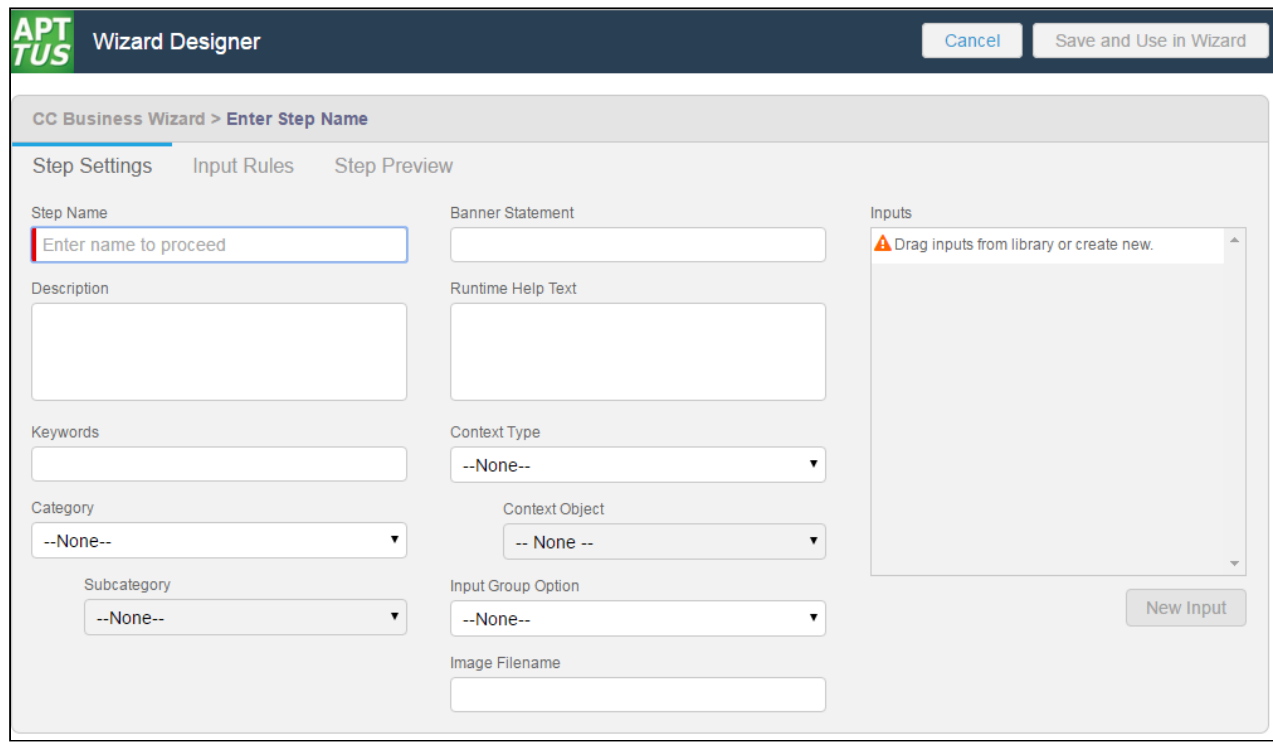

2. Enter the following properties into the form:

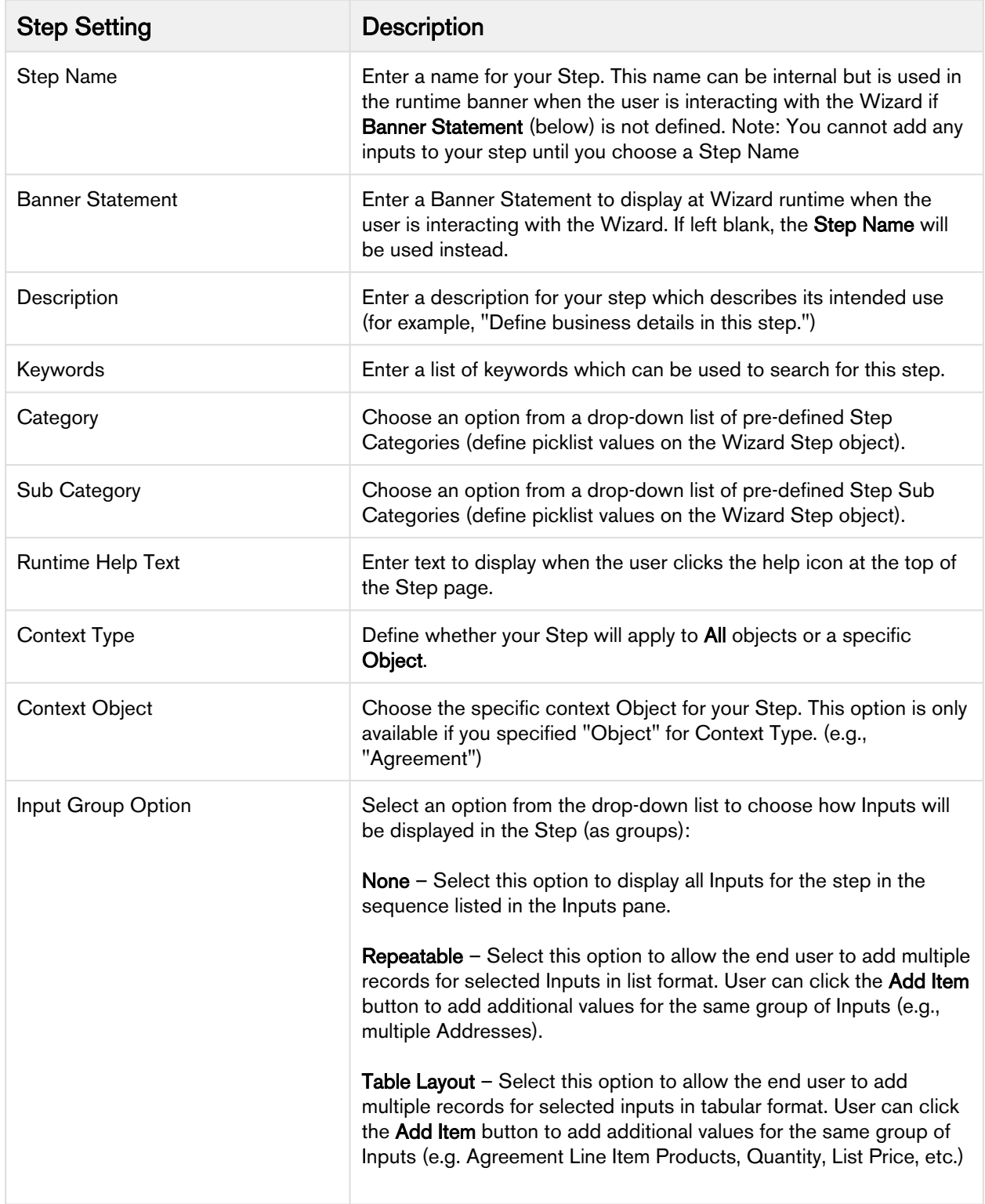

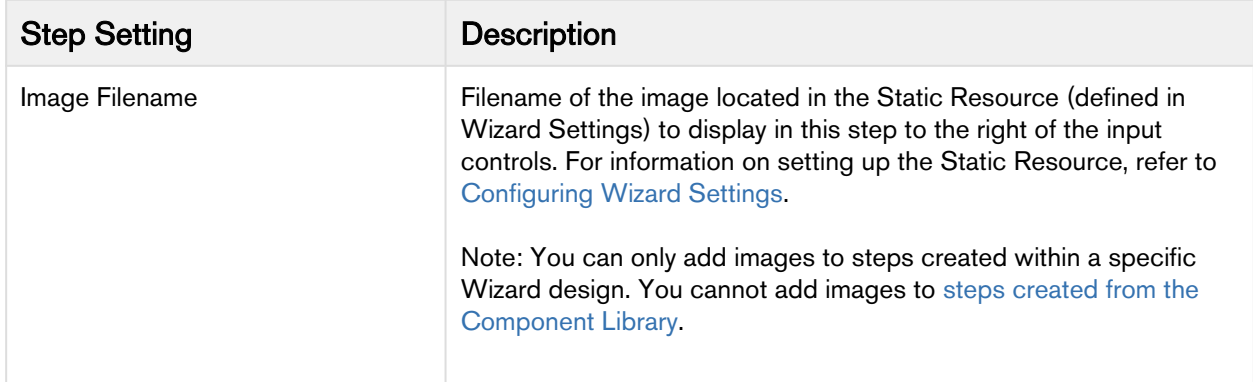

3. Drag-and-drop an Input from the Inputs Library to the **Inputs** pane. If you do not see your Input listed, use the type-ahead feature in the Search box to locate the Input you want to use.

You cannot add inputs to a step unless the Step Name has been entered.

- 4. You can take the following actions on Inputs you have added:
	- Add more inputs from the Inputs Library in the sequence you want them to appear in the step.
		- Hover over an Input in the list and click **Edit** to edit the input settings for this step only.
		- Hover over an Input in the list and click Delete to remove an Input from the step.
		- Click and drag Inputs in the Inputs pane to reorder them.
- 5. If you do not find the correct input in the library and need to create a new one to use in your step, see[Creating](#page-250-0) [Inputs from the Wizard Designer](#page-250-0).
- 6. To create rules which govern inputs for the current step, click on **Input Rules** (see Configuring Step Input [Rules from the Wizard Designer](#page-255-0)).
- 7. Click Save And Use in Wizard to save your changes or click Cancel to discard changes and return to the Wizard Design form.

#### <span id="page-250-0"></span>Creating Inputs from the Wizard Designer

Input controls are the primary components of any wizard. They are the questions and instructions that you provide to the end users of your wizard. For example, you might create an input control that requires users to select picklist options, such as Business Function or Agreement Start and End dates. Input controls are reusable, so you can use them in as many steps as you want to.

If an Input you want to use in a step does not exist in the Inputs Library, you can create one and use it with your step. Inputs created in this way can be saved for use in the current Wizard design only.

#### To create a new Input from a Step

1. From the Step Settings form, click New Input.

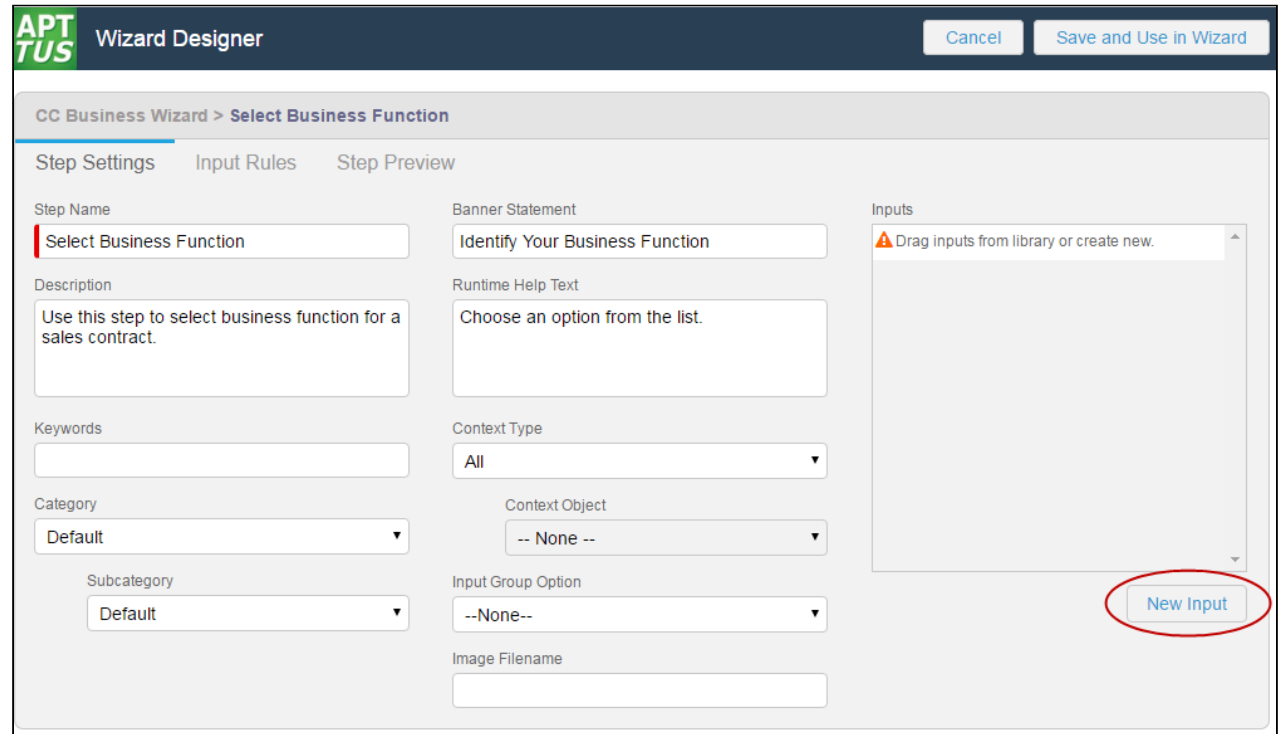

The Input Settings page is displayed.

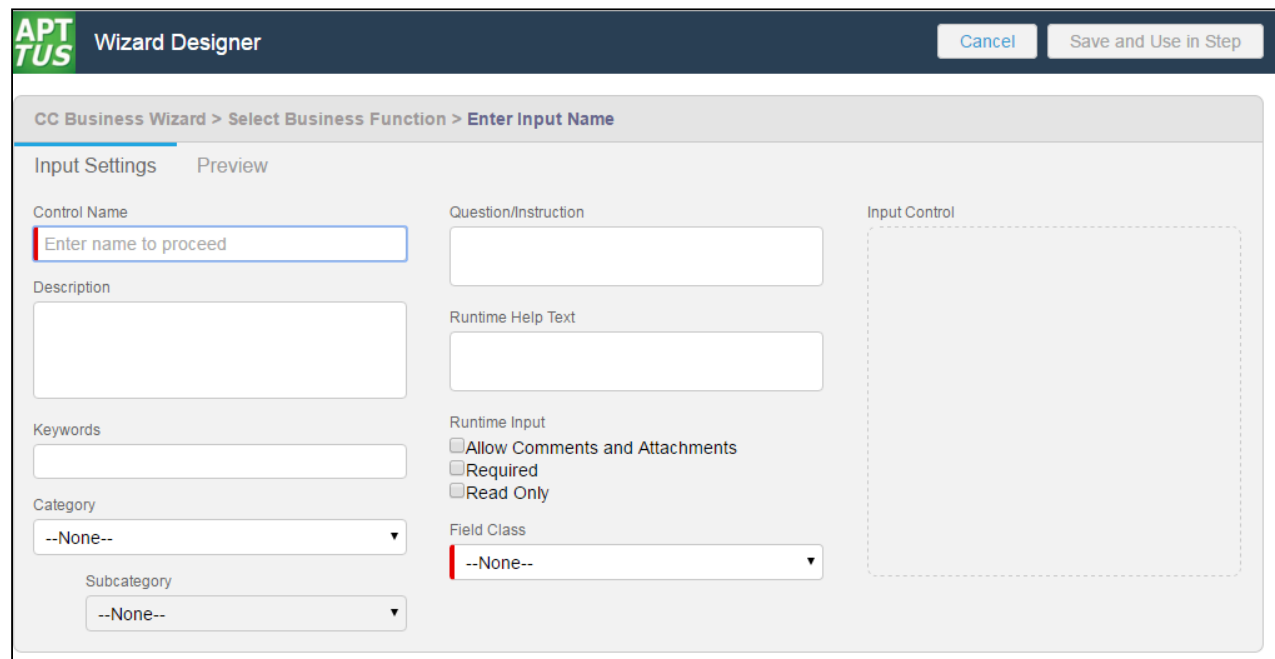

2. Enter the following properties into the form:
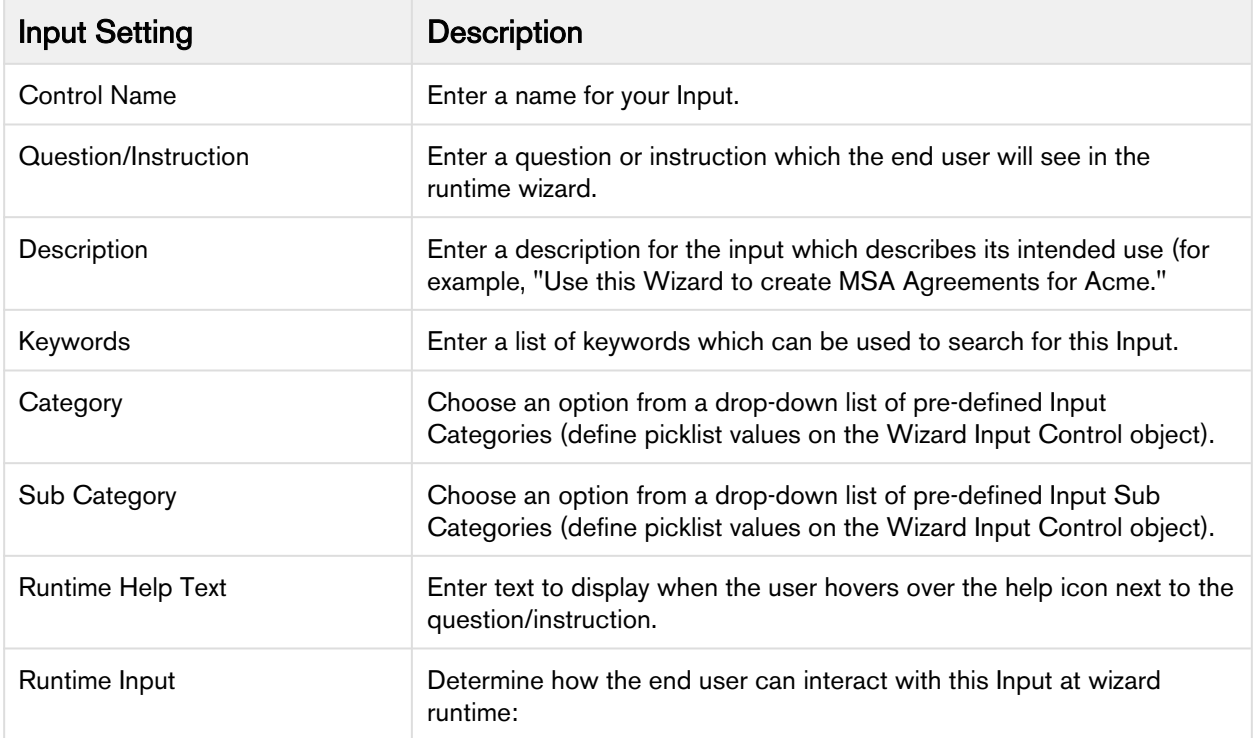

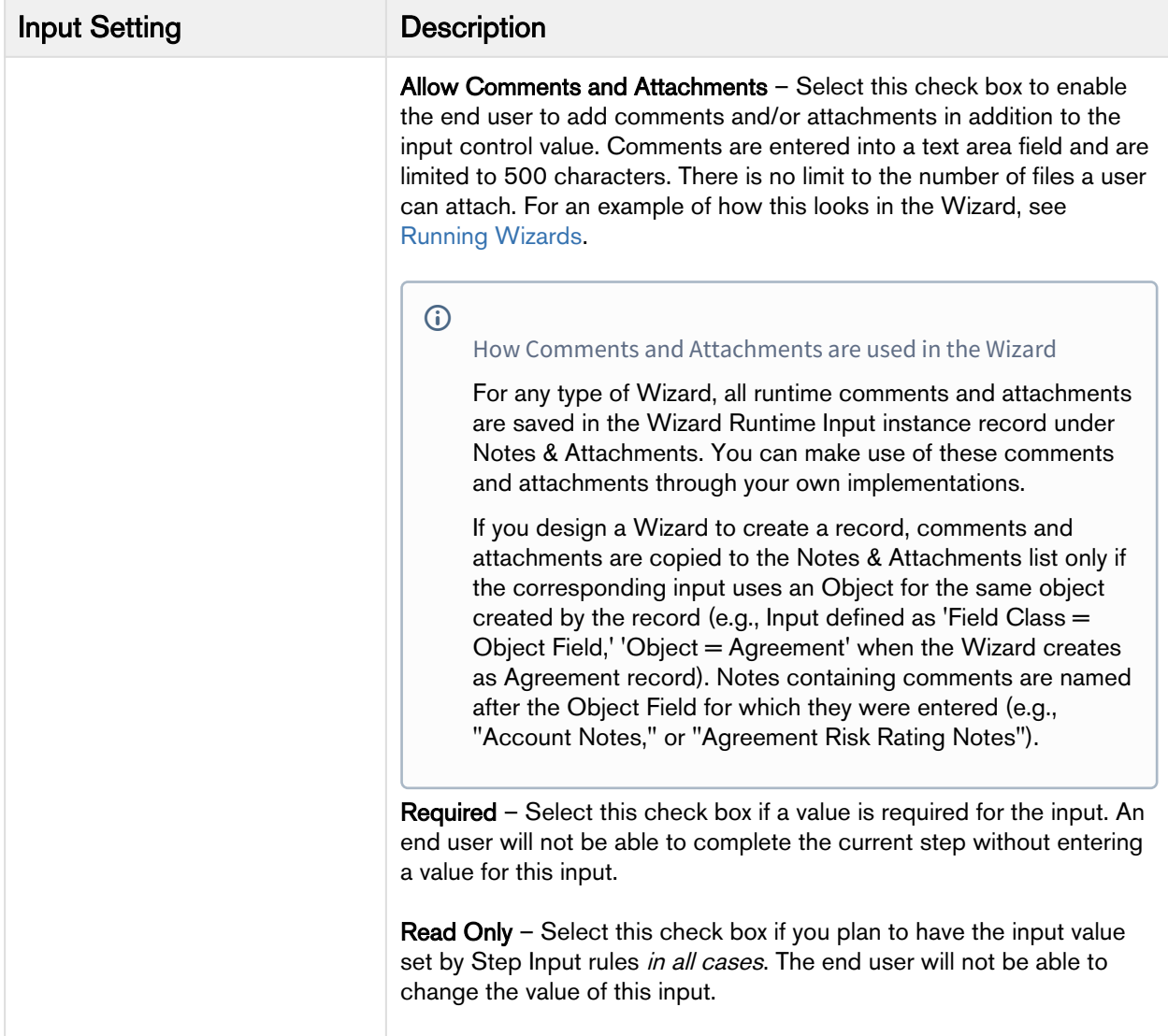

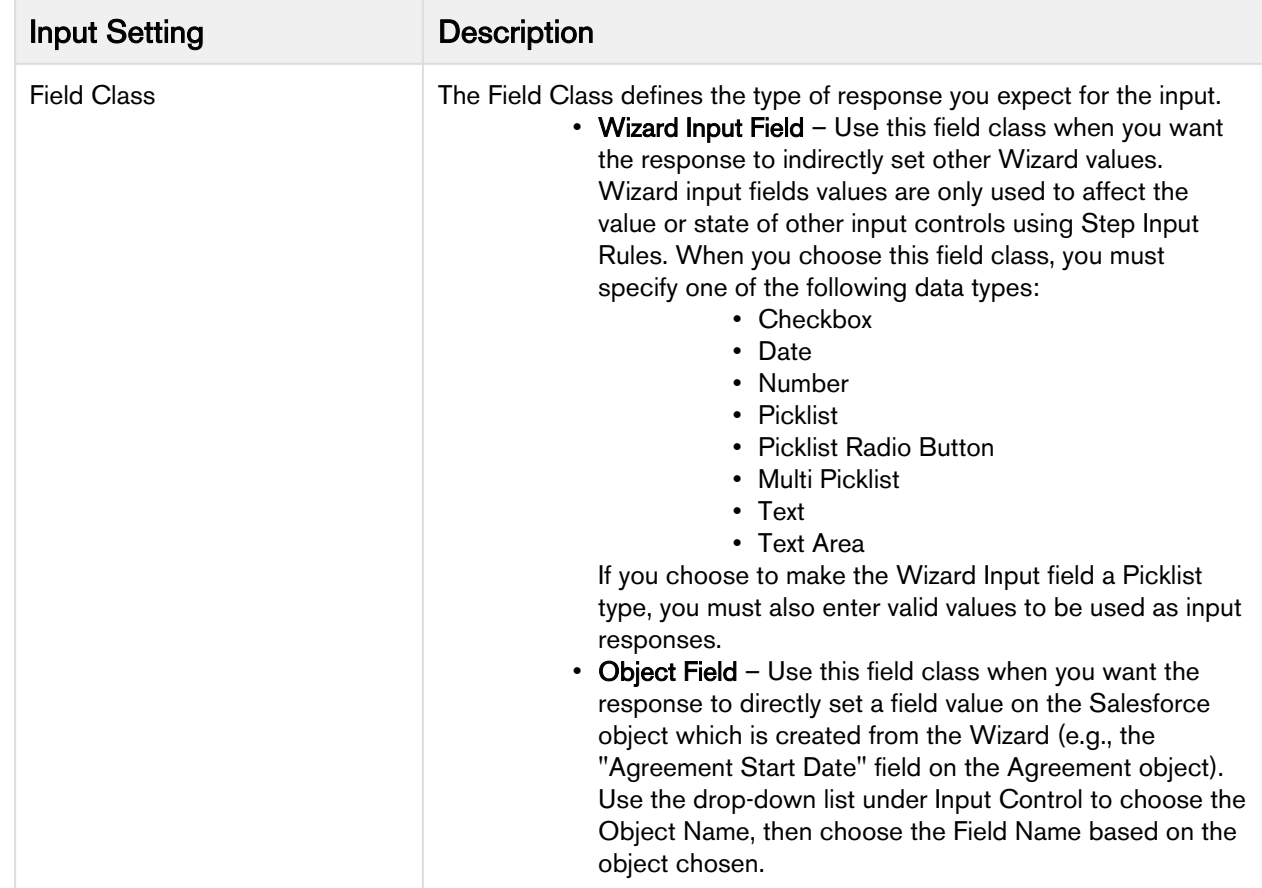

3. When you are finished creating your Input, click on the Preview tab to show how the input will appear at Wizard runtime.

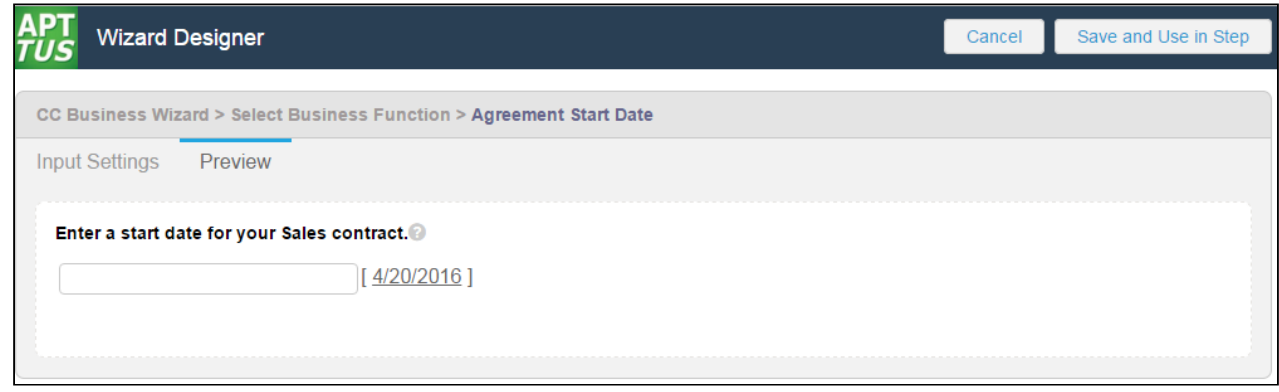

- 4. Click **Input Settings** to return to the Input form.
- 5. Click Save and Use in Step to save your new Input or Cancel to discard changes and return to the Step Settings form. The new Input is added to the list displayed in the Inputs pane for your step.

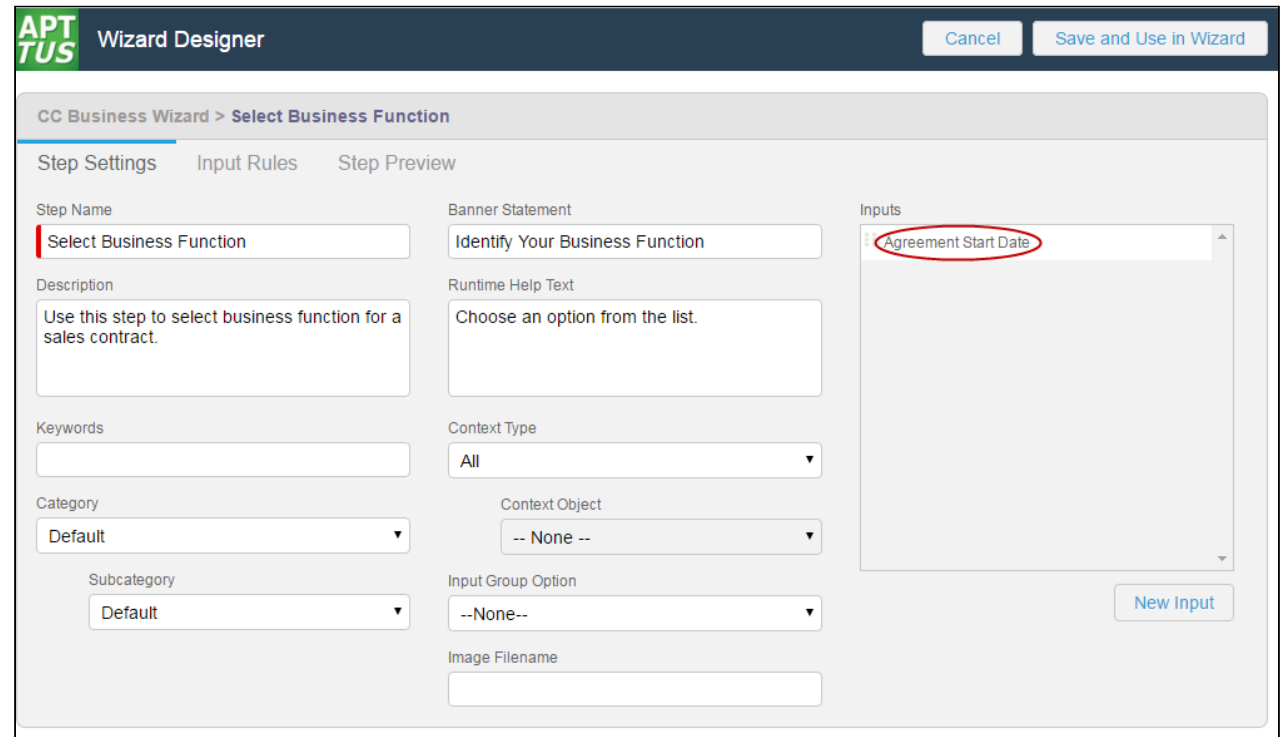

#### <span id="page-255-0"></span>Configuring Step Input Rules from the Wizard Designer

Step Input Rules allow you to configure rules and expressions for your Inputs at Wizard runtime. These rules apply to Inputs which are part of the same step, and generally trigger based on user interaction with the Wizard. Input rule types can be configured to:

- *Enable* or *Disable* Inputs
- *Show* or *Hide* Inputs
- Determine the Focus Object of the Wizard (e.g., Agreement)
- Determine the Record type for the focus object's record to be created (e.g., SOW, NDA, MSA, etc.)
- Set the value of one input based on the value(s) of other inputs.
- Set the value of a custom field based on the value(s) of inputs in the same step.

If you are creating a Wizard Design which will create an object record you must include at least one Determine Focus Object and one Determine Record Type rule for each object to be determined.

#### To configure Input Rules for a Step

1. From the Step Settings form, click on the **Input Rules** tab. A graphic representation of the list of inputs for the step is displayed.

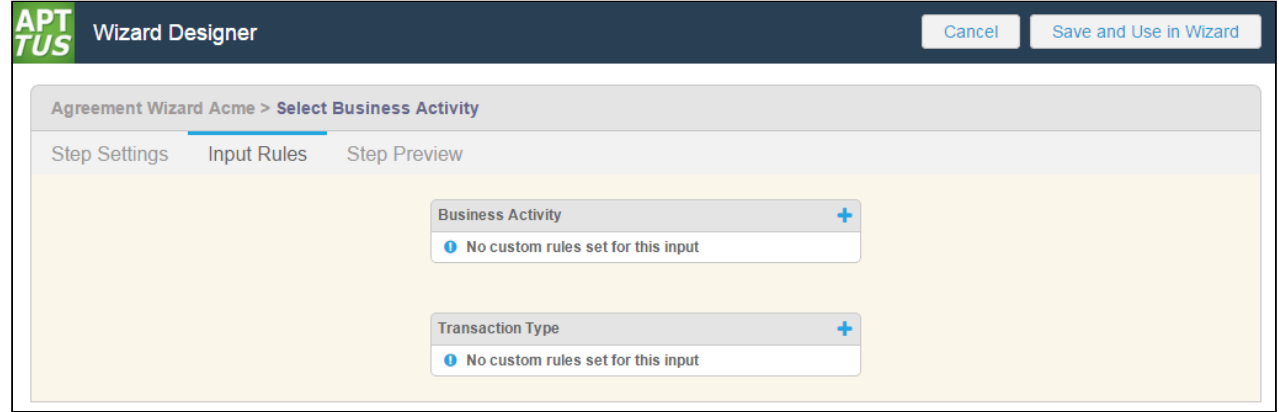

Inputs are displayed in the sequence you defined in Step Settings. Each input is displayed on the page with each input rule listed below the name of the input.

2. To create a new rule for an input, click on the **i**con next to an input name or hover over the list of rules and click New. A dialog is displayed for defining the input rule.

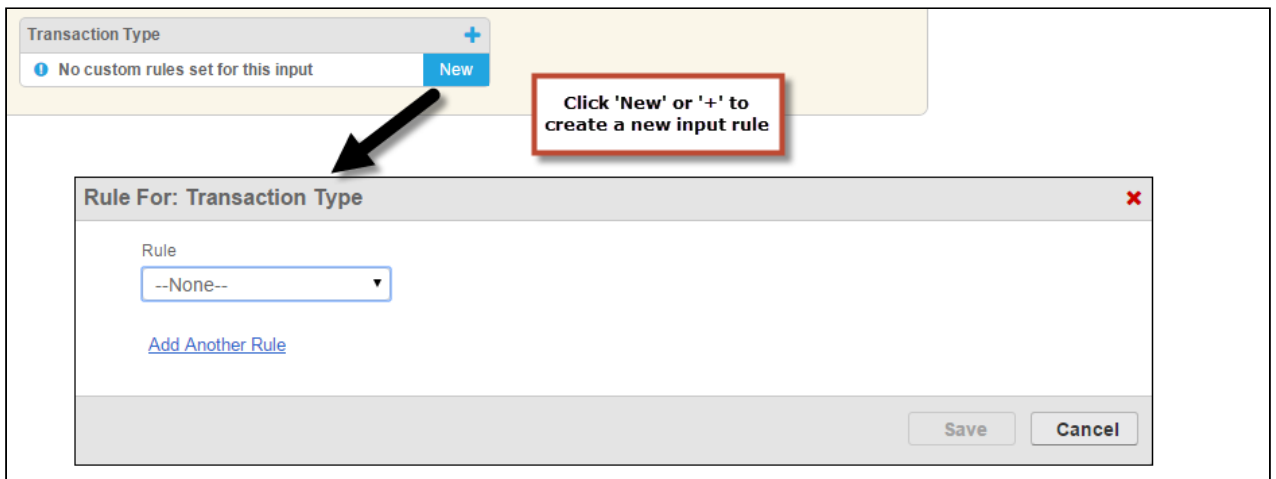

3. Choose a rule type to use from the Rule drop-down list.

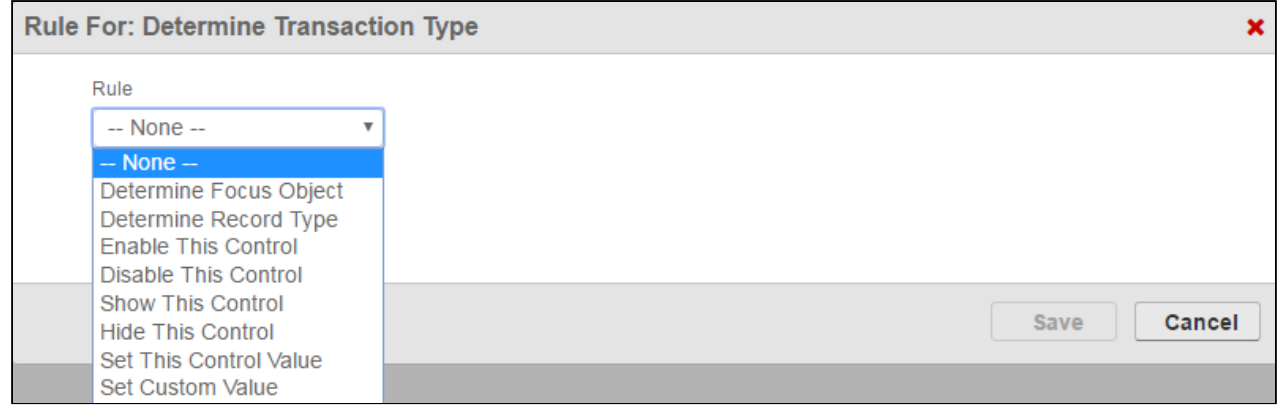

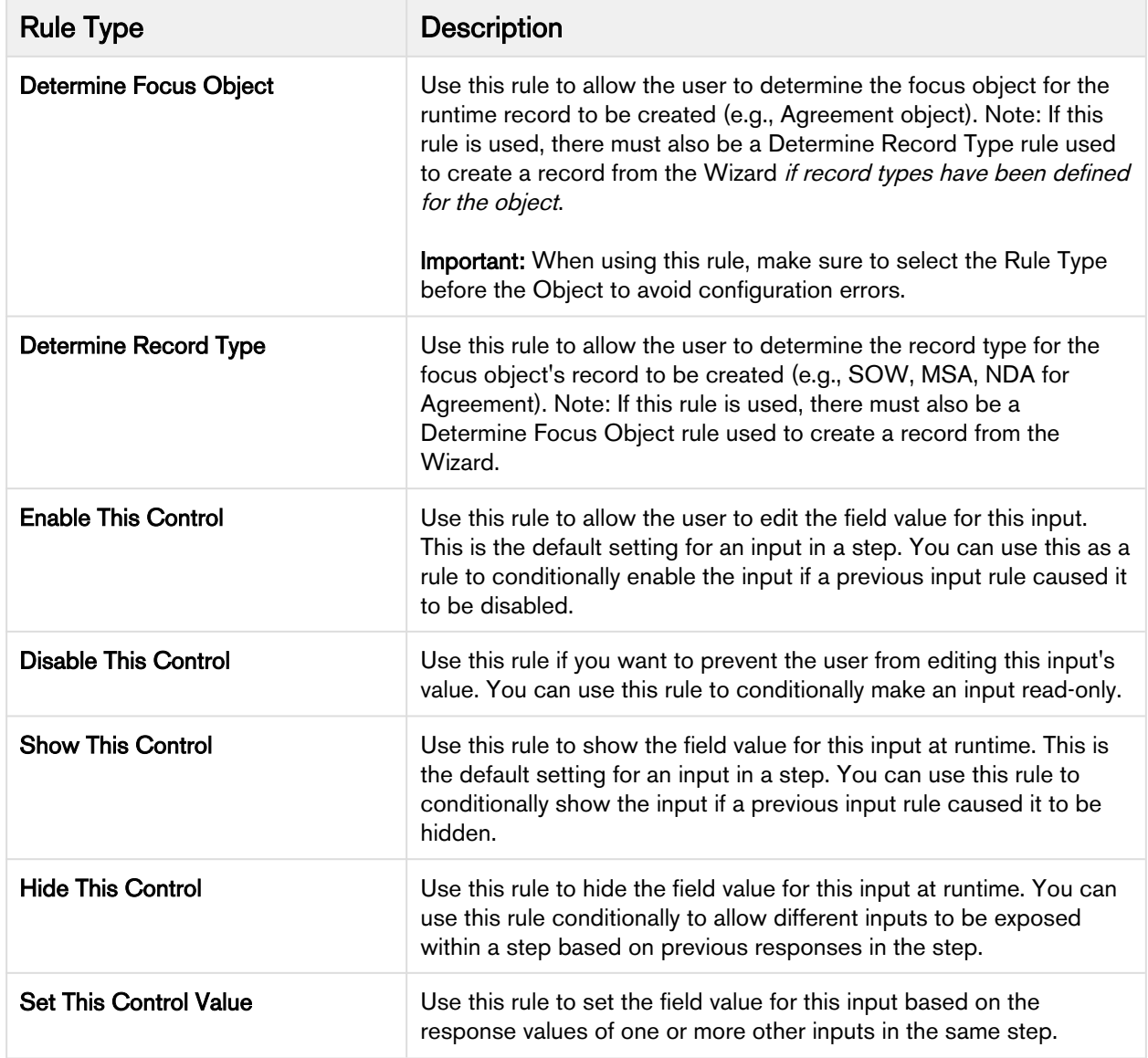

4. To make your rule conditional, click Add Another Rule to add a condition to your rule type.

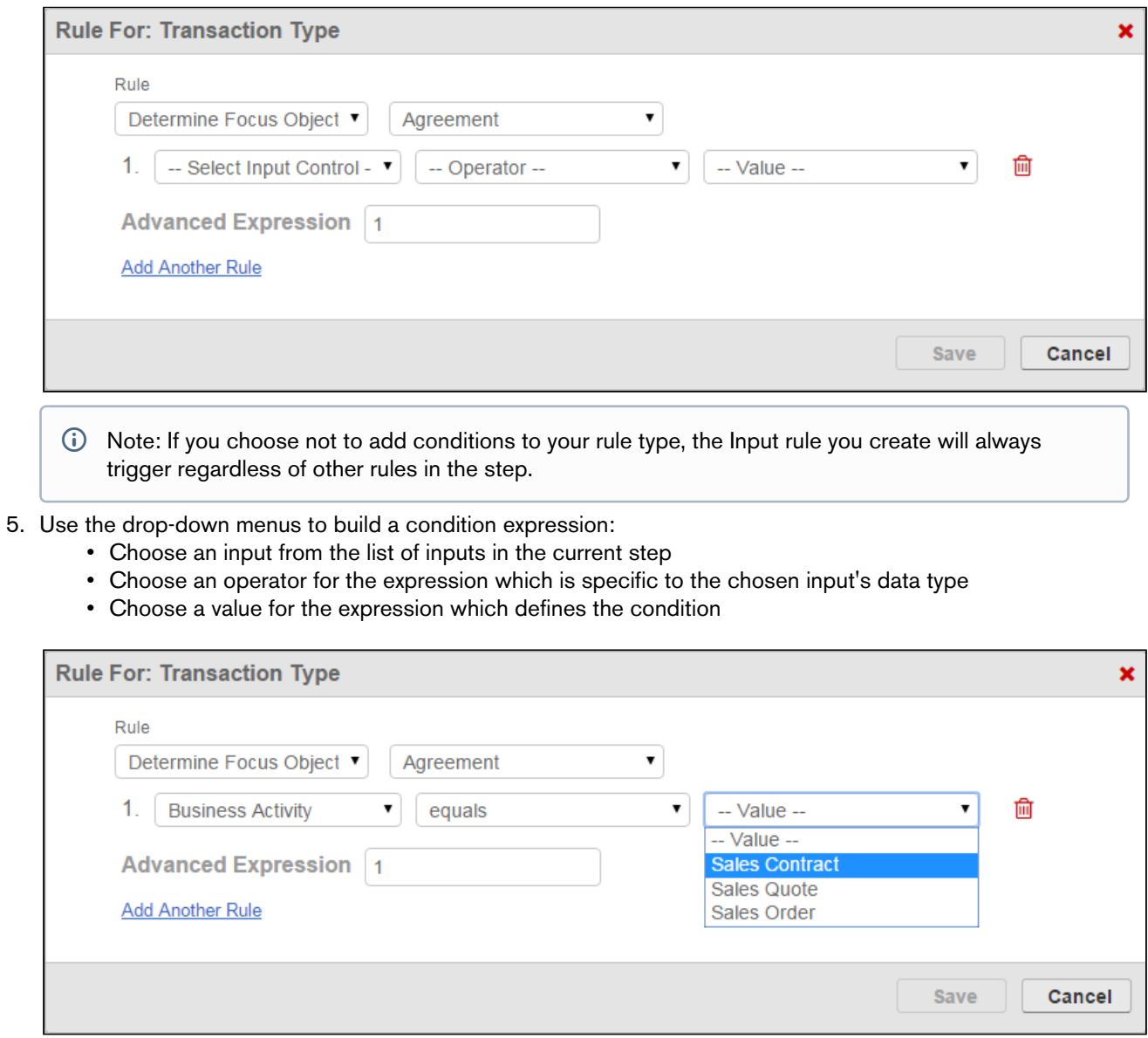

6. Add more conditions as necessary to complete the rule. By default, all expressions use AND logic, meaning all conditions are required for the rule to execute. You can use the Advanced Expression field to change condition logic to OR, or create your own custom condition (for example, (1 OR 2) AND 3 if you want to make only 1 of the first 2 conditions required).

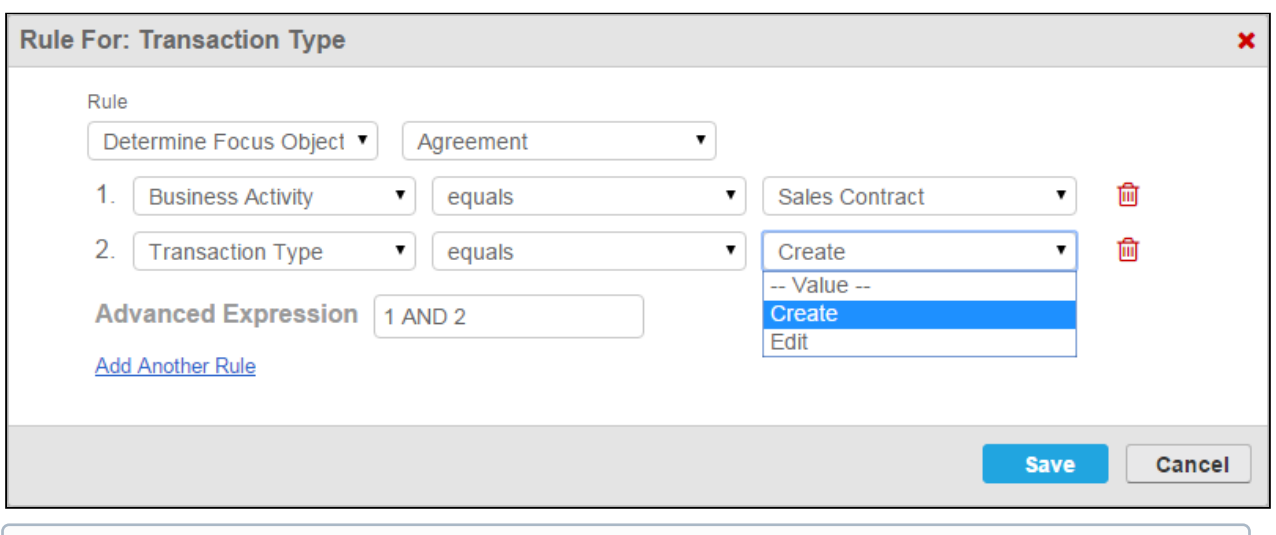

- There is no limit to the number of conditions you can create for a single input rule.
- 7. Click Save to save your new input rule or Cancel to discard rule changes. The step inputs graphic changes to reflect the newly-created rule.

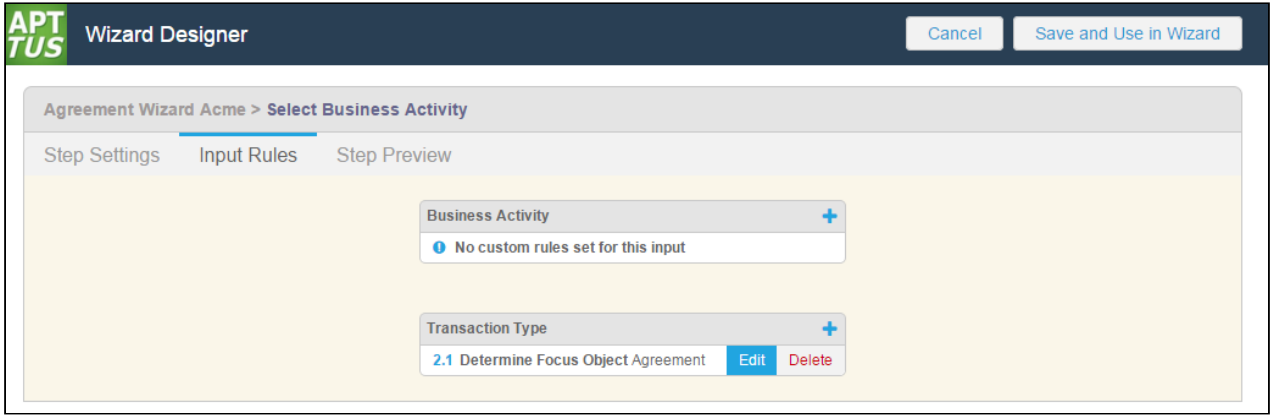

- 8. From the Input Rules tab you can:
	- Click the **i** icon to create another rule for an input.
	- Click **Edit** next to an existing input rule to make changes.
	- Click Delete next to an existing input rule to delete the rule.
	- Click Step Settings to return to the step and create or add more inputs or save the step.

#### Previewing Wizard Steps from the Wizard Designer

You can preview what a step will look like at runtime from Step Settings. To preview the step, click on the Step Preview tab. The page displays a preview of the step you are building:

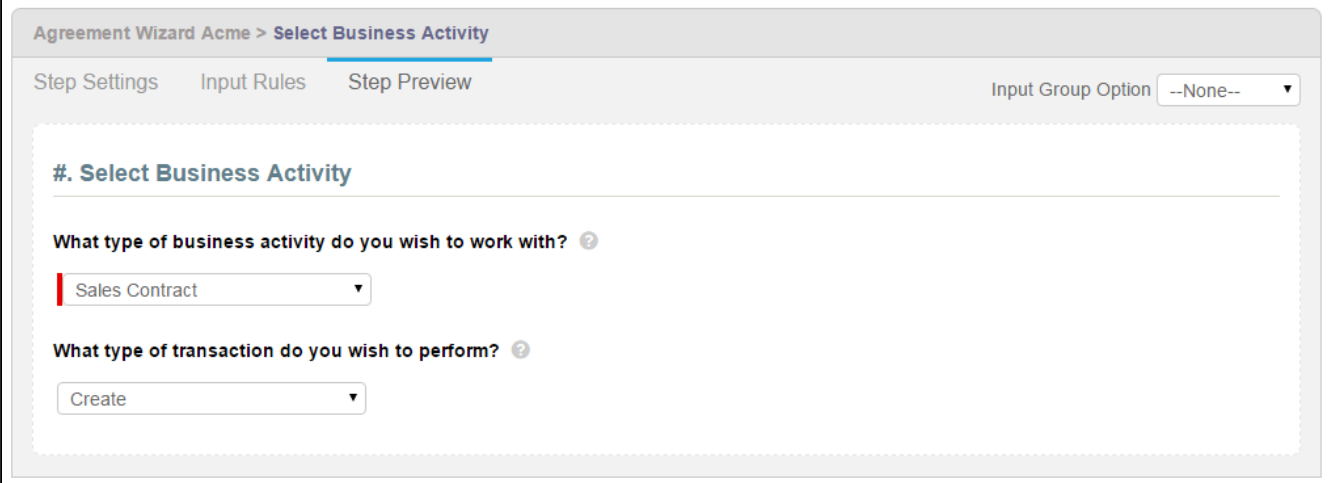

The Step Preview renders a representation of the step in the Wizard at runtime. You can interact with the preview to an extent–it does not show or demonstrate any conditional input rules you have defined. For example, if you disable a control based on another input's value and choose that value, the input in question will not be disabled within the preview.

 $\dots$  The Step Name will always be proceeded by a  $\#$  symbol, which is a placeholder for the assigned step number at runtime (dependent on the sequence of steps in the Wizard).

You can also preview how the step will look when you choose an Input Group Option. Use the drop-down menu in the upper-right-hand corner of the preview page to switch between Input Group views. For example, the above preview rendered in a table layout would look as follows.

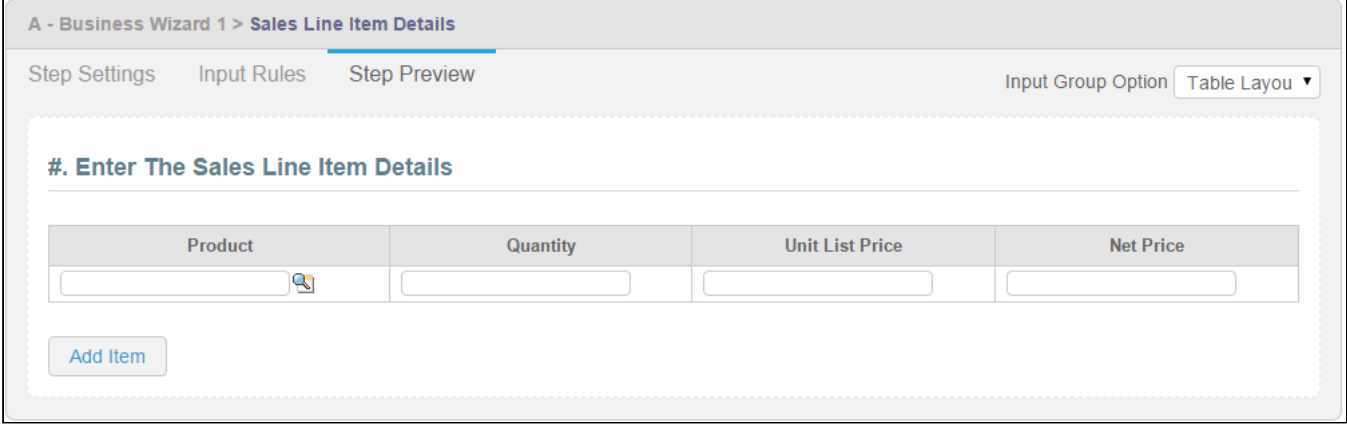

Note that if you change the Input Group Option in the Step Preview, the option gets changed on the Step Settings form as well. Save the step again after making more changes. ➊

# Configuring Wizard Step Rules

Wizard Step Rules control the flow of Wizard steps at runtime. You can create "Go to" rules for your steps which determine step order in the Wizard based on runtime user responses. The rules you create can be assigned as default for individual steps and can be made conditional based on expressions you create for each rule, using values from Inputs to determine whether or not rules are fired for any given step.

Much like Step Input Rules, Wizard Step Rules for any given Wizard are displayed as a graphical representation of the Wizard flow. As you add steps to your Wizard and configure Go to rules, the flow of the Wizard changes and is visually represented to give you an accurate snapshot of Wizard flow.

To configure Wizard Step Rules, you must have already added steps to the Wizard Design.

#### To configure Wizard Step Rules

1. From the Wizard Designer Settings page, click on the Wizard Step Rules tab.

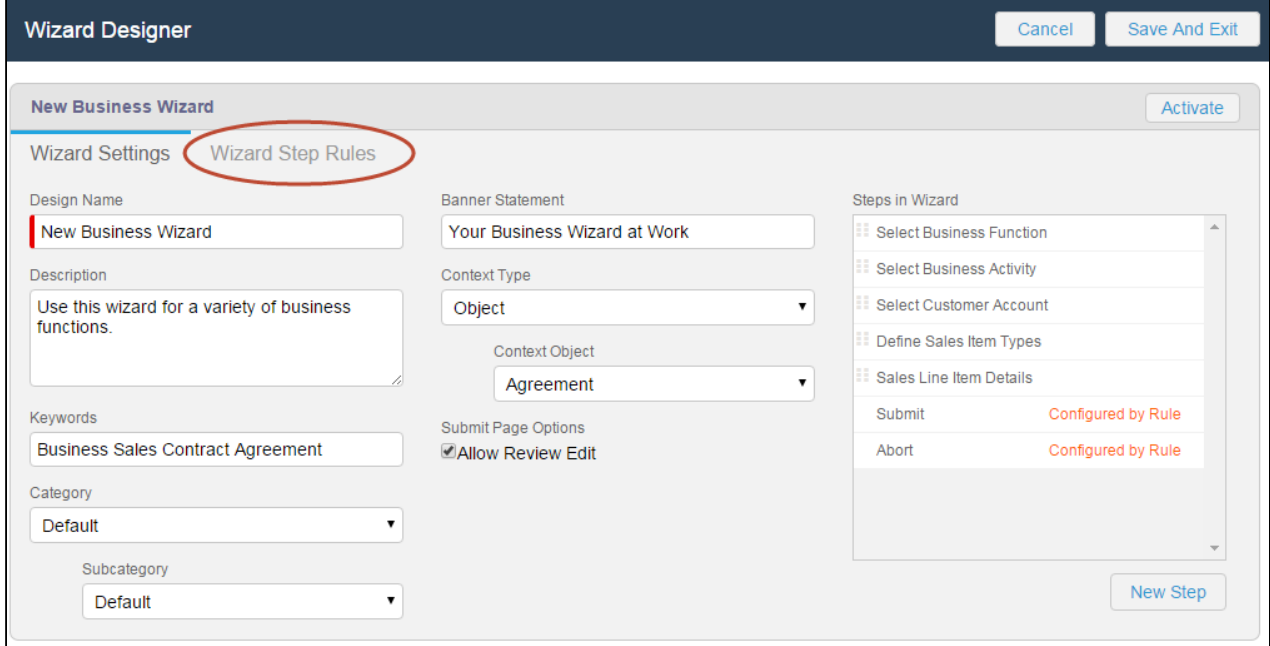

The Wizard Step Rules tab displays a graphical representation of your current Wizard, with all steps and any current rules shown as a flow from the first step to the Submit step.

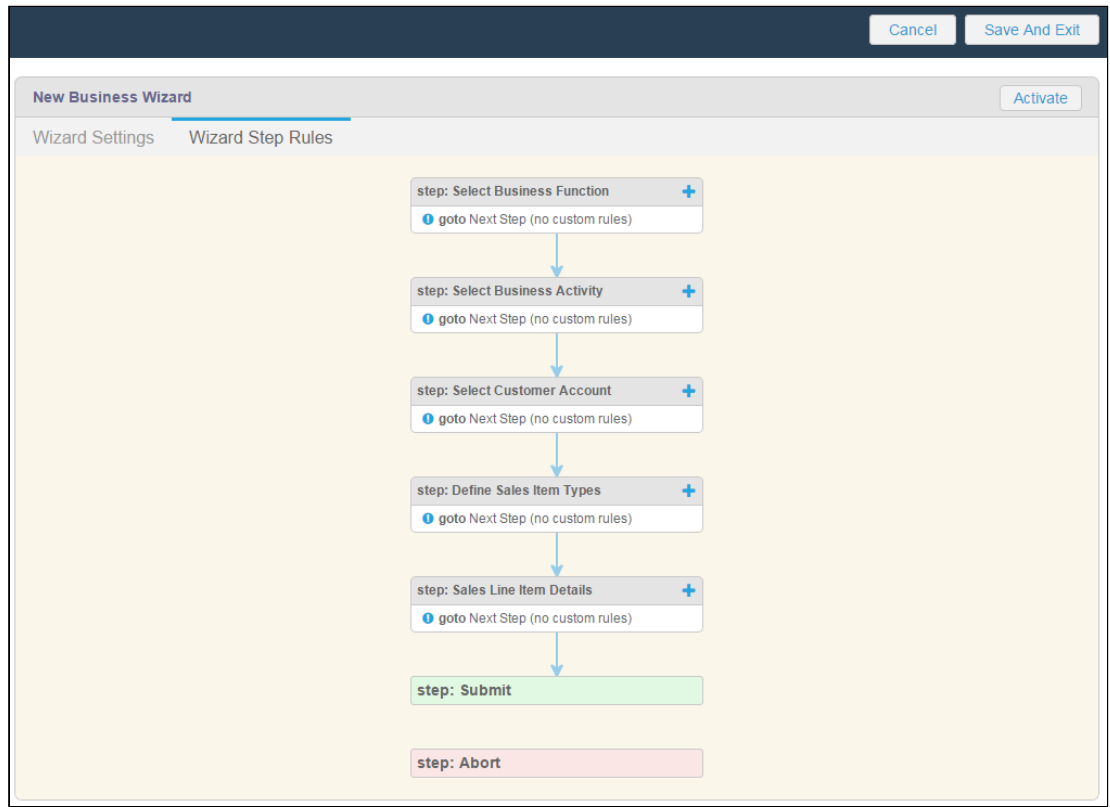

By default, steps flow in the Wizard based on their listed sequence in Wizard Settings, with the Go to rule defined as "Next Step (no custom rules)."

2. Click on the **i** icon next to the step name or hover over the list of rules and click **New**. A dialog is displayed for defining the step rule.

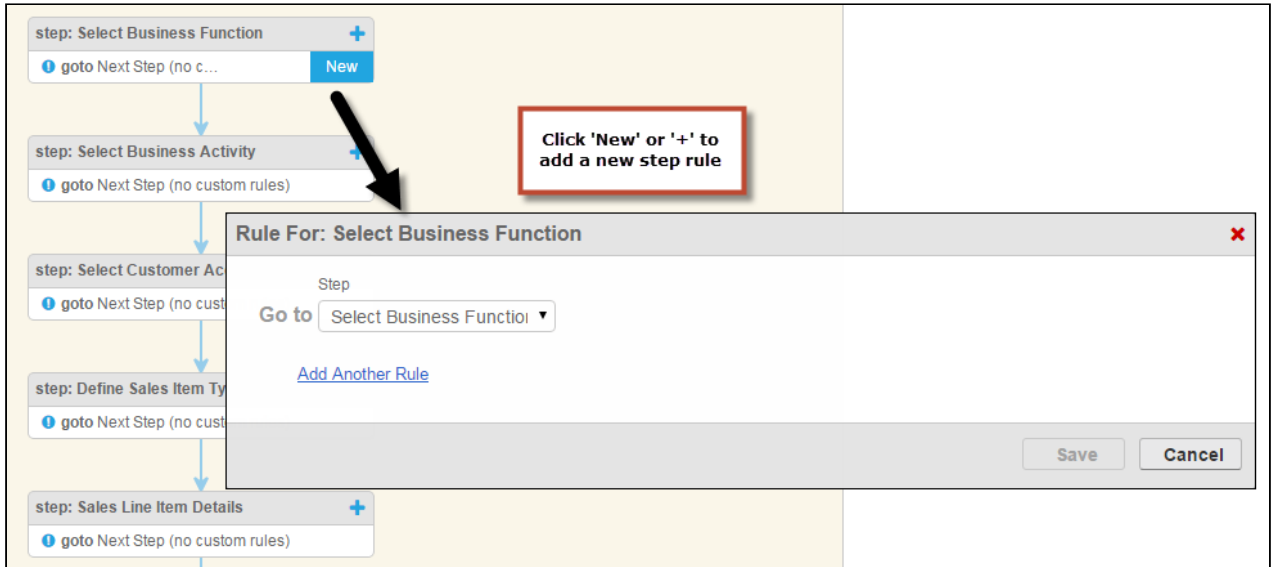

3. Choose a Go to Step rule from Step drop-down list.

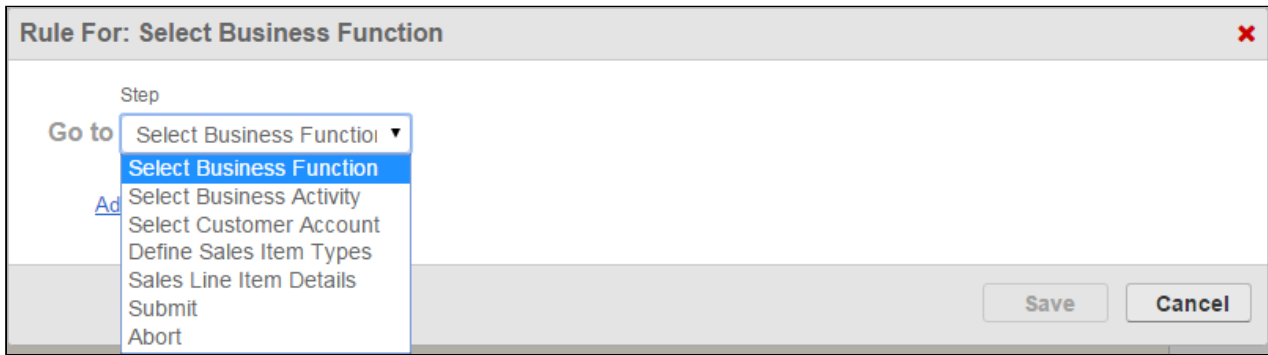

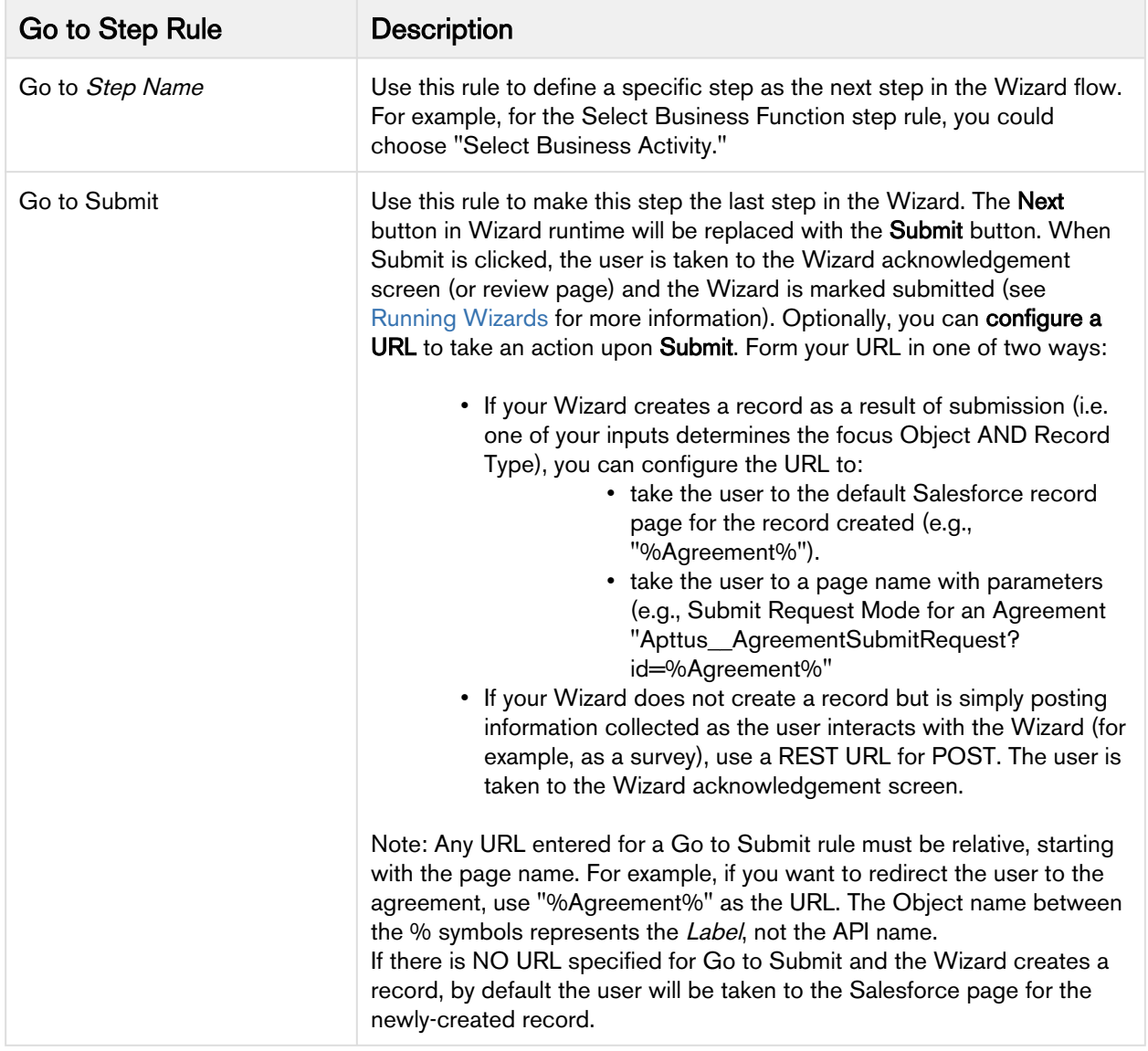

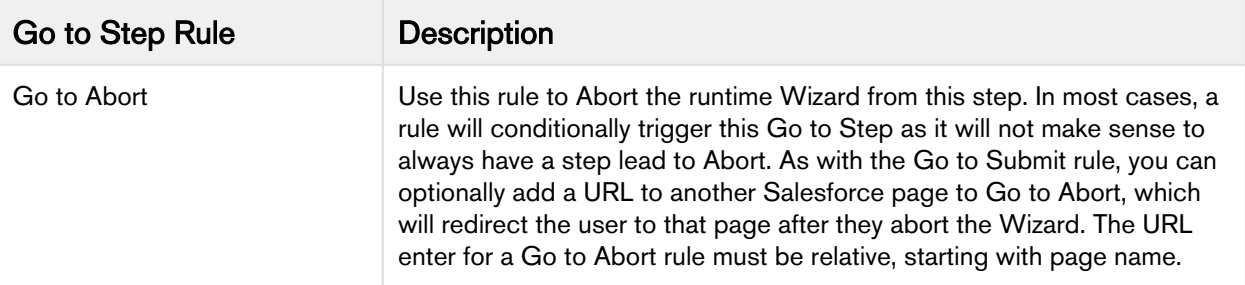

4. To make your Go to rule conditional, click Add Another Rule to add a condition to your rule type.

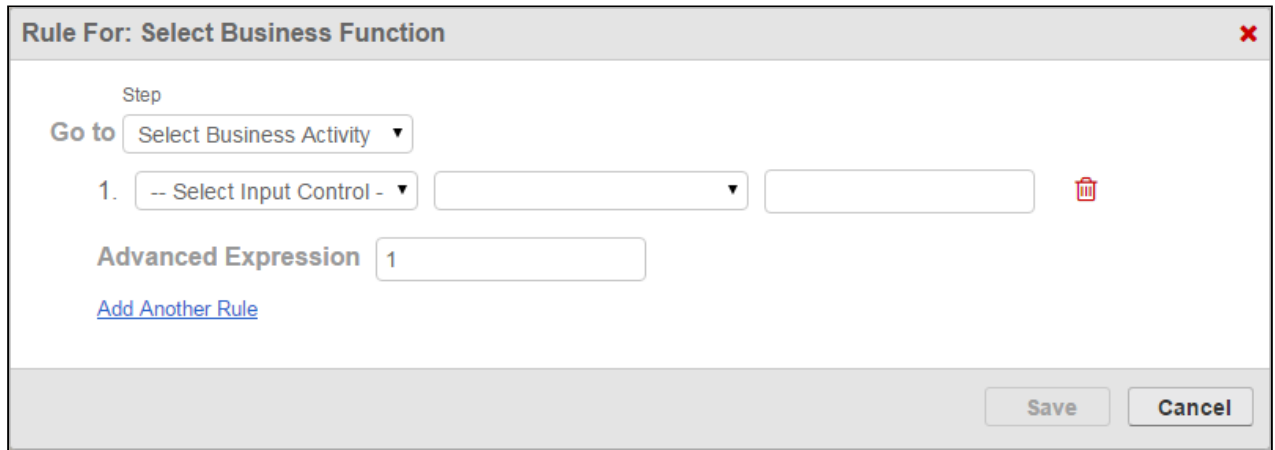

- 5. Use the drop-down menus to build a condition expression:
	- Choose an input from the list of inputs which are a part of the current step.
	- Choose an operator for the expression which is specific to the chosen input's data type.
	- Choose a value for the expression which defines the condition.

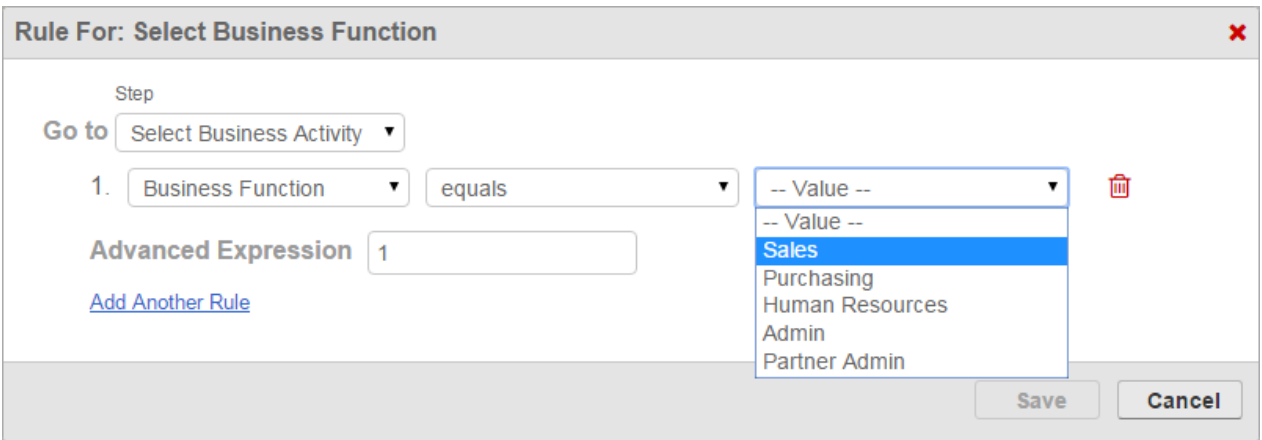

6. Add more conditions as necessary to complete the rule. By default, all expressions use AND logic, meaning all conditions are required for the rule to execute. You can use the Advanced Expression field to change condition logic to OR, or create your own custom condition (for example, (1 OR 2) AND 3 if you want to make

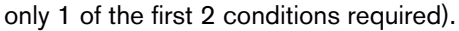

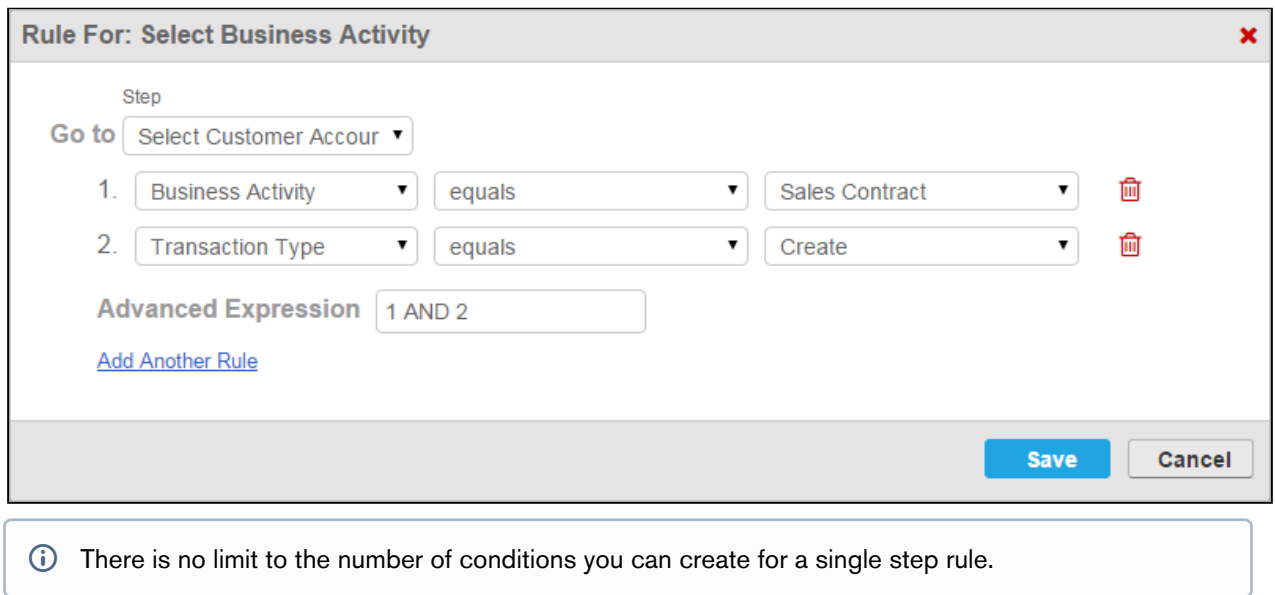

7. Click Save to save your new step rule. The graphic changes to reflect the new flow based on the rule you have created. In the below example, a rule was configured to conditionally go to step 2 and a second rule was configured to conditionally abort the wizard.

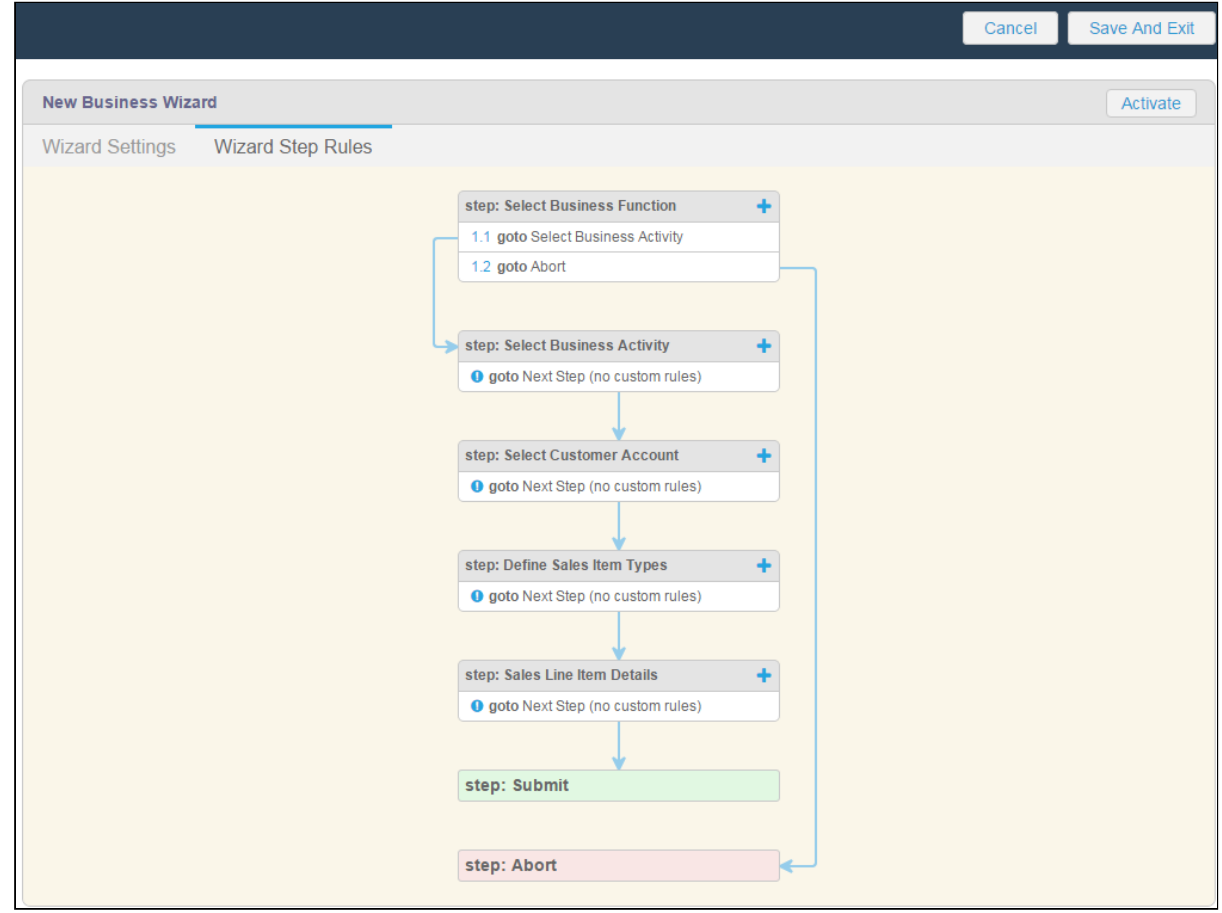

- 8. From the Wizard Step Rules tab you can:
	- Click the **i** icon to create another step rule.
	- Click Edit next to an existing step rule to make changes.
	- Click Delete next to an existing step rule to delete the rule.
	- Click Wizard Settings to return to the Wizard.

### Activating a Wizard Design

When you are finished adding Steps, Inputs and creating Step and Input rules for your Wizard (along with any other settings), you can activate your Wizard design to make it available to users from the Wizards tab. You can also activate a Wizard design which has been [previously deactivated.](#page-271-0)

You can activate your Wizard Design from two locations within the Configurable Wizard:

• from the **Wizard Step Rules** tab.

Contract Management on Salesforce Summer 2019 Administrator Guide

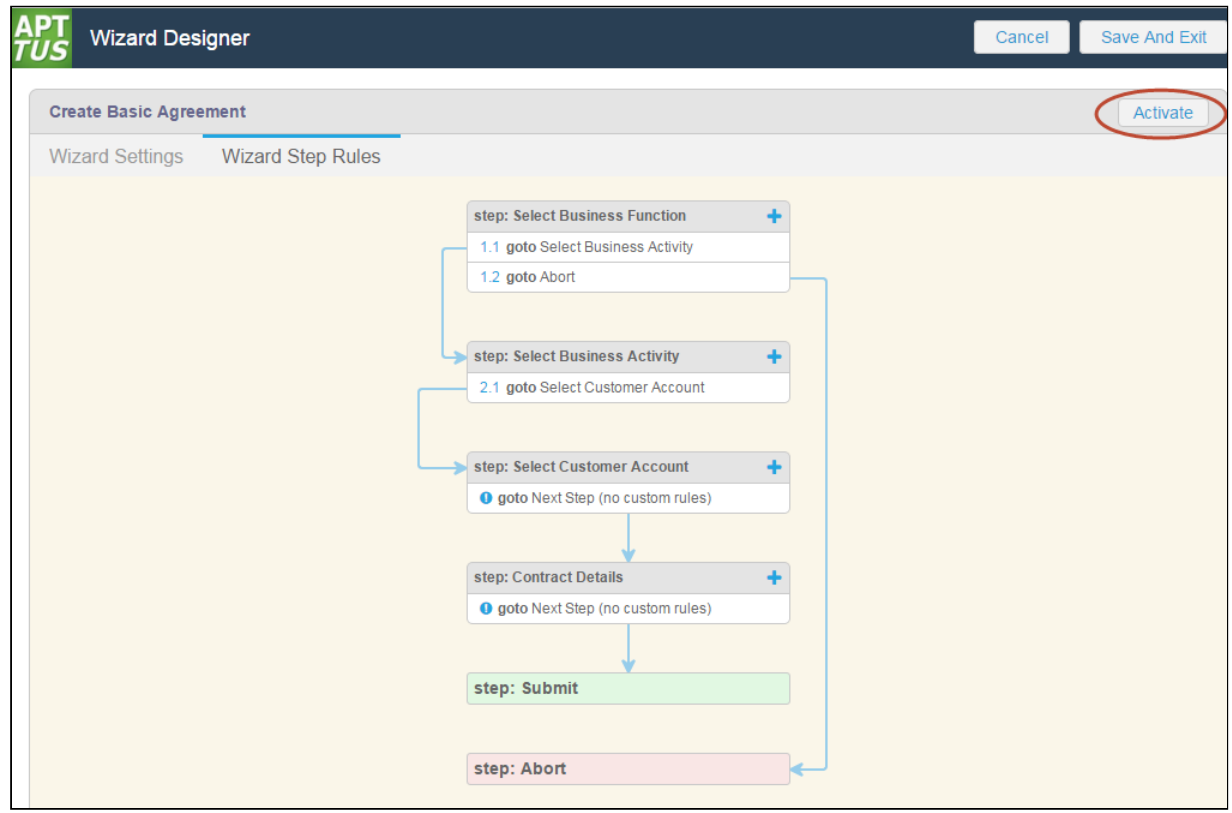

• from the **Wizard Settings** page.

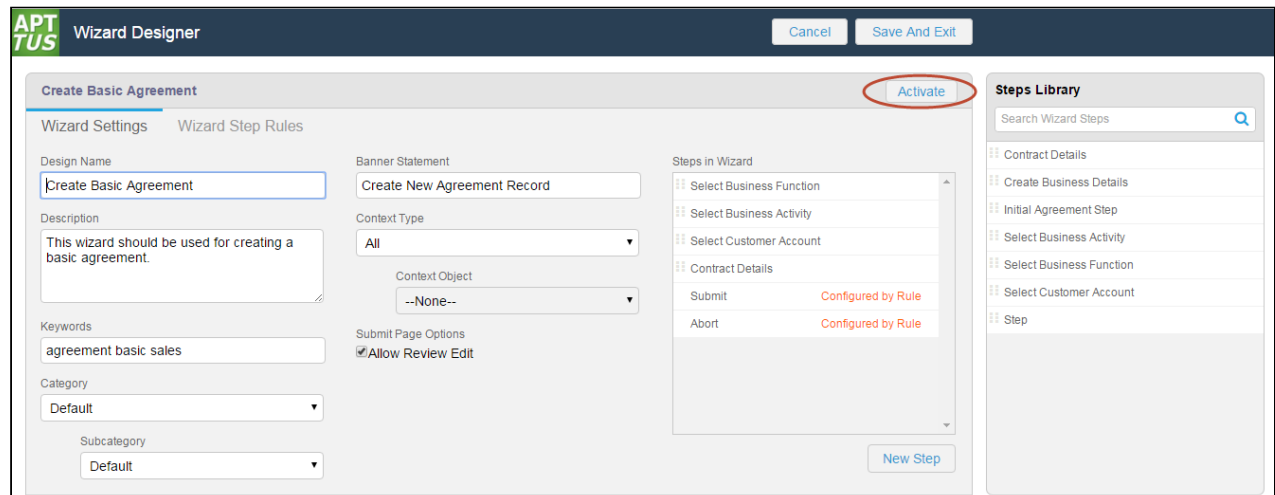

### To activate a Wizard Design

1. Navigate to the Wizard Designer Wizard Settings page or Wizard Step Rules tab.

2. Click Activate. A pop-up dialog is displayed to confirm activation.

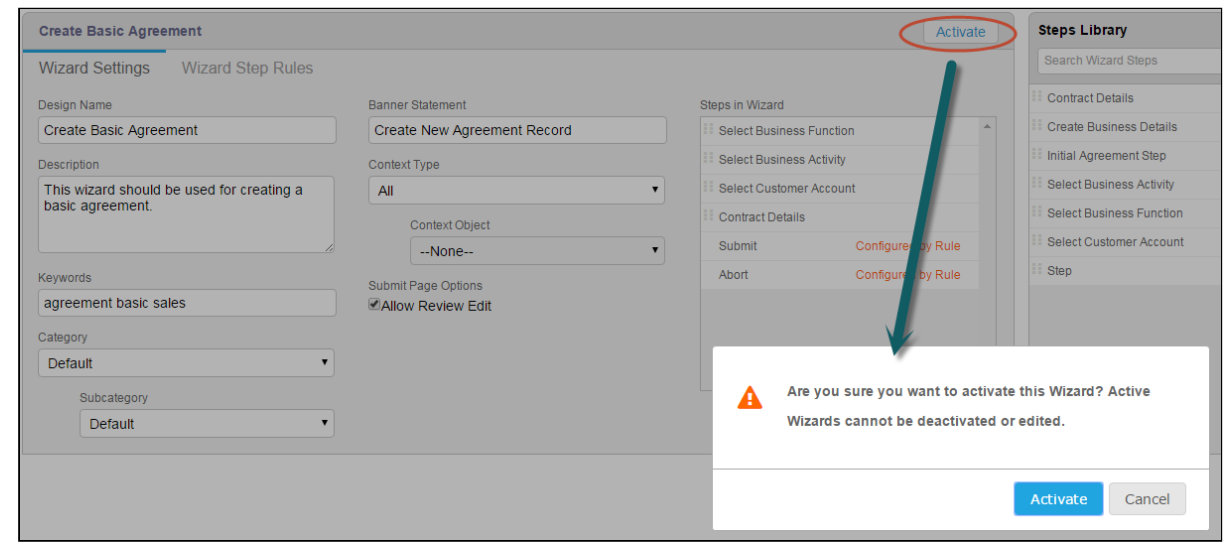

3. Click Activate to activate your Wizard or click Cancel to return to the Wizard to make more edits. The new Wizard is now available to be run from the Wizards tab.

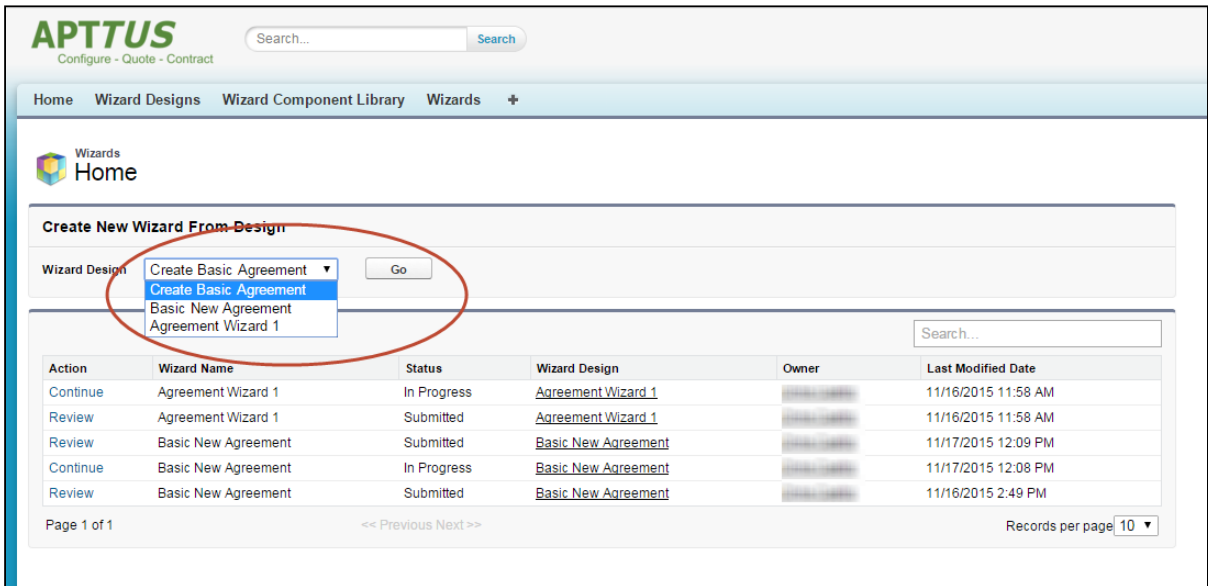

#### Reviewing a Wizard Design following Activation

After the Wizard is activated, the Activate button changes to Activated.

To review the Wizard design, go to the Wizard Designs tab and click Edit next to the Wizard design.

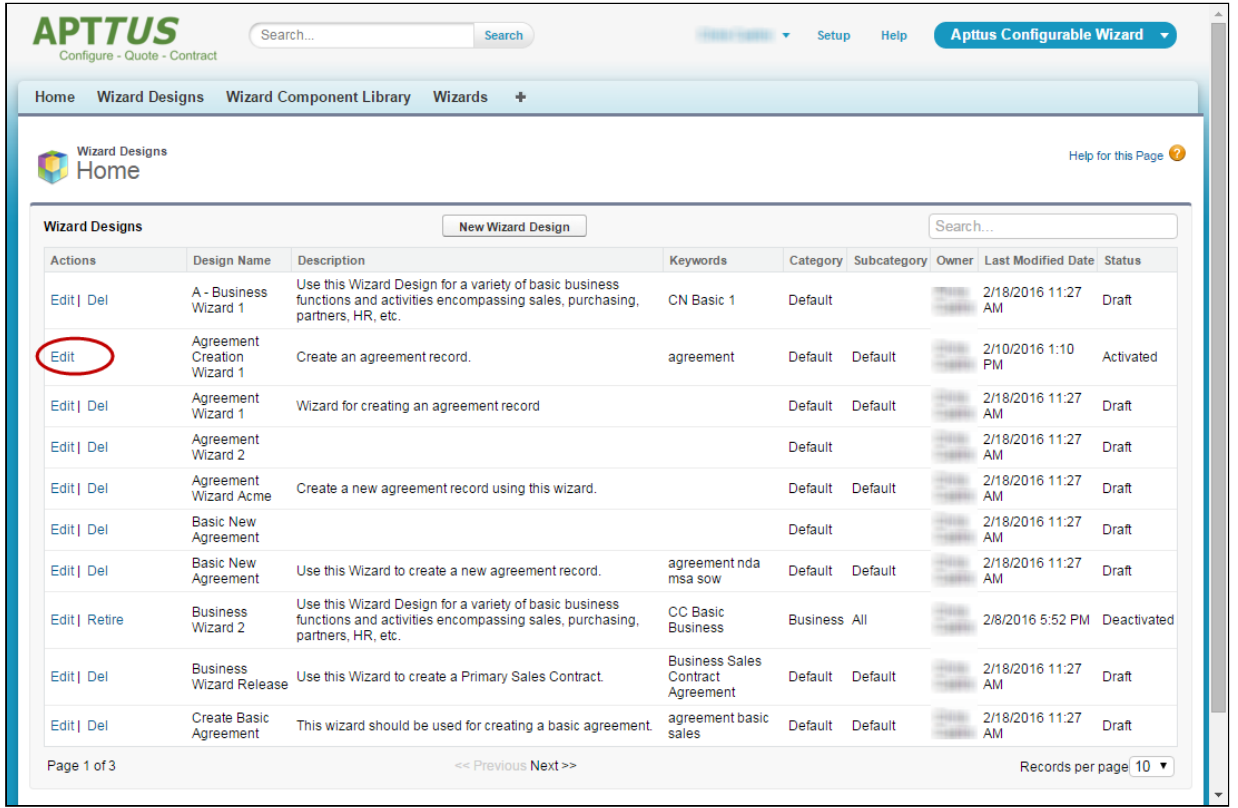

You can explore the Wizard, but you cannot make any further edits once it has been activated. You can take the following actions to review the design:

• From the Wizard Design or Step Settings you can hover over a step or input and click View to view the Step or Input Settings.

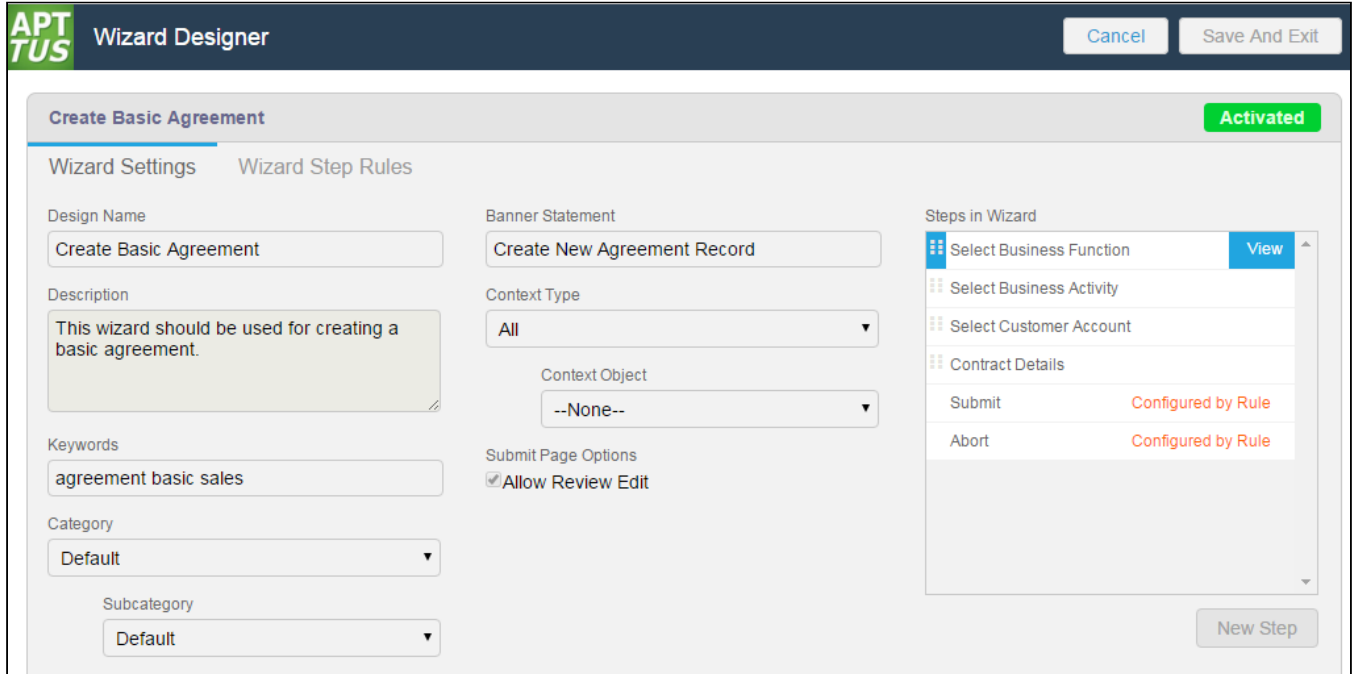

• From Wizard Step Rules you can hover over a rule to view rule details.

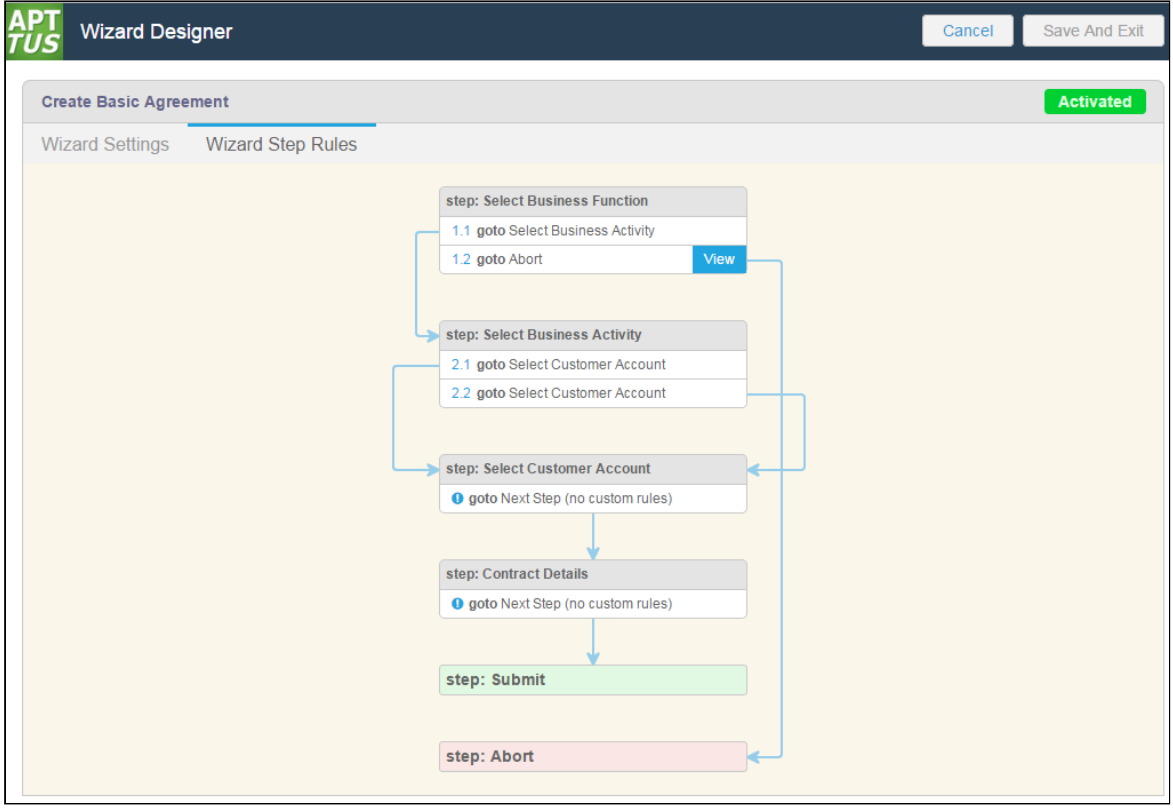

• Similarly, from Step Input rules you can hover over an input rule to view rule details.

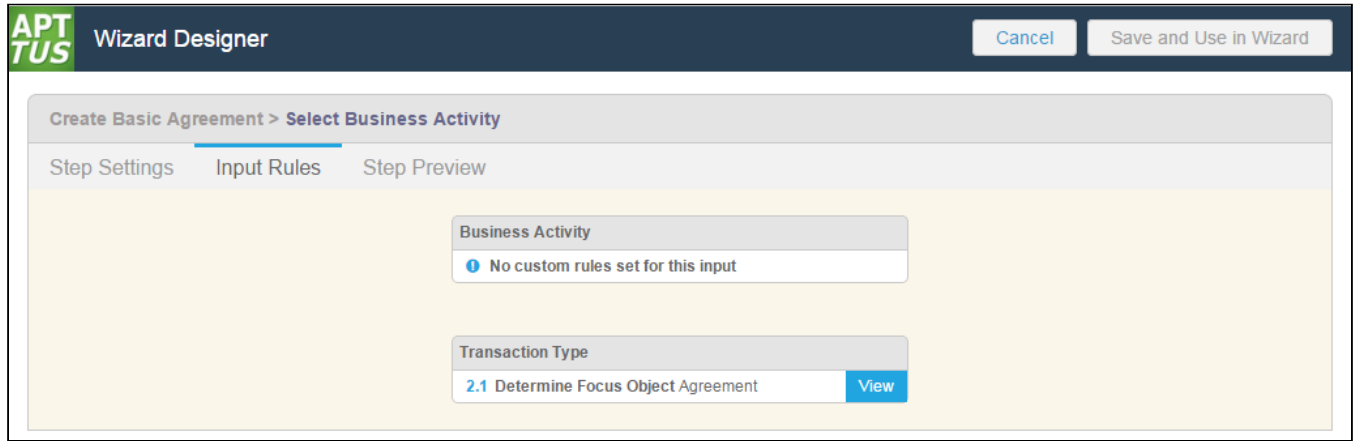

## <span id="page-271-0"></span>Deactivating a Wizard Design

You can Deactivate an active Wizard design when you do not want any new runtime Wizards to be initiated by users for that particular design. Deactivating a Wizard changes its state to "Deactivated," from which state the Wizard can either be re-activated or [retired.](#page-272-0)

#### To deactivate a Wizard Design

- 1. Go to the Wizard Designs tab.
- 2. Click Edit next to the active Wizard design you want to deactivate.
- 3. Click Deactivate Wizard on the Wizard Properties screen.
- 4. Click OK to confirm deactivation of the Wizard design. The Wizard design changes from Activated to Deactivated state.
- If you deactivate a Wizard design, any in-progress Wizards which have already been initiated by users will remain in-progress. These wizards can be completed as normal but no new wizards using the deactivated design can be initiated.

After a Wizard design has been deactivated, you can take the following actions from the Wizard Designs tab:

- click Edit to review or reactivate the Wizard design.
- click Retire to [retire](#page-272-0) the Wizard design.

# <span id="page-272-0"></span>Retiring a Wizard Design

You can Retire a Wizard design which has been deactivated when you no longer want any Wizards initiated from that design to be run by a user. When a Wizard design is retired, users can no longer initiate the Wizard or continue inprogress Wizards associated with that design from the Wizards tab.

#### To retire a Wizard Design

- 1. Go to the Wizard Designs tab.
- 2. Click Retire next to the Wizard design you want to retire.
- 3. Click Retire to confirm retirement of the Wizard design.

After a Wizard design has been retired, its State is displayed on the Wizard Design tab as "Retired." Click Edit next to the Wizard design to open the Wizard designer. You can review the retired Wizard design but cannot make any edits.

# Cloning a Wizard Design

For auditing purposes and to prevent errors with any in-progress Wizards, you can only deactivate or retire an active Wizard design. To edit and repurpose a Wizard design, clone the Wizard design and edit the copy. You can also clone a draft Wizard design if you choose.

#### To clone a Wizard Design

- 1. Go to the Wizard Design tab.
- 2. Under the Actions column, click the **Clone** link next to the design you want to clone.
- 3. In the Clone Wizard Design form, enter a unique design name for the new wizard in the Wizard Design Name field.
- 4. Click outside the field then click **Clone**. The new Wizard design is created and displayed in the Wizard Design list on a new line with Status = Draft. All information is copied from the cloned Wizard.

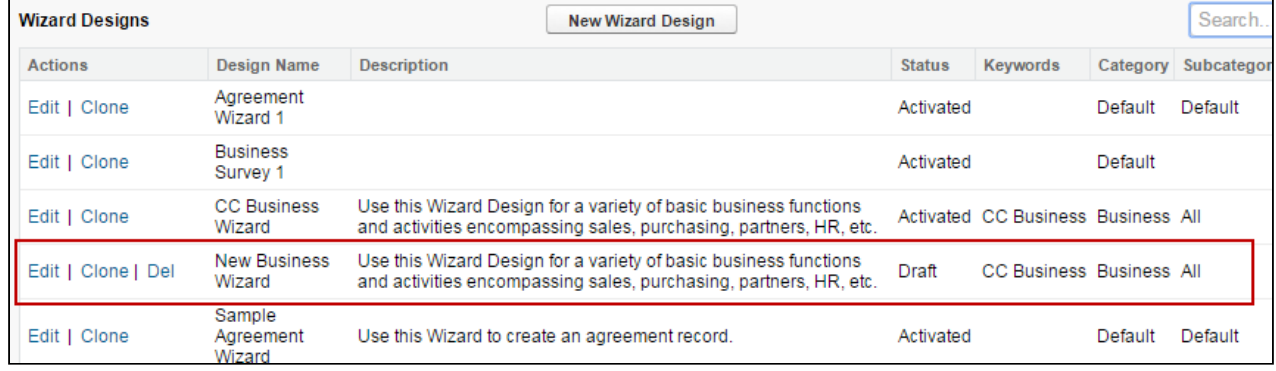

# Using the Wizard Component Library

The Configurable Wizard offers a tab from which you can manage libraries of both Steps and Inputs. When you create a step or input from a Wizard Design, that step or input is available to that specific wizard design only. In many cases, you will want to create steps or inputs which can be used by more than one Wizard. Use the Wizard Component Library to create reusable steps and inputs.

The Wizard Component Library is comprised of two tables: Steps and Input Controls.

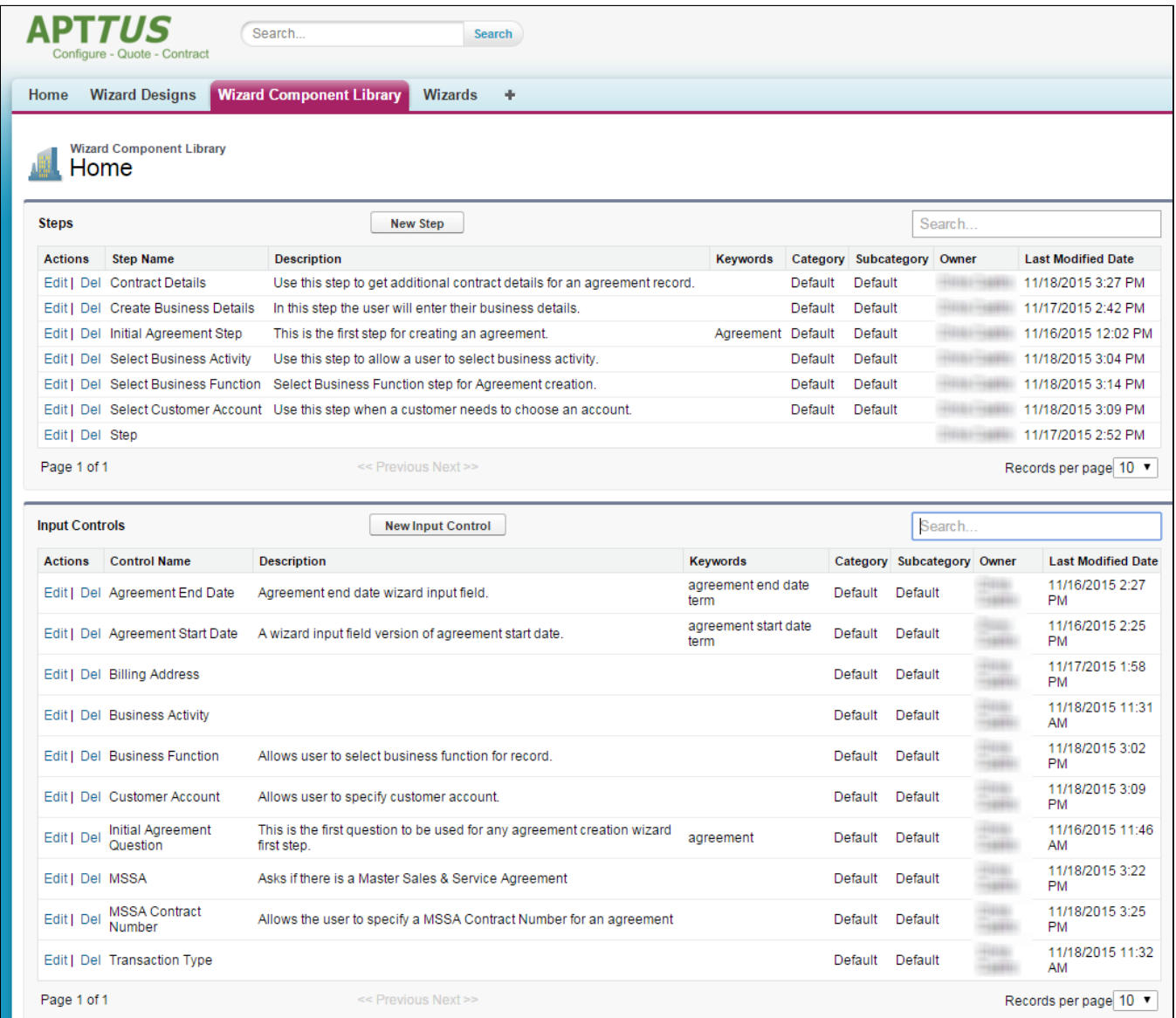

Information displayed in table columns comes directly from Input or Step Setting details.

You can take the following actions on tables in the Wizard Component Library:

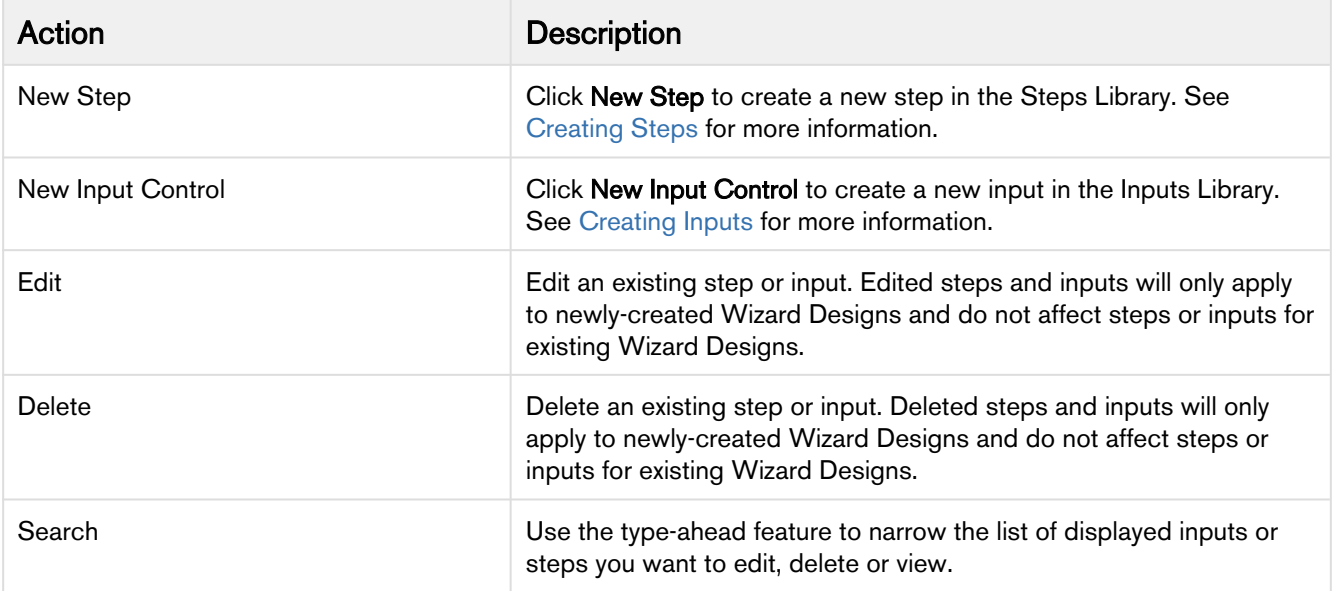

# <span id="page-274-0"></span>Creating Steps

Steps are used to designate the actions that occur when end-users use the Wizard. Steps use common elements, like actions and rules, to define the flow of your Wizard. Each step represents a screen in the wizard runtime.

When you create a new step in the Wizard Component Library and save it, it becomes available for use in Wizard Designs which match the Context Type and Object specified when you define it (if any). Please note that any modifications to the step from within a Wizard Design will not affect the properties of a step saved in the library.

### To create a new Step from the Wizard Component Library

1. From the Wizard Component Library, click on New Step.

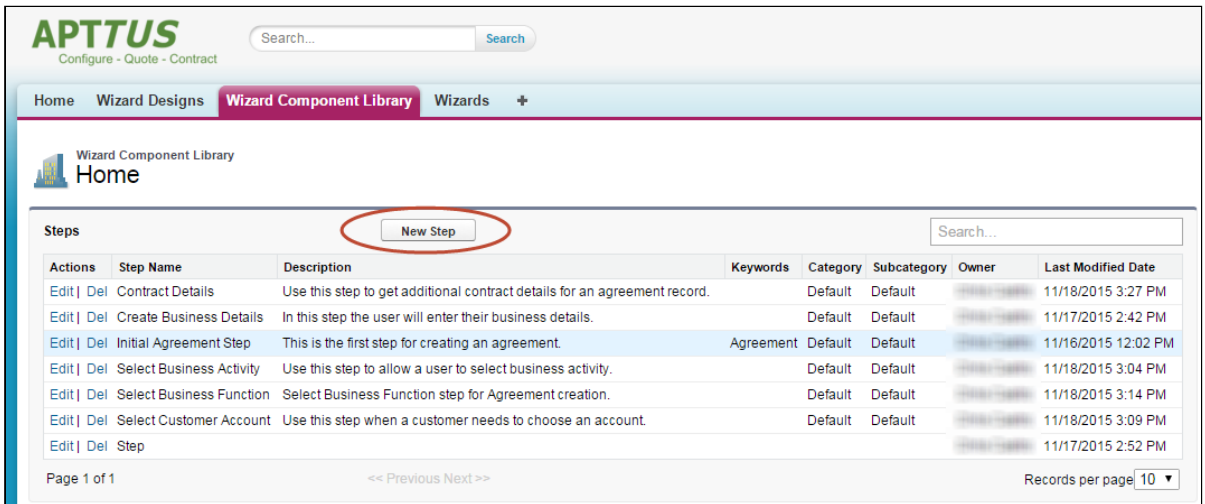

#### The Step Settings form is displayed.

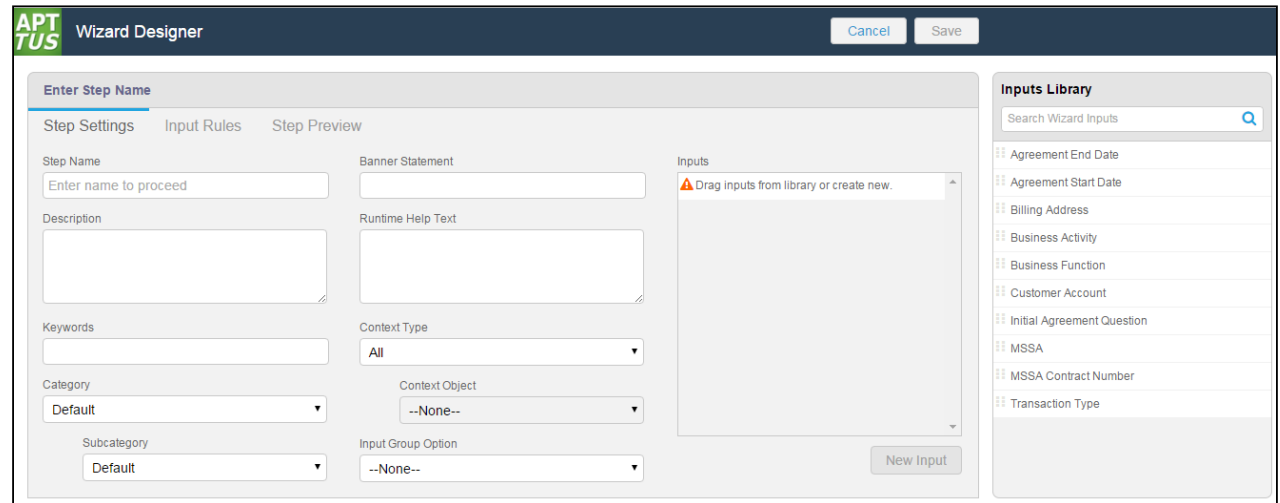

2. Enter the following properties into the form:

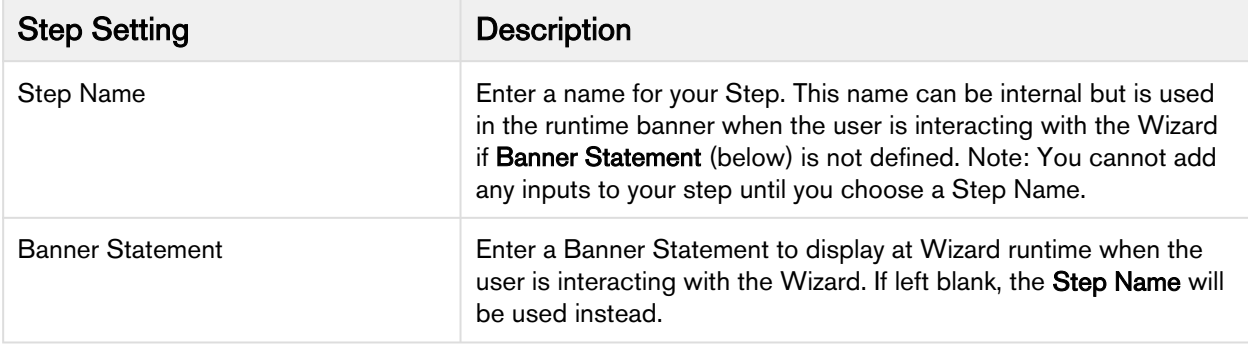

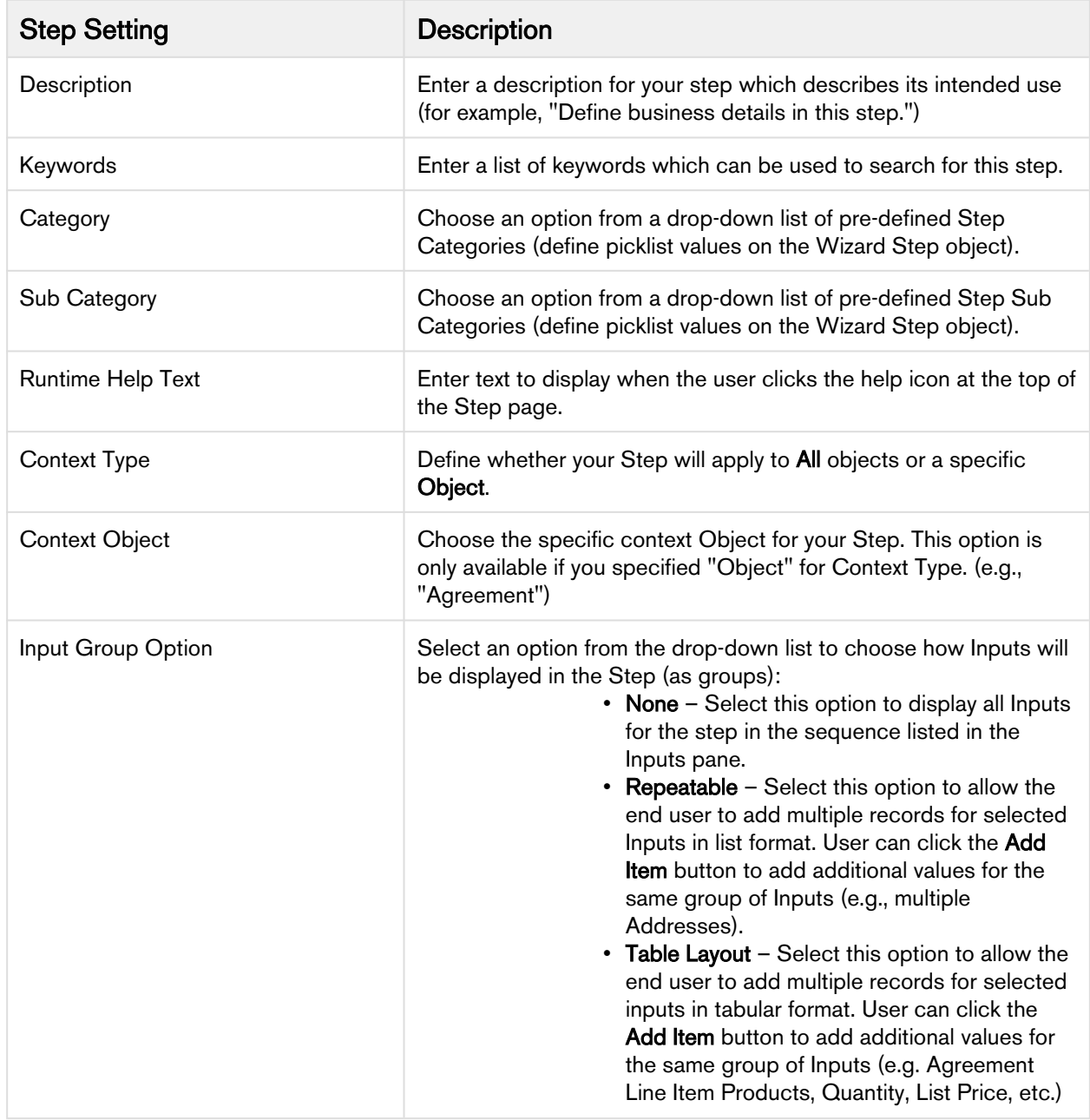

3. Drag-and-drop an Input from the Inputs Library to the **Inputs** pane. If you do not see your Input listed, use the type-ahead feature in the Search box to locate the Input you want to use.

You cannot add inputs to a step unless the Step Name has been entered.

4. You can take the following actions on Inputs you have added:

Add more inputs from the Inputs Library in the sequence you want them to appear in the step.

- Hover over an Input in the list and click **Edit** to edit the input settings for this step only.
- Hover over an Input in the list and click Delete to remove an Input from the step.
- Click and drag Inputs in the Inputs pane to reorder them.
- 5. If you do not find the correct input in the library and need to create a new one to use in your step, see [Creating](#page-250-0)  [Inputs from the Wizard Designer](#page-250-0).
- 6. To create rules which govern inputs for the current step, click on **Input Rules** (see Configuring Step Input [Rules from the Wizard Designer](#page-255-0)).
- 7. Click Save to save your changes or click Cancel to discard changes and return to the Wizard Design form. The new step is now available from the Wizard Component Library.

## <span id="page-277-0"></span>Creating Inputs

Input controls are the primary components of any wizard. They are the questions and instructions that you provide to the end users of your wizard. For example, you might create an input control that requires users to select picklist options, such as Business Function or Agreement Start and End dates. Input controls are reusable, so you can use them in as many steps as you want to.

Please note that any modifications to the input from within a Wizard Design will not affect the properties of an input saved in the library.

#### To create a new Input from the Wizard Component Library

1. From the Wizard Component Library, click New Input Control.

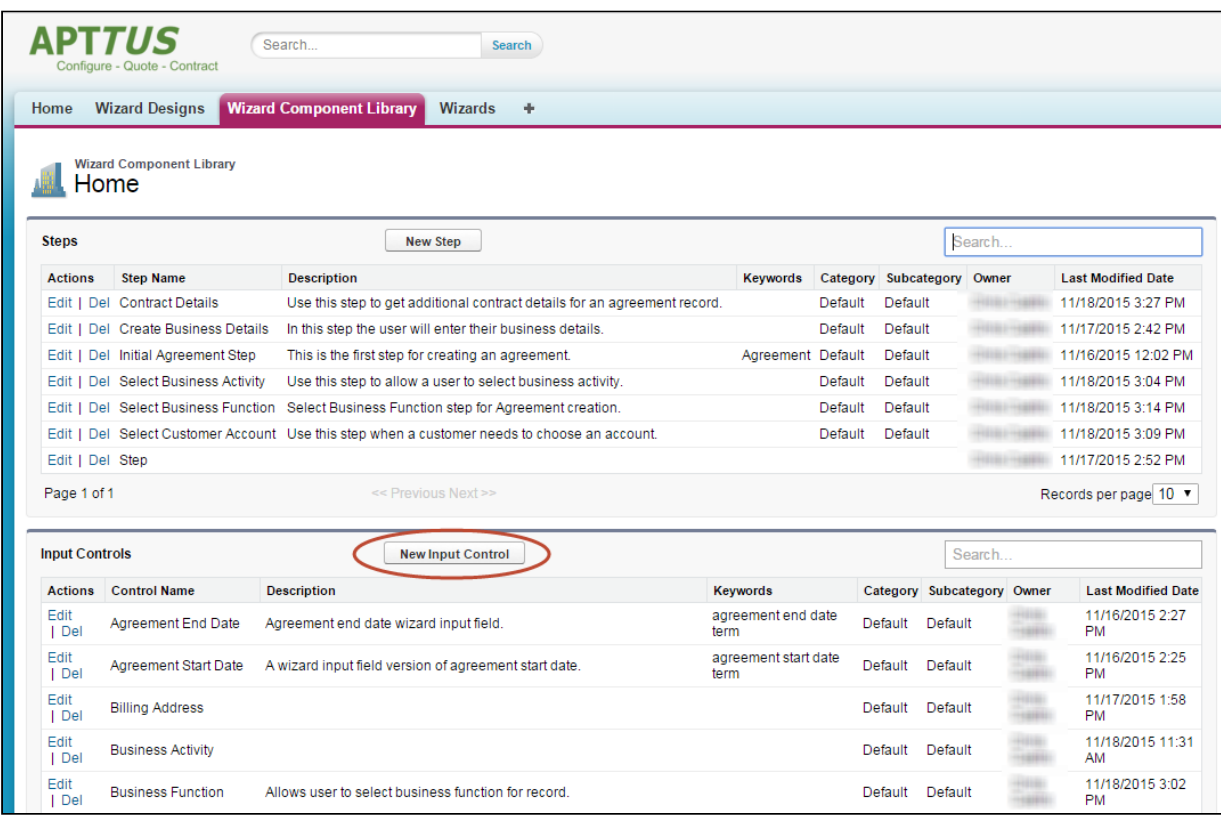

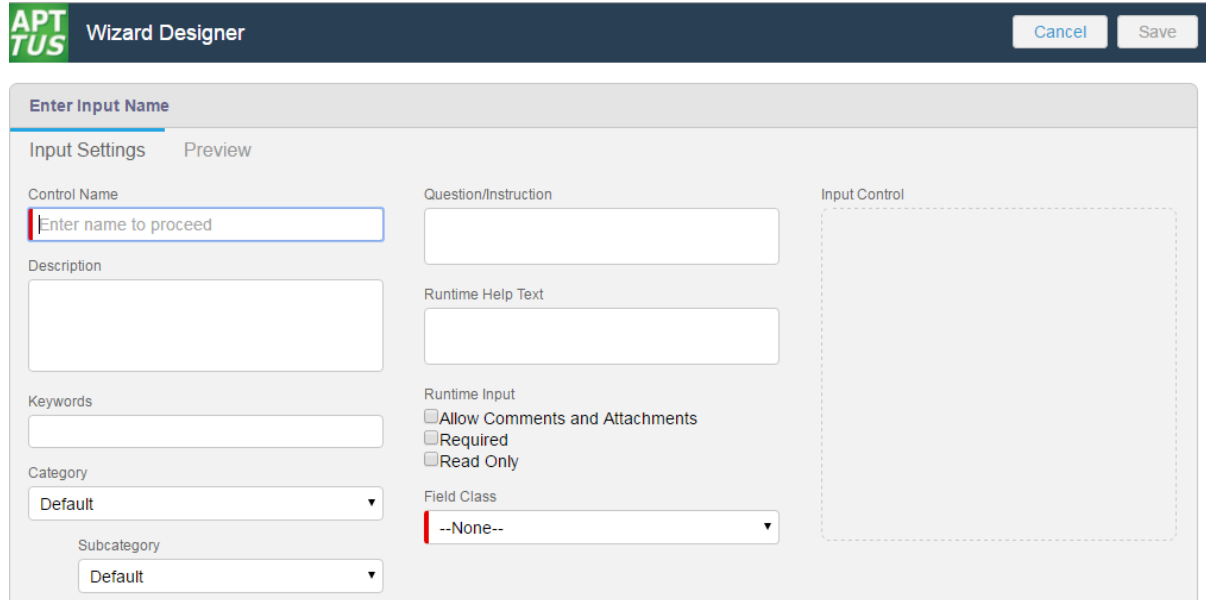

The Input Settings page is displayed.

2. Enter the following properties into the form:

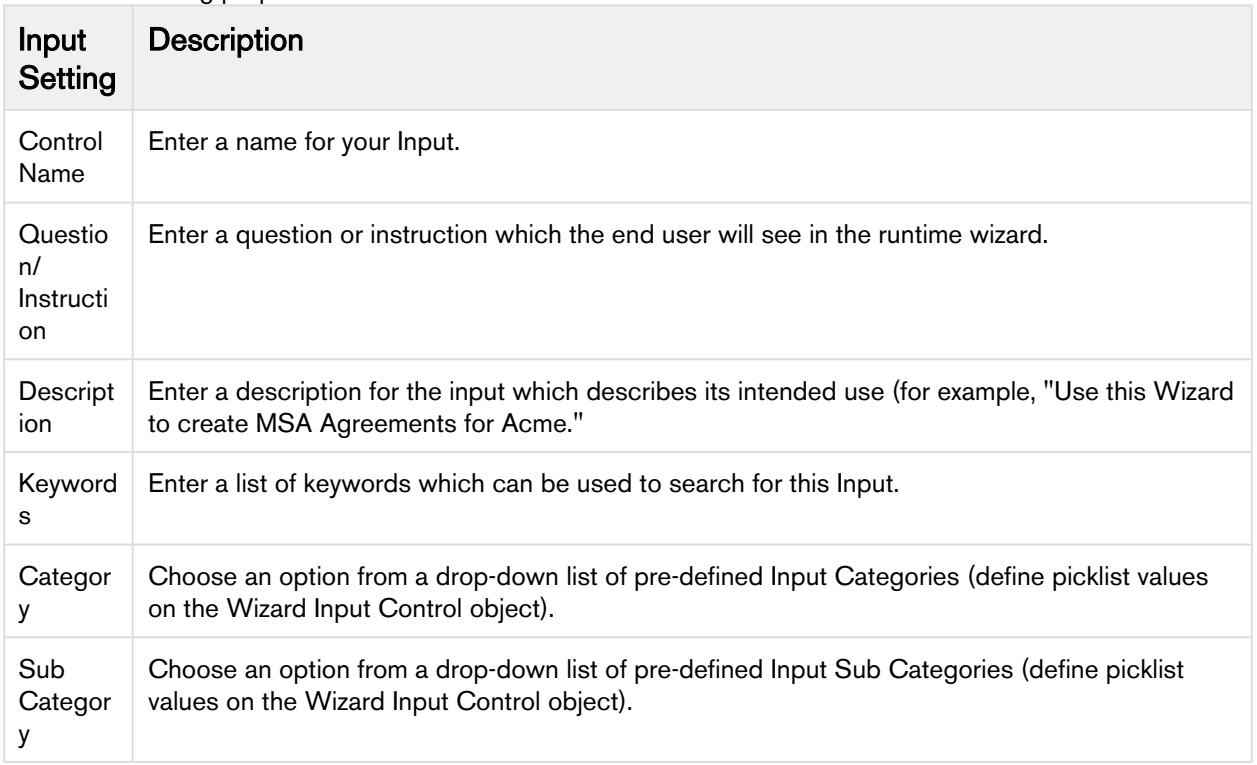

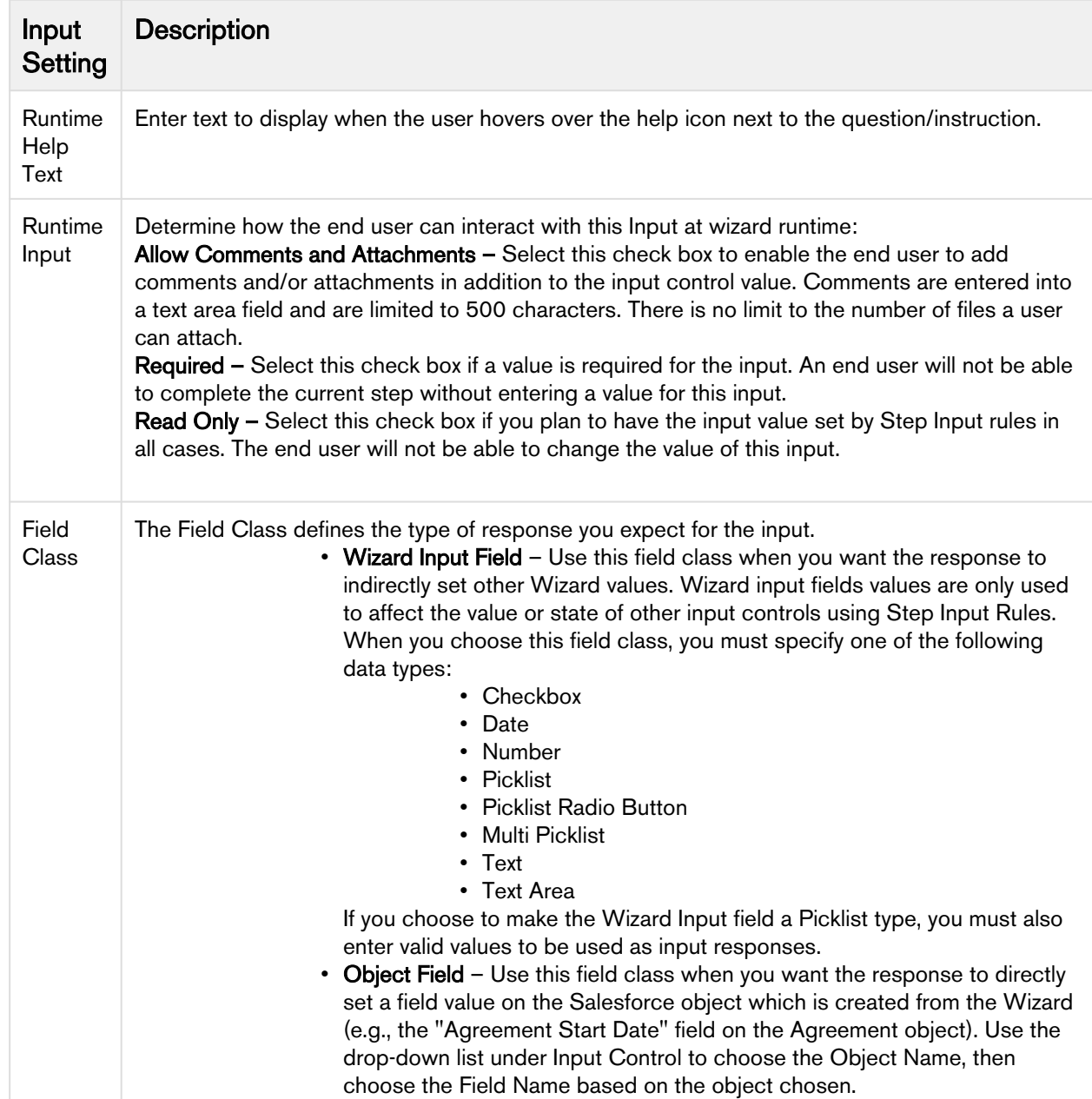

3. When you are finished creating your Input, click on the Preview tab to show how the input will appear at Wizard runtime.

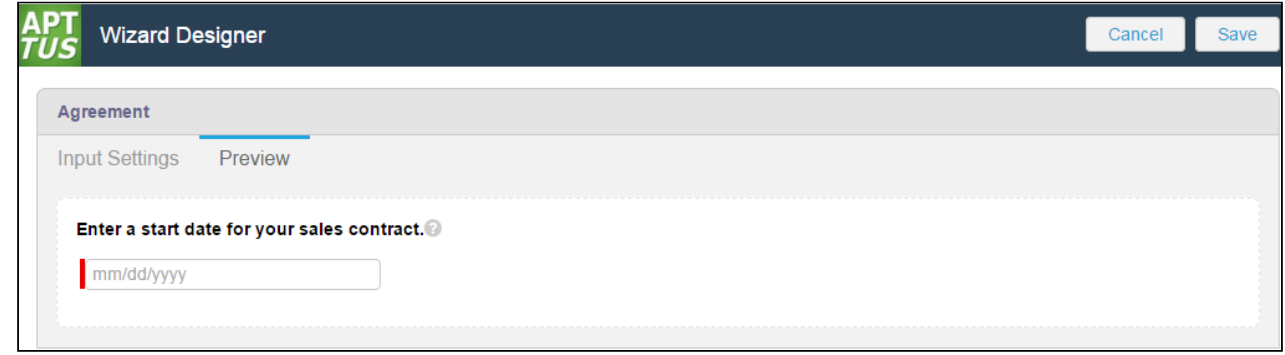

- 4. Click Input Settings to return to the Input form.
- 5. Click Save to save your new Input or Cancel to discard changes and return to the Wizard Component Library.

# <span id="page-280-0"></span>Running Wizards

### Running a Wizard

Hint: click on an image on this page to enlarge the view.

The Contract Wizard application allows you to run Wizards created by administrators. Wizards are custom, userfriendly step-by-step questionnaires that allow you to create records based on any standard or custom Salesforce object (Agreements, Accounts, Proposals, Leads, etc.). Using a Wizard, you can quickly create your own records by entering responses to criteria-based inputs that follow a logical series of steps.You can easily search and select from Wizard designs to create well-formed records, and if enabled, you can preview your responses prior to submission, returning to previous Inputs and Steps to make changes or corrections.

#### To run a Wizard

1. From the Salesforce application menu, choose **Apttus Contract Wizard**. The application displays the Home tab and the Wizards tab (you will see additional tabs if you have permissions to create Wizards).

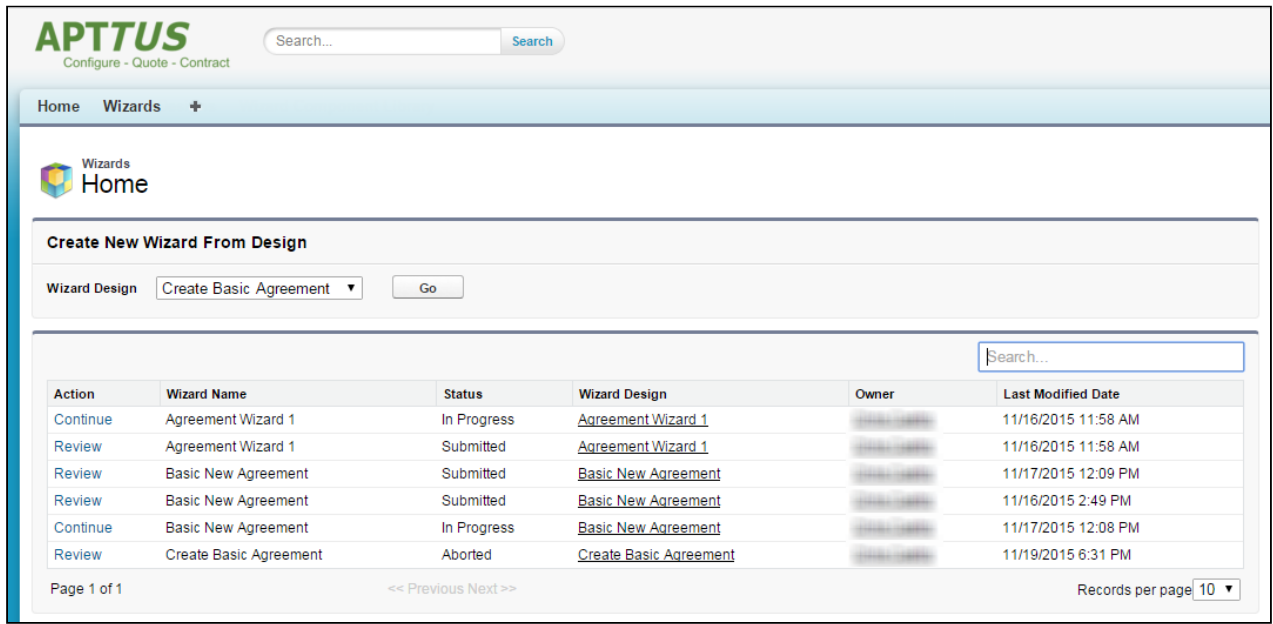

2. Choose a Wizard to run from the drop-down list of designs and click Go. Note: Wizards associated with deactivated or retired Wizard designs will not be available in this list.

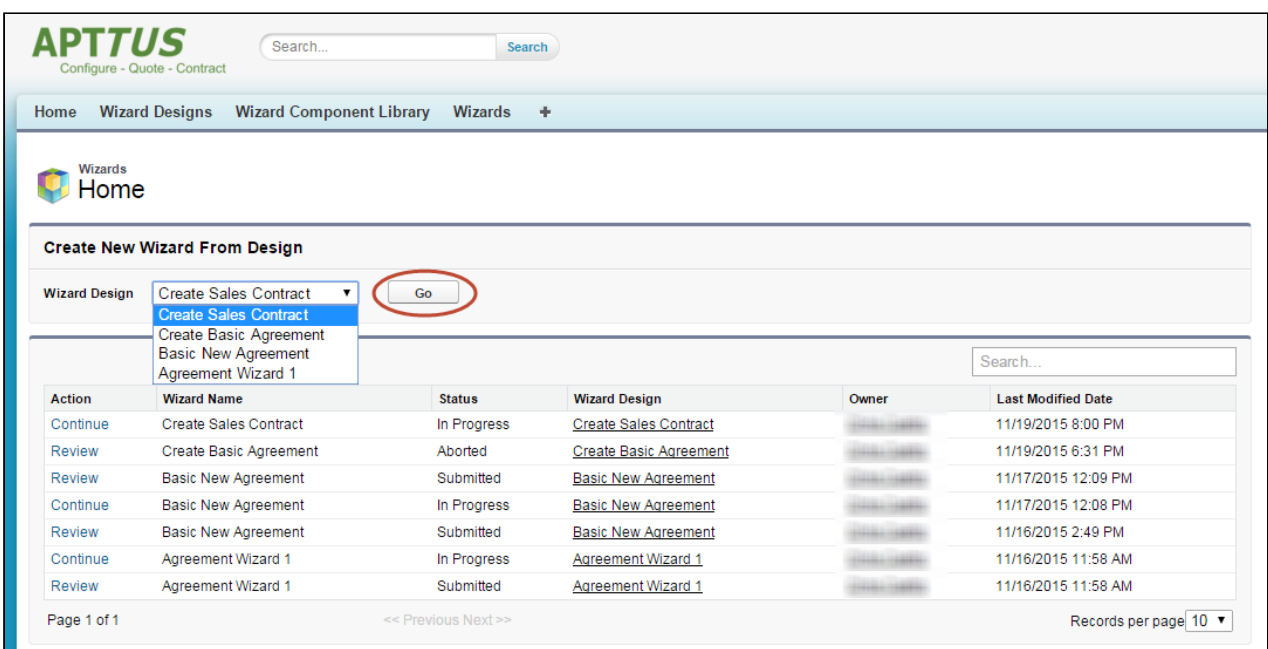

Ensure that you have not blocked pop-ups in your browser because new Wizards are always launched in a separate tab.

3. (Optional) Click the pencil icon in the banner to give your Wizard a unique name, so you can differentiate it from other Wizards you run using the same Wizard design.

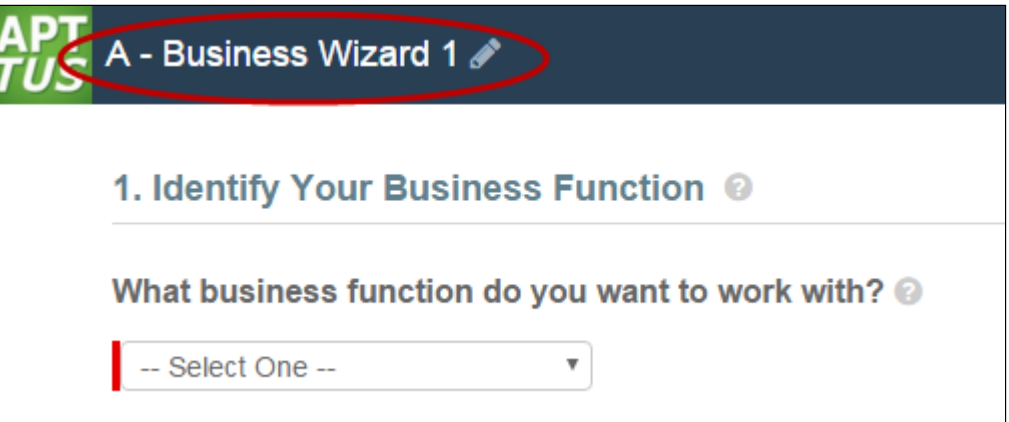

The new name for your Wizard is shown in the list of In Progress and Submitted Wizards on the Wizards tab.

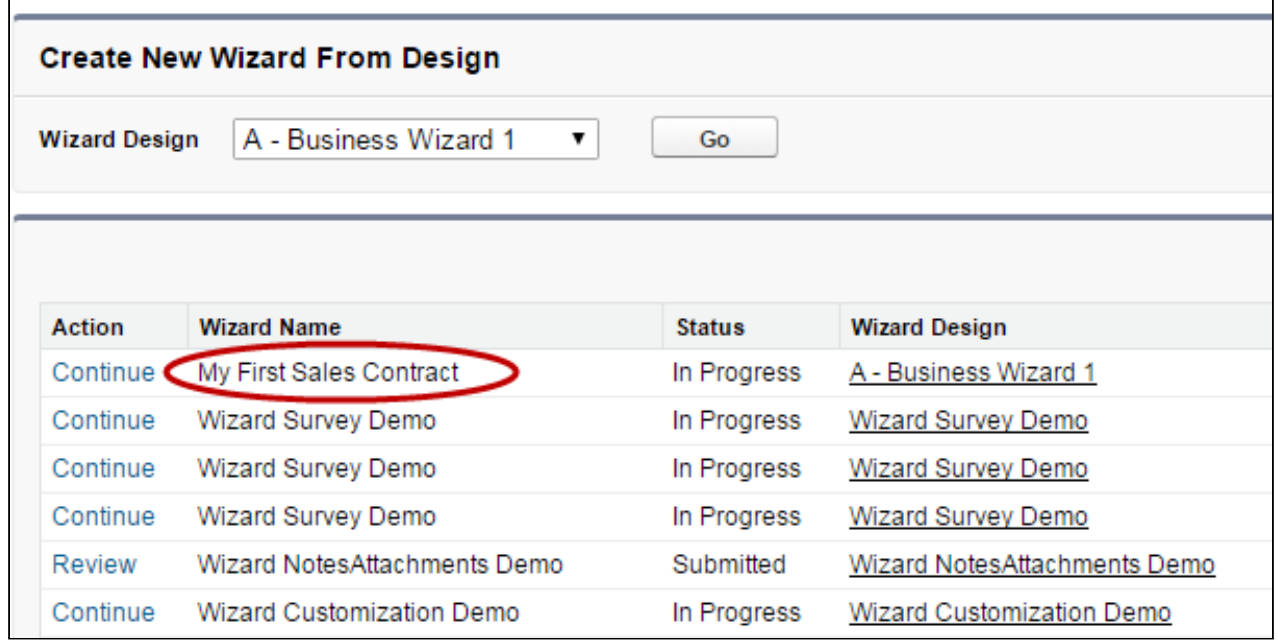

- 4. Move through the steps of the Wizard, choosing values for the fields in each step. Click Next when you are finished with a step to move to the next step. Click Back to return to the previous step. Click Save to save the data on the current wizard page.
	- A You must fill in all the required fields on the current wizard page before clicking Save; otherwise, the Wizard will throw validation error message.

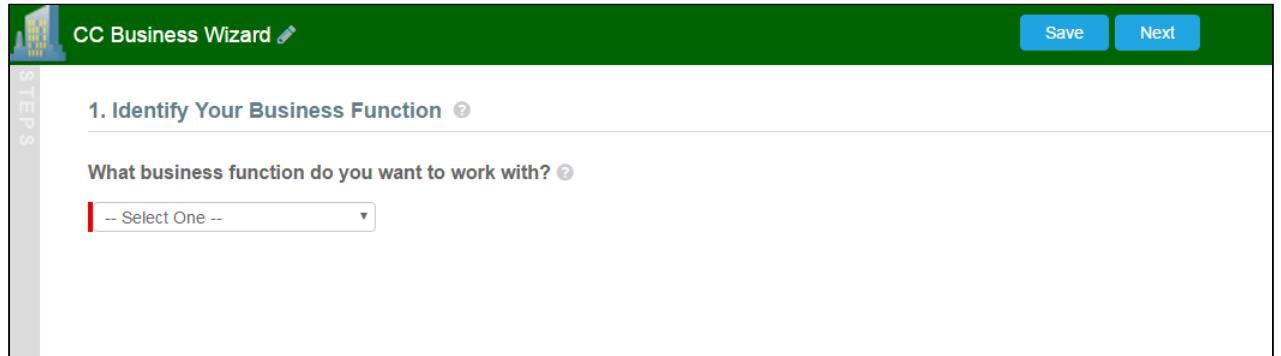

When you choose options (or a combination of options) that result in the creation of an object record, the Object name or Record Type will be displayed immediately upon choosing the option(s). For example, in the following step, when you choose "Sales Contract" as the business activity and "Create" as the transaction type, the Wizard evaluates a condition that determines that an Agreement record will be created when the Wizard is submitted.

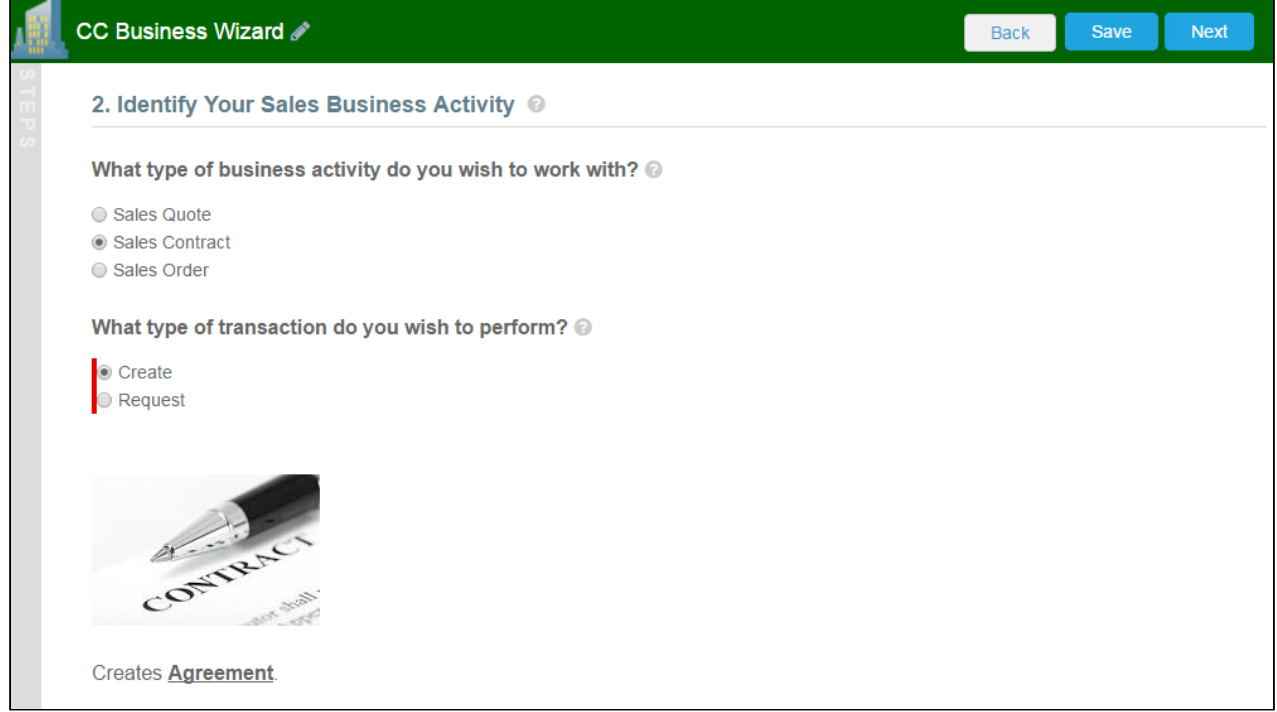

- 5. Some Wizard steps may include the option to add comments and/or attachments in addition to providing traditional responses. You can add comments in the text area provided (500 character limit), and/or click Attac h Files to attach files to the Wizard step. When you use the Wizard to create a record, the attached files are added to the Notes & Attachments Related List of the new record along with the recorded comments. To add an attachment:
	- a. Click the **Attachment(s)** link below the Comments box. The Manage Attachments window is displayed.
- b. Click Add Files. Browse for a file on your machine and add it as an attachment. The attachment uploads to the Wizard and displays in the Manage Attachments window.
- c. Repeat the previous step for each attachment you want to add. Close the window when you are finished adding attachments.

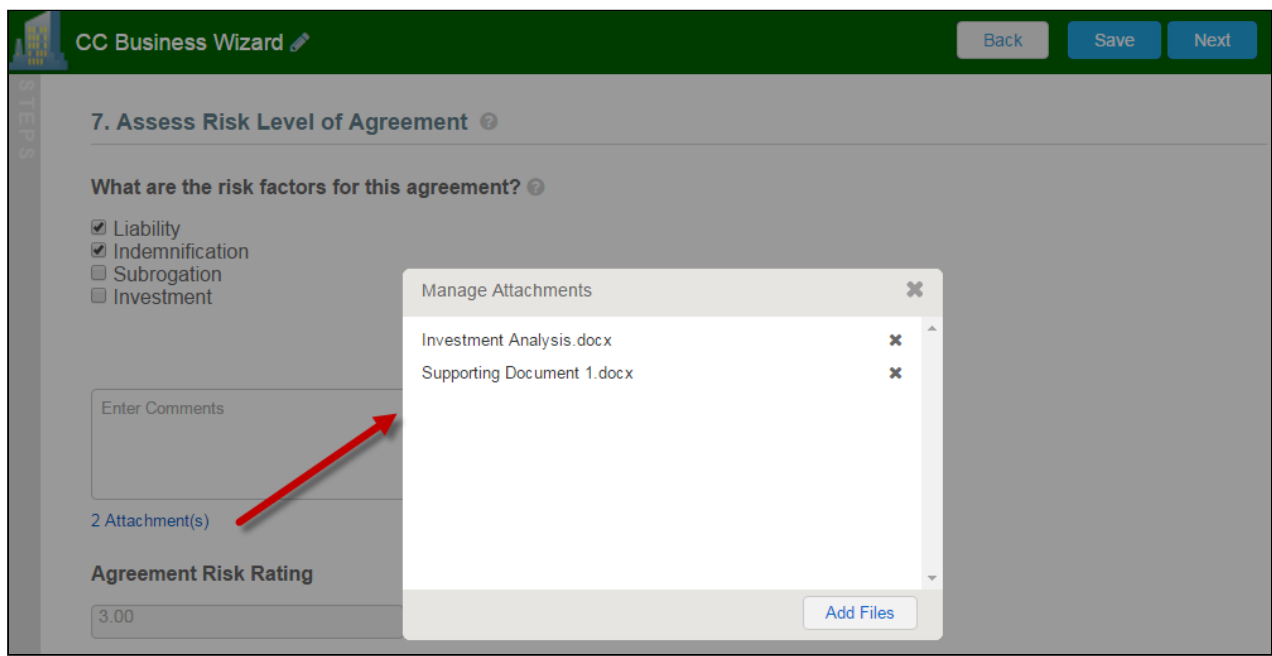

6. Click Add Item when there is a repeatable field in the Wizard. These fields are used when you need to enter multiple values as certain responses, for example when you are adding multiple business addresses, or product line items and prices to a Sales Contract, as shown in the example below.

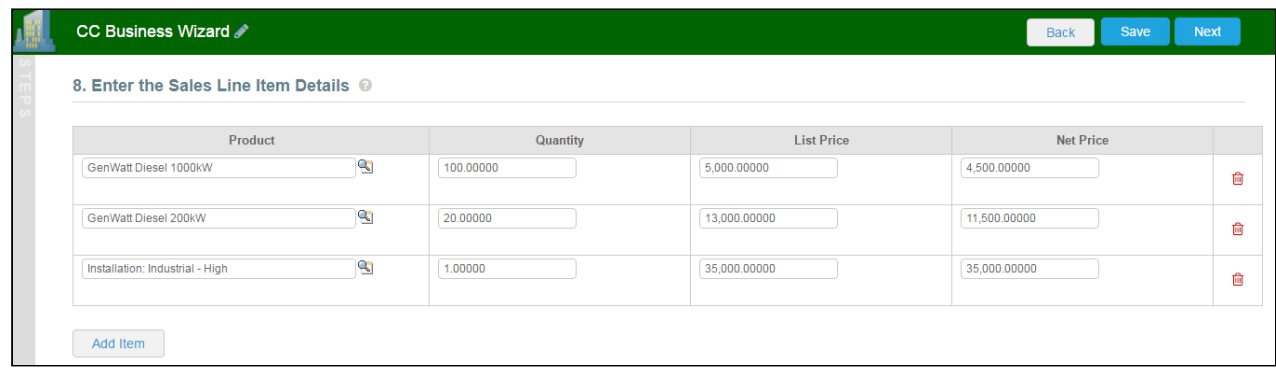

- 7. Closing the Wizard automatically saves your progress in the Wizard up to the current step. You can continue where you left off from the Wizards tab (see [Working with the Wizards Tab](#page-287-0)).
- 8. When you have answered the final question in the Wizard and clicked **Next**, the page will display a Review of all steps you have completed.

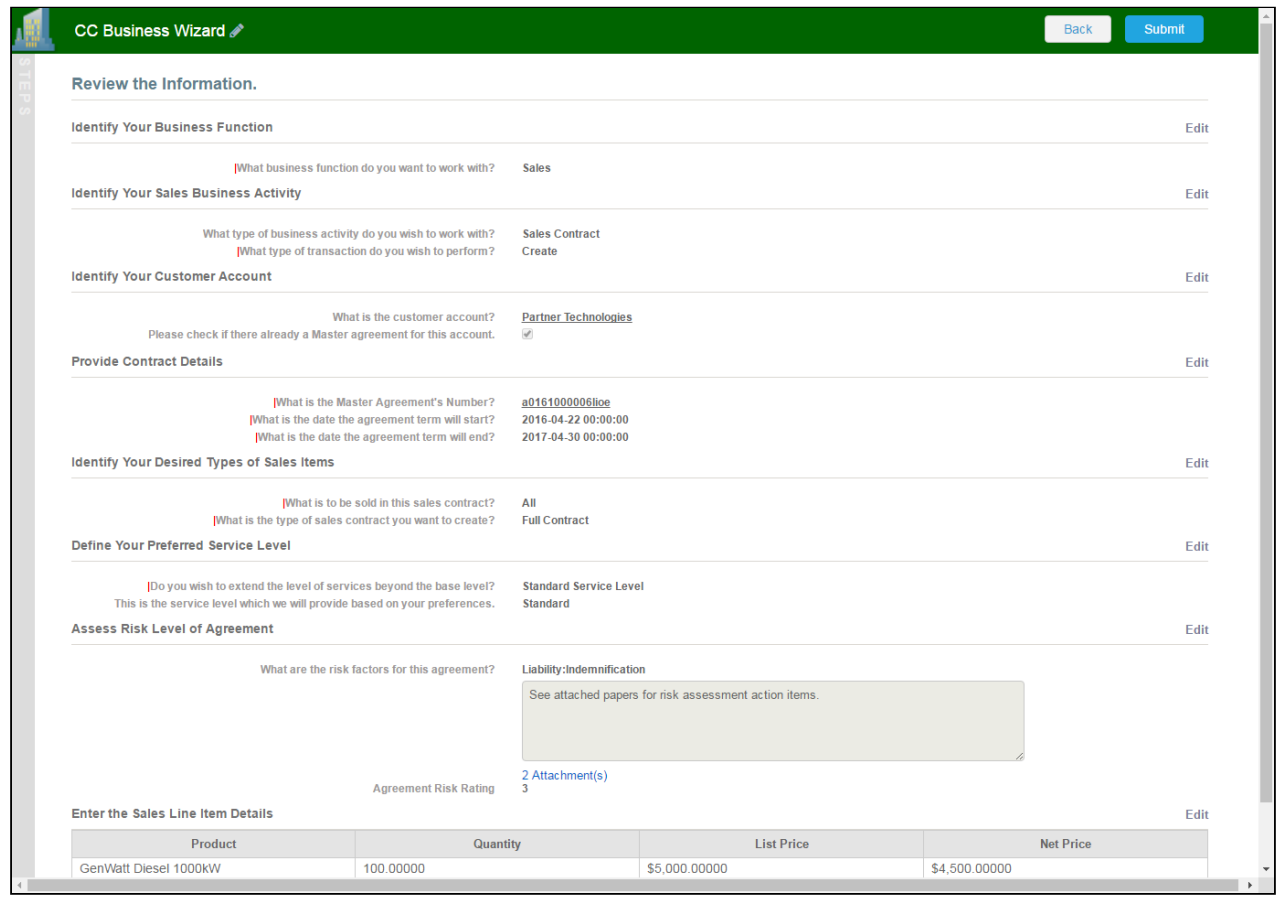

9. Click Edit to change your answers for any steps in the Wizard. A dialog is displayed warning that you may have to repeat steps of the Wizard that you previously completed depending on edits you make.

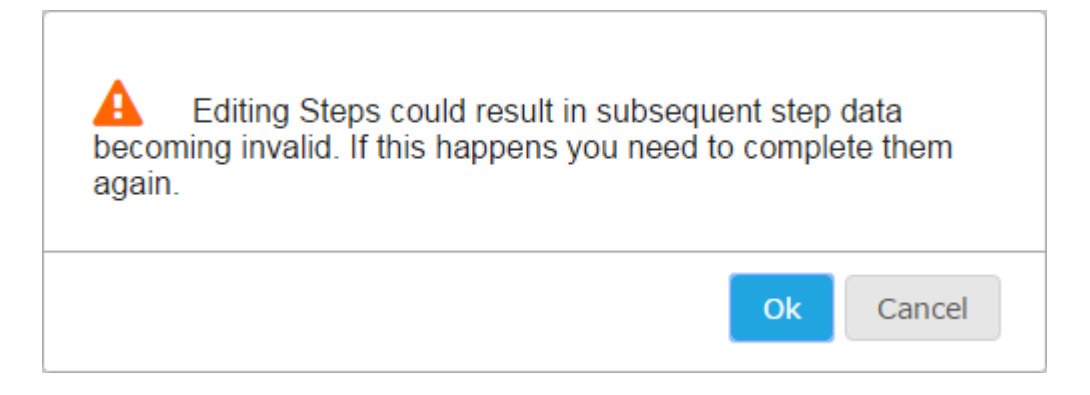

- 10. Click OK to edit the step or Cancel to return to the Review page.
- 11. When you are satisfied with your responses, click Submit. Depending on the design of the Wizard, one or more of the following will occur:
- A record of the type determined by your inputs within the Wizard will be created (e.g., a Sales Agreement record).
- You will be redirected to the record details page of the record just created by the Wizard.
- You will be redirected to another page in Salesforce.
- You will remain on the Review page and the Wizard will be shown as Submitted (in this case data from the Wizard has usually been submitted for purposes other than creating a record).

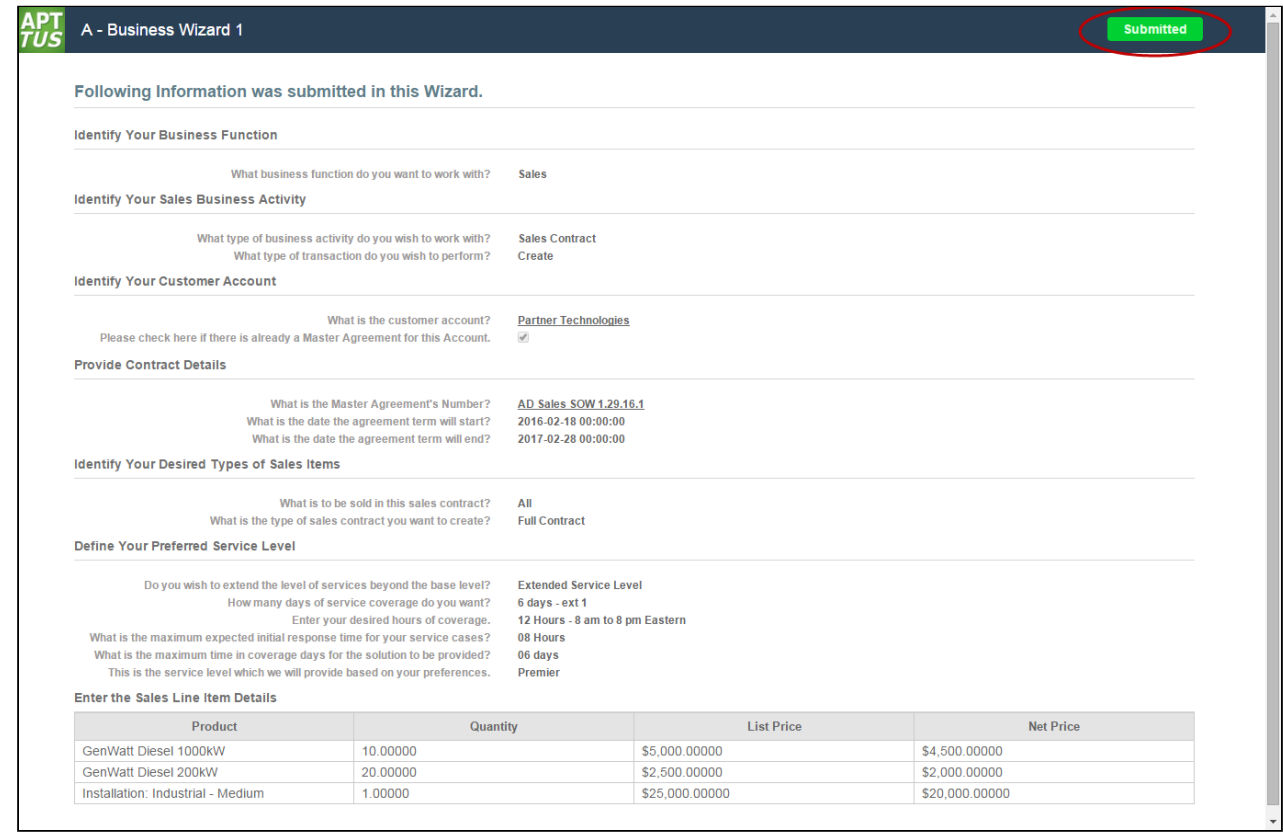

12. Return to the Wizards tab. The Wizard you created and executed now shows its Status as Submitted in the list of Wizards.

Contract Management on Salesforce Summer 2019 Administrator Guide

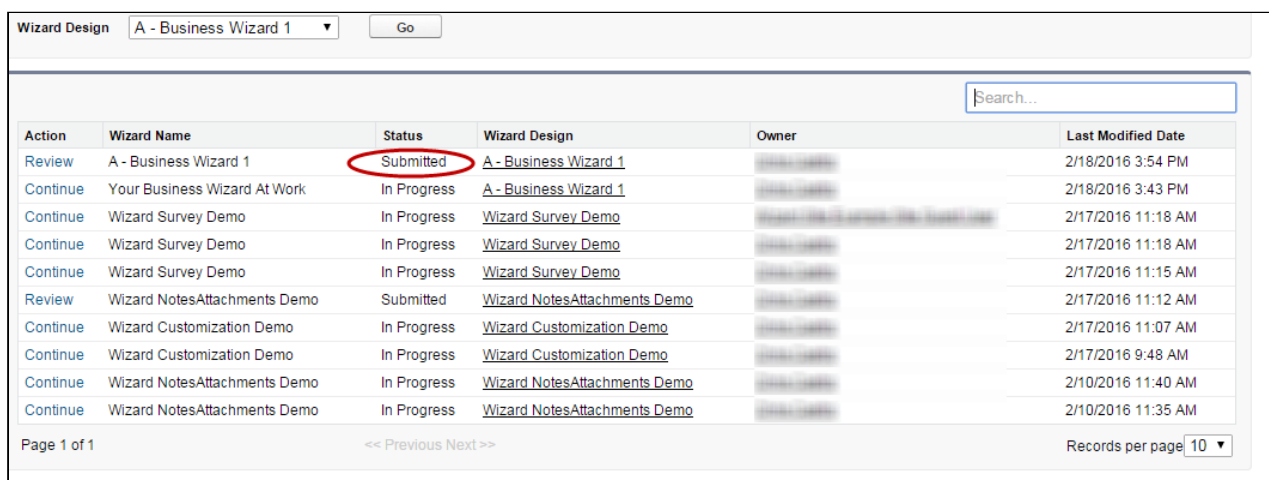

# <span id="page-287-0"></span>Working with the Wizards Tab

You can take several actions from the Wizards tab in addition to creating and running new Wizards:
## To search for Wizards

Perform a type-ahead Search to locate an In Progress, Submitted or Aborted Wizard in the table.

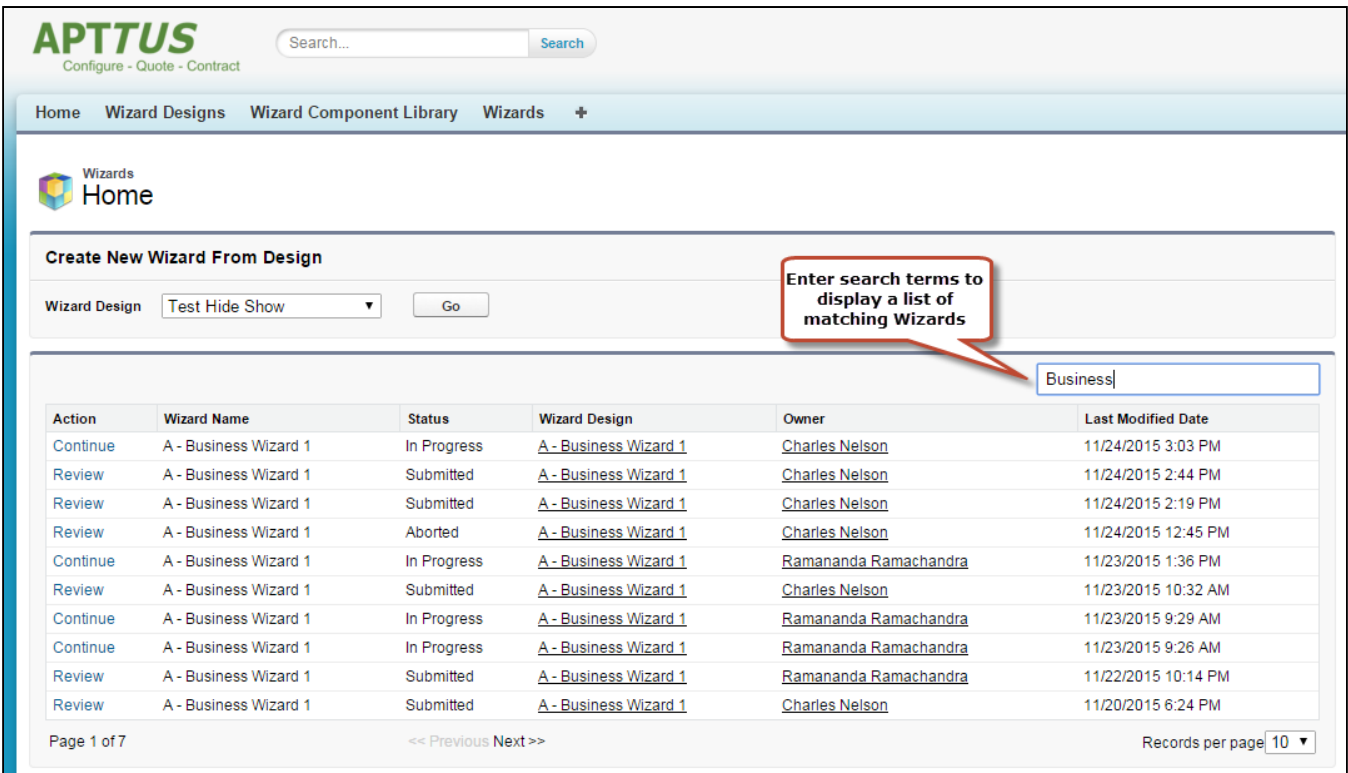

## To continue an In Progress Wizard

Pick up where you left off to complete an In Progress Wizard.

- 1. Navigate to the Wizard using the type-ahead feature or page navigation.
- 2. Click Continue under the Action column. The Wizard opens in a new tab at the current step.

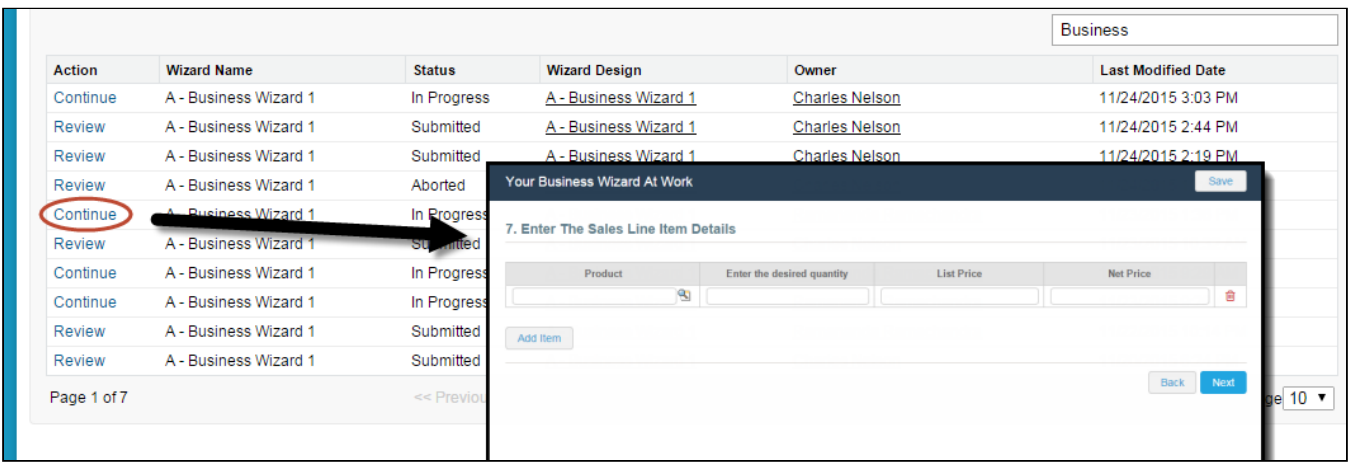

Note: If "No Action" is available for a Wizard in the list, it means that the Wizard design associated with the runtime Wizard has been retired by your administrator. You can neither initiate nor continue Wizards associated with retired designs.

## To review a completed Wizard

You can revisit the Review page for a Submitted or Aborted Wizard once it is complete.

- 1. Navigate to the Wizard using the type-ahead feature or page navigation
- 2. Click Review under the Action column. The Wizard opens in a new tab and displays the Review page (you can no longer edit any steps).

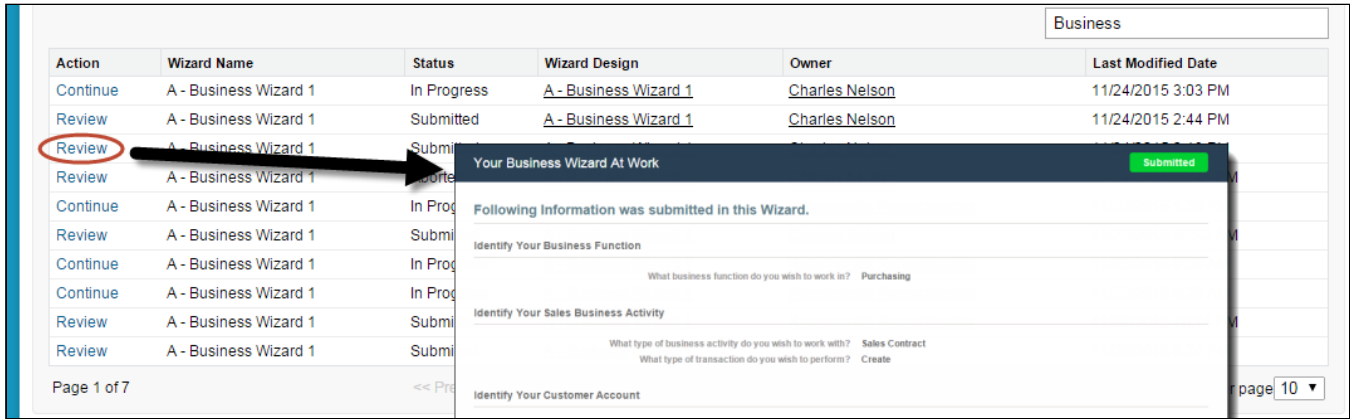

# Tracking Wizard Activity from a Record

When a Wizard results in the creation of an Object record (such as an Agreement), a note is automatically added to the Notes & Attachments Related List of the created record identifying which Wizard originated the record.

For example, an Agreement record has been created from a Wizard.

1. From the Agreement record page, scroll to Notes & Attachments.

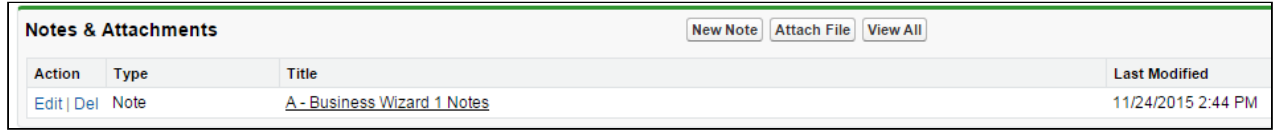

2. Click on the Note Title to view Note details.

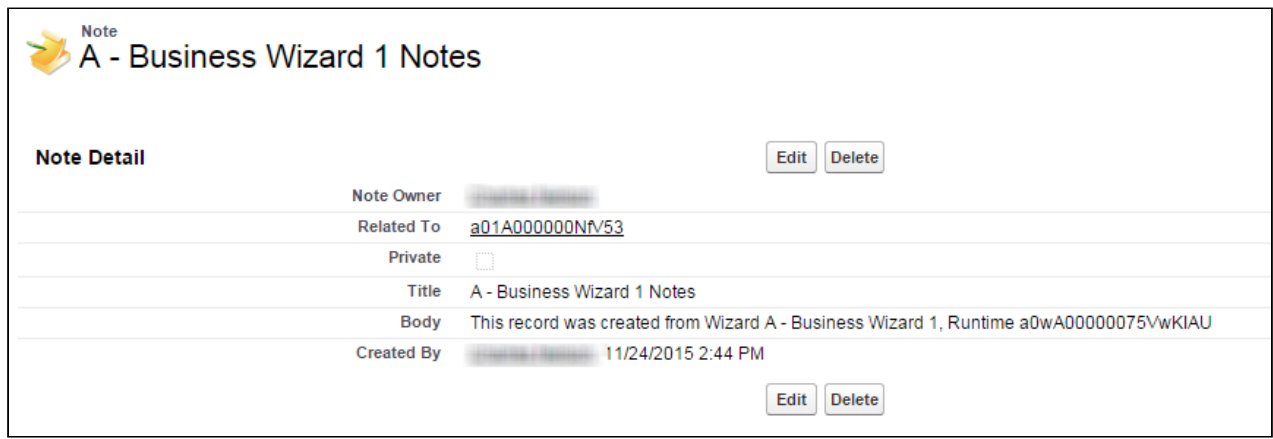

In the Body description, note the Wizard name that created the record.

The Notes & Attachments Related List must be added to the record layout to view the Wizard notes.

## Using the Preview Sidebar

To provide more flexibility when running Wizards, a Wizard user can access the **Preview Sidebar**, which tracks the Wizard as steps are completed. The Wizard user can use the Preview Sidebar to navigate to other steps in the Wizard freely. Use the Preview Sidebar to:

- Preview a future step in the Wizard.
- Track overall completion progress.
- Return to a previous step in the Wizard to complete responses or correct a mistake.
- View a full preview of all completed responses.

## To use the Preview Sidebar

- 1. Launch a new Wizard from the **Wizards** tab. The runtime Wizard is displayed with the Preview Sidebar in collapsed view.
- 2. Click on the sidebar to expand it. You will see one of two possible views:
	- If you are running a linear, step-by-step Wizard with no conditionally-shown steps, you will be able to see and navigate to any step in the Wizard.

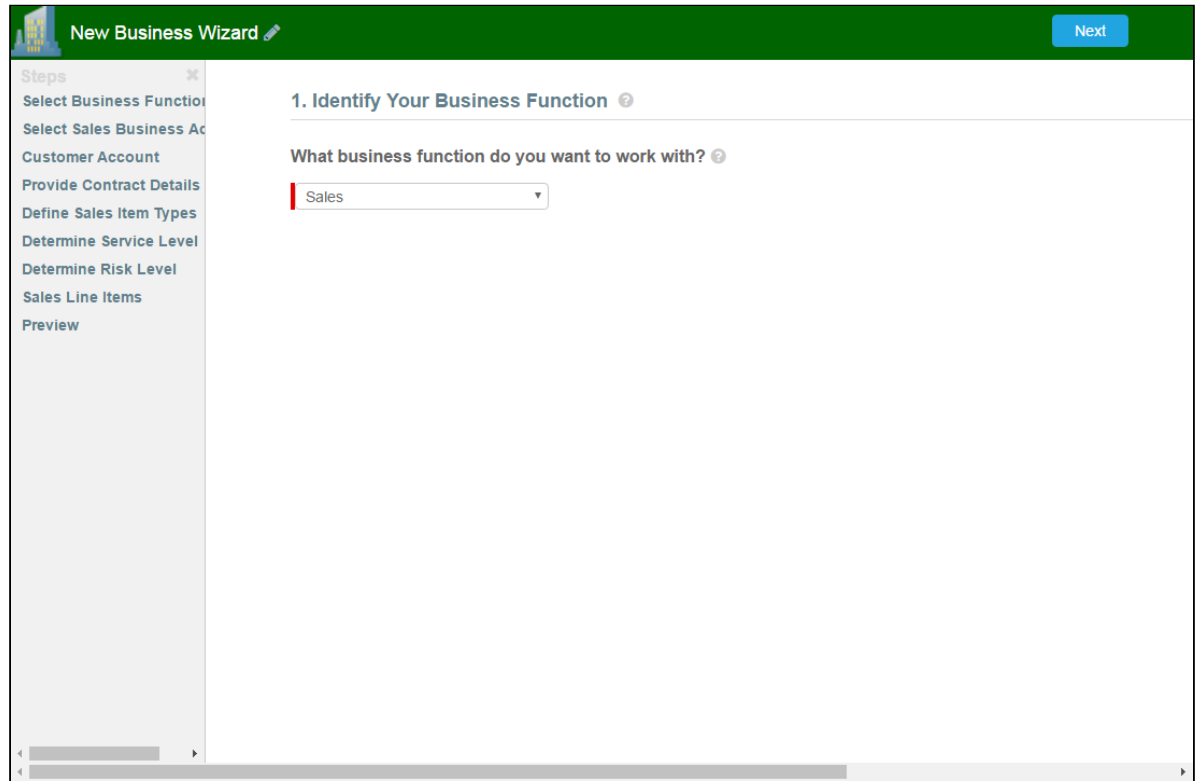

• If the Wizard you are running contains any conditional steps, you will only see the current step and the "Preview" step. The preview sidebar will display additional steps as you complete the current step and conditions are satisfied to include the other steps in the Wizard.

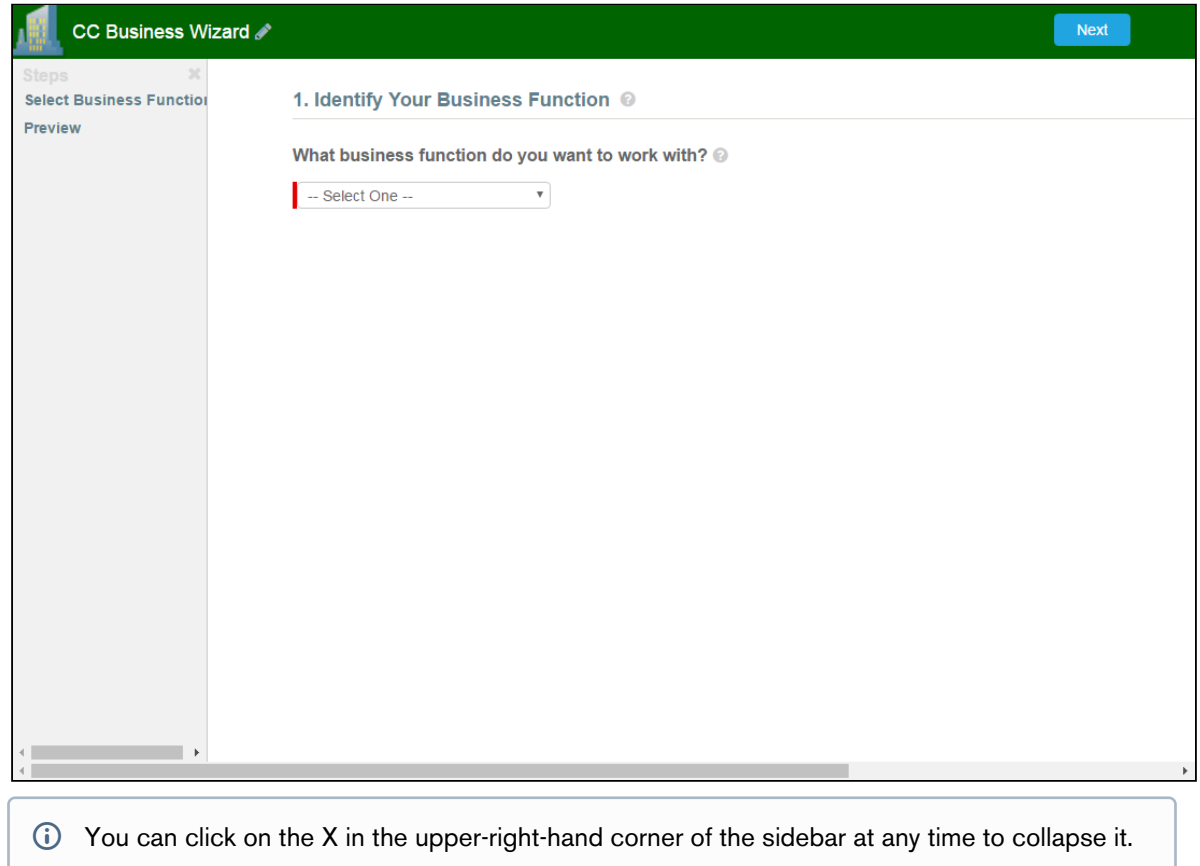

3. Click on any step in the preview sidebar to preview it. Important Note: if you attempt to view a future step but the current step contains any required fields, you cannot preview that step until you have completed the required fields in the current step.

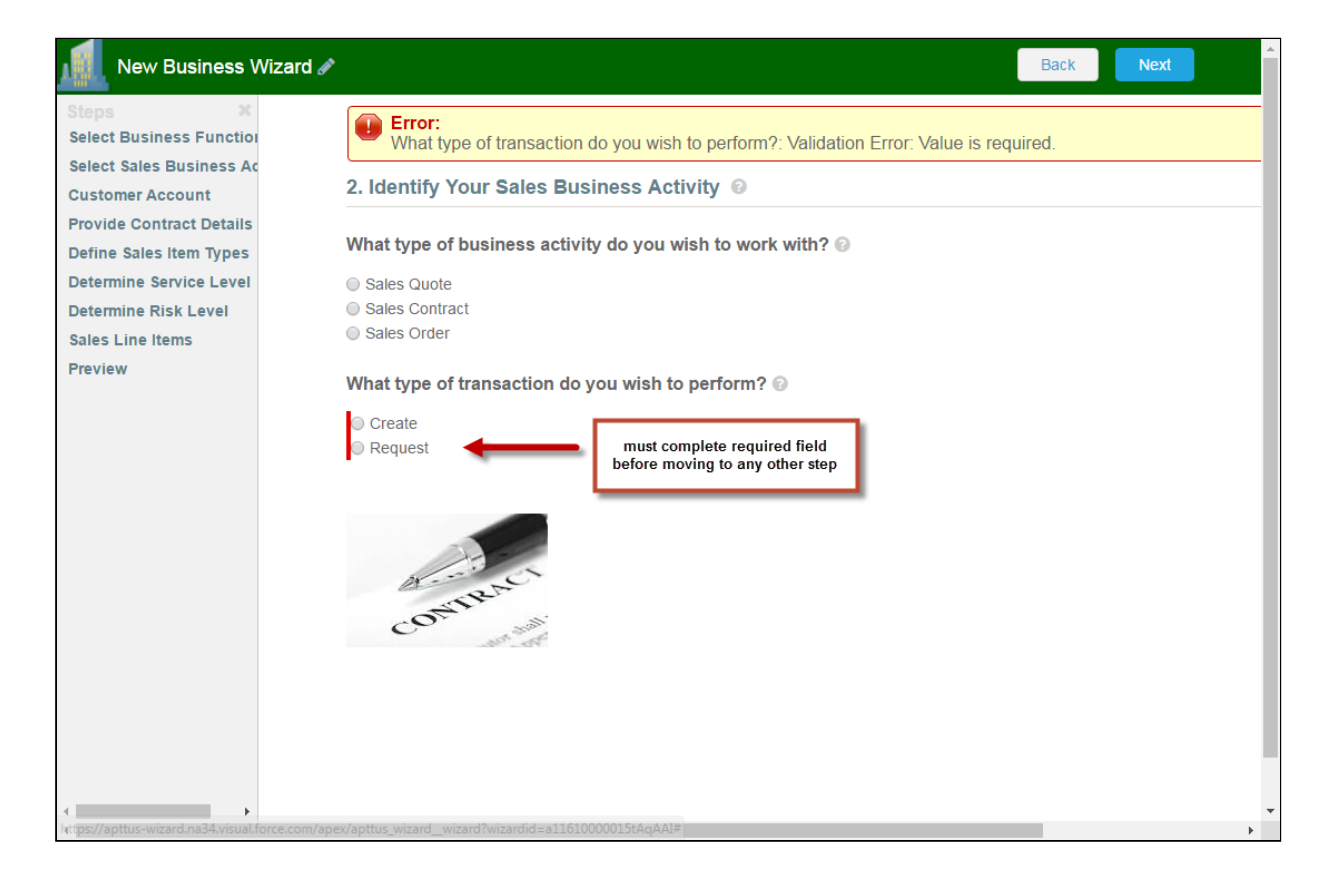

- 4. Click on Preview at any time to go to the Review screen where you can review all visible steps in the Wizard, including any completed responses. The Preview screen only reflects steps that are present in the sidebar. No conditional steps will be shown unless the conditions that trigger them are satisfied.
- 5. Click Back to return to the last step you worked with.

# Example: Configuring a Sales Contract Wizard

The following section describes an example process for an Agreement record-creation Wizard. This Wizard will the step the user through the process of creating an Agreement record with a Sales Contract record type. This example demonstrates the use of Wizard Step rules and Step Input rules to Determine Focus Object and Determine Record Type for the record, in addition to showing how to conditionally Hide, Disable and Set input controls based on values entered by the user. Understanding these processes will improve your ability to create your own unique Wizard designs.

Note: The example provided here does assumes the some steps and inputs have already been created and are part of the Wizard Component Library. Similarly, all details of the example Wizard design are not included–only specific portions of the design process are called out to demonstrate how features function within the Wizard.

The objective of the Wizard design used as an example on this page is to easily aid users in performing a variety of basic business functions, one of which happens to be creating an Agreement of record type Sales Contract. Additional logic could be built into both the Steps and Inputs to create other outcomes, including posting information to a URL or creating different types of records. Here is an example of the completed Wizard Design (hint: click the image to enlarge the view):

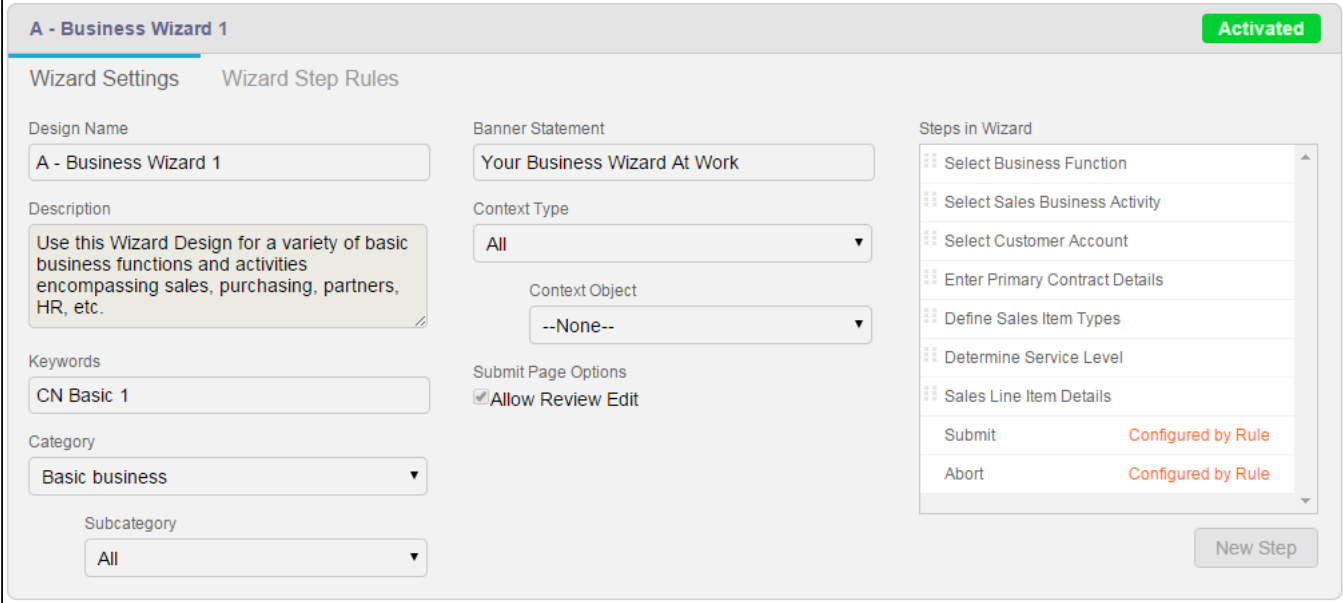

## Example: Wizard Step Rule #1

This first example demonstrates how you can create more than one rule for a single step which determines how the Wizard will flow based on conditions.

In our example design, the first step in the Wizard is Select Business Function.

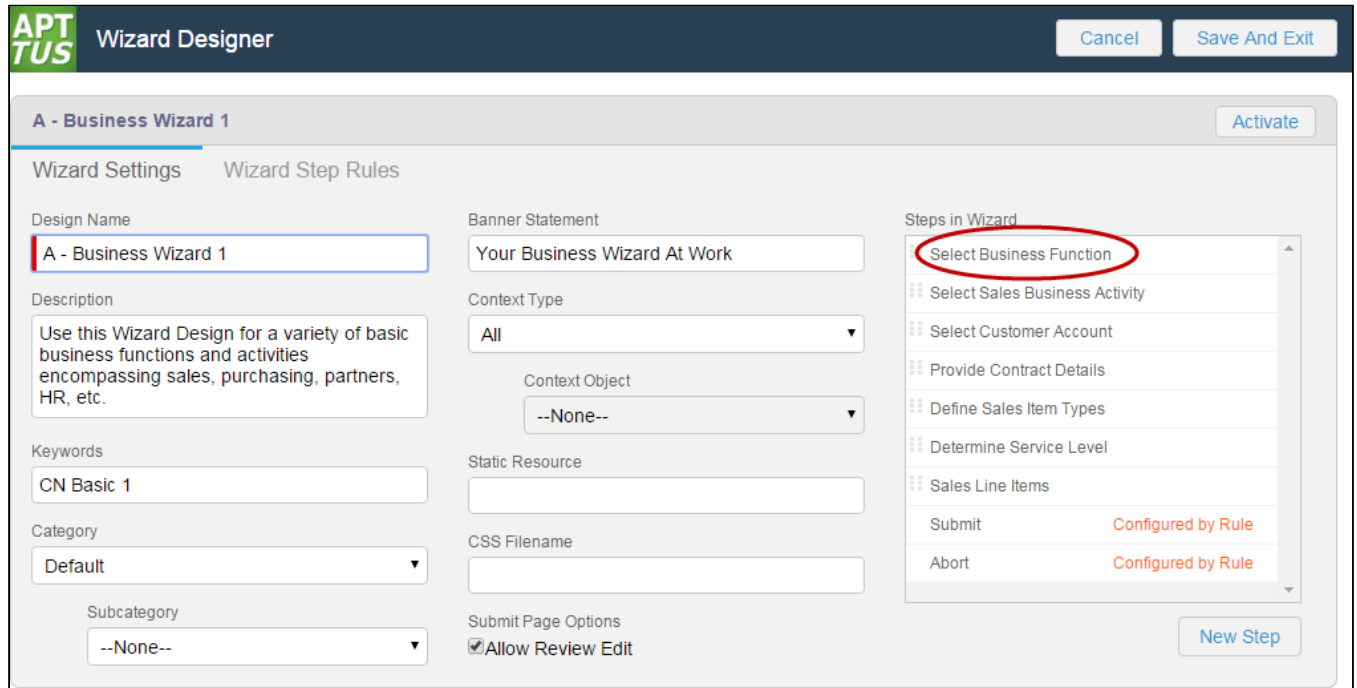

The Select Business Function step was created directly from the Wizard design form and contains one Input Control which prompts the user during Wizard runtime to choose a business function for their task.

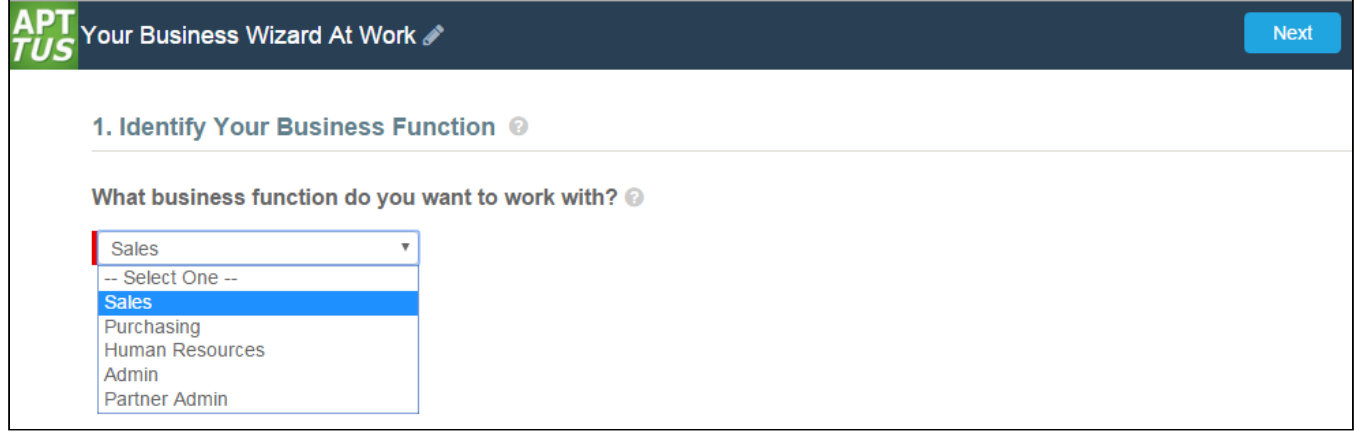

The Step Rule for this example will determine whether or not the user can continue with the Wizard. If the user chooses "Sales" and clicks Next the Wizard should continue to the next step. However, if the user chooses any other option, the Wizard prompts the user to Abort.

#### Create Step Rules

Because of this, two Go to Step rules must be created:

- Go to Select Business Activity if the Input value *is equal* to "Sales."
- Go to Abort if the Input value *does not equal* "Sales."

From the Wizard Step Rules tab, two rules are created under the Select Business Function step.

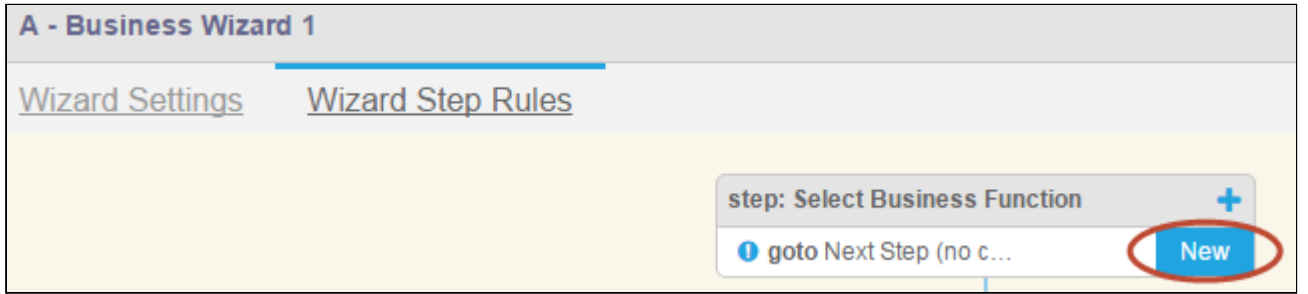

#### Rule #1: Go to Next Step

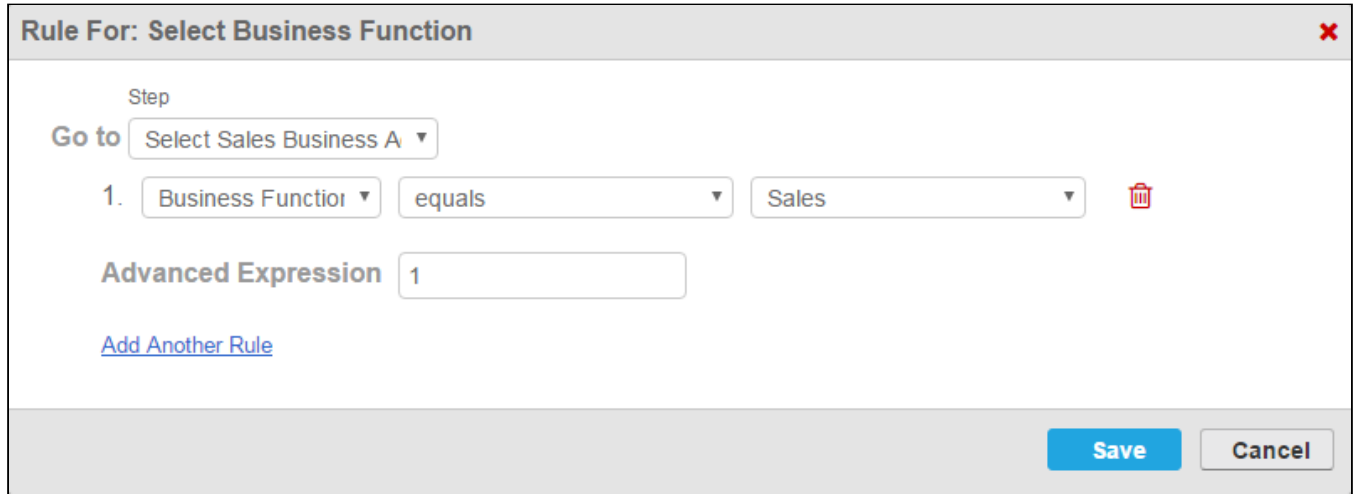

A Go to Step rule is defined to Go to Select Business Activity when a user chooses Sales from the Business Function input (see above).

#### Rule #2: Go to Abort

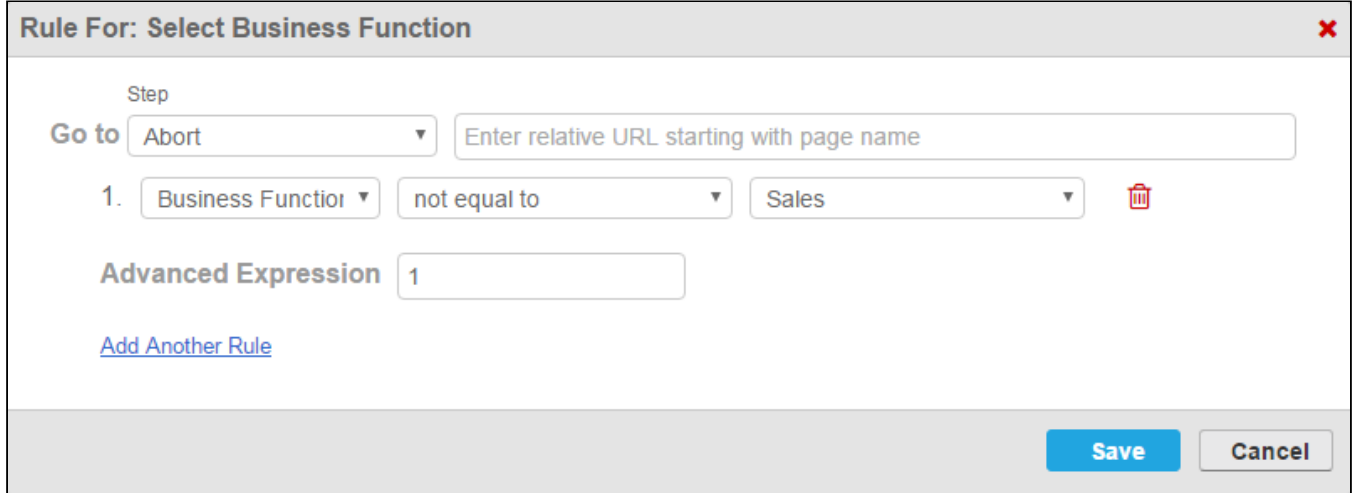

Another Go to Step rules is defined to Go to Abort when a user chooses any other option than Sales from the Business Function input.

After both rules have been created, they are graphically represented on the Wizard Step Rules tab. Arrows indicate to which step the user is directed when the rule resolves to true. Rule #1 takes the user to the next step, whereas Rule #2 takes the user to Abort.

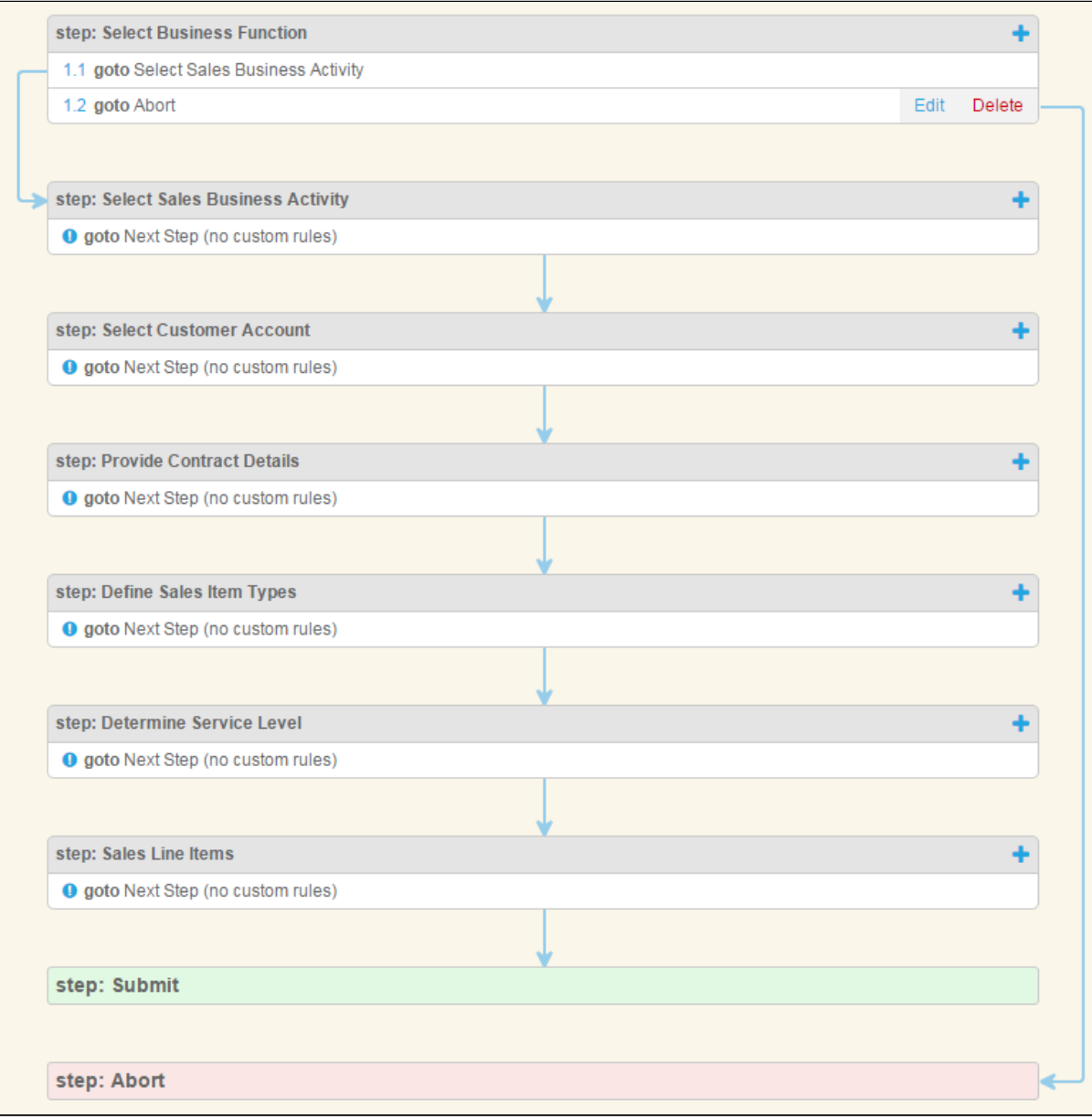

## How it looks in the Wizard

When a user runs the Wizard, the step prompts the user to choose which business function they want to work in.

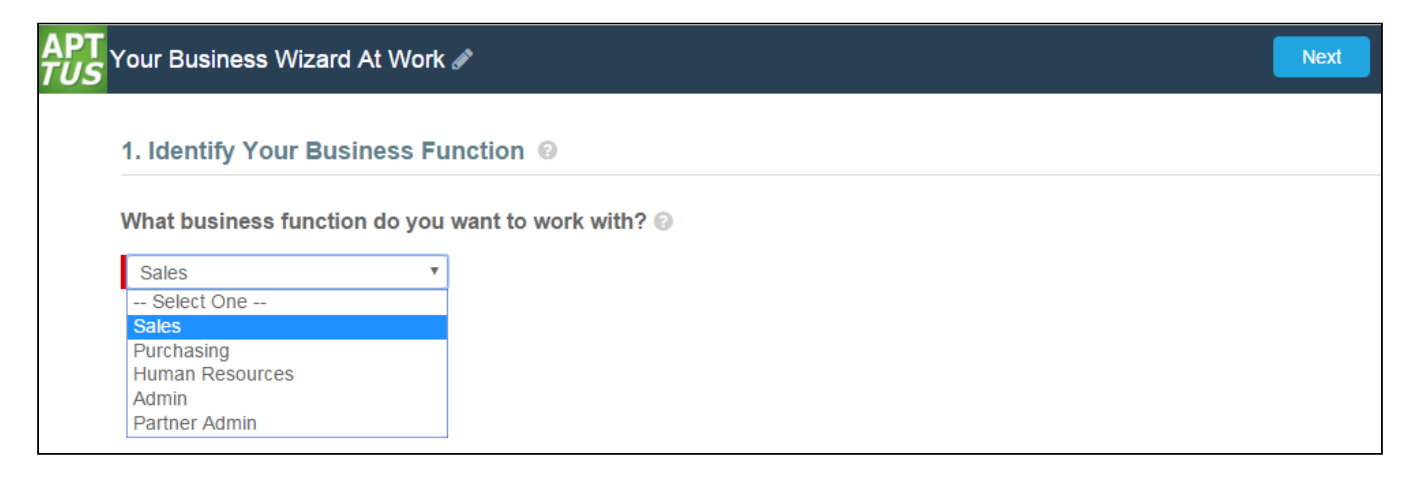

If the user chooses Sales and clicks Next, the step from Rule #1 is displayed next.

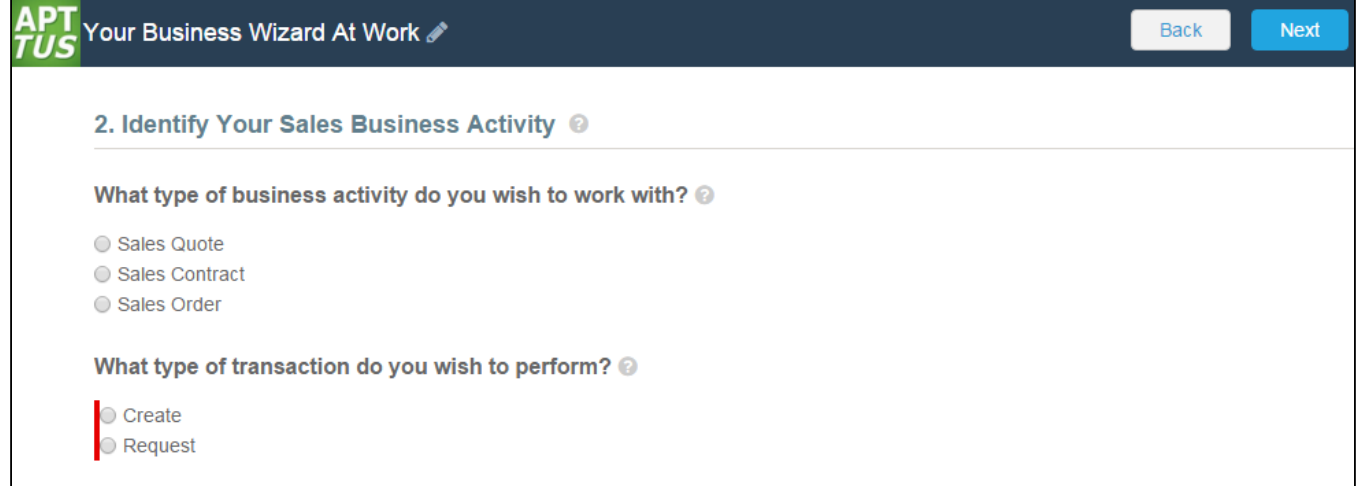

If the user makes a different choice and clicks Next, the Wizard displays an acknowledgement page, displaying all completed steps and their inputs. The user clicks Abort to abort the Wizard or Back to return to the previous step or Edit to return to a specific step and choose a different option.

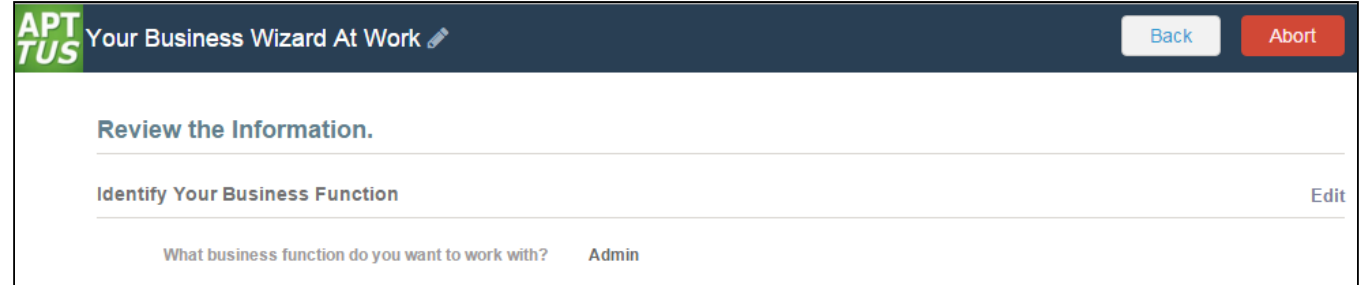

## Example: Step Input Rule #1 (Determine Focus Object)

The following example demonstrates an Input Rule for determining the focus object for your runtime Wizard. In this example, inputs entered by the user will determine the focus object of the record to be created (Agreement).

To determine a focus object for the Wizard requires an input rule be created for a specific step in the Wizard. In this example, this rule is created for the second step, Select Sales Business Activity.

## Create Input Rule

The Select Sales Business Activity step is used to determine if the Wizard will be used to create an Agreement record. The responses to two Inputs, Determine Business Activity and Determine Transaction Type serve as criteria to determine if the focus object of the record to be created will be Agreement.

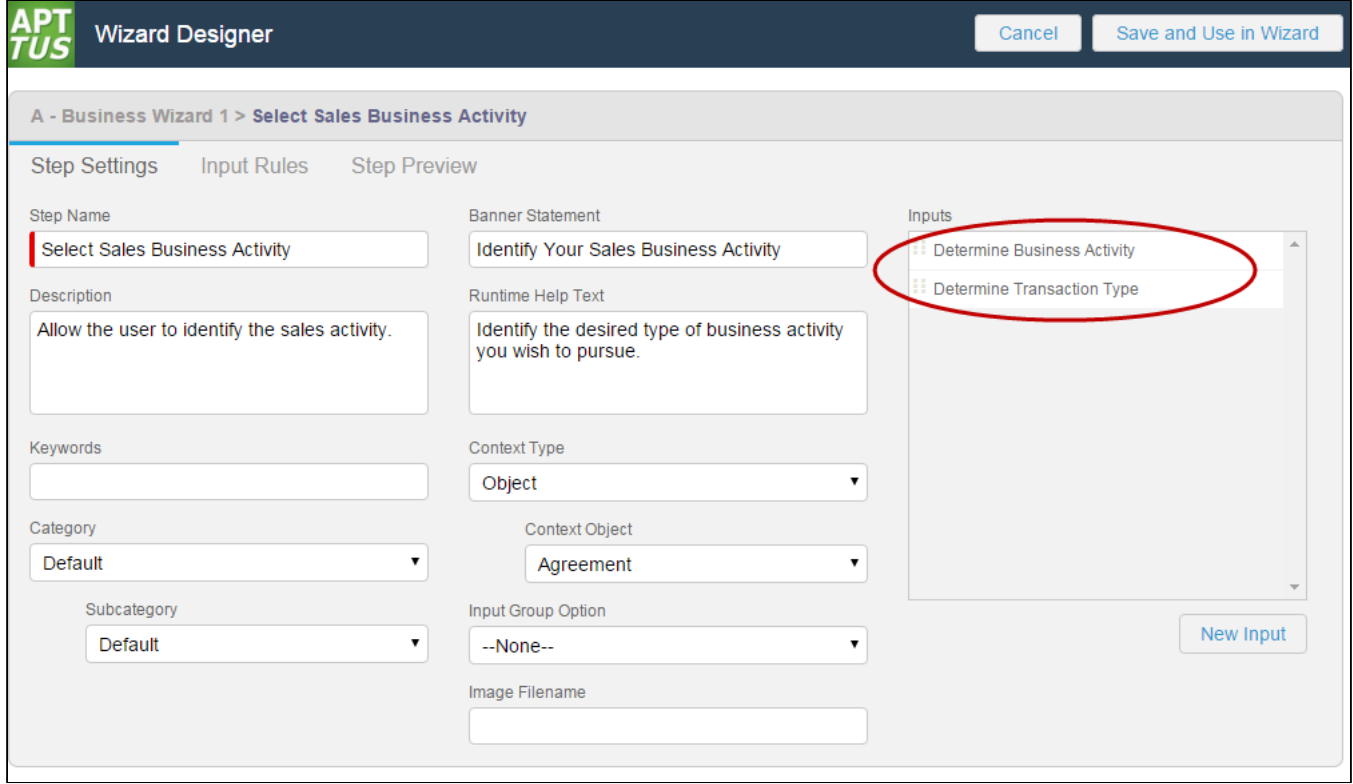

Because responses to both inputs will determine the focus object, an Input rule must be created for the second input control, Determine Transaction Type.

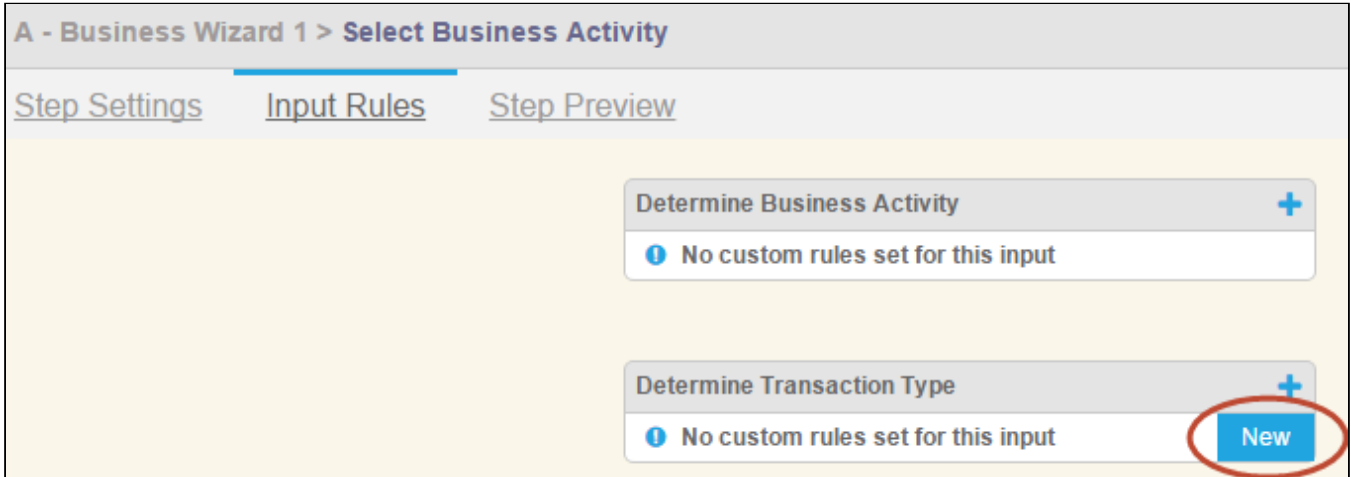

#### Rule: Determine Focus Object

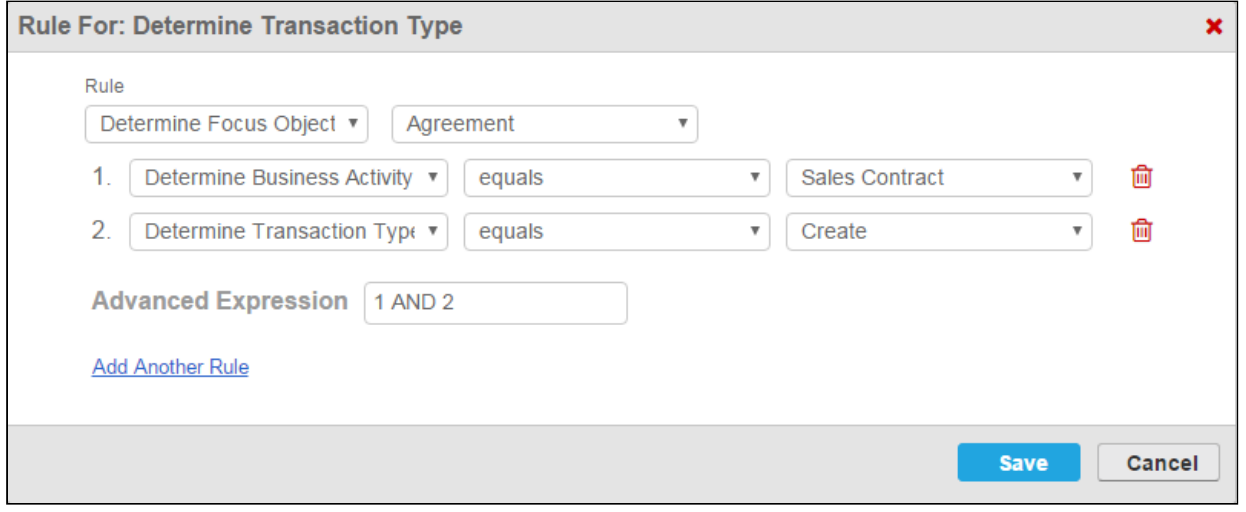

The Determine Focus Object rule is defined using two separate expressions. The focus object will resolve to Agreement if:

- Determine Business Activity equals "Sales Contract" AND;
- Determine Transaction Type equals "Create"

An Advanced Expression is used which specifies both expressions must resolve to true for the rule to be satisfied. Any other combination of responses to the inputs in this step will not result in Agreement being determined as the focus object.

After the rule is defined, the rule type and focus object are displayed on the Input Rules page for easy reference.

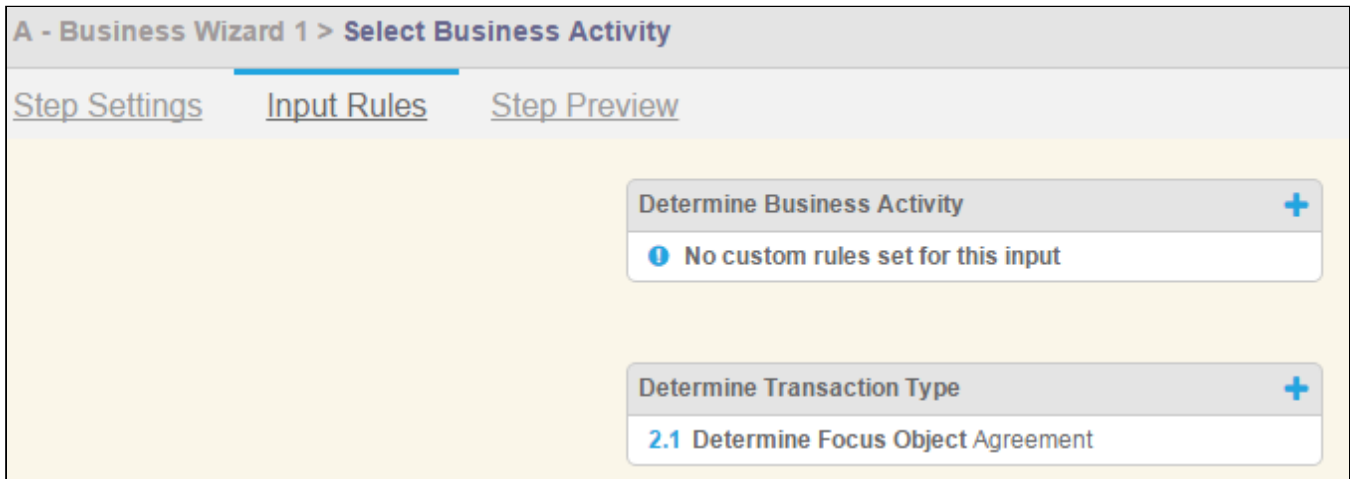

#### How it looks in the Wizard

When a user reaches this step in the Wizard, they are prompted to enter a response to both questions.

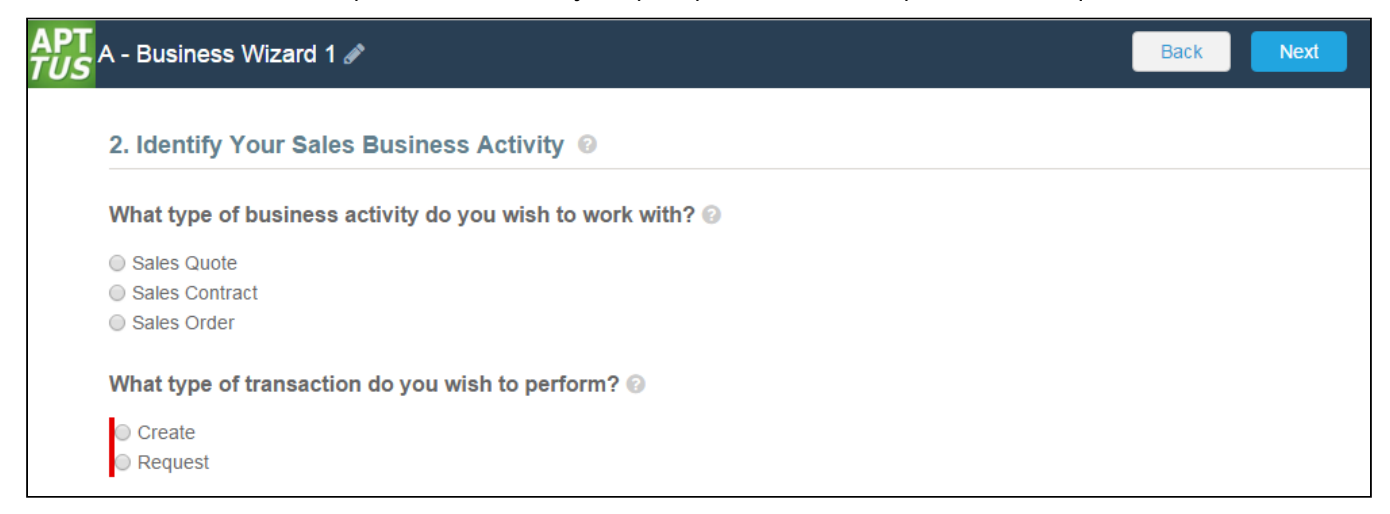

When the user chooses the proper responses to satisfy the input rule, the object being created by the Wizard is displayed at the bottom of the page.

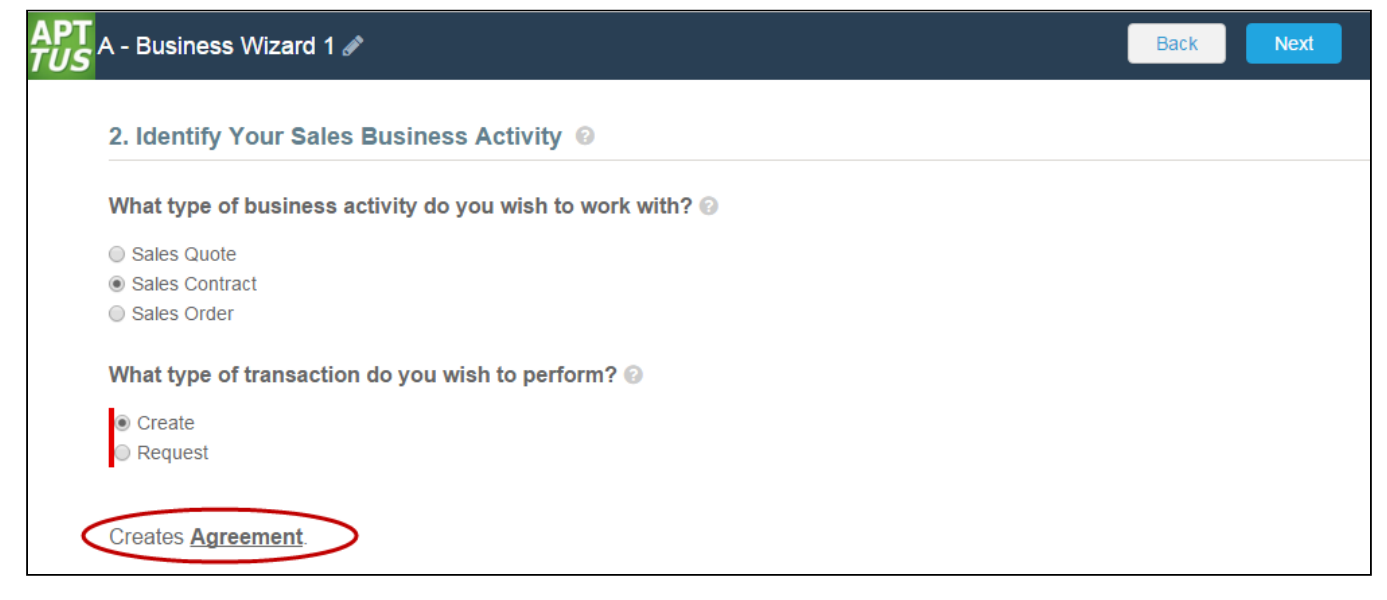

Because a focus object has been determined, the Wizard will now create an Agreement record when the final step of the Wizard is submitted. However, in the case of this example, record type have been determined for the Agreement object, so a Determine Record Type rule must also be created. This will be covered in the next example.

# Example: Step Input Rule #2 (Determine Record Type)

The following example demonstrates an Input rule for determining the record type of the already determine focus object for your runtime Wizard. In this example, inputs entered by the user will determine the record type to be used for the record to be created (Primary Sales Contract).

To determine a record type for the Wizard requires an input rule be created for a specific step in the Wizard. In this example, this rule is created for the fifth step, Define Sales Item Types.

#### Create Input Rule

The Define Sales Item Types step is used to determine the Record Type for the Agreement record to be created. The responses to two Inputs, Sales Offering Types and Determine Agreement Scope serve as criteria to determine if the record type of the record to be created will be Primary Sales Contract.

Contract Management on Salesforce Summer 2019 Administrator Guide

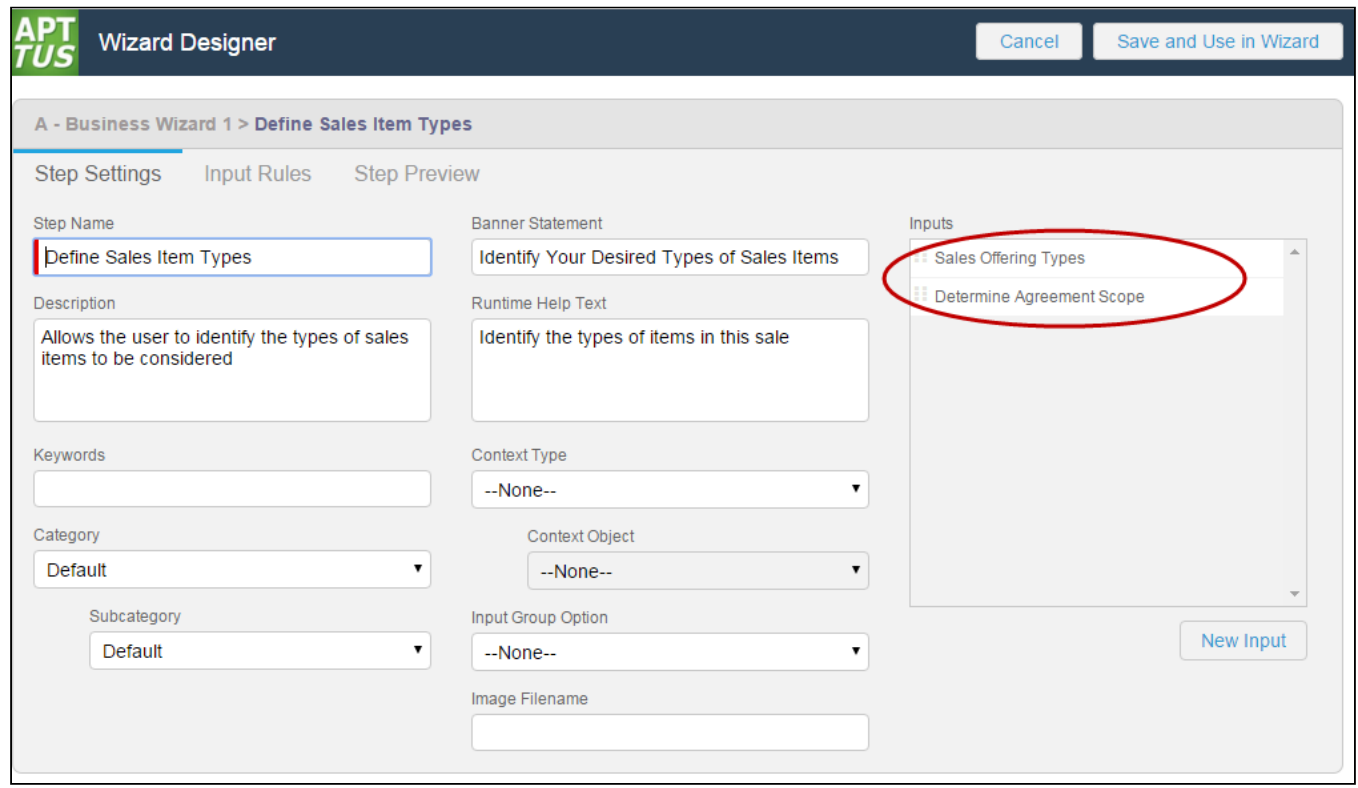

Because responses to both inputs will determine the record type, an input rule must be created for the last input in the step, in this case Determine Agreement Scope.

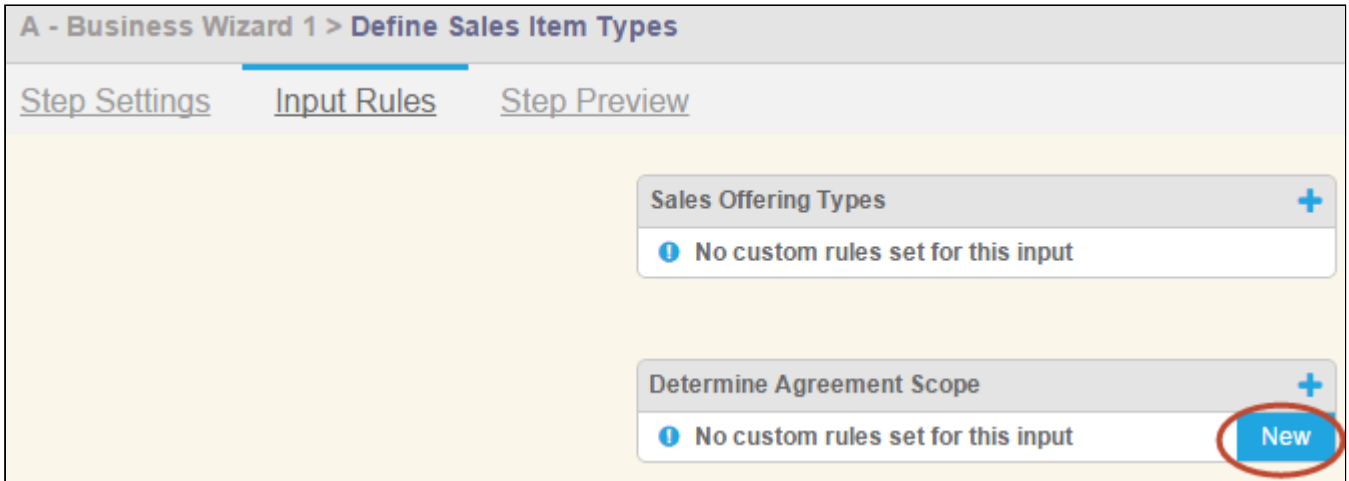

#### Rule: Determine Record Type

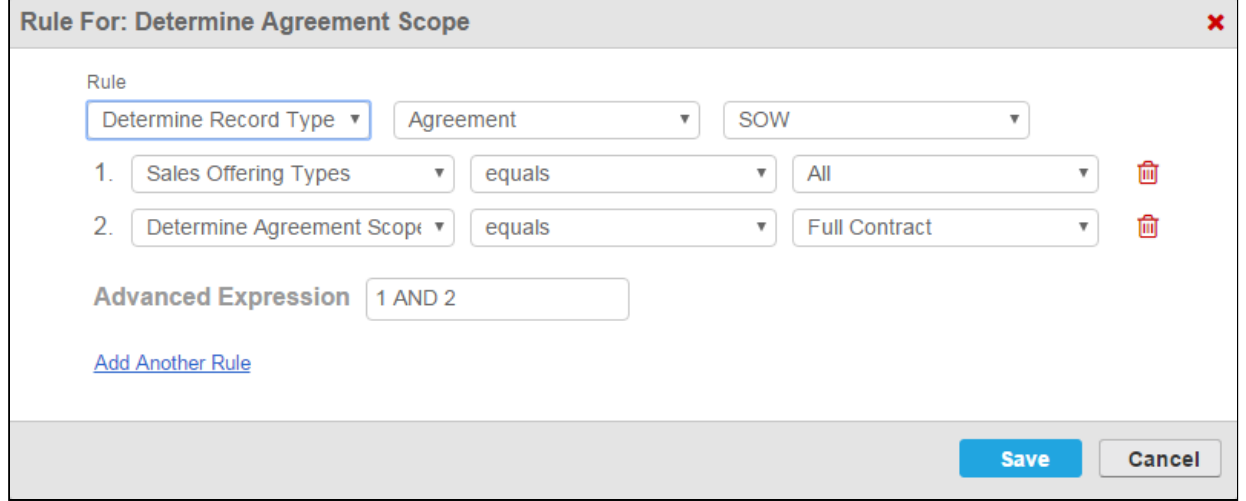

The Determine Record Type rule is defined using two separate expressions. The record will resolve to Agreement if:

- Sales Offering Types equals "All" AND;
- Determine Agreement Scope equals "Full Contract"

An Advanced Expression is used which specifies both expressions must resolve to true for the rule to be satisfied. Any other combination of responses to the inputs in this step will not result in "SOW" being determined as the record type.

After the rule is defined, the rule type and record type are displayed on the Input Rules page for easy reference.

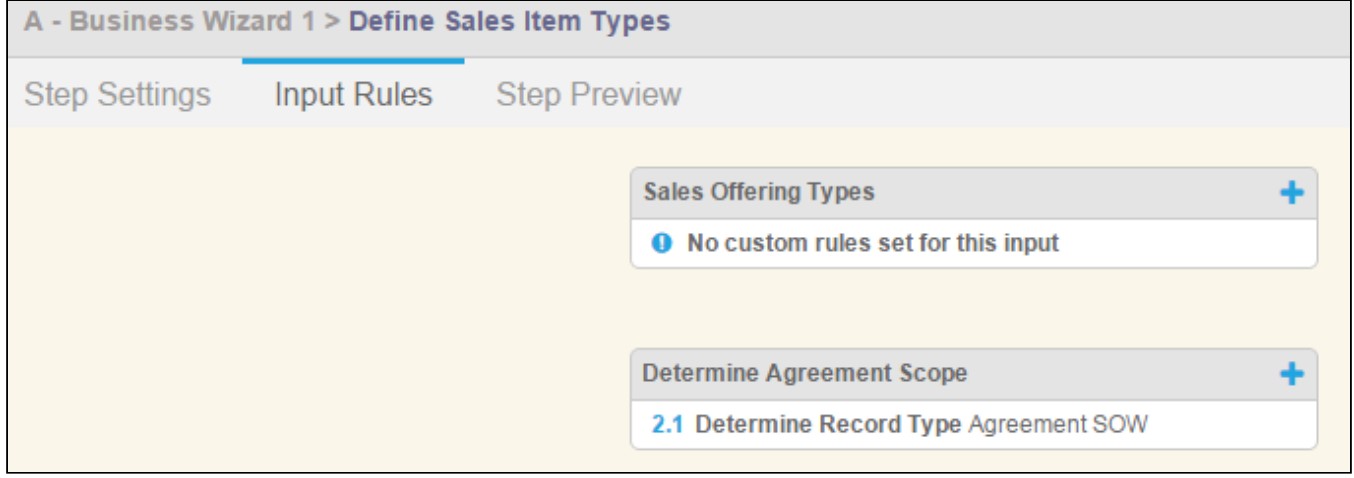

#### How it looks in the Wizard

When a user reaches this step in the Wizard, they are prompted to enter a response to each question.

Contract Management on Salesforce Summer 2019 Administrator Guide

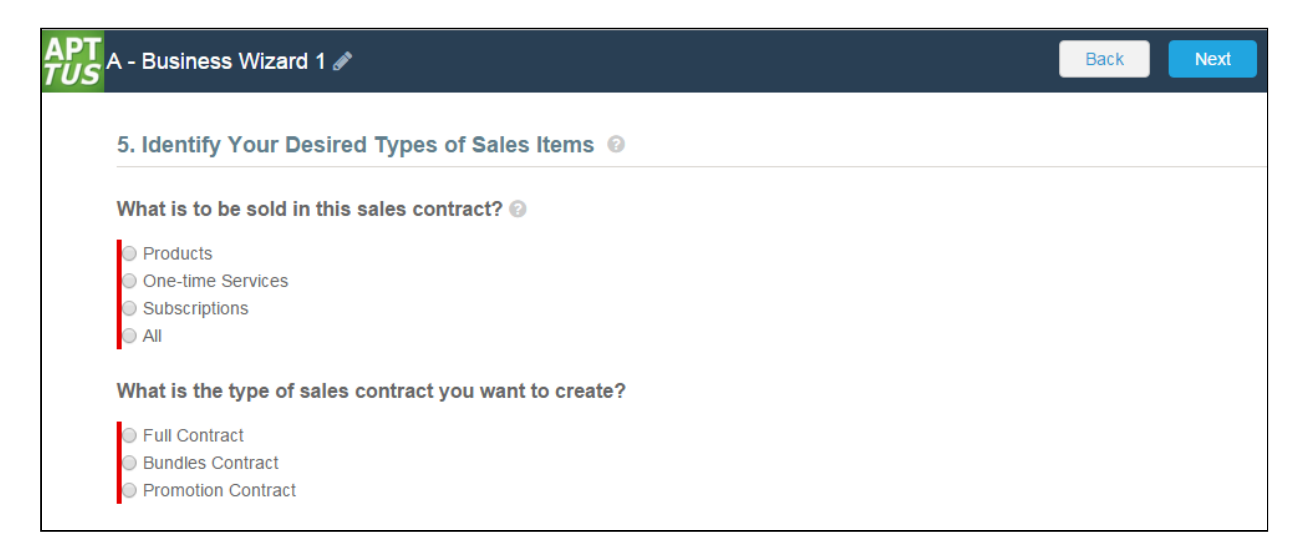

When the user chooses the proper responses to satisfy the input rule, the record type being specified by the Wizard is displayed at the bottom of the page.

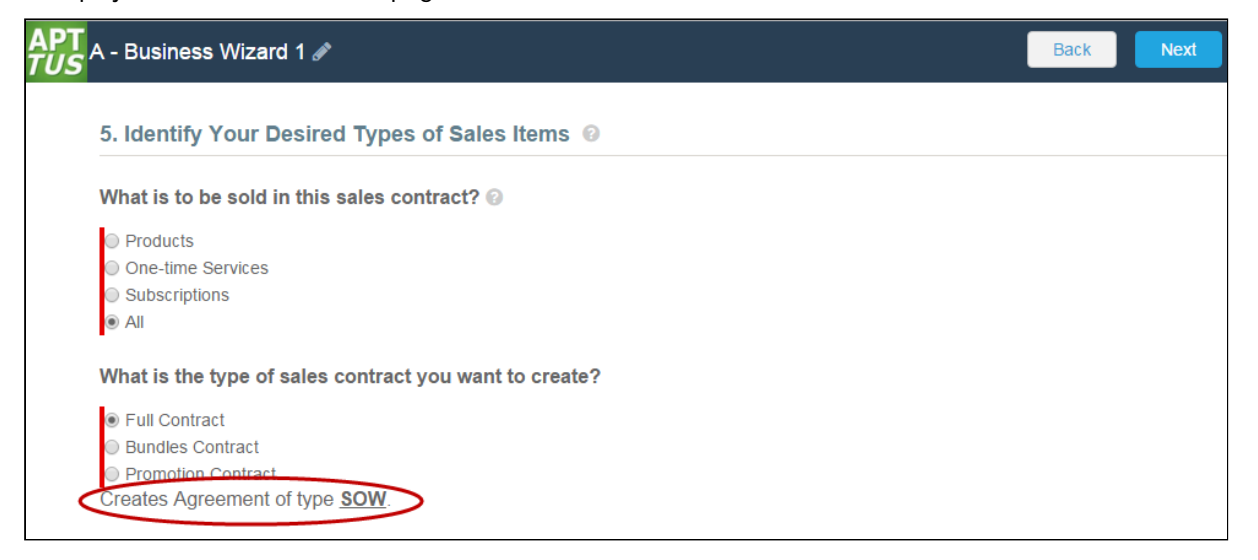

Now that a Record Type has been determined by the Wizard, when the Wizard is submitted, an Agreement record of the type Primary Sales Contract will be created.

# Example: Step Input Rule #3 (Modify Controls)

The following example demonstrates how you can modify the behavior and value of input controls for a step using the input rules Hide This Control and Set This Control Value. In this example, the user is defining the service level to be used in the contract. If the user chooses one option of a certain input, several inputs in the step will be hidden (Hide This Control). Similarly, depending on the combination of responses entered by the user for multiple inputs, the final value of one input will change (Set This Control Value).

## Create Input Rules: Hide This Control

In this example, several input rules are defined for the Determine Service Level step.

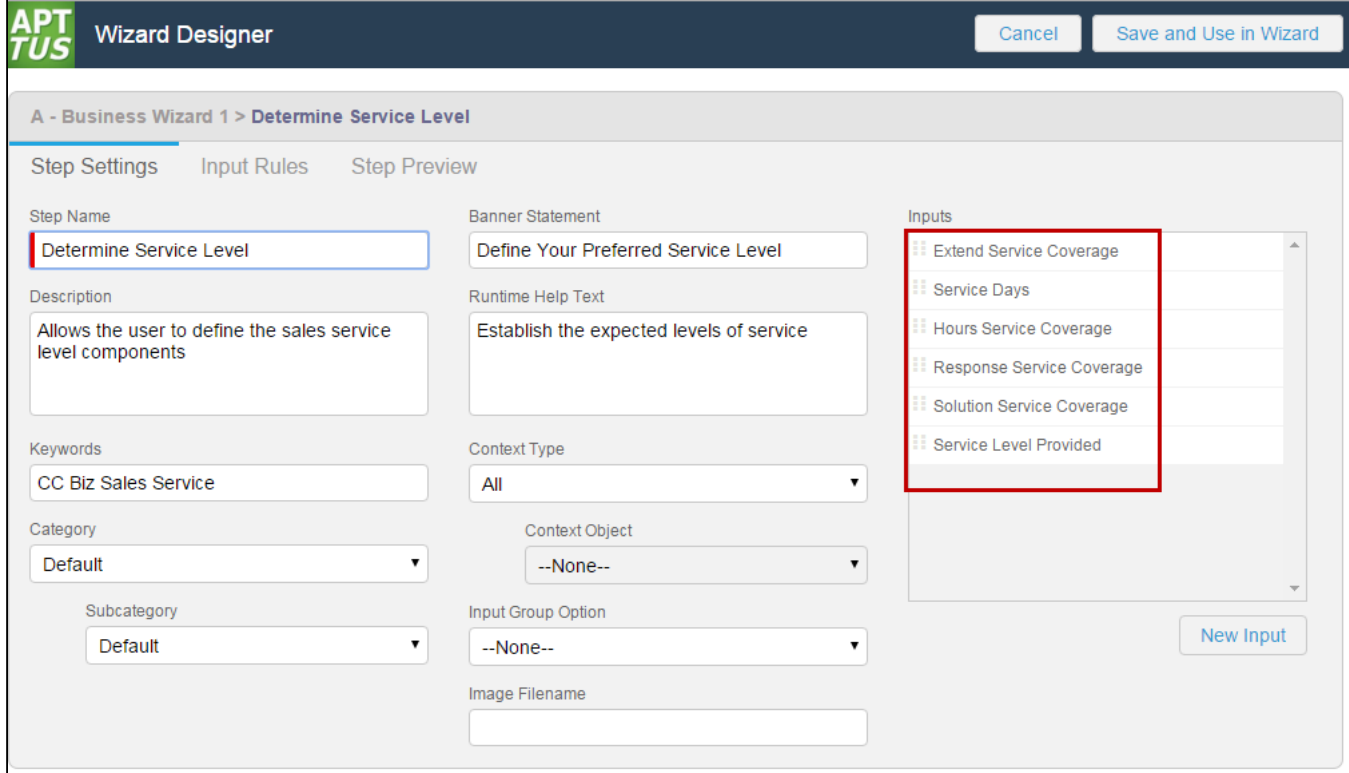

The Extend Service Coverage input will be used as the criteria in expressions for rules defined on other inputs to determine whether or not those input controls are hidden.

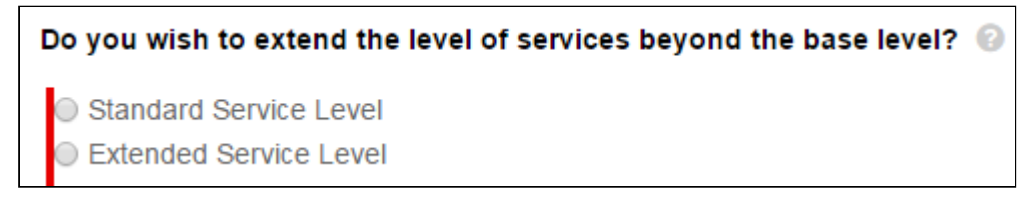

If Standard Service Level is chosen, the only input shown will be Service Level Provided (the value of this input will also be determined by this choice using a Set This Control value, which is described later on this page).

If Extended Service Level is chosen, all inputs will be shown.

Because all input controls for a step are shown by default, an input rule must be created for each input which could be hidden.

Contract Management on Salesforce Summer 2019 Administrator Guide

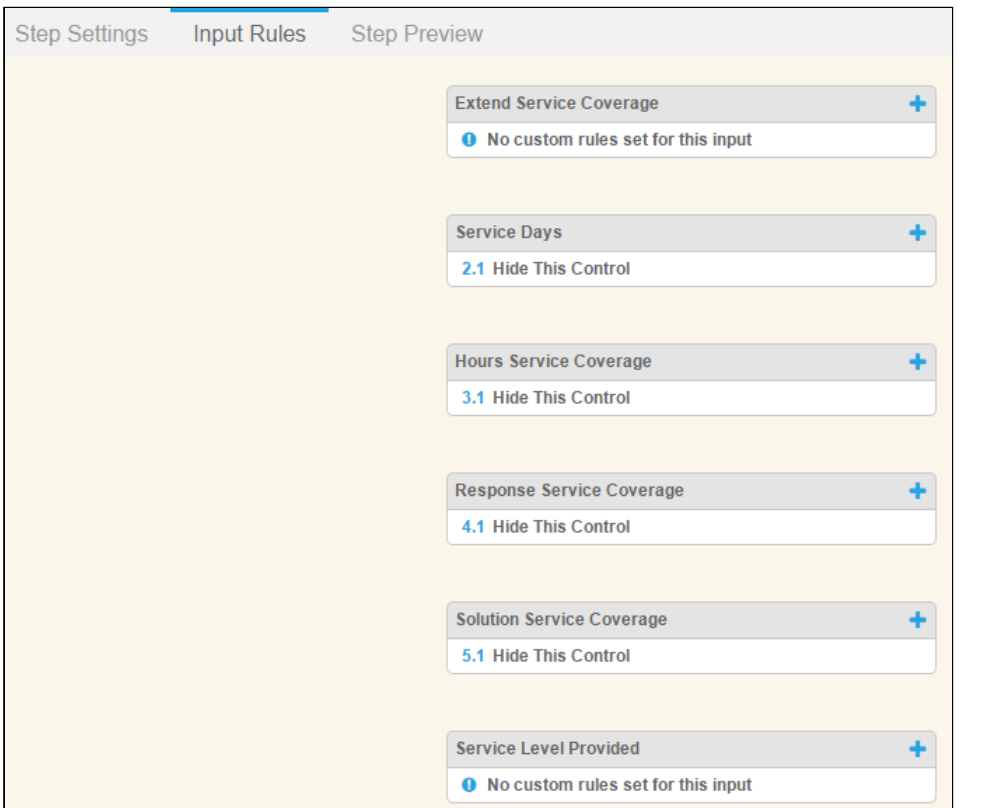

#### Rule: Hide This Control

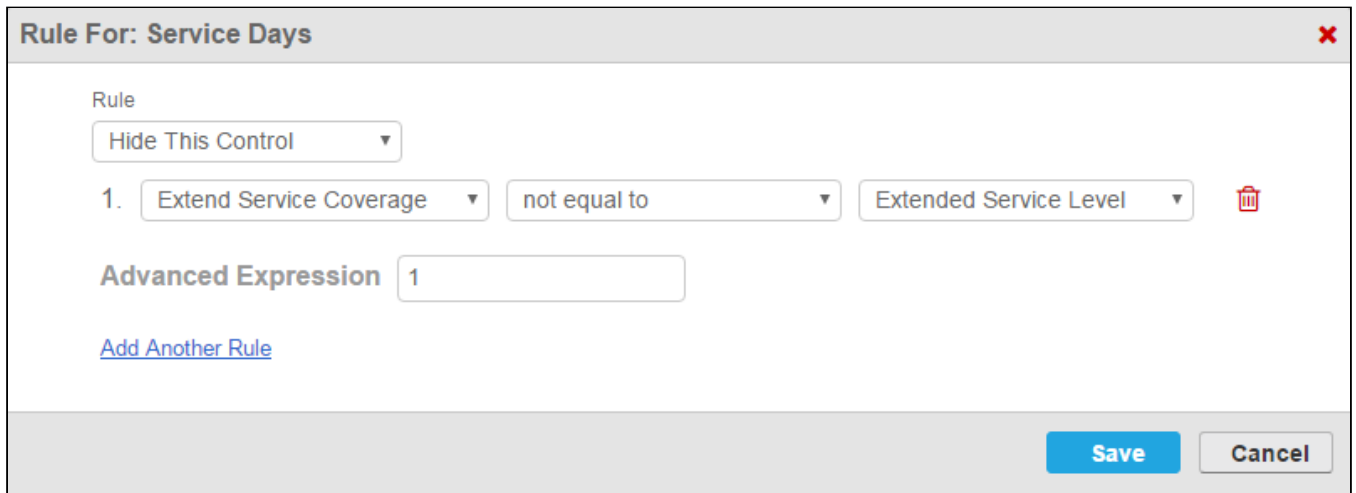

The Hide This Control rule is defined using a single expression. If Extend Service Coverage is not equal to Extended Service Level, then the Service Days input control will be hidden. Another way to define this rule could be if Extend Service Coverage equals Standard Service Level.

This rule is repeated for the inputs Hours Service Coverage, Response Service Coverage and Solution Service Coverage.

#### How it looks in the Wizard

When a user reaches this step in the Wizard, the first input prompts them to choose either Standard Service Level or Extended Service Level.

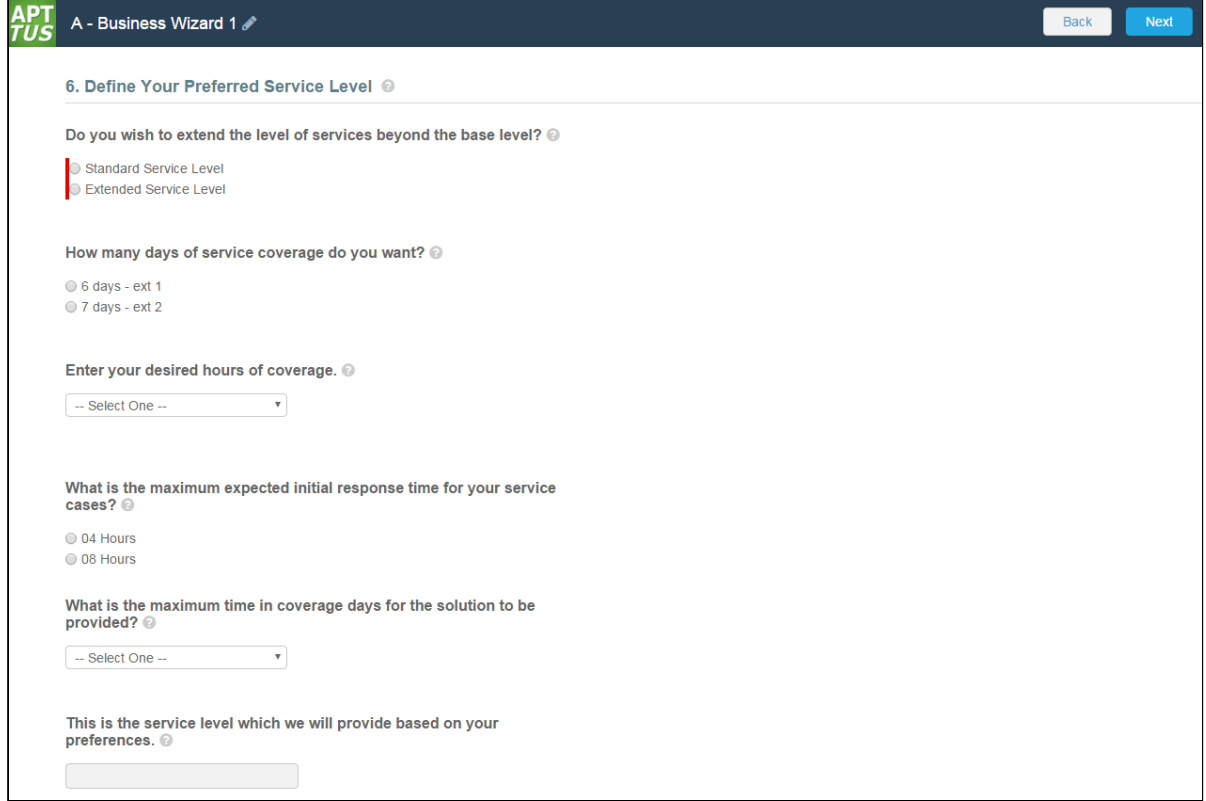

When the user chooses Extended Service Level, all remaining inputs remain on the page. When the user chooses Standard Service Level, all inputs but the final input are hidden because of the Hide This Control rules which were defined.

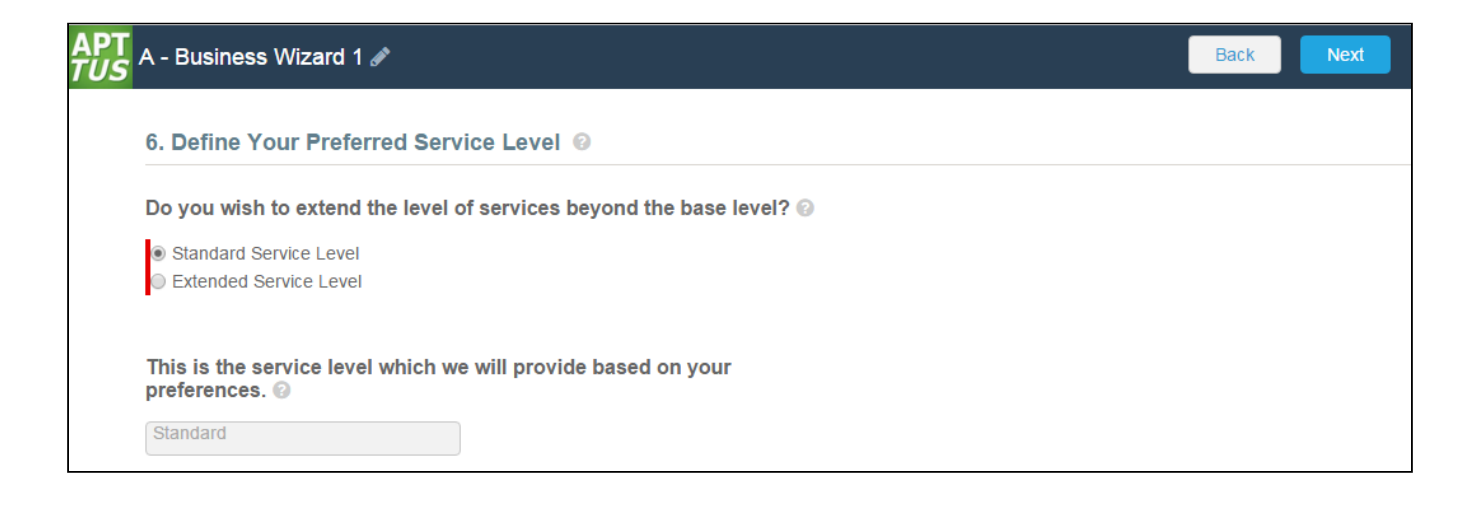

## Create Input Rules: Set This Control Value

In this example, multiple input rules are created for a single input control. The combination of user-selected responses to several inputs in the step will set the value of the Service Level Provided input.

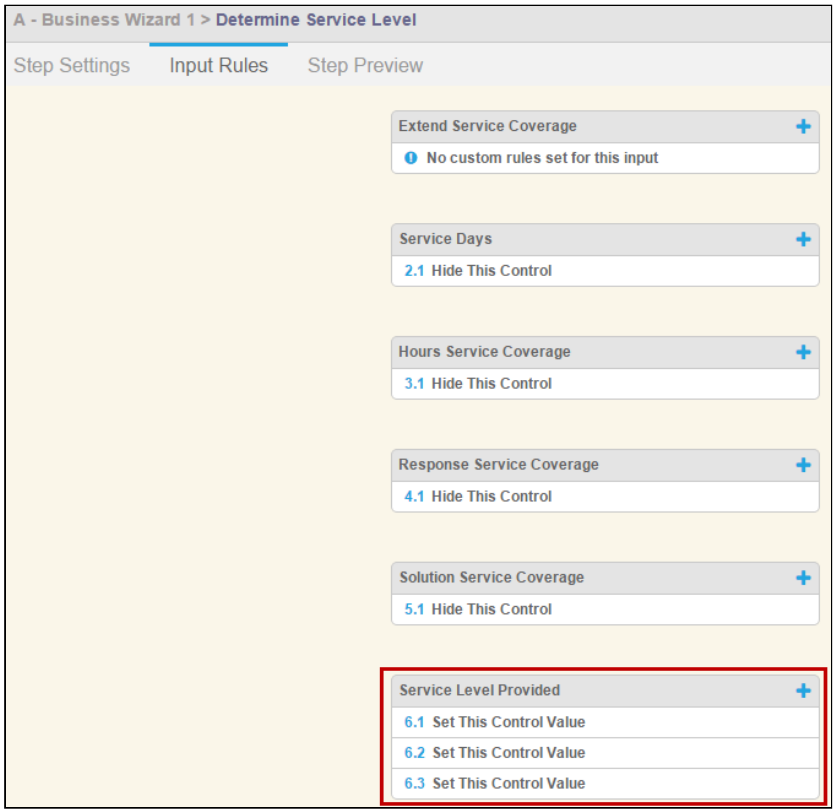

It is recommended that when you create a rule which will set the value of an input in a step, the input being set should be set to Read Only (when it is originally defined). Alternatively, you can create a Disable This Control rule and set criteria which will change the input to read only during Wizard runtime.

#### Rule: Set This Control

Service Level Provided is an input control defined using an object field. This field is a picklist on the Agreement record with three possible values:

• Standard • Premier • Platinum Determine Service Level > Service Level Provided **Input Settings** Preview This is the Service Level which we will provide based on your preferences. --None--Ÿ --None--Standard Premier Platinum

The objective in this example is to create a rule which will resolve to each of the three possible values based on the responses given by the user during this step. So three rules must be created.

The first rule for Service Level Provided defines the criteria for setting the Service Level Provided to "Premier." To accomplish this, a Set This Control Value rule is created.

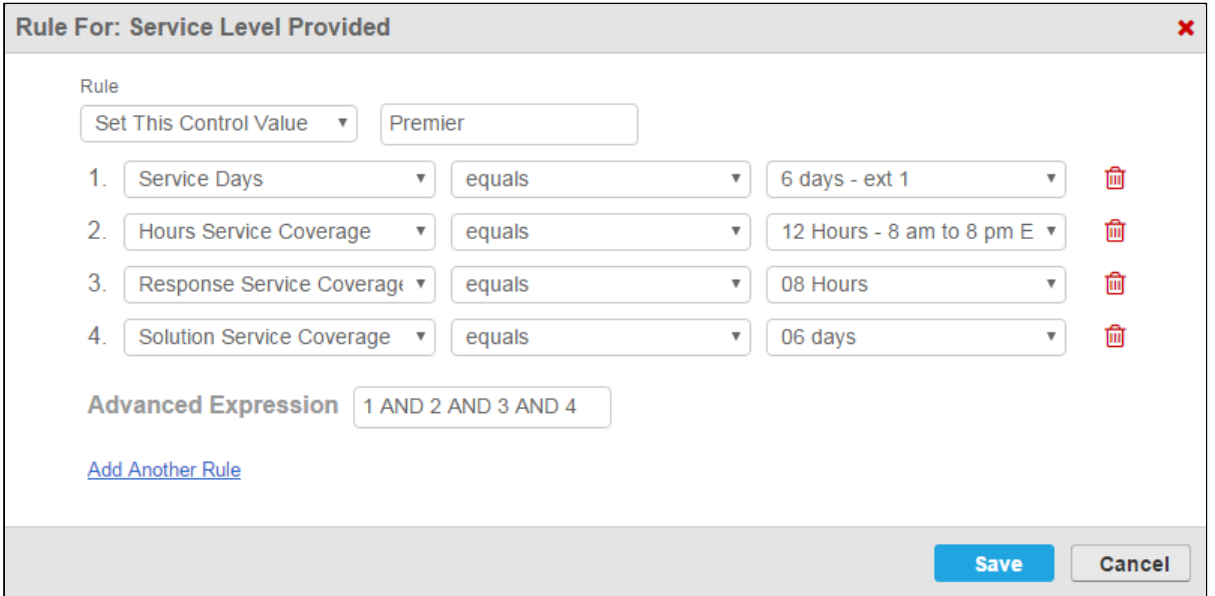

In the above example, each input listed in the rule must satisfy the exact criteria specified for the value of Service Level Provided to be set to "Premier" (note the Advanced Expression "1 AND 2 AND 3 AND 4").

Note that the value of "Premier" is entered manually when the rule is configured but must match one of the options in the Object Field defined when the input was created.

Two more rules are created in turn to set the control value to Standard or Platinum.

#### How it looks in the Wizard

When a user reaches this step in the Wizard, they are prompted to provide responses to all questions. Note that the last input, which corresponds to the Service Level Provided input, is blank and read only.

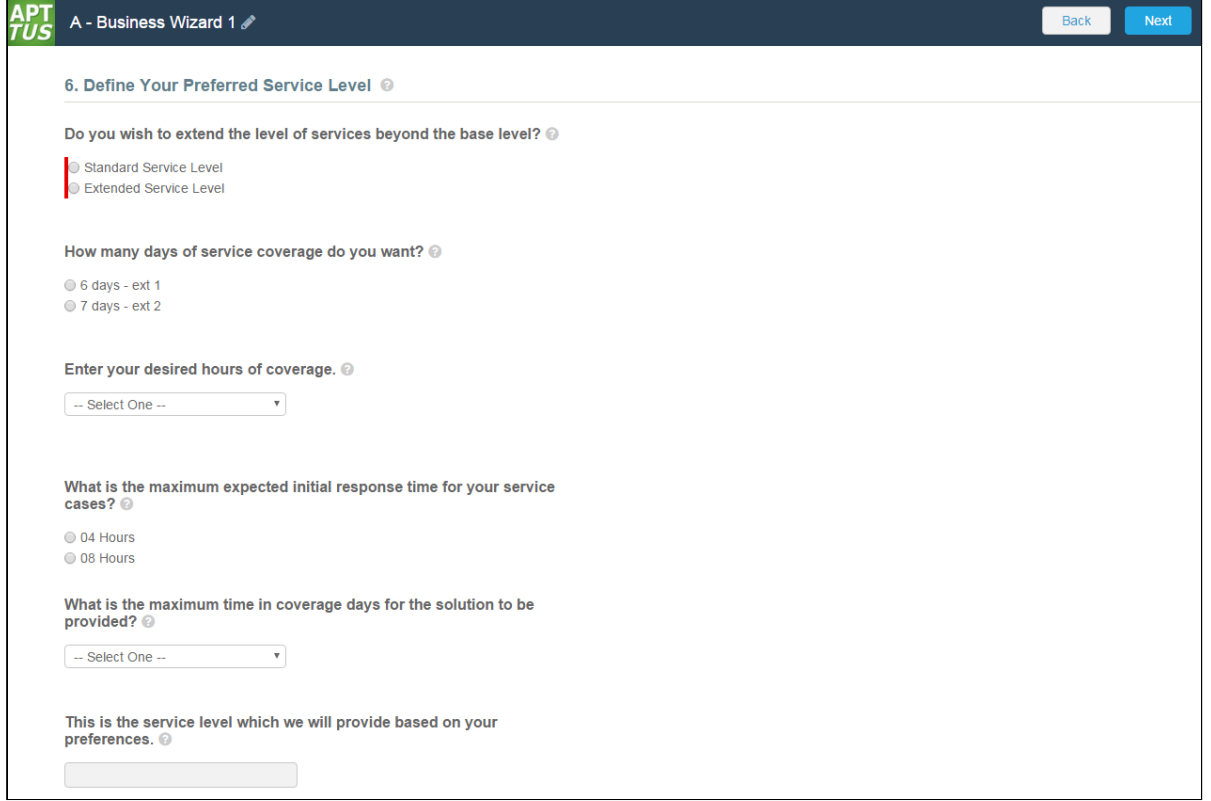

The user responds to questions in the step, matching those of the expression described above. The Service Level is defined and displayed in the field below the last input.

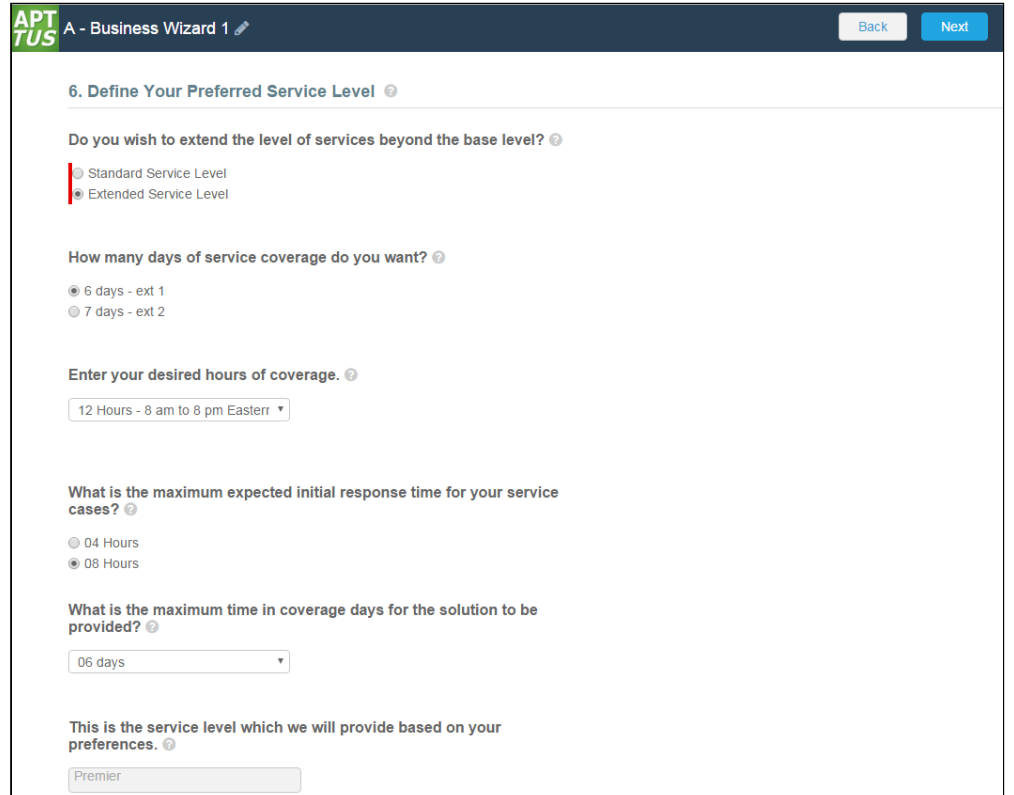

You can see all the Hide This Control and Set This Control Value rules for this step resolve to true when the user chooses "Standard Service Level" as the first response.

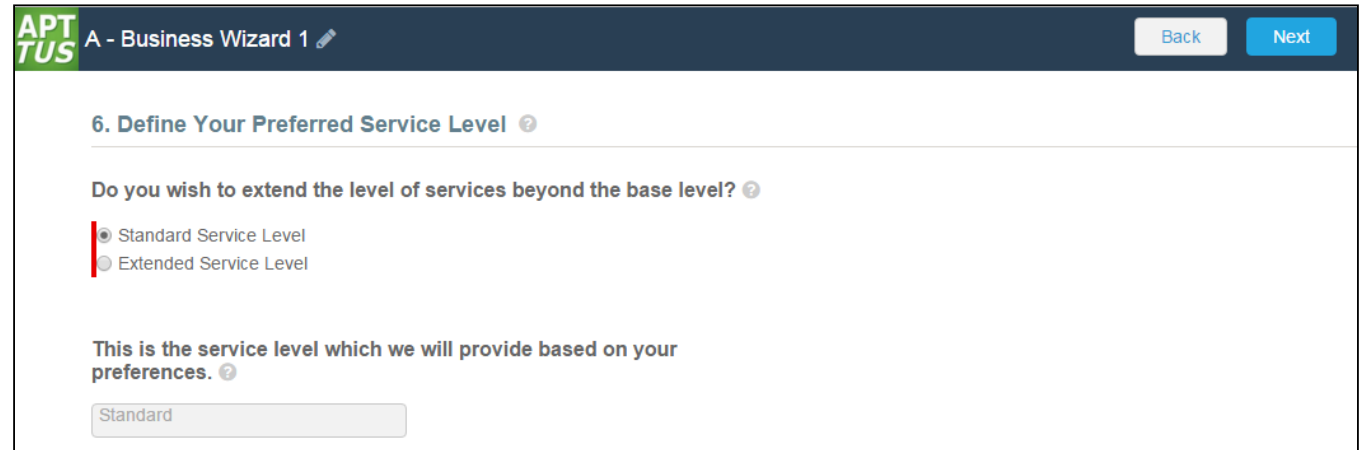

## Example: Wizard Step Rule #2

The final example for this wizard demonstrates one of the options for creating a step rule which determines the action(s) taken when a user clicks Submit following the last step of a Wizard.

In this example, the Wizard designer not only wants an Agreement record of type Primary Sales Contract created, but also wants the record to be created using Submit Request Agreement rules defined for this Agreement type.

## Create Step Rule

To accomplish this, a Go to Submit rule must be specified for the last step in the Wizard.

From the Wizard Step Rules tab, a new rule is created under the Sales Line Item Details step.

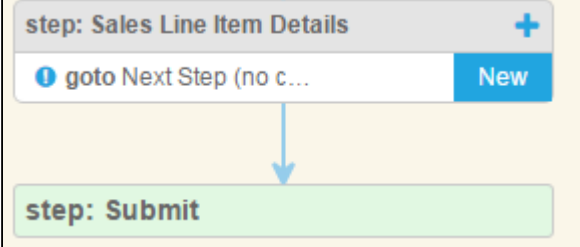

#### Rule: Go to Submit

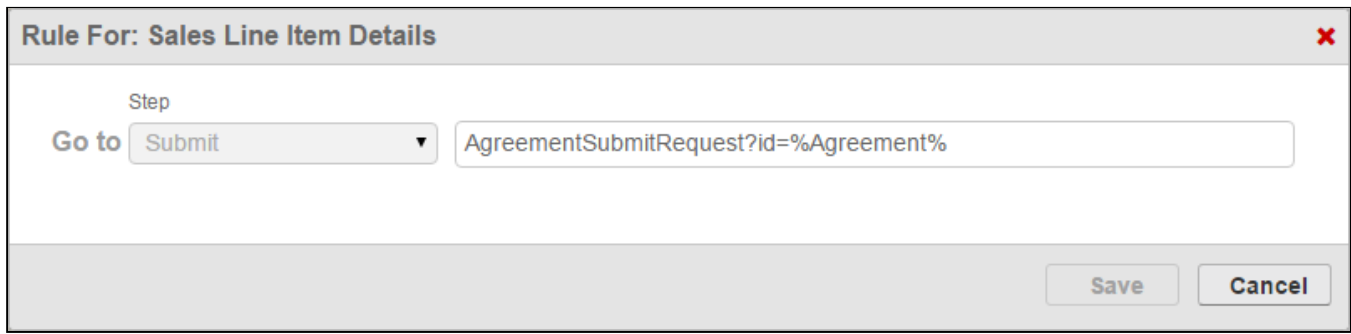

The Go to Submit rule is defined with a specific *relative* URL: "AgreementSubmitRequest?id=%Agreement%"

When the user clicks Submit from the review page of the Wizard, the Agreement Primary Sales Contract will be created in Submit Request Mode. The %Agreement% is entered here so that the user is redirected to the newlycreated record as the request is submitted.

## How it looks in the Wizard

When a user has finished the last step of the Wizard, clicking Next takes the user to the Wizard Review page.

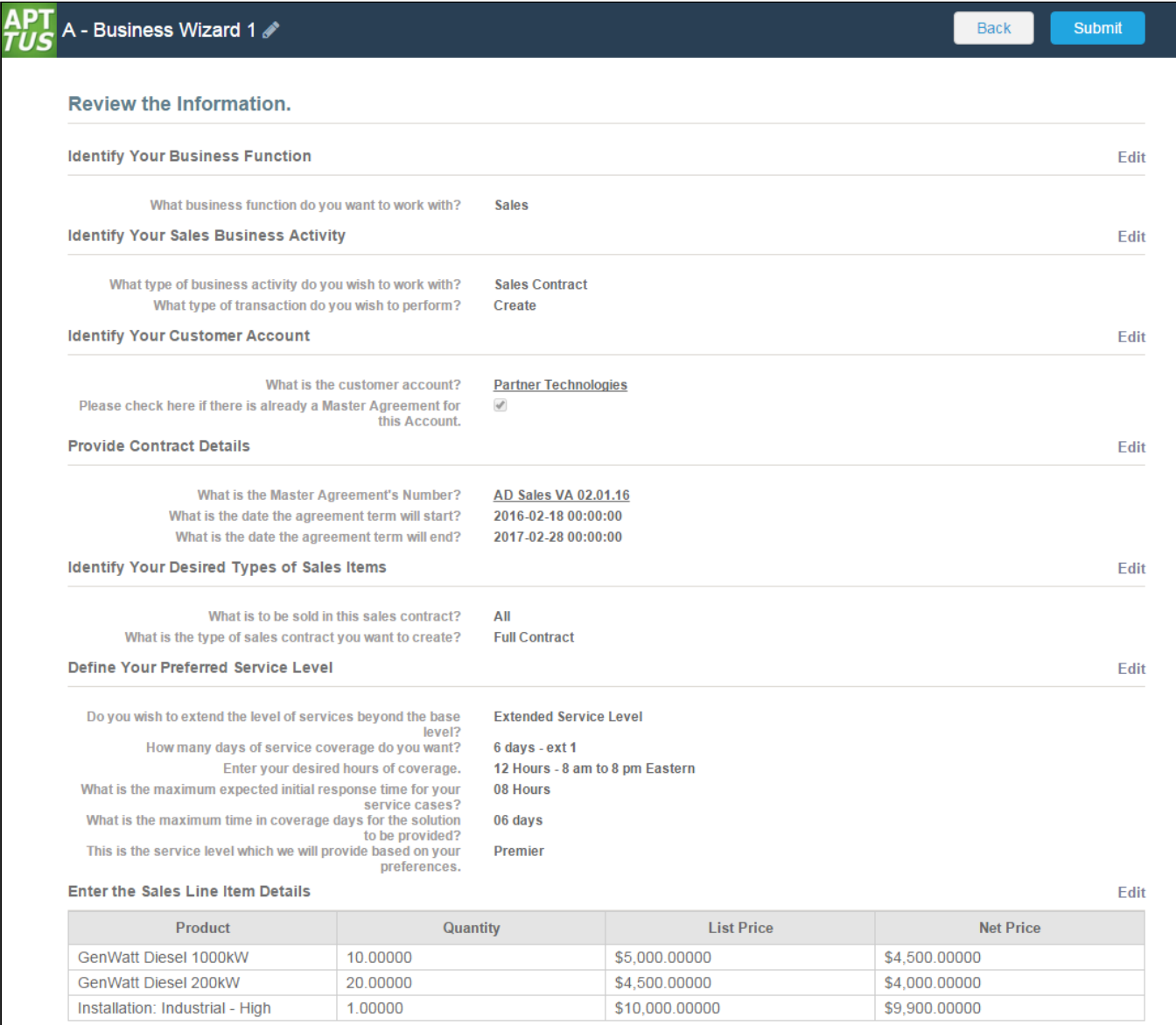

When the user clicks Submit, the request to create an Agreement is processed, following the properly defined Agreement Rule for Submit Request Mode. In this example, because the Service Level specified in the Wizard by the user was "Standard," the auto Submit Request Mode Agreement rule is executed.

Contract Management on Salesforce Summer 2019 Administrator Guide

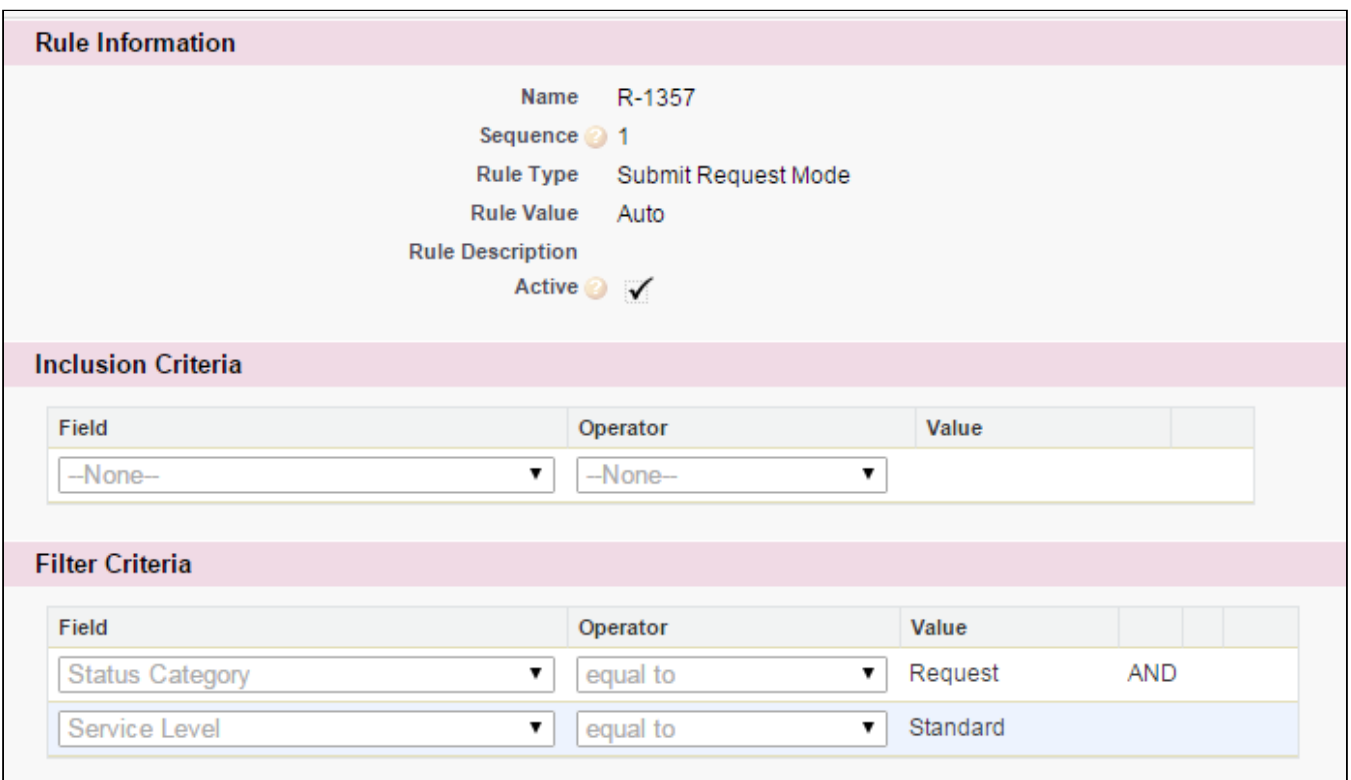

The Agreement record of type Primary Sales Contract is created and the user is redirected to the newly-created record details page.

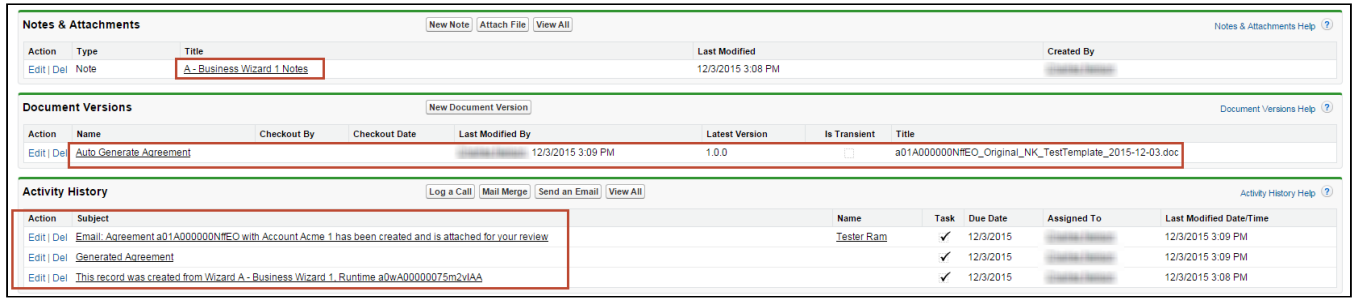

A number of actions take place as a result of Wizard submission and the Submit Request rule:

- A note is added to **Notes & Attachments** related list with details about the Wizard which created the record.
- The document is automatically generated from the Submit Request and is attached to the Document Versions related list (the document is here because Contract Document Versioning has been enabled for this org. If it is not enabled, the document would be attached to Notes & Attachments instead).
- Activity History shows which Wizard created the record (this is the same information as the note attached to N&A), the "Generated Agreement" activity, and an Email Template Agreement Rule creates and attaches an automatic email to specified recipients.

The Wizard is now complete and submitted. This example shows one of many outcomes which can occur when the user clicks Submit. Refer to [Configuring Wizard Step Rules](#page-261-0) for more information on creating well-formed rules for your Wizards!

# Configuring Wizards as Self-Service with Salesforce Sites and Communities

When you want to provide the ability for partners or other parties to run existing wizard designs created in your organization (or to create Wizards of their own), you must configure a method to make your runtime wizards externally facing. The Wizard Designer and Wizard Runtime pages are normally only available to users within your organization and for those who have proper permission extended to Wizard objects. Thankfully, Salesforce has easily configurable methods for exposing content through the use of Salesforce Sites and Community portals. Depending on the requirements of your partners and other customers and their current configurations, you have two options for exposing Wizards externally:

- unauthenticated access to guests using Salesforce (Force.com) Sites.
- authenticated access to licensed and unlicensed users using Salesforce Communities.

The choice between Salesforce Sites and Communities is mainly a question of how you want users to access Wizard functionality. Salesforce sites allows some flexibility, as you can provide guest users with a URL and allow them to run specific Wizards directly without the need for licenses (beyond a single guest user license). Alternatively, you may want to create and design a Salesforce community and give specific users access to design and run Wizards while interacting with partners and other users. In either case, both options provide authentication solutions and permission sets which identify user access to Contract Wizard features.

As a pre-requisite to either option, you must first install the Apttus Contract Management package in the org where you intend to provide self-service wizards. Refer to [Installing Contract Management Application](#page-16-0) for instructions.

We will explore self-service options in the following sections. Click **Next** to learn how to set up a Salesforce Site to work with Wizards.

## Configuring Salesforce Sites for Self-Service Wizards

You can provide unauthenticated access to the Contract Wizard for guest users without licenses. Using Sites allows your customers to access Wizards from an external location.

## Creating a Salesforce Site

You will make the Contract Wizard available to external users by creating a [Force.com](http://Force.com) site. To create your Salesforce site:

1. Log in to your org as administrator and go to Setup > Develop > Sites.

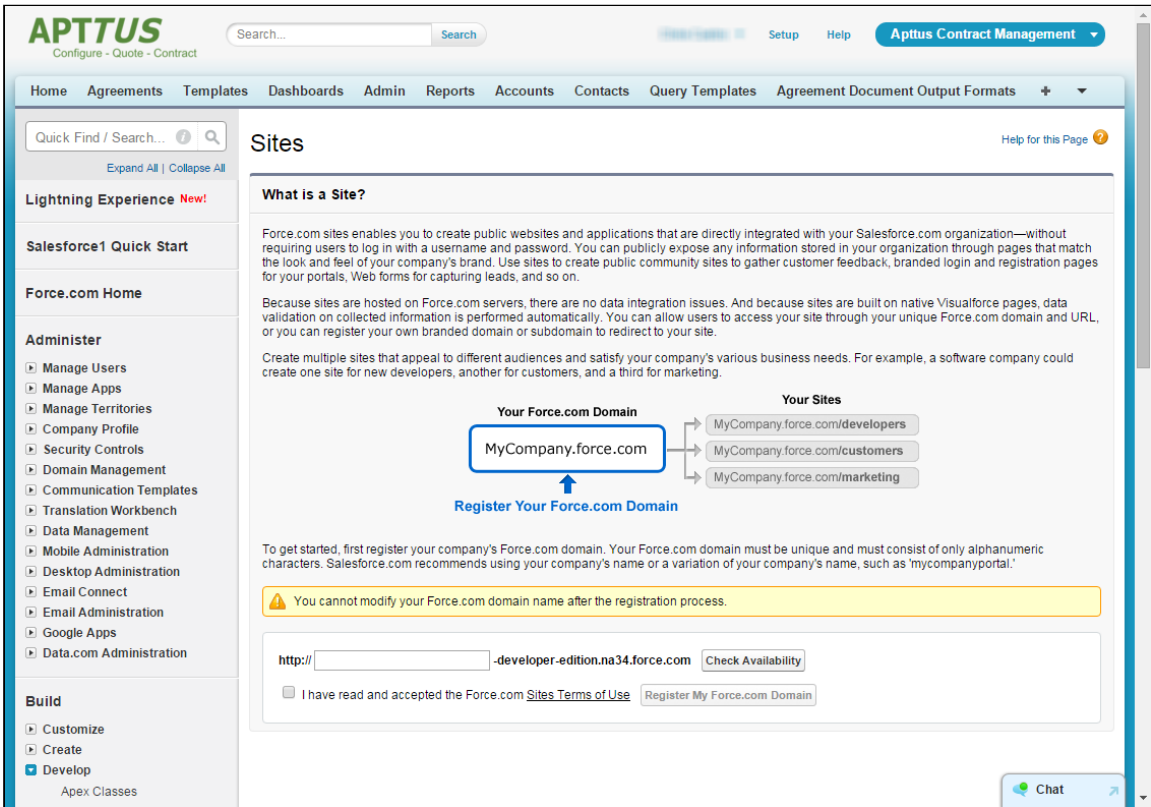

2. Enter a unique domain name in the dialog box provided and click Check Availability.

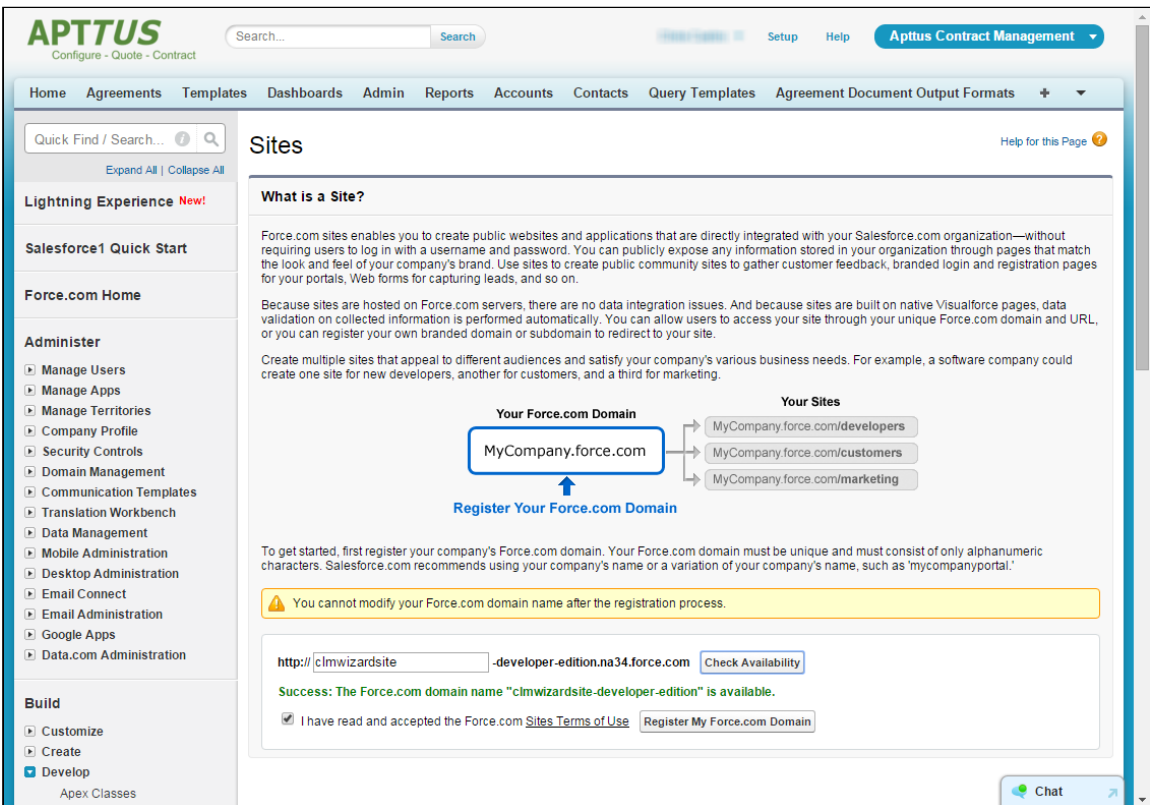

3. Acknowledge the Sites Terms of Use and click Register My [Force.com](http://Force.com) Domain. Please note that you cannot modify the domain name after you have registered.

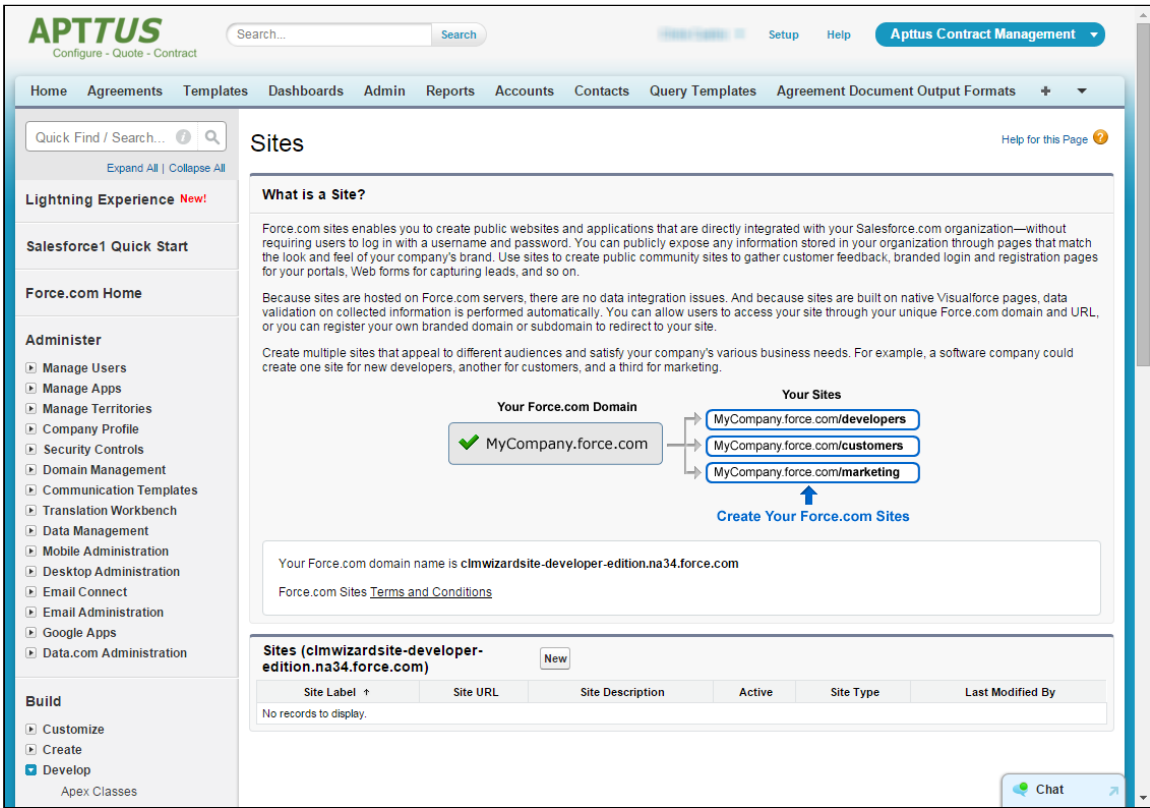

4. Click New to create a new site. The Site Edit form is displayed.

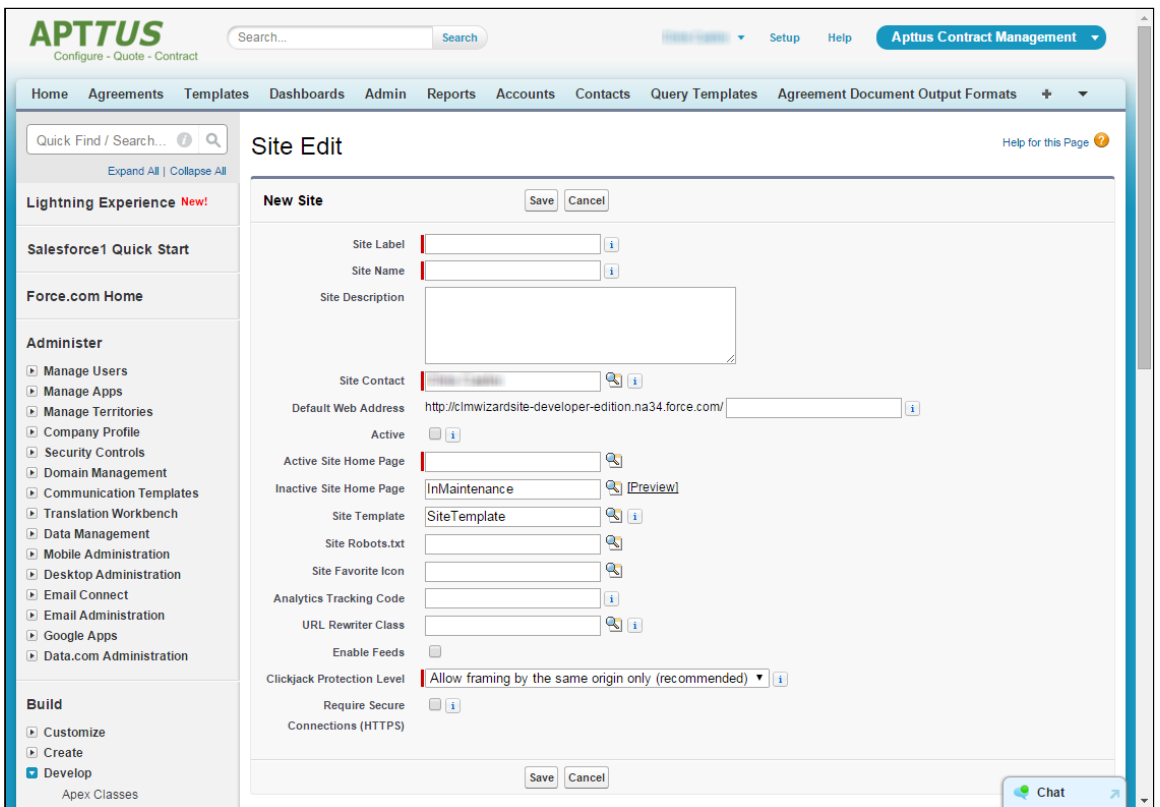

5. Enter details for your site. Click the lookup icon **the lite hot Site Home Page** to choose a Visualforce page which displays as the default home page for your site. If you are not sure what to configure, pick the "Under Construction" page.

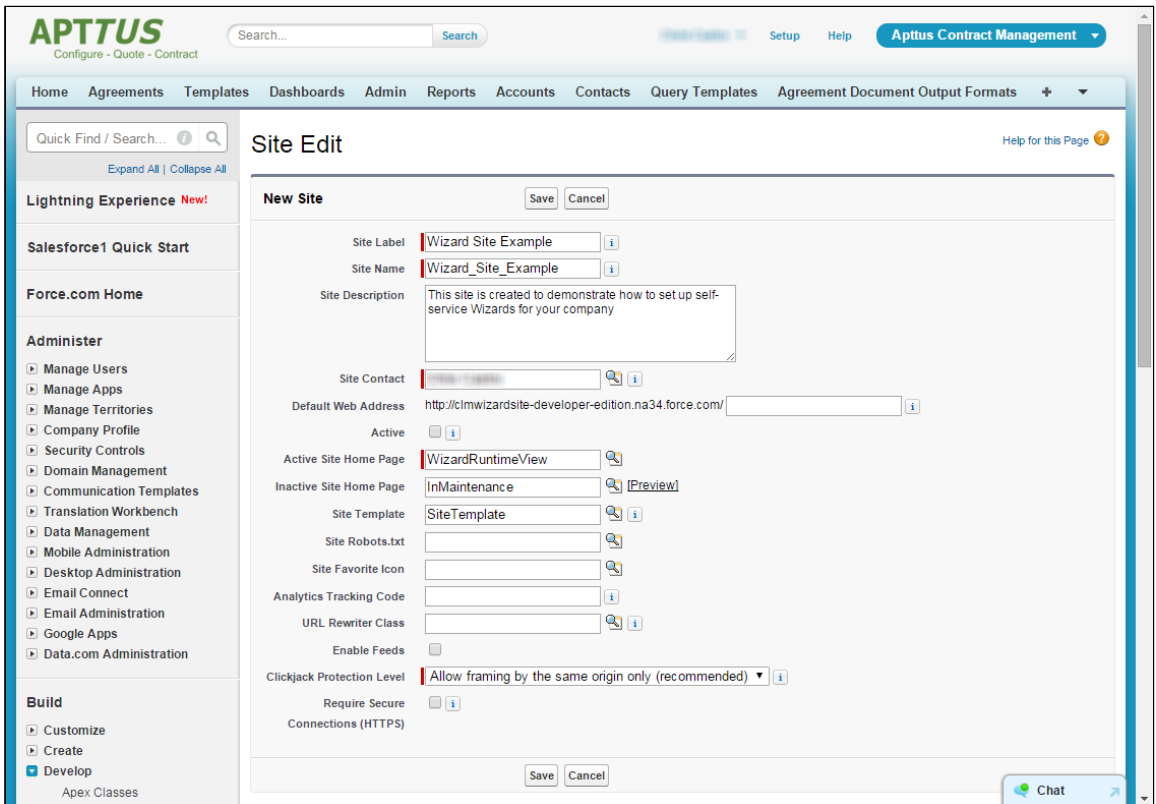

6. Click Save to save your site details.

## Creating Multiple Sites for your Organization

Each additional site you create can provide guest access to a different set of pages, but each site requires a separate guest license. Enterprise and Ultimate editions of Salesforce come with 25 sites/guest user licenses. For more information on Force.com site, refer to the Salesforce help [An Introduction to Force.com Sites.](https://developer.salesforce.com/page/An_Introduction_to_Force.com_Sites)

You can create multiple sites in your org, each with a different Active Site Home page. For example, if you want to create a site that gives guests access to the Wizards tab from which they can search for, choose and run specific Wizard design, make the Active home page "WizardRuntimeView" and consider appending "wizards" to your default web address. If you instead want the site to be used for creating Wizard Designs, specify "WizardDesignView" as the Active home page and consider adding "designers" to your default web address.

#### Guest Access to Sites

Follow the steps in this section to allow for public (guest) access to your sites. Using this method gives access to your sites to a public (guest) user and *does not require* authentication. If you require authentication for your Sites

(individual users logging in through a portal), follow the instructions for [configuring self-service Wizards through](#page-328-0) [Communities.](#page-328-0)

#### Assigning Visualforce pages to a Site

For each Site you create you need to assign Visualforce pages to the Site to make Wizard functionality available to the guest user. Choose pages to assign based on what functionality and permissions you want to grant publicly.

1. From the Site Details page, go to "Site Visualforce Pages" and click Edit,

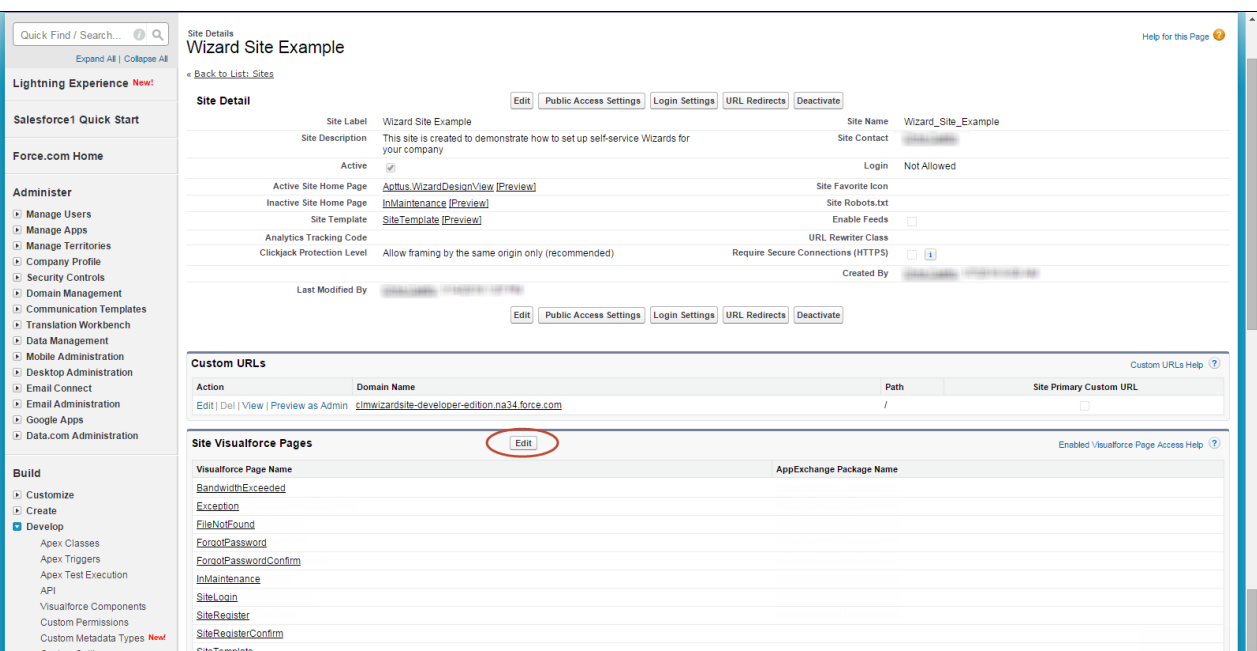

2. Add pages from the left pane of Available Visualforce pages to the right pane of Enabled Visualforce pages.

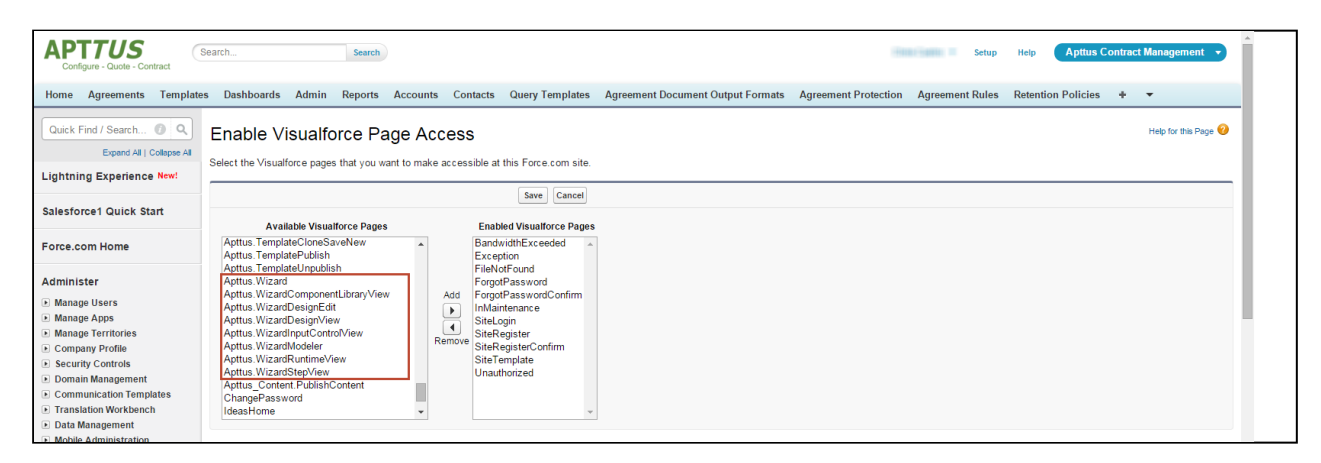

To give access to runtime Wizards, enable pages: Apttus.Wizard, Apttus.WizardRuntimeView.

#### 3. Click Save.

#### Configuring Public Access Settings

In order for your guest user to interact with the Contract Wizard pages you've just assigned, the user must be granted object permissions and field-level security privileges.

1. From the Site Details page, click on Public Access Settings to navigate to the custom profile page for

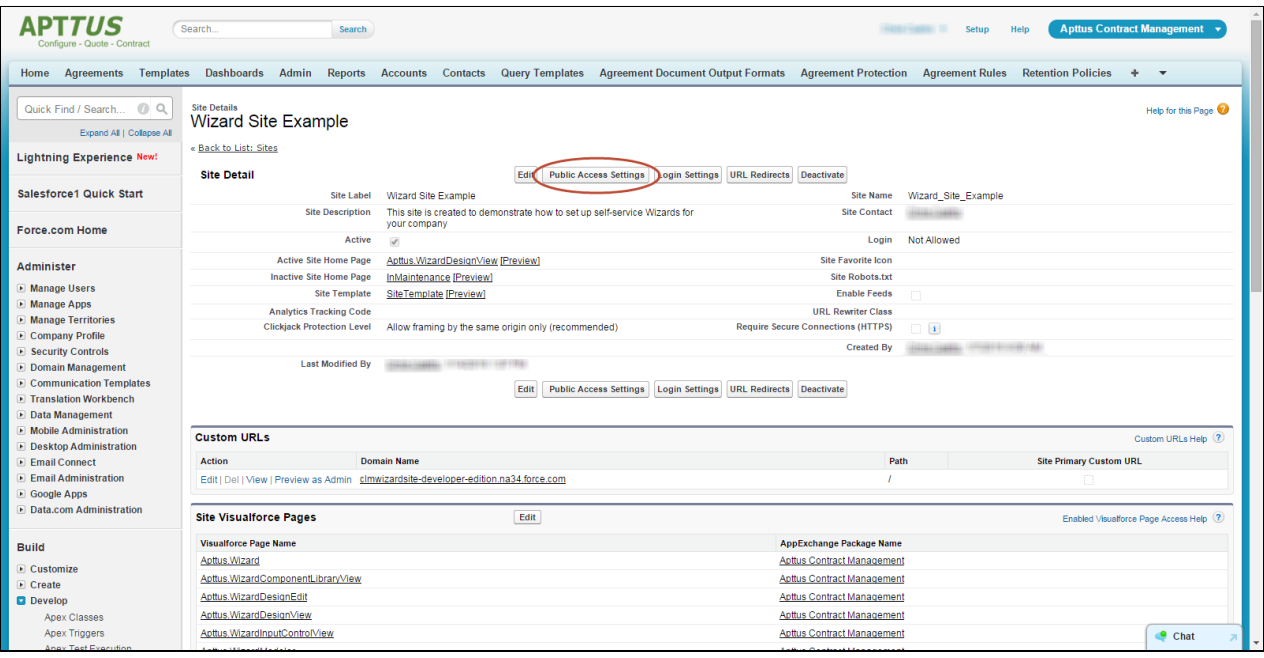

2. From the Site Profile page, click Edit.
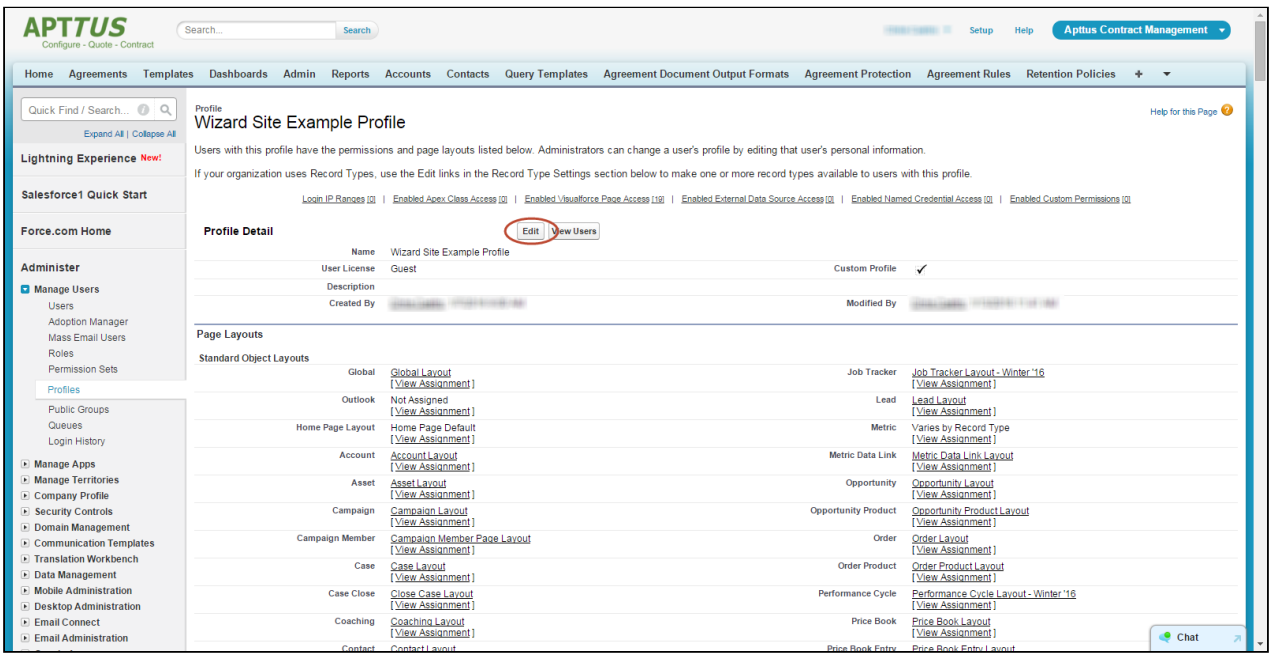

3. Scroll to Custom Object Permissions. Enable Read, Create and Edit permissions under Basic Access for all Wizard-related custom objects for which you want to grant access to the guest user and View All under Data Administration for the same objects.

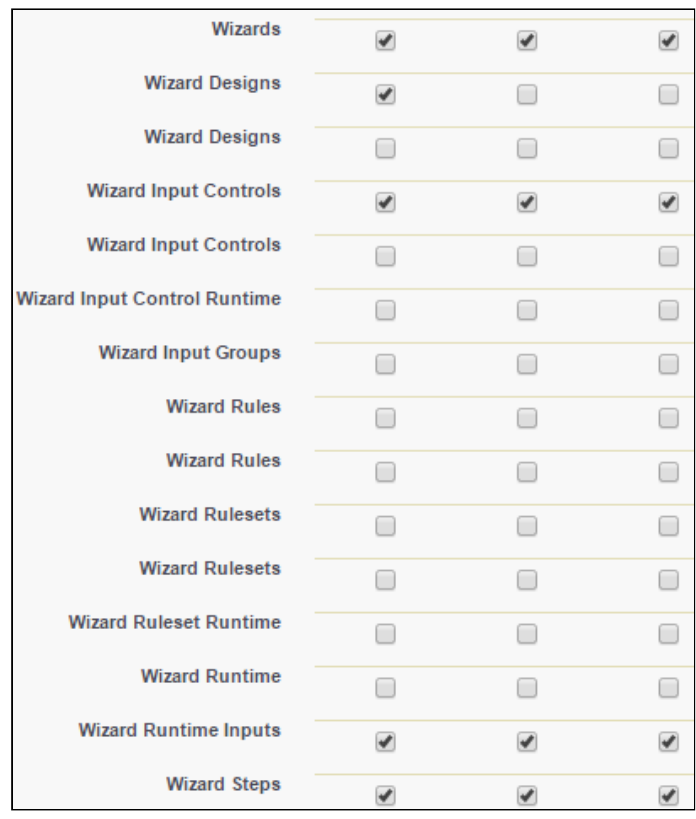

- minimum object permissions for running Wizards requires Read, Create, Edit access to: Wizard, Wizard Input Controls, Wizard Runtime Inputs, Wizard Steps. Read Access must also be granted for Wizard Designs.
- 4. If you want guest users to be able to create agreement or other records as a result of executing runtime wizards, you must also assign Read, Create, Edit permissions for the Agreement (or object being created) to the guest user.

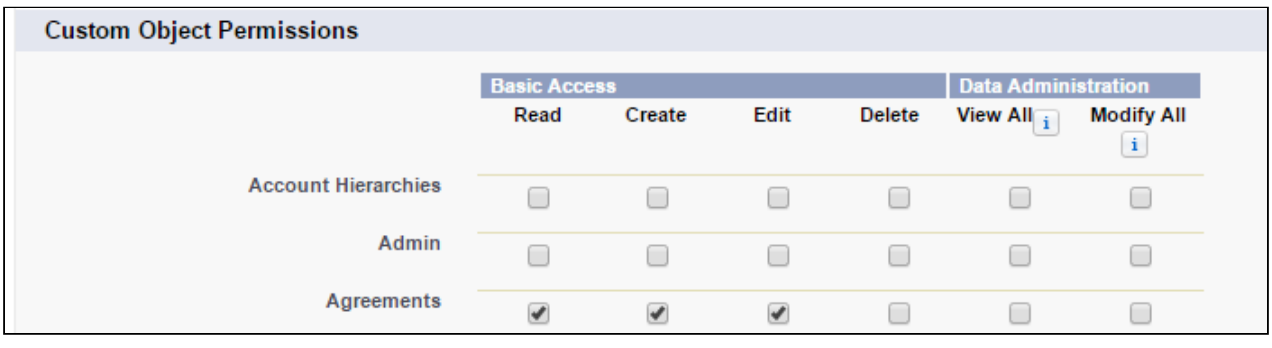

- If any Wizard you are exposing to the guest user is designed to create an object (Focus Object) you must ensure the Wizard design includes a custom URL to which the user will be redirected once the Wizard is submitted. Since default behavior of agreement and other object-creation Wizards redirects the user to the Object detail page in Salesforce, guest users will not have proper access. Refer to [Configuring Wizard Step Rules](#page-261-0) for information on how to customize Go to Submit URLs.
- 5. Click Save.
- 6. Scroll to Custom Field-Level security. For each object you gave access to in Step 3, you must make all fields Visible (in addition to any read-only settings). This is especially important when your site is being used by guests to design Wizards as it will enable various fields in the designer. Click View next to a custom object name to view its field-level security.
- 7. Click Edit on the next page to edit field security settings.

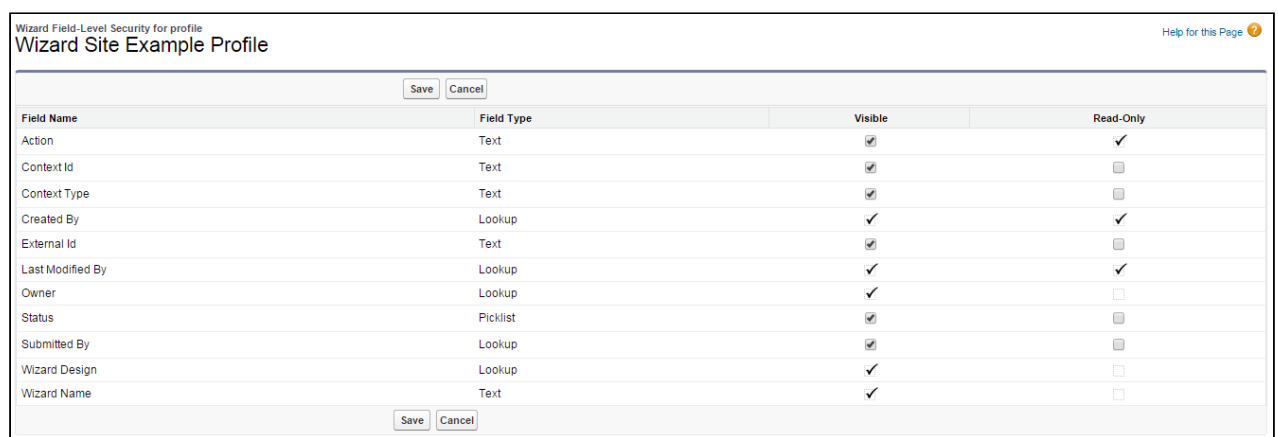

- 8. Enable each disabled check box under the Visible column.
- 9. Click Save. Repeat Steps 6 9 for each object which requires field-level access.

#### Assigning Contract Management Package to Guest User

Once you have granted permissions to the site user profile, you also need to assign a license for Apttus Contract Management to the guest user for the site.

- 1. From the Site Details page, click on Public Access Settings.
- 2. From the Site Profile page click View Users.
- 3. Click on the Full Name link for the guest user.

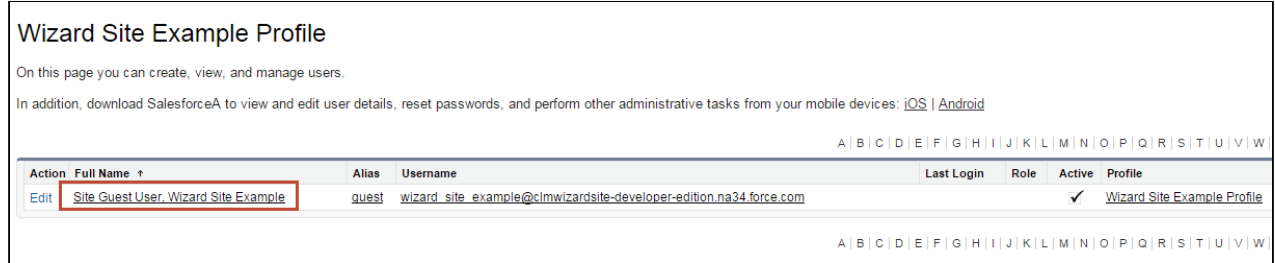

- 4. Under Managed Packages, click on Assign Licenses,
- 5. On the next page, choose Apttus Contract Management and click Add.

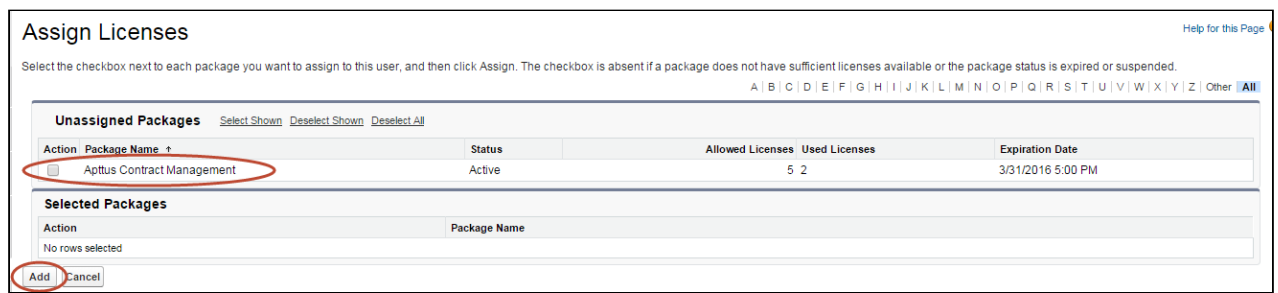

Package Access is now granted to the guest user and the Site is configured for guest access.

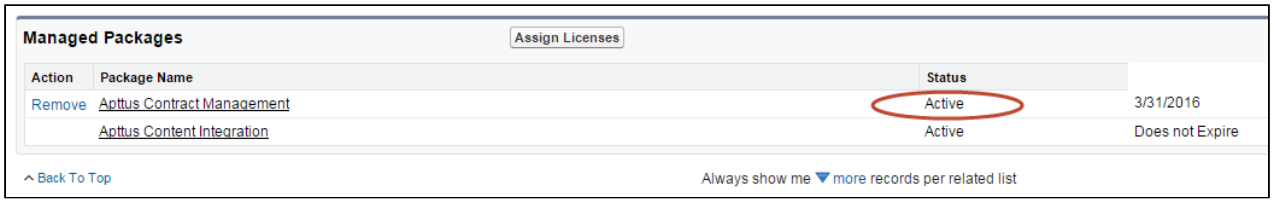

### Configuring Sites for a Specific Runtime Wizard

When you configure your site you have the option to choose any Visualforce page as the Active Site Home page. However, a case may exist in which you would prefer for the site to take the user directly to a runtime wizard, rather than giving the user the option to choose it from Wizard tab home page. In this case you will have to configure a URL Redirect for the site.

To set up a URL redirect:

- 1. Go to the Site Details page.
- 2. Click on URL Redirects.

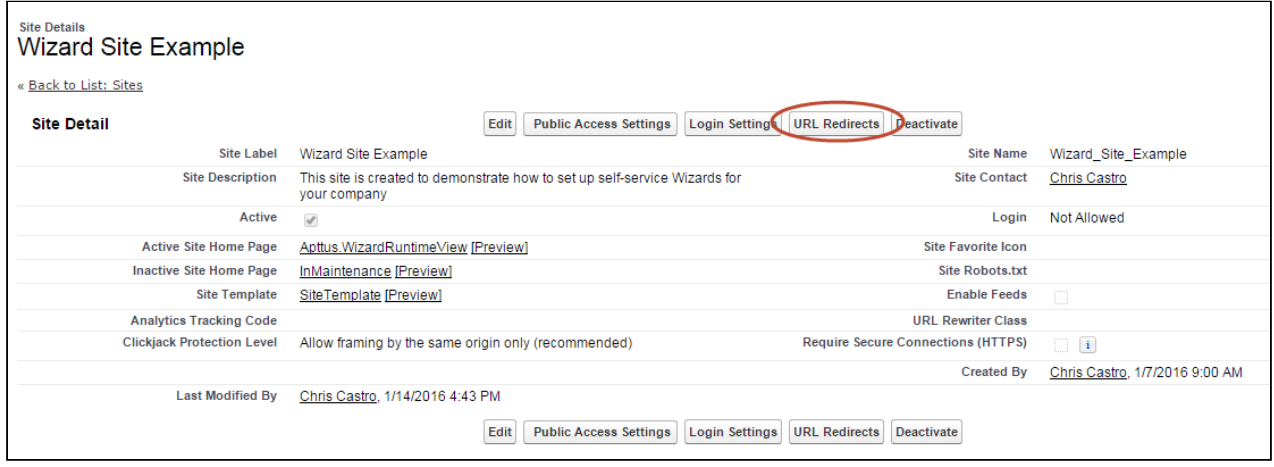

- 3. Enter the following to add a new redirect rule:
	- Source URL This is the relative URL of the original source page. Enter "/" here.
	- Redirect Type Choose "Permanent (301)."
	- Target URL Enter "http://{siteurl}/apex/Apttus\_wizard?wizardid={wizardid}" where {siteurl} is the actual site URL and {wizardid} is the ID of the desired runtime wizard. For example, if your Site URL is http://clmwizardsite-developer-edition.na34.force.com/ and the runtime Wizard id is a0p610000019mTIAAY, you would enter your target URL as http://clmwizardsite-developeredition.na34.force.com/apex/Apttus\_\_wizard?wizardid=a0p610000019mTIAAY

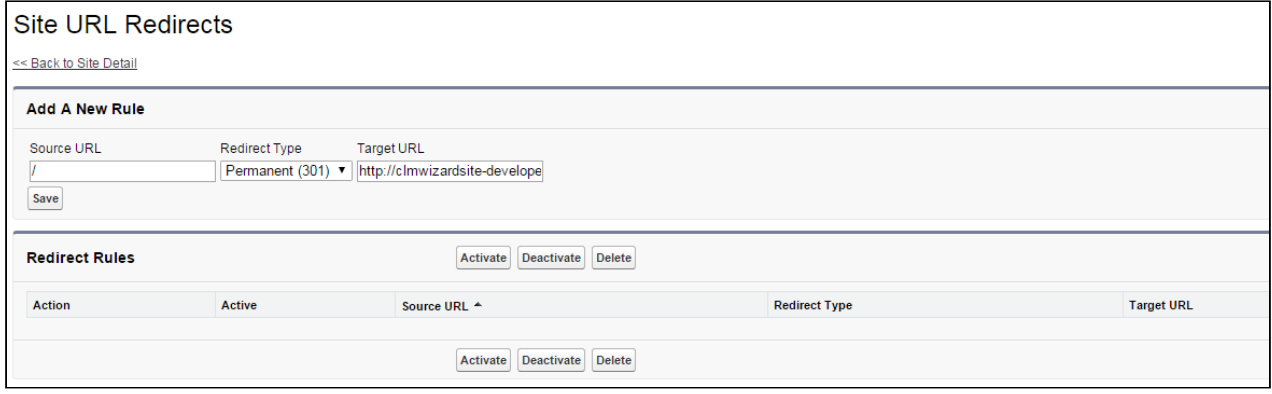

- 4. Click Save.
- 5. Select the rule you just created and click **Activate** to activate the URL redirect. Now when a user visits your site home page they will be redirected to begin the runtime wizard.

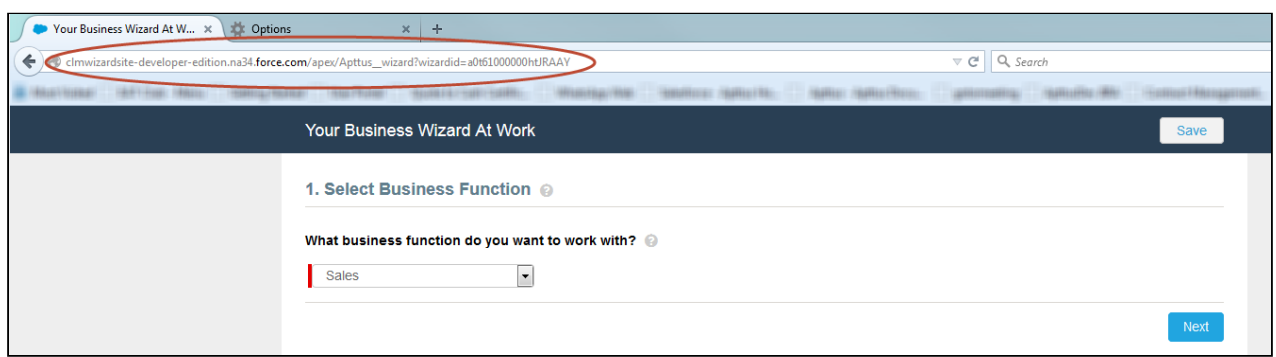

## Configuring Self-Service Wizards for Communities

Use Salesforce Communities for your Self-Service Wizards to require authentication for customers and external users when they execute run-time wizards. This section provides instructions for:

- Creating a Community portal for licensed Community users to access Self-Service Wizards.
- Configuring your Community to allow unlicensed external (guest) users to self-register for accounts.

In Spring 2013, Salesforce introduced Communities, which replaced the Customer and Partner portals. Communities combined the functionality of customer and partner portals with a way to allow customers and employees to collaborate in the same space. Using Communities to provide Self-Service Wizards, you can provide the same functionality but give your Wizard experience a completely unique look and feel. When you create a Community, you are still creating a Force.com site, but the site is wrapped in the Community, providing authentication options, branding, collaboration and other benefits. The most important consideration to use Communities over Customer/ Partner portals is that Customer/Partner portals are no longer available for new Salesforce organizations.

For more information on Salesforce Communities, refer to Salesforce documentation on [Getting Started With](https://help.salesforce.com/articleView?id=networks_resources.htm) [Communities.](https://help.salesforce.com/articleView?id=networks_resources.htm)

The following pages and sections provide instructions for enabling Self-Service Wizards by creating a new community and assigning members to the Community. While you can create communities for both customers and partners, the instructions provided use customer members as an example. The process for partners is almost identical, but differs slightly. Where the process differs the documentation will provide guidance.

To properly set up Self-Service Wizards using Communities, perform the following steps:

- 1. Enable Communities in your org and choose a domain.
- 2. Create a Community for Self-Service Wizards.
- 3. Create/Modify User Profile(s) to be used in the Community.
	- a. Add custom object permissions to Wizard-related objects.
		- b. Add field-level security privileges for Wizard-related objects.
- 4. Create Contacts and Enable as Customer or Partner Users.
- 5. Add Members to the Community.
- 6. Add Wizard tab to the Community.
- 7. Activate the Community.

## Creating Your Community

Hint: Click an image on this page to enlarge the view.

### Enabing Communities

- If Communities is already enabled for your org, skip this step.
	- 1. Go to Setup > Customize > Communities > Community Settings.
	- 2. Select the **Enable Communities** checkbox.

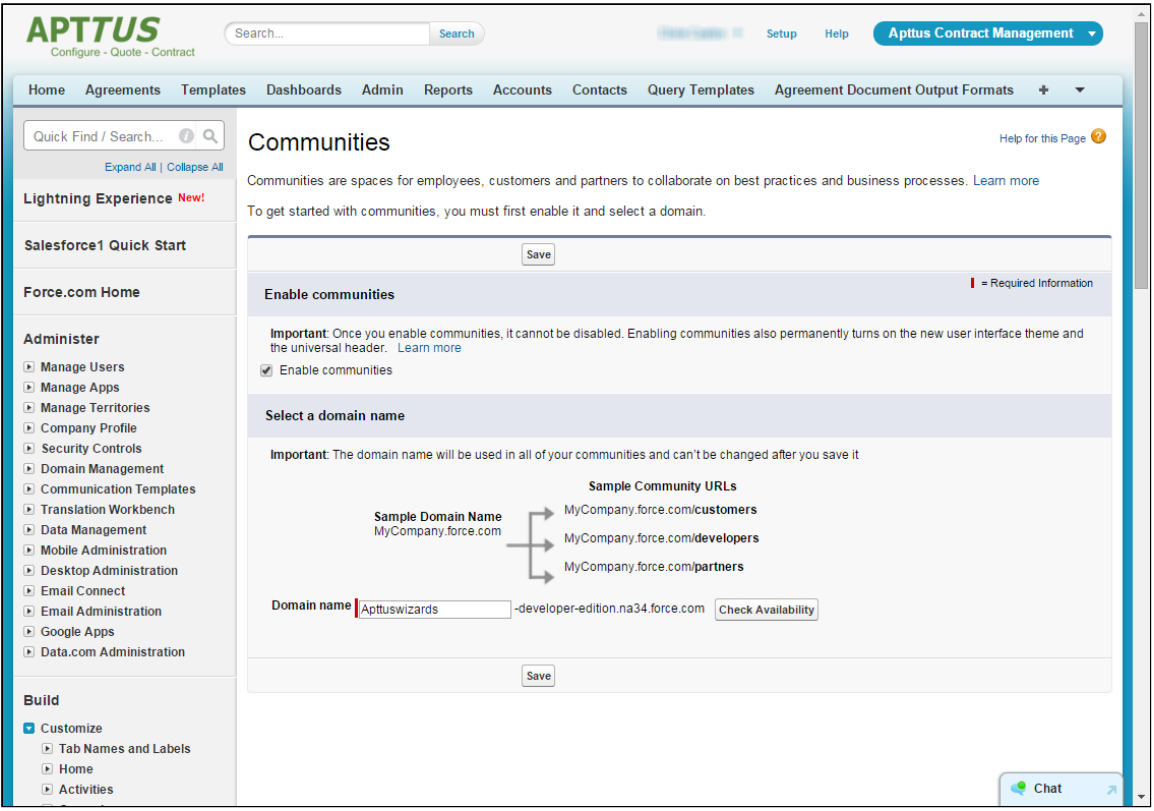

- 3. Enter a unique Domain Name. This domain name will be used in all of your communities for this org.
- 4. Click Check Availability to confirm that your chosen domain is available.
- 5. Click Save.

#### Creating a Community for Self-Service Wizards

With Communities enabled, you can create a Community for your partners and customers to run Wizards.

1. Go to Setup > Customize > Communities > All Communities.

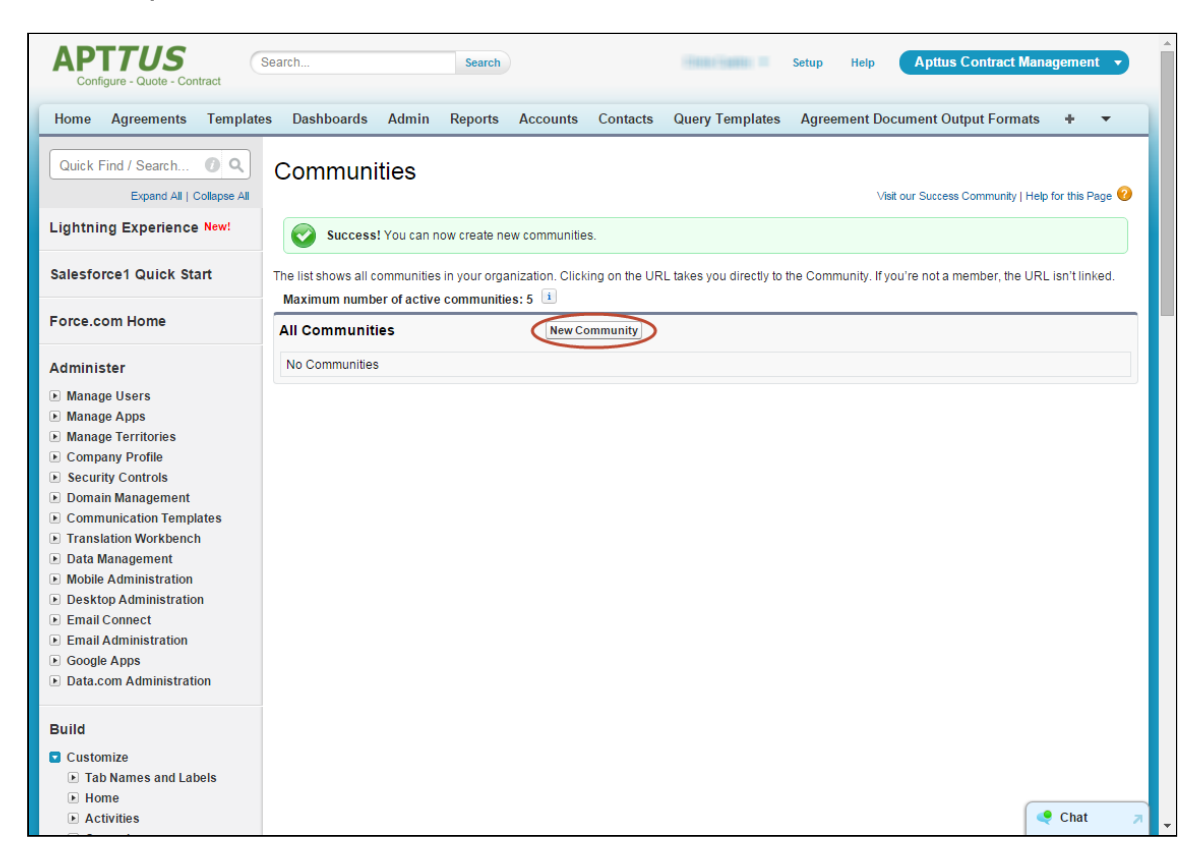

2. Click New Community to choose a template for your new community. The Community Builder page is displayed.

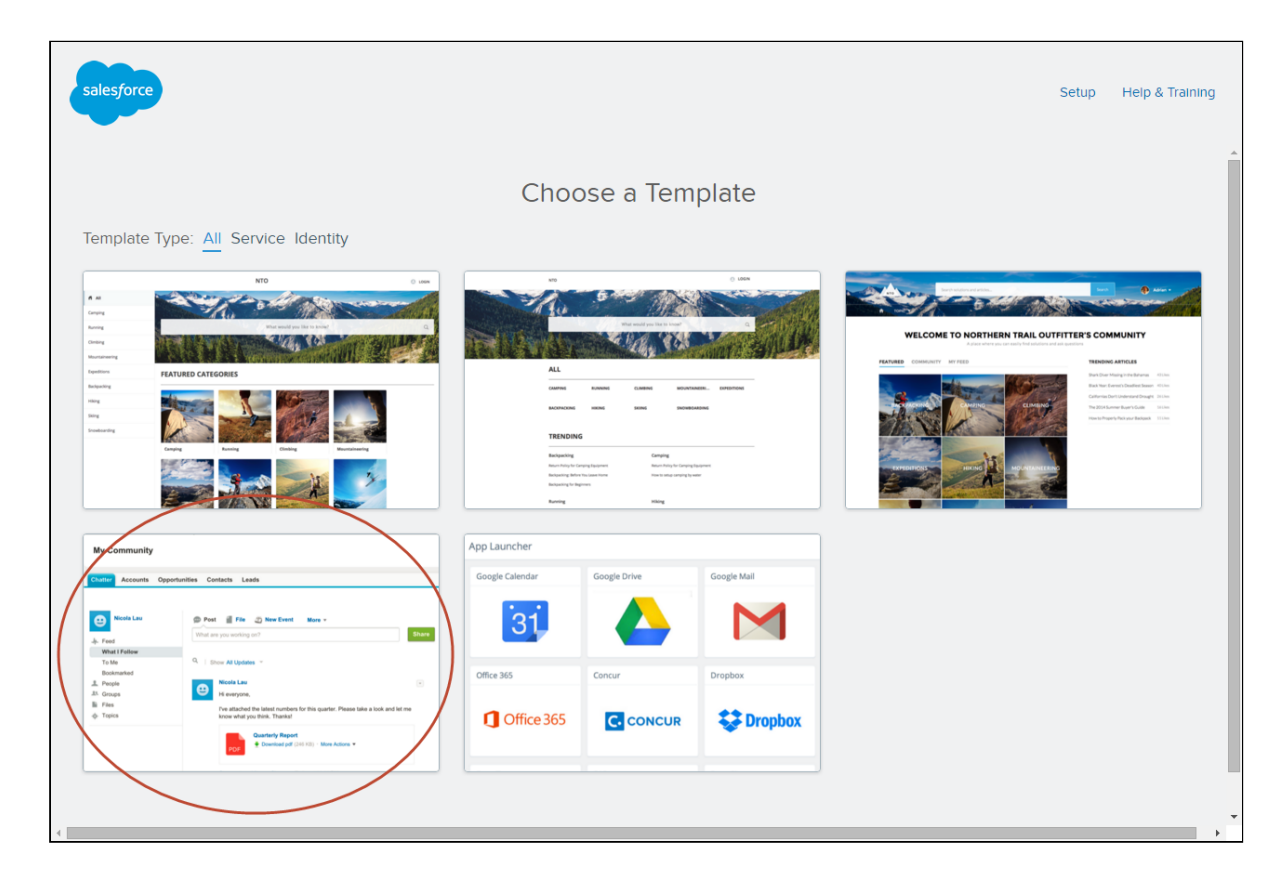

- 3. Choose the **Salesforce Tabs + Visualforce** template. This is required for communities which expose custom Visualforce pages (like the Contract Wizard).
- 4. Choose a **Name** for your Community and an optional prefix for the **URL** (in this example, "wizards" is used as a prefix).

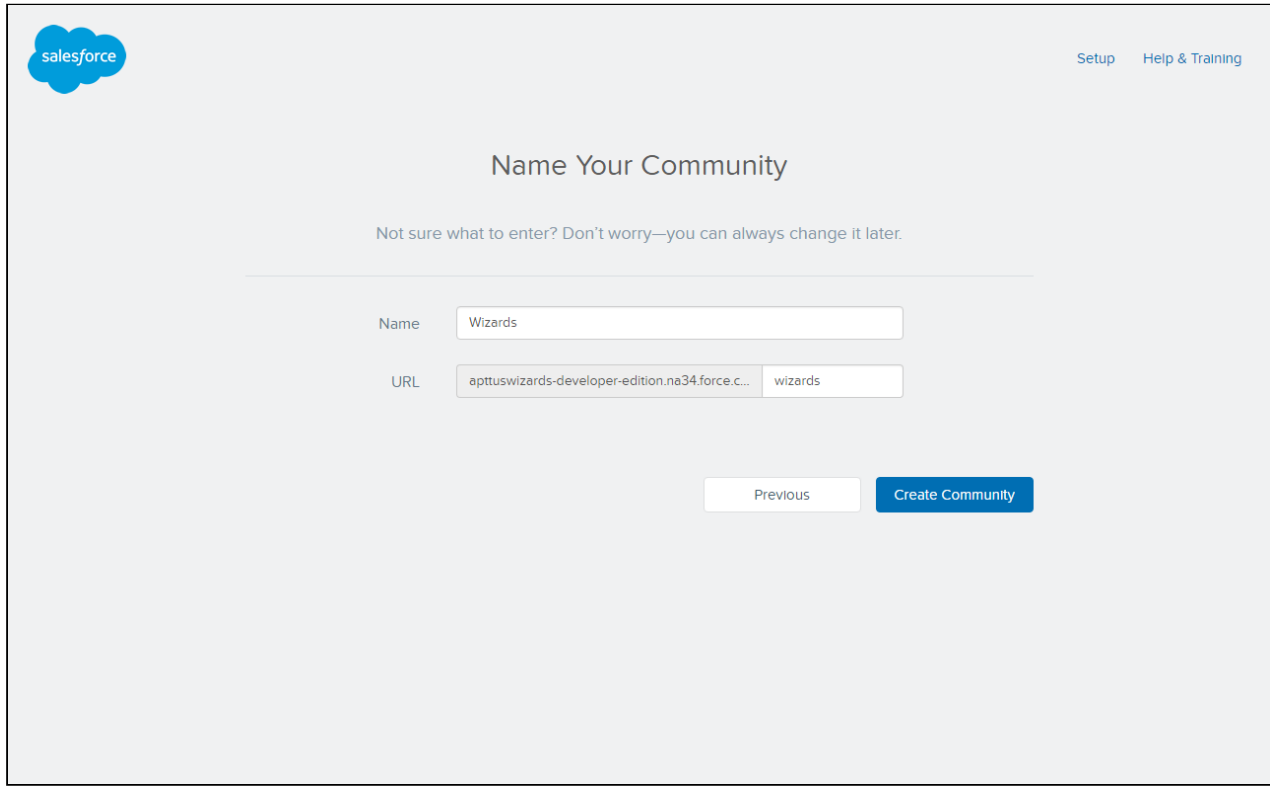

5. Click Create Community. Your community has been created and is now ready to be configured for Self-Service Wizards.

## Configuring Users for your Community

In order for users to have access to both your community and Wizards, you must complete the following steps:

- 1. Create a user profile for your community OR modify an existing user profile
- 2. Add custom object permissions to the profile(s) for Wizard-related objects
- 3. Add field-level security permissions to the profile(s) for Wizard-related objects
- 4. Create customer/partner users as contacts and enable as community users
- 5. Add members to your Community

The following sections use a Customer Community profile as an example, but you can also create a Partner Community profile. The only major differences are the type of *license* chosen when creating the profile and any users created for the profile must be associated with *partner accounts*.

### Creating a User Profile

- The following section provides instructions for creating a user profile for use with your Community specifically for the use of running Wizards. If you decide you want to clone and/or modify an existing user profile for use with your Community, you can skip this step, but make sure the user profile you have chosen is assigned a Partner or Community license.
	- 1. Go to Setup > Manage Users > Profiles.
- 2. Click New Profile. The Clone Profile page is displayed.
- 3. Choose an Existing Profile enabled for Salesforce Communities: Customer Community User or Partner Community User (Customer Community User is used in the examples on this page).

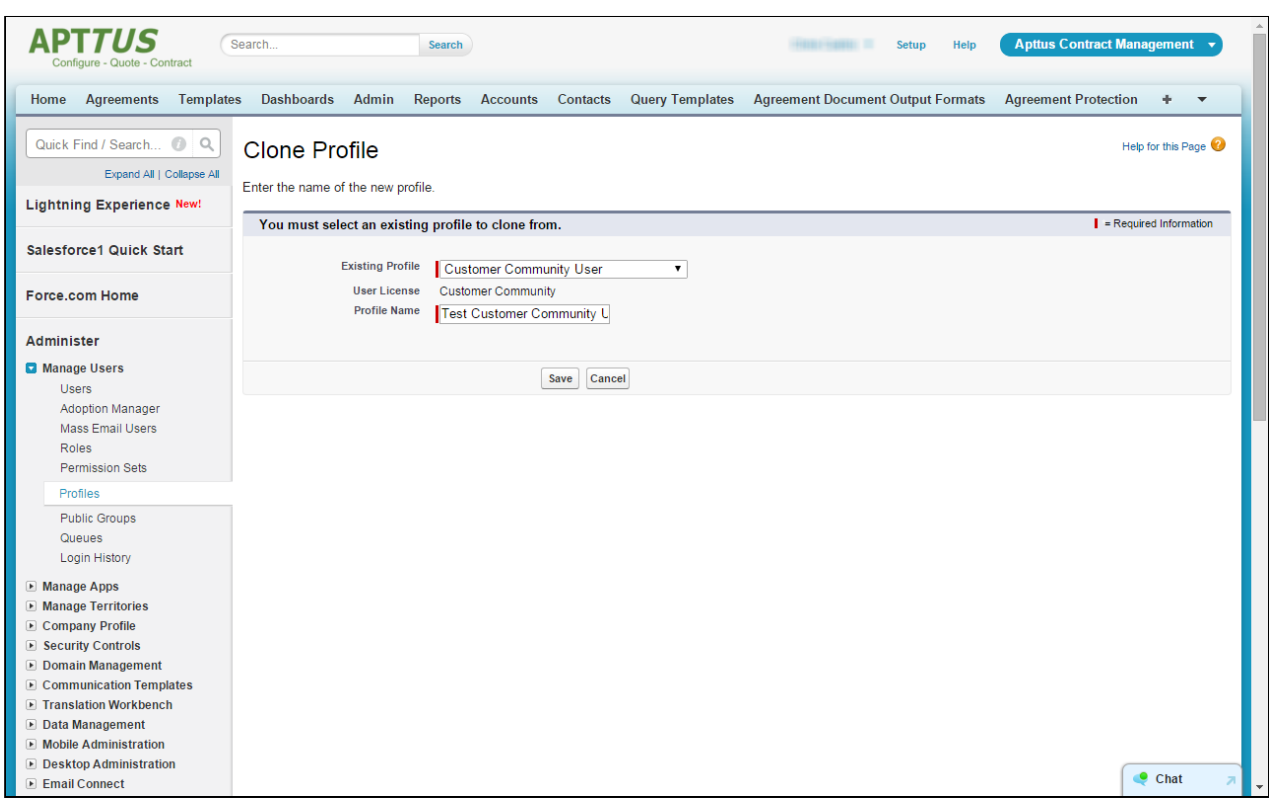

4. Enter the name for the user profile you want to create and click Save.

#### Adding Custom Object Permissions for Wizard-Related Objects

1. Go to Setup > Manage Users > Profiles and click on the profile you just created.

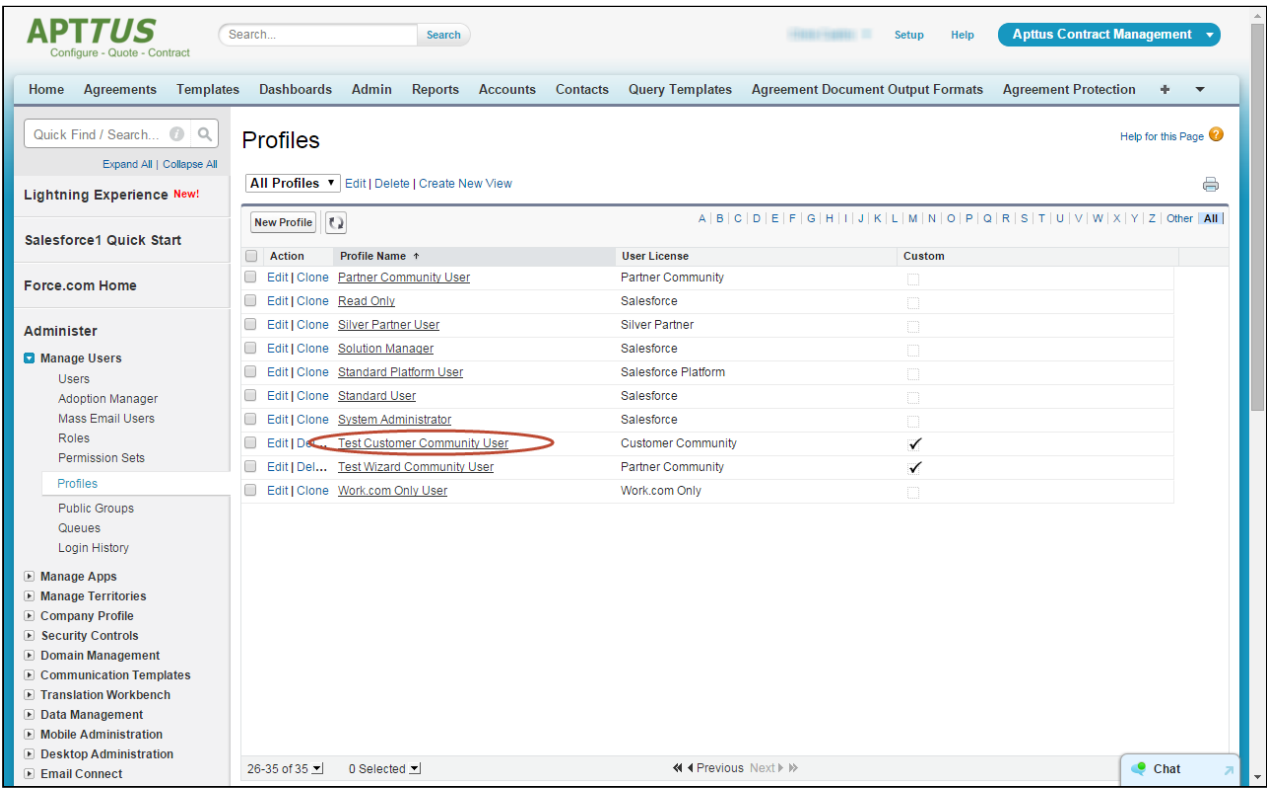

2. Click Edit on the Profile Details page.

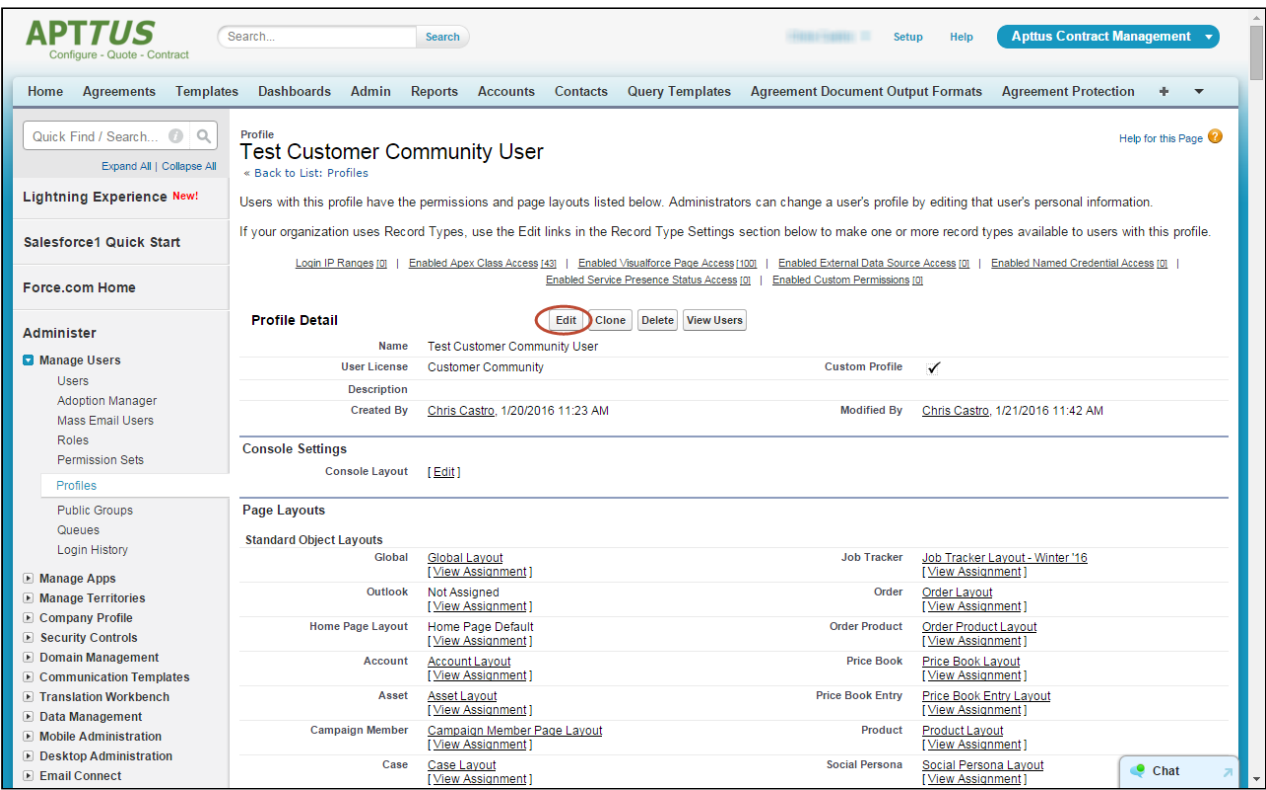

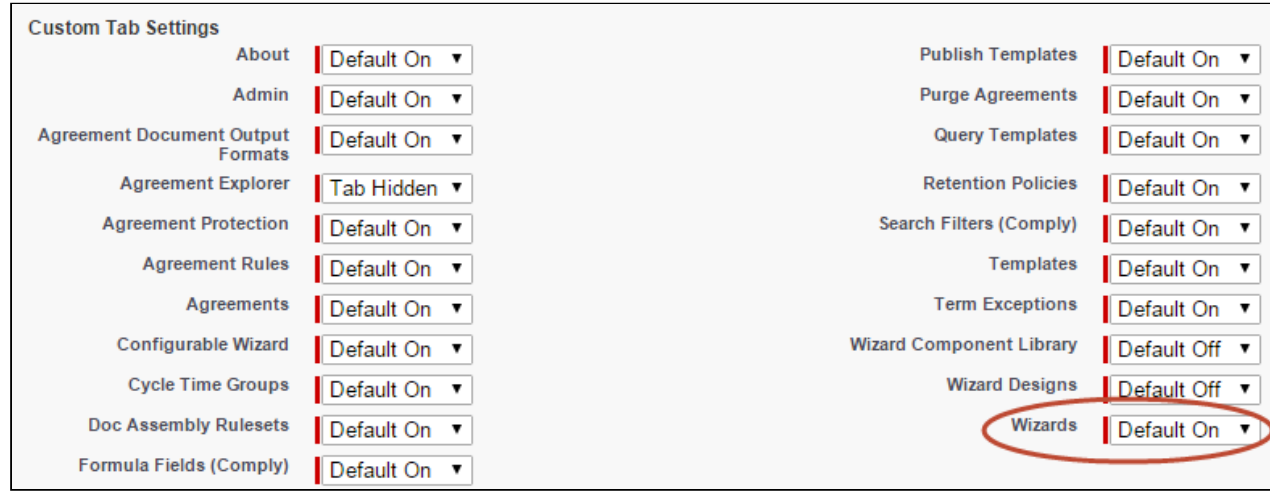

3. Under Custom Tab Settings, change the Wizards tab to Default On.

4. Under Custom Object Permissions grant Read, Create and Edit permissions to the following objects: Wizards, Wizard Input Controls, Wizard Runtime Inputs, and Wizard Steps.

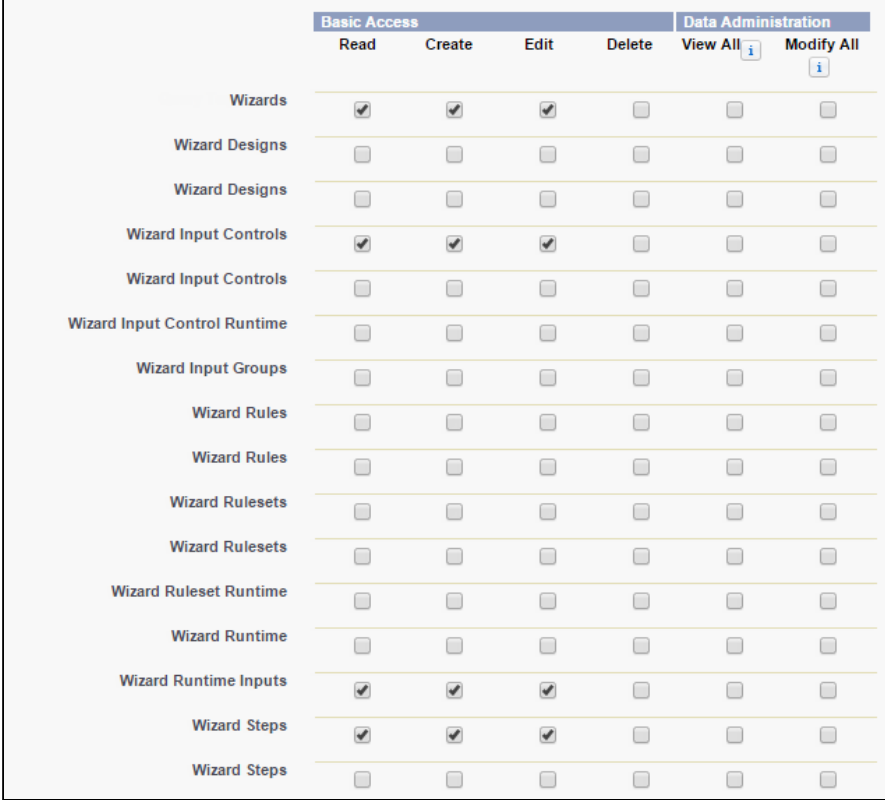

5. Click Save to return to the Profile Details page.

### Adding Field-Level Security for Wizard-related Objects

- 1. Go to Setup > Manage Users > Profiles and click on the profile you just created.
- 2. Under Field-Level Security > Custom Field-Level Security click the View link for the Wizard object.

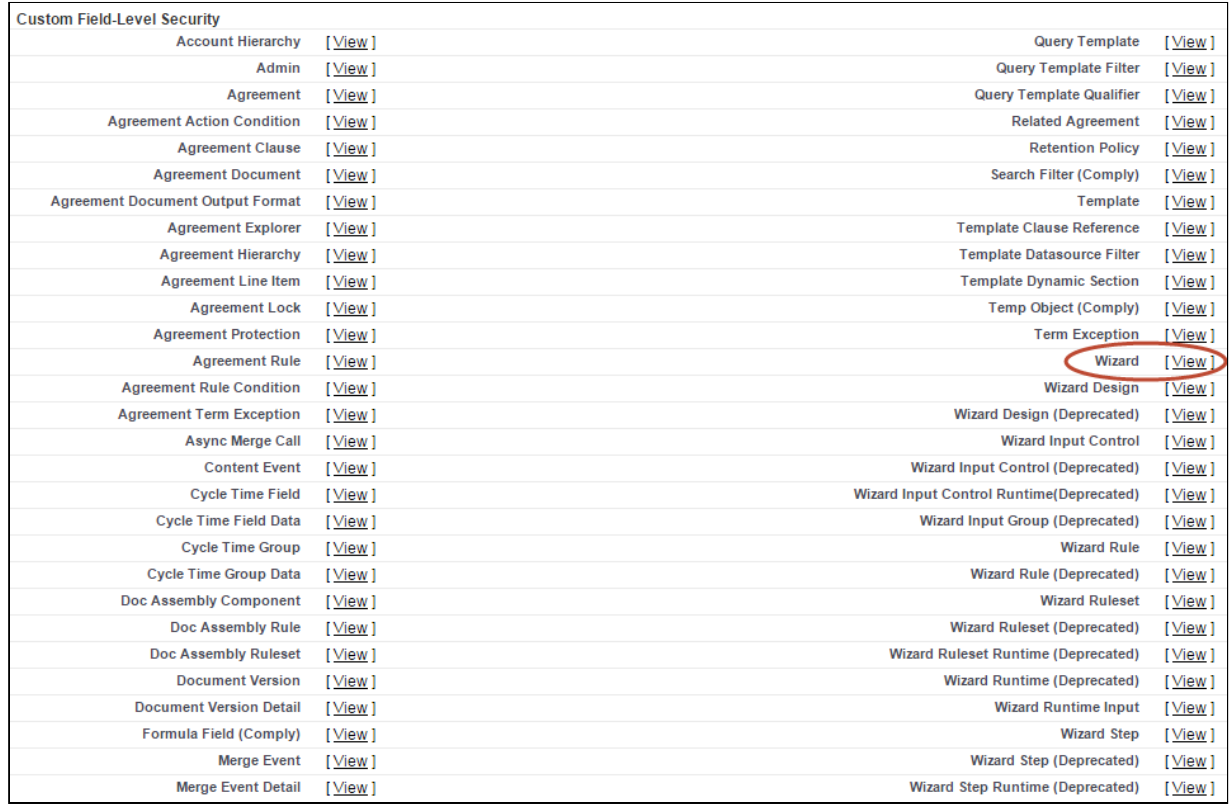

3. Click on each checkbox under the **Visible** column to enable visibility for all fields in the list.

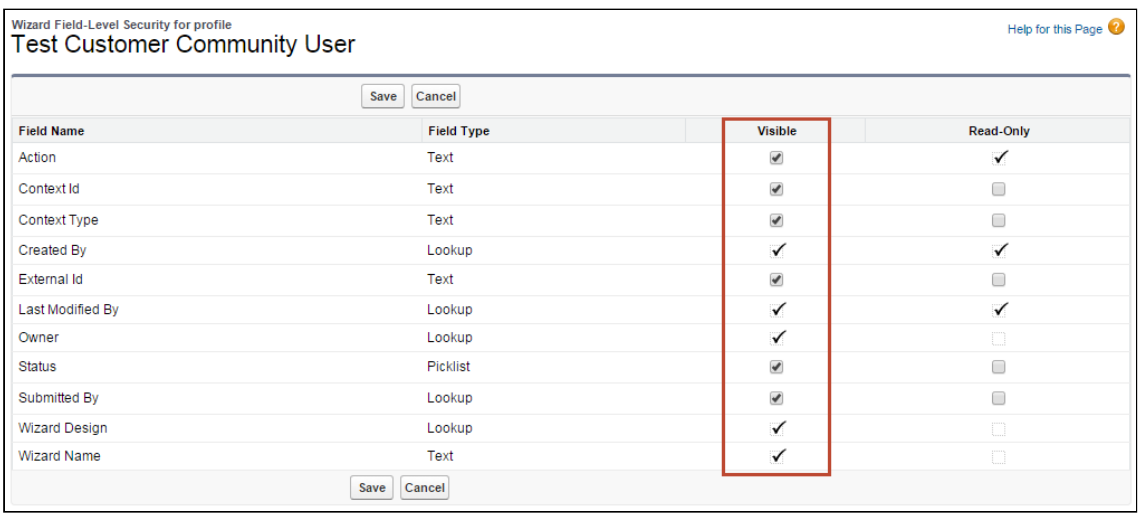

- 4. Click Save to return to the Profile Details page.
- 5. Repeat Steps 2 4 for the following objects: *Wizard Input Control, Wizard Runtime Input, Wizard Step*.

### Creating Community Users from Contacts

Assuming the customers or partners who will be using Self-Service wizards are customers of your organization, you must create or use existing contacts in your org and enable them as customer or partner users. Follow these step-bystep instructions to create a new user for your community and assign it a Community profile.

- 1. Create a new business contact and assign it an account or go to Contacts and choose an existing contact.
- 2. Click on Manage External User and choose Enable Customer User.

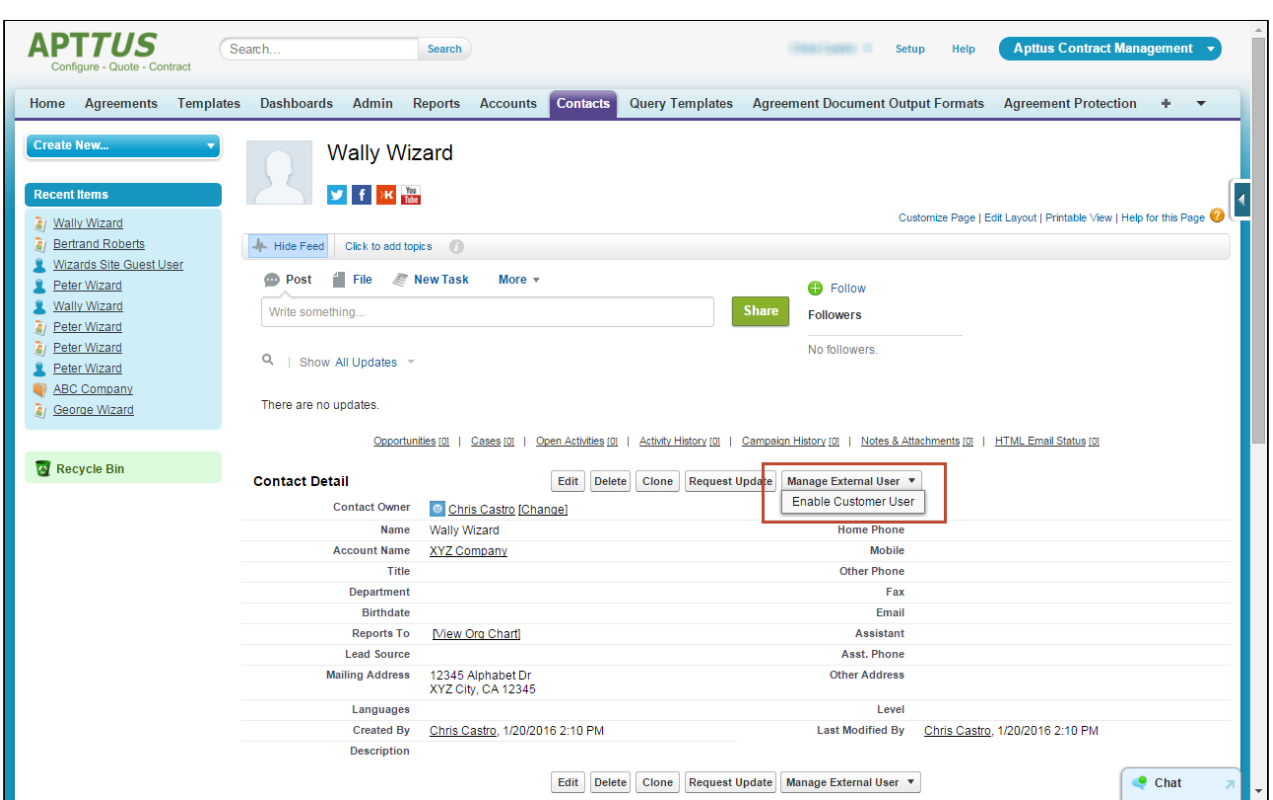

The New User form is displayed.

- You can choose the enable the contact as a Partner User only if the account assigned to the contact has been enabled as a Partner Account. Also keep in mind that when you assign a profile to the user it must use be a Partner profile (using a Partner Community license) instead of a Customer profile.
- 3. Enter all required information for your new Community user, including:
	- Email– the actual email of the user who will logging in to your community (if you have not yet activated the community, choose an email address controlled by your organization–see below)
	- Username the Username for this user will be what they use to log in to your Community portal (e.g., "wwizard@wizarduser.com").

• User License – the "Customer Community" user license (or "Partner Community" if you are creating a Partner User).

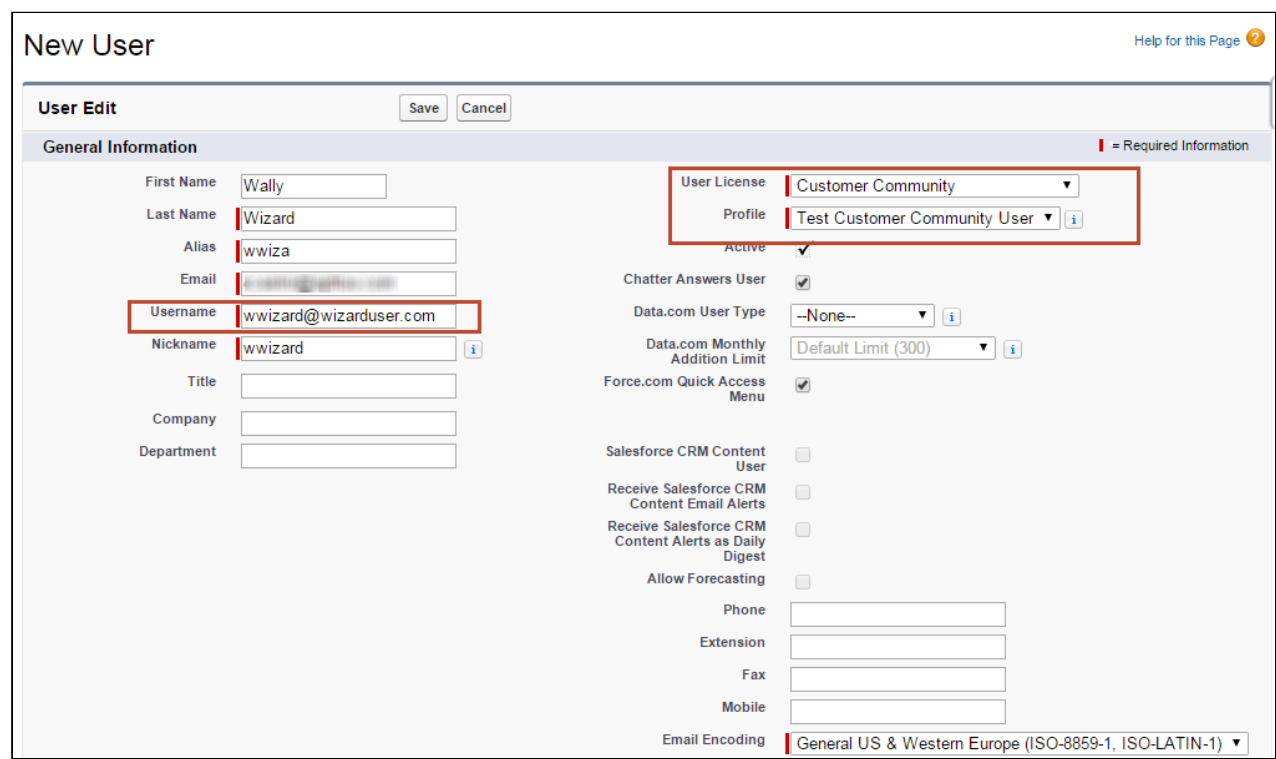

• Profile – he User Profile you created in the previous section.

4. Click Save to create the new user. An email notification is sent to the email address provided in the New User form to complete registration for their account.

During initial setup of your community before it is activated, it is recommended to create a user password from an email address controlled by you or your administrator. After the community has been activated, any new users created in this way can complete the registration process from their own email address. ⊕

5. Return to the detail page for your contact. Click on Manage External User and choose View Customer User.

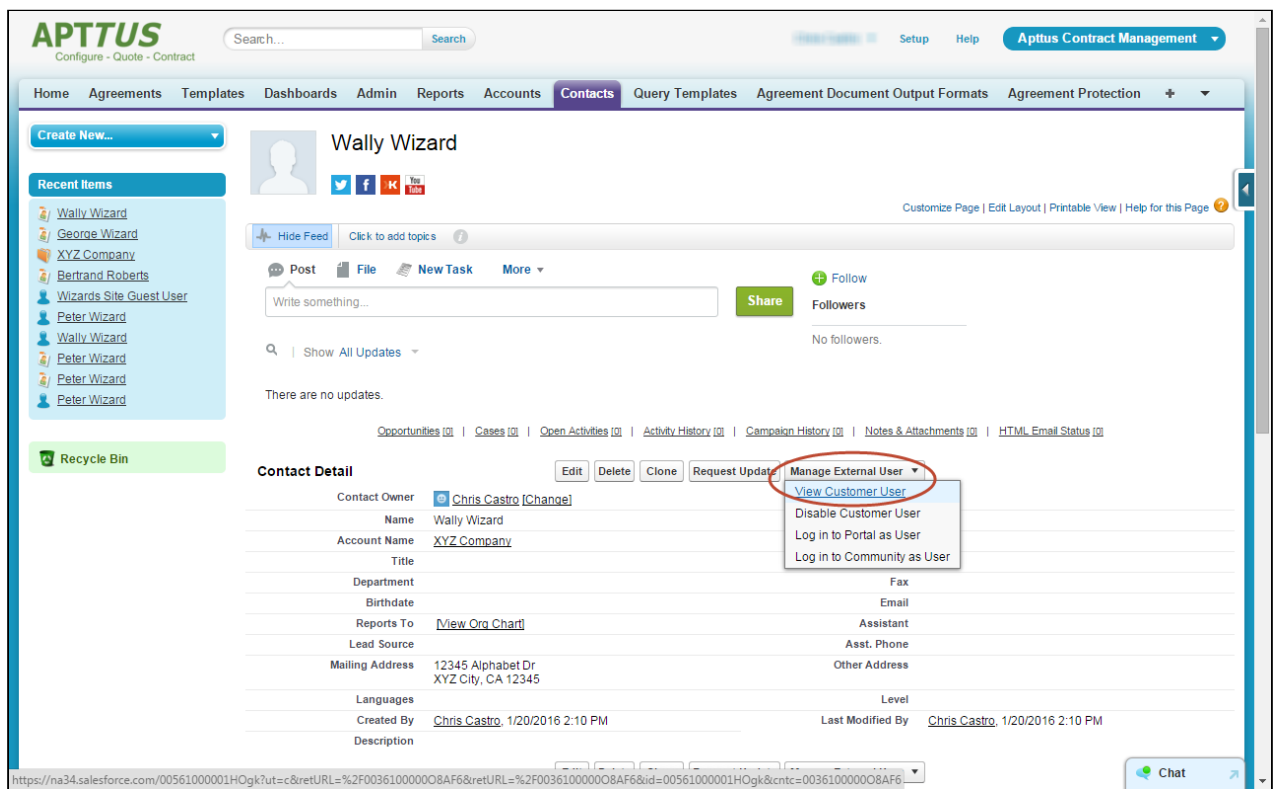

6. Scroll to the Managed Packages section and click on Assign Licenses.

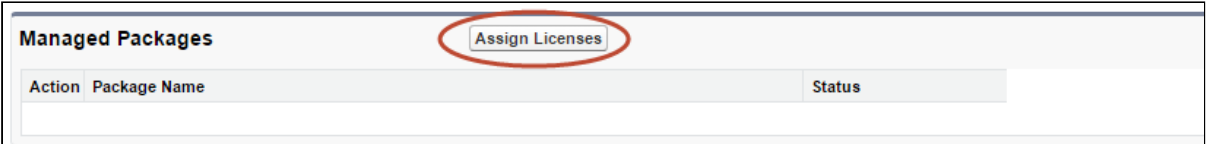

7. Under Unassigned Packages select the checkbox next to Apttus Contract Management package and click Add to assign a license for that package to the user (this is required of every customer/partner user).

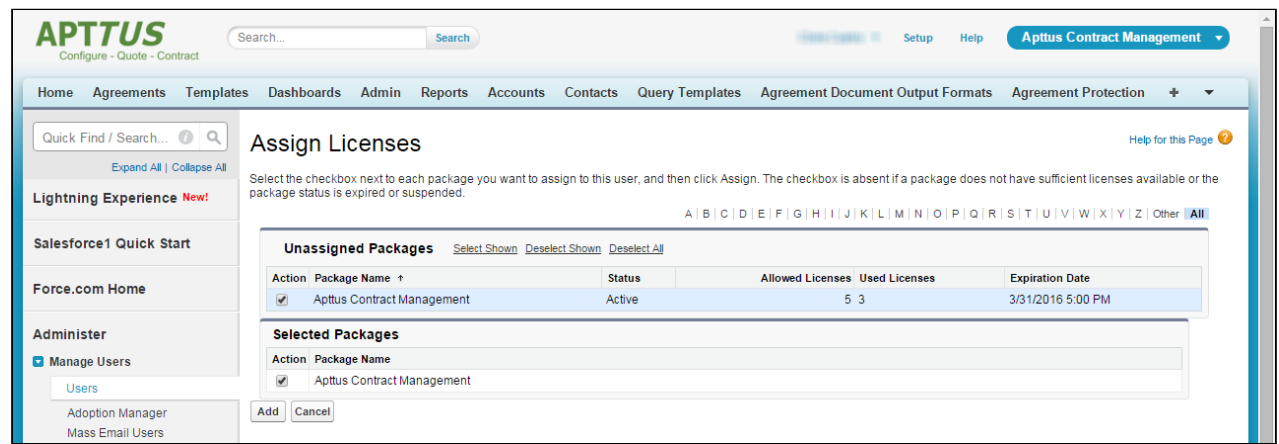

### Adding Members to Your Community

Now that you have created/modified user profiles and created users to access your Community, you must add those user profiles to the Community itself to allow access. To add members to your community:

- 1. Go to Setup > Customize > Communities > All Communities.
- 2. Click Manage next to your Community.
- 3. Go to Administration > Members.

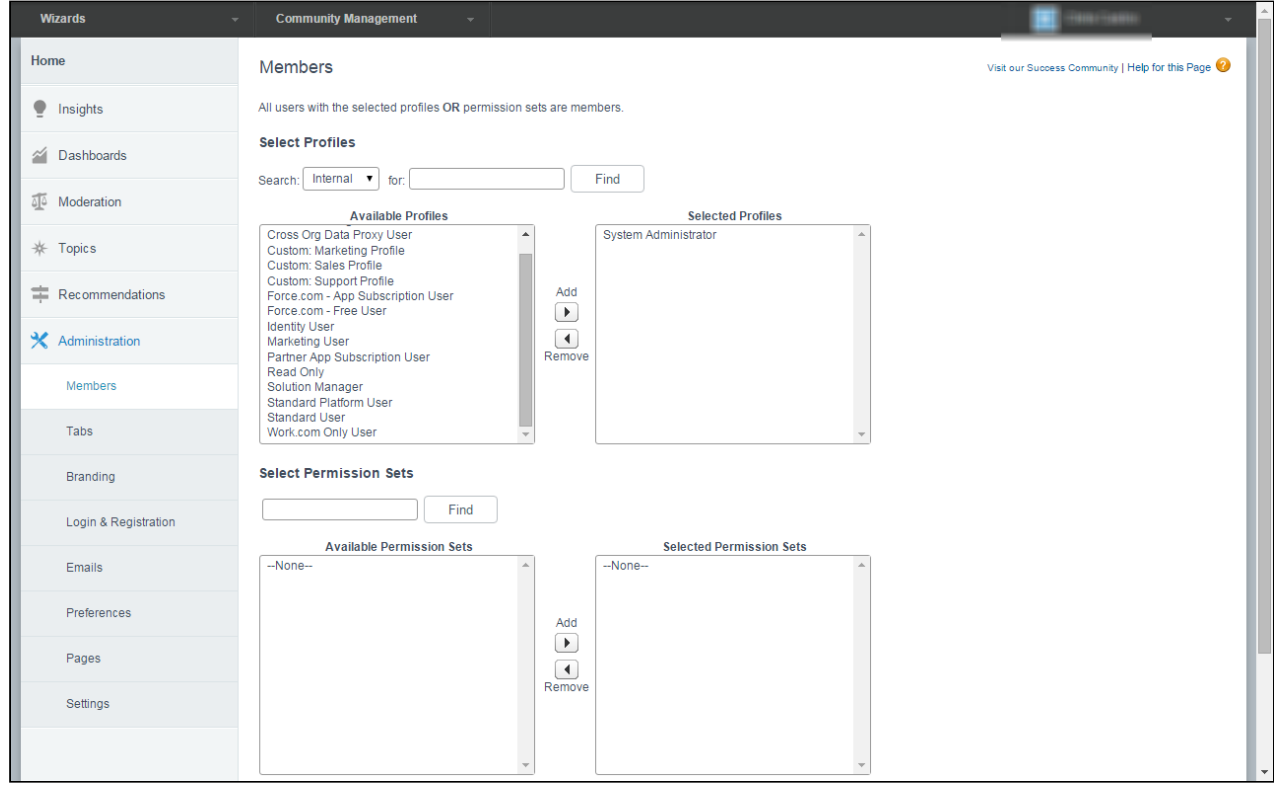

4. Search for and select the user profile(s) to add to the Community. In the example below, the user profile Test Customer Community User is added to the Community. All users with this profile can log in to your community with the proper credentials.

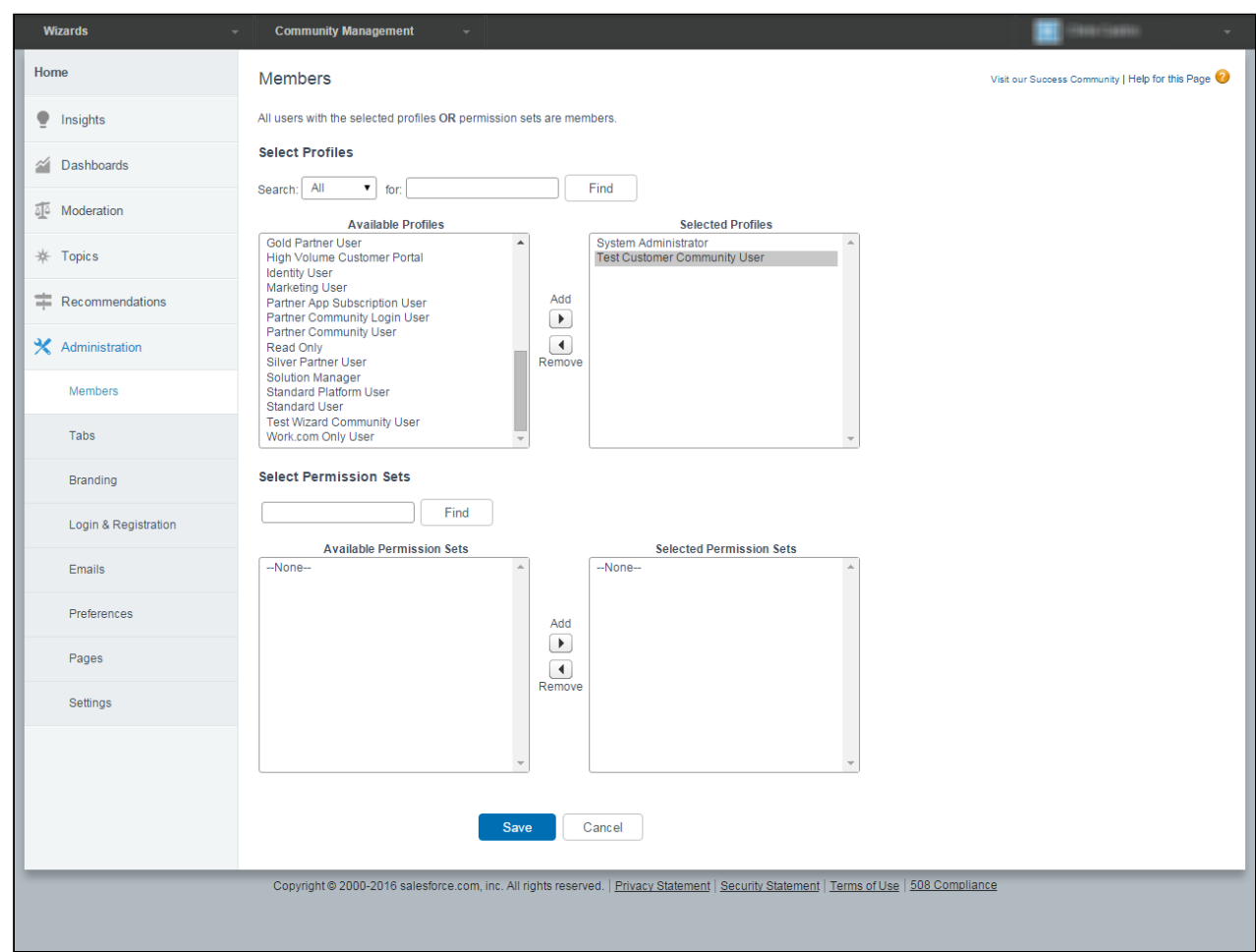

5. Click **Save.** Users with the selected profile(s) can now access your community.

## Configuring and Activating your Community

Hint: Click an image on this page to enlarge the view.

To complete the process of enabling Self-Service Wizards as a Community, you need to complete Community configuration and activate the Community itself. Much of Community Management is left up to your organization–how you customize, which Dashboards and Reports you expose, how you brand your site, is all handled as part of Community Management.

### Adding Tabs to Your Community

To allow users to choose from available Wizard designs and execute a runtime Wizard you must add the Wizards tab to your Community.

- 1. Go to Setup > Customize > Communities > All Communities.
- 2. Click Manage to manage your Community.
- 3. Go to Administration > Tabs.
- 4. Add the Wizards tab from the list of Available Tabs to Selected Tabs.

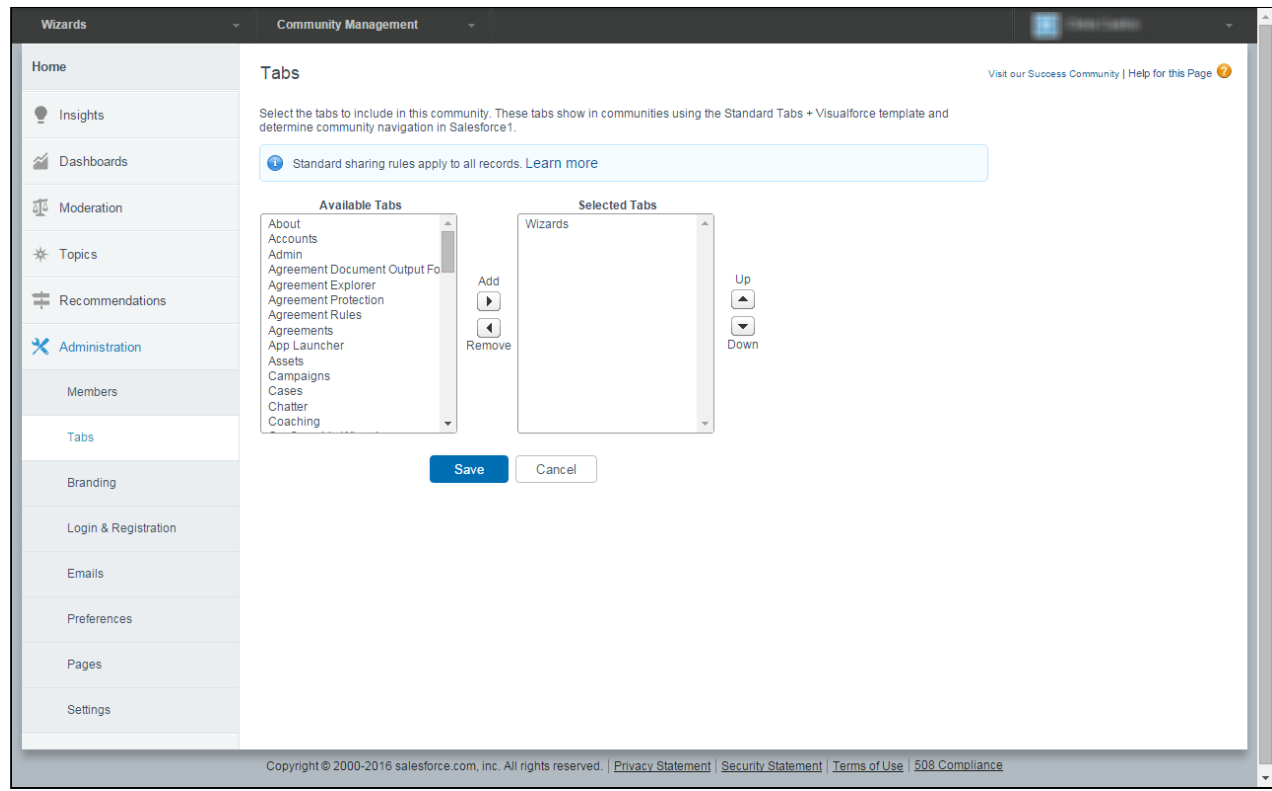

5. Click Save.

#### Branding Your Community

Although not required, you can add branding to your Community, including making changes to the following:

- Use HTML or image files to change the header and footer of your Community site.
- Change the color scheme for your Community, including the header and page background.

Contract Management on Salesforce Summer 2019 Administrator Guide

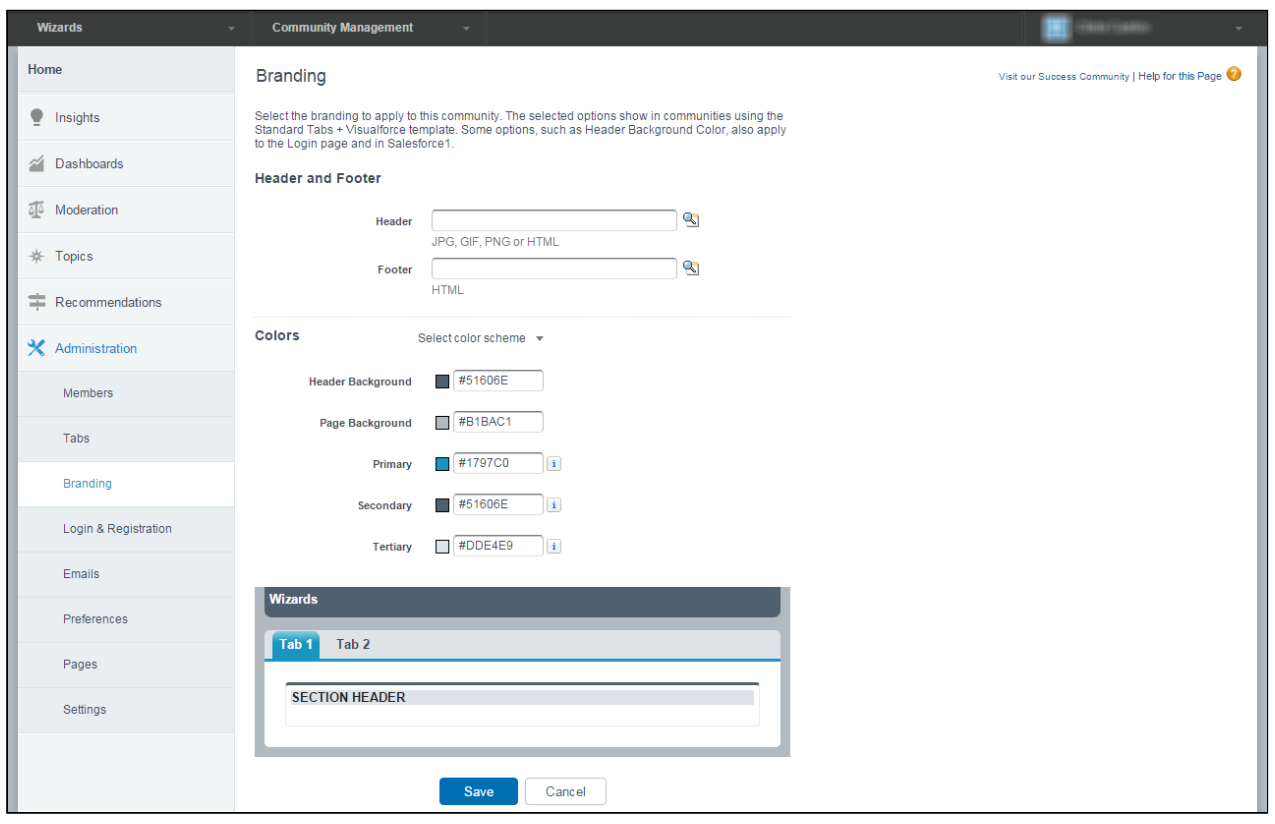

Note that the branding offered in Community Management differs from branding added to Wizard designs when they are created. With the Wizard Designer, you can add branding to both the Wizard banner and individual Steps of your runtime Wizards. For more information on adding branding and logos to your Wizards, refer to [Creating a New Wizard Design](#page-244-0).

### Activating Your Community

When you have completed configuration and are satisfied with customizations to your Community, you can Activate the Community to make it live, allowing your users to access Self-Service Wizards.

- 1. Go to Administration > Settings.
- 2. Click Activate Community to change the status of your Community from Preview to Active.

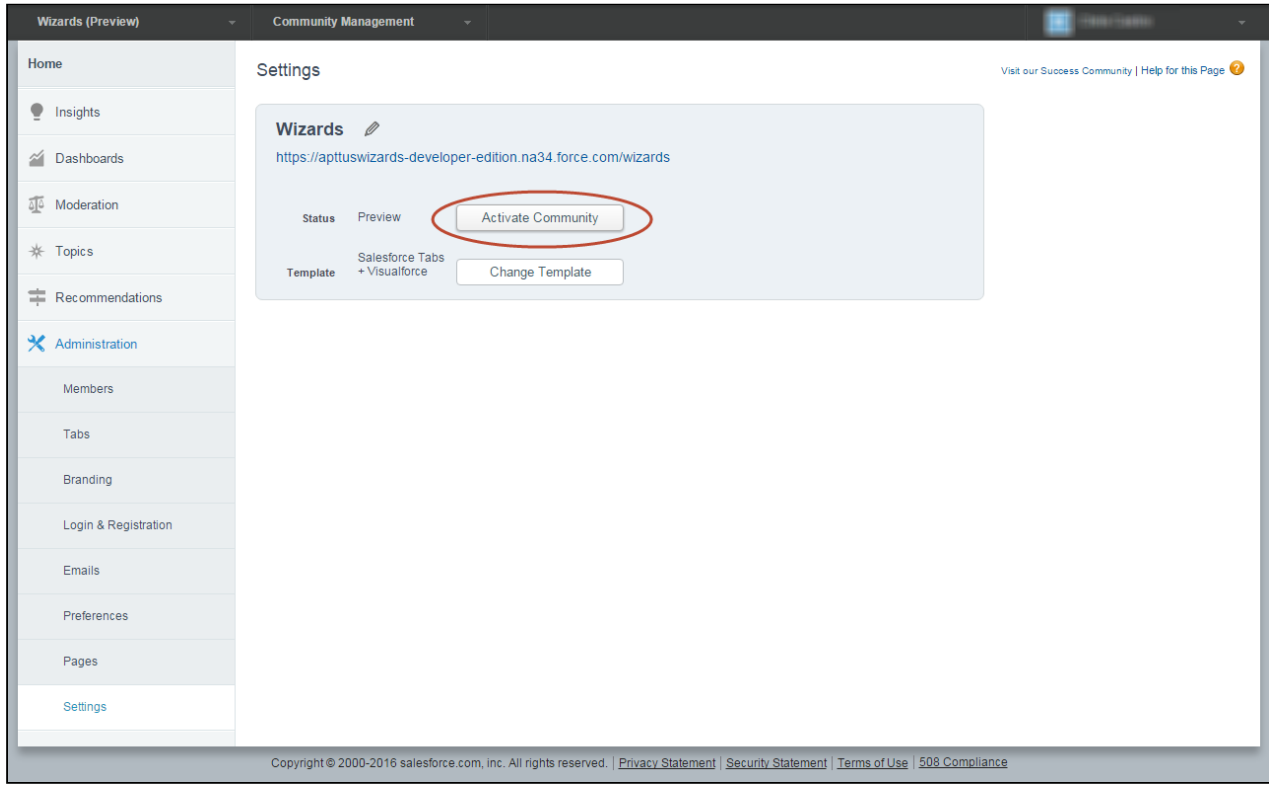

Your Self-Service Wizards Community is now ready for registered users!

## Configuring Guest Access to your Community

You can enable self-registration for your Community to allow unlicensed guest users to join the community. Guest users who register this way are saved:

- as contacts under a business account OR
- as a person account in your organization (if person accounts are enabled)

To enable self-registration for your Community:

- 1. Go to Setup > Customize > Communities > All Communities.
- 2. Click Manage next to the community name.
- 3. Go to Administration > Login & Registration.

Contract Management on Salesforce Summer 2019 Administrator Guide

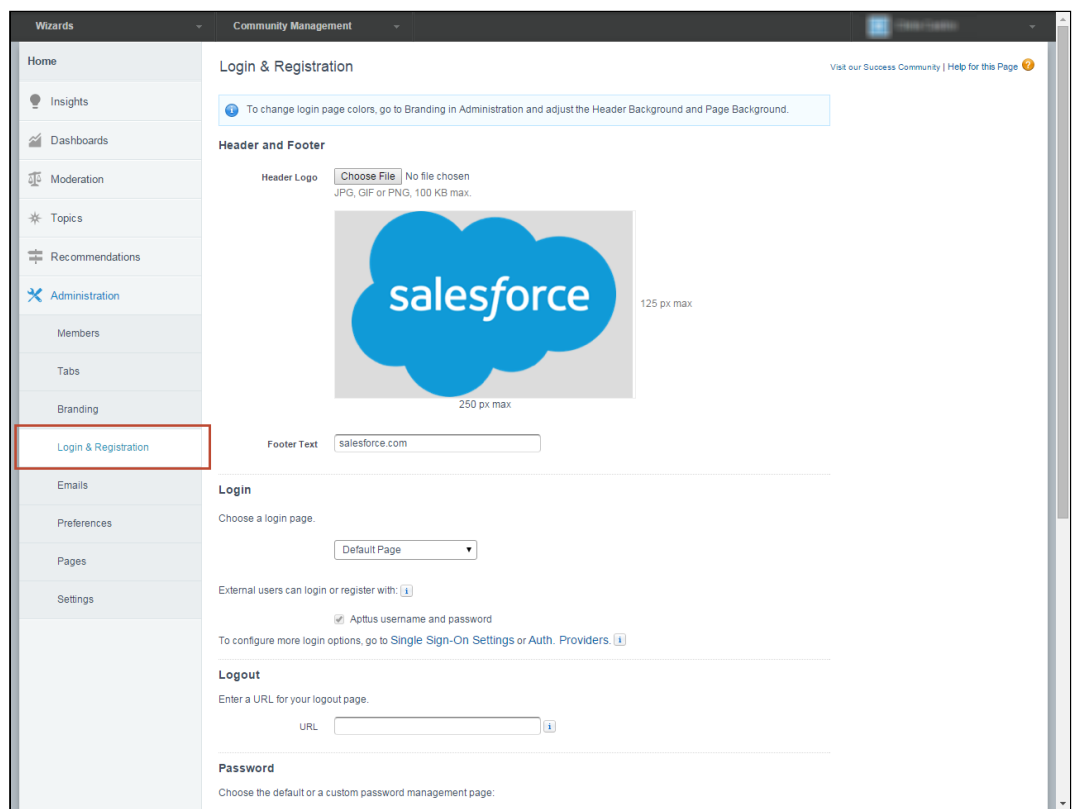

4. Under Registration, select Allow external users to self-register.

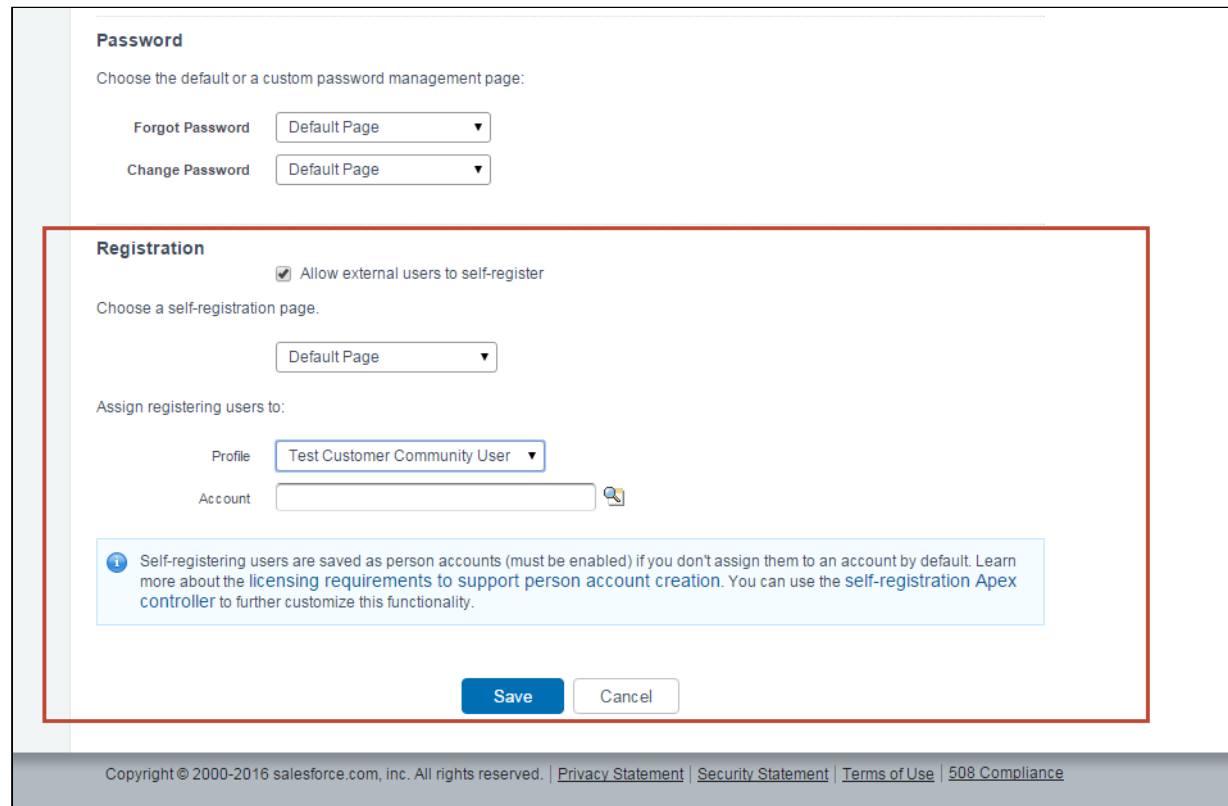

- 5. Choose the Default self-registration page, or a Community Builder or Visualforce page developed by your organization.
- 6. Choose the User Profile to assign guests when they self-register for an account. This can be the profile you created or modified when you created the Community, or a different Community-enabled profile.
- 7. Choose the Account to assign to the guest user when they self-register. Only Partner Accounts can be chosen with this option. Refer to Salesforce documentation on [how to enable an account as a partner](https://help.salesforce.com/apex/HTViewHelpDoc?id=partner_portal_creating_partner_accounts.htm&language=en). If you want to create a Person account for the guest instead, leave the field blank.
- 8. Click Save.

 $\bigoplus$  It is important to consider licensing when allowing guests to your Community self-register, as each registered guest will consume a Communities license. If you would prefer to allow access to runtime Wizards publicly but do not want to use licenses, consider the option [set up Self-Service Wizards as a](#page-316-0)  [Salesforce Site.](#page-316-0)

When unlicensed guest users navigate to your Community, they will encounter the login page and can click on Sign Up to create an account.

Contract Management on Salesforce Summer 2019 Administrator Guide

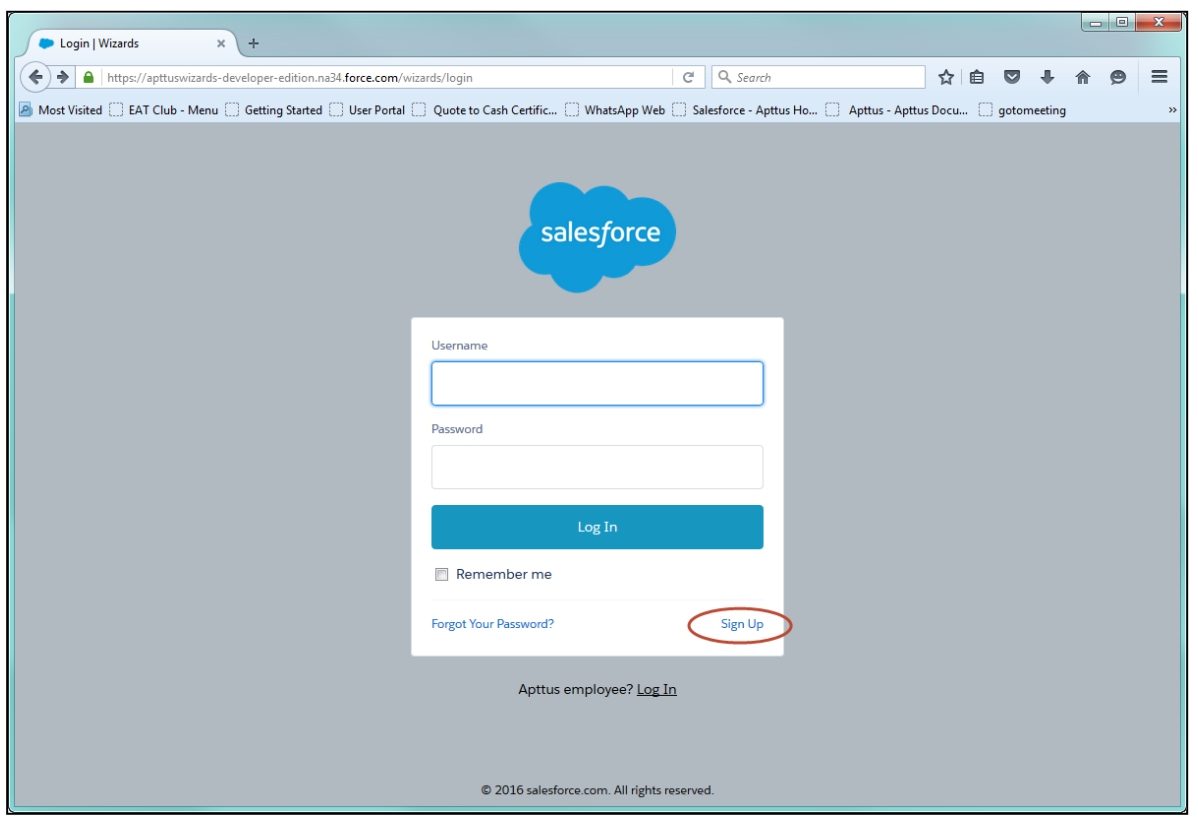

## Integrating the Contract Wizard with Other Applications

When you integrate your own Salesforce applications with the Contract Wizard embedded in an iframe container, you can make use of several Javascript event notifications to have your container application enable/disable or show/hide items.

The following table shows a list of these events and the parameters passed to them, and the Wizard runtime action associated with each event. Events provide a response in the form in JSON format; examples are provided below for each event.

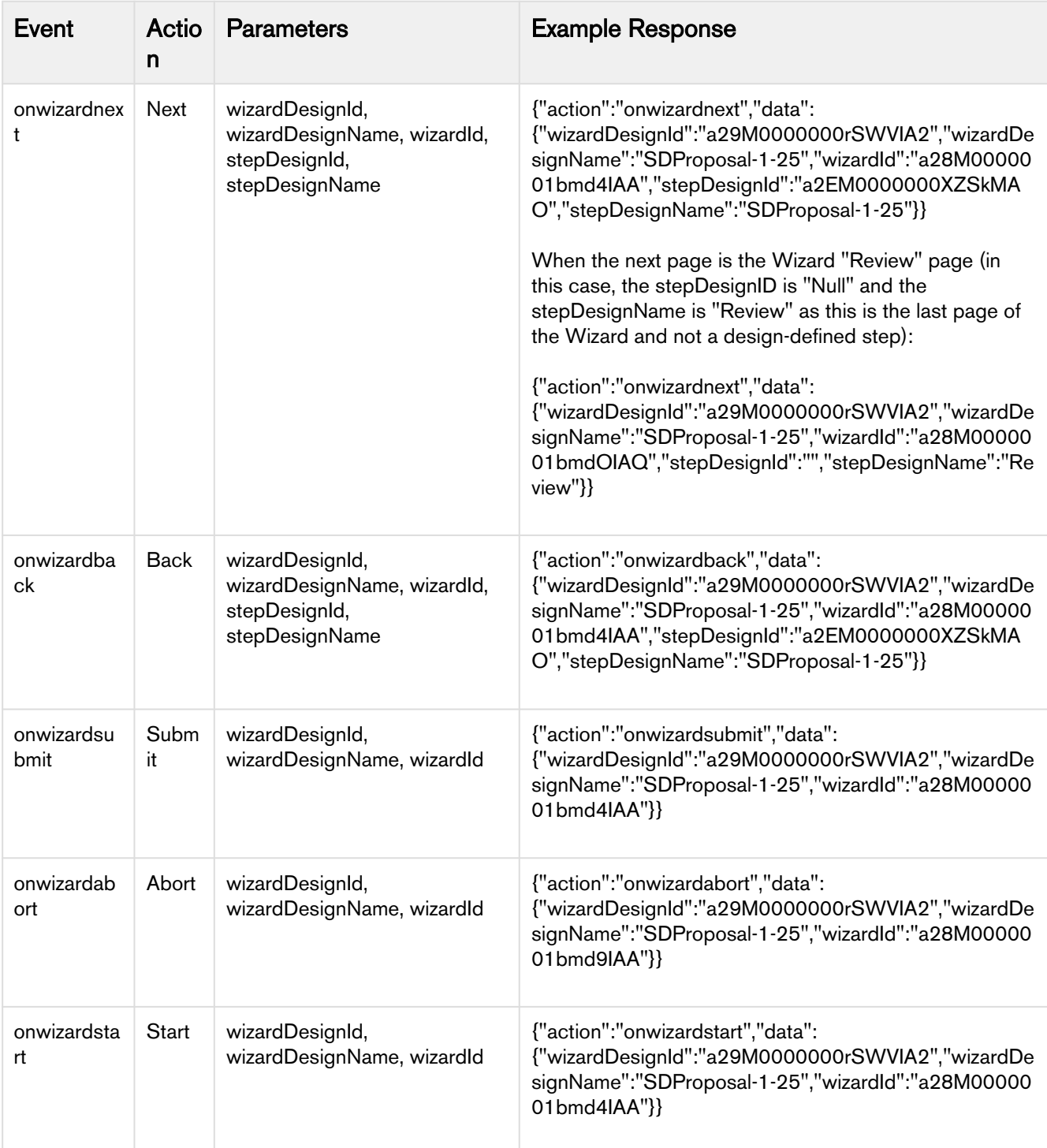

Use the event notification data from your embedded Wizards to drive functionality in your application. For example, each "Next" event in the Wizard could trigger your application to add or display a new tab to the user.

# Configuring Meta Property Field Sets for Set Custom Value Rules

The "Set Custom Value" step input rule in the Wizard Designer allows you to set the value for special purpose custom fields to permit more conditional logic and date to be captured by the Wizard. These custom fields are added to the Wizard using a MetaProperty Fieldset on the Wizard Runtime Input object. While other rules created in the designer rely on the context object for the agreement or step (e.g., Agreement, Account, Quote/Proposal, etc.), meta properties can be considered and evaluated for any step in the Wizard design, determined specifically by implementation of the Set Custom Value input rule, allowing Wizards to capture additional information at runtime that can be used for a purpose beyond manipulating or using Salesforce data.

Packages which use the wizard typically create the custom fields and implement them as these meta properties to be used by the Wizard objects. You can also manually add custom fields to the Meta Property Field Set.

## **Prerequisites**

Before you can configure the MetaPropertyFieldSet you must define custom fields on the Wizard Runtime Input object to add to the field set. In the steps below, two custom fields, Score (Score\_\_c) and Weight (Weight\_\_c) were created to be used as meta properties.

## To configure Meta Properties

- 1. Go to Setup > Create > Objects > Wizard Runtime Input.
- 2. Hover over the **Field Sets** link and click **Edit** next to the *MetaPropertyFieldSet* record.
- 3. Drag and drop the fields you want to use in the Wizard into the list below the field set pane. You can add the fields to the list in any order.

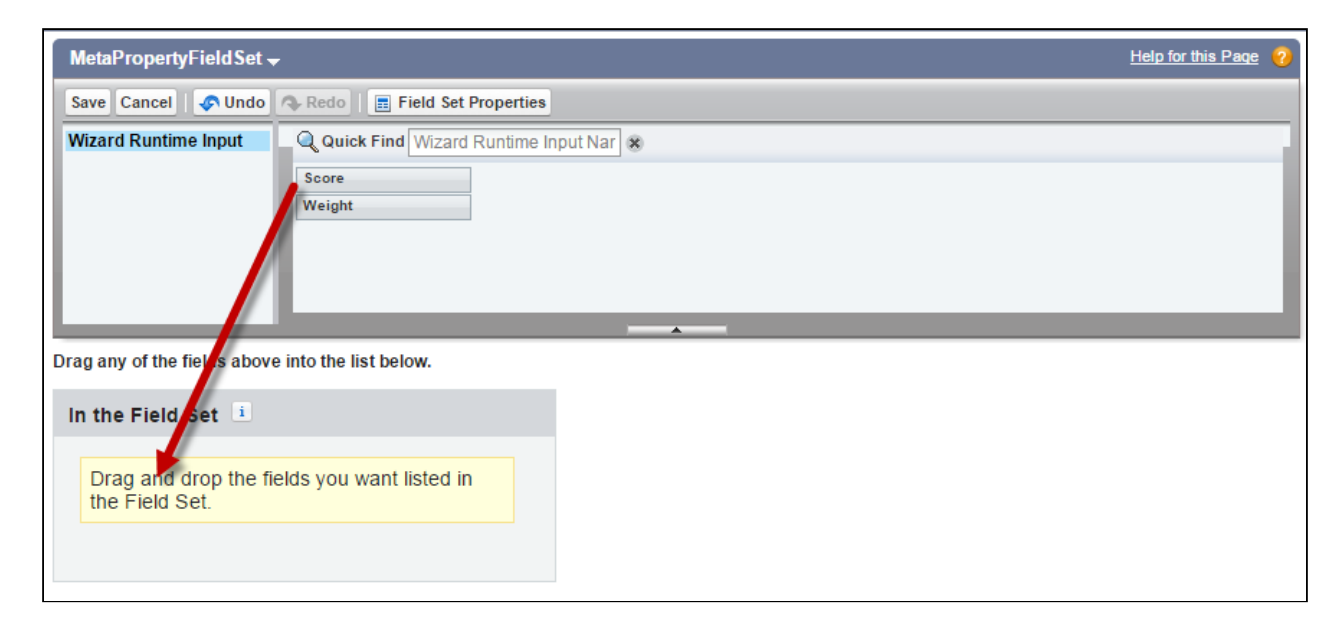

4. After adding all fields to the Field Set, click Save in the MetaPropertyFieldSet pane. The custom fields in the Field Set are now available to Wizard Designers as Fields on the Set Custom Value Wizard Step Input Rule.

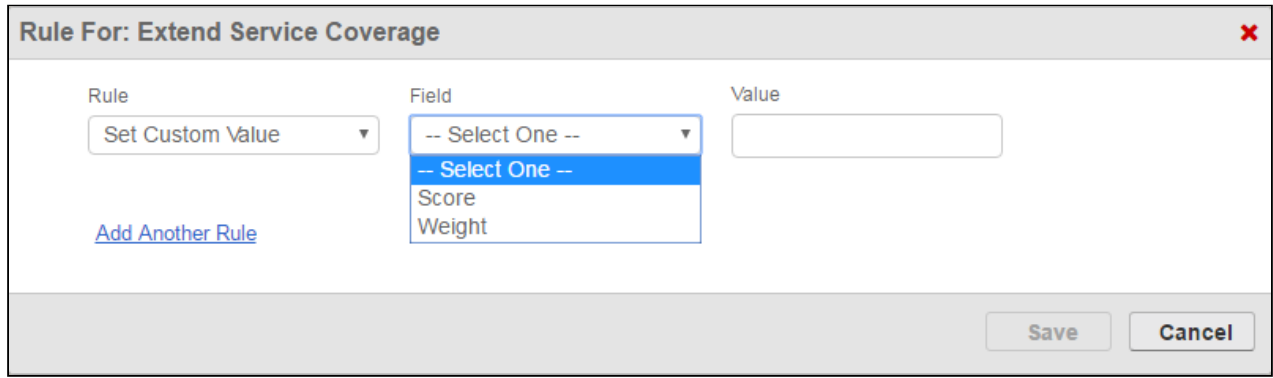

Only one MetaPropertyFieldSet is available for all Wizard designs. Add as many meta properties as needed to the field set and use only the ones you want for specific input rules. All other fields will be ignored during wizard runtime.

## Auto-Populating Wizard Fields at Runtime

Occasionally business requirements may require responses in Wizards to be auto-populated when the Wizard is first launched. Circumstances may dictate that fields for a particular Wizard are always populated for reasons such as the following:

- Object field values for the Wizard should always be the same (e.g., an Agreement-creation Wizard that will always have the same Account and Opportunity names filled in for certain steps).
- Wizard Input or Object Field values should always match every new Wizard of the same design (e.g., multiple surveys/questionnaires for each line item in a Cart line that should share the same responses based on a previously completed survey).

There are two primary methods provided in Wizard Design for auto-populating fields during Wizard runtime:

- passing record IDs as parameters when the Wizard launches to auto-populate Object fields.
- implementing a special DataSource callback class that fetches data from one runtime Wizard to populate other Wizards of the same design.

Note that while the above functionality exists out-of-the-box, use of this feature requires a custom implementation for initiating auto-populated Wizards. Also note that compound and read-only fields cannot be auto-populated at this time.

## Auto-populating Wizard Fields using Record ID

To auto-populate fields based on record ID(s) every time a new instance of the Wizard is launched, you need to pass Object record Ids as parameters when the Wizard is launched. In most cases, this implementation will use something like a formula field, which captures the desired record IDs and includes them in the URL when the Wizard is first launched.

Consider a simple agreement creation Wizard. Your requirement include auto-populating the initial steps of the Wizard with details from the associated Account and Opportunity, which will be the same for every instance of the Wizard. Rather than having the Wizard user enter these values every time the Wizard is run, you want them to be automatically filled when the Wizard is launched.

- To use this method, the inputs you want to be auto-populated must be Object fields that match the types of records you are passing as parameters. In this example, the designer creates an input for Account > Account Name.
- In the next step, the designer creates an input for Opportunity > Name.
- As these are pre-existing objects in the same org, it's easy to retrieve record IDs to pass to the Wizard when it is launched. How the record IDs are passed to the Wizard depends on your integration with Apttus Wizard. Record IDs could be passed as parameters using a formula field, for instance.

When the Wizard is first launched through your integration, the URL is constructed in this fashion:

#### https://apttus-wizard.na34.visual.force.com/apex/apttus\_wizard\_\_wizard?wizardid=a11610000016K6fAAE

where "wizardid - at 1610000016K6fAAE" is passing the Id of the runtime wizard. Your solution should append recordIDs corresponding to the Object where the fields reside and which match the Object of the fields you want to auto-populate.

Returning to the above example, you can auto-populate fields in the Wizard using specific Account and Opportunity record IDs. To see this in action:

- 1. Go to the Wizards tab and launch the Wizard you want to auto-populate. Note the Wizard runtime URL.
- 2. Open another tab and go to the Account which contains the data you want to capture. Copy the Account Record ID from the URL.
- 3. Return to the Wizard runtime and append the URL with the Account Record ID, using proper syntax to pass it as a parameter (e.g. "&recordIds={Account\_Id}).
- 4. Repeat steps 2-3 for the Account Opportunity. Comma-separate multiple record IDs.
- 5. Press Enter. Fields which have values on the Objects corresponding to the record IDs you passed will be automatically populated with data across multiple steps, wherever they appear in the Wizard.
- 6. Follow this format for your integrations. Using this method, you can easily construct a formula field to pass these parameters from your Wizard launch point and auto-populate data for your users.

## Auto-populating Wizard Fields using a Datasource Callback

When you need to build the ability to auto-populate fields in Wizards based on previously entered responses for your integration, you should use the Datasource Callback method. This method also requires passing data to the Wizard as in the previous section, but in this case it is retrieving data from one completed Wizard and using that data to populate newly-invoked Wizards that use the same design.

## Wizard Runtime JSON Structure

To properly understand the format of the data returned by the callback to auto-populate a Wizard, let's take a look at a sample JSON structure created from a Wizard step with 2 responses:

#### **Sample JSON: Auto-Populate**

```
{
        "UserResponses": [{
              "Question": "sample question - 1",
               "ObjectName": null,
               "Notes": [],
                "metaPropertyFields": null,
               "inputRepeatSequence": 0,
               "inputControlId": "a0236000002LNlDAAW",
               "FieldName": null,
               "FieldClass": null,
               "Comments": "",
               "Attachments": [],
              "Answer": "sample answer - 1"
        }, {
              "Question": "sample question - 2",
               "ObjectName": null,
               "Notes": [],
               "metaPropertyFields": null,
               "inputRepeatSequence": 0,
               "inputControlId": "a0236000002LNlEAAW",
               "FieldName": null,
               "FieldClass": null,
               "Comments": "",
               "Attachments": [],
              "Answer": "sample answer - 2"
        }],
        "Parameters": null
}
```
When using the callback method to auto-populate fields in a runtime Wizard, the method should return a string using a similar JSON structure as shown in the example above. The values in the JSON string auto-populate the fields when the Wizard is invoked.

The parameters described in the following table are relevant for Callback implementations to auto-populate questions/responses in the Wizard:

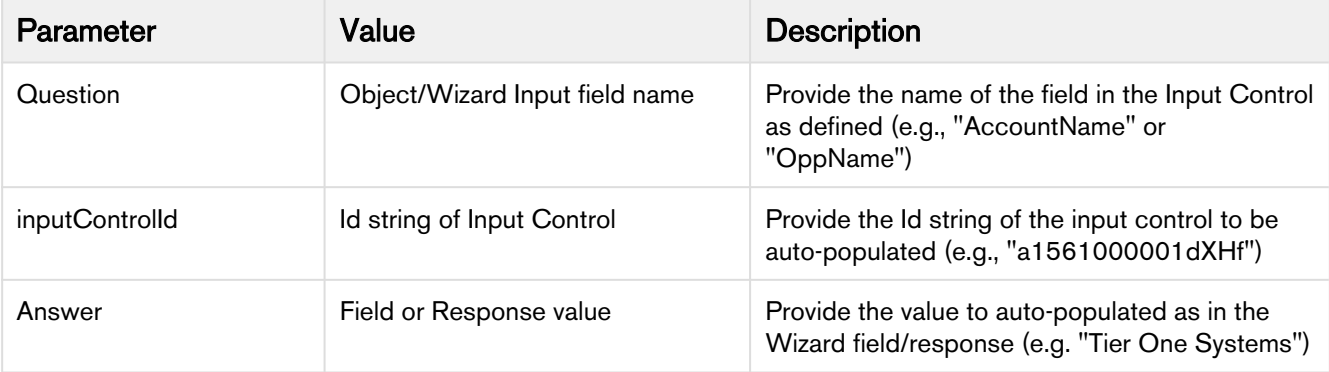

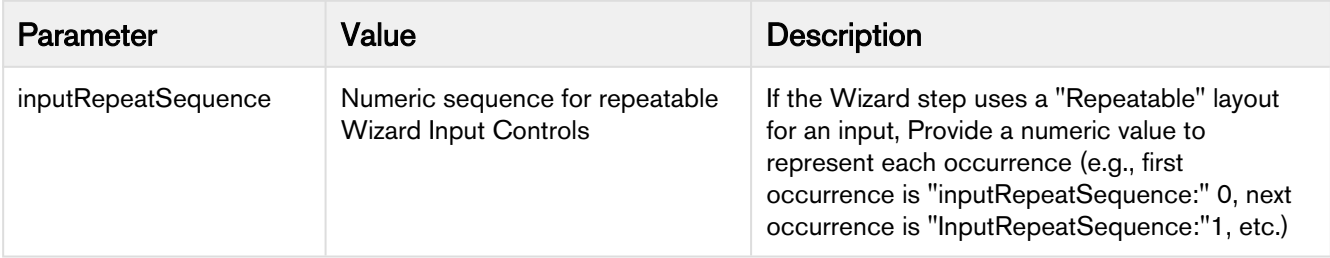

## Implementing a Datasource Callback

The data captured from the previously completed wizard can be from Wizard Input Fields or Object fields. For your integration, you must create a DataSource Callback class that passes this retrieved data to the new Wizard runtime instance. The process works as follows:

- A custom Data Source callback class is created to implement the DataSource Callback interface *WizardCusto* mClass.IDataSourceCallback.
- The DataSource Callback class calls a custom getData() method that takes the Wizard Design ID as the primary parameter and a map of parameters passed to the Wizard design.
- The getData() method is used to define values for specific runtime input controls in the Wizard design (questions, answers and values) and creates and returns a JSON string using the same structure interpreted by the Wizard.
- The Wizard Design using the DataSource Callback must have the class name defined in the Wizard Settings section of the Wizard Design.
- When a new Wizard is invoked, fields specified by the Callback method are auto-populated.

## Use Case for Contract Wizard

This topic describes the use case for Contract Wizard.

#### Standard Statement

This use case gives one example on how to create user-friendly on-screen Wizards, to quickly create contracts. You might use this functionality differently, depending on your business case.

A Wizard prompts the end user to answer a series of on-screen questions then creates the Agreement record. This use case describes how a non-expert user can use on-screen Wizards, to quickly create contracts.

In this case, ACME needs to provide Sales Representative with a quick and easy way to create Non-Disclosure Agreements.

**Prerequisite:** Make sure you have the followings:

- Inputs are created.
- Steps are created.
- All agreements must have the following fields completed: Agreement Name, Agreement Category, Account Name, Language, Status Category, Start Date, and Primary Contact. To create inputs, perform the following steps:
- 1. Go to the Apttus Configurable Wizard.
- 2. Navigate to the Wizard Component Library tab.

3. Click New Input Control. Fill in the following fields, then Save.

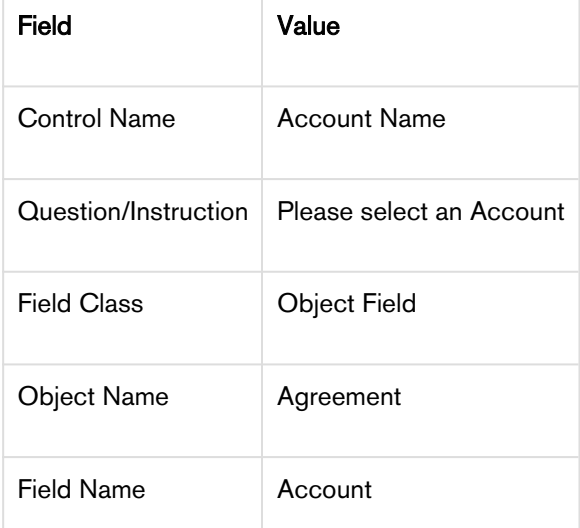

4. Click New Input Control. Fill in the following fields, then Save.

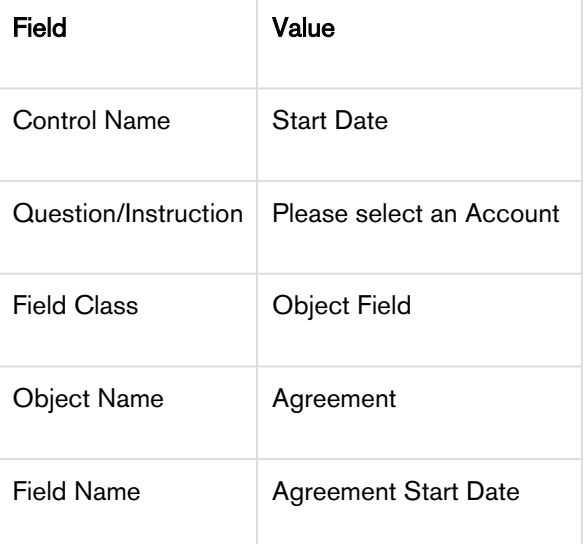

You have successfully created all the inputs required to create the steps.

Inputs are placed in Steps. Steps can also contain rules that determine the flow and logic of the Wizard.

To create Steps, perform the following steps:

- 1. From the Wizard Component Library, click New Step.
- 2. Enter Agreement Step 1 as the Step Name.
- 3. From the **Inputs Library**, drag and drop the following Inputs into the Inputs pane: Agreement Name, Account Name, Agreement Category.
- 4. Click the **Input Rules** tab at the top of the page.
- 5. Next, to **Agreement Name** click the +.
- 6. Select Determine Focus Object as the picklist value under Rule.
- 7. In the following picklist, select Agreement.
- 8. Click Save.
- 9. Click the + next to Agreement Name.
- 10. Select Determine Record Type as the picklist value under Rule.
- 11. Select Agreement in the following picklist.
- 12. Select NDA-yourinitials in the following picklist. Click Save. For Agreement Step 1, you should now see two Agreement Name input rules (1.1 and 1.2).
- 13. Click Save.
- 14. Repeat steps 1 3 to create Agreement Step 2.

Use the following Inputs: Start Date, Status Category, Language, and Primary Contact.

15. Click Save.

You have successfully created the two steps for the Wizard.

With the Steps created, the Wizard can now be designed. The Wizard determines the specific process, the end-user will go through, based on Steps and Inputs.

To create a Contract Wizard, perform the following steps:

- 1. Go to the Wizard Designs tab.
- 2. Click New Wizard Design.
- 3. Enter Agreement-yourinitials as the Design Name.
- 4. From the Steps Library, drag and drop Agreement Step 1 and Agreement Step 2 into the Steps in the Wizard pane.
- 5. Click Activate twice.
- 6. Click Cancel to exit Wizard Designs.

#### Result:

You have successfully created the Wizard.

# Contract Management with Salesforce Lightning

You can use Apttus Contract Management with the Salesforce Lightning Experience and still accomplish the same tasks with the same features. The only thing that changes is how you access the features, and the process for creating an agreement is slightly different. Follow the instructions on this page to get started when you have the Lightning Experience enabled. Beyond a few different steps, the flows for most Contract Management tasks remain the same.

# Enabling the Lightning Experience in Salesforce

Enabling the Lightning Experience in your Salesforce org is a very simple process, but requires some consideration of your company's needs before you make the switch. Please refer to [Salesforce's documentation](https://trailhead.salesforce.com/en/lex_migration_introduction/lex_migration_introduction_administration) on enabling the Lightning Experience. The topics on this page assume that you have already enabled Lightning in your org.

## Accessing Contract Management features in Lightning

One of the main differences you will find when you switch to Lightning is how your apps are accessed, like Apttus Contract Management. In Lightning, there is no [Force.com](http://Force.com) app menu, and you cannot customize the default Tabs to include Custom Objects or Visualforce tabs. Instead, you access all Contract Management features using the App Launcher.

- 1. Log in to Salesforce with Lightning enabled.
- 2. Click the **App Launcher** button in the upper left-hand corner of the Home screen.

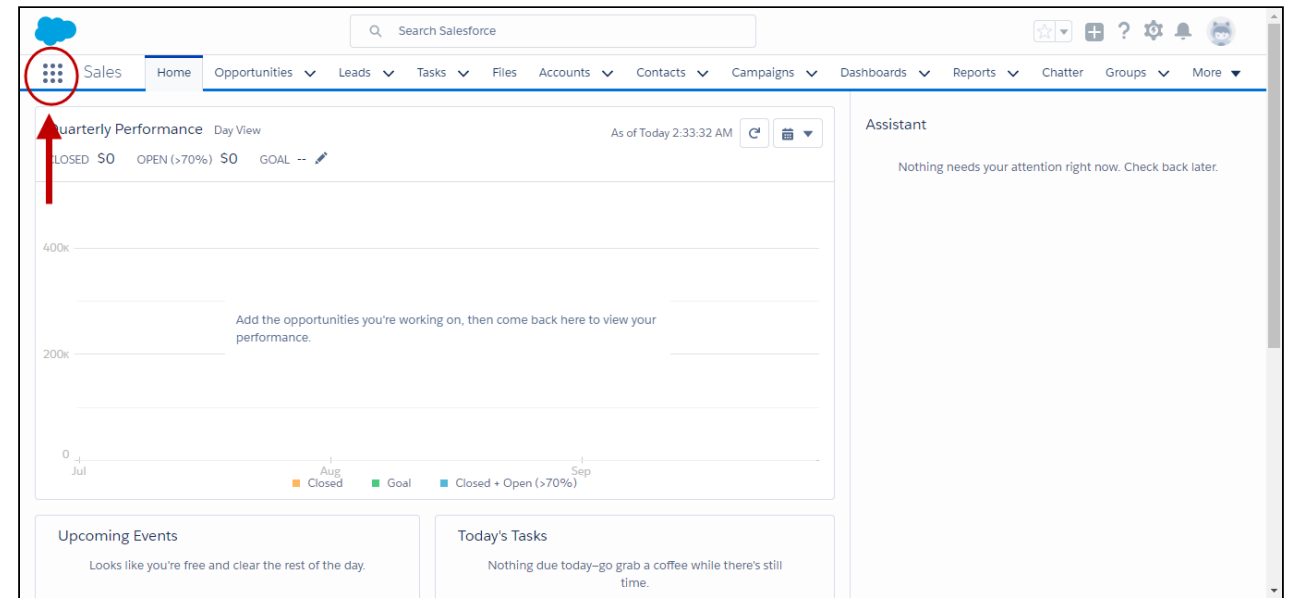

3. From the App Launcher, click Apttus Contract Management.

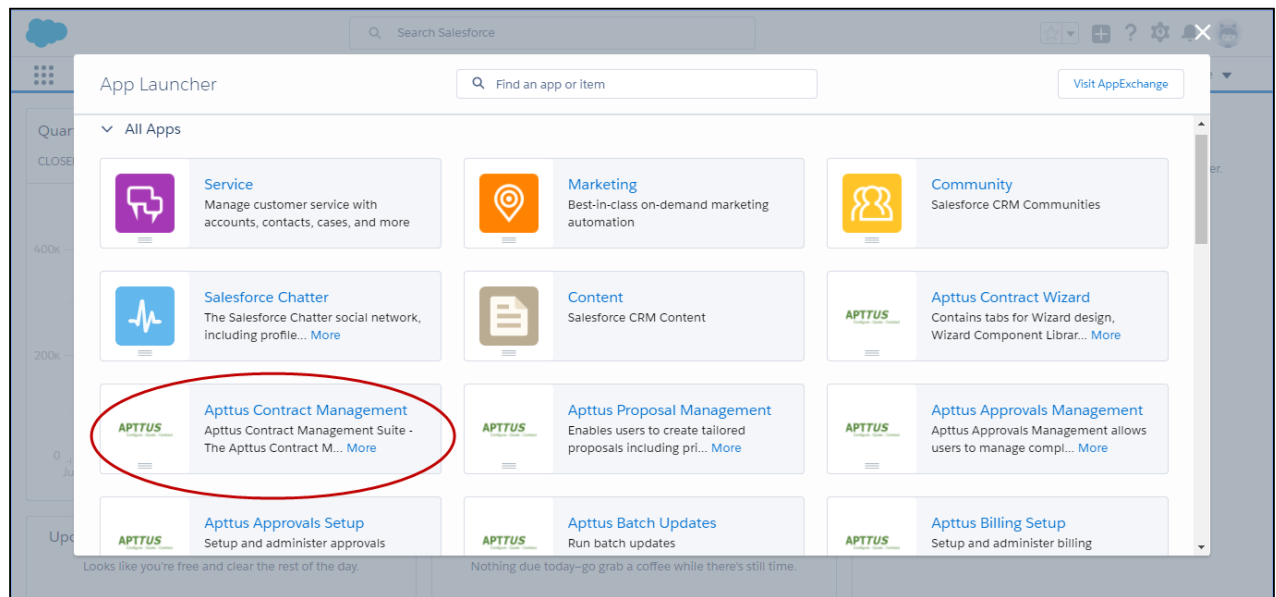

4. Select a Contract Management feature to work with (e.g., "Agreements" to start the agreement creation process.)

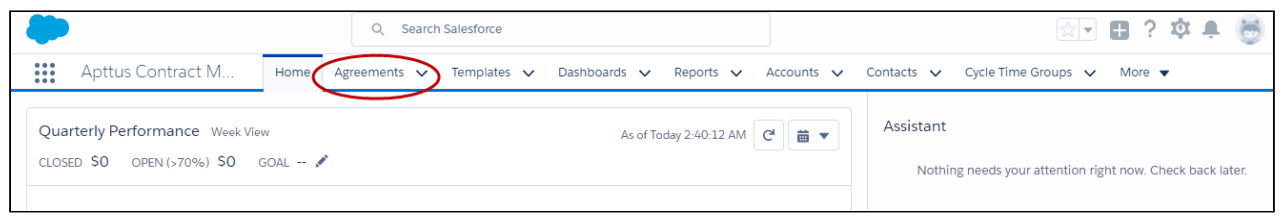

## Creating an Agreement

The process for creating new agreements is slightly different when you have Lightning enabled. There are two ways to create a new agreement.

- 1. Go to App Launcher > Apttus Contract Management.
- 2. Click Agreements.
- 3. From the Agreements List, click New.

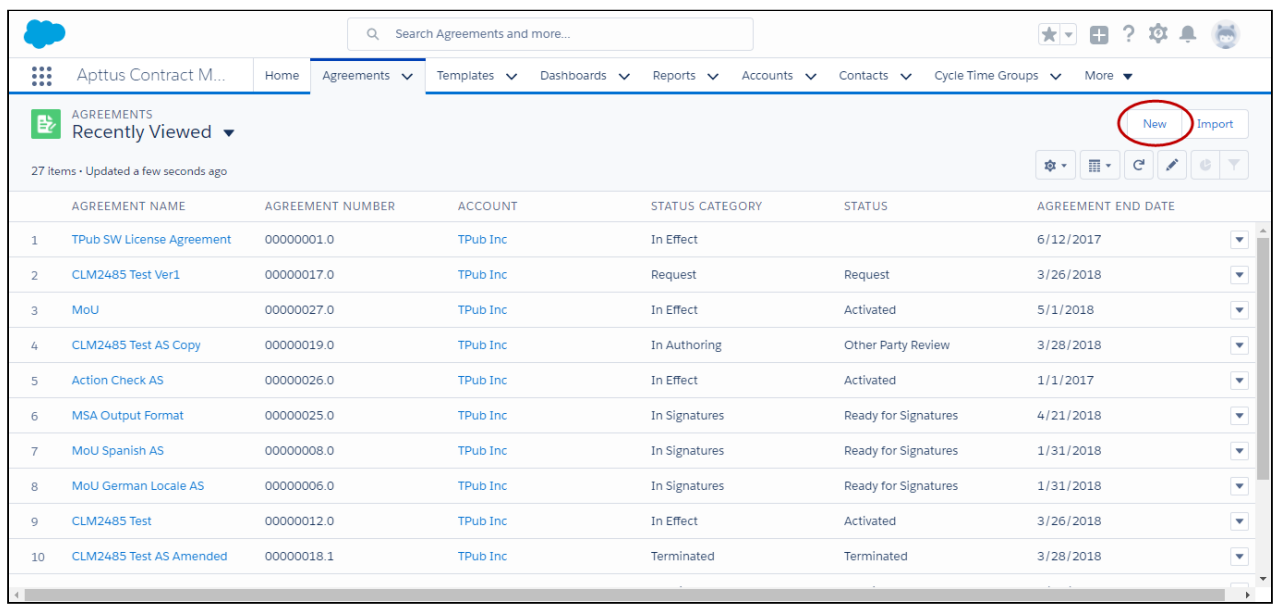

#### OR

Click the down arrow  $\vee$  next to Agreements tab and click  $+$ New Agreement from the drop-down menu.

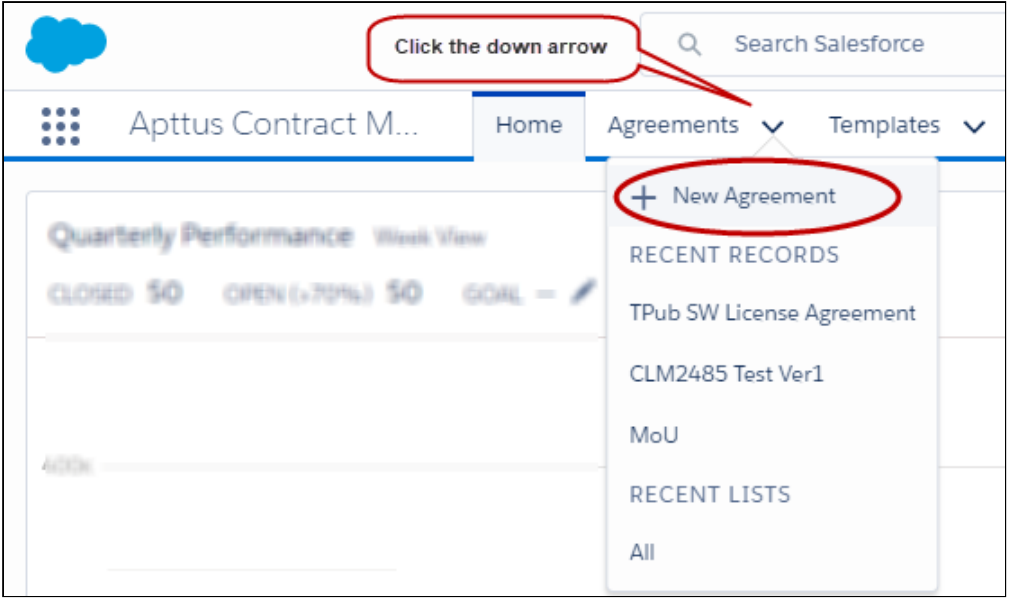

- 4. Select an Agreement Record Type and click Continue.
- 5. On the New Agreement page, enter values for required fields and any optional fields that are available and click Continue.

Contract Management on Salesforce Summer 2019 Administrator Guide

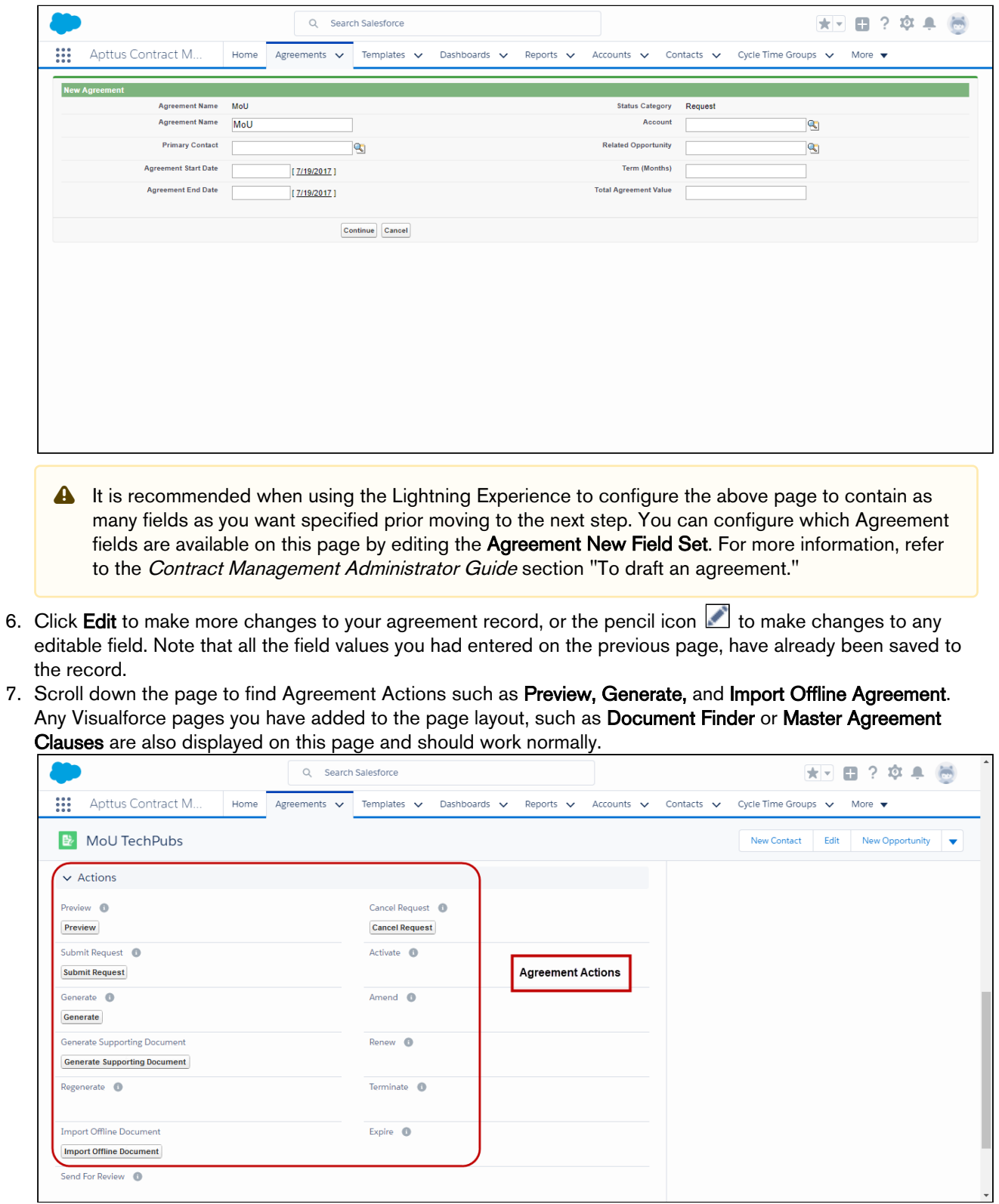
The agreement actions can also be accessed from the LightningAgreementActions panel on the Agreement Details page. The panel shows the agreement action buttons clustered in a group. You can add the Send For Docusign, Send For Echosign, and Check Docusign Status custom action buttons to the panel. For more information, see [Enabling and Customizing Action Panel.](#page-361-0)

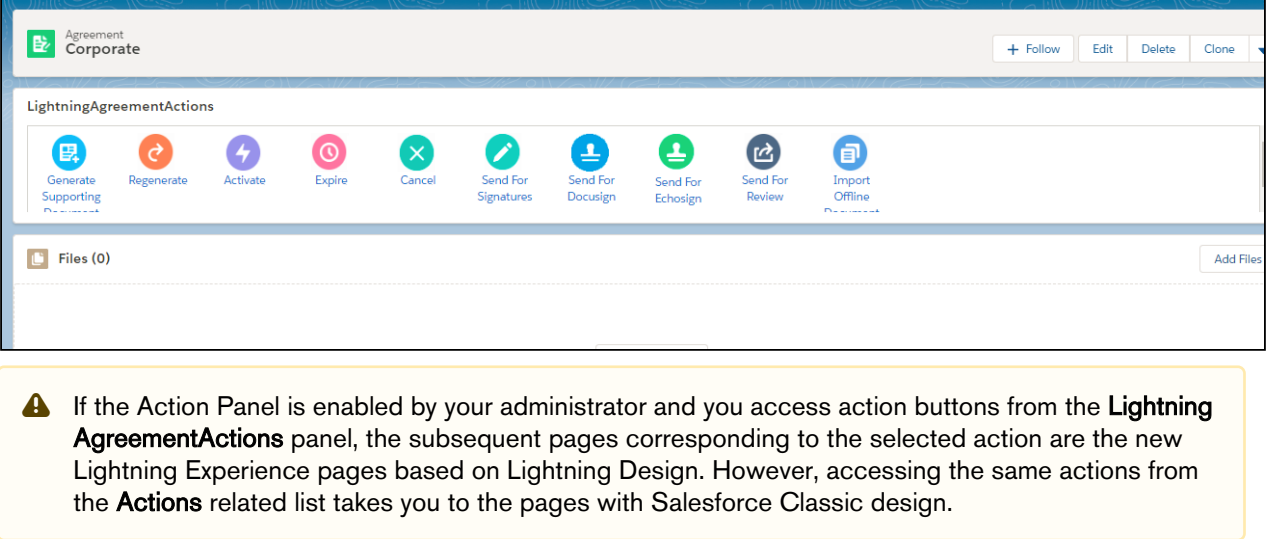

## Managing Comply System Properties

1. From the Lightning Home page, click the Setup icon in the upper right-hand corner and select Setup Home.

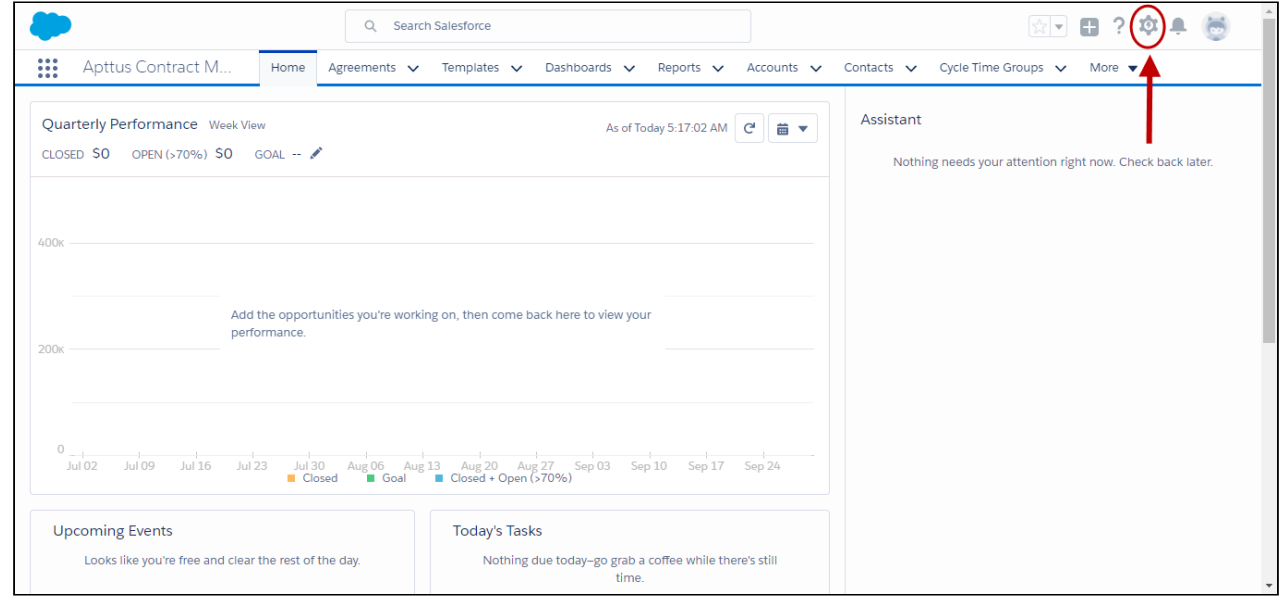

- 2. From the Setup navigation menu, go to Custom Code > Custom Settings.
- 3. Click **Manage** next to Comply System Properties.

## Managing Contract Management Admin Properties

- 1. Go to the App Launcher.
- 2. Click Apttus Contract Management.
- 3. Click Admin. Create new admin properties or edit existing properties as needed.

# <span id="page-361-0"></span>Enabling and Customizing Action Panel

The Action Panel is a collection of agreement action buttons which could be enabled for the Agreement Record page in the Lightning Experience mode in Salesforce. Each button in the action panel can be customized to meet your design requirements. The Action Panel is created as a Visualforce Page component and you can include it in your page layout from the Lightning App Builder.

For enabling the Action Panel in your org, we assume that you have already enabled My Domain in your organization. This step is mandatory for using Lightning Experience in your Salesforce org. To know how to enable My Domain in your org, refer to Salesforce Help page [Enable My Domain](https://help.salesforce.com/articleView?id=domain_name_overview.htm&type=0).

### Adding Action Panel to Lightning Record Page

You can add the Action Panel in your Agreement Record page in two ways:

- 1. from the Salesforce Classic Agreement Record page, and
- 2. from the Lightning App Builder

### Adding Action Panel Using Lightning App Builder

To use the Lightning App Builder for configuring Action Panel in your page layout, you have to create a Lightning Record Page. To create this;

- 1. Go to Setup> Objects and Fields> Object Manager.
- 2. In the Object Manager page click Agreement object.
- 3. In the Details page, click Lightning Record Pages from the left hand navigation.
- 4. In the Lightning Record Pages, click New and select Record Page.
- 5. Complete the steps in the new page creation wizard.
- 6. In the Lightning App Builder, from the left hand navigation, drag and drop Visualforce component on your layout. You can reorder the components in the page layout, to your liking.
- 7. From the right hand navigation pane, go to Visualforce Page Name field and select Lightning Agreement Actions from the picklist. You will now see the action panel in your layout
- 8. Click Save and then Activate your page, to make the record page available.

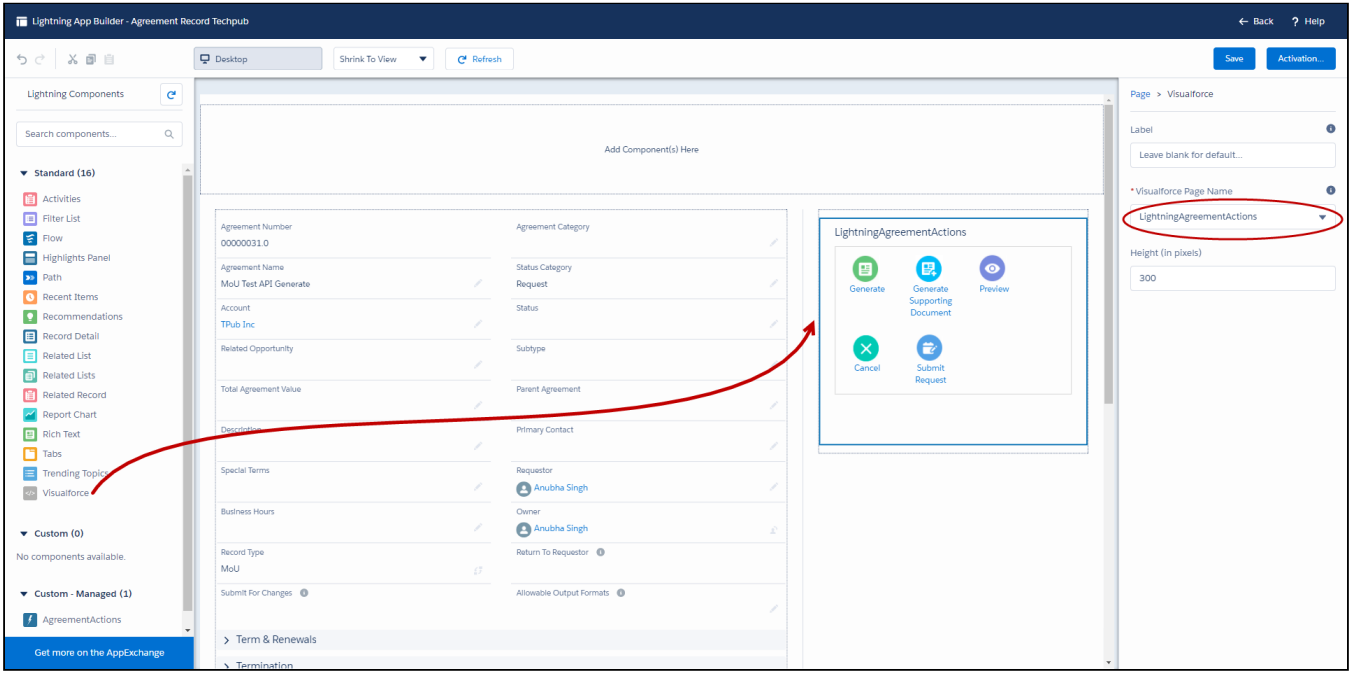

**A** For more details on how to customize a Lightning Record Page, refer to Salesforce Help section Configure [Lightning Experience Record Pages.](https://help.salesforce.com/articleView?id=lightning_app_builder_customize_lex_pages.htm&type=0&language=en_US&release=208.14)

### Adding Action Panel from Salesforce Classic

The Action Panel can also be added to the Agreement Record page by editing the page layout in Classic Salesforce. To do this:

- 1. Go to **Agreements** and select an agreement record.
- 2. In the Agreement Record Details page click Edit Layout.
- 3. From the Layout Designer menu, choose Visualforce Pages.
- 4. Drag and drop the LightningAgreementActions visualforce component on to the Agreement Layout.
- 5. Click Save.

If you now switch to the Lightning Experience, the Action Panel would be part of the Agreement Record layout.

A It is recommended that you enable the Action Panel from the Lightning App Builder for better user experience, as the Action Panel is not designed according to the Salesforce Classic design. Using the Action Panel with Salesforce Classic mode may lead to inconsistent user experience.

### Customizing Action Buttons

All the action buttons which are part of the Action Panel can be customized and configured to suit your needs. For using your own customized buttons in the action panel, you will have to create custom formula fields with required logic and add them to the agreement layout. To create a custom formula field for an action, follow the naming convention outlined as under:

- 1. Go to Setup> Object Manager> Agreement object.
- 2. Click Fields and Relationships from the left navigation panel.
- 3. Click New to create a new custom field.
- 4. Select Formula data type and click Next.
- 5. For Field Label, enter *<action\_name>\_Custom*. For example, to create a Generate button, enter Generate\_Custom
- 6. The value in field label is automatically copied as Field Name when you click anywhere outside the field.
- 7. Select the Formula Return Type as Text and click Next.
- 8. Enter the formula for your action button.

**A** To display an action button in the Action Panel, make sure that the formula entered for the custom formula field returns a non-null value. If the formula returns Null value, the action button or field would be hidden in the Action Panel.

9. Apply the field's access setting and page layout and click Save. Your action button is created.

To learn how to create custom fields, refer to Salesforce Help [Custom Fields | Salesforce.](https://help.salesforce.com/articleView?id=adding_fields.htm&type=0)

The following table gives list of actions which are supported in and can be customized for, the Action Panel in the Lightning Mode.

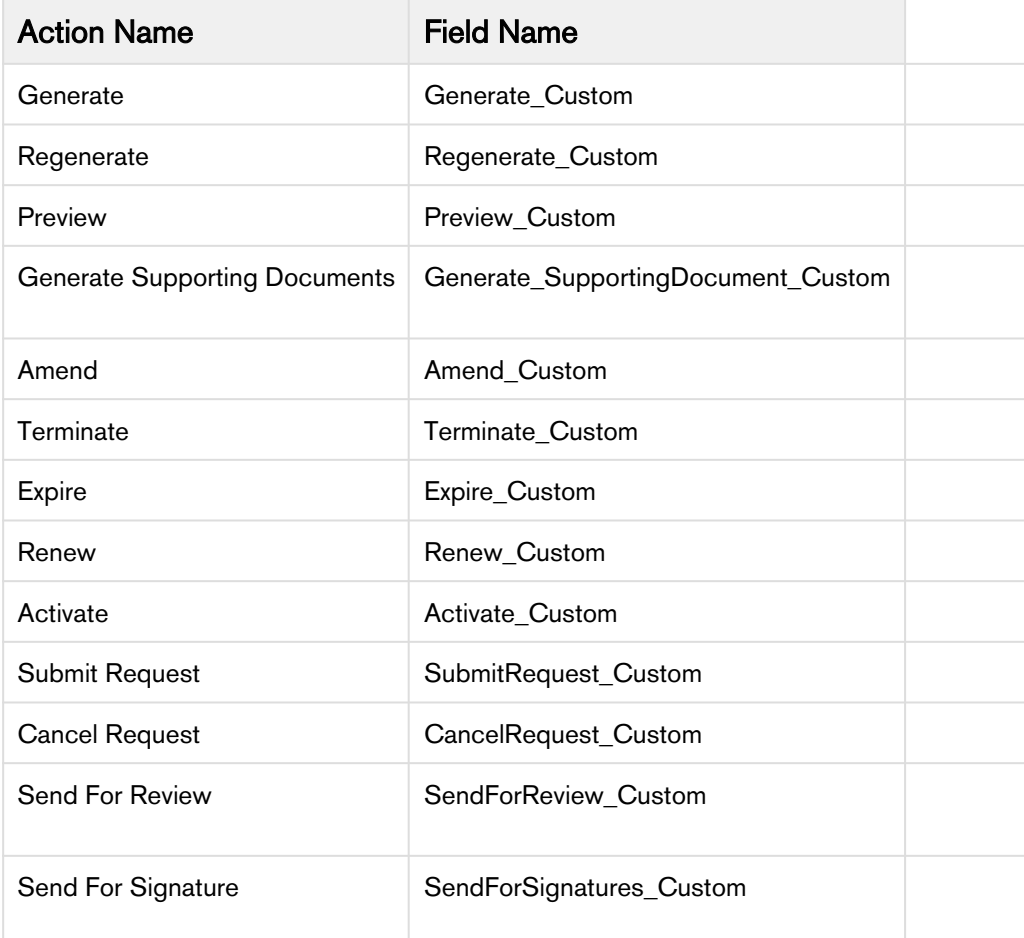

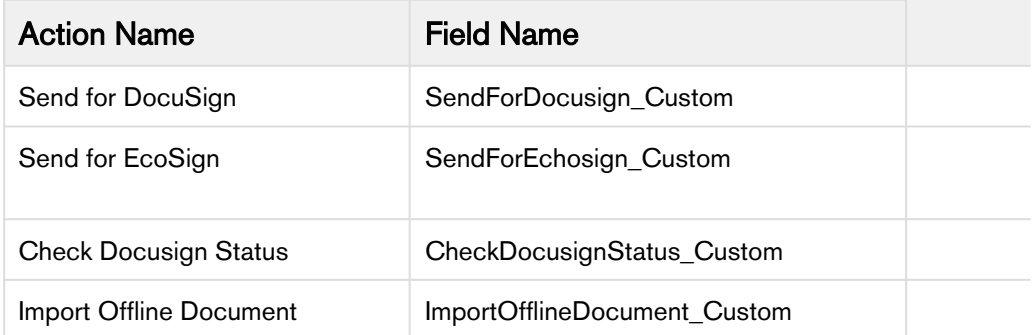

Thus, you can create customized links or buttons and then add them to the action panel.

Contract Management on Salesforce Summer 2019 Administrator Guide

# Appendices

Use these appendices to find the following information:

- [Agreement Fields](#page-365-0)
- [Agreement Actions](#page-374-0)
- [Apttus Status Categories and Statuses](#page-381-0)
- [Admin Objects](#page-385-0)
- [Comply System Properties](#page-389-0)
- [Comply Custom Properties](#page-396-0)
- [Custom Permissions](#page-396-1)
- [Glossary](#page-397-0)

# <span id="page-365-0"></span>Agreement Fields

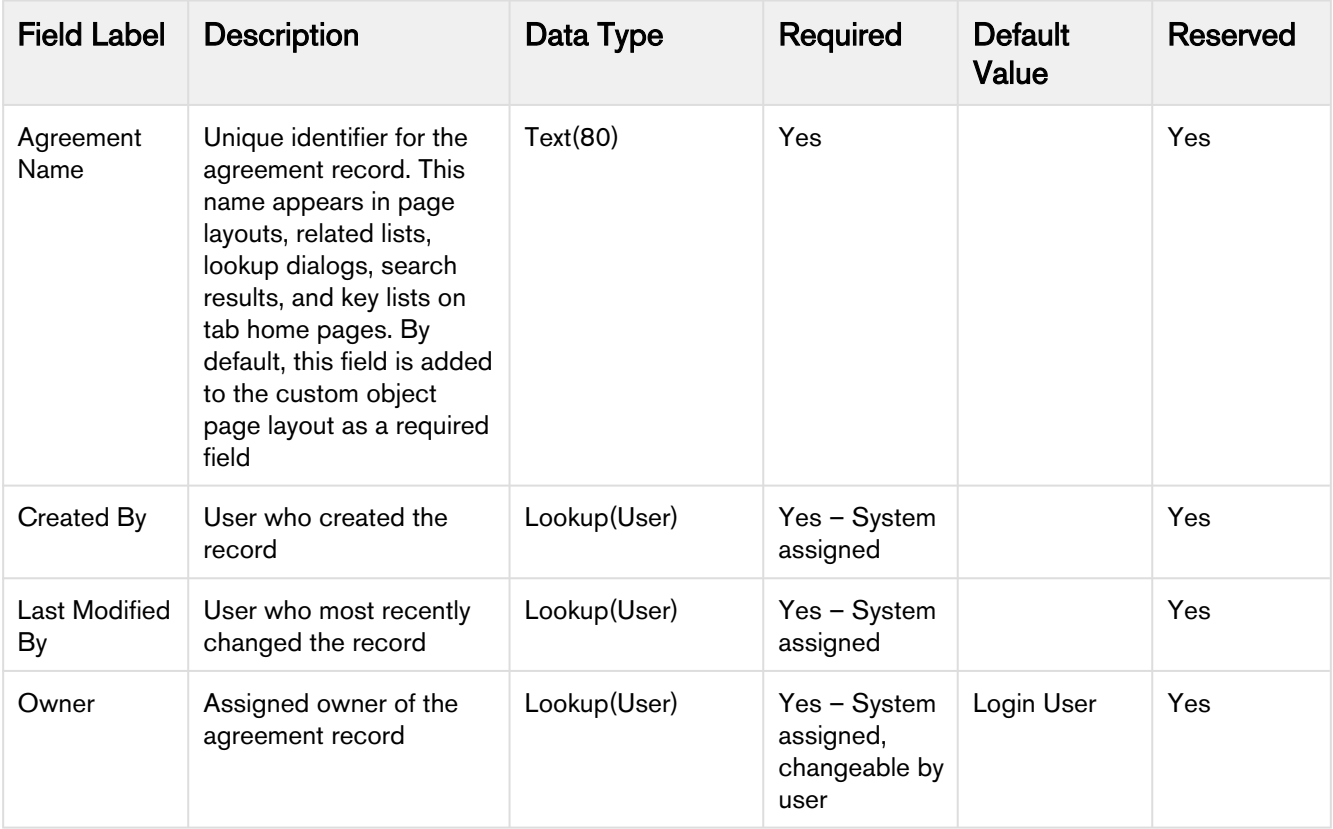

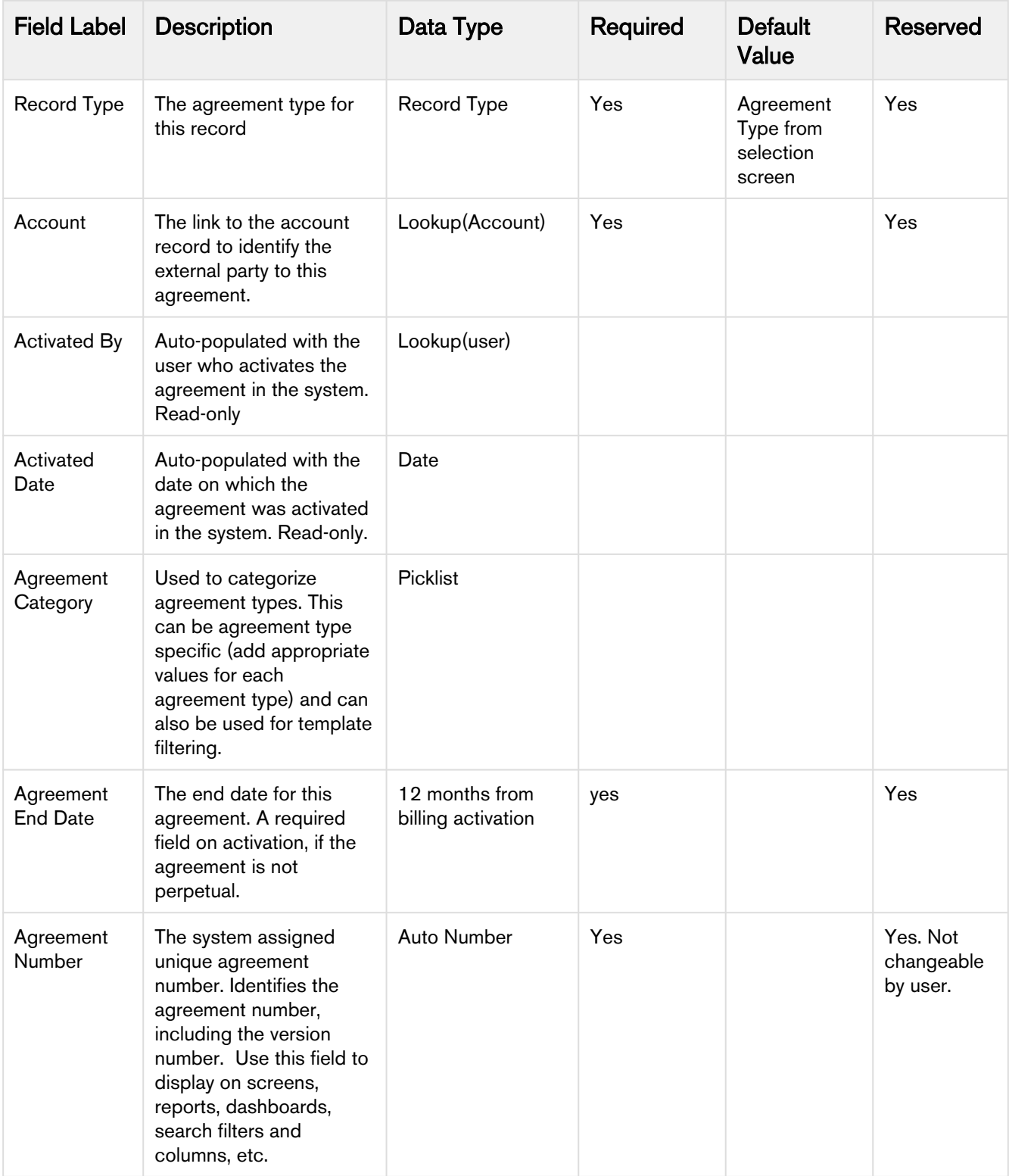

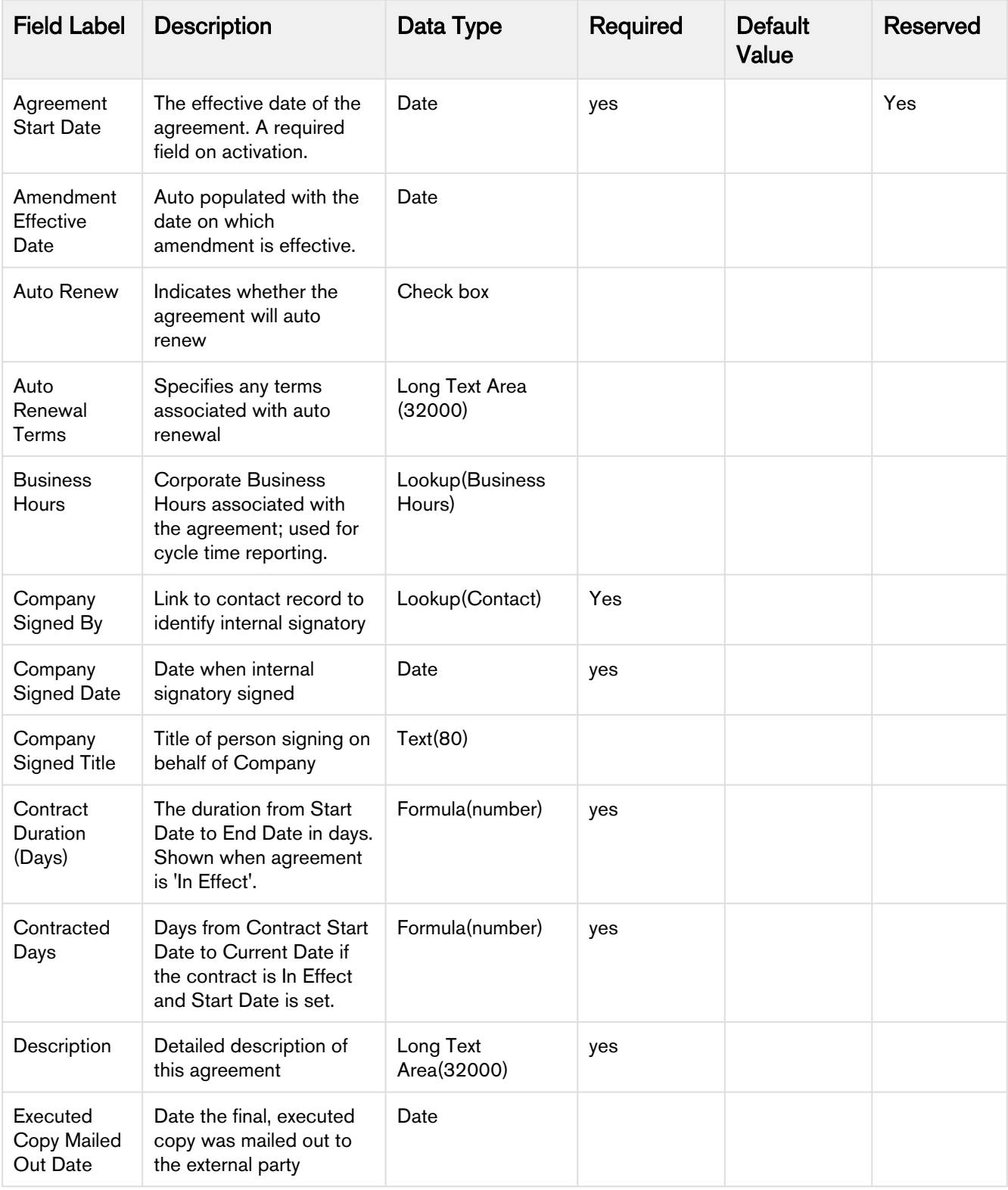

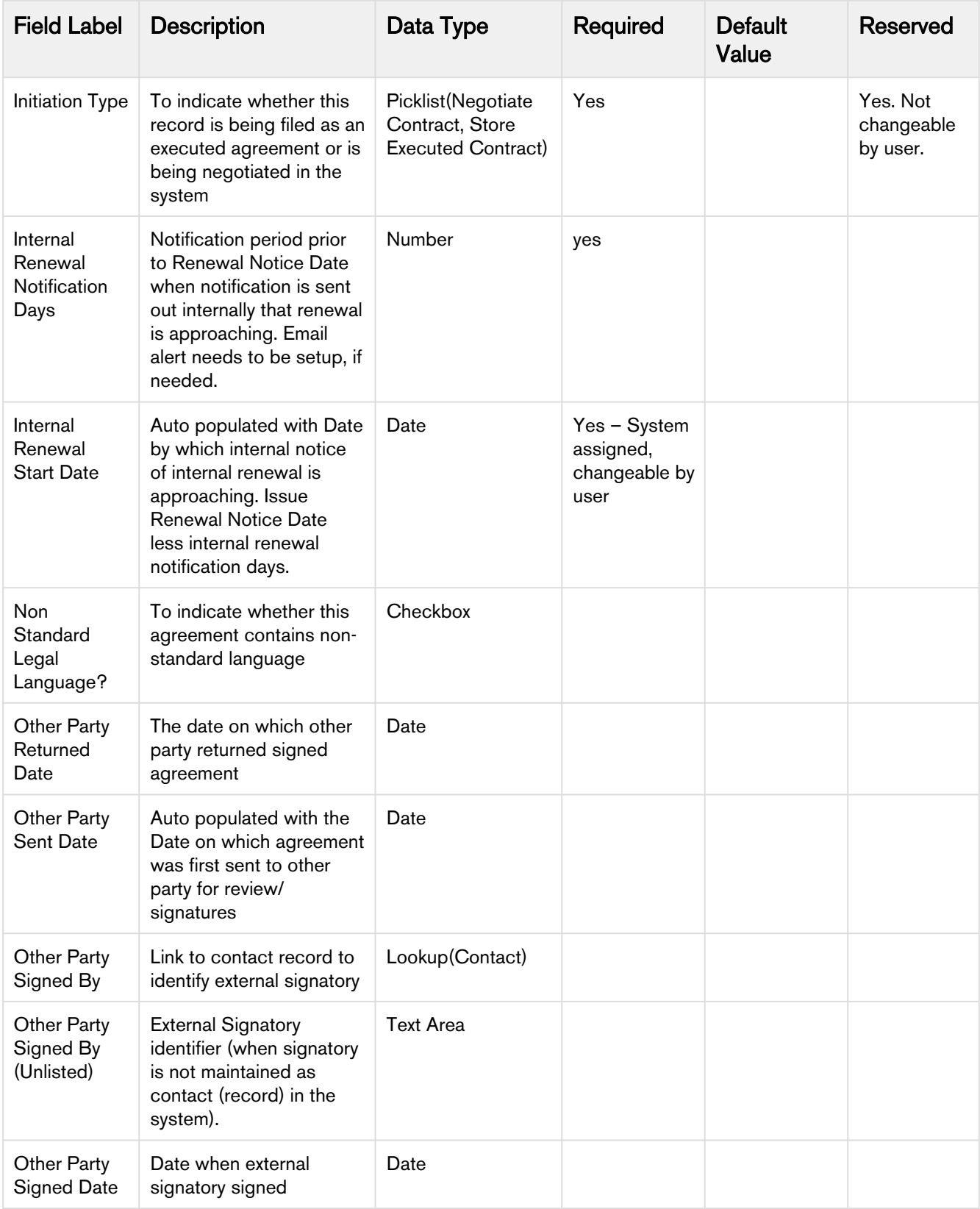

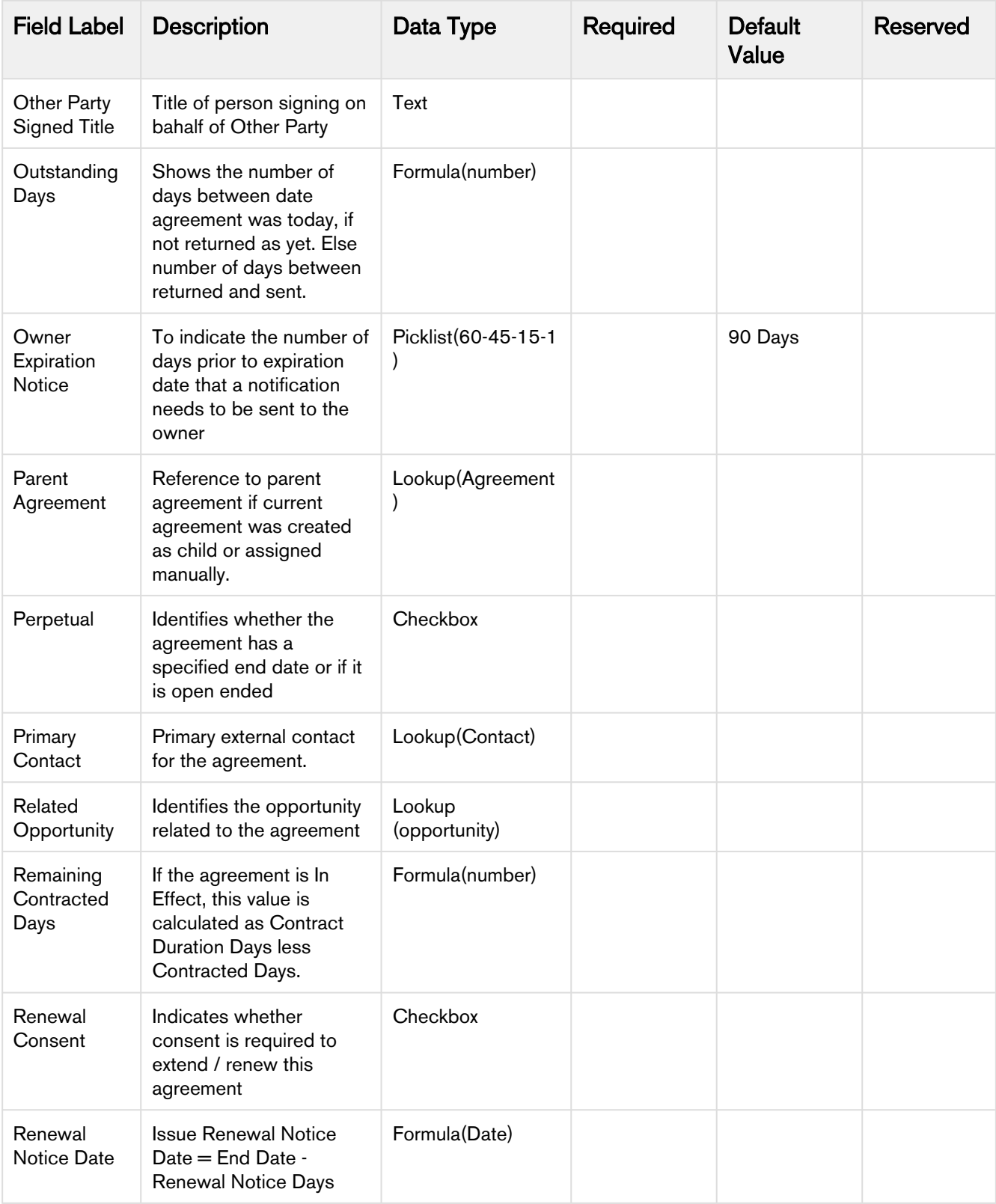

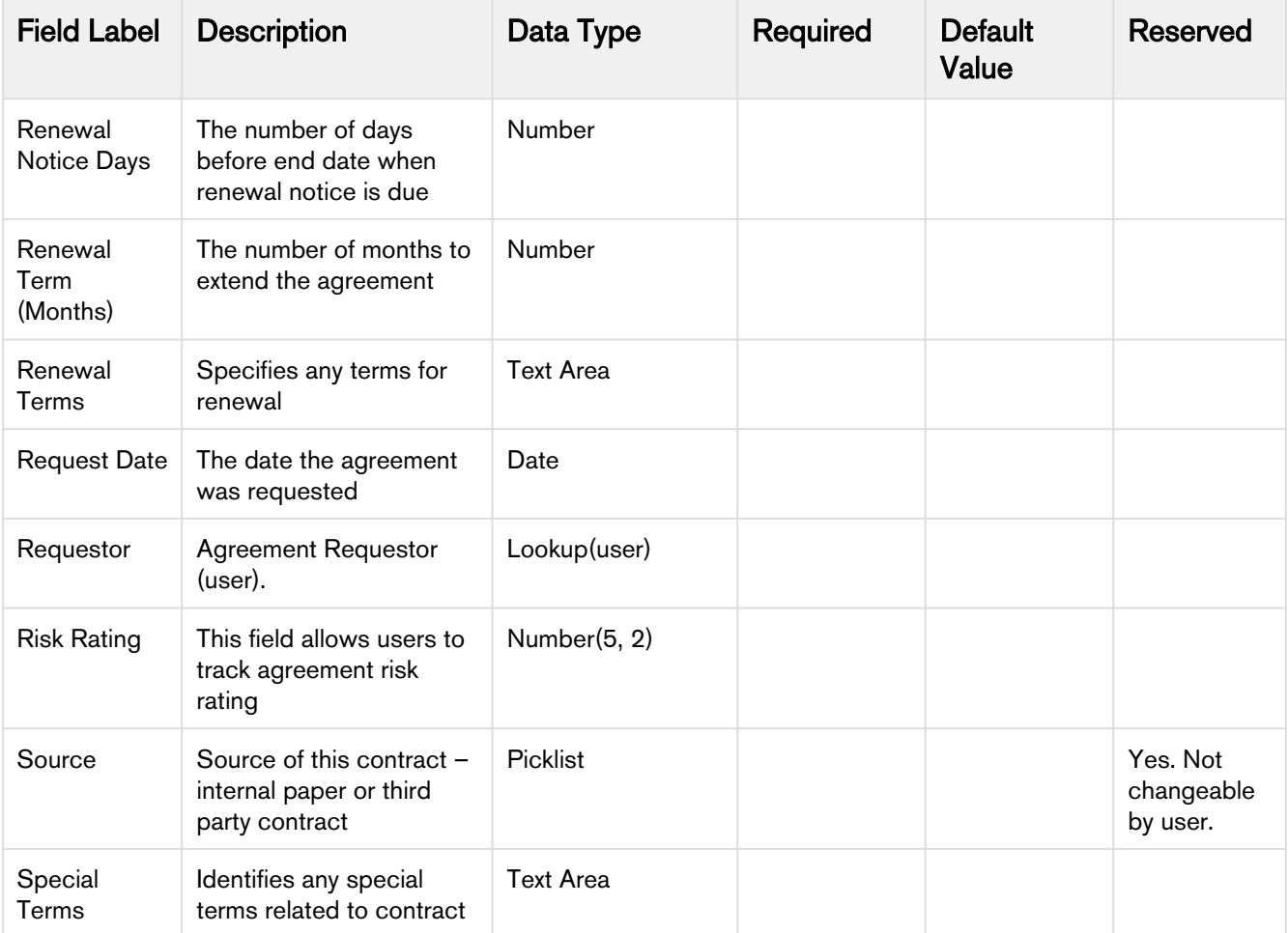

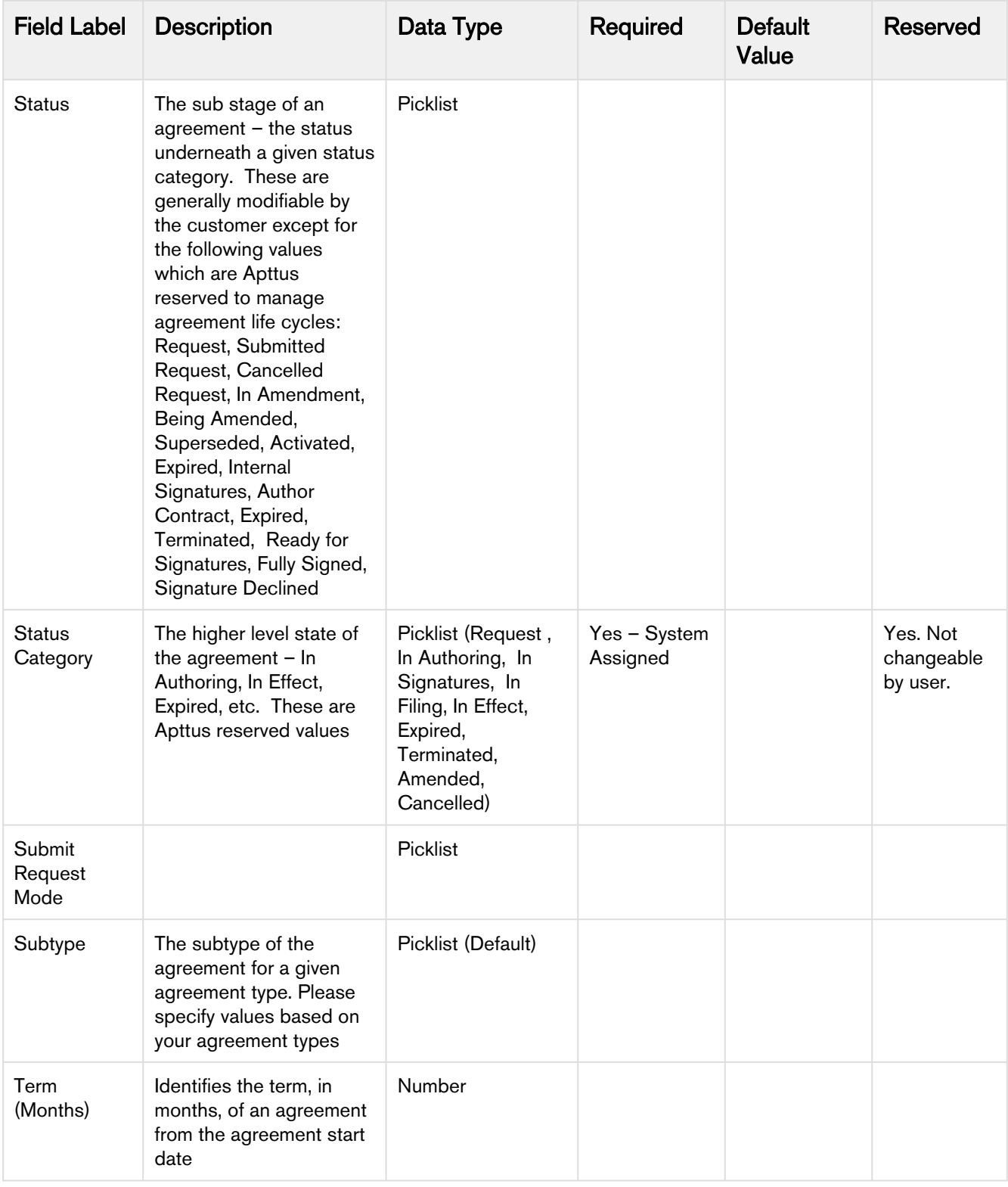

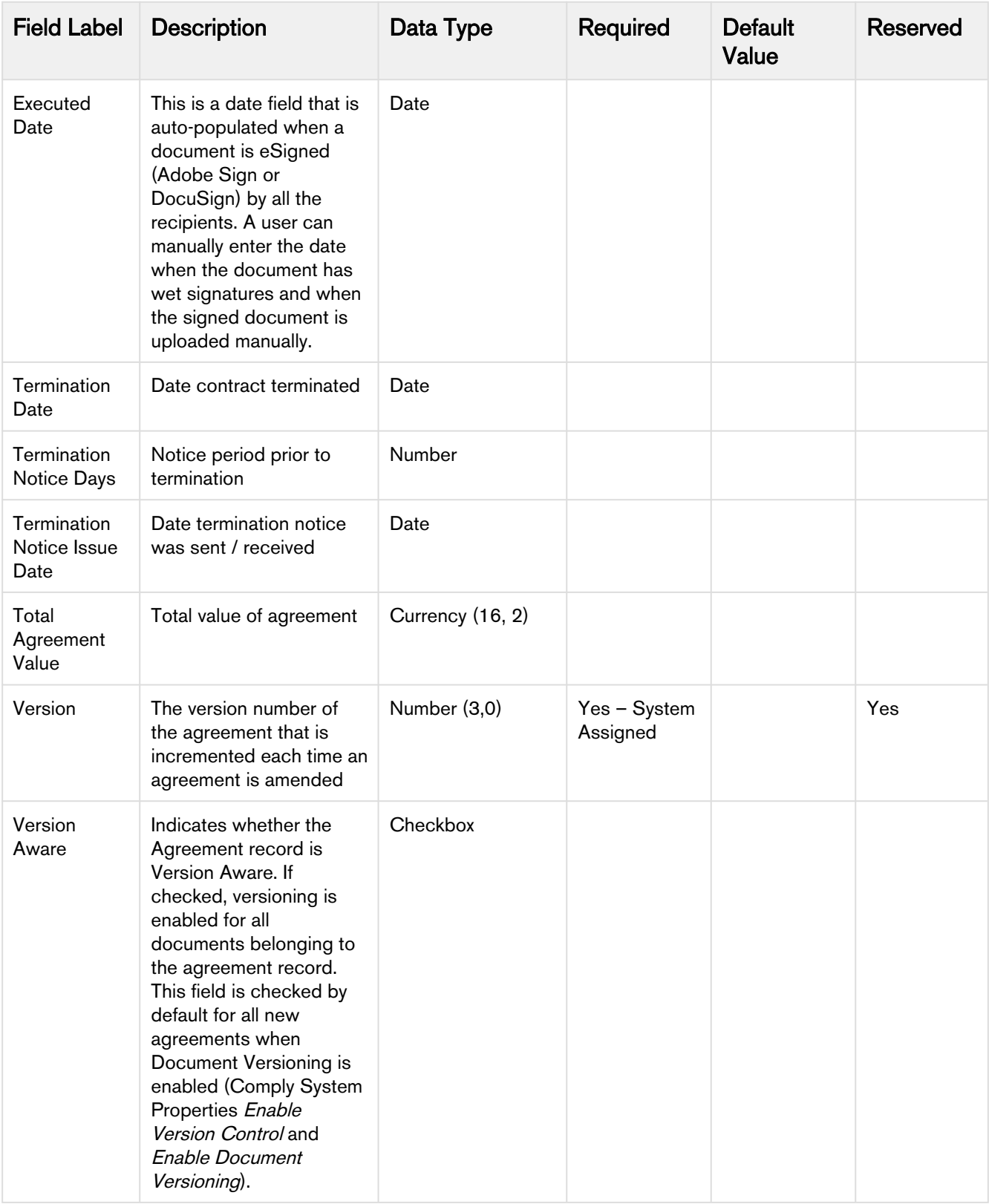

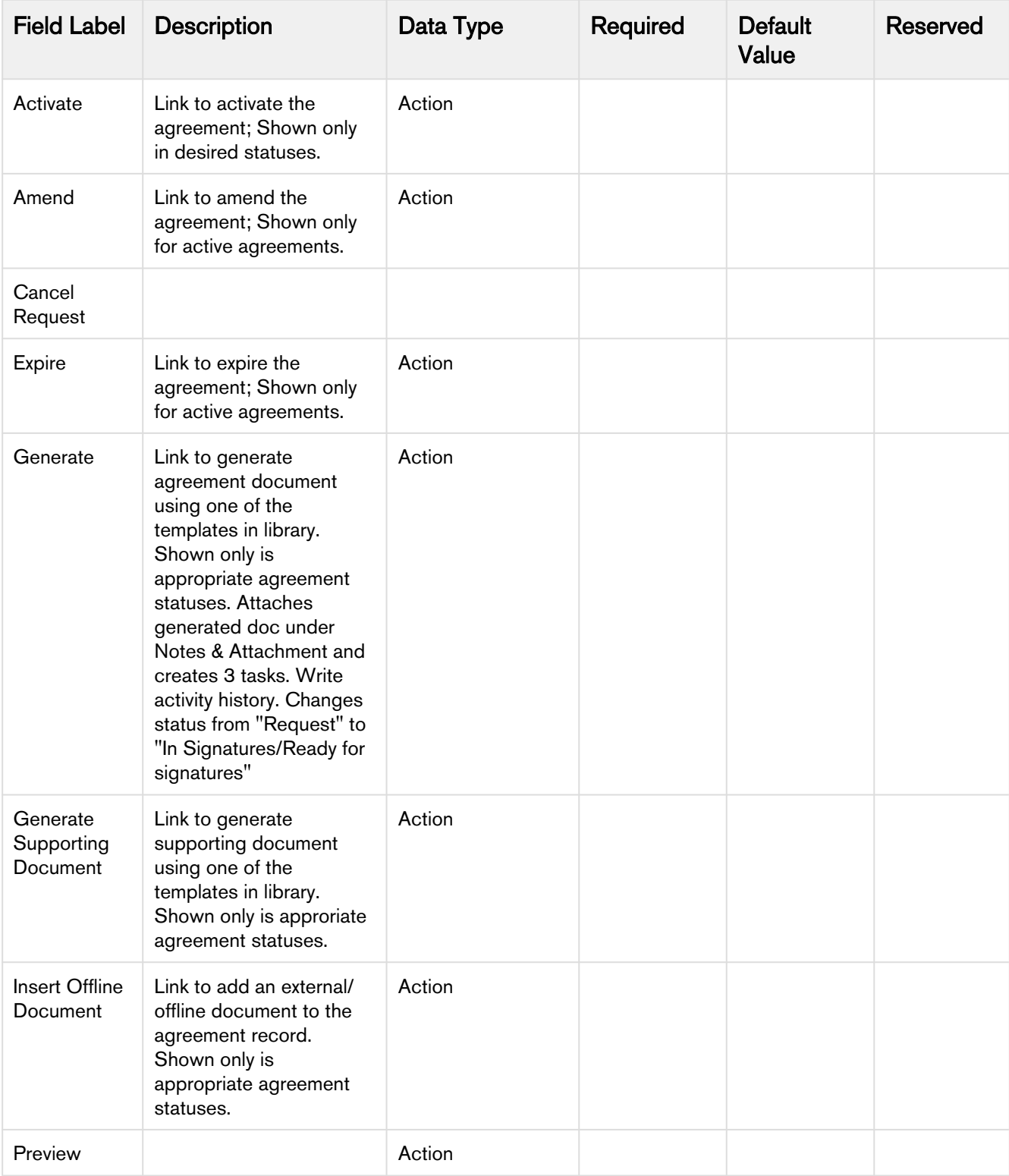

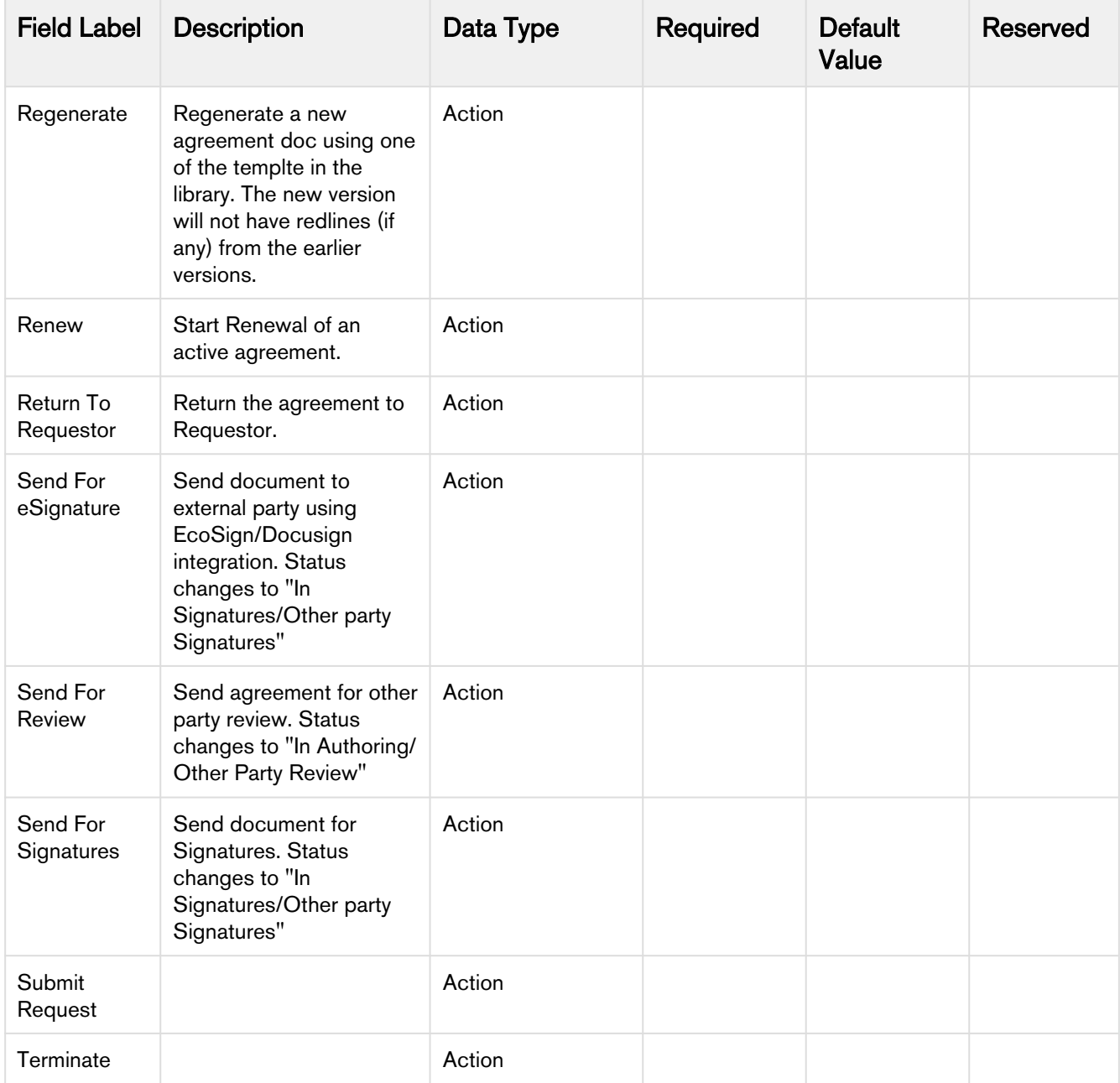

# <span id="page-374-0"></span>Agreement Actions

The Type and the actions vary according to the agreement status.

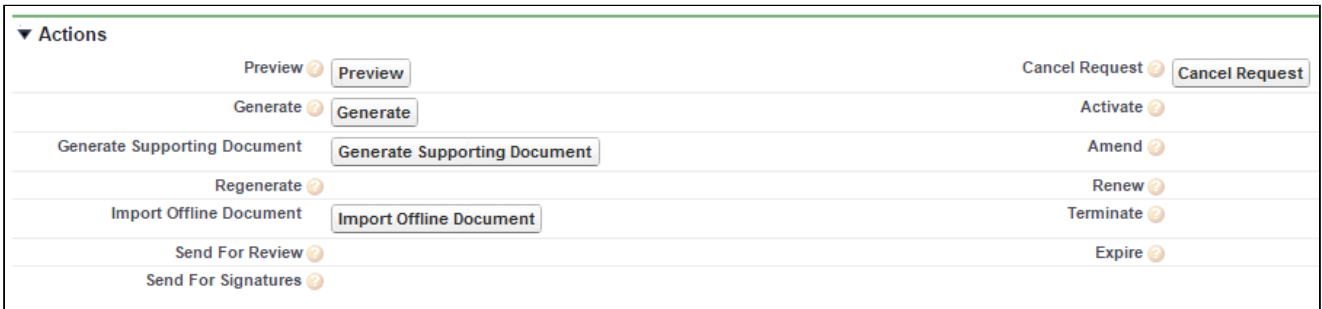

The following table describes the Actions available at various stages of the Agreement and their significance:

#### 1. Preview Agreement

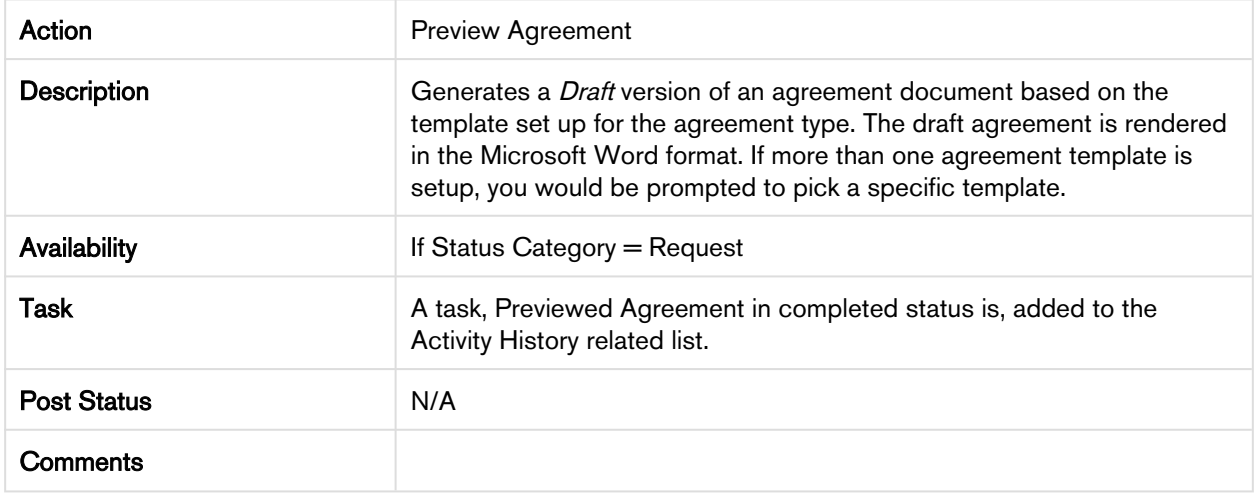

#### 2. Generate Agreement

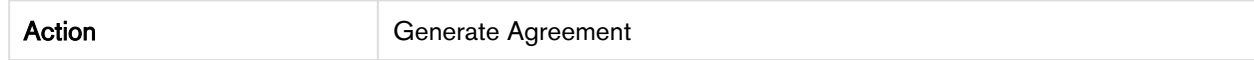

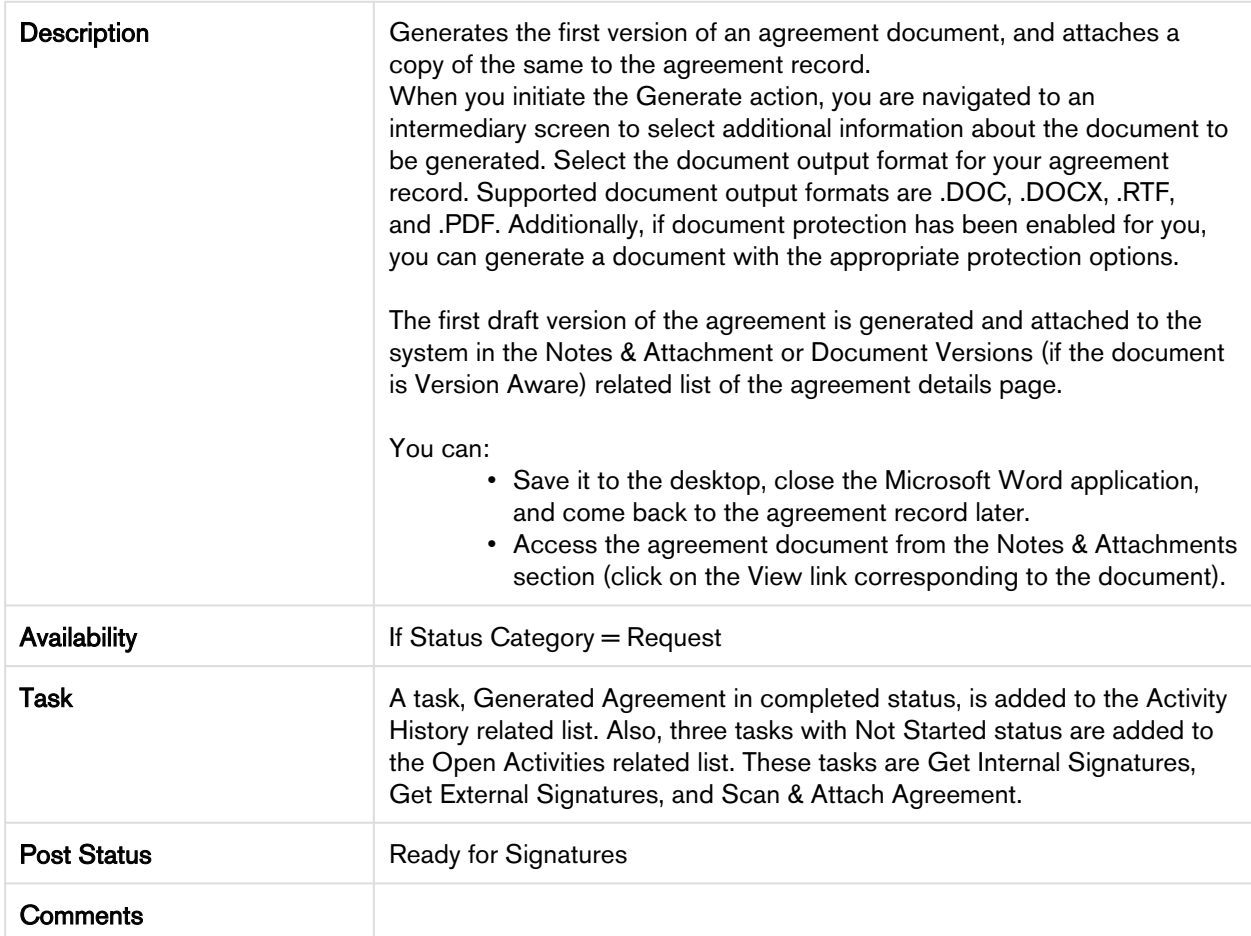

#### 3. Regenerate Agreement

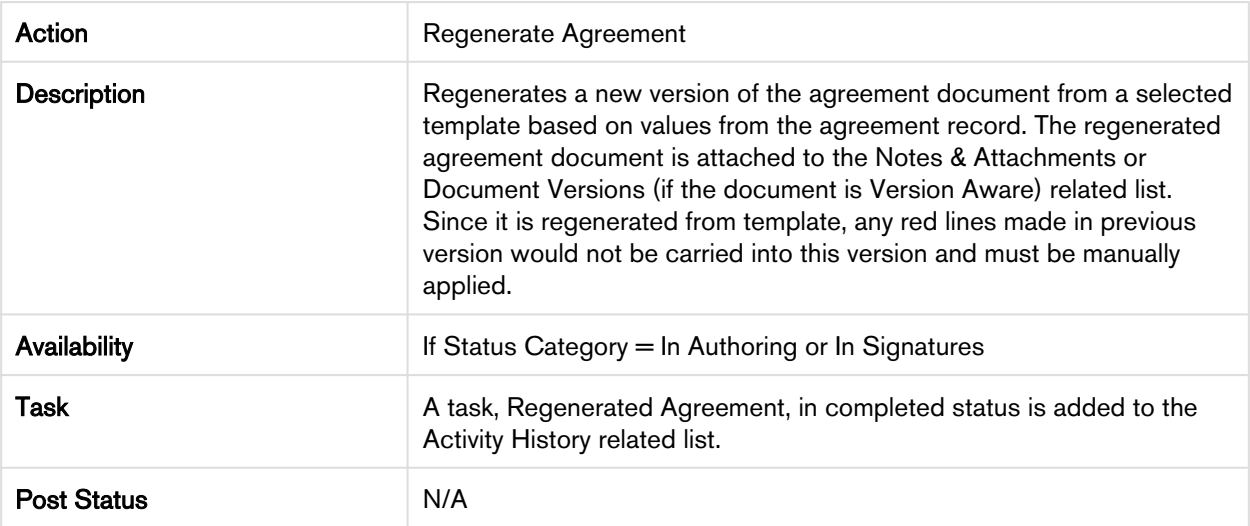

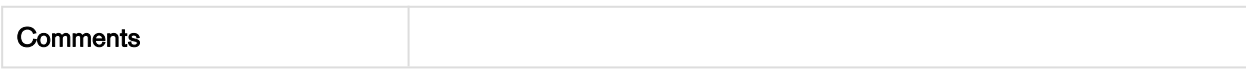

#### 4. Generate Supporting Document

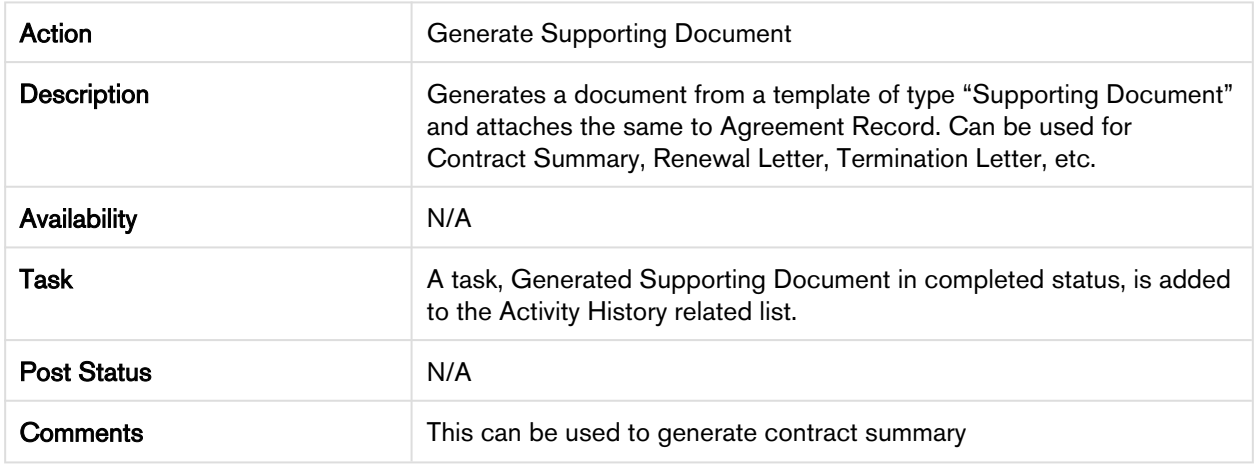

#### 5. Send for Review

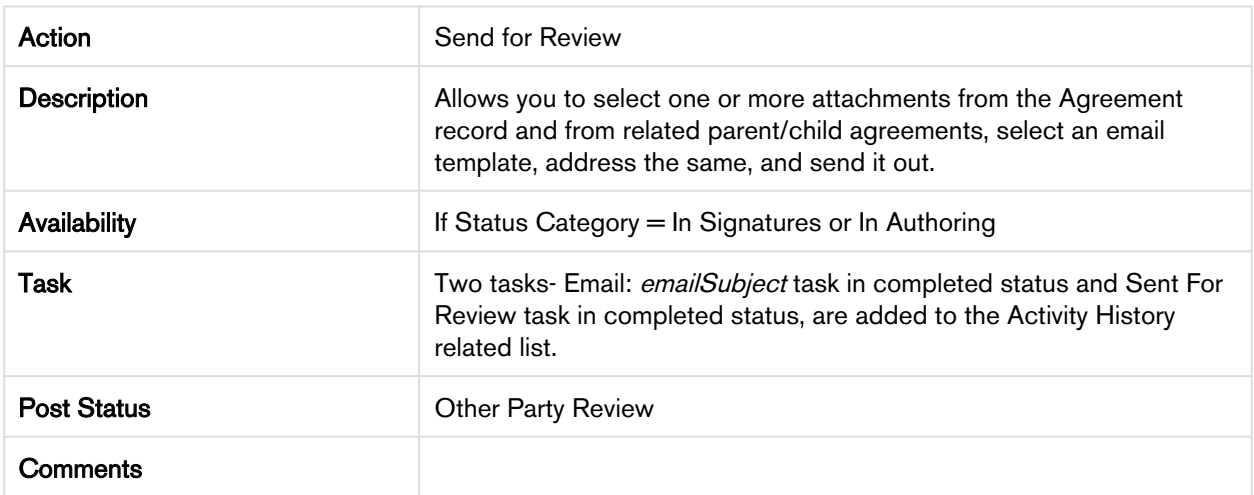

#### 6. Send for Signatures

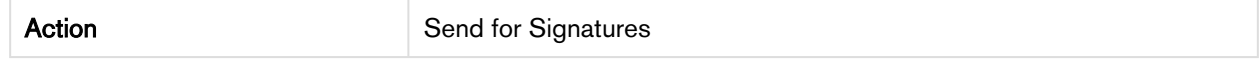

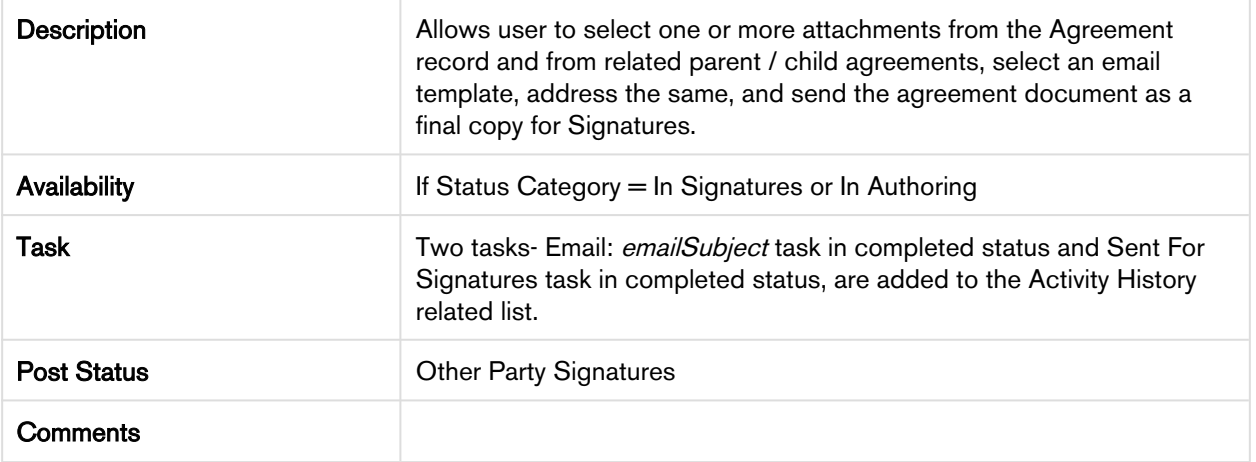

#### 7. Import Offline Document

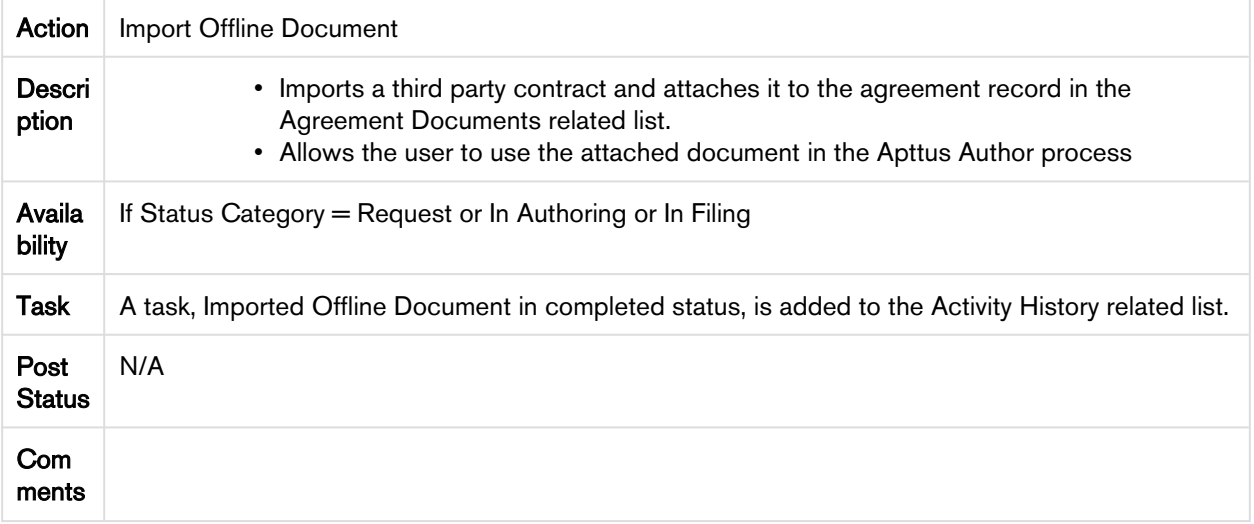

#### 8. Activate

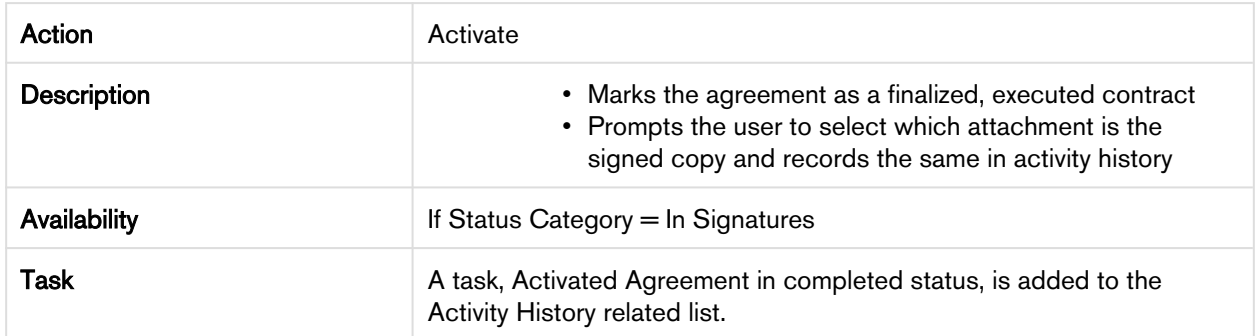

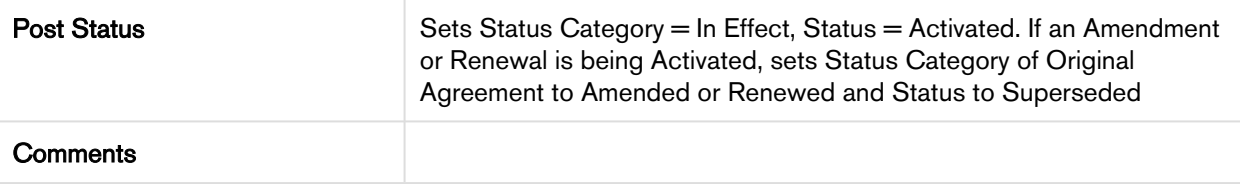

#### 9. Amend

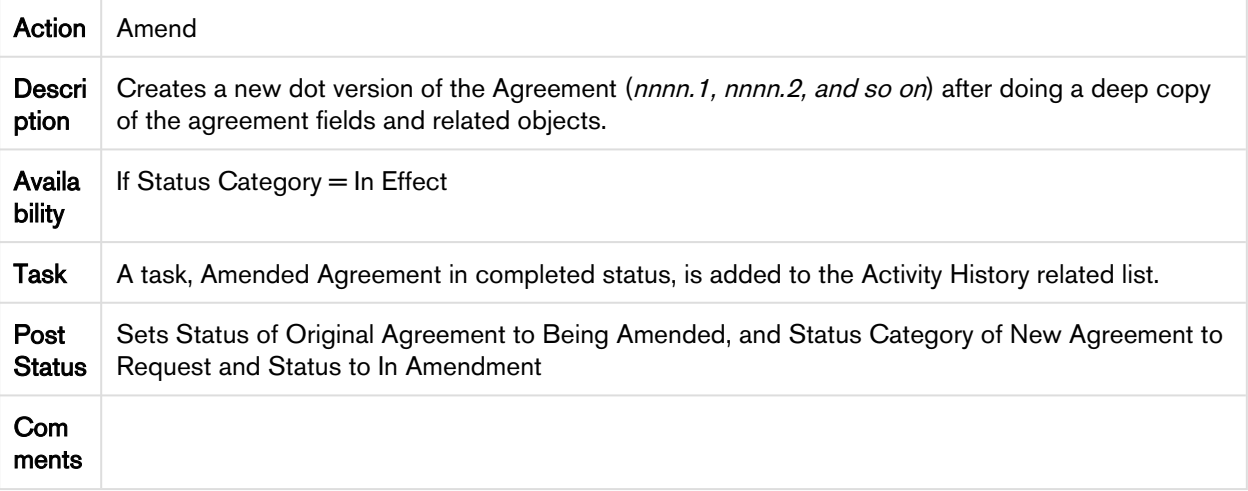

#### 10. Renew

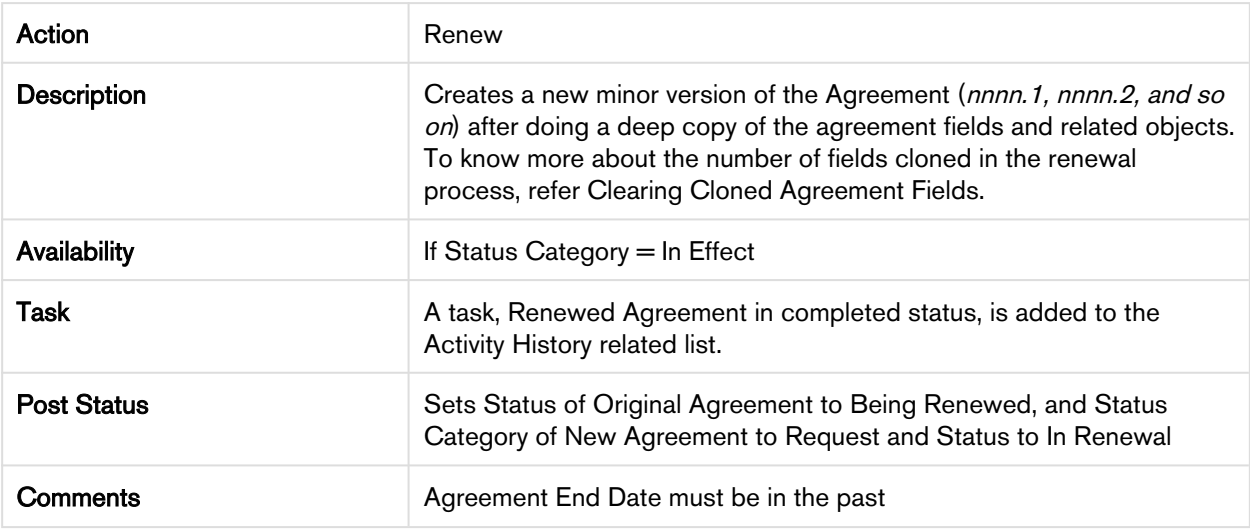

#### 11. Expire

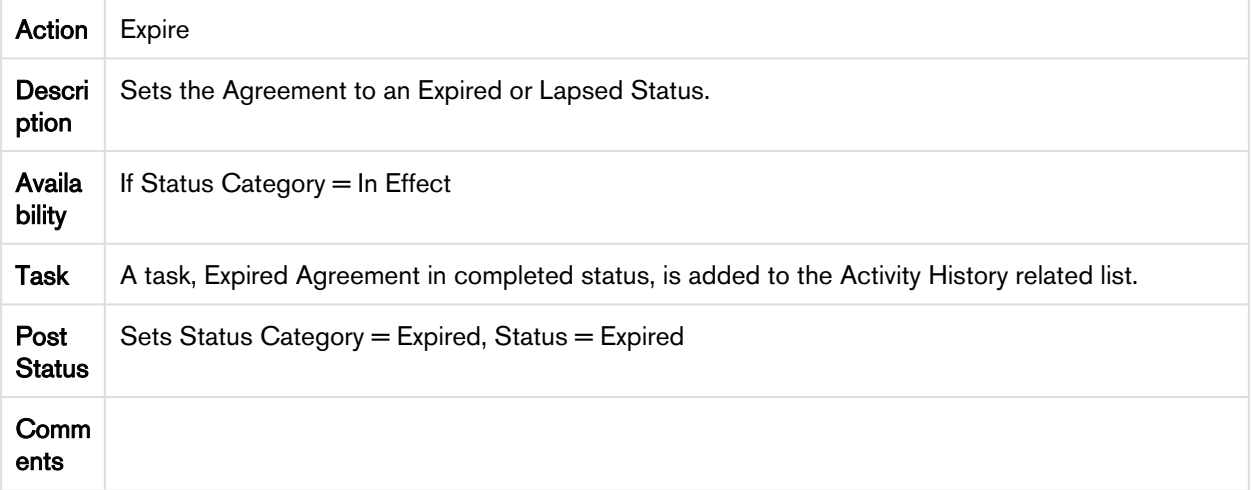

#### 12. Terminate

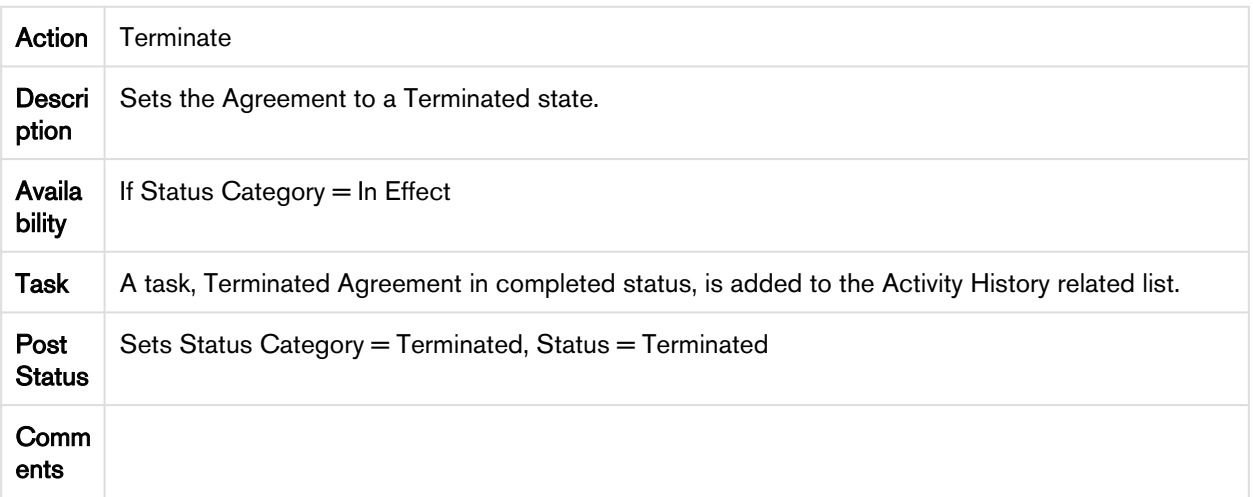

#### 13. Cancel Request

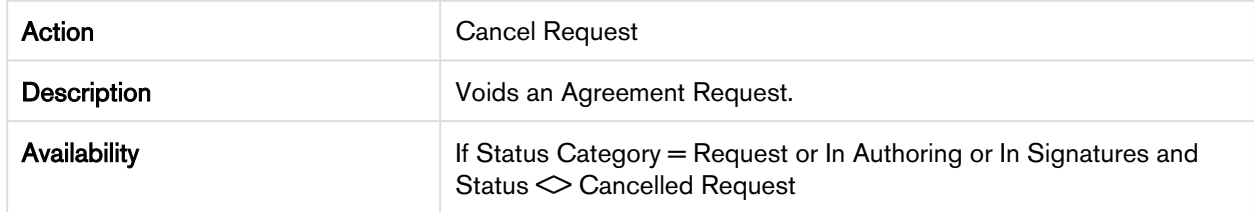

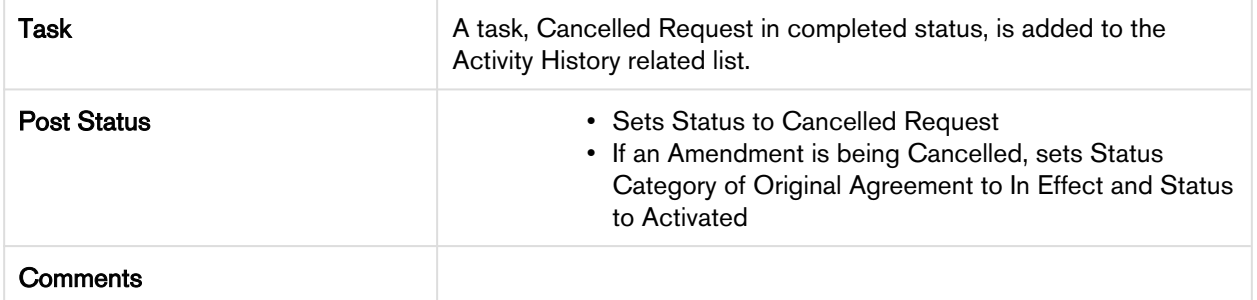

# <span id="page-381-0"></span>Apttus Status Categories and Statuses

This section describes the purpose of status categories and associates Statuses.

### Request

This Status Category indicates that the Contract is in the Request stage.

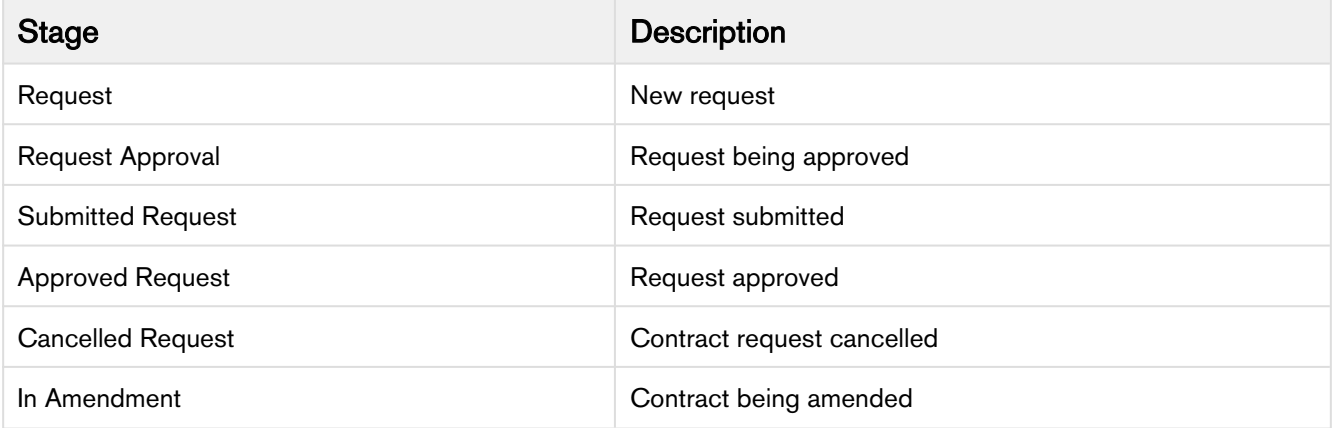

### In Authoring

This Status Category indicates that the contract is in the Authoring stage.

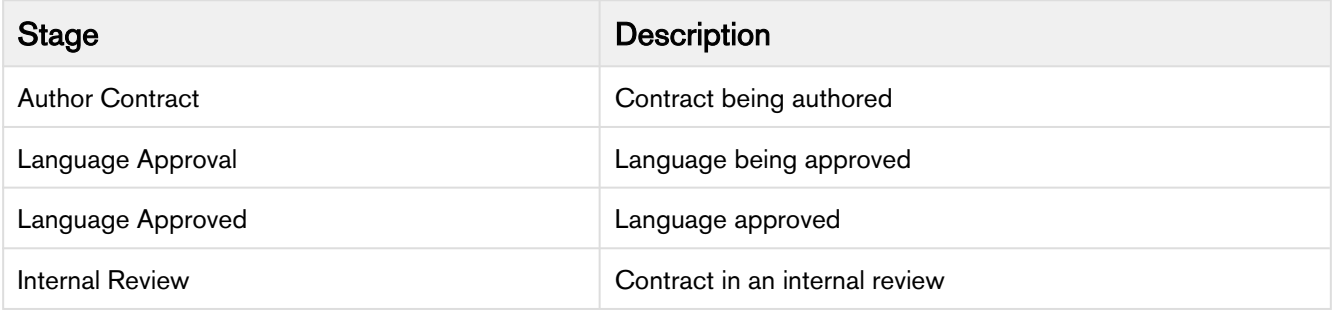

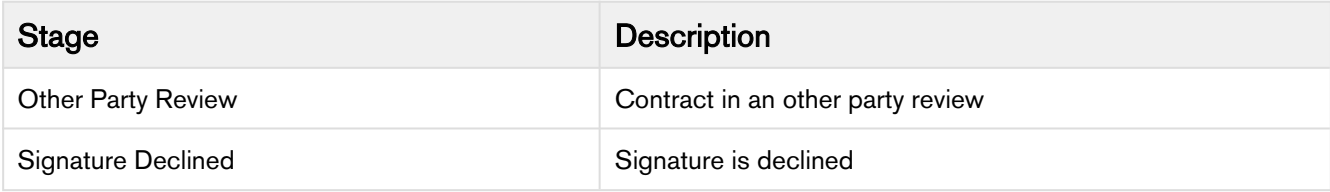

### In Signatures

This Status Category indicates that the contract is in the Signatures stage.

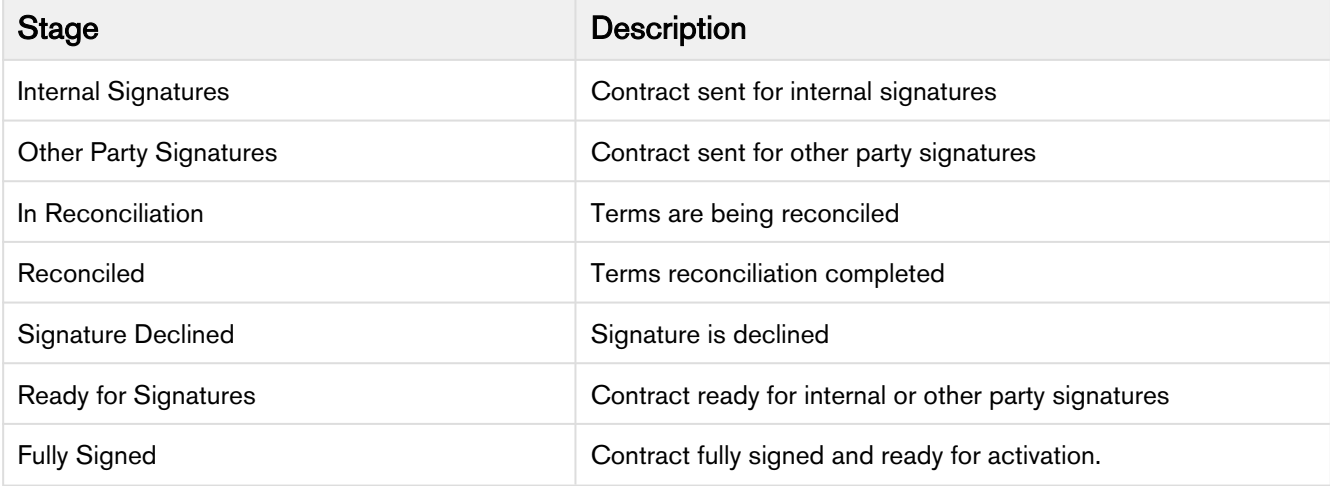

## In Filing

This Status Category indicates that the contract is in the Filing stage.

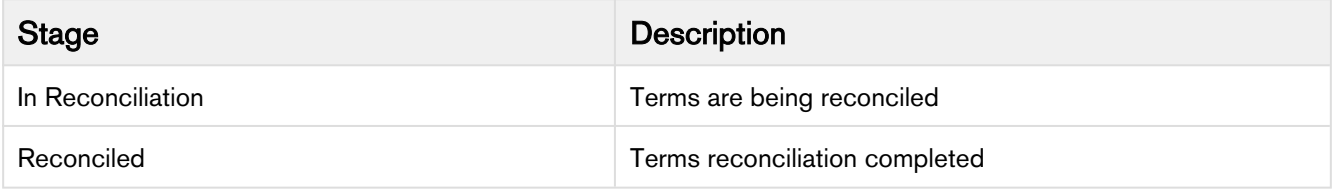

### In Effect

This Status Category indicates that the contract is in the Effect stage.

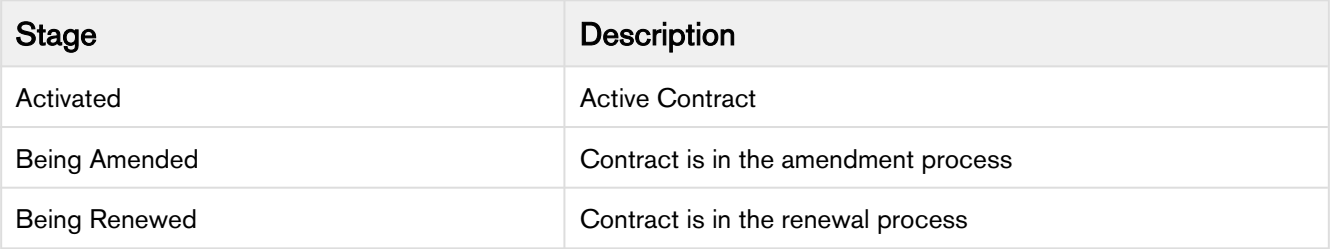

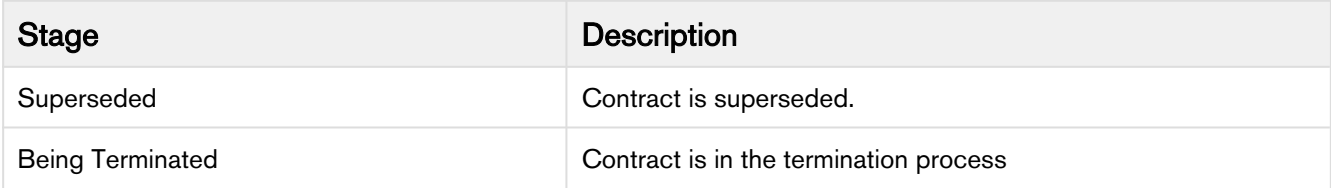

## Expired

This Status Category indicates that the contract is in the Expired stage.

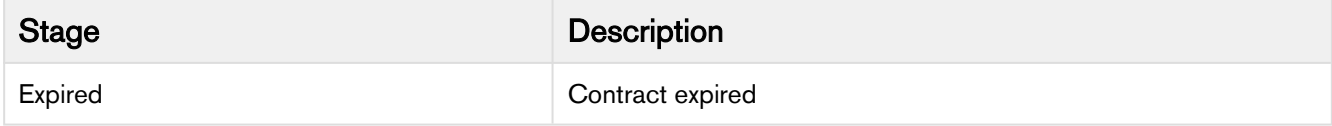

## **Terminated**

This Status Category indicates that the contract is in the Terminated stage.

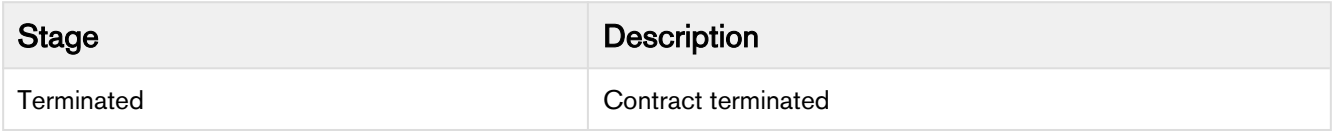

### Amended

This Status Category indicates that the contract is in the Amended stage.

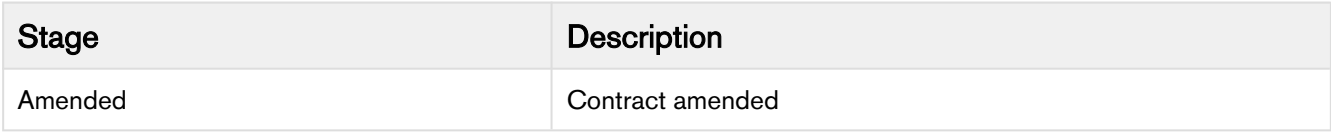

### **Cancelled**

This Status Category indicates that the contract is in the Cancelled stage.

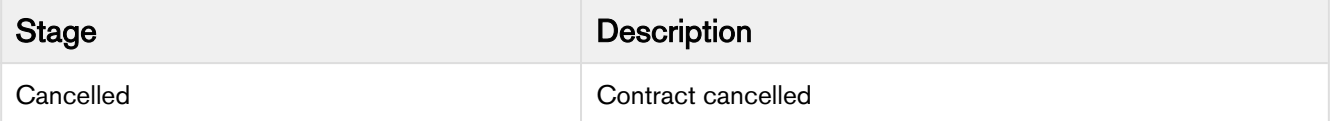

## Apttus Status Category Map

The Status Category and Status combination determines the actions available for a particular agreement. The Status category map provides an idea of various agreement status categories during the contract lifecycle. The following table describes the purpose of Apttus status category maps:

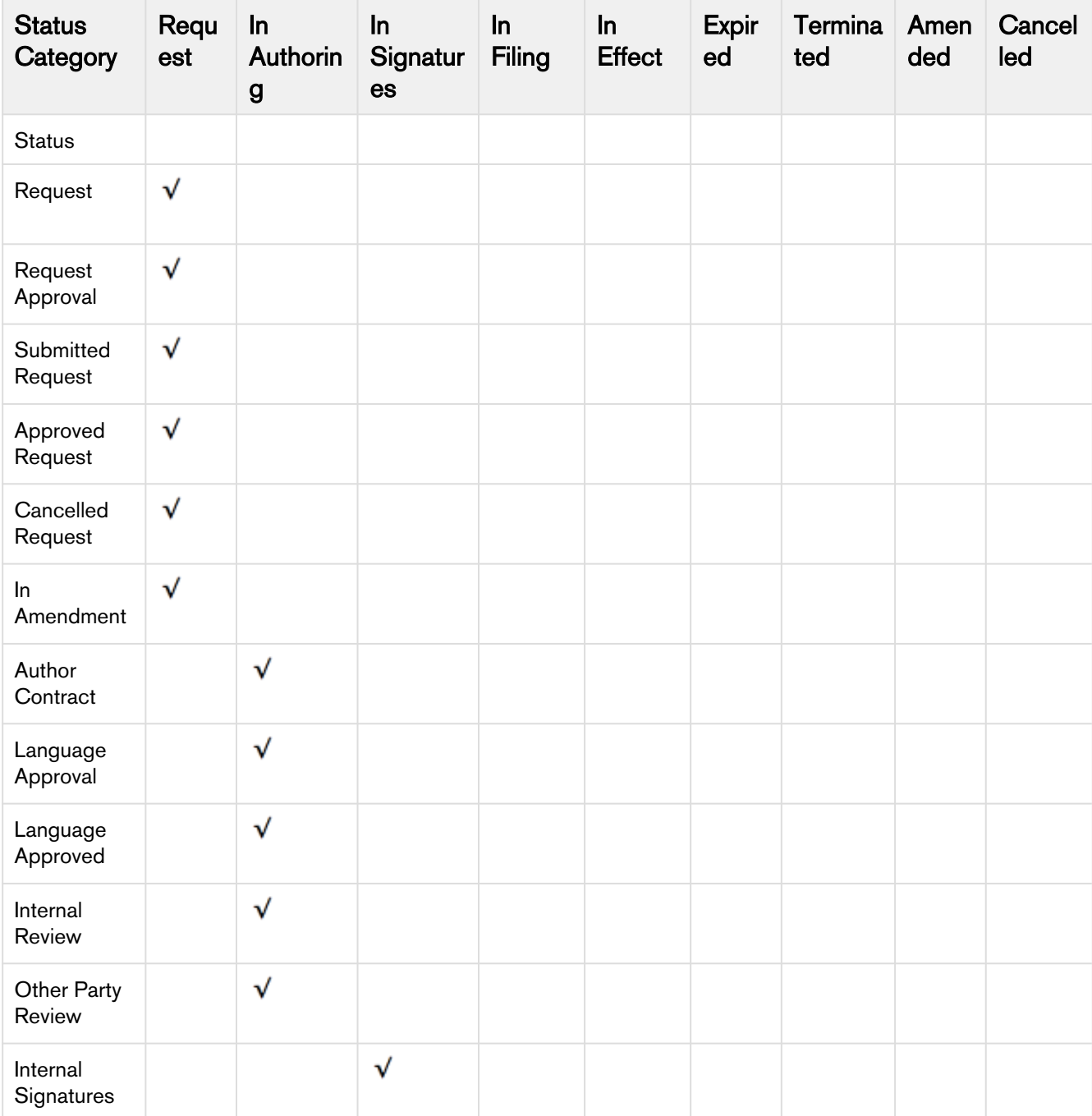

Contract Management on Salesforce Summer 2019 Administrator Guide

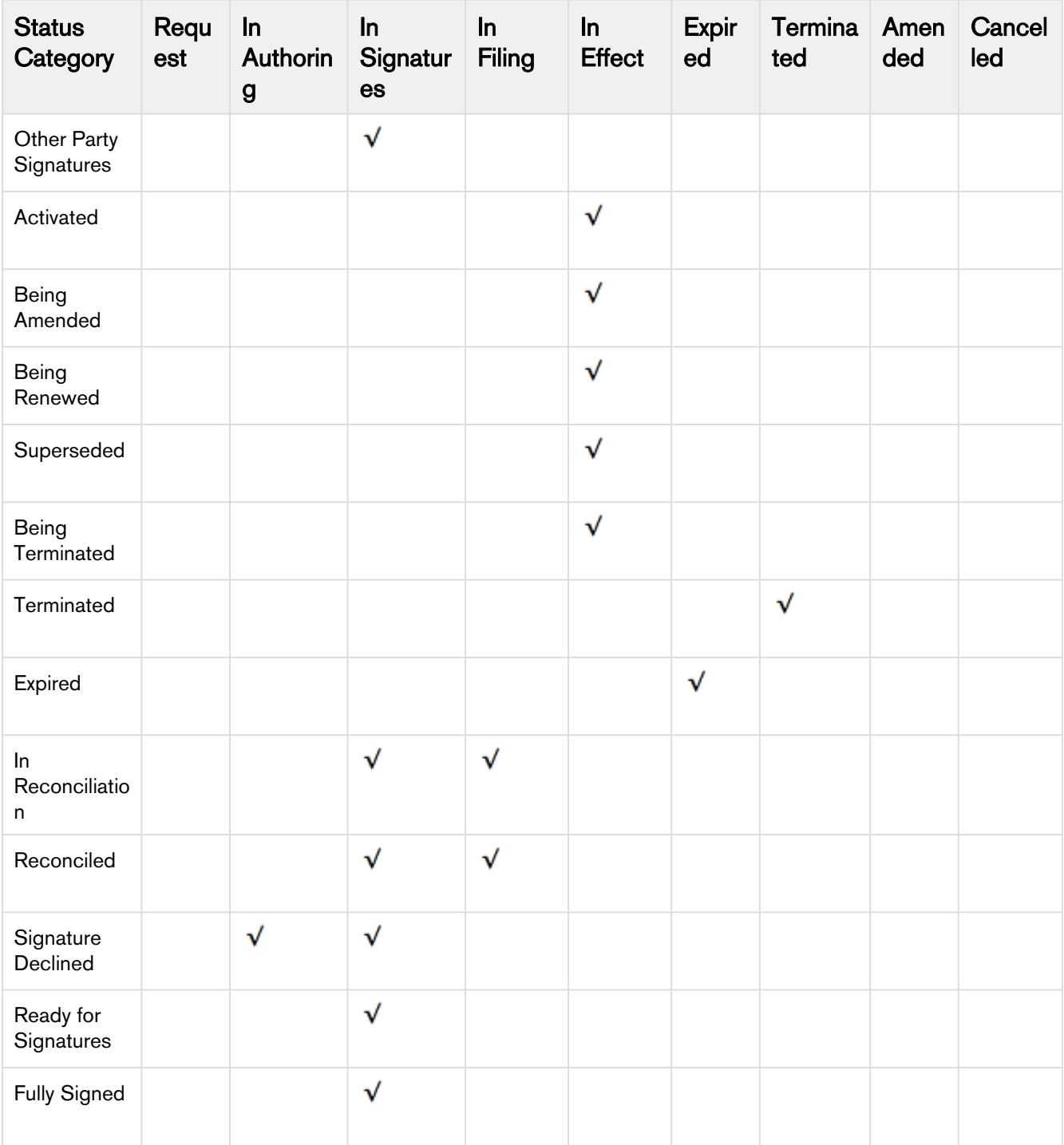

# <span id="page-385-0"></span>Admin Objects

The following content provides information about Admin objects name, values and their purpose.

#### APTS\_AgreementHierarchyFields

This property allows you to add a maximum of 4 fields that must be displayed on the Agreement Hierarchy page. If no value is provided for this property, the Agreement Number and Status Category fields are displayed.

Value: <Org> <Field API Name>:<User defined field label>

Sample Value: Apttus Contract End Date c:End

Date,Apttus\_\_Activated\_Date\_\_c,Apttus\_\_Agreement\_Number\_\_c:Agreement Number

#### APTS\_AsyncMergeCall and APTS\_AsyncMergeEmail

Publishing a template takes the text from any referenced clauses and enters it inline as part of the template text. This functionality allows the clause template changes to be reflected in the agreement template and creates a new published version document in the Notes and Attachment section of the Template. Whenever the agreement document generation exceeds 60 seconds, users get timeout message and this is NOT an error message. To make sure the status changes during this scenario, add these Admin entries.

#### Value: TRUE

#### APTS\_AutoContentSearchable

This automatically enables Content Search on an activated agreement. By setting the flag to true, the system skips the prompt to select attachments for content search. The attachment already selected as part of the activation process will be automatically enabled for content search.

#### Value: TRUE

#### APTS\_ContentRecordTypeName

This property is used to indicate the content type to associate the published documents with. If this property is not specified, no content type will be used.

Value: <content type name>

#### APTS\_ContentRepositoryType

Set this property value to "content." The default setting is "document," which routes ALL activated documents to an Apttus folder. Changing this setting tells the system to use content repository settings for routing documents.

#### content

#### APTS\_CustomLinksforActionPanel

This enables you to add and customize the action panel in classic mode for community portals.

Value: <API name of buttons>

#### APTS\_CycleTimeReportingEnabled

To track the time spent in between two statuses or status Categories. Entry for the specified status changes under Cycle Time Group tab must be created

#### Value: TRUE

#### APTS\_DefaultContentWorkspaceName

This property is used to indicate the default content workspace to publish the documents selected by the user during the agreement activation process. The user activating the agreement must be a member of the default content workspace.

Value: <default workspace name>

#### APTS\_DefaultEmailContactName

This specifies the name of the default contact to resolve merge fields in an email template. To specify the name of a contact to send emails to, if a contact is not defined for the agreement. If this property is not defined and the agreement does not have a primary contact, the merge fields in the email would not be resolved to their values.

#### Value: <Name of the contact>

#### APTS\_DefaultEmailTemplateFolder

A text property to hold the name of the default email template folder.

#### APTS\_DocuSignRetrieveAsCombinedRecordType

This property enables you to combine the documents, based on record type, when you send for signatures using DocuSign . If you set to the property to "all;<recordtype>;<recordtype>;<recordtype>", all takes precedence over the record types. This admin object overrides the system property RetrieveAsCombinedDocument in DocuSign.

Value: semicolon separated record type names or all

#### Sample Value: NDA;sla;MSA

#### APTS\_DoNotPrefixCurrency

In the multicurrency enabled orgs, this property allows you to not prefix currency symbol before the currency related fields in the generated documents based on the Enable Formatting value in X-Author for Contracts.

#### Value: True

#### APTS\_DownloadableLinkExpiration

If no value is added, the viable days of thedownloadablelinkisconsideredas7 days and after 7 days the downloadable link will be inaccessible.

Value: Enter the number of days to expire the downloadable link

#### APTS\_EmailTemplateForReview

A text property to hold the name of the email template for Send for Review action.

**A** This property can only specify values for Email Templates with the "Available for Use" flag set to true.

Value: Email Template Name or Template Unique Name

#### APTS\_EmailTemplateForReviewSignatures

A text property to hold the name of the email template to use for Send for Review and Send for Signatures actions. This property is only used if APTS\_EmailTemplateForReview and APTS\_EmailTemplateForSignatures are not specified.

**A** This property can only specify values for Email Templates with the "Available for Use" flag set to true.

Value: Email Template Name or Template Unique Name

#### APTS\_EmailTemplateForSignatures

A text property to hold the name of the email template for Send for Signatures action.

**A** This property can only specify values for Email Templates with the "Available for Use" flag set to true.

Value: Email Template Name or Template Unique Name

#### APTS\_EnableCustomEmailAddressLookup

This enables you to launch the custom Email Address Lookup pop-up for the Send for Review and Send for Signature functionalities. On this page, you can quickly search and select contacts for the Additional To, Cc, and Bcc fields, if there is a large number of contacts (for example, more than one million). For more details, see Sending an Agreement Document for Review and To Send an Agreement for Manual Signature in the Contract Management on Salesforce Spring 2018 MR User Guide.

#### Value: True

#### APTS\_EnableTermExceptionsInAuthor

This entry associates the Agreement Term Exception related list to the Agreement record after you have associated your Term Exception with the clause and the clause is inserted in your agreement template.

Value: True

#### APTS\_EnableValidationForEmailWithoutUserContact

Setting the property to true displays an error message while sending a document for signatures or review when the email IDs or contacts specified in the To or Additional To fields are invalid.

#### Value: TRUE

#### APTS\_MergeCallTimeOut

Whenever the agreement document generation exceeds 60 seconds, the timeout message is displayed. This is NOT an error message. To make sure the status changes during this scenario, add these Admin entries

#### Value: TRUE

#### APTS\_MS\_EnableNameSort

This specifies whether the related list should be sorted by the name field in the generated agreement document. When enabled the related lists will be printed in the agreement's merge documents in the order of the name field of the related list.

#### Value: TRUE

#### APTS\_NoISOCurrencyFieldObjects

Use this property to add support for custom object generation for objects that do not have a CurrencyIsoCode field (e.g., "EventRelation," "Task," "TaskRelation"). Separate Object names using a comma or new line. This property is only applicable to templates in multi-currencyorgs.

#### Value: XML

Code: < Object API name>

#### APTS\_NoNameFieldObjects

Use this property to add support for custom object generation for Objects that do not have a Name field. (e.g., "EventRelation," "Task," "TaskRelation") Separate Object names using a comma or new line.

Value: XML

Code: < Object API name>

#### APTS\_Password

This creates a password for protecting Microsoft Word agreements that are generated by the application. Allows the application to password protect generated Microsoft Word documents.

Value: <your own password>

#### APTS\_Protection

This specifies whether protection for Microsoft Word agreements that are generated by the application should be on or off. Allows the application to specify protection for generated MS-Word documents.

Value: Enter 1 to turn document protection on or 0 to turn it off.

#### APTS\_RecordTypeUpdateOnAmend

This property enables you to update record type while amending an agreement. If you set to the property to "all;<recordtype>;<recordtype>;<recordtype>", all takes precedence over the record types.

semicolon separated record type names or all

Value: semicolon separated record type names or all

Sample Value: NDA;SLA;msa

#### APTS\_SkipEmailTemplateSelection

A boolean property to indicate whether the email template selection step should be skipped.

#### APTS\_UIPageConfig

This property is used to indicate the visual force page to perform the publish action. The integration module provides the Visualforce page Apttus\_Content\_\_PublishContent.

#### Value: XML

#### APTS\_UseWizardServer

Apttus merge web service endpoint

Value: TRUE

#### APTS\_UseWorkflow

This disables the creation of default set of tasks when an agreement is generated. In some cases, the default tasks created to ensure Signing, Scanning and Attaching the scanned image to the agreement record is redundant or is taken care of by a different work-flow process. In such cases, the default behavior of the system needs to be modified to ensure those tasks are not created.

Value: TRUE

# <span id="page-389-0"></span>Comply System Properties

You can enter one or more of the following property details.

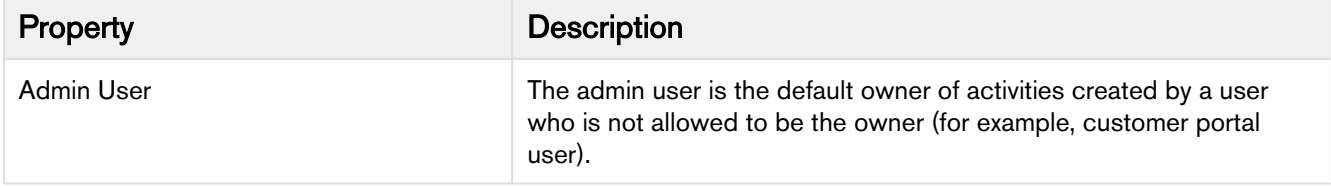

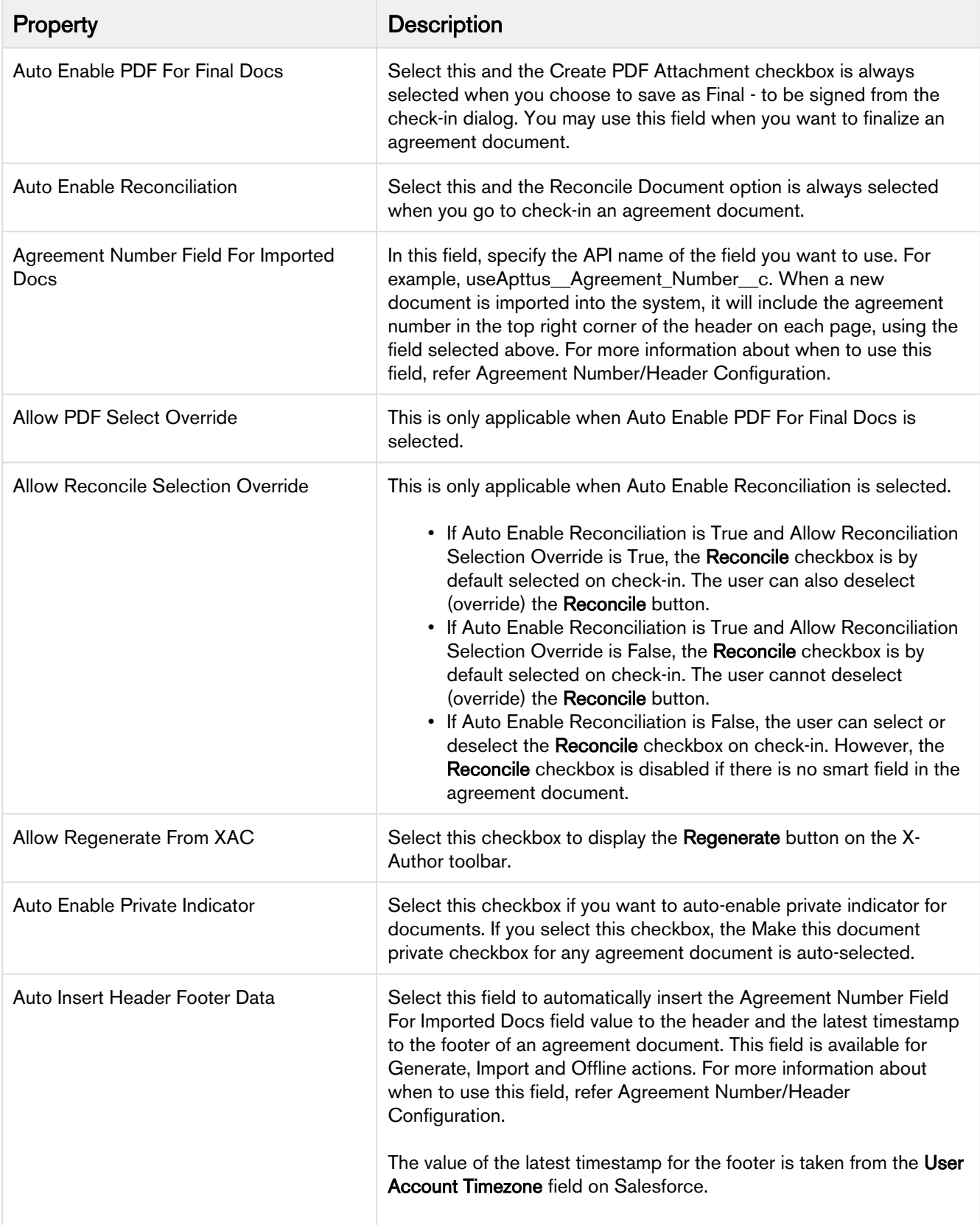

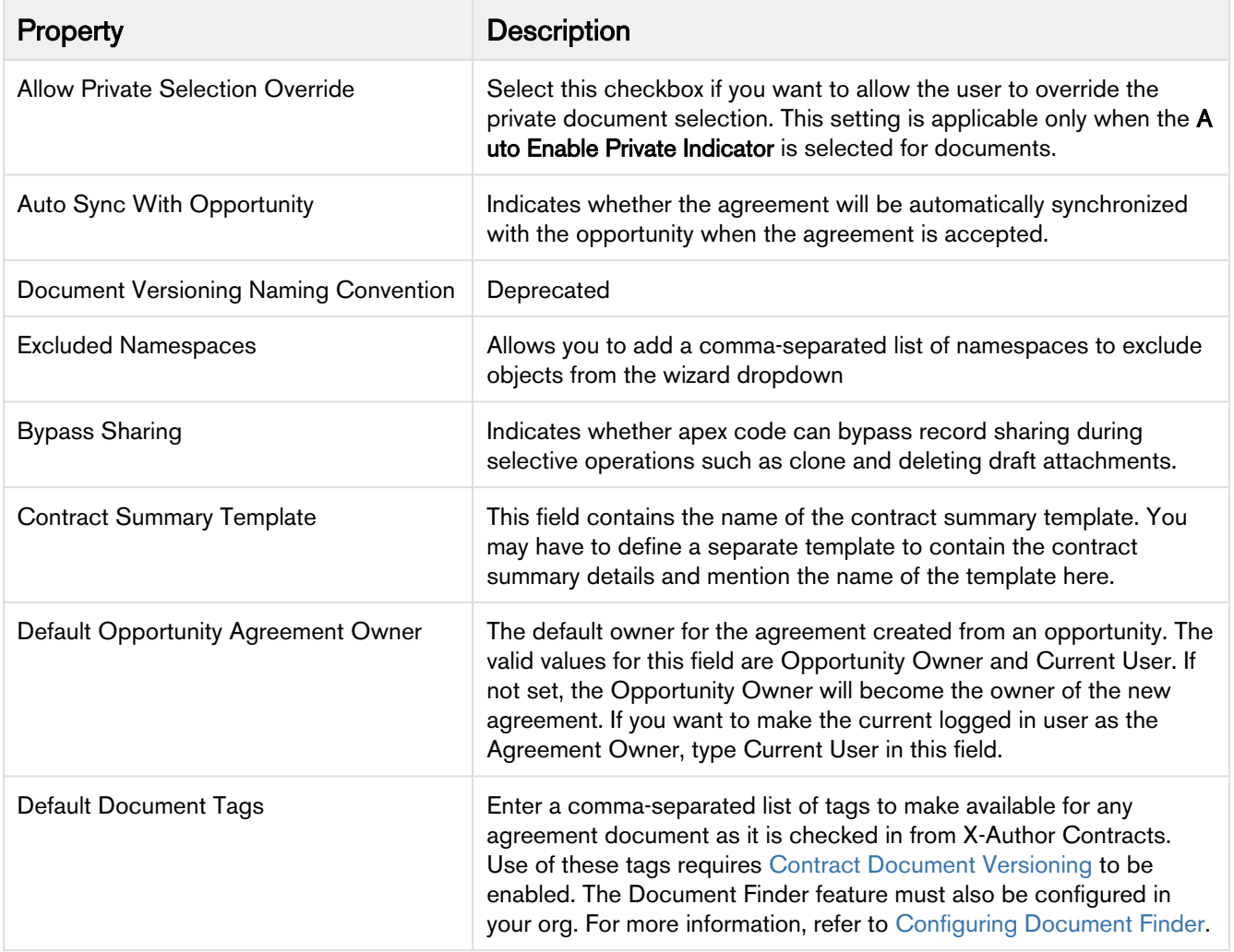

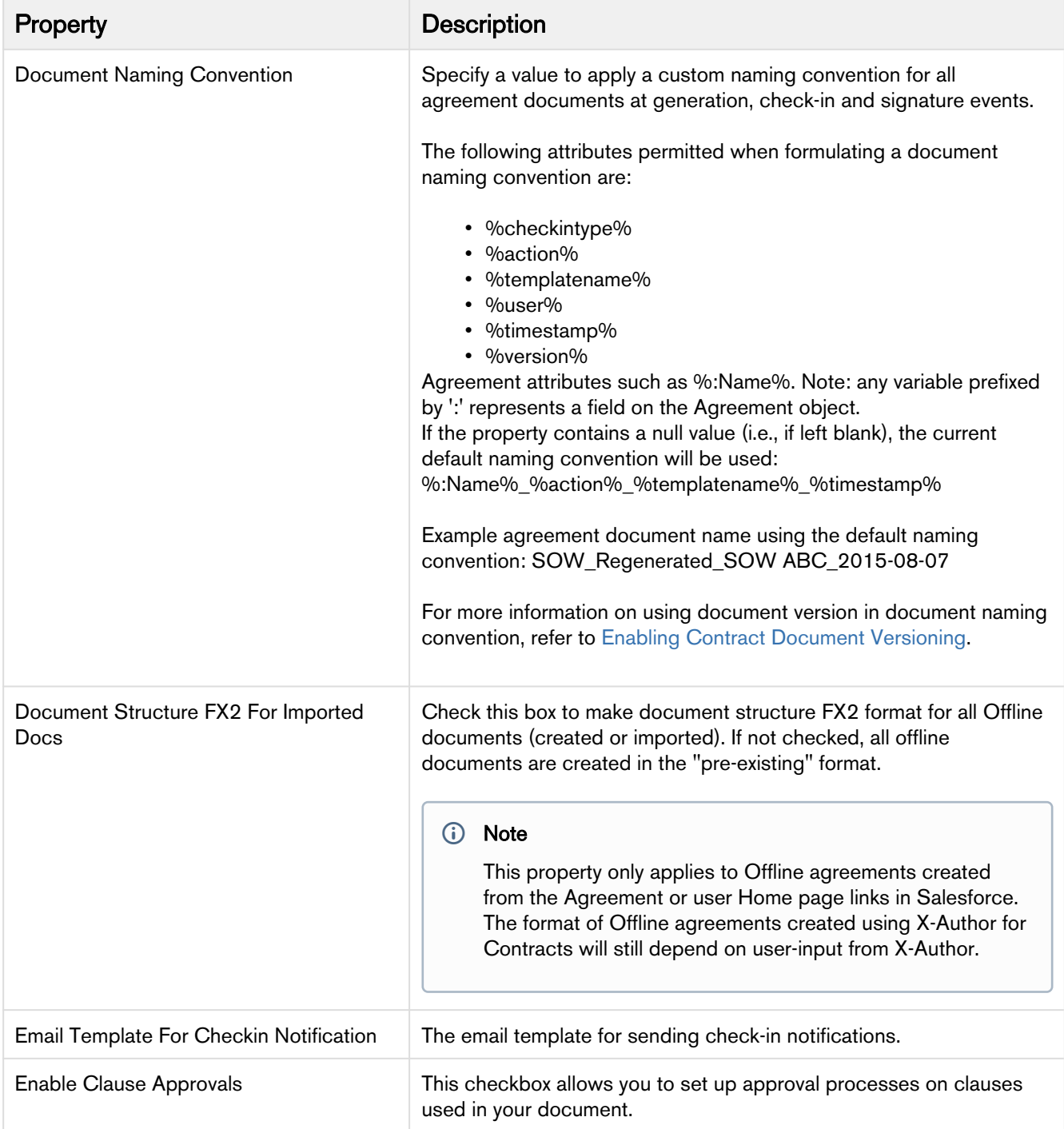

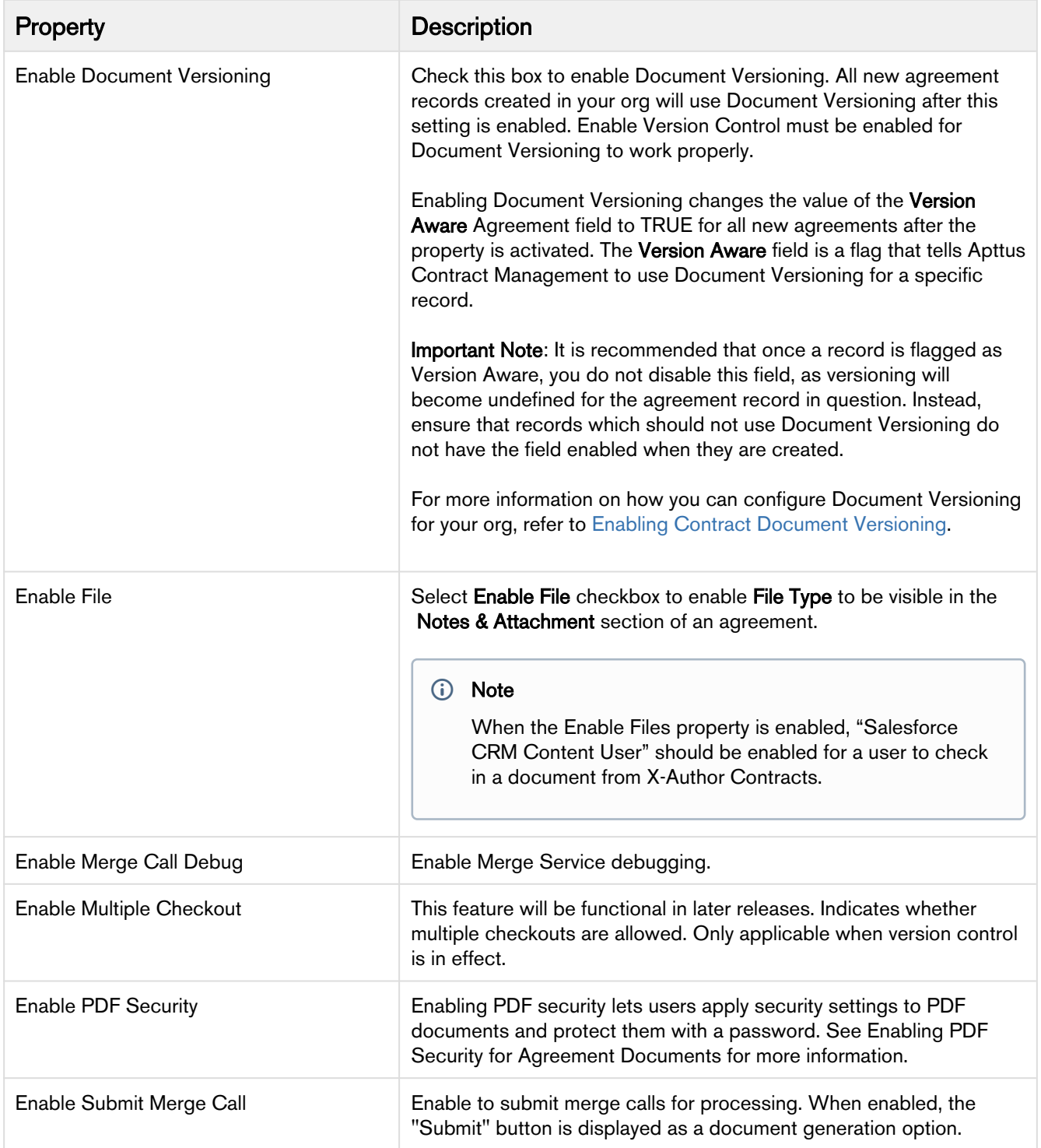

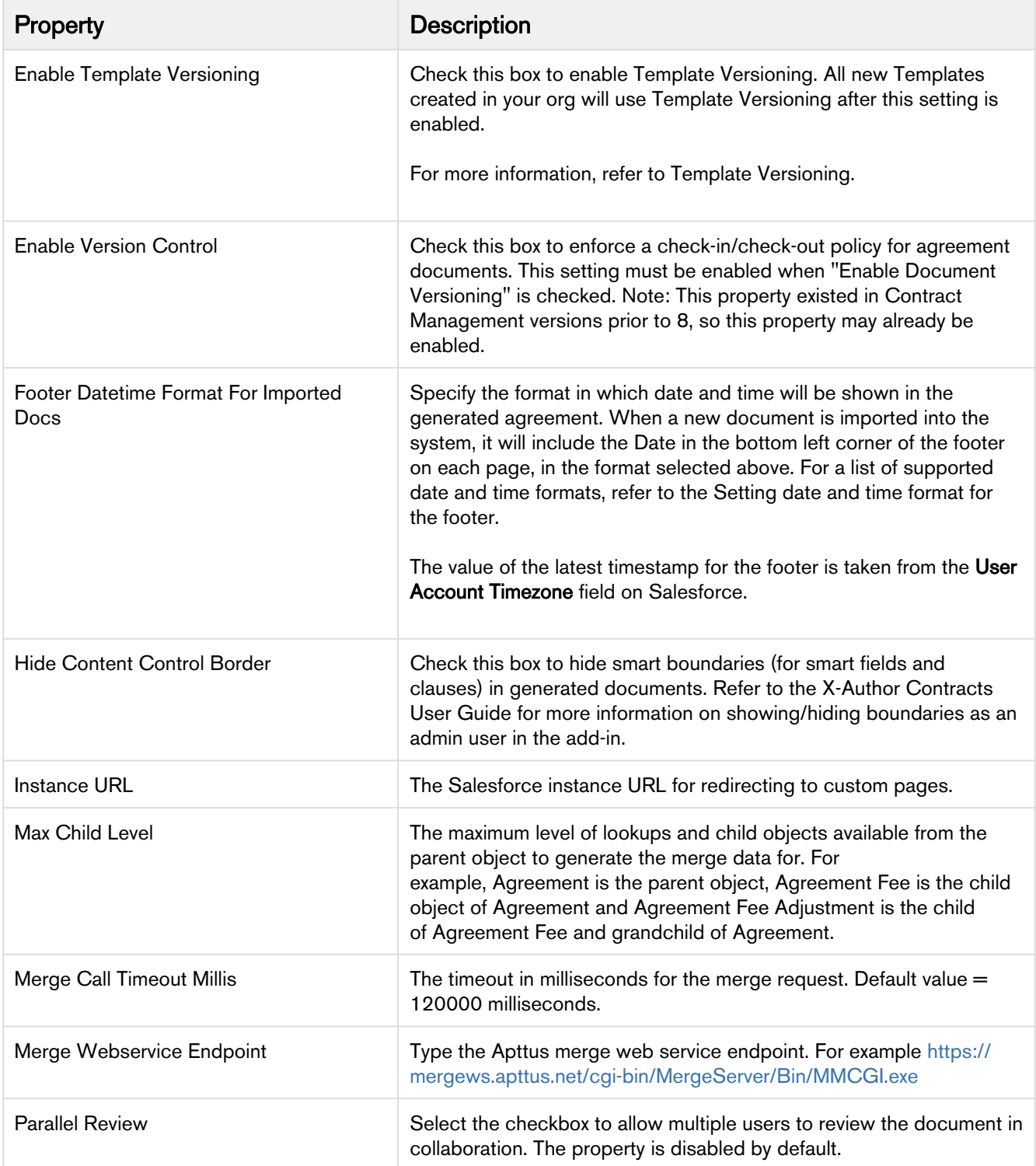

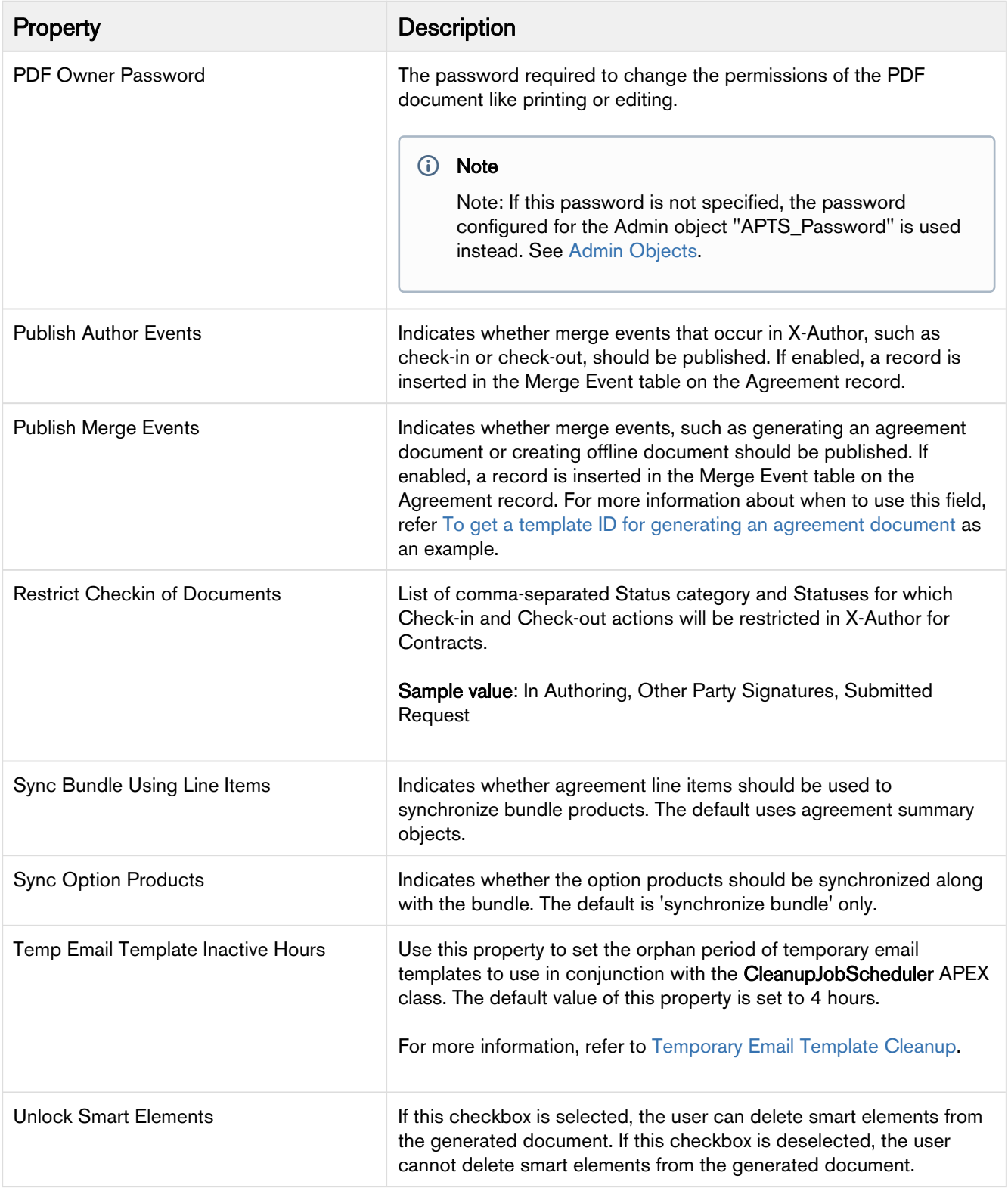
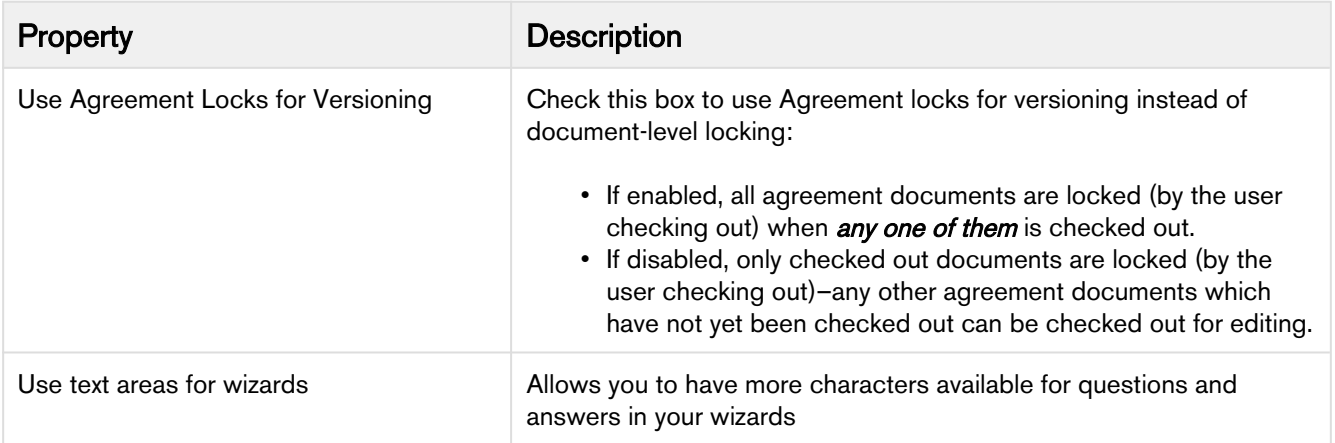

### Comply Custom Properties

The table depicts custom properties and their description.

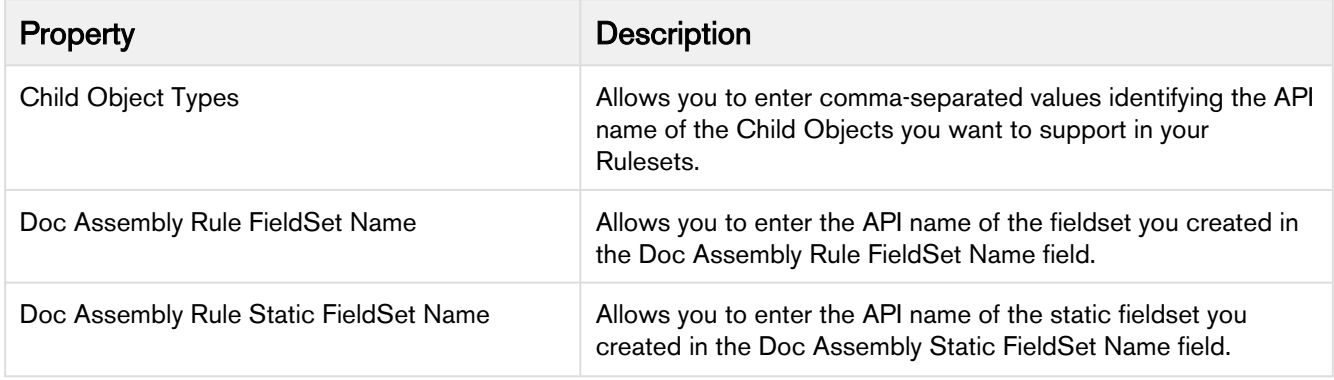

### Custom Permissions

The custom permissions allow you to give access to certain features for a user profile. The following table lists the custom permissions available in the Contract Management application:

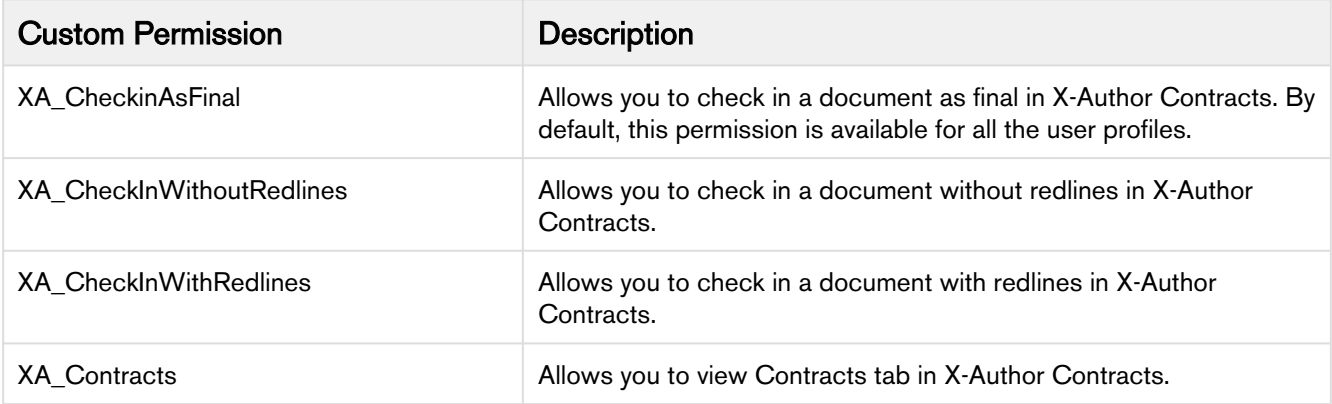

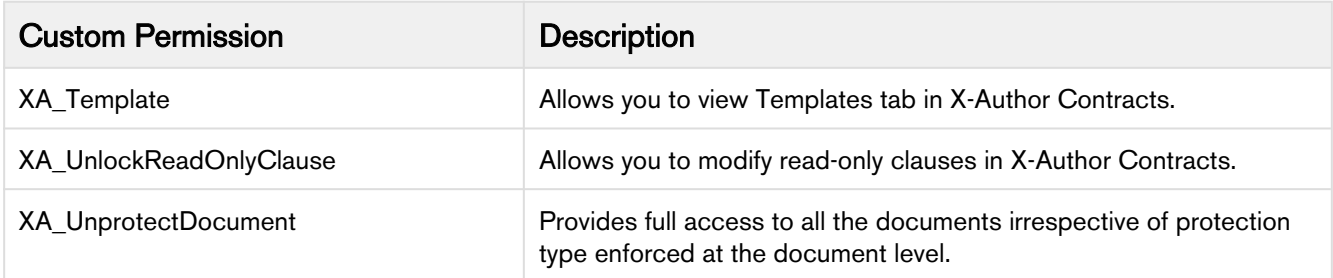

## **Glossary**

This section lists the terms and their definitions of the Contract Management application.

A

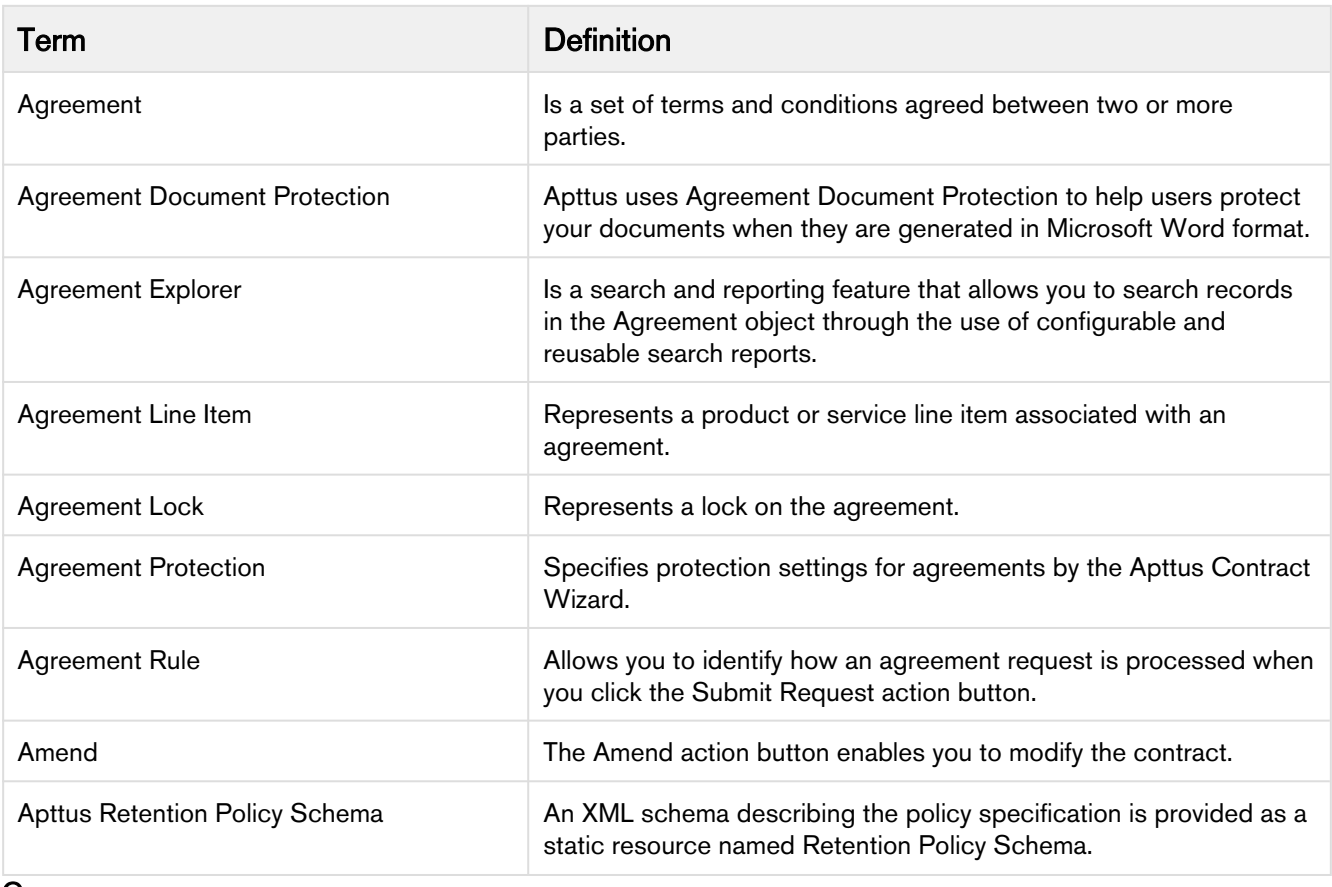

C

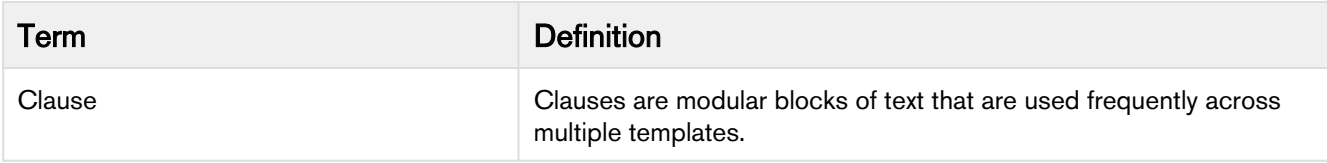

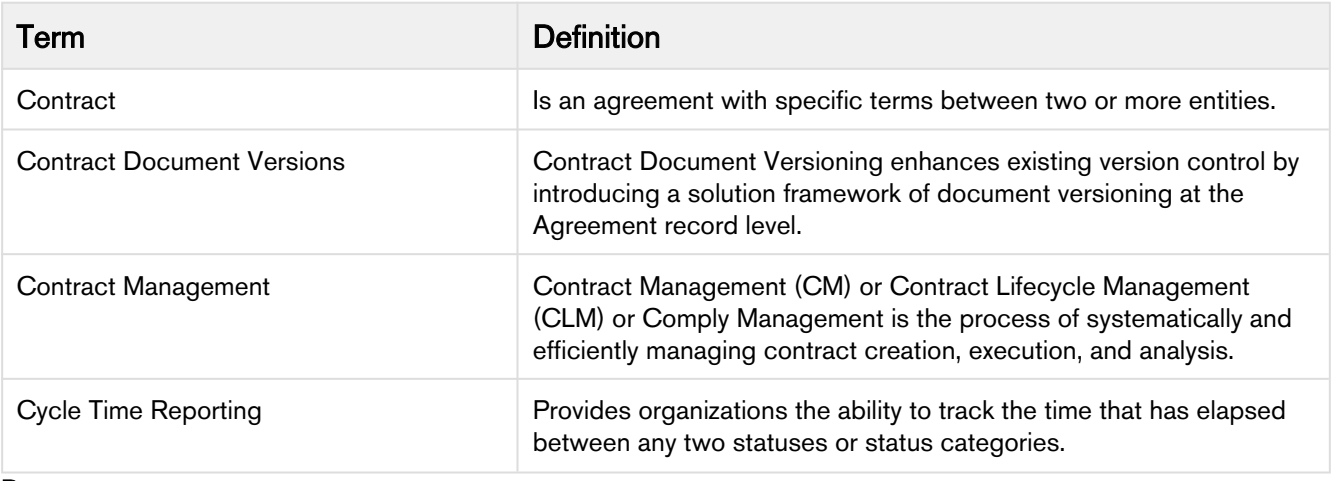

#### D

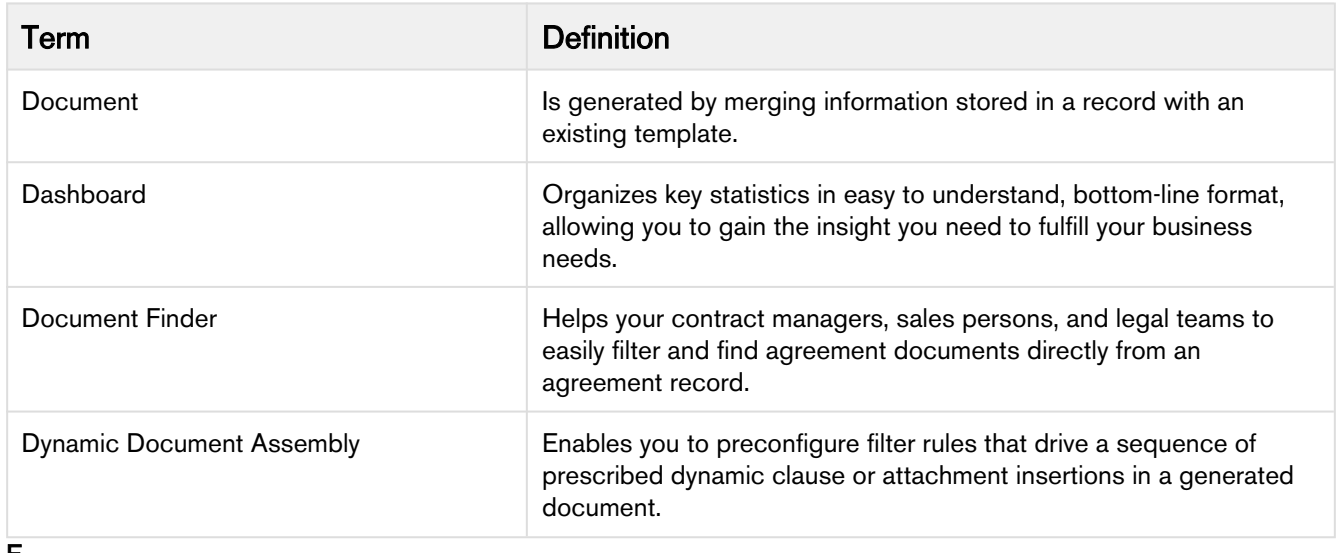

#### E

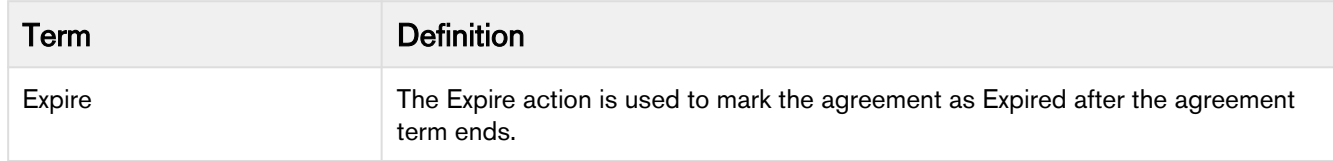

### M

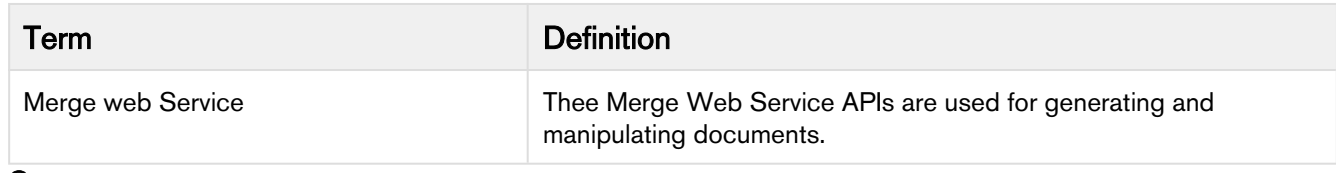

 $\overline{O}$ 

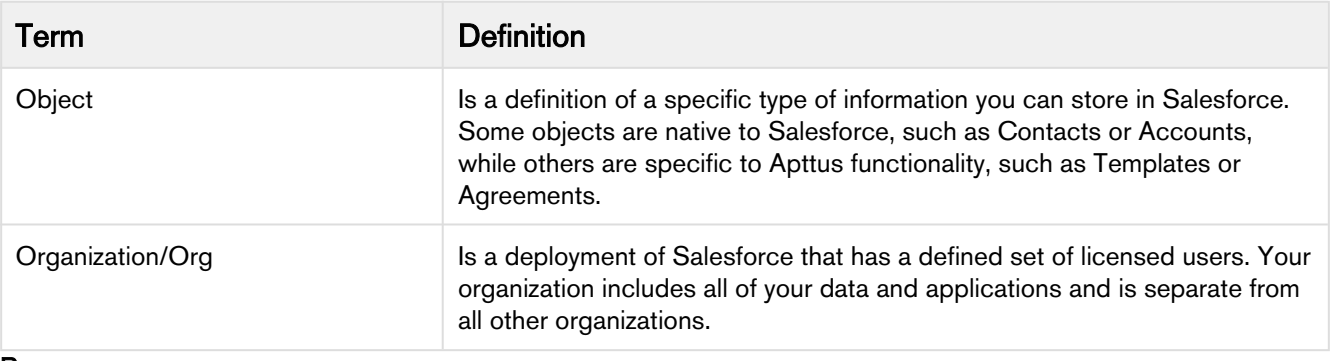

P

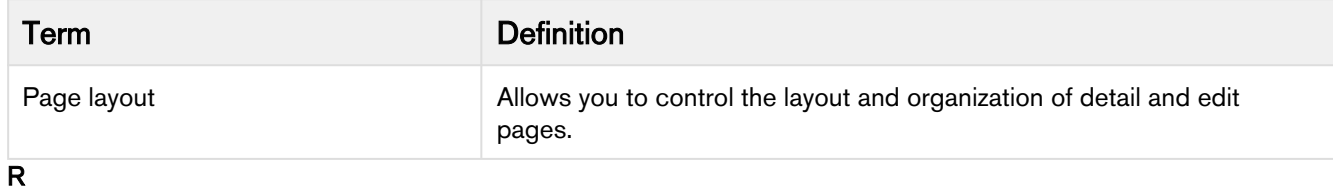

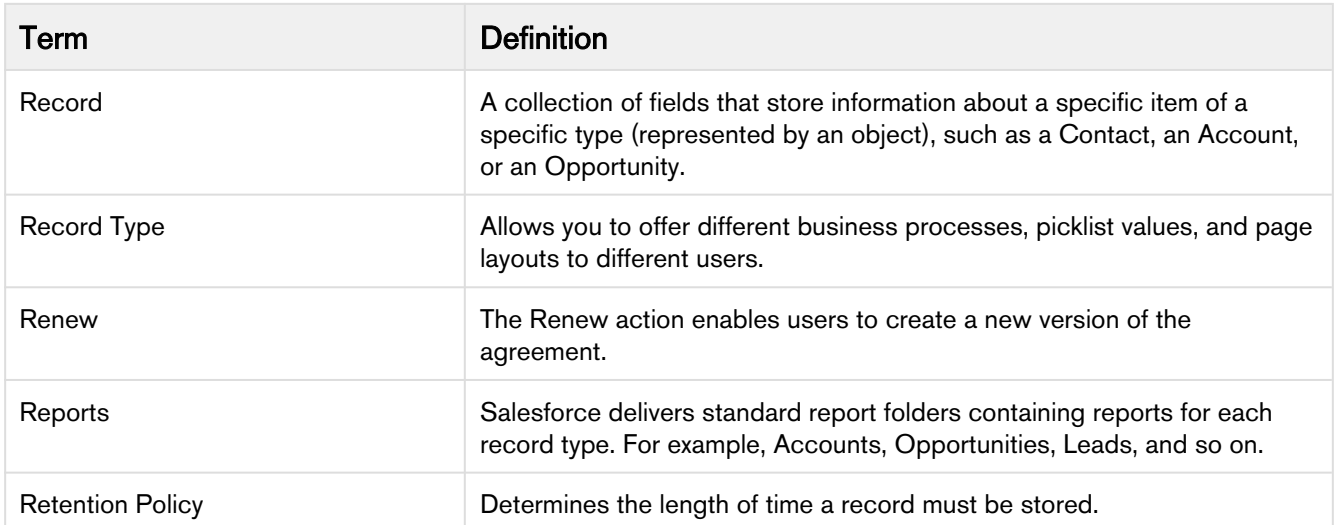

 $\bar{T}$ 

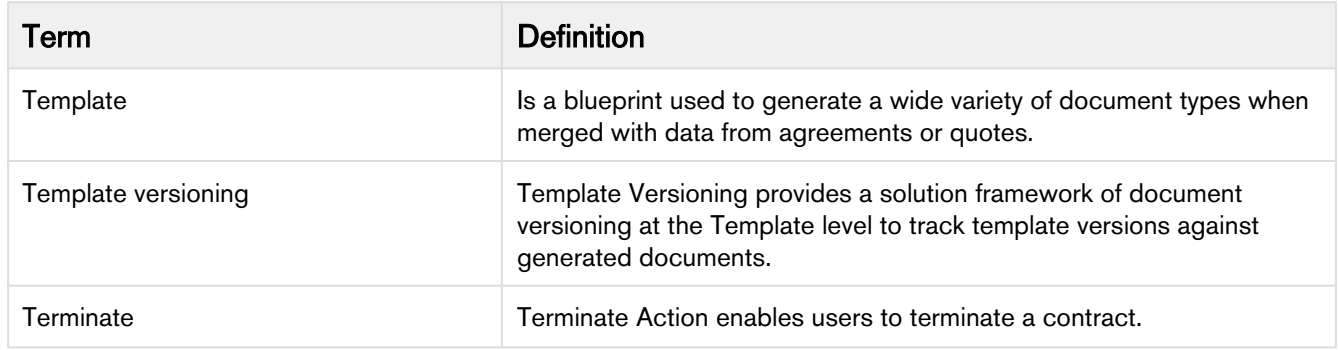

W

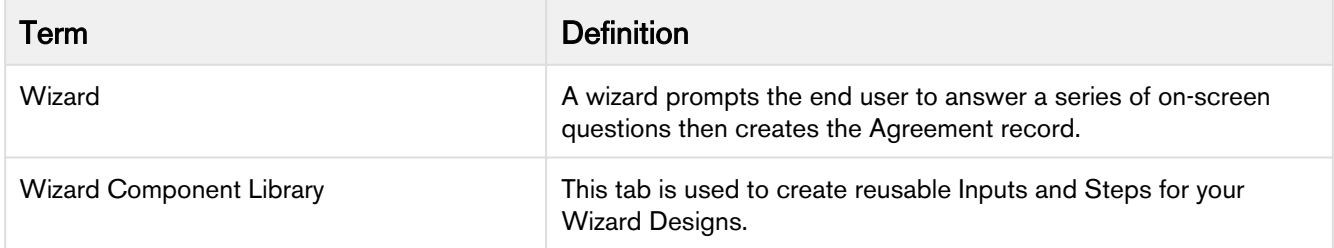

# Apttus Copyright Disclaimer

Copyright © 2020 Apttus Corporation ("Apttus") and/or its affiliates. All rights reserved.

No part of this document, or any information linked to or referenced herein, may be reproduced, distributed, or transmitted in any form or by any means, including photocopying, recording, or other electronic or mechanical methods, without the prior written consent of Apttus. All information contained herein is subject to change without notice and is not warranted to be error free.

This document may describe certain features and functionality of software that Apttus makes available for use under a license agreement containing restrictions on use and disclosure and are protected by intellectual property laws. Except as expressly permitted in your license agreement or allowed by law, you may not, in any form, or by any means, use, copy, reproduce, translate, broadcast, modify, license, transmit, distribute, exhibit, perform, publish, or display any part of the software. Reverse engineering, disassembly, decompilation of, or the creation of derivative work(s) from, the software is strictly prohibited. Additionally, this document may contain descriptions of software modules that are optional and for which you may not have purchased a license. As a result, your specific software solution and/or implementation may differ from those described in this document.

U.S. GOVERNMENT END USERS: Apttus software, including any operating system(s), integrated software, any programs installed on the hardware, and/or documentation, delivered to U.S. Government end users are "commercial computer software" pursuant to the applicable Federal Acquisition Regulation and agency-specific supplemental regulations. As such, use, duplication, disclosure, modification, and adaptation of the programs, including any operating system, integrated software, any programs installed on the hardware, and/or documentation, shall be subject to license terms and license restrictions applicable to the programs. No other rights are granted to the U.S. Government.

Neither the software nor the documentation were developed or intended for use in any inherently dangerous applications, including applications that may create a risk of personal injury. If you use this software or hardware in dangerous applications, then you shall be responsible to take all appropriate fail-safe, backup, redundancy, and other measures to ensure its safe use. Apttus and its affiliates disclaim any liability for any damages caused by use of this software or hardware in dangerous applications.

Apttus and X-Author are registered trademarks of Apttus and/or its affiliates.

The documentation and/or software may provide links to Web sites and access to content, products, and services from third parties. Apttus is not responsible for the availability of, or any content provided by third parties. You bear all risks associated with the use of such content. If you choose to purchase any products or services from a third party, the relationship is directly between you and the third party. Apttus is not responsible for: (a) the quality of third-party products or services; or (b) fulfilling any of the terms of the agreement with the third party, including delivery of products or services and warranty obligations related to purchased products or services. Apttus is not responsible for any loss or damage of any sort that you may incur from dealing with any third party.

For additional resources and support, please visit [https://community.apttus.com.](https://community.apttus.com)

DOC ID: CMSFSUM19AGREVC20200701